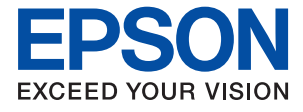

# **WF-7710 / WF-7720 Series Navodila za uporabo**

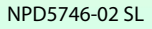

### *Vsebina*

### *[O priročniku](#page-7-0)*

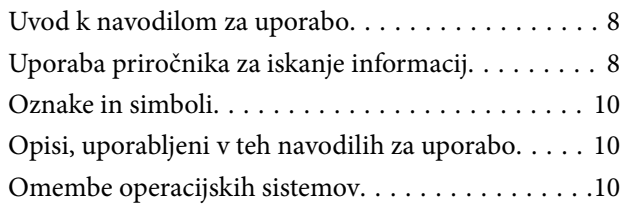

### *[Pomembna navodila](#page-11-0)*

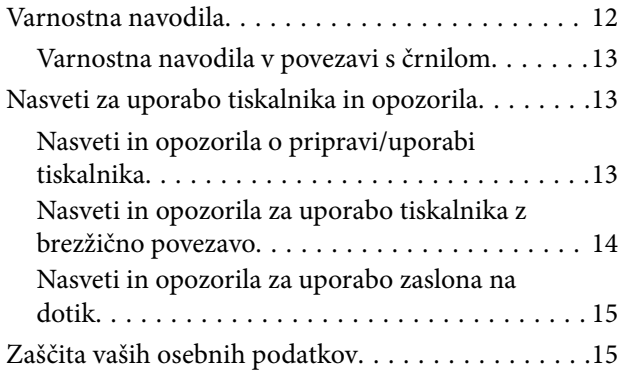

### *[Osnove tiskalnika](#page-15-0)*

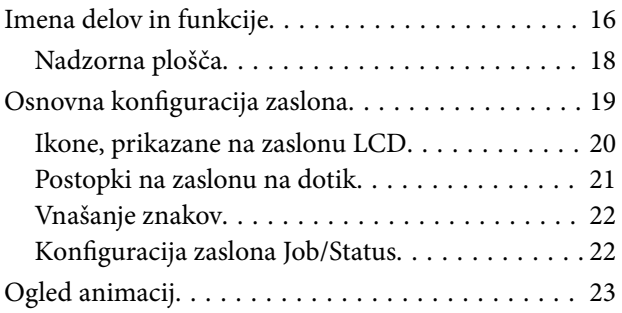

### *[Nastavitve omrežja](#page-23-0)*

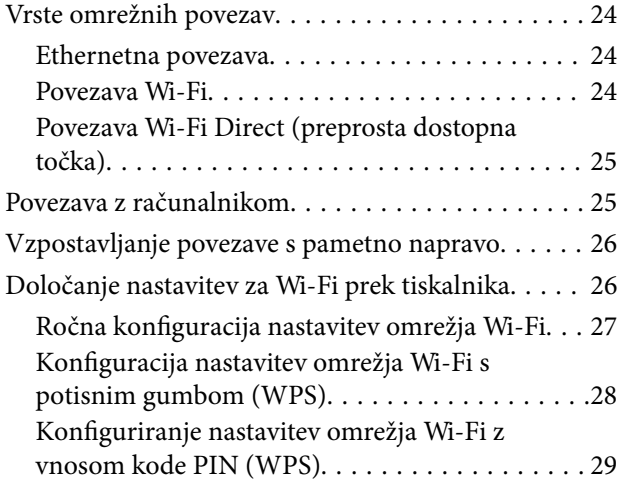

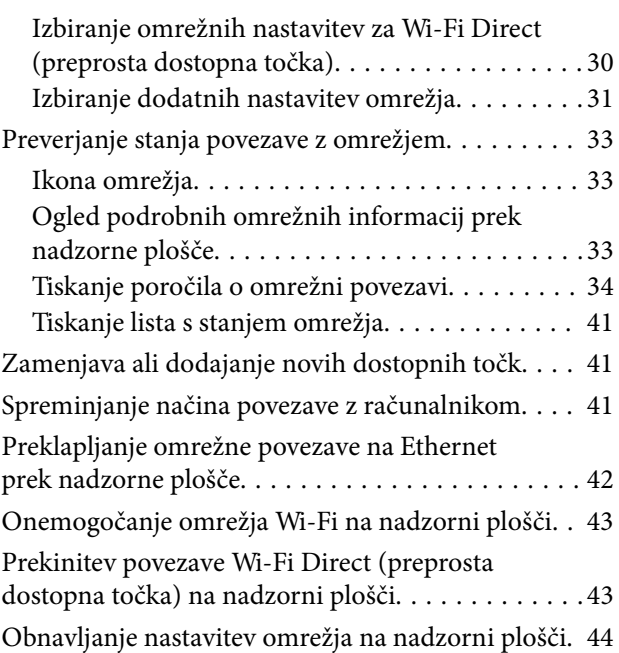

### *[Priprava tiskalnikaPriprava tiskalnika](#page-44-0)*

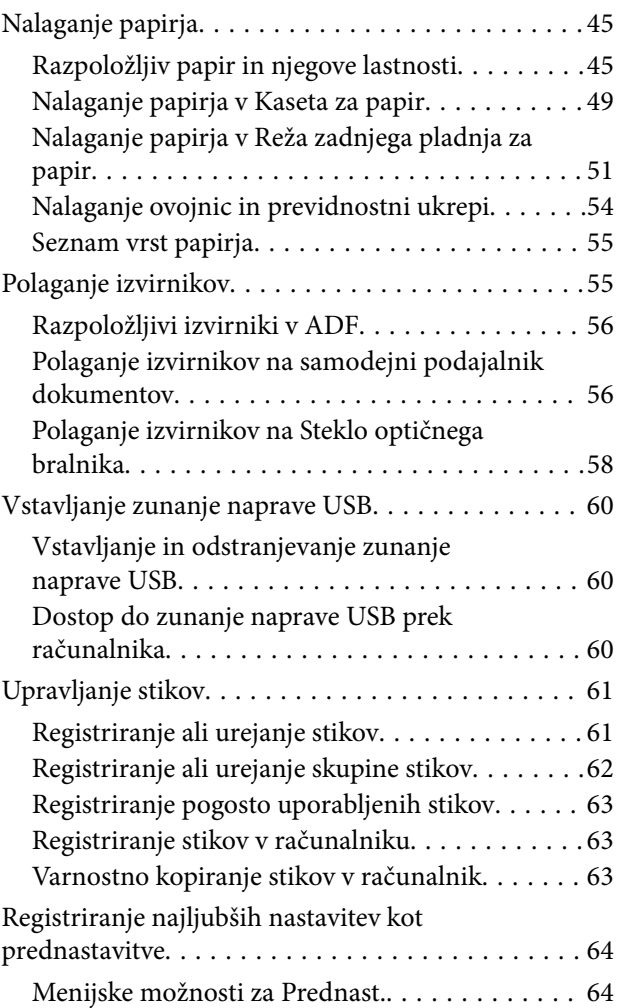

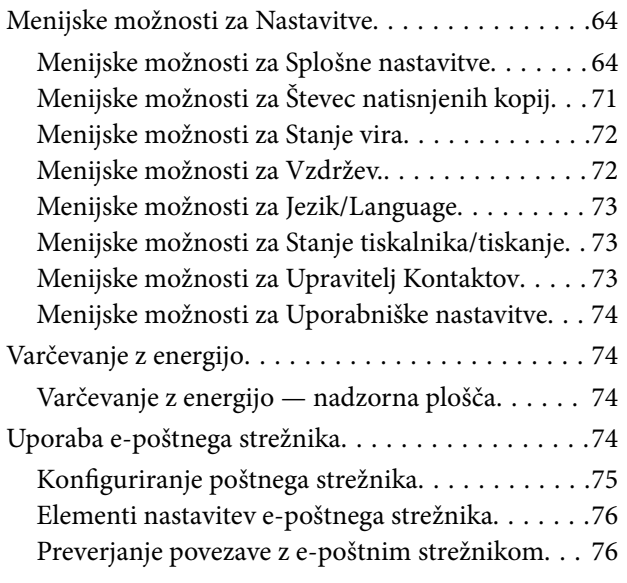

### *[Tiskanje](#page-76-0)*

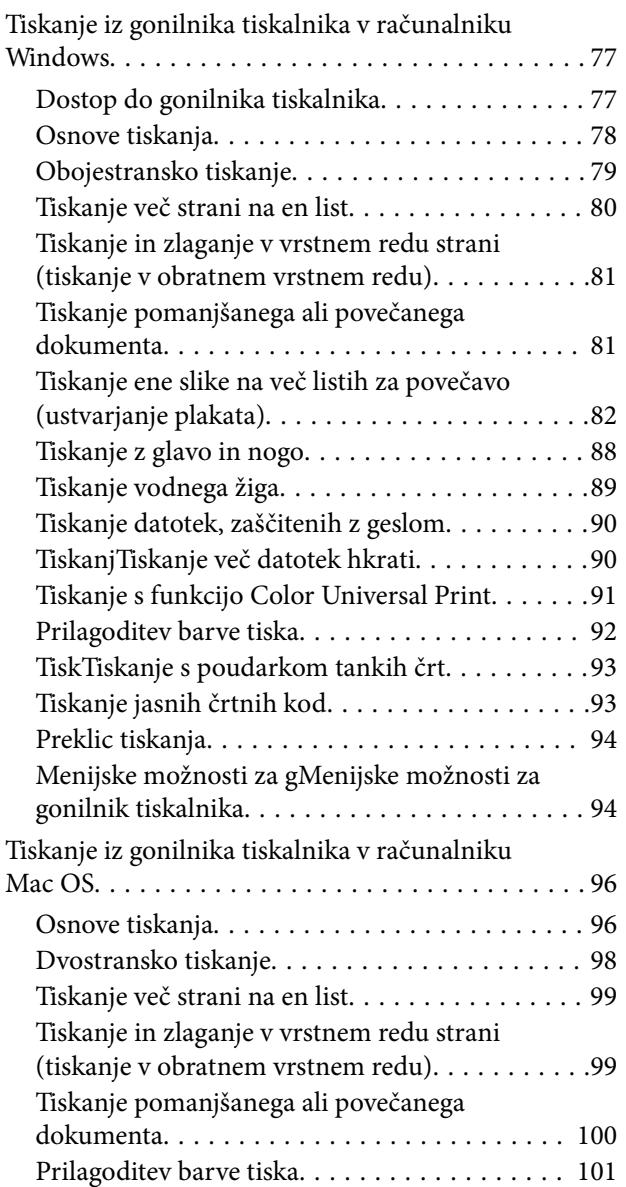

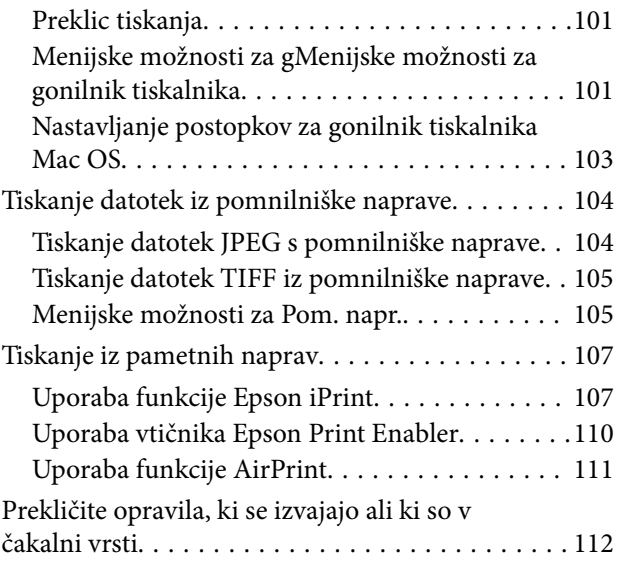

### *[Kopiranje](#page-112-0)*

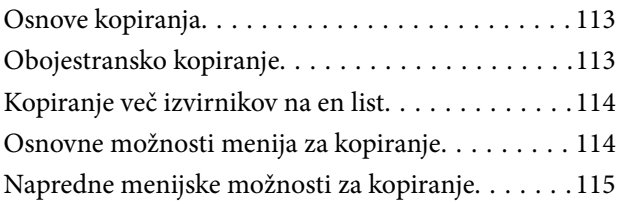

### *[Optično branje](#page-117-0)*

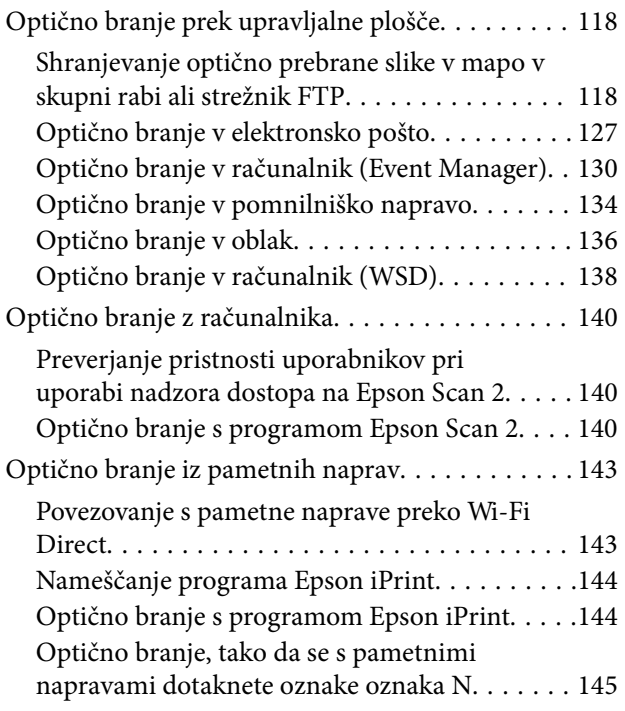

### *[Pošiljanje faksov](#page-146-0)*

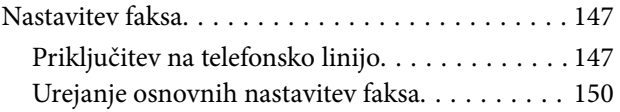

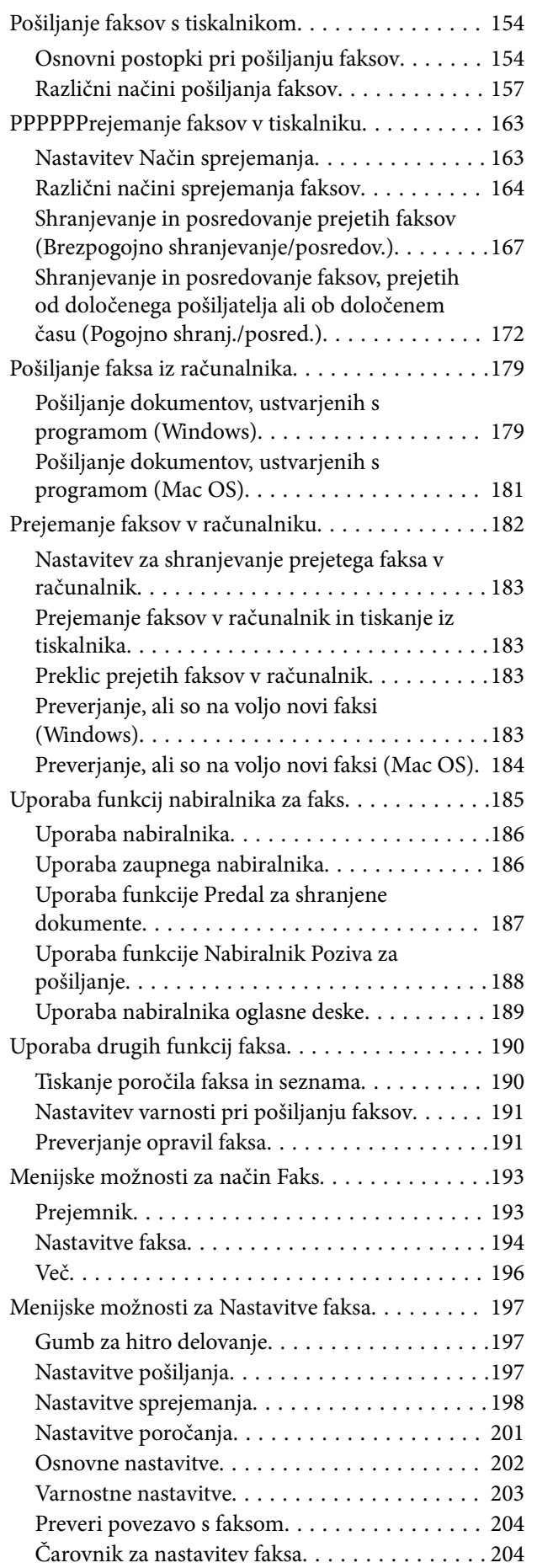

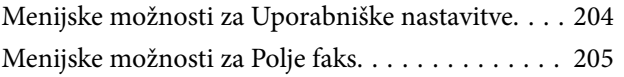

### *[Zamenjava kartuš s črnilom in](#page-205-0)  [ostalega potrošnega materiala](#page-205-0)*

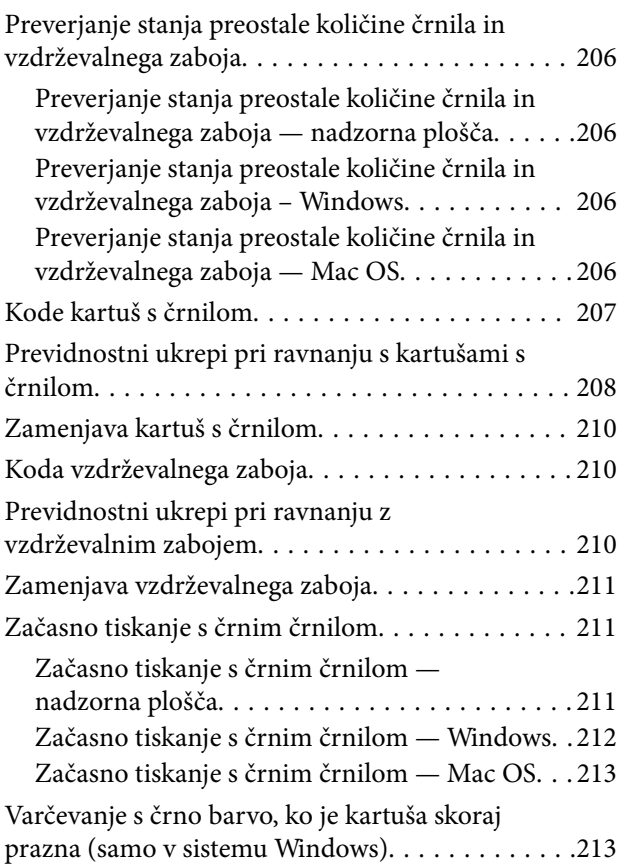

### *[Vzdrževanje tiskalnika](#page-214-0)*

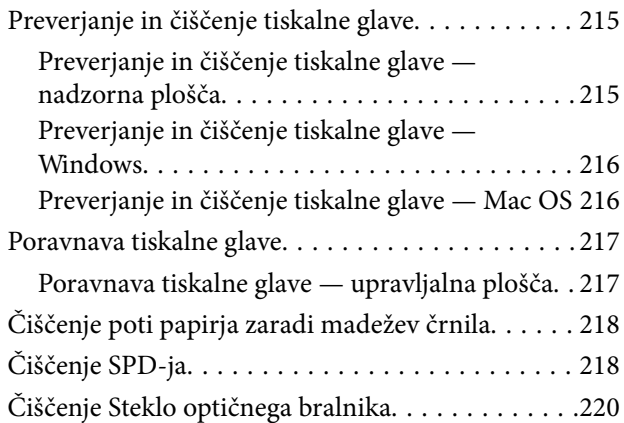

### *[Informacije o omrežnih storitvah in](#page-220-0)  [programski opremi](#page-220-0)*

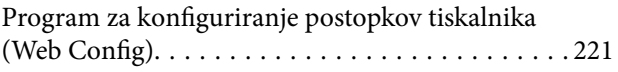

#### **Vsebina**

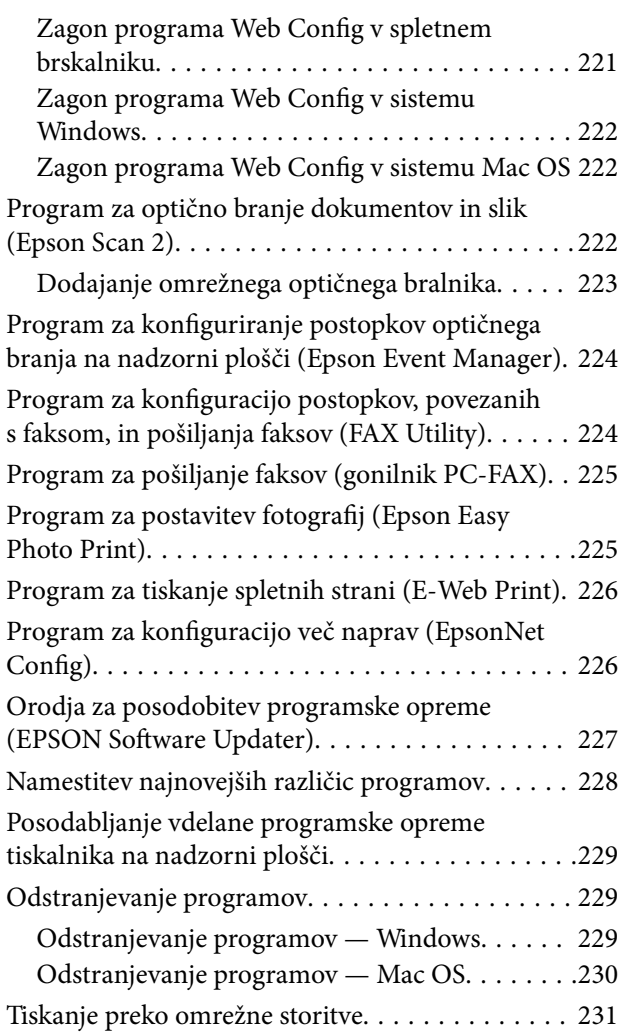

### *[Odpravljanje težav](#page-231-0)*

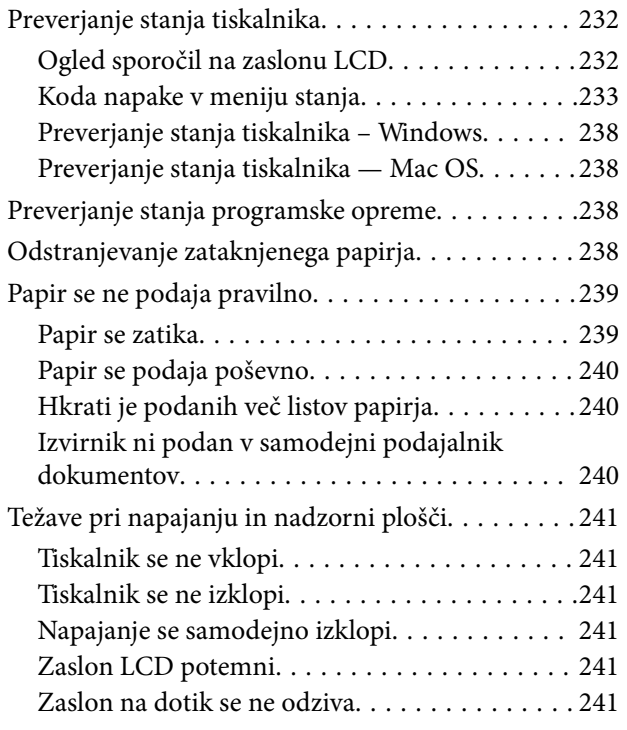

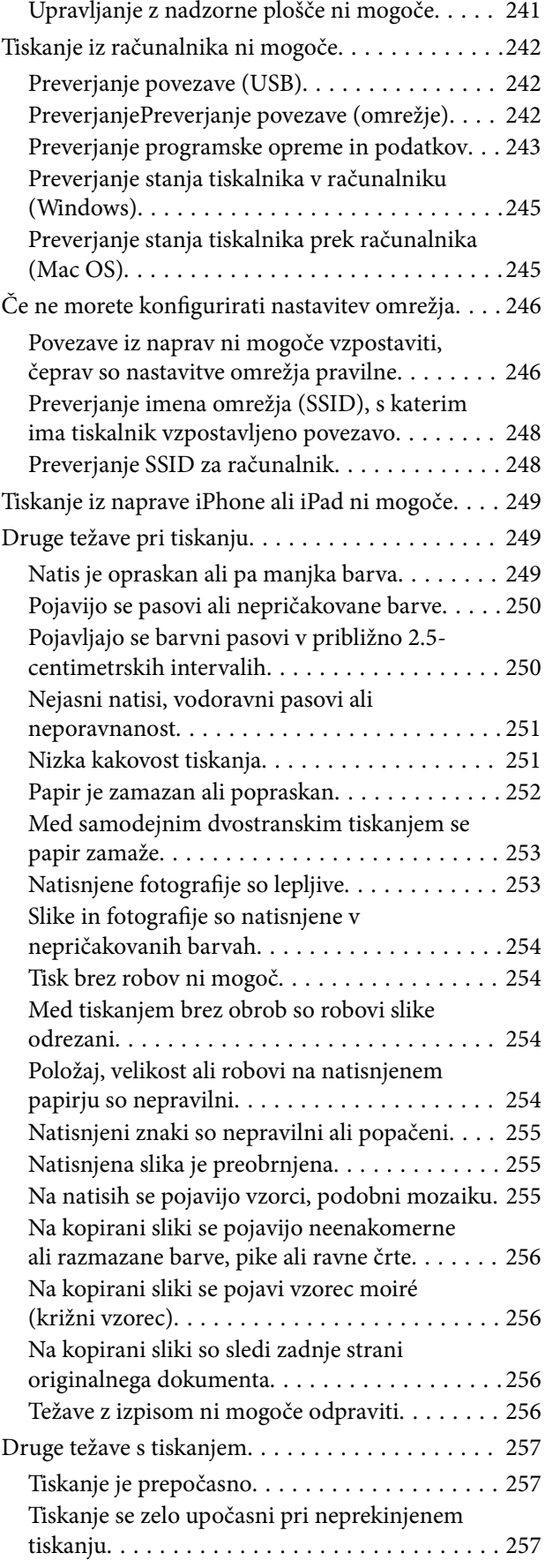

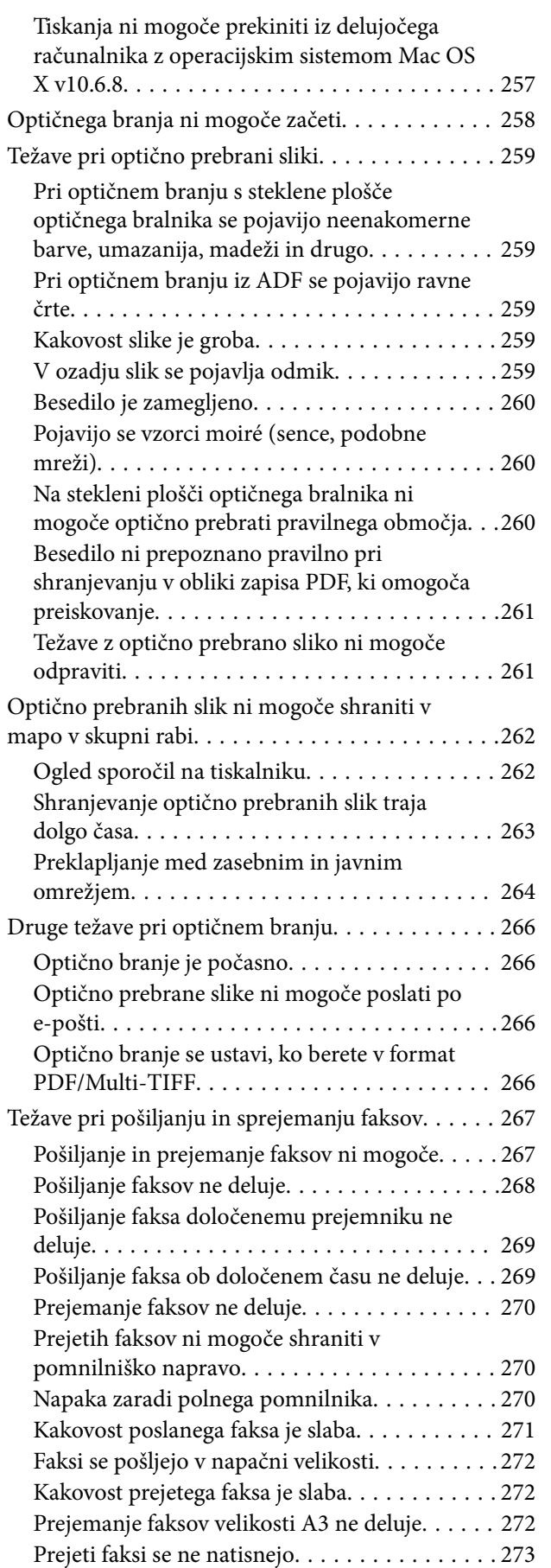

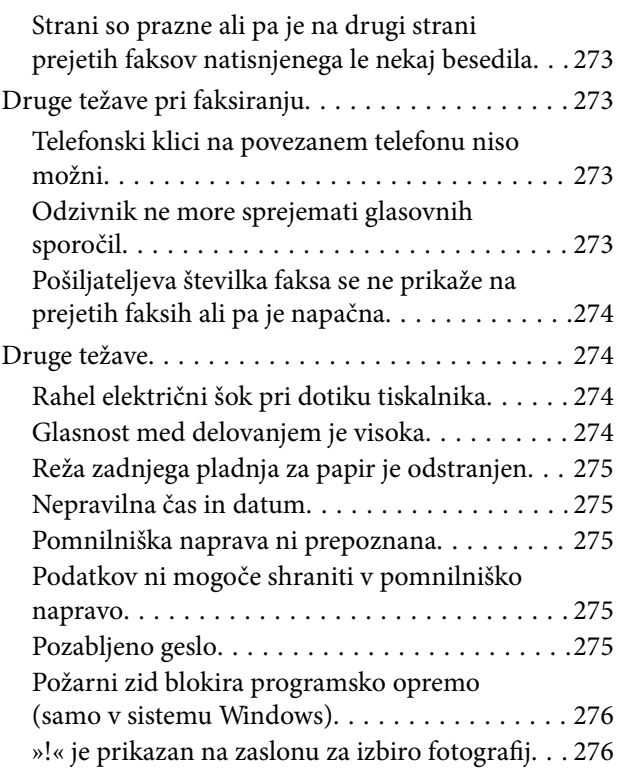

### *[Dodatek](#page-276-0)*

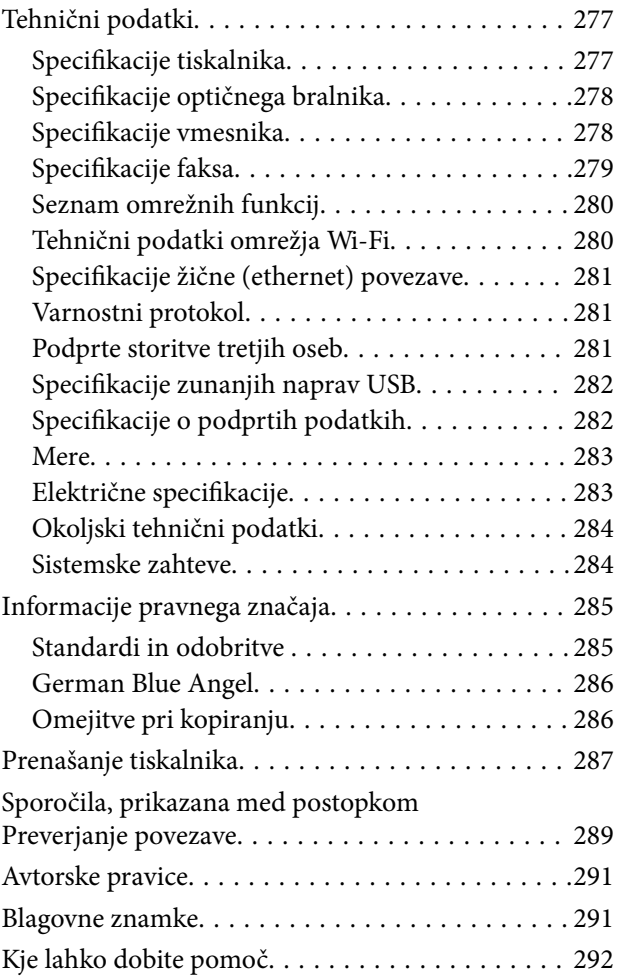

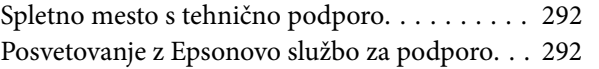

## <span id="page-7-0"></span>**O priročniku**

### **Uvod k navodilom za uporabo**

Tiskalniku družbe Epson so priloženi ti priročniki.Poleg informacij v teh navedenih priročnikih si oglejte tudi različne vrste informacij za pomoč, ki so na voljo v samem tiskalniku ali programih družbe Epson.

❏ Pomembni varnostni napotki (tiskana navodila)

Zagotavlja navodila za varno uporabo tiskalnika.

❏ Začnite tukaj (tiskana navodila)

V tem priročniku najdete informacije o nastavitvi tiskalnika in namestitvi programske opreme.

❏ Navodila za uporabo (digitalna navodila za uporabo)

Ta navodila za uporabo.Zagotavljajo splošne informacije in navodila o uporabi tiskalnika, nastavitvah omrežja, če uporabljate tiskalnik v omrežju, in odpravljanju težav.

❏ Priročnik za skrbnike (digitalna navodila za uporabo)

Skrbnikom omrežja zagotavlja informacije o upravljanju in nastavitvah tiskalnika.

Najnovejše različice zgoraj navedenih navodil za uporabo lahko pridobite na spodaj opisane načine.

❏ Priročnik v tiskani obliki

Obiščite spletno mesto za podporo družbe Epson v Evropi na<http://www.epson.eu/Support>ali spletno mesto družbe Epson za podporo po vsem svetu na [http://support.epson.net/.](http://support.epson.net/)

❏ Digitalni priročnik

Zaženite EPSON Software Updater v računalniku.EPSON Software Updater preveri, ali so na voljo posodobitve programske opreme družbe Epson in digitalnih priročnikov ter omogoči prenos najnovejših različic.

#### **Povezane informacije**

& ["Orodja za posodobitev programske opreme \(EPSON Software Updater\)" na strani 227](#page-226-0)

### **Uporaba priročnika za iskanje informacij**

V priročniku PDF lahko želene informacije poiščete tako, da za iskanje uporabite ključno besedo, lahko pa uporabite zaznamke, da neposredno odprete določena poglavja. Natisnete lahko tudi samo strani, ki jih potrebujete. V tem poglavju je opisana uporaba priročnika PDF, ki ga odprete v programu Adobe Reader X v računalniku.

#### **O priročniku**

#### **Iskanje po ključni besedi**

Kliknite **Uredi** > **Napredno iskanje**. V okno za iskanje vnesite ključno besedo (besedilo) za informacije, ki jih želite poiskati, in nato kliknite **Išči**. Rezultati se prikažejo v obliki seznama. Kliknite enega od rezultatov, da odprete to stran.

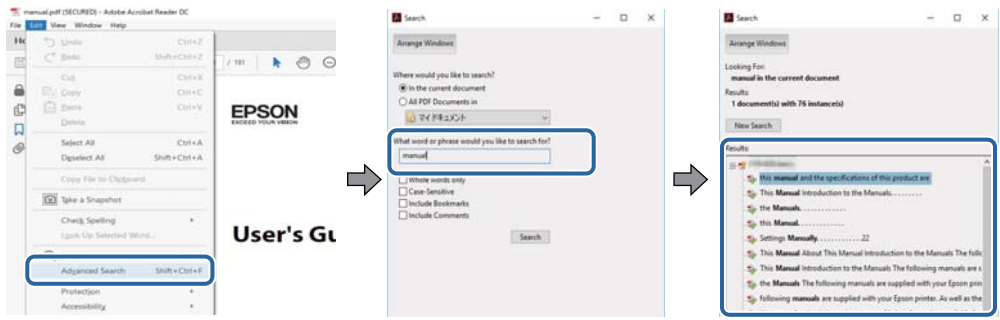

#### **Neposredno odpiranje iz zaznamkov**

Kliknite naslov, da odprete to stran. Kliknite + za ogled naslov na nižjih ravneh v tem poglavju. Če se želite vrniti na prejšnjo stran, izvedite ta postopek s tipkovnico.

- ❏ Windows: pritisnite in pridržite tipko **Alt** ter nato pritisnite tipko **←**.
- ❏ Mac OS: pritisnite in pridržite tipko Command ter nato pritisnite tipko **←**.

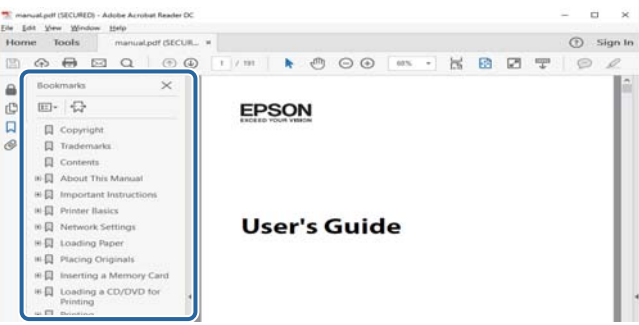

#### **Tiskanje samo strani, ki jih potrebujete**

Izvlečete in natisnete lahko samo strani, ki jih potrebujete. Kliknite **Natisni** v meniju **Datoteka** in nato v polju **Strani** v razdelku **Strani za tiskanje** določite strani, ki jih želite natisniti.

❏ Če želite določiti niz strani, vnesite vezaj med začetno in končno stran.

Primer: 20-25

❏ Če želite določiti strani, ki niso v nizu, razdelite strani z vejicami.

Primer: 5, 10, 15

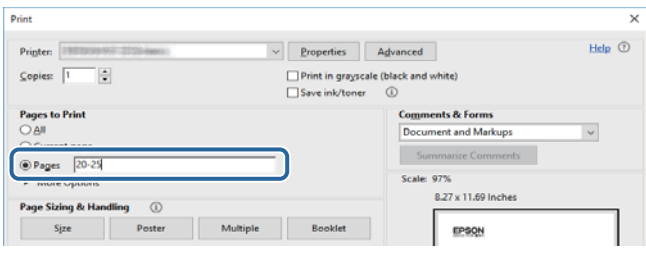

### <span id="page-9-0"></span>**Oznake in simboli**

### !*Pozor:*

*Navodila, ki jih morate upoštevati, da se izognete telesnim poškodbam.*

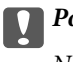

*Pomembno:* 

*Navodila, ki jih morate upoštevati, da se izognete poškodbam opreme.*

#### *Opomba:*

*Zagotavlja dodatne in referenčne informacije.*

 $\rightarrow$  Povezane informacije

Navedene so povezave na sorodna poglavja.

### **Opisi, uporabljeni v teh navodilih za uporabo**

- ❏ Posnetki zaslonov z gonilnikom tiskalnika in gonilnikom Epson Scan 2 (gonilnik optičnega bralnika) so iz sistema Windows 10 ali macOS Sierra. Na zaslonih prikazana vsebina se razlikuje glede na model in situacijo.
- ❏ Ilustracije tiskalnika, uporabljene v teh navodilih, so zgolj simbolične. Čeprav obstajajo manjše razlike med posameznimi modeli, je način delovanja identičen.
- ❏ Nekateri elementi menijev na LCD-zaslonu se razlikujejo glede na model in nastavitve.

### **Omembe operacijskih sistemov**

#### **Windows**

V tem priročniku se izrazi, kot so »Windows 10«, »Windows 8.1«, »Windows 8«, »Windows 7«, »Windows Vista«, »Windows XP«, »Windows Server 2016«, »Windows Server 2012 R2«, »Windows Server 2012«, »Windows Server 2008 R2«, »Windows Server 2008«, »Windows Server 2003 R2« in »Windows Server 2003« nanašajo na te operacijske sisteme. Izraz »Windows« se uporablja za vse različice.

- ❏ Operacijski sistem Microsoft® Windows® 10
- ❏ Operacijski sistem Microsoft® Windows® 8.1
- ❏ Operacijski sistem Microsoft® Windows® 8
- ❏ Operacijski sistem Microsoft® Windows® 7
- ❏ Operacijski sistem Microsoft® Windows Vista®
- ❏ Operacijski sistem Microsoft® Windows® XP
- ❏ Operacijski sistem Microsoft® Windows® XP Professional x64 Edition
- ❏ Operacijski sistem Microsoft® Windows Server® 2016
- ❏ Operacijski sistem Microsoft® Windows Server® 2012 R2
- ❏ Operacijski sistem Microsoft® Windows Server® 2012
- ❏ Operacijski sistem Microsoft® Windows Server® 2008 R2
- ❏ Operacijski sistem Microsoft® Windows Server® 2008
- ❏ Operacijski sistem Microsoft® Windows Server® 2003 R2
- ❏ Operacijski sistem Microsoft® Windows Server® 2003

#### **Mac OS**

Izraz »Mac OS« se v tem priročniku nanaša na macOS Sierra, OS X El Capitan, OS X Yosemite, OS X Mavericks, OS X Mountain Lion, Mac OS X v10.7.x in Mac OS X v10.6.8.

## <span id="page-11-0"></span>**Pomembna navodila**

### **Varnostna navodila**

Preberite in upoštevajte naslednja navodila, da zagotovite varno uporabo tiskalnika. Ta navodila shranite za poznejšo uporabo. Poleg tega upoštevajte vsa opozorila in navodila na samem tiskalniku.

❏ Nekateri simboli na tiskalniku so namenjeni zagotavljanju varnosti in pravilne uporabe tiskalnika. Če želite izvedeti več o pomenu simbolov, obiščite to spletno mesto.

<http://support.epson.net/symbols>

- ❏ Uporabite samo napajalni kabel, ki je bil priložen tiskalniku, in ne uporabljajte tega kabla z nobeno drugo opremo. Z uporabo drugih kablov s tem tiskalnikom ali z uporabo priloženega napajalnega kabla z drugo opremo lahko povzročite požar ali električni udar.
- ❏ Prepričajte se, ali napajalni kabel ustreza vsem pomembnim lokalnim varnostnim standardom.
- ❏ Napajalnega kabla, vtiča, tiskalne enote, enote za optično branje ali dodatnih delov nikoli ne razstavljajte, spreminjajte in jih ne poskušajte popraviti sami, razen kot je natančno opisano v priročnikih tiskalnika.
- ❏ V naslednjih primerih iztaknite napajalni kabel tiskalnika in se za popravilo obrnite na ustrezno usposobljenega serviserja:

Napajalni kabel ali vtič je poškodovan; tekočina je vstopila v tiskalnik; tiskalnik je padel na tla ali je poškodovano ohišje; tiskalnik ne deluje pravilno ali se je delovanje bistveno spremenilo. Kontrolnikov, ki niso razloženi v navodilih za uporabo, ne spreminjajte.

- ❏ Tiskalnik postavite blizu zidne vtičnice, kjer lahko zlahka iztaknete napajalni kabel.
- ❏ Tiskalnika ne hranite na prostem, umazanem ali prašnem prostoru, blizu vode, virov toplote in na mestih, ki so izpostavljeni udarcem, tresljajem, visokim temperaturam in vlažnosti.
- ❏ Pazite, da po tiskalniku ne razlijete tekočine, in ne uporabljajte tiskalnika z mokrimi rokami.
- ❏ Ta tiskalnik mora biti vsaj 22 cm oddaljen od srčnih spodbujevalnikov. Radijski valovi, ki jih oddaja ta tiskalnik, lahko škodljivo vplivajo na delovanje srčnih spodbujevalnikov.
- ❏ Če je zaslon LCD poškodovan, se obrnite na prodajalca. Če pride raztopina tekočih kristalov v stik z rokami, jih temeljito sperite z milom in vodo. Če pride raztopina tekočih kristalov v stik z očmi, jih nemudoma sperite z vodo. Če po temeljitem spiranju še vedno čutite neugodje ali imate težave z vidom, nemudoma obiščite zdravnika.
- ❏ Telefona ne uporabljajte med nevihtami. saj lahko pride do električnega udara zaradi bliskanja.
- ❏ Telefona ne uporabljajte za prijavo puščanja plina v bližini mesta, kjer pušča plin.

#### **Pomembna navodila**

<span id="page-12-0"></span>❏ Tiskalnik je težak, zato ga naj nikoli ne dviguje ali nosi ena sama oseba, temveč najmanj dve. Pri dvigovanju tiskalnika naj najmanj dve osebi zavzameta pravilne položaje, kot je prikazano spodaj.

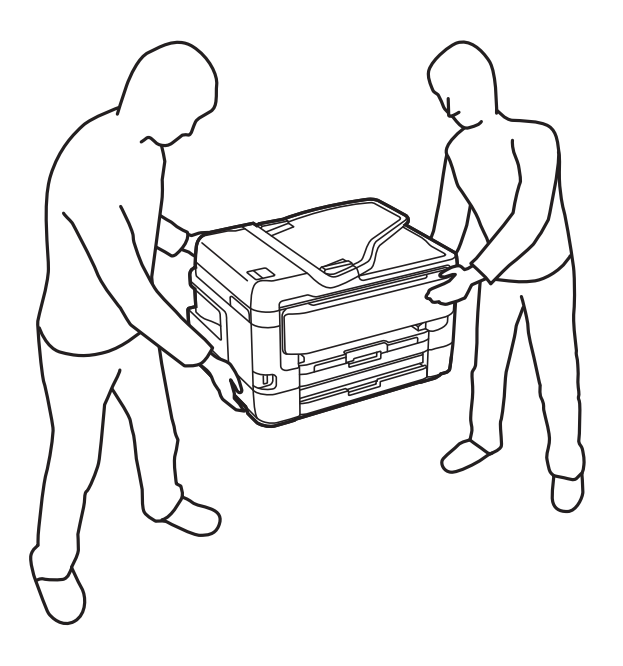

### **Varnostna navodila v povezavi s črnilom**

- ❏ Pri rokovanju z rabljenimi kartušami bodite previdni, saj je lahko okrog vrat za dovajanje črnila ostanek črnila.
	- ❏ Če pride črnilo v stik s kožo, območje temeljito sperite z milom in vodo.
	- ❏ Če pride črnilo v stik z očmi, jih nemudoma sperite z vodo.Če po temeljitem spiranju še vedno čutite neugodje ali imate težave z vidom, nemudoma obiščite zdravnika.
	- ❏ Če črnilo pride v stik z usti, takoj obiščite zdravnika.
- ❏ Ne razstavljajte kartuše s črnilom in vzdrževalnega zaboja; v nasprotnem primeru lahko črnilo pride v stik z vašimi očmi ali vašo kožo.
- ❏ Kartuš s črnilom ne stresite preveč ter jih ne pustite, da padejo na tla.Prav tako bodite pozorni, da jih ne stisnete ali raztrgate oznak.S tem lahko pride do uhajanja črnila.
- ❏ Kartuše s črnilom in vzdrževalni zaboj hranite izven dosega otrok.

### **Nasveti za uporabo tiskalnika in opozorila**

Preberite in upoštevajte ta navodila, da preprečite poškodbe tiskalnika ali vaše lastnine. Shranite ta priročnik za prihodnjo uporabo.

### **Nasveti in opozorila o pripravi/uporabi tiskalnika**

- ❏ Ne ovirajte in ne pokrivajte prezračevalnih rež in odprtin na tiskalniku.
- ❏ Uporabite samo vrsto napajanja, ki je navedena na oznaki tiskalnika.
- ❏ Izogibajte se uporabi vtičnic, ki so na istem omrežju kot fotokopirni stroji ali sistemi za nadzor zraka, ki se redno vklapljajo in izklapljajo.
- <span id="page-13-0"></span>❏ Izogibajte se električnih vtičnic, ki so povezane s stenskimi stikali ali samodejnimi časovniki.
- ❏ Celotnega računalnika ne hranite blizu morebitnih virov elektromagnetnih motenj, npr. zvočnikov ali osnovnih enot za brezžične telefone.
- ❏ Napajalne kable napeljite tako, da se ne bodo odrgnili, prerezali, obrabili, prepogibali in vozlali. Na napajalne kable ne polagajte nobenih predmetov in ne dovolite, da se po njih hodi ali vozi. Bodite posebej pozorni, da so vsi napajalni kabli na koncu in na točkah, kjer vstopajo in izstopajo iz pretvornika, ravni.
- ❏ Če pri tiskalniku uporabljate podaljšek, se prepričajte, da skupna nazivna obremenitev naprav, ki so priključene na podaljšek ne presega nazivne obremenitve kabla. Prepričajte se tudi, da skupna nazivna obremenitev naprav, ki so priključene na zidno vtičnico ne presega nazivne obremenitve zidne vtičnice.
- ❏ Če boste tiskalnik uporabljali v Nemčiji, mora biti električna napeljava v zgradbi, v kateri je priključen izdelek, zaščitena z 10- ali 16-ampersko varovalko, da se zagotovi ustrezna zaščita izdelka pred kratkimi stiki in poškodbami zaradi čezmernega toka.
- ❏ Ko tiskalnik s kablom priključujete v računalnik ali drugo napravo pazite na pravilno usmerjenost priključkov. Vsak priključek je pravilno obrnjen samo v eno smer. Če priključek obrnete napačno, lahko poškodujete obe napravi, ki ju povezujete s kablom.
- ❏ Tiskalnik postavite na ravno, stabilno površino, ki je v vseh smereh širša od spodnje ploskve izdelka. Tiskalnik ne bo deloval pravilno, če je postavljen pod kotom.
- ❏ Med shranjevanjem ali prevozom tiskalnika ne nagibajte, postavljajte navpično ali obračajte, ker lahko izteče črnilo.
- ❏ Nad tiskalnikom pustite dovolj prostora, da boste lahko popolnoma dvignili pokrov optičnega bralnika.
- ❏ Na sprednji strani tiskalnika pustite dovolj prostora, da bo lahko papir v celoti izvržen.
- ❏ Izogibajte se prostorom, ki so izpostavljeni hitrim temperaturnim spremembam in vlažnosti. Tiskalnik zavarujte pred neposredno sončno svetlobo, močno svetlobo in viri toplote.
- ❏ Skozi reže tiskalnika ne vstavljajte predmetov.
- ❏ Med tiskanjem ne segajte z rokami v tiskalnik.
- ❏ Ne dotikajte se belega ploščatega kabla v notranjosti tiskalnika.
- ❏ Znotraj in okrog tiskalnika ne uporabljajte razpršilnikov, ki vsebujejo vnetljive pline. S tem lahko povzročite požar.
- ❏ Tiskalne glave ne premikajte ročno, sicer lahko tiskalnik poškodujete.
- ❏ Pazite, da si pri zapiranju enote za optično branje ne priprete prstov.
- ❏ Pri vstavljanju izvirnikov ne pritiskate premočno na stekleno ploščo optičnega bralnika steklo optičnega bralnika.
- ❏ Tiskalnik vedno izklopite z gumbom P. Tiskalnika ne izključite ali prekinite napajanja, dokler lučka P utripa.
- ❏ Pred prevozom tiskalnika se prepričajte, da je tiskalna glava v osnovnem položaju (skrajno desno) in da so kartuše s črnilom pravilno nameščene.
- ❏ Če tiskalnika ne nameravate uporabljati dalj časa izvlecite napajalni kabel iz električne vtičnice.

### **Nasveti in opozorila za uporabo tiskalnika z brezžično povezavo**

❏ Radijski valovi, ki jih oddaja ta tiskalnik, lahko negativno vplivajo na delovanje medicinske elektronske opreme, kar lahko privede do okvare. Če tiskalnik uporabljate v zdravstvenih ustanovah ali v bližini medicinske opreme, upoštevajte navodila pooblaščenega osebja, ki predstavlja zdravstvene ustanove, in upoštevajte vsa opozorila in smernice, nameščene na medicinski opremi.

<span id="page-14-0"></span>❏ Radijski valovi, ki jih oddaja ta tiskalnik, lahko negativno vplivajo na delovanje naprav s samodejnim upravljanjem, kot so samodejna vrata ali požarni alarmi, kar lahko privede do nezgod zaradi napačnega delovanja. Če tiskalnik uporabljate v bližini naprav s samodejnim upravljanjem, upoštevajte opozorila in smernice, nameščene na teh napravah.

### **Nasveti in opozorila za uporabo zaslona na dotik**

- ❏ Na LCD-zaslonu se lahko pojavi nekaj majhnih svetlih ali temnih točk, njegove lastnosti pa lahko povzročijo neenakomerno svetlost. To je običajno in ne pomeni, da je kakorkoli poškodovan.
- ❏ Za čiščenje uporabljajte izključno suho, mehko krpo. Ne uporabljajte tekočih ali kemičnih čistil.
- ❏ Zunanji pokrov zaslona na dotik lahko ob močnem trku poči. Če površina plošče poči ali se odkruši, se obrnite na svojega dobavitelja in se ne dotikajte ali poskušajte odstraniti strtega stekla.
- ❏ Na rahlo pritisnite zaslon na dotik s prstom. Ne pritiskajte s silo ali z vašimi nohti.
- ❏ Za izvajanje postopkov ne uporabljajte ostrih predmetov, ko so kemični ali ostri svinčniki.
- ❏ Kondenzacija v notranjosti zaslona na dotik lahko zaradi nenadnih sprememb v temperaturi ali vlagi poslabša delovanje.

### **Zaščita vaših osebnih podatkov**

Če tiskalnik posredujete drugi osebi ali ga odvržete, izbrišite vse osebne podatke, ki so shranjeni v pomnilniku tiskalnika, tako da na nadzorni plošči izberete menije, kot je opisano spodaj.

**Nastavitve** > **Splošne nastavitve** > **Skrbništvo sistema** > **Ponastavitev privzetih nastavitev** > **Počisti vse podatke in nastavitve**

## <span id="page-15-0"></span>**Osnove tiskalnika**

## **Imena delov in funkcije**

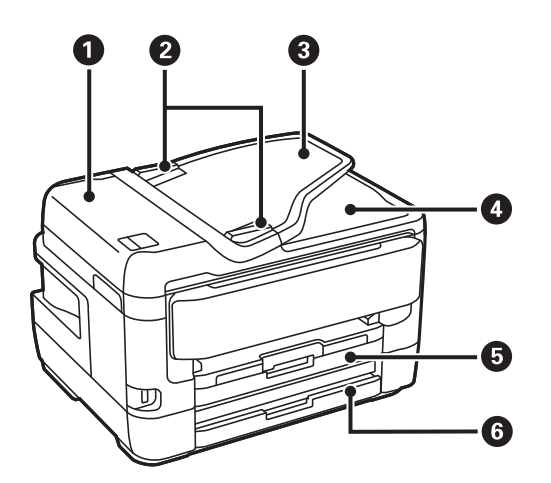

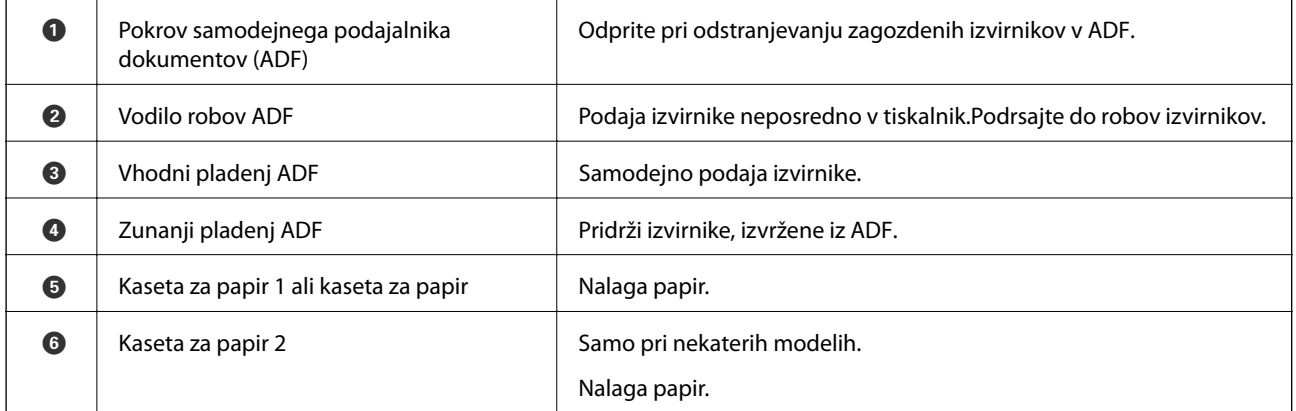

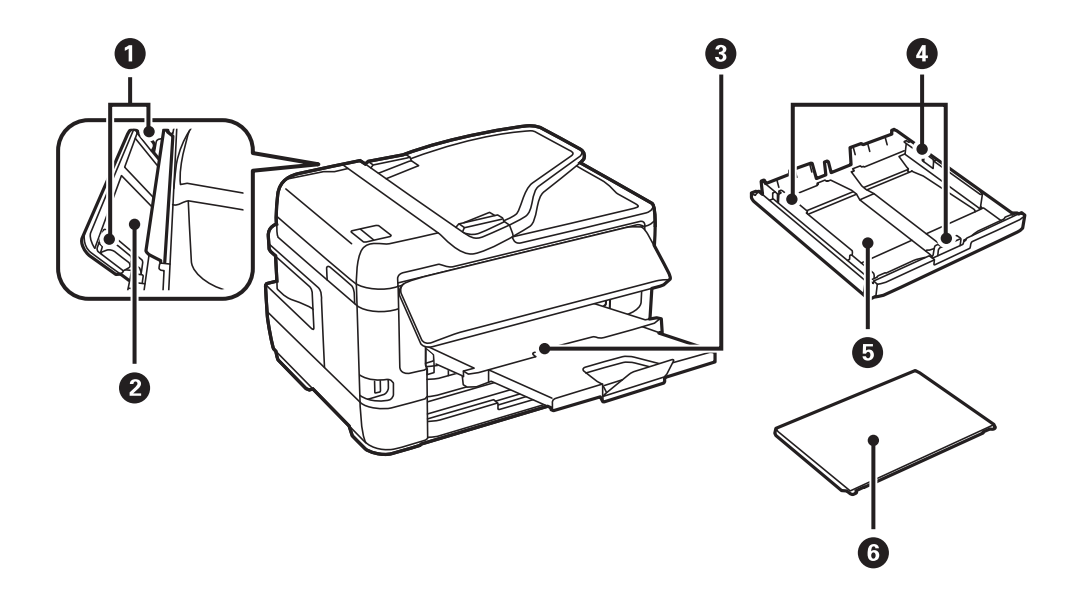

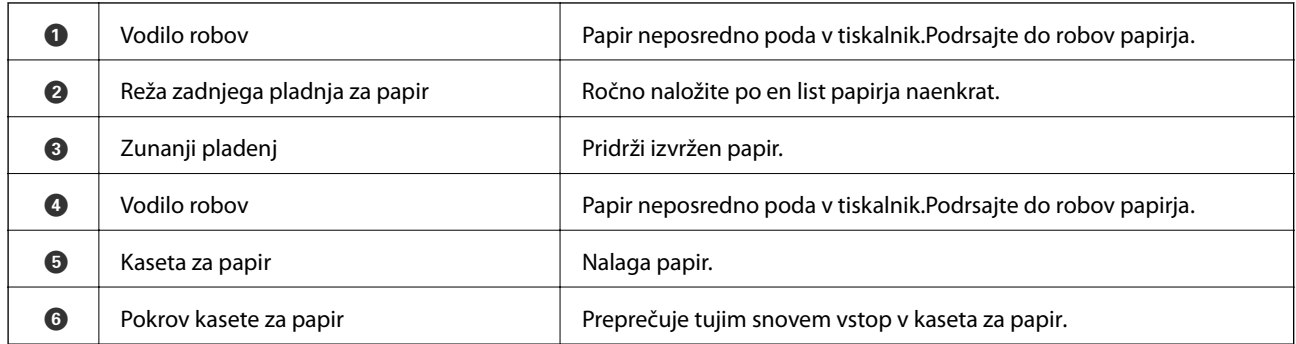

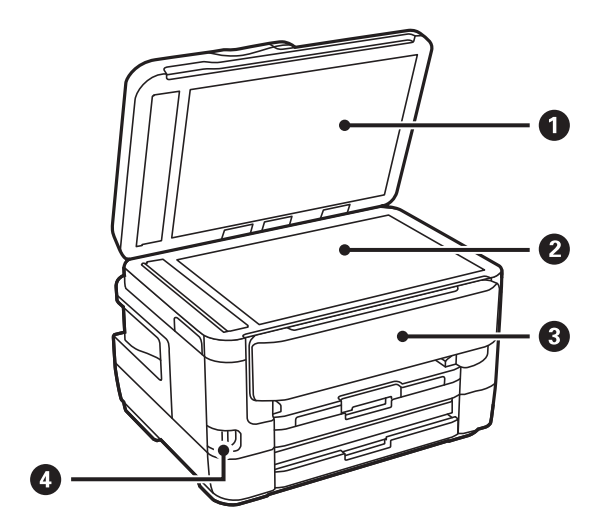

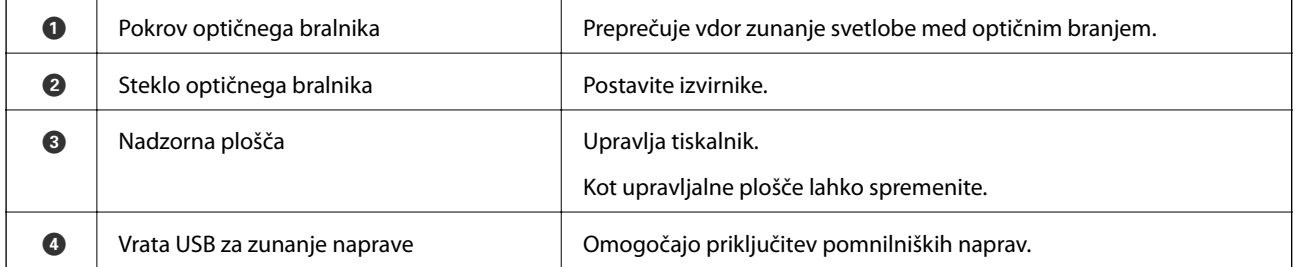

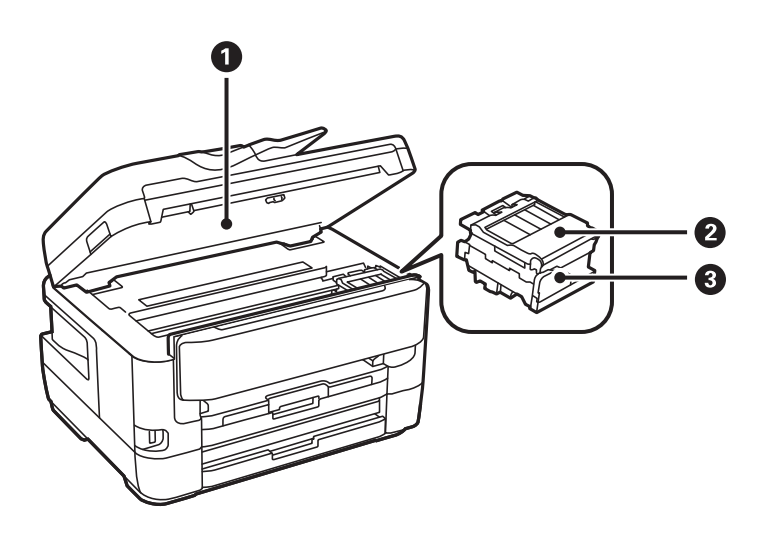

<span id="page-17-0"></span>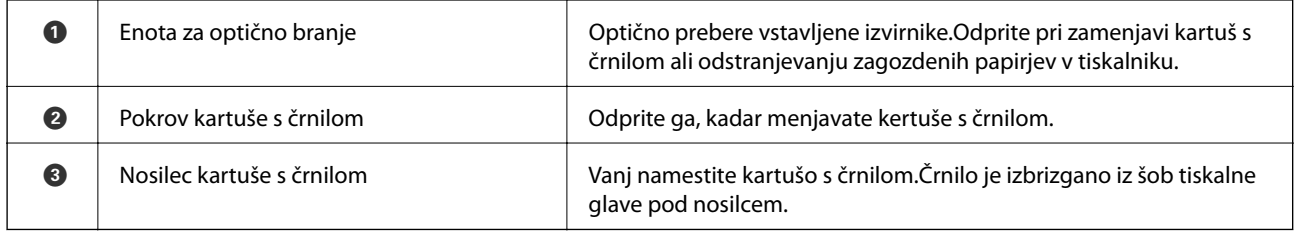

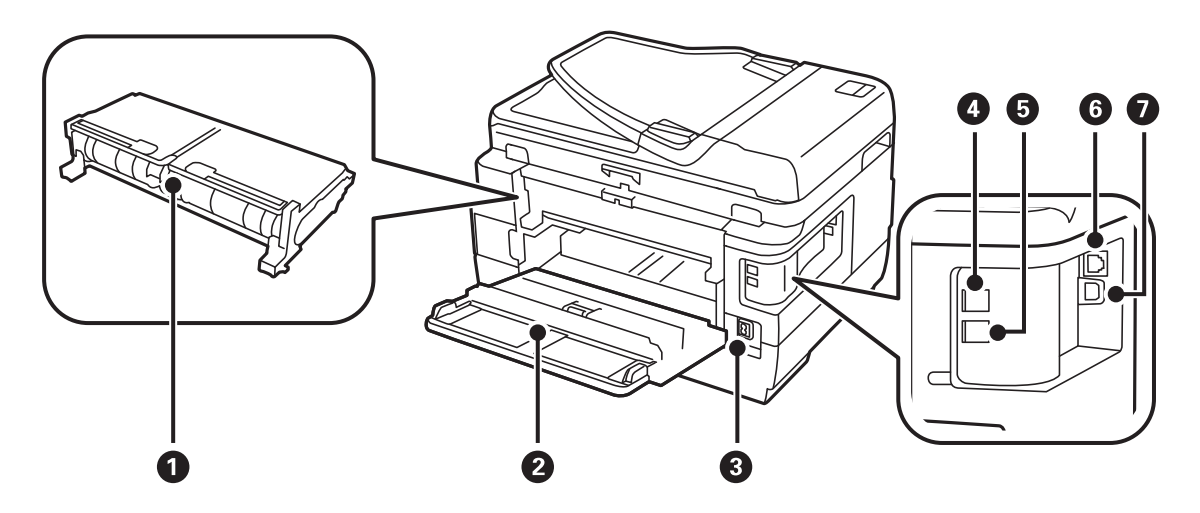

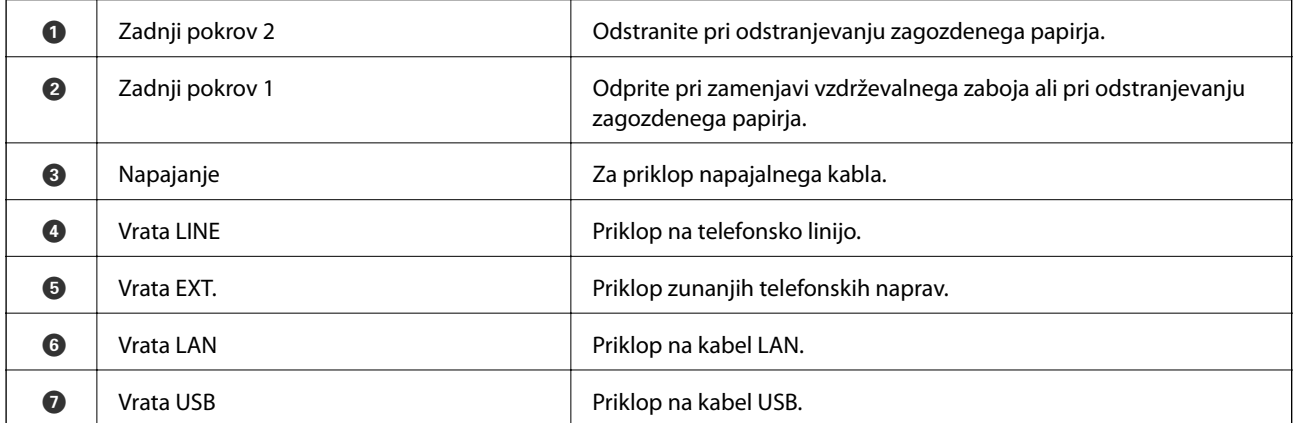

### **Nadzorna plošča**

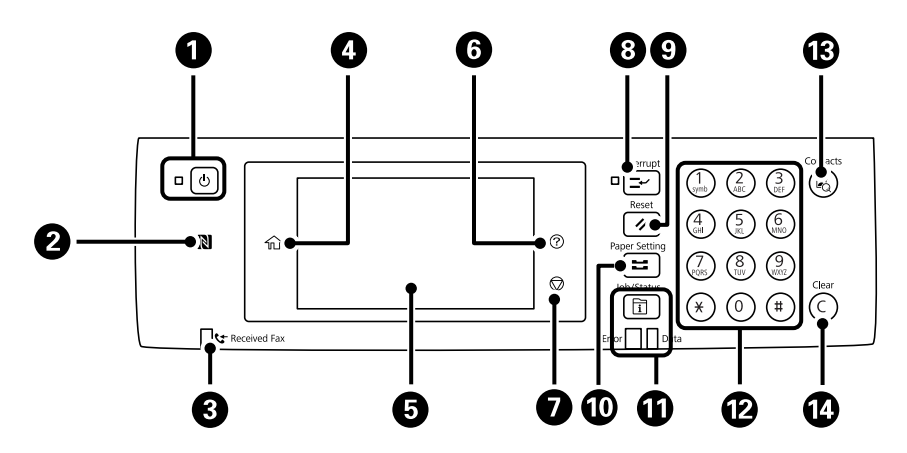

<span id="page-18-0"></span>Navodila za uporabo

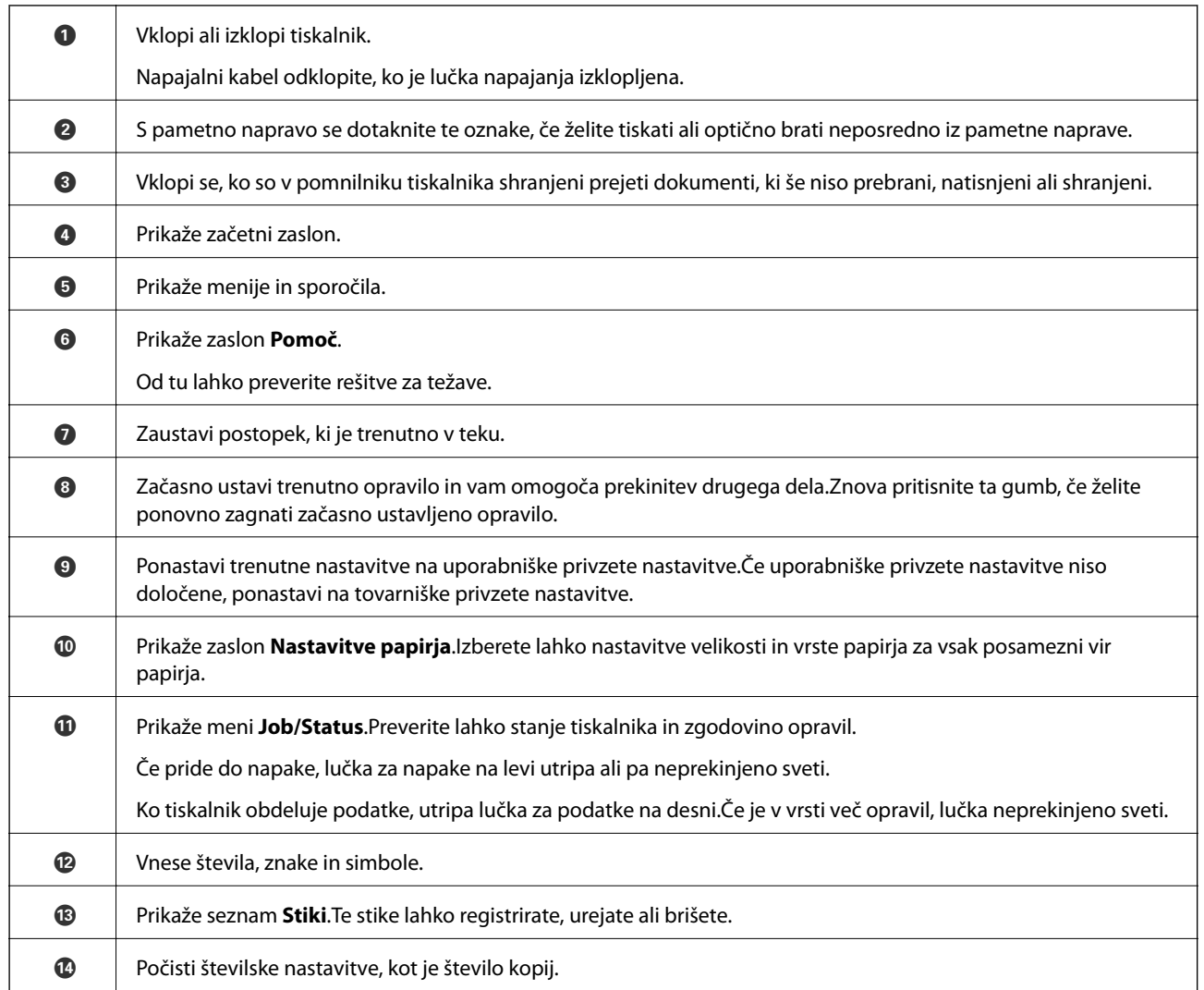

### **Osnovna konfiguracija zaslona**

┱

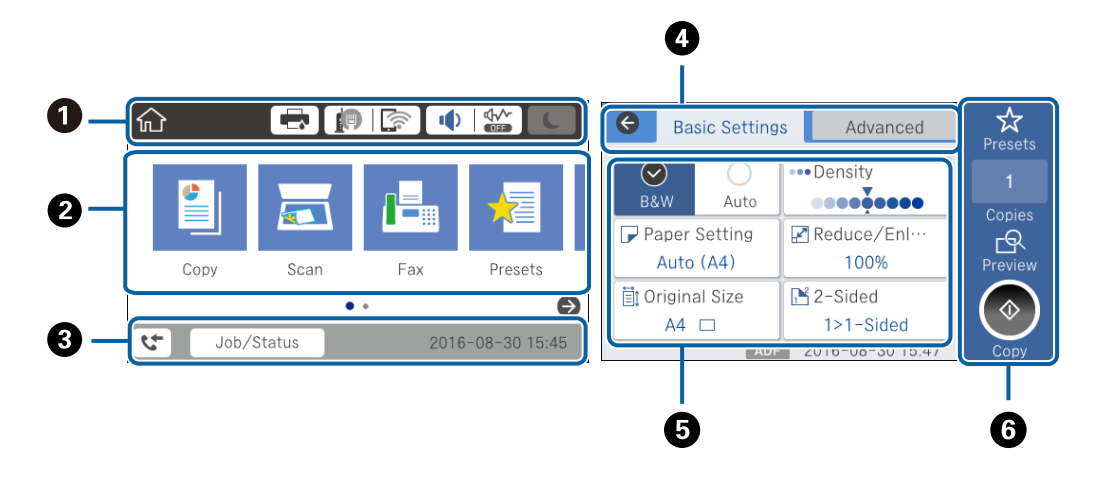

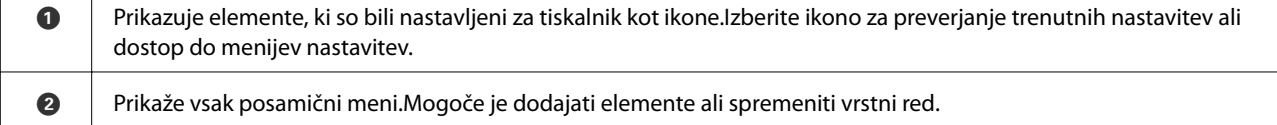

<span id="page-19-0"></span>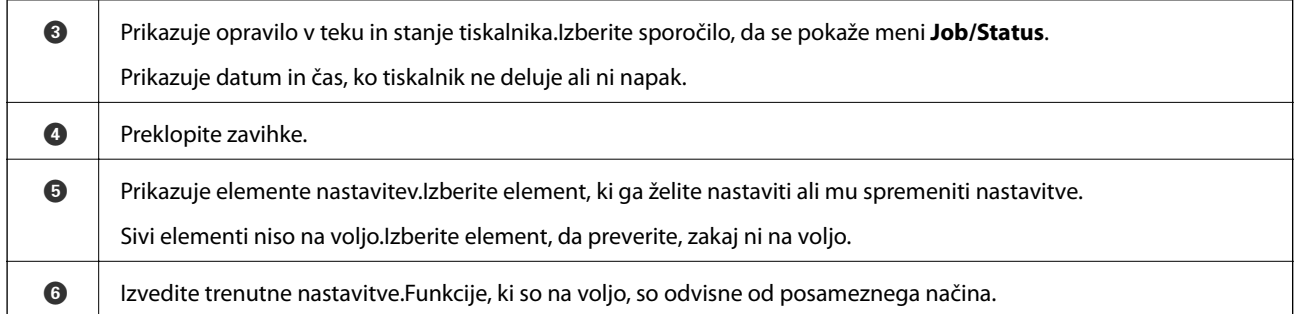

### **Ikone, prikazane na zaslonu LCD**

Odvisno od stanja tiskalnika so na zaslonu LCD prikazane naslednje ikone.

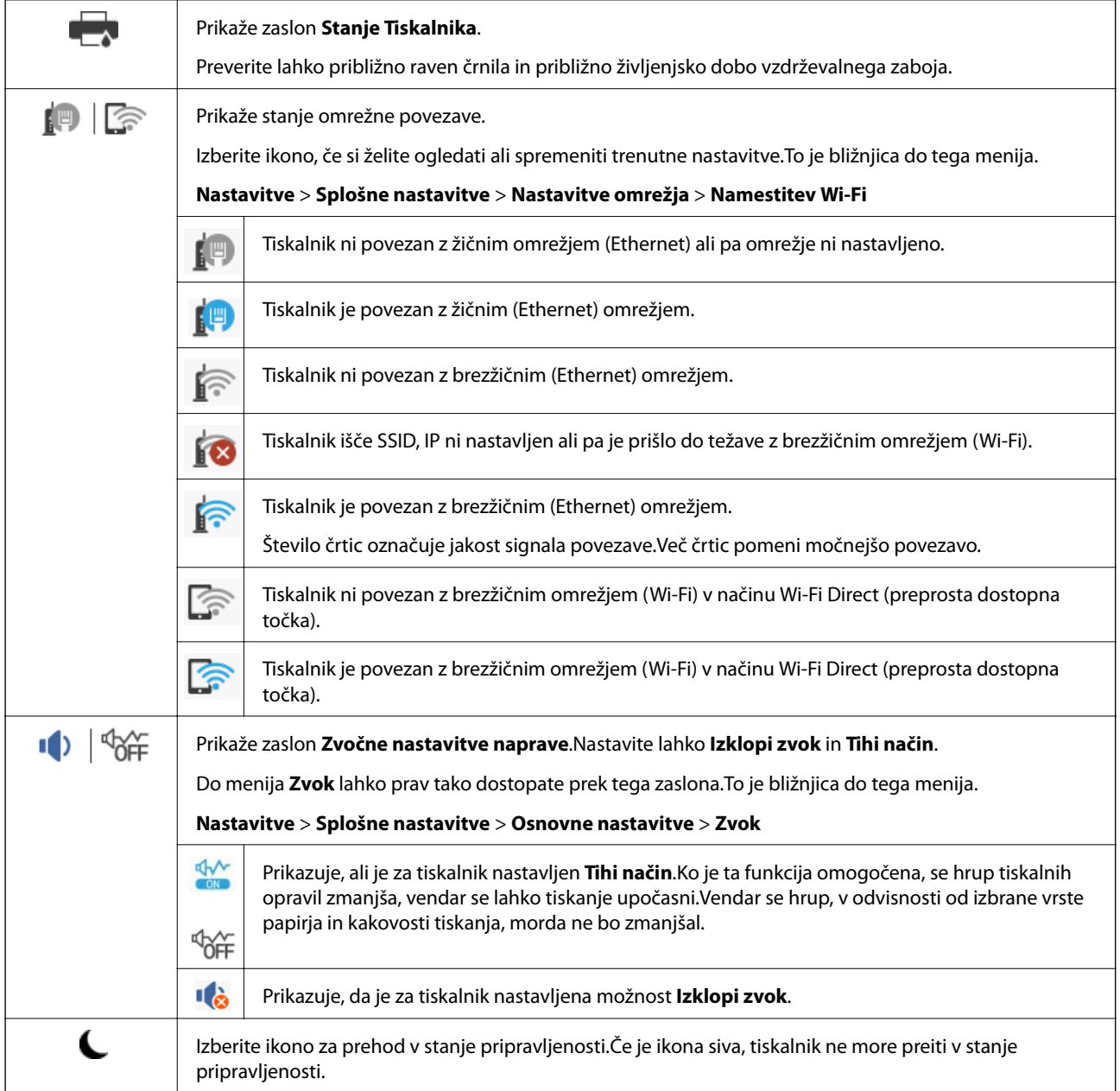

<span id="page-20-0"></span>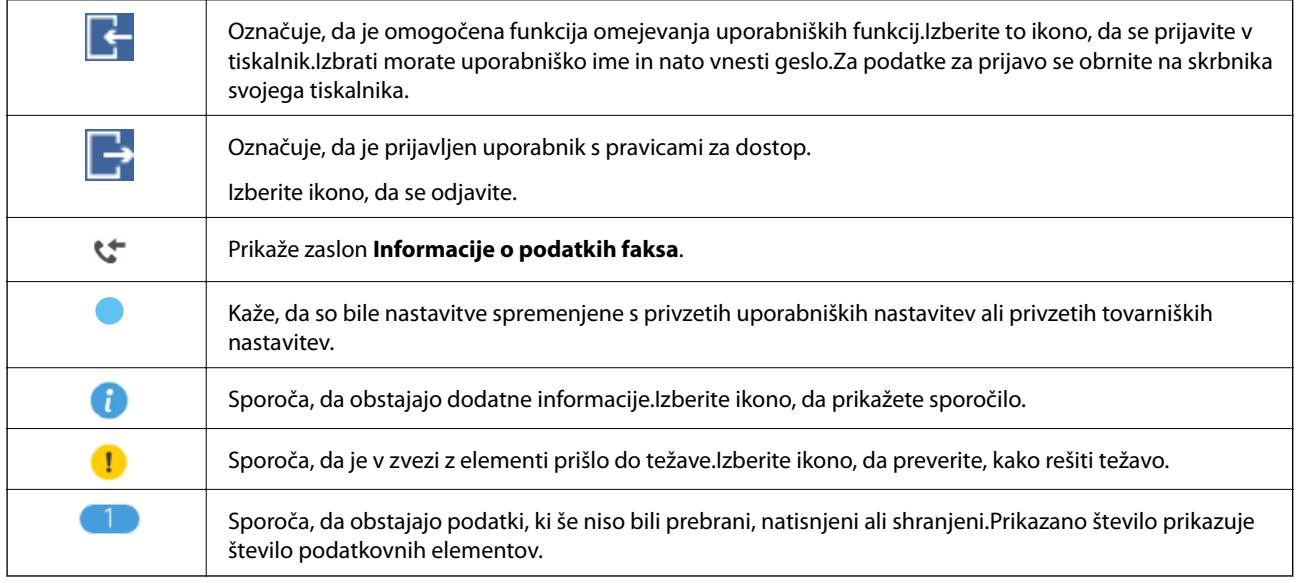

#### **Povezane informacije**

- $\blacktriangleright$  "Nastavitve omrežja" na strani $68$
- ◆ ["Zvok:" na strani 65](#page-64-0)

### **Postopki na zaslonu na dotik**

Zaslon na dotik omogoča naslednje postopke.

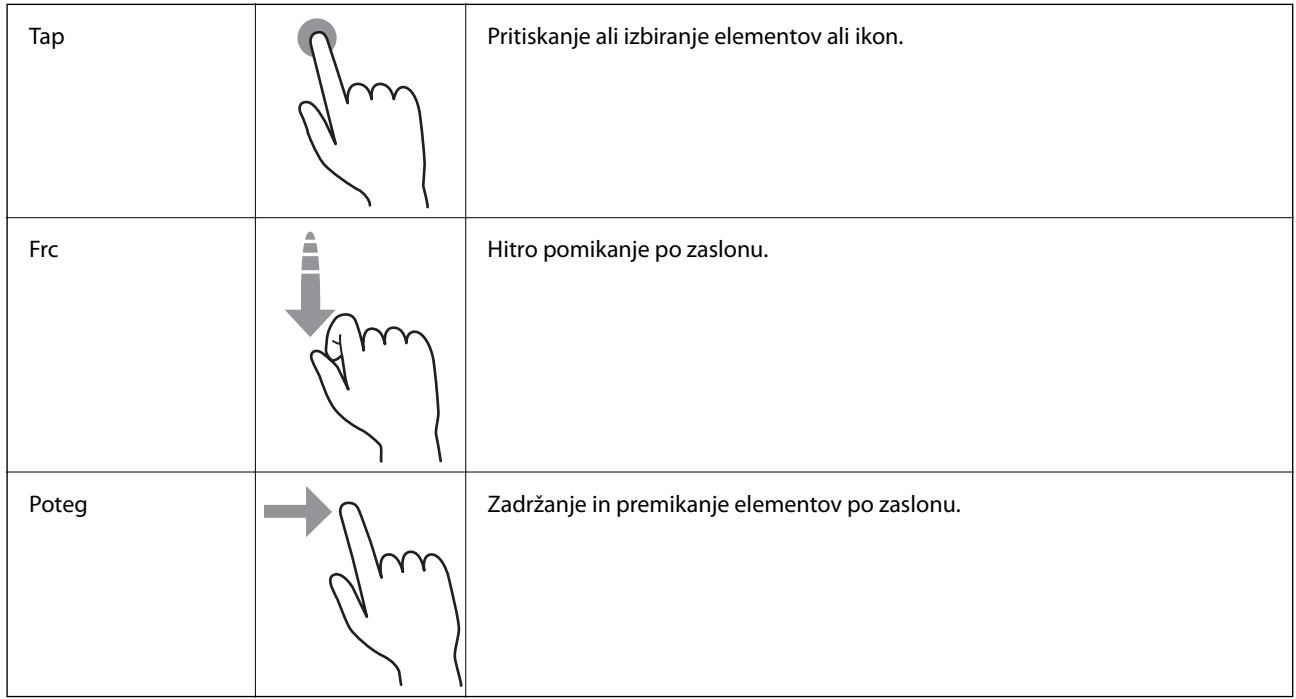

### <span id="page-21-0"></span>**Vnašanje znakov**

Pri registriranju stika, urejanju omrežnih nastavitev ipd. lahko črke in simbole vnesete s tipkovnico na zaslonu.

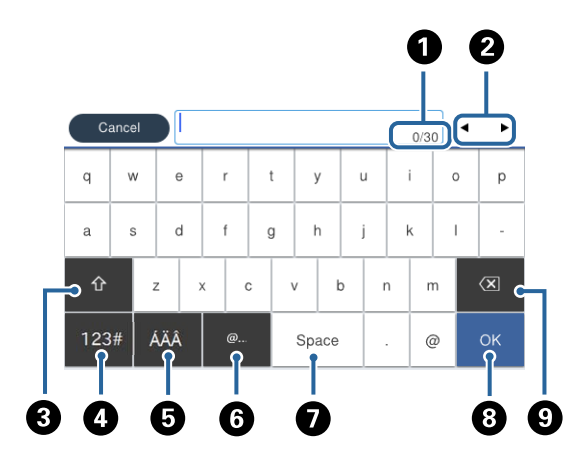

#### *Opomba:*

*Razpoložljive ikone so odvisne od predmeta nastavitev.*

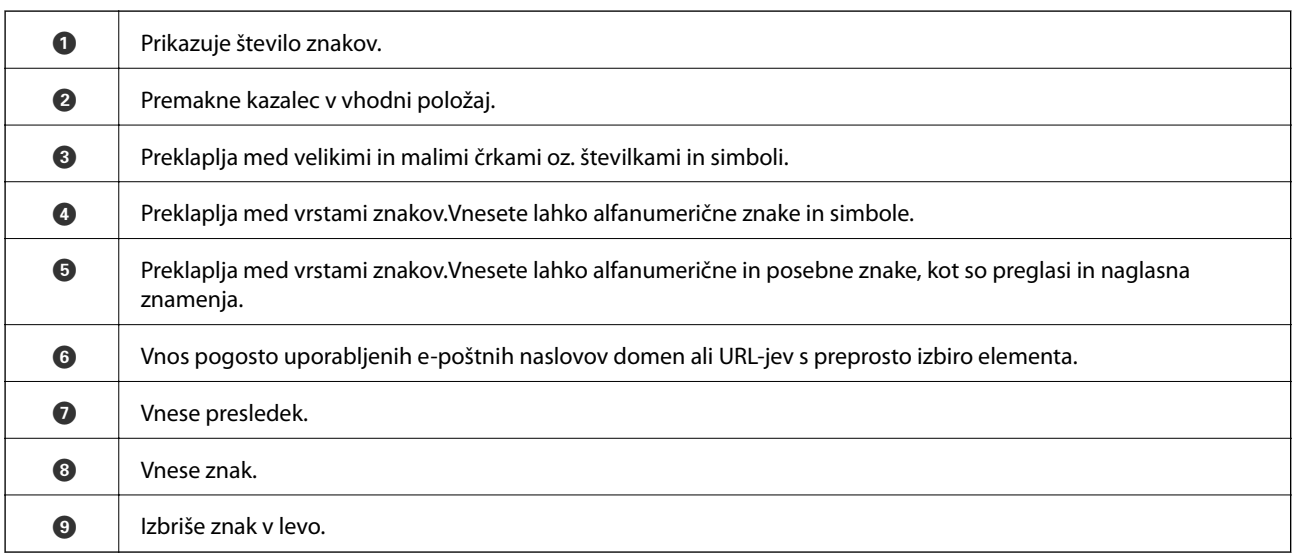

### **Konfiguracija zaslona Job/Status**

Pritisnite gumb  $\overline{1}$ , da prikažete meni Job/Status.Stanje tiskalnika ali opravil lahko preverite.

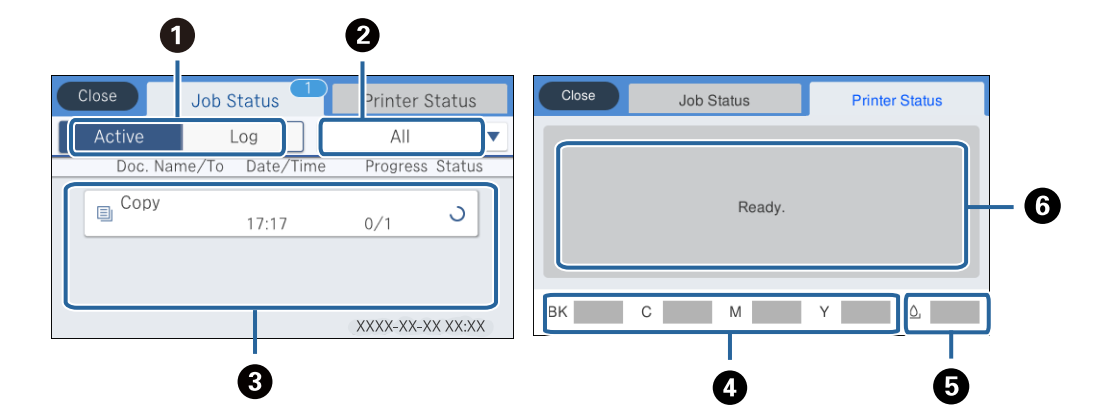

<span id="page-22-0"></span>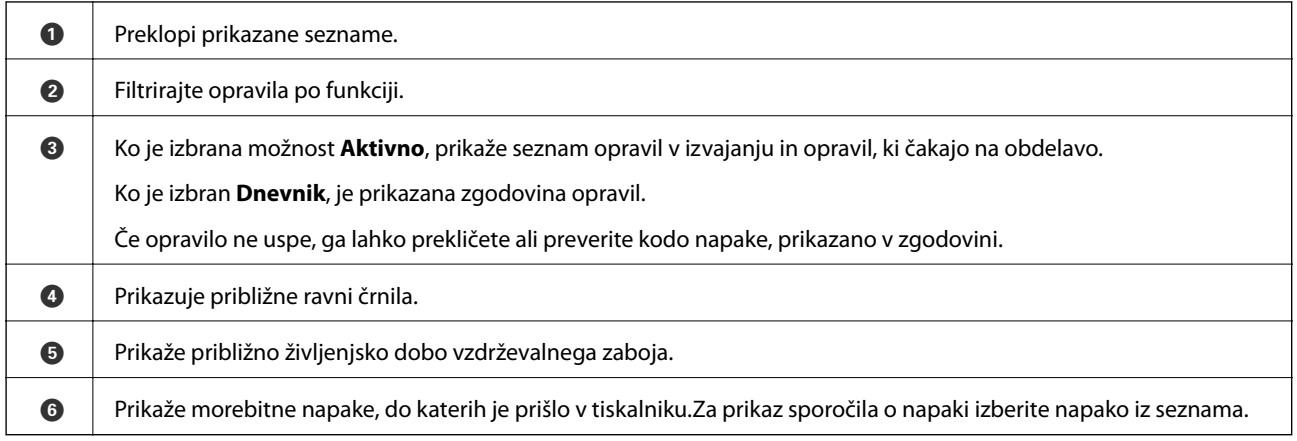

#### **Povezane informacije**

& ["Koda napake v meniju stanja" na strani 233](#page-232-0)

### **Ogled animacij**

Na zaslonu LCD si lahko ogledujete animacije navodil za različne postopke, kot je nalaganje papirja ali odstranjevanje zagozdenega papirja.

- ❏ Tapnite na desni strani zaslona LCD: Prikaže se zaslon za pomoč.Tapnite **Navodila za uporabo** in izberite elemente, ki si jih želite ogledati.
- ❏ Izberite **Navodila za uporabo** na dnu zaslona s postopki: prikaže se animacija, ki ustreza primeru.

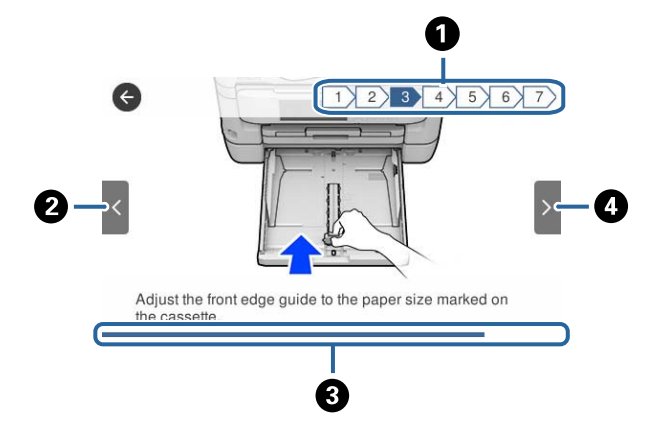

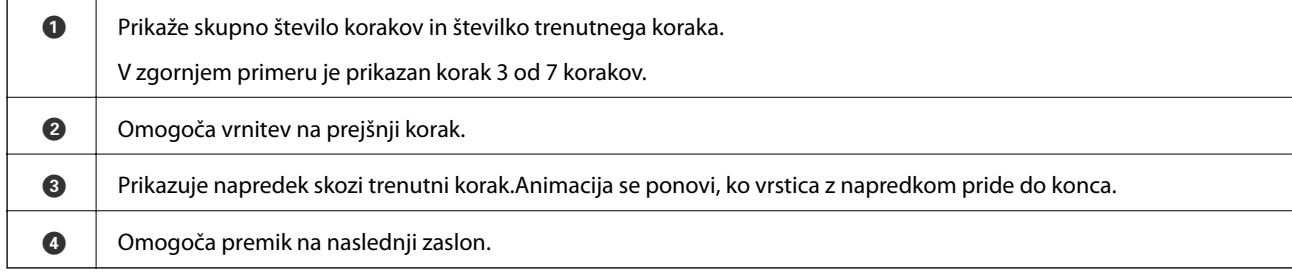

## <span id="page-23-0"></span>**Nastavitve omrežja**

### **Vrste omrežnih povezav**

Uporabite lahko naslednje načine povezave.

### **Ethernetna povezava**

Priključite tiskalnik na zvezdišče z ethernetnim kablom.

Za dodelitev statičnega naslova IP glejte *Priročnik za skrbnike*.

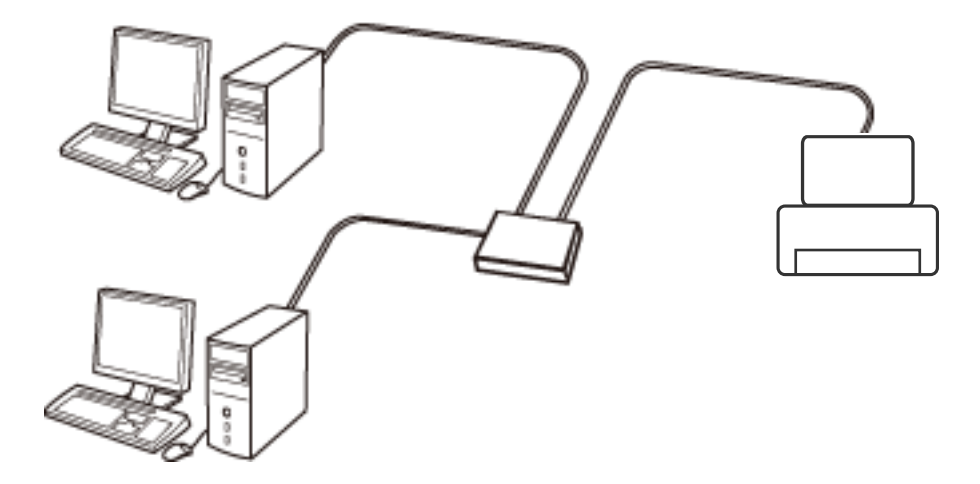

**Povezane informacije**

& ["Izbiranje dodatnih nastavitev omrežja" na strani 31](#page-30-0)

### **Povezava Wi-Fi**

V tiskalniku in računalniku ali pametni napravi vzpostavite povezavo z dostopno točko. To je običajen način vzpostavitve povezave za domača omrežja ali omrežja v podjetju, v katerih imajo računalniki vzpostavljeno povezavo z omrežjem Wi-Fi prek dostopne točke.

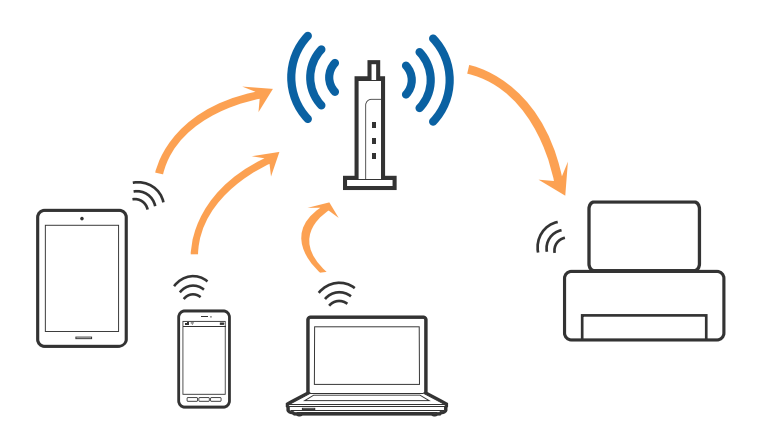

#### <span id="page-24-0"></span>**Povezane informacije**

- & "Povezava z računalnikom" na strani 25
- & ["Vzpostavljanje povezave s pametno napravo" na strani 26](#page-25-0)
- & ["Določanje nastavitev za Wi-Fi prek tiskalnika" na strani 26](#page-25-0)

### **Povezava Wi-Fi Direct (preprosta dostopna točka)**

Ta način povezave uporabite, če ne uporabljate omrežja Wi-Fi doma ali v službi oziroma če želite vzpostaviti neposredno povezavo med tiskalnikom in računalnikom ali pametno napravo. Tiskalnik v tem načinu deluje kot dostopna točka, s tiskalnikom pa lahko povežete največ štiri naprave brez uporabe standardne dostopne točke. Vendar pa naprave, ki so neposredno povezane s tiskalnikom, ne morejo medsebojno komunicirati prek tiskalnika.

#### *Opomba:*

*Povezava Wi-Fi Direct (preprosta dostopna točka) je način povezave, ki nadomešča način začasne povezave.*

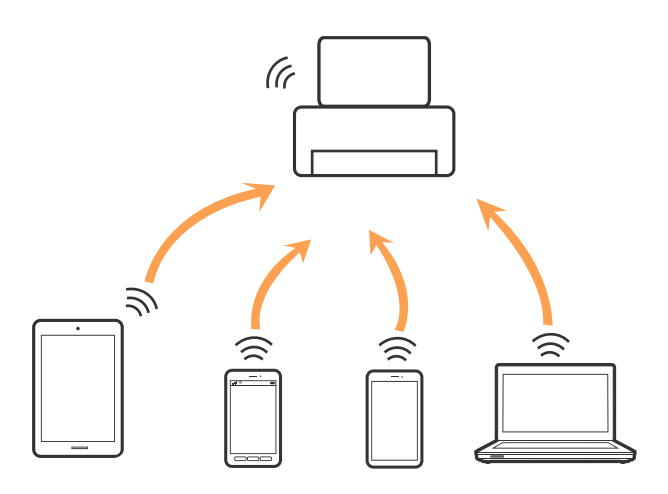

Tiskalnik ima lahko vzpostavljeno povezavo z omrežjem Wi-Fi ali ethernetnim omrežjem in omrežjem Wi-Fi Direct (preprosto dostopno točko) hkrati. Če pa omrežno povezavo zaženete v načinu Wi-Fi Direct (preprosta dostopna točka), ko ima tiskalnik vzpostavljeno povezavo z omrežjem Wi-Fi, je povezava z omrežjem Wi-Fi začasno prekinjena.

#### **Povezane informacije**

& ["Izbiranje omrežnih nastavitev za Wi-Fi Direct \(preprosta dostopna točka\)" na strani 30](#page-29-0)

### **Povezava z računalnikom**

Priporočamo, da za povezavo tiskalnika z računalnikom uporabite namestitveni program.Namestitveni program lahko zaženete na enega od teh načinov.

❏ Nastavitev na spletnem mestu

Obiščite spodnje spletno mesto in vnesite ime izdelka.Izberite **Namestitev** in začnite nastavitev.

[http://epson.sn](http://epson.sn/?q=2)

❏ Nastavitev z diskom s programsko opremo (velja le za modele, ki jim je bil priložen disk s programsko opremo, in uporabnike, ki uporabljajo računalnike z diskovnimi pogoni)

Vstavite disk s programsko opremo v računalnik in upoštevajte navodila na zaslonu.

#### <span id="page-25-0"></span>**Izbiranje načinov povezave**

Upoštevajte navodila na zaslonu, dokler se ne prikaže ta zaslon, in nato izberite način povezave tiskalnika z računalnikom.

Izberite vrsto povezave in kliknite **Naprej**.

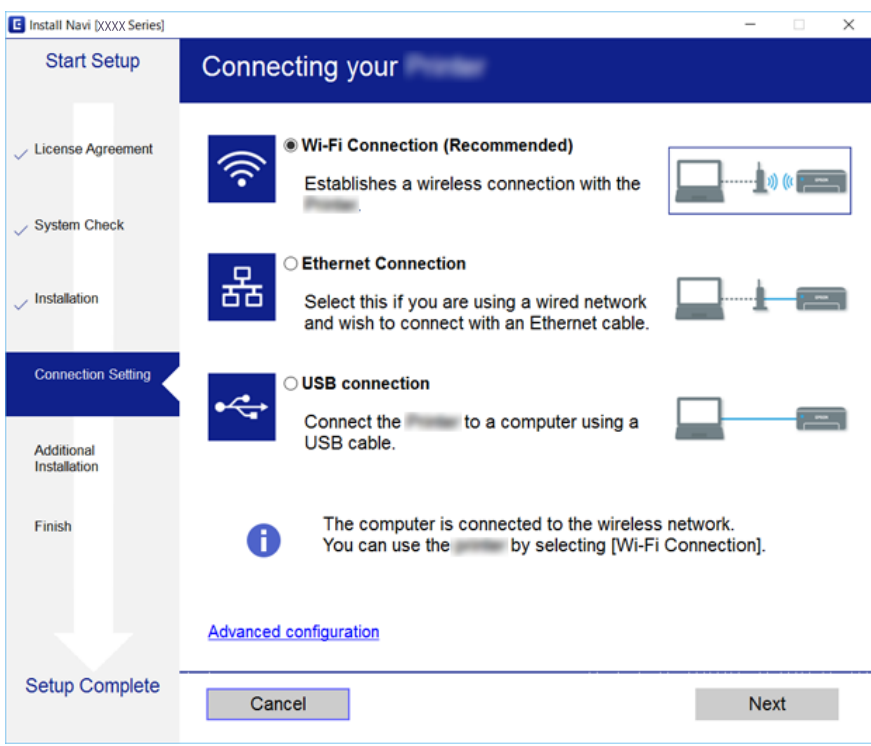

Upoštevajte navodila na zaslonu.

### **Vzpostavljanje povezave s pametno napravo**

Tiskalnik lahko uporabljate v pametni napravi, če v tiskalniku vzpostavite povezavo z isti omrežjem Wi-Fi (SSID) kot v pametni napravi. Če želite tiskalnik uporabljati v pametni napravi, ga nastavite na tem spletnem mestu. Spletno mesto obiščite v napravi, v kateri želite vzpostaviti povezavo s tiskalnikom.

#### [http://epson.sn](http://epson.sn/?q=2) > **Namestitev**

#### *Opomba:*

*Če želite vzpostaviti povezavo med tiskalnikom ter računalnikom in pametno napravo hkrati, priporočamo, da najprej vzpostavite povezavo med tiskalnikom in računalnikom.*

### **Določanje nastavitev za Wi-Fi prek tiskalnika**

Omrežne nastavitve lahko z nadzorne plošče tiskalnika določite na več načinov.Izberite način povezave, ki ustreza okolju in pogojem, v katerih vzpostavljate povezavo.

Če poznate podatke za dostopno točko, kot sta SSID in geslo, lahko nastavitve določite ročno.

Če dostopna točka podpira WPS, lahko nastavitve določite s potisnim gumbom.

<span id="page-26-0"></span>Ko tiskalnik povežete z omrežjem, s tiskalnikom povežite z napravo, ki jo želite uporabiti (računalnik, pametna naprava, tablica itd.)

Izberite dodatne nastavitve omrežja, da uporabite statični naslov IP.

#### **Povezane informacije**

- & "Ročna konfiguracija nastavitev omrežja Wi-Fi" na strani 27
- & ["Konfiguracija nastavitev omrežja Wi-Fi s potisnim gumbom \(WPS\)" na strani 28](#page-27-0)
- & ["Konfiguriranje nastavitev omrežja Wi-Fi z vnosom kode PIN \(WPS\)" na strani 29](#page-28-0)
- & ["Izbiranje omrežnih nastavitev za Wi-Fi Direct \(preprosta dostopna točka\)" na strani 30](#page-29-0)
- & ["Izbiranje dodatnih nastavitev omrežja" na strani 31](#page-30-0)

### **Ročna konfiguracija nastavitev omrežja Wi-Fi**

Za ročno nastavitev potrebujete ime omrežja (SSID) in geslo za dostopno točko.

#### *Opomba:*

*Če uporabljate dostopno točko s privzetimi nastavitvami, sta SSID in geslo navedena na nalepki.Če ne poznate SSID-ja in gesla, se obrnite na osebo, ki je nastavila dostopno točko, ali pa si oglejte dokumentacijo, ki je bila priložena dostopni točki.*

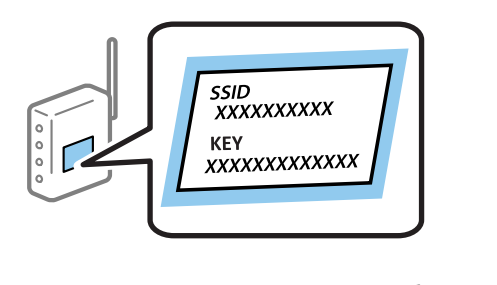

- 1. Na začetnem zaslonu tapnite  $\left| \begin{matrix} 1 \\ 1 \end{matrix} \right|$
- 2. Izberite **Usmerjevalnik**.
- 3. Tapnite **Začni namestitev**.

Če je omrežna povezava že nastavljena, so prikazane podrobnosti o povezavi.Tapnite **Zamenjajte v povezavo Wi-Fi.** ali **Spremeni nastavitve**, da spremenite nastavitve.

#### 4. Izberite **Čarovnik za nastavitev Wi-Fi**.

5. Izberite ime omrežja (SSID) za dostopno točko.

#### *Opomba:*

- ❏ *Če SSID, s katerim želite vzpostaviti povezavo, ni prikazan na nadzorni plošči tiskalnika, tapnite Ponovno išči, da posodobite seznam.Če tudi zatem ni prikazan, tapnite Ročen vnos in neposredno vnesite SSID.*
- ❏ *Če SSID-ja ne poznate, preverite, ali je naveden na nalepki na dostopni točki.Če uporabljate dostopno točko s privzetimi nastavitvami, uporabite SSID, ki je naveden na nalepki.*

#### <span id="page-27-0"></span>6. Vnesite geslo.

#### *Opomba:*

❏ *Geslo razlikuje med velikimi in malimi črkami.*

- ❏ *Če gesla ne poznate, preverite, ali je navedeno na nalepki na dostopni točki.Če uporabljate dostopno točko s privzetimi nastavitvami, uporabite geslo, ki je navedeno na nalepki.Geslo se lahko imenuje tudi »Ključ«, »Geslo« ali nekaj podobnega.*
- ❏ *Če ne poznate gesla za dostopno točko, si oglejte dokumentacijo, ki je bila priložena dostopni točki, ali pa se obrnite na osebo, ki je nastavila dostopno točko.*
- 7. Ko je nastavitev končana, tapnite **Začni nastavitev**.
- 8. Za dokončanje tapnite **V redu**.

#### *Opomba:*

*Če povezave ne morete vzpostaviti, naložite navaden papir velikosti A4 in tapnite Natisni poročilo za preverjanje, da natisnete poročilo o omrežni povezavi.*

9. Zaprite zaslon za nastavitev omrežne povezave.

#### **Povezane informacije**

- & ["Vnašanje znakov" na strani 22](#page-21-0)
- & ["Preverjanje stanja povezave z omrežjem" na strani 33](#page-32-0)
- & ["Če ne morete konfigurirati nastavitev omrežja" na strani 246](#page-245-0)

### **Konfiguracija nastavitev omrežja Wi-Fi s potisnim gumbom (WPS)**

Omrežje Wi-Fi lahko nastavite samodejno tako, da pritisnete gumb na dostopni točki.Če so izpolnjeni spodnji pogoji, lahko povezavo nastavite na ta način.

- ❏ Dostopna točka je združljiva z WPS-jem (Wi-Fi Protected Setup).
- ❏ Trenutna povezava Wi-Fi je bila vzpostavljena s pritiskom gumba na dostopni točki.

#### *Opomba:*

*Če ne najdete gumba ali če povezavo nastavljate v programski opremi, si oglejte dokumentacijo, ki je bila priložena dostopni točki.*

- 1. Na začetnem zaslonu tapnite  $\left| \begin{array}{c} \end{array} \right|$
- 2. Izberite **Usmerjevalnik**.
- 3. Tapnite **Začni namestitev**.

Če je omrežna povezava že nastavljena, so prikazane podrobnosti o povezavi.Tapnite **Zamenjajte v povezavo Wi-Fi.** ali **Spremeni nastavitve**, da spremenite nastavitve.

4. Izberite **Nastavitev s pritiskom na gumb (WPS)**.

<span id="page-28-0"></span>5. Pridržite gumb [WPS] na dostopni točki, dokler ne začne utripati varnostna lučka.

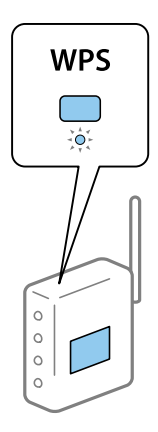

Če ne veste, kje je gumb [WPS] ali če na dostopni točki ni nobenega gumba, poiščite podrobnosti v dokumentaciji, ki je bila priložena dostopni točki.

#### 6. Tapnite **Začni nastavitev**.

7. Zaprite zaslon.

Meni na zaslonu se po določenem času samodejno zapre.

#### *Opomba:*

*Če povezave ni mogoče vzpostaviti, znova zaženite dostopno točko, premaknite jo bližje tiskalniku in poskusite znova.Če povezave še vedno ne morete vzpostaviti, natisnite poročilo o omrežni povezavi in si oglejte rešitev.*

8. Zaprite zaslon za nastavitev omrežne povezave.

#### **Povezane informacije**

- & ["Preverjanje stanja povezave z omrežjem" na strani 33](#page-32-0)
- & ["Če ne morete konfigurirati nastavitev omrežja" na strani 246](#page-245-0)

### **Konfiguriranje nastavitev omrežja Wi-Fi z vnosom kode PIN (WPS)**

Povezavo z dostopno točko lahko samodejno vzpostavite tako, da uporabite kodo PIN.Ta način nastavitve lahko uporabite, če dostopna točka podpira WPS (Wi-Fi Protected Setup).Kodo PIN v dostopno točko vnesite v računalniku.

- 1. Na začetnem zaslonu tapnite  $\left| \begin{array}{c} \end{array} \right|$
- 2. Izberite **Usmerjevalnik**.
- 3. Tapnite **Začni namestitev**.

Če je omrežna povezava že nastavljena, so prikazane podrobnosti o povezavi.Tapnite **Zamenjajte v povezavo Wi-Fi.** ali **Spremeni nastavitve**, da spremenite nastavitve.

4. Izberite **Druge funkcije** > **Namestitev kode PIN (WPS)**

<span id="page-29-0"></span>5. V računalniku v dveh minutah vnesite kodo PIN (osemmestno številko), ki je prikazana na nadzorni plošči tiskalnika, v dostopno točko.

#### *Opomba:*

*Podrobnosti o vnosu kode PIN najdete v dokumentaciji, ki je bila priložena dostopni točki.*

- 6. Tapnite **Začni nastavitev**.
- 7. Zaprite zaslon.

Če ne izberete možnosti **Zapri**, se zaslon samodejno zapre po določenem času.

#### *Opomba:*

*Če povezave ni mogoče vzpostaviti, znova zaženite dostopno točko, premaknite jo bližje tiskalniku in poskusite znova.Če povezave še vedno ne morete vzpostaviti, natisnite poročilo o povezavi in si oglejte rešitev.*

8. Zaprite zaslon za nastavitev omrežne povezave.

#### **Povezane informacije**

- & ["Preverjanje stanja povezave z omrežjem" na strani 33](#page-32-0)
- & ["Če ne morete konfigurirati nastavitev omrežja" na strani 246](#page-245-0)

### **Izbiranje omrežnih nastavitev za Wi-Fi Direct (preprosta dostopna točka)**

V tem načinu lahko tiskalnik povežete neposredno z napravami brez dostopne točke.Tiskalnik deluje kot dostopna točka.

#### c*Pomembno:*

*Če povezavo med računalnikom ali pametno napravo in tiskalnikom vzpostavite prek povezave Wi-Fi Direct (preprosta dostopna točka), ima tiskalnik vzpostavljeno povezavo z istim omrežjem Wi-Fi (SSID) kot računalnik ali pametna naprava, med njima pa je vzpostavljena komunikacija.Računalnik ali pametna naprava samodejno vzpostavi povezavo z drugim povezljivim omrežjem Wi-Fi, če izklopite tiskalnik, zato ob vklopu tiskalnika ne vzpostavi znova povezave s prejšnjim omrežjem Wi-Fi.Znova vzpostavite povezavo z omrežjem SSID tiskalnika za povezavo Wi-Fi Direct (preprosta dostopna točka) v računalniku ali pametni napravi.Če povezave ne želite vzpostaviti ob vsakem vklopu ali izklopu tiskalnika, priporočamo, da omrežje Wi-Fi uporabljate tako, da tiskalnik povežete z dostopno točko.*

- 1. Na začetnem zaslonu tapnite  $\left| \begin{array}{c} \end{array} \right|$
- 2. Izberite **Wi-Fi Direct**.
- 3. Tapnite **Začni namestitev**.

Če ste dokončali nastavitve Wi-Fi Direct (Simple AP), se prikažejo podrobne informacije o povezavi.Nadaljujte s 5. korakom.

4. Tapnite **Začni nastavitev**.

<span id="page-30-0"></span>5. Preverite SSID in geslo, ki sta prikazana na nadzorni plošči tiskalnika.Na zaslonu računalnika z informacijami o omrežni povezavi ali na zaslonu Wi-Fi pametne naprave izberite SSID, ki je prikazan na nadzorni plošči tiskalnika, da vzpostavite povezavo.

#### *Opomba:*

*Način povezave lahko preverite na spletnem mestu.Za dostop do spletnega mesta s pametno napravo optično preberite kodo QR, prikazano na nadzorni plošči tiskalnika, ali vnesite URL ([http://epson.sn\)](http://epson.sn/?q=2) v računalnik in nato pojdite na Namestitev.*

- 6. Geslo, ki je prikazano na nadzorni plošči tiskalnika, vnesite v računalnik ali pametno napravo.
- 7. Ko je povezava vzpostavljena, na nadzorni plošči tiskalnika tapnite **V redu** ali **Zapri**.
- 8. Zaprite zaslon.

#### **Povezane informacije**

- & ["Preverjanje stanja povezave z omrežjem" na strani 33](#page-32-0)
- & ["Če ne morete konfigurirati nastavitev omrežja" na strani 246](#page-245-0)

### **Izbiranje dodatnih nastavitev omrežja**

Spremenite lahko ime omrežne naprave, nastavitev za TCP/IP, strežnik proxy in druge nastavitve.Pred spreminjanjem nastavite preverite omrežno okolje.

- 1. Na začetnem zaslonu izberite **Nastavitve**.
- 2. Izberite **Splošne nastavitve** > **Nastavitve omrežja** > **Napredno**.
- 3. Izberite element menija, ki ga želite nastaviti, in izberite ali določite vrednost nastavitve.

#### **Nastavitev elementov za dodatne nastavitve omrežja**

Izberite element menija, ki ga želite nastaviti, in izberite ali določite vrednost nastavitve.

❏ Ime naprave

Vnesete lahko te znake.

- ❏ Omejitev znakov: od 2 do 15 (vnesti morate najmanj 2 znaka)
- ❏ Znaki, ki jih lahko uporabite: od A do Z, od a do z, od 0 do 9, -.
- ❏ Znaki, ki jih ne morete uporabiti na vrhu: od 0 do 9, -.
- ❏ Znaki, ki jih ne morete uporabiti na dnu: -

```
❏ TCP/IP
```
❏ Samodejno

Izberite, če uporabljate dostopno točko doma ali če želite dovoliti, da strežnik DHCP samodejno pridobi naslov IP.

❏ Ročno

Izberite, če ne želite spremeniti naslov IP tiskalnika.Vnesite naslove za Naslov IP, Maska podomrežja in Privzeti prehod ter določite Strežnik DNS nastavitve glede na okolje omrežja.

#### ❏ Strežnik Proxy

❏ Ne upor.

Izberite, če uporabljate tiskalnik v domačem omrežnem okolju.

❏ Upor.

Izberite, če uporabljate strežnik proxy v svojem omrežnem okolju in ga želite nastaviti v tiskalniku.Vnesite naslov strežnika proxy in številko vrat.

- ❏ E-poštni strežnik
	- ❏ Nastavitve strežnika

Izbirate lahko med strežniki Izklop, POP pred SMTP, ali Prever. pristnosti SMTP.

❏ Preverjanje povezave

Preverite lahko povezavo do strežnika za e-pošto.Če pri izvedbi postopka Preverjanje povezave pride do napake, si oglejte opis sporočila Preverjanje povezave.

#### ❏ Naslov IPv6

❏ Omogoči

Izberite to možnost, če uporabljate naslov IPv6.

❏ Onemogoči

Izberite to možnost, če uporabljate naslov IPv4.

- ❏ Skupna raba omrežja MS
	- ❏ Omogoči

Uporabite storitev MS Network.

❏ Onemogoči

Onemogoči storitev MS Network.

❏ Skupna raba datotek

Omogoči ali onemogoči funkcijo skupne rabe datotek.

❏ NFC

❏ Omogoči

Omogoči funkcijo NFC tiskalnika.Tiskate in optično berete lahko tudi tako, da se s pametno napravo dotaknete oznake oznaka N.

❏ Onemogoči

Onemogoči funkcijo NFC tiskalnika.

❏ Link Speed & Duplex

Izberite primerno ethernetno hitrost in nastavitev dupleks.Če izberete nastavitev, ki ni Sam., se prepričajte, da nastavitev ustreza nastavitvam vozlišča, ki ga uporabljate.

❏ Sam.

- ❏ 10BASE-T Polovični Duplex
- ❏ 10BASE-T Polni Duplex
- ❏ 100BASE-TX Polovični Duplex
- ❏ 100BASE-TX Polni Duplex

<span id="page-32-0"></span>❏ Preusmeri HTTP v HTTPS

❏ Omogoči

Omogoči funkcijo preusmerjanja iz HTTP v HTTPS.

❏ Onemogoči

Onemogoči funkcijo preusmerjanja iz HTTP v HTTPS.

### **Preverjanje stanja povezave z omrežjem**

Stanje omrežne povezave lahko preverite na naslednji način.

### **Ikona omrežja**

Stanje povezave z omrežjem in jakost radijskih valov lahko preverite prek ikone omrežja na začetnem zaslonu tiskalnika.

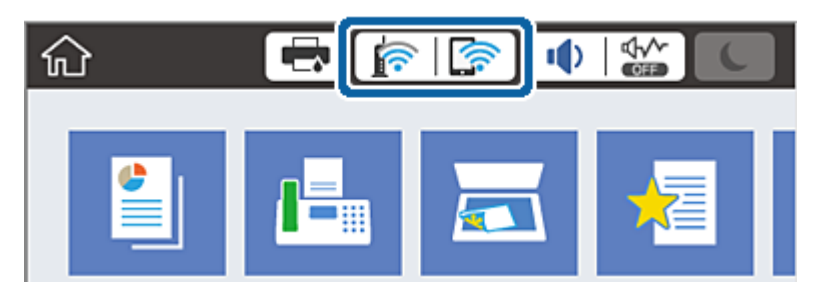

#### **Povezane informacije**

& ["Ikone, prikazane na zaslonu LCD" na strani 20](#page-19-0)

### **Ogled podrobnih omrežnih informacij prek nadzorne plošče**

Ko je tiskalnik povezan v omrežje, si lahko informacije, povezane z omrežjem, ogledate tudi tako, da izberete menije omrežja, ki si jih želite ogledati.

- 1. Na začetnem zaslonu izberite **Nastavitve**.
- 2. Izberite **Splošne nastavitve** > **Nastavitve omrežja** > **Stanje omrežja**.
- 3. Če si želite ogledati informacije, izberite menije, ki si jih želite ogledati.
	- ❏ Stanje ožičene LAN/Wi-Fi povezave

Prikaže omrežne informacije (ime naprave, povezava, moč signala itd.) za povezave prek Etherneta ali Wi-Fi.

❏ Stanje Wi-Fi Direct

Prikazuje, ali je Wi-Fi Direct omogočen ali onemogočen, ter SSID, geslo itd. za povezave Wi-Fi Direct.

❏ Stanje e-poštnega strežnika

Prikaže omrežne informacije e-poštnega strežnika.

<span id="page-33-0"></span>❏ Natisni list o stanju

Natisne list s stanjem omrežja.Informacije za Ethernet, Wi-Fi, Wi-Fi Direct, itd. so natisnjene na dveh ali več straneh.

### **Tiskanje poročila o omrežni povezavi**

Če želite preveriti stanje povezave med tiskalnikom in dostopno točko, natisnite poročilo o omrežni povezavi.

- 1. Naložite papir.
- 2. Na začetnem zaslonu izberite **Nastavitve**.
- 3. Izberite **Splošne nastavitve** > **Nastavitve omrežja** > **Preverjanje povezave**.

Začne se vzpostavljanje povezave.

- 4. Izberite **Natisni poročilo za preverjanje**.
- 5. Natisnite poročilo o omrežni povezavi.

Če je prišlo do napake, si oglejte poročilo o omrežni povezavi in upoštevajte natisnjena navodila za odpravo težave.

6. Zaprite zaslon.

#### **Povezane informacije**

& ["Sporočila in rešitve v poročilu o omrežni povezavi" na strani 35](#page-34-0)

### <span id="page-34-0"></span>**Sporočila in rešitve v poročilu o omrežni povezavi**

Oglejte si sporočila in kode napak v poročilu o omrežni povezavi ter upoštevajte rešitve.

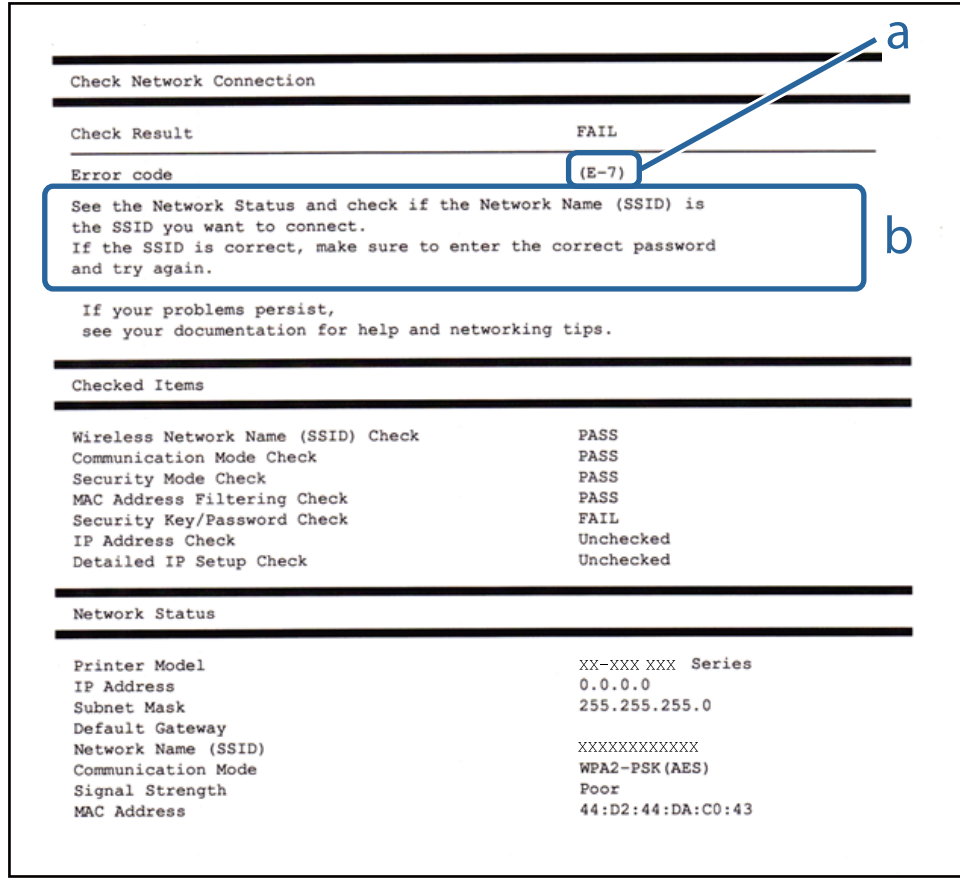

a. Koda napake

b. Sporočila, povezana z omrežnim okoljem

#### **Povezane informacije**

- $\blacktriangleright$  ["E-1" na strani 36](#page-35-0)
- $\blacktriangleright$  ["E-2, E-3, E-7" na strani 36](#page-35-0)
- $\blacktriangleright$  ["E-5" na strani 37](#page-36-0)
- $\blacktriangleright$  ["E-6" na strani 37](#page-36-0)
- $\blacktriangleright$  ["E-8" na strani 38](#page-37-0)
- $\blacktriangleright$  ["E-9" na strani 38](#page-37-0)
- $\blacktriangleright$  ["E-10" na strani 38](#page-37-0)
- $\blacktriangleright$  ["E-11" na strani 39](#page-38-0)
- $\blacktriangleright$  ["E-12" na strani 39](#page-38-0)
- $\blacktriangleright$  ["E-13" na strani 40](#page-39-0)

#### <span id="page-35-0"></span>**E-1**

#### **Sporočilo:**

Confirm that the network cable is connected and network devices such as hub, router, or access point are turned on.

#### **Rešitve:**

❏ Prepričajte se, da je ethernetni kabel čvrsto priključen na tiskalnik in zvezdišče ali drugo omrežno napravo.

❏ Prepričajte se, da je zvezdišče ali druga omrežna naprava vklopljena.

### **E-2, E-3, E-7**

#### **Sporočilo:**

No wireless network names (SSID) found. Confirm that the router/access point is turned on and the wireless network (SSID) is set up correctly. Contact your network administrator for assistance.

No wireless network names (SSID) found. Confirm that the wireless network name (SSID) of the PC you wish to connect is set up correctly. Contact your network administrator for assistance.

Entered security key/password does not match the one set for your router/access point. Confirm security key/ password. Contact your network administrator for assistance.

#### **Rešitve:**

- ❏ Prepričajte se, da je dostopna točka vklopljena.
- ❏ Preverite, ali ima računalnik ali naprava pravilno vzpostavljeno povezavo z dostopno točko.
- ❏ Izklopite dostopno točko.Počakajte približno 10 sekund in nato znova vklopite dostopno točko.
- ❏ Tiskalnik premaknite bližje dostopni točki in odstranite morebitne ovire med njima.
- ❏ Če ste SSID vesli ročno, preverite, ali je pravilen.SSID je naveden v razdelku **Network Status** v poročilu o omrežni povezavi.
- ❏ Če za vzpostavitev omrežne povezave uporabite nastavitev s potisnim gumbom, se prepričajte, da dostopna točka podpira WPS.Nastavitve s potisnim gumbom ne morete uporabiti, če dostopna točka ne podpira WPS.
- ❏ Prepričajte se, da so v imenu SSID samo znaki ASCII (alfanumerični znaki in simboli).V tiskalniku ni mogoče prikazati imena SSID, v katerem so znake, ki niso znaki ASCII.
- ❏ Preden vzpostavite povezavo z dostopno točko, se prepričajte, da poznate SSID in geslo.Če uporabljate dostopno točko s privzetimi nastavitvami, sta SSID in geslo navedena na nalepki na dostopni točki.Če ne poznate SSID-ja in gesla, se obrnite na osebo, ki je nastavila dostopno točko, ali pa si oglejte dokumentacijo, ki je bila priložena dostopni točki.
- ❏ Če vzpostavljate povezavo z omrežjem SSID, ki je bilo ustvarjeno s funkcijo souporabe povezave v pametni napravi, SSID in geslo poiščite v dokumentaciji, ki je bila priložena pametni napravi.

❏ Če se povezava Wi-Fi nenadoma prekine, preverite spodnje pogoje.Če je kateri koli od teh pogojev izpolnjen, ponastavite nastavitve omrežja tako, da prenesete in zaženete programsko opremo s tega spletnega mesta.

#### [http://epson.sn](http://epson.sn/?q=2) > **Namestitev**

- ❏ V omrežje je bila prek nastavitve s potisnim gumbom dodana druga pametna naprava.
- ❏ Omrežje Wi-Fi ni bilo nastavljeno v načinu nastavitve s potisnim gumbom, ampak na drug način.
Navodila za uporabo

### **Nastavitve omrežja**

### **Povezane informacije**

- & ["Povezava z računalnikom" na strani 25](#page-24-0)
- & ["Določanje nastavitev za Wi-Fi prek tiskalnika" na strani 26](#page-25-0)

### **E-5**

### **Sporočilo:**

Security mode (e.g. WEP, WPA) does not match the current setting of the printer. Confirm security mode. Contact your network administrator for assistance.

### **Rešitve:**

Preverite, ali je vrsta varnosti v dostopni točki nastavljena na eno od teh možnosti.Če ni, spremenite vrsto varnosti v dostopni točki in nato ponastavite nastavitve omrežja v tiskalniku.

- ❏ WEP-64 bit (40-bitno)
- ❏ WEP-128 bit (104-bitno)
- ❏ WPA PSK (TKIP/AES)\*
- ❏ WPA2 PSK (TKIP/AES)\*
- ❏ WPA (TKIP/AES)
- ❏ WPA2 (TKIP/AES)
- : WPA PSK se imenuje tudi »WPA Personal«.WPA2 PSK se imenuje tudi »WPA2 Personal«.

### **E-6**

### **Sporočilo:**

MAC address of your printer may be filtered. Check whether your router/access point has restrictions such as MAC address filtering. See the documentation of the router/access point or contact your network administrator for assistance.

### **Rešitve:**

- ❏ Preverite, ali je filtriranje naslovov MAC onemogočeno.Če je omogočeno, registrirajte naslov MAC tiskalnika tako, da ne bo filtriran.Podrobnosti najdete v dokumentaciji, priloženi dostopni točki.Naslov MAC tiskalnika je naveden v razdelku **Network Status** v poročilu o omrežni povezavi.
- ❏ Če dostopna točka uporablja preverjanje pristnosti v skupni rabi z varnostjo WEP, preverite, ali sta ključ za preverjanje pristnosti in indeks pravilna.

### **Povezane informacije**

- & ["Izbiranje dodatnih nastavitev omrežja" na strani 31](#page-30-0)
- & ["Tiskanje lista s stanjem omrežja" na strani 41](#page-40-0)

### **E-8**

### **Sporočilo:**

Incorrect IP address is assigned to the printer. Confirm IP address setup of the network device (hub, router, or access point). Contact your network administrator for assistance.

### **Rešitve:**

- ❏ V dostopni točki omogočite DHCP, če je pridobivanje naslova IP v tiskalniku nastavljeno na **Samodejno**.
- ❏ Če je nastavitev za pridobivanje naslova IP nastavljena na »Ročno«, je naslov IP, ki ga nastavite ročno, zunaj obsega (na primer: 0.0.0.0).Nastavite veljaven naslov IP na nadzorni plošči tiskalnika ali v programu Web Config.

### **Povezane informacije**

& ["Izbiranje dodatnih nastavitev omrežja" na strani 31](#page-30-0)

### **E-9**

### **Sporočilo:**

Confirm the connection and network setup of the PC or other device. Connection using the EpsonNet Setup is available. Contact your network administrator for assistance.

### **Rešitve:**

Preverite to.

❏ Naprave so vklopljene.

❏ V napravah, v katerih želite vzpostaviti povezavo s tiskalnikom, lahko dostopate do interneta in drugih računalnikov ali omrežnih naprav v istem omrežju.

Če po tem še vedno ne morete vzpostaviti povezave s tiskalnikom in omrežnimi napravami, izklopite dostopno točko.Počakajte približno 10 sekund in nato znova vklopite dostopno točko.Nato ponastavite nastavitve omrežja tako, da prenesete in zaženete namestitveni program s tega spletnega mesta.

[http://epson.sn](http://epson.sn/?q=2) > **Namestitev**

### **Povezane informacije**

& ["Povezava z računalnikom" na strani 25](#page-24-0)

### **E-10**

### **Sporočilo:**

Confirm IP address, subnet mask, and default gateway setup. Connection using the EpsonNet Setup is available. Contact your network administrator for assistance.

### **Rešitve:**

Preverite to.

❏ Druge naprave v omrežju so vklopljene.

❏ Omrežni naslovi (naslov IP, maska podomrežja in privzeti prehod) so pravilni, če ste pridobivanje naslova IP v tiskalniku nastavili na »Ročno«.

Če niso pravilni, ponastavite omrežni naslov.Naslov IP, maska podomrežja in privzeti prehod so navedeni v razdelku **Network Status** v poročilu o omrežni povezavi.

Če je omogočen strežnik DHCP, nastavitev za pridobivanje naslova IP tiskalnika nastavite na **Samodejno**.Če želite naslov IP nastaviti ročno, poiščite naslov IP tiskalnika v razdelku **Network Status** v poročilu o omrežni povezavi in nato izberite »Ročno« n zaslonu z nastavitvami omrežja.Masko podomrežja nastavite na [255.255.255.0].

Če še vedno ne morete vzpostaviti povezave s tiskalnikom in omrežnimi napravami, izklopite dostopno točko.Počakajte približno 10 sekund in nato znova vklopite dostopno točko.

### **Povezane informacije**

& ["Izbiranje dodatnih nastavitev omrežja" na strani 31](#page-30-0)

### **E-11**

### **Sporočilo:**

Setup is incomplete. Confirm default gateway setup. Connection using the EpsonNet Setup is available. Contact your network administrator for assistance.

### **Rešitve:**

Preverite to.

❏ Naslov privzetega prehoda je pravilen, če nastavitev naslova TCP/IP tiskalnika nastavite na »Ročno«.

❏ Naprava, ki je nastavljena kot privzeti prehod, je vklopljena.

Nastavite pravilen naslov privzetega prehoda.Naslov privzetega prehoda je naveden v razdelku **Network Status** v poročilu o omrežni povezavi.

### **Povezane informacije**

& ["Izbiranje dodatnih nastavitev omrežja" na strani 31](#page-30-0)

### **E-12**

### **Sporočilo:**

Confirm the following -Entered security key/password is correct -Index of the security key/password is set to the first number -IP address, subnet mask, or default gateway setup is correct Contact your network administrator for assistance.

### **Rešitve:**

Preverite to.

- ❏ Druge naprave v omrežju so vklopljene.
- ❏ Omrežni naslovi (naslov IP, maska podomrežja in privzeti prehod) so pravilni, če ste jih vnesli ročno.
- ❏ Omrežni naslovi drugih naprav (maska podomrežja in privzeti prehod) so enaki.
- ❏ Naslov IP ni v sporu z drugimi napravami.

Če po tem še vedno ne morete vzpostaviti povezave s tiskalnikom in omrežnimi napravami, upoštevajte spodnja navodila.

- ❏ Izklopite dostopno točko.Počakajte približno 10 sekund in nato znova vklopite dostopno točko.
- ❏ Znova konfigurirajte nastavitve omrežja z namestitvenim programom.Zaženete ga lahko na tem spletnem mestu.

[http://epson.sn](http://epson.sn/?q=2) > **Namestitev**

❏ V dostopni točki, ki uporablja vrsto varnosti WEP, lahko registrirate več gesel.Če je registriranih več gesel, preverite, ali je prvo registrirano geslo nastavljeno v tiskalniku.

### **Povezane informacije**

- & ["Izbiranje dodatnih nastavitev omrežja" na strani 31](#page-30-0)
- & ["Povezava z računalnikom" na strani 25](#page-24-0)

### **E-13**

### **Sporočilo:**

Confirm the following -Entered security key/password is correct -Index of the security key/password is set to the first number -Connection and network setup of the PC or other device is correct Contact your network administrator for assistance.

### **Rešitve:**

Preverite to.

- ❏ Omrežne naprave, na primer dostopna točka, zvezdišče in usmerjevalnik, so vklopljene.
- ❏ Nastavitve protokola TCP/IP za omrežne naprave niso bile nastavljene ročno.(Če so nastavitve protokola TCP/IP v tiskalniku nastavljene samodejno, nastavitve protokola TCP/IP v drugih omrežnih napravah pa so izbrane ročno, se omrežje v tiskalniku lahko razlikuje od omrežja v drugih napravah.)

Če težave še vedno ne morete odpraviti, poskusite to.

- ❏ Izklopite dostopno točko.Počakajte približno 10 sekund in nato znova vklopite dostopno točko.
- ❏ Nastavitve omrežja konfigurirajte z namestitvenim programom v računalniku, ki je v istem omrežju kot tiskalnik.Zaženete ga lahko na tem spletnem mestu.

### [http://epson.sn](http://epson.sn/?q=2) > **Namestitev**

❏ V dostopni točki, ki uporablja vrsto varnosti WEP, lahko registrirate več gesel.Če je registriranih več gesel, preverite, ali je prvo registrirano geslo nastavljeno v tiskalniku.

### **Povezane informacije**

- & ["Izbiranje dodatnih nastavitev omrežja" na strani 31](#page-30-0)
- & ["Povezava z računalnikom" na strani 25](#page-24-0)

### <span id="page-40-0"></span>**Sporočilo, povezano z omrežnim okoljem**

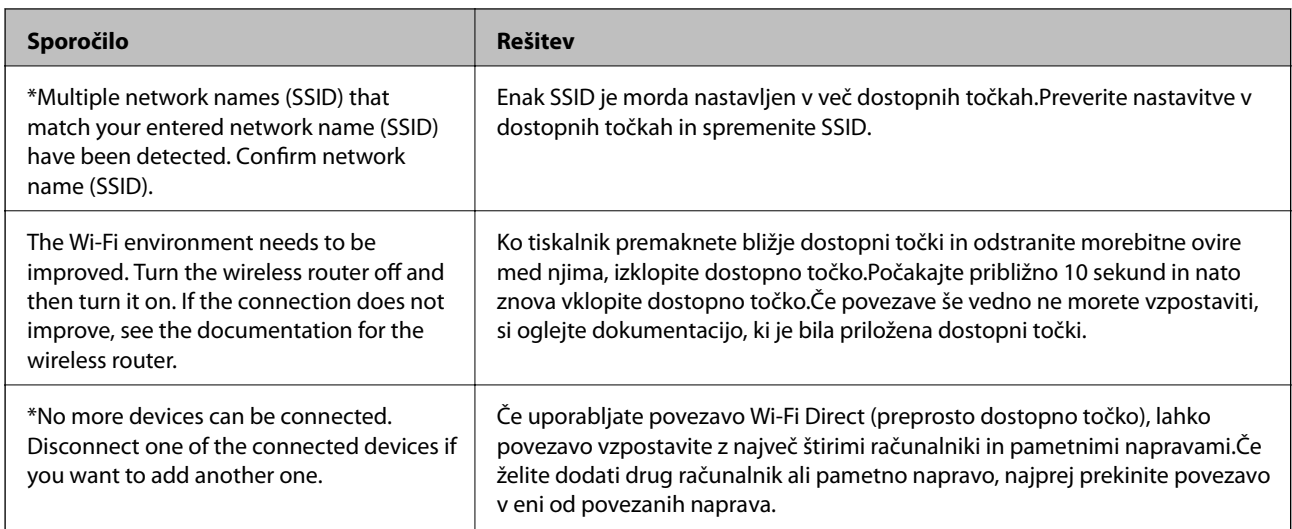

### **Tiskanje lista s stanjem omrežja**

Podrobne informacije o omrežju si lahko ogledate tako, da jih natisnete.

- 1. Naložite papir.
- 2. Na začetnem zaslonu izberite **Nastavitve**.
- 3. Izberite **Splošne nastavitve** > **Nastavitve omrežja** > **Stanje omrežja**.
- 4. Izberite **Natisni list o stanju**.
- 5. Oglejte si sporočilo in nato natisnite list s stanjem omrežja.
- 6. Zaprite zaslon.

Zaslon se po določenem času samodejno zapre.

# **Zamenjava ali dodajanje novih dostopnih točk**

Če se SSID omrežja spremeni zaradi zamenjave dostopne točke ali če dodate dostopno točko in nastavite novo omrežno okolje, ponastavitve nastavitve omrežja Wi-Fi.

### **Povezane informacije**

& "Spreminjanje načina povezave z računalnikom" na strani 41

# **Spreminjanje načina povezave z računalnikom**

Uporabite namestitveni program za ponovno nastavitev v drugem načinu povezave.

❏ Nastavitev na spletnem mestu

Obiščite spodnje spletno mesto in vnesite ime izdelka.Izberite **Namestitev** in začnite nastavitev.

[http://epson.sn](http://epson.sn/?q=2)

❏ Nastavitev z diskom s programsko opremo (velja le za modele, ki jim je bil priložen disk s programsko opremo, in uporabnike, ki uporabljajo računalnike z diskovnimi pogoni)

Vstavite disk s programsko opremo v računalnik in upoštevajte navodila na zaslonu.

### **Izbiranje spremembe načinov povezave**

Upoštevajte navodila na zaslonu, dokler se ne prikaže ta zaslon.

Izberite **Sprememba ali ponovna nastavitev načina povezave** na zaslonu Izberite namestitev programske opreme, nato kliknite **Naprej**.

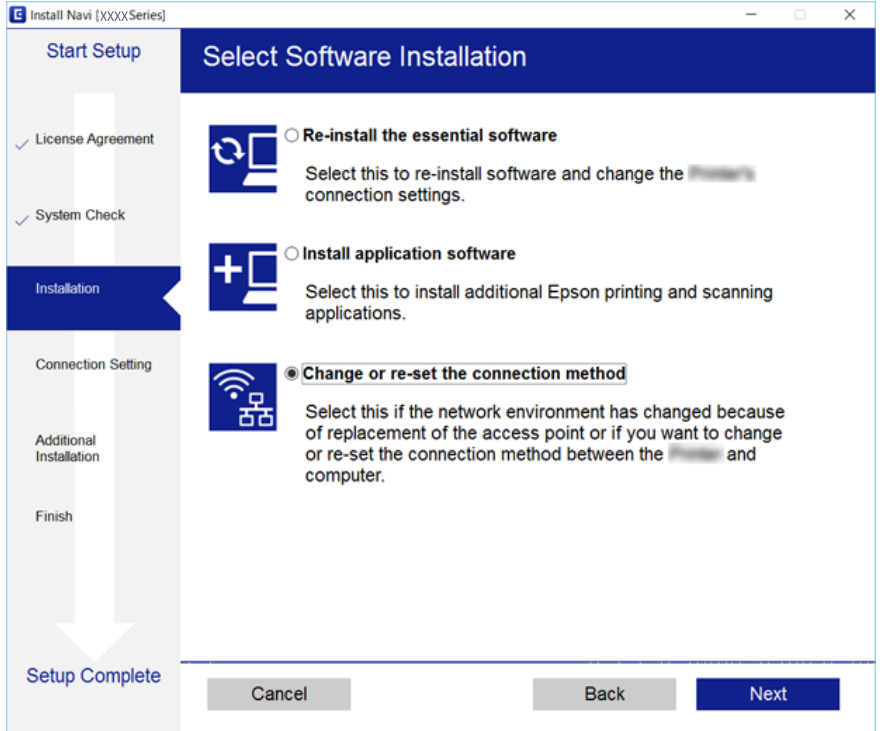

# **Preklapljanje omrežne povezave na Ethernet prek nadzorne plošče**

Sledite spodnjim korakom, da spremenite omrežno povezavo z Wi-Fi na Ethernet z uporabo nadzorne plošče.

- 1. Na začetnem zaslonu izberite **Nastavitve**.
- 2. Izberite **Splošne nastavitve** > **Nastavitve omrežja** > **Nastavitev ožičenega omrežja LAN**.
- 3. Tapnite **Začni nastavitev**.
- 4. Oglejte si sporočilo in zaprite zaslon.

Meni na zaslonu se po določenem času samodejno zapre.

5. Priključite tiskalnik na usmerjevalnik z ethernetnim kablom.

# **Onemogočanje omrežja Wi-Fi na nadzorni plošči**

Če onemogočite omrežje Wi-Fi, je povezava z omrežjem Wi-Fi prekinjena.

- 1. Na začetnem zaslonu tapnite
- 2. Izberite **Usmerjevalnik**. Prikaže se stanje omrežja.
- 3. Tapnite **Spremeni nastavitve**.
- 4. Izberite **Druge funkcije** > **Onemogoči Wi-Fi**.
- 5. Oglejte si sporočilo in začnite nastavitev.
- 6. Ko se prikaže sporočilo o dokončanem postopku, zaprite zaslon. Zaslon se po določenem času samodejno zapre.
- 7. Zaprite zaslon z nastavitvami omrežne povezave.

# **Prekinitev povezave Wi-Fi Direct (preprosta dostopna točka) na nadzorni plošči**

### *Opomba:*

*Če je povezava Wi-Fi Direct (preprosta dostopna točka) onemogočena, je prekinjena povezava z vsemi pametnimi napravami, ki imajo vzpostavljeno povezavo s tiskalnikom prek povezave Wi-Fi Direct (preprosta dostopna točka).Če želite prekiniti povezavo z določeno napravo, povezave ne prekinite v tiskalniku, ampak v napravi.*

1. Na začetnem zaslonu tapnite

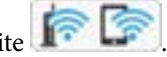

2. Izberite **Wi-Fi Direct**.

Prikazane so informacije Wi-Fi Direct.

- 3. Tapnite **Spremeni nastavitve**.
- 4. Izberite **Onemogoči Wi-Fi Direct**.
- 5. Oglejte si sporočilo in začnite nastavitev.
- 6. Ko se prikaže sporočilo o dokončanem postopku, zaprite zaslon. Zaslon se po določenem času samodejno zapre.
- 7. Zaprite zaslon z nastavitvami omrežne povezave.

# **Obnavljanje nastavitev omrežja na nadzorni plošči**

Vse nastavitve omrežja lahko ponastavite na privzete nastavitve.

- 1. Na začetnem zaslonu izberite **Nastavitve**.
- 2. Izberite **Splošne nastavitve** > **Skrbništvo sistema** > **Ponastavitev privzetih nastavitev** > **Nastavitve omrežja**.
- 3. Oglejte si sporočilo in izberite **Da**.
- 4. Ko se prikaže sporočilo o dokončanem postopku, zaprite zaslon. Meni na zaslonu se po določenem času samodejno zapre.

# <span id="page-44-0"></span>**Priprava tiskalnikaPriprava tiskalnika**

# **Nalaganje papirja**

### **Razpoložljiv papir in njegove lastnosti**

Epson priporoča originalni papir Epson, ki zagotavlja visokokakovosten tisk.

### **Originalni papir Epson**

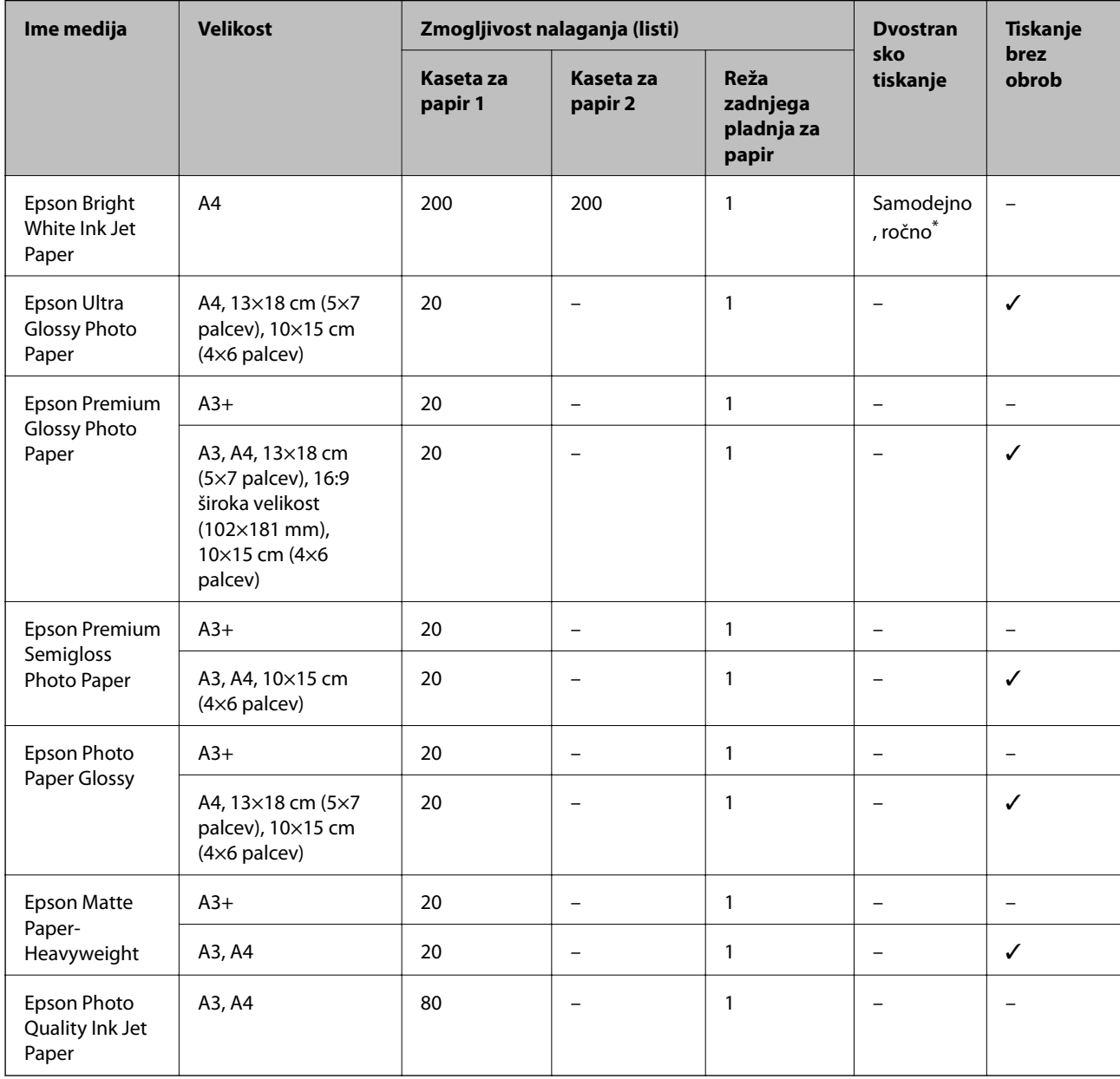

\* Naložite lahko do 30 listov papirja z eno že natisnjeno stranjo.

### **Priprava tiskalnikaPriprava tiskalnika**

### *Opomba:*

- ❏ *Razpoložljivost papirja je odvisna od lokacije. Za zadnje informacije o razpoložljivih vrstah papirja v vaši okolici se obrnite na Epsonovo službo za podporo.*
- ❏ *Če tiskate na originalni papir Epson v uporabniško določeni velikosti, sta na voljo le nastavitvi kakovosti tiskanja Standarden in Normal. Čeprav nekateri gonilniki za tiskalnik omogočajo izbiro tiskanja v večji kakovosti, so izpisi natisnjeni z nastavitvijo Standarden ali Normal.*

### **Prosto dostopen papir**

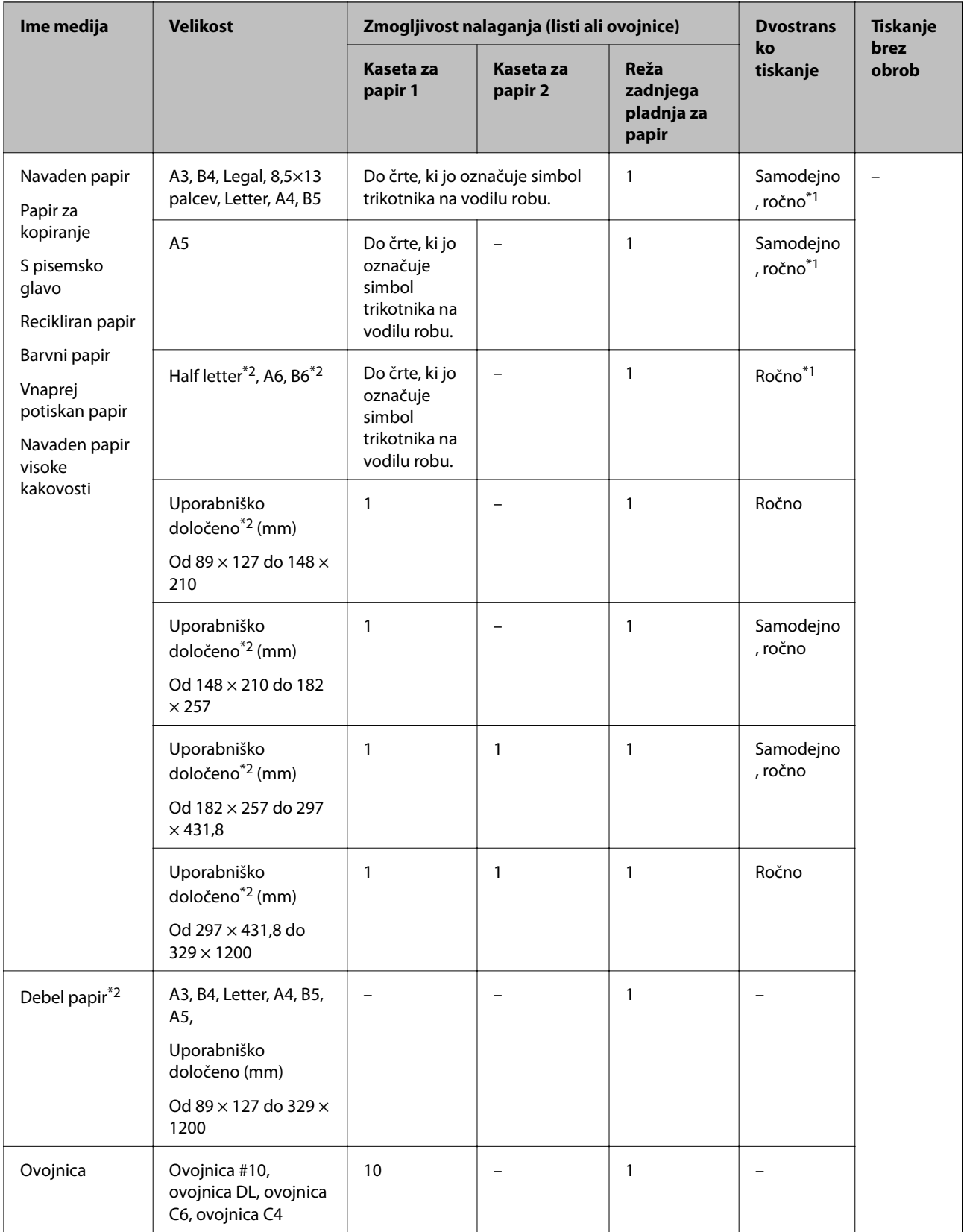

\*1 Naložite lahko do 30 listov papirja z eno že natisnjeno stranjo.

\*2 Na voljo je zgolj tiskanje z računalnika ali pametne naprave.

### <span id="page-47-0"></span>**Povezane informacije**

& ["Imena delov in funkcije" na strani 16](#page-15-0)

### **Opozorila pri delu s papirjem**

- ❏ Preberite navodila, ki ste jih dobili s papirjem.
- ❏ Paket papirja s prstom preberite in poravnajte njegove robove, preden ga vložite.Foto papirja ne prebirajte ali zvijajte.To lahko poškoduje stran za tisk.

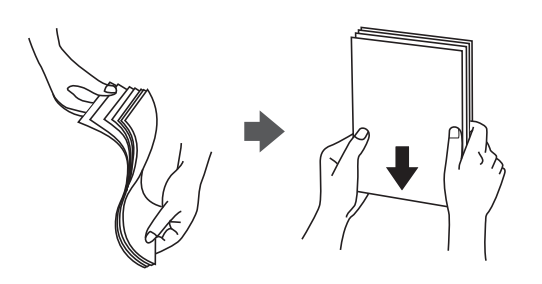

❏ Če je papir zvit, ga zravnajte ali rahlo zvijte v nasprotno smer, preden ga naložite.Tiskanje na zvit papir lahko povzroči zatikanje papirja in razmazano črnilo na natisnjeni kopiji.

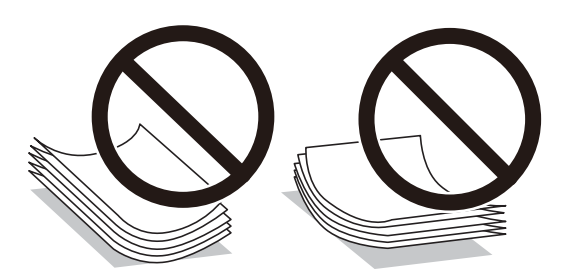

- ❏ Ne uporabljajte papirja, ki je valovit, raztrgan, razrezan, zložen, vlažen, predebel, pretanek ali papirja, na katerega so nalepljene nalepke.Uporaba teh vrst papirja povzroča zatikanje papirja in razmazano črnilo na natisnjeni kopiji.
- ❏ Obvezno uporabite papir z vzdolžnimi vlakni.Če niste prepričani, katero vrsto papirja uporabljate, preverite ovojnino papirja ali pa se s proizvajalcem posvetujte o specifikacijah papirja.

### **Povezane informacije**

& ["Specifikacije tiskalnika" na strani 277](#page-276-0)

# <span id="page-48-0"></span>**Nalaganje papirja v Kaseta za papir**

1. Prepričajte se, da tiskalnik ne deluje, in nato izvlecite kaseta za papir.

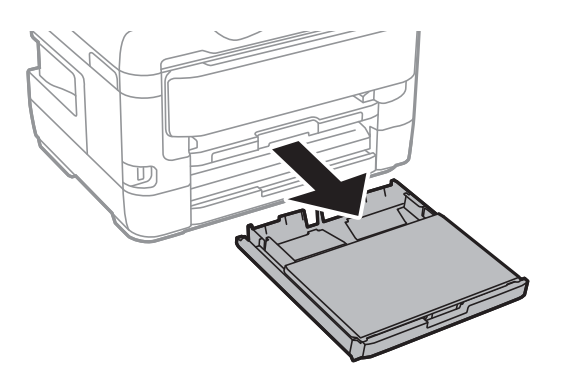

2. Odstranite pokrov kasete za papir iz kaseta za papir.

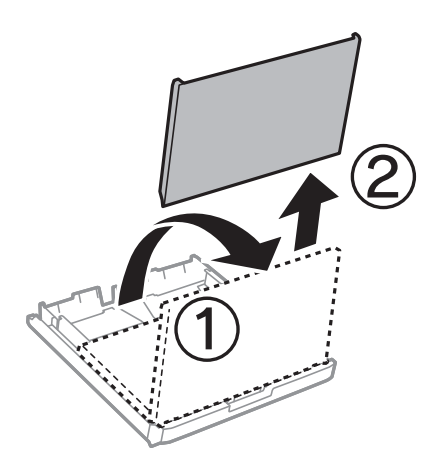

3. Vodila robov potisnite v skrajne položaje.

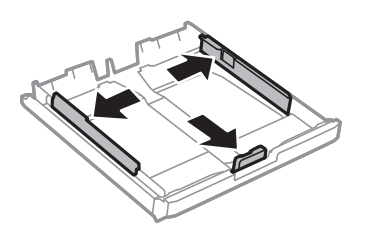

*Opomba: Če uporabljate papir, večji od A4, podaljšajte kaseta za papir.*

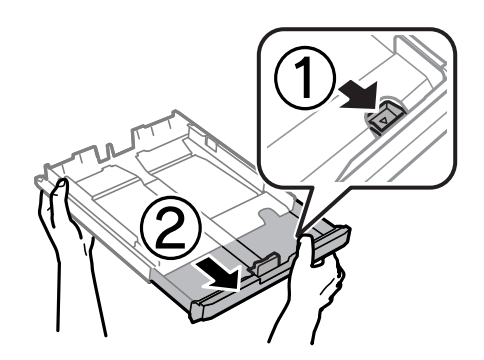

4. Potisnite sprednje vodilo robu v ustrezen položaj glede na velikost papirja, ki ga želite uporabiti.

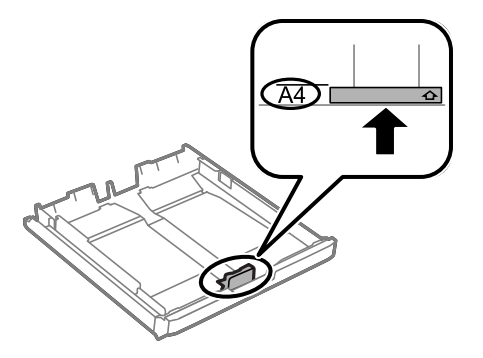

5. Naložite papir ob sprednje vodilo robu z natisljivo stranjo navzdol.

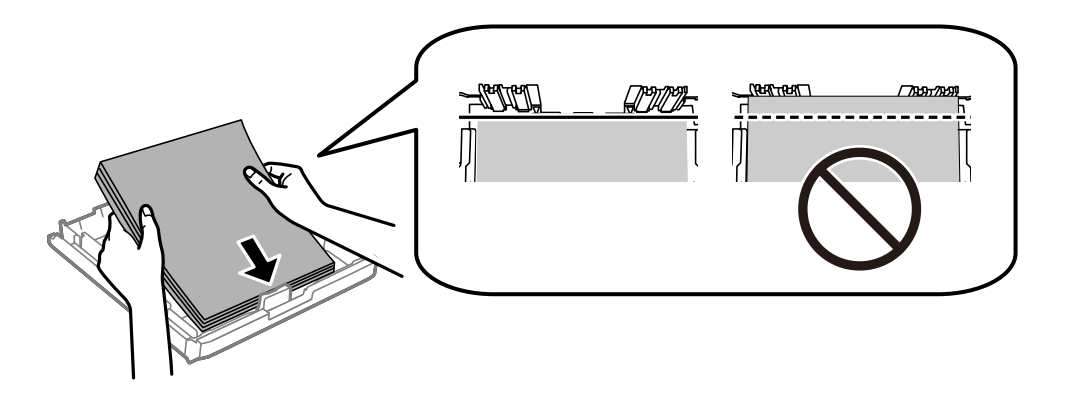

### c*Pomembno:*

*Ne nalagajte več kot največje število listov, določeno za papir.Navadnega papirja ne vstavljajte nad črto tik pod trikotnim simbolom na notranji strani vodila robov.*

6. Potisnite stranski vodili robov do robov papirja.

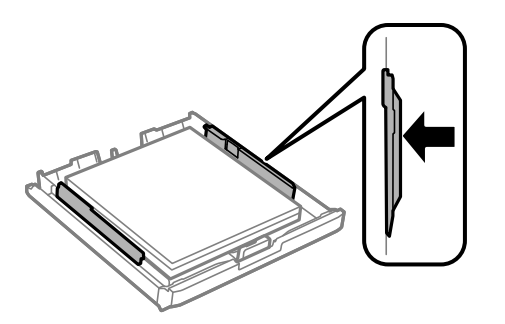

<span id="page-50-0"></span>7. Znova namestite pokrov kasete za papir.

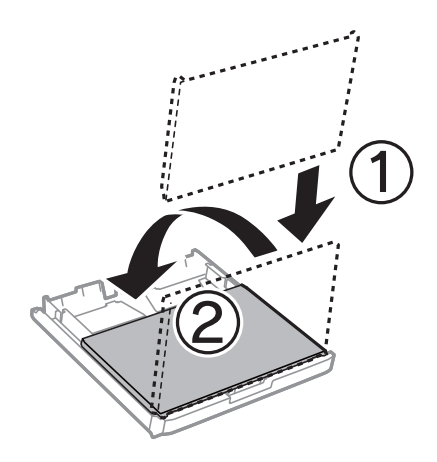

- 8. V celoti vstavite kaseta za papir.
- 9. Na upravljalni plošči nastavite velikost in vrsto papirja, ki ste ga naložili v kaseta za papir.

### *Opomba:*

*Zaslon z nastavitvami velikosti in vrste papirja lahko odprete tudi tako, da pritisnete gumb na nadzorni plošči.*

10. Izvlecite zunanji pladenj.

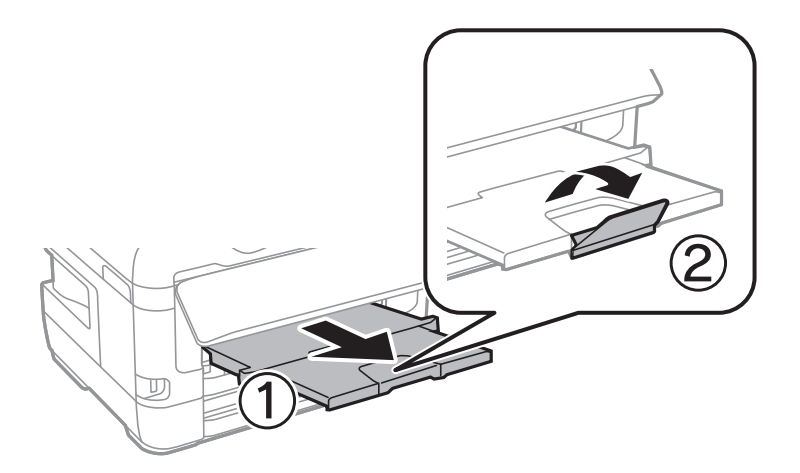

### **Povezane informacije**

- & ["Opozorila pri delu s papirjem" na strani 48](#page-47-0)
- & ["Razpoložljiv papir in njegove lastnosti" na strani 45](#page-44-0)
- & ["Seznam vrst papirja" na strani 55](#page-54-0)
- & ["Nalaganje ovojnic in previdnostni ukrepi" na strani 54](#page-53-0)

### **Nalaganje papirja v Reža zadnjega pladnja za papir**

V reža zadnjega pladnja za papir lahko vstavite posamezni list katere koli podprte vrste papirja.Naložite lahko tudi debel papir (do 0,3 mm) ali perforiran papir, ki ga ne morete vstaviti v kaseta za papir.A četudi je debelina znotraj tega obsega, nekatere vrste papirja zaradi njihove trdote morda ne bodo pravilno podajane.

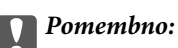

*Ne vstavljajte papirja v reža zadnjega pladnja za papir, dokler vas tiskalnik k temu ne pozove.Če tega ne upoštevate, bo tiskalnik izvrgel prazen papir.*

- 1. Izvedite eno od spodnjih dejanj.
	- ❏ Pri tiskanju z nadzorne plošče: Izberite reža zadnjega pladnja za papir za **Nastavitve papirja**, določite druge nastavitve tiskanja in tapnite  $\hat{\Phi}$ .
	- ❏ Pri tiskanju iz računalnika: Kot nastavitev za reža zadnjega pladnja za papir izberite **Vir papirja**, določite druge nastavitve tiskanja in kliknite gumb **Natisni**.
- 2. Na nadzorni plošči se izpiše sporočilo s pozivom, da vstavite papir.Pri vstavljanju papirja upoštevajte spodnja navodila.
- 3. Odprite reža zadnjega pladnja za papir.

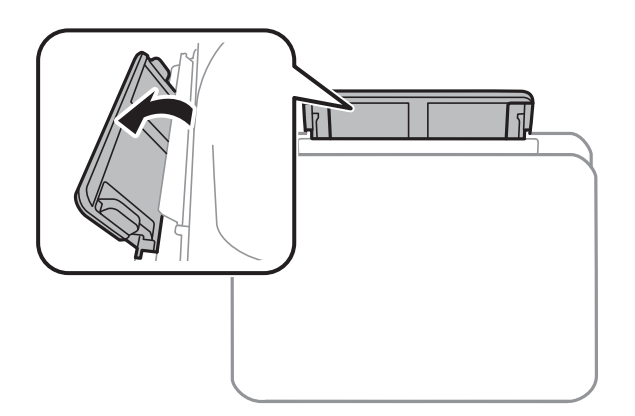

4. Potisnite vodili robov navzven.

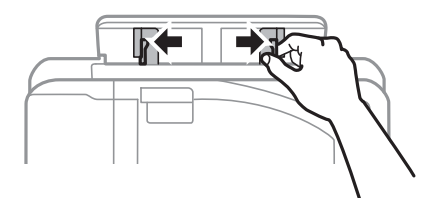

5. Medtem ko držite posamezni list papirja na sredini reža zadnjega pladnja za papir s stranjo za tisk navzgor, pomaknite vodili robov do robov papirja.

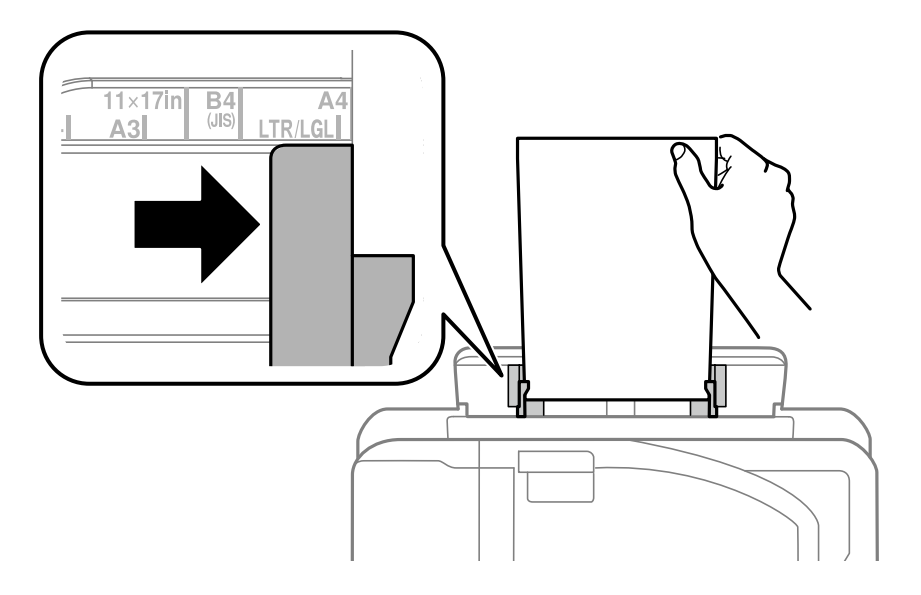

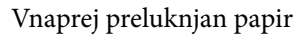

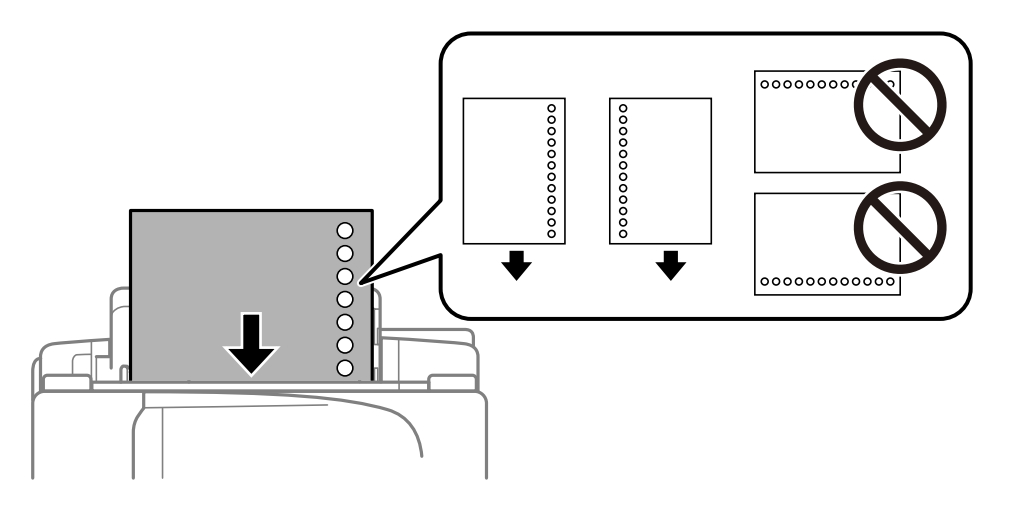

### *Opomba:*

- ❏ *Vstavite en list navadnega papirja določene velikosti z luknjami za vezavo na levi ali desni strani.*
- ❏ *Nastavite položaj tiskanja vaše datoteke, da preprečite tiskanje prek lukenj.*
- ❏ *Samodejno dvostransko tiskanje ni na voljo za vnaprej preluknjan papir.*
- 6. Vstavljajte papir, dokler ga tiskalnik delno ne povleče vase.

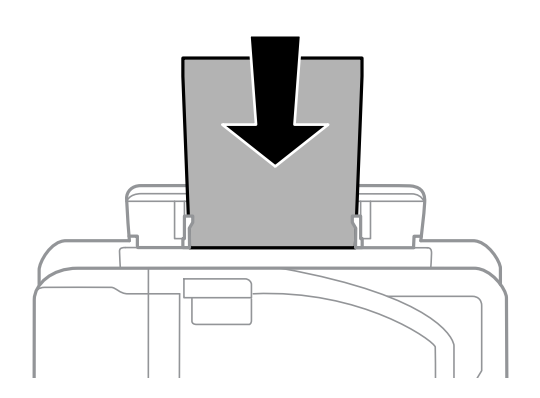

<span id="page-53-0"></span>7. Izvlecite zunanji pladenj.

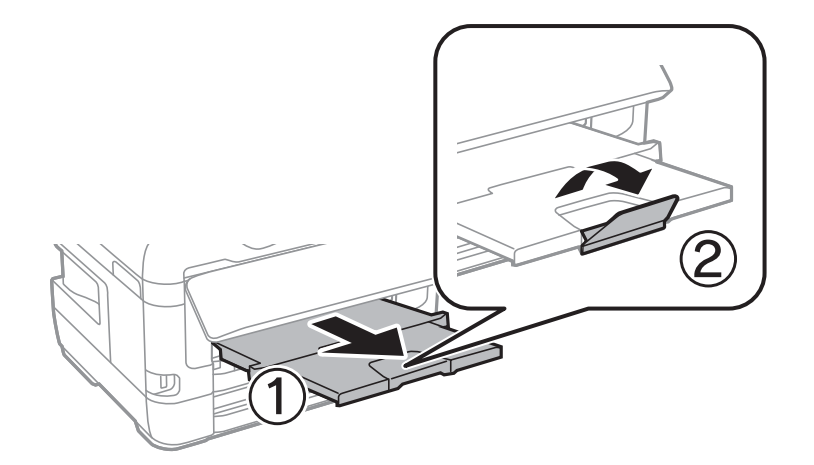

8. Izberite **V redu**, da začnete tiskati.

### **Povezane informacije**

- & ["Opozorila pri delu s papirjem" na strani 48](#page-47-0)
- & ["Razpoložljiv papir in njegove lastnosti" na strani 45](#page-44-0)
- & ["Seznam vrst papirja" na strani 55](#page-54-0)
- & "Nalaganje ovojnic in previdnostni ukrepi" na strani 54

# **Nalaganje ovojnic in previdnostni ukrepi**

Najprej naložite kratki rob ovojnic z zavihkom obrnjenim navzdol na sredino reža zadnjega pladnja za papir ter potisnite vodila robov do robov ovojnice.

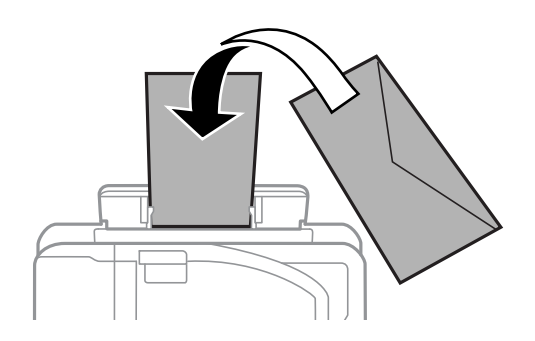

Naložite ovojnice v kaseta za papir z zavihkom obrnjenim navzgor ter potisnite vodila robov do robov ovojnice.

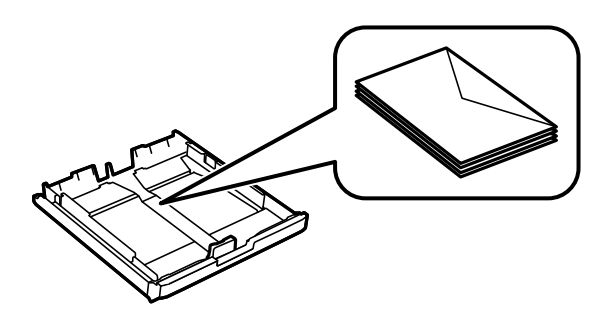

<span id="page-54-0"></span>❏ Paket pisemskih ovojnic s prstom preberite in poravnajte njegove robove, preden ga vložite.Če so zložene ovojnice napihnjene, jih stisnite, preden jih vložite.

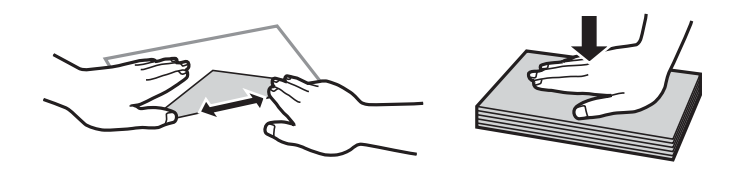

- ❏ Ne uporabljajte zvitih ali zloženih ovojnic.Uporaba takih ovojnic povzroča zatikanje papirja in razmazano črnilo na natisnjeni kopiji.
- ❏ Ne uporabljajte ovojnic z lepilnimi površinami na zavihkih ali ovojnic z okni.
- ❏ Izogibajte se ovojnicam, ki so pretanke, saj se lahko med tiskanjem zvijejo.

### **Povezane informacije**

- $\rightarrow$  ["Razpoložljiv papir in njegove lastnosti" na strani 45](#page-44-0)
- & ["Nalaganje papirja v Kaseta za papir" na strani 49](#page-48-0)
- & ["Nalaganje papirja v Reža zadnjega pladnja za papir" na strani 51](#page-50-0)

### **Seznam vrst papirja**

Za optimalne rezultate tiskanja izberite vrsto papirja, ki ustreza papirju.

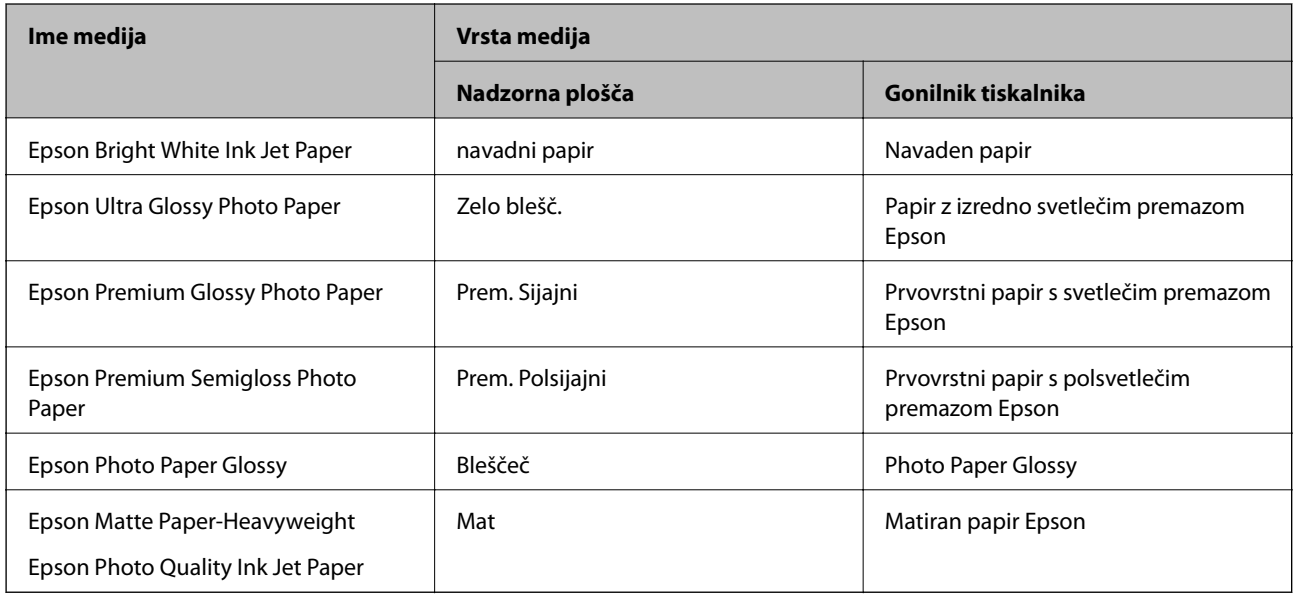

# **Polaganje izvirnikov**

Izvirnike položite na steklo optičnega bralnika ali v samodejni podajalnik dokumentov.

Optični bralnik lahko uporabite za več izvirnikov in obe strani izvirnikov hkrati s samodejnim podajalnikom dokumentov.

### <span id="page-55-0"></span>**Razpoložljivi izvirniki v ADF**

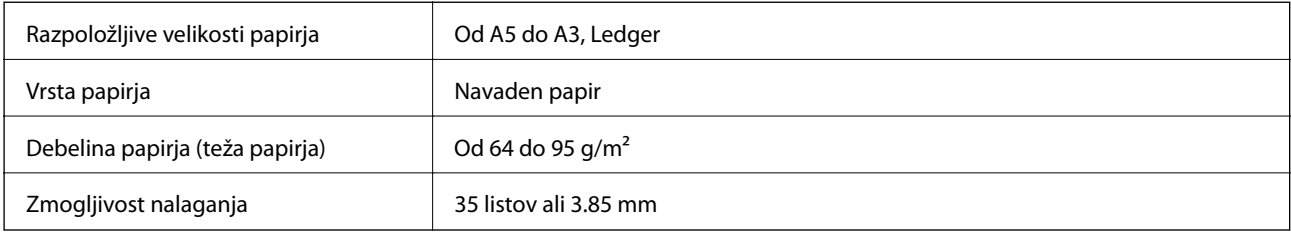

Tudi če izvirnik ustreza specifikacijam predstavnosti, ki jo lahko vložite v podajalnik ADF, vsebina morda ne bo podana iz podajalnika ali pa bo kakovost optičnega branja slabša, kar je odvisno od lastnosti in kakovosti papirja.

### c*Pomembno:*

*V podajalnik ADF ne vstavljajte fotografij ali vrednih originalnih umetnin. Napačno podajanje lahko naguba izvirnik ali ga poškoduje. Takšne dokumenta raje optično preberite iz steklo optičnega bralnika.*

Da preprečite zagozdenje papirja, v podajalnik ADF ne vstavljajte izvirnikov, navedenih v nadaljevanju. Za naslednje vrste papirja uporabite steklo optičnega bralnika.

- ❏ Izvirnike, ki so raztrgani, zloženi, nagubani, slabše kakovosti ali zviti,
- ❏ Izvirnike z luknjicami za vezavo,
- ❏ Izvirnike, ki so zlepljeni z lepilnim trakom, speti, spojeni s sponkami itd.,
- ❏ Izvirnike, na katere so nalepljene nalepke ali etikete,
- ❏ Izvirnike, ki so neenakomerno odrezani ali niso pravokotni,
- ❏ Izvirnike, ki so vezani,
- ❏ Prosojnice, papirja s toplotnim nanosom ali karbonskega papirja.

### **Polaganje izvirnikov na samodejni podajalnik dokumentov**

- 1. Poravnajte robove izvirnikov.
- 2. Potisnite vodilo robov samodejnega podajalnika dokumentov.

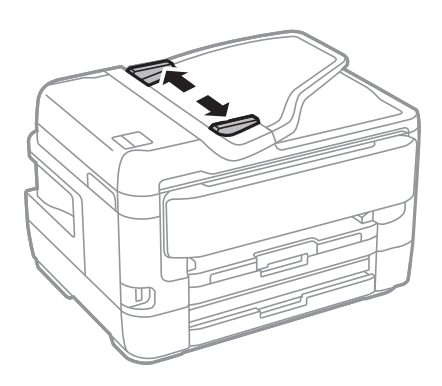

### **Priprava tiskalnikaPriprava tiskalnika**

3. Navzgor obrnjene izvirnike položite na sredino samodejnega podajalnika dokumentov.

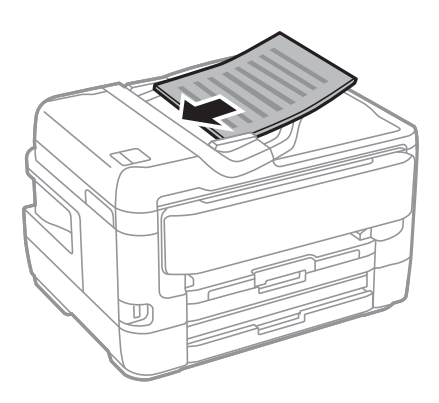

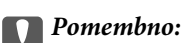

❏ *Izvirnikov ne naložite nad črto, označeno s simbolom trikotnika na podajalniku ADF.*

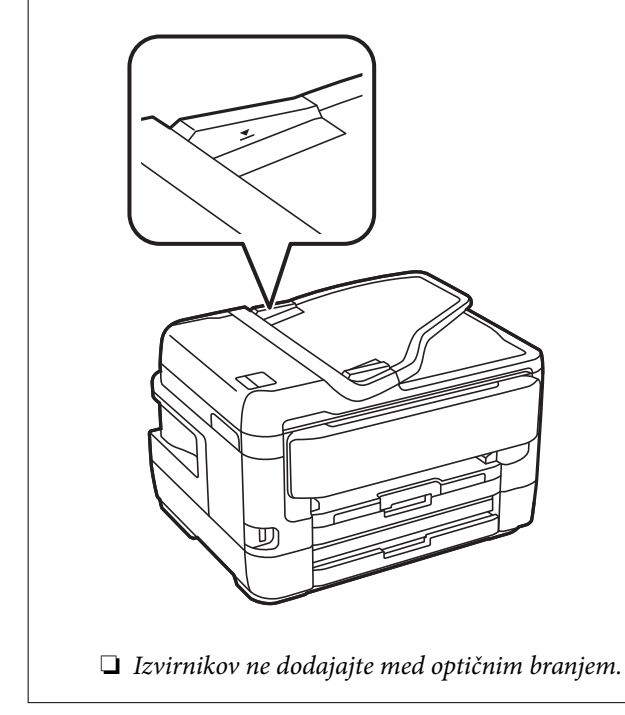

4. Potisnite vodilo robov samodejnega podajalnika dokumentov do roba izvirnikov.

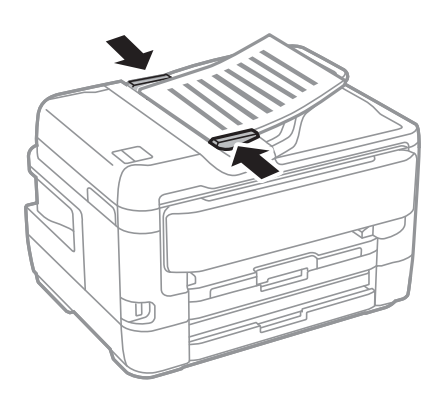

### **Povezane informacije**

& ["Razpoložljivi izvirniki v ADF" na strani 56](#page-55-0)

### **Nameščanje izvirnikov na podajalnik ADF za kopiranje »2 pokončno«**

Izvirnike usmerite, kot prikazuje ilustracija, in izberite nastavitev za usmerjenost.

❏ Pokončna namestitev izvirnikov: Na nadzorni plošči izberite **Navzgor**, kot je prikazano spodaj.

### **Kopiraj** > **Napredno** > **Usmer. (izv.)** > **Navzgor**

Izvirnike namestite na samodejni podajalnik dokumentov v smeri puščice.

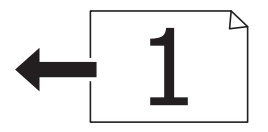

❏ Usmeritev izvirnikov v levo: Na nadzorni plošči izberite **Levo**, kot je prikazano spodaj.

### **Kopiraj** > **Napredno** > **Usmer. (izv.)** > **Levo**

Izvirnike namestite na samodejni podajalnik dokumentov v smeri puščice.

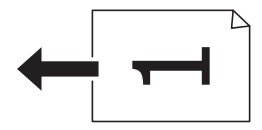

### **Polaganje izvirnikov na Steklo optičnega bralnika**

# !*Pozor:*

*Pazite, da si pri odpiranju ali zapiranju pokrova optičnega bralnika ne priprete roke ali prstov.V nasprotnem se lahko poškodujete.*

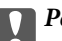

### c*Pomembno:*

*Ko nameščate debelejše originale, kot so npr. knjige, preprečite, da zunanja svetloba sveti neposredno na steklo optičnega bralnika.*

1. Dvignite pokrov optičnega bralnika.

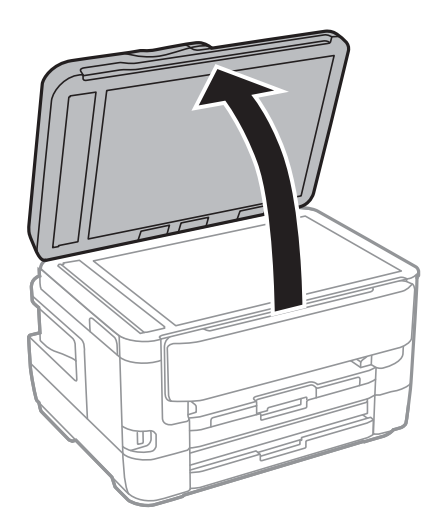

- 2. S steklo optičnega bralnika odstranite prah ali madeže.
- 3. Izvirnik položite obrnjen navzdol in ga potisnite do oznake vogala.

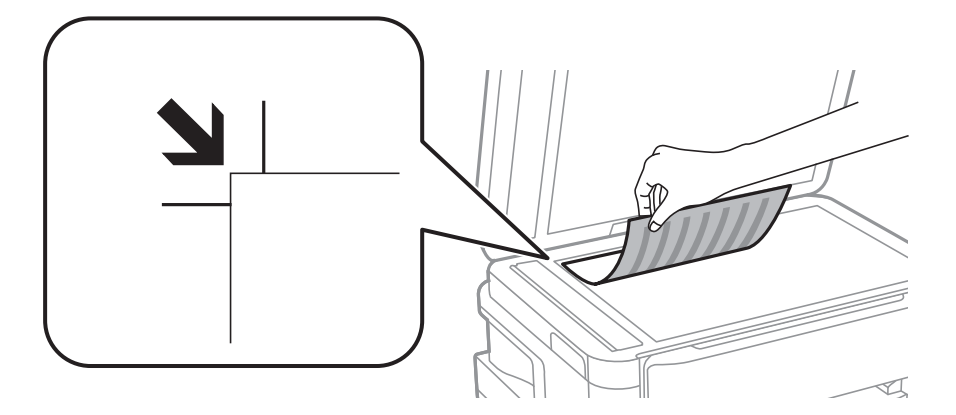

### *Opomba:*

- ❏ *Območje od 1,5 mm od zgornjega in levega roba steklo optičnega bralnika se optično ne prebere.*
- ❏ *Ko so izvirniki položeni v samodejni podajalnik dokumentov in na steklo optičnega bralnika, imajo prednost izvirniki v samodejnem podajalniku dokumentov.*
- 4. Nežno zaprite pokrov optičnega bralnika.

### c*Pomembno:*

*Na steklo optičnega bralnika ali pokrov dokumenta ne pritiskajte preveč.Kajti ta del lahko poškodujete.*

5. Po optičnem branju odstranite izvirnike.

#### *Opomba:*

*Če izvirnike pustite na steklo optičnega bralnika dalj časa, se lahko zalepijo na površino stekla.*

### **Nalaganje osebne izkaznice za kopiranje**

Osebno izkaznico naložite 5 mm od kotne oznake na steklo optičnega bralnika.

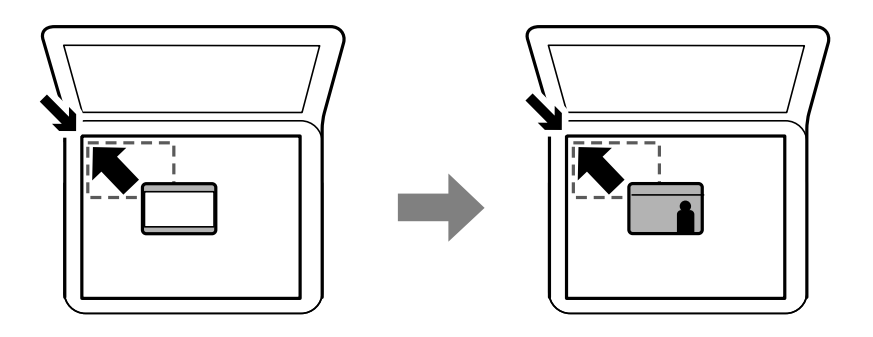

# **Vstavljanje zunanje naprave USB**

### **Vstavljanje in odstranjevanje zunanje naprave USB**

- 1. Priključite zunanjo napravo USB v tiskalnik.
- 2. Ko zunanje naprave USB ne uporabljate več, napravo odstranite.

### *Opomba:*

*Če do zunanje naprave USB dostopate v računalniku, morate uporabiti funkcijo varne odstranitve strojne opreme.*

### **Povezane informacije**

- & ["Specifikacije zunanjih naprav USB" na strani 282](#page-281-0)
- & "Dostop do zunanje naprave USB prek računalnika" na strani 60

### **Dostop do zunanje naprave USB prek računalnika**

V zunanje naprave USB, kot je pomnilniški ključek USB, ki ste jo vstavili v tiskalnik, lahko zapišete oz. lahko z njih preberete podatke prek računalnika.

### c*Pomembno:*

*Če zunanjo napravo, ki je vstavljena v tiskalnik, uporabljate v računalnikih, ki so med seboj povezani s kablom USB ali prek omrežja, je dostop za pisanje dovoljen samo v računalnikih, ki so povezani na način, izbran v tiskalniku.Če želite zapisovati na zunanjo napravo USB, izberite način povezave v naslednjem meniju na nadzorni plošči tiskalnika.*

*Nastavitve > Splošne nastavitve > Nastavitve tiskalnika > Vmesnik pomnilniške naprave > Skupna raba datotek.*

### *Opomba:*

*Če priključite veliko zunanjo napravo USB, npr. napravo s kapaciteto preko 2 TB, traja nekaj časa, da računalnik prepozna podatke.*

### **Windows**

V oknu **Računalnik** ali **Moj računalnik** izberite zunanjo napravo USB.Prikažejo se podatki, ki so shranjeni v zunanji napravi USB.

### *Opomba:*

*Če ste v tiskalniku vzpostavili povezavo z omrežjem brez diska s programsko opremo ali programa Web Installer, preslikajte vrata USB kot omrežni pogon.Odprite Zaženi in vnesite ime tiskalnika \\XXXXX ali naslov IP tiskalnika \ \XXX.XXX.XXX.XXX v polje Odpri:.Z desno tipko miške kliknite prikazano ikono naprave, da dodelite omrežje.Omrežni pogon se prikaže v oknu Računalnik ali Moj računalnik.*

### **Mac OS**

Izberite ustrezno ikono naprave.Prikažejo se podatki, ki so shranjeni v zunanji napravi USB.

### *Opomba:*

- ❏ *Če želite odstraniti zunanjo napravo USB, povlecite ikono naprave in jo spustite na ikono koša.V nasprotnem primeru podatki na pogonu v skupni rabi morda ne bodo pravilno prikazani, ko boste vstavili drugo zunanjo napravo USB.*
- ❏ *Če želite do zunanje naprave za shranjevanje dostopati prek omrežja, v meniju na namizju izberite Go > Connect to Server.Vnesite ime tiskalnika cifs://XXXXX ali smb://XXXXX (kjer je »xxxxx« ime tiskalnika) v polje Naslov strežnika in kliknite Vzpostavi povezavo.*

# **Upravljanje stikov**

Registracija seznama stikov omogoča preprost vnos ciljev. Registrirate lahko največ 200 vnosov, seznam stikov pa lahko uporabite pri vnašanju številke faksa, vnašanju cilja, da bi e-poštnemu sporočilu priložili optično prebrano sliko, in shranjevanju optično prebrane slike v omrežno mapo.

Registrirate lahko tudi stike v strežniku LDAP.

Za registriranje stikov v strežniku LDAP glejte *Priročnik za skrbnike*.

### **Registriranje ali urejanje stikov**

#### *Opomba:*

*Pred registracijo stikov se prepričajte, da ste konfigurirali tudi nastavitve e-poštnega strežnika tako, da uporablja e-poštni naslov.*

- 1. Na začetnem zaslonu tapnite **Nastavitve**.
- 2. Tapnite **Upravitelj Kontaktov** in nato **Registriraj/Izbriši**.
- 3. Izvedite eno od spodnjih dejanj.
	- ❏ Če želite registrirati nov stik, tapnite **Dodaj vnos** in nato **Dodaj kontakt**.
	- ❏ Če želite urediti stik, izberite želeni stik in nato tapnite **Uredi**.
	- ❏ Če želite izbrisati stik, izberite želeni stik ter nato tapnite **Izbriši** in **Da**.Te postopke lahko izvedete le, če želite.

#### *Opomba:*

*Naslov, ki je registriran v strežniku LDAP, lahko registrirate na lokalnem seznamu stikov v tiskalniku.Prikažite vnos in tapnite Registriraj v Kontakte.*

- 4. Pri registraciji novega stika izberite vrsto stika, ki ga želite registrirati.Če želite urediti ali izbrisati stik, preskočite ta postopek.
	- ❏ Faks: Registrirajte stik (številko faksa) za pošiljanje faksa.
	- ❏ E-pošta: Registrirajte e-poštni naslov za pošiljanje optično prebrane slike ali posredovanje prejetega faksa.
	- ❏ Omrežna mapa/FTP: Registrirajte omrežno mapo za shranjevanje optično prebrane slike ali za posredovanje prejetega faksa.
- 5. Vnesite podatke naslova za registracijo.Vnesite zahtevane podatke in nato po potrebi opravite še druge nastavitve.

### *Opomba:*

*Ko vnašate številko faksa, vnesite kodo za zunanji dostop na začetku številke faksa, če uporabljate telefonski sistem PBX in potrebujete kodo za dostop za klicanje zunanje linije.Če je pri nastavitvi Vrsta linije določena koda za dostop, vnesite lojtro (#) namesto dejanske kode za dostop.Če želite dodati premor (tri sekunde premora) med klicanjem, vnesite vezaj (-).*

6. Tapnite **OK**.

### **Povezane informacije**

& ["Uporaba e-poštnega strežnika" na strani 74](#page-73-0)

### **Registriranje ali urejanje skupine stikov**

Dodajanje stikov v skupino vam omogoča pošiljanje faksov ali pošiljanje optično prebranih slik prek elektronske pošte na več naslovov sočasno.

- 1. Na začetnem zaslonu tapnite **Nastavitve**.
- 2. Tapnite **Upravitelj Kontaktov** in nato **Registriraj/Izbriši**.
- 3. Izvedite eno od spodnjih dejanj.
	- ❏ Če želite registrirati novo skupino, tapnite **Dodaj vnos** in nato **Dodaj skupino**.
	- ❏ Če želite urediti skupino, izberite želeno skupino in nato tapnite **Uredi**.
	- ❏ Če želite izbrisati skupino, izberite želeno skupino ter nato tapnite **Izbriši** in **Da**.Te postopke lahko izvedete le, če želite.
- 4. Pri registraciji nove skupine izberite vrsto skupine, ki jo želite registrirati.Če želite urediti skupino, preskočite ta postopek.
	- ❏ Faks: Registrirajte stik (številko faksa) za pošiljanje faksa.
	- ❏ E-pošta: Registrirajte e-poštni naslov za pošiljanje optično prebrane slike ali posredovanje prejetega faksa.
- 5. Vnesite ali uredite **Ime skupine** za skupino.
- 6. Tapnite **Kontakti, dod. v Skupino (obvezno)**.
- 7. Izberite stike, ki jih želite registrirati v skupino.

### *Opomba:*

- ❏ *Registrirate lahko največ 200 stikov.*
- ❏ *Če želite preklicati izbiro stika, ga znova tapnite.*
- 8. Tapnite **Zapri**.
- 9. Konfigurirajte druge ustrezne nastavitve.
	- ❏ Št. za regist.: Nastavite številko skupine.
	- ❏ Beseda za indeksiranje: Nastavite ključno besedo skupine.
	- ❏ Dodeli za pogosto upor.: Registrirajte kot pogosto uporabljeno skupino.Skupina je prikazana na vrhu zaslona, kjer določite naslov.
- 10. Tapnite **OK**.

### **Registriranje pogosto uporabljenih stikov**

Ko registrirate pogosto uporabljene stike, se ti prikažejo na vrhu zaslona, kjer določite naslov.

- 1. Na začetnem zaslonu tapnite **Nastavitve**.
- 2. Tapnite **Upravitelj Kontaktov** in nato **Pogosto**.
- 3. Tapnite vrsto stika, ki ga želite registrirati.
- 4. Tapnite **Uredi**.

*Opomba: Za urejanje vrstnega reda stikov tapnite Razvrsti.*

5. Izberite pogosto uporabljene stike, ki jih želite registrirati, in nato tapnite **OK**.

### *Opomba:*

❏ *Če želite preklicati izbiro stika, ga znova tapnite.*

❏ *Naslove lahko iščete v seznamu stikov. Vnesite ključno besedo za iskanje v polje na vrhu zaslona.*

6. Tapnite **Zapri**.

### **Registriranje stikov v računalniku**

S pripomočkom EpsonNet Config ali Web Config lahko ustvarite seznam stikov v računalniku in ga uvozite v tiskalnik.

Za podrobnosti glejte *Priročnik za skrbnike*.

### **Varnostno kopiranje stikov v računalnik**

Podatke o stikih, shranjene v tiskalniku, lahko s programom EpsonNet Config ali Web Config varnostno kopirate v računalnik.

Za podrobnosti glejte *Priročnik za skrbnike*.

Podatki stikov se lahko v primeru okvare tiskalnika izbrišejo. Priporočamo, da pri vsaki posodobitvi podatkov izdelate varnostno kopijo podatkov. Epson ne odgovarja za izgubo podatkov, varnostnih kopij ali obnovljenih podatkov in/ali nastavitev, tudi med obdobjem veljavne reklamacije.

# **Registriranje najljubših nastavitev kot prednastavitve**

Pogosto uporabljane nastavitve kopiranja, faksov in optičnega branja lahko registrirate kot prednastavitve.Registrirate lahko do 50 vnosov.Če ne morete urejati prednastavitev, jih je skrbnik morda zaklenil.Za pomoč se obrnite na skrbnika svojega tiskalnika.

Če želite registrirati prednastavitev, na začetnem zaslonu izberite **Prednast.**, izberite **Dodaj novo** in nato izberite

funkcijo, za katero želite registrirati prednastavitev.Konfigurirajte potrebne nastavitve, izberite  $\mathcal{F}_+$  in nato vnesite ime prednastavitve.

Če želite naložiti registrirano prednastavitev, izberite prednastavitev iz seznama.

Registrirate lahko tudi trenutni naslov in nastavitve za izbiro  $\hat{X}$  na zaslonu vsake funkcije.

Za spremembo registriranih nastavitev spremenite nastavitve na zaslonu za vsako funkcijo in izberite  $\mathbf{\hat{x}}$  Izberite **Registrira v prednastavitvah** in izberite cilj, ki ga želite prepisati.

### **Menijske možnosti za Prednast.**

Izberite > na registrirani prednastavitvi, da prikažete podrobnosti registriranih nastavitev.Registrirano ime lahko spremenite tako, da izberete ime na zaslonu s podrobnostmi.

### $\overline{\mathbb{u}}$

Izbrišite registrirano prednastavitev.

Dod. /ods.:

Dodajte registrirano prednastavitev na začetni zaslon kot bližnjico ali jo odstranite.

#### Uporabite to nastavitev:

Naložite registrirano prednastavitev.

# **Menijske možnosti za Nastavitve**

Na začetnem zaslonu tiskalnika izberite **Nastavitve**, da določite različne nastavitve.

### **Menijske možnosti za Splošne nastavitve**

Izberite menije na nadzorni plošči, kot je opisano spodaj.

**Nastavitve** > **Splošne nastavitve**

### **Osnovne nastavitve**

Izberite menije na nadzorni plošči, kot je opisano spodaj.

**Nastavitve** > **Splošne nastavitve** > **Osnovne nastavitve**

### Svetlost zaslona LCD:

Nastavite svetlost zaslona LCD.

#### Zvok:

Nastavite glasnost in izberite vrsto zvoka.

#### Časovnik spanja:

Nastavite časovno obdobje, po katerem naj tiskalnik preide v stanje pripravljenosti (način varčevanja z energijo), če ni izvedel nobenega opravila. Po izteku nastavljenega časa se zaslon LCD zatemni.

#### Nastavitve izklopa:

Vaš izdelek je morda opremljen s to funkcijo ali funkcijo Časovnik za samodejni izklop, odvisno od lokacije nakupa.

❏ Izklop ob neaktivnosti

To možnost izberite za samodejni izklop tiskalnika, če ga določen čas ne uporabljate. Kakršno koli povečanje bo vplivalo na energijsko učinkovitost izdelka. Pred kakršnim koli spreminjanjem upoštevajte okoljske razmere.

❏ Izklop ob prekinjeni povezavi

Izberite to nastavitev za izklop tiskalnika po 30 minutah, če so odklopljena vsa omrežna vrata, vključno z vrati LINE. Ta funkcija morda ne bo na voljo, kar je odvisno od regije.

#### Časovnik za samodejni izklop:

Vaš izdelek je morda opremljen s to funkcijo ali funkcijo Nastavitve izklopa, odvisno od lokacije nakupa.

To možnost izberite za samodejni izklop tiskalnika, če ga določen čas ne uporabljate. Čas, po katerem je uporabljeno upravljanje porabe energije, lahko prilagodite. Kakršno koli povečanje bo vplivalo na energijsko učinkovitost izdelka. Pred kakršnim koli spreminjanjem upoštevajte okoljske razmere.

### Nastavitev datum/čas:

❏ Datum/čas

Vnesite tekoči datum in čas.

❏ Poletni čas

Izberite nastavitve poletnega časa, ki velja za vaše območje.

❏ Časovni zamik

Vnesite časovno razliko med lokalnim časom in UTC (usklajenim univerzalnim časom).

#### Država/območje:

Izberite državo ali regijo, v kateri uporabljate tiskalnik. Če spremenite državo ali regijo, se nastavitve faksa ponastavijo na privzete možnosti in jih morate ponovno izbrati.

#### Jezik/Language:

Izberite jezik zaslona LCD.

### Začetni zaslon:

Določite začetni meni, prikazan na zaslonu LCD ob vklopu tiskalnika in ko je omogočena možnost Časovna omejitev delovanja.

### Urejanje domačega zaslona:

Spremenite postavitev ikon na zaslonu LCD. Ikone lahko tudi dodate, izbrišete in zamenjate.

Slika za ozadje:

Spremenite barvo ozadja zaslona LCD.

### Časovna omejitev delovanja:

Izberite **Vklop** za vrnitev na začetni zaslon, če v določenem časovnem obdobju ni izveden noben postopek. Če se uporabljajo omejitve uporabnikov in v določenem obdobju ni izvedeno nobeno opravilo, boste odjavljeni in naprava se bo vrnila na začetni zaslon.

Tipkovn.:

Spremenite postavitev tipkovnice na zaslonu LCD.

### Privzeti zaslon(Job/Status):

Izberite privzete informacije, za katere želite da se prikažejo, ko pritisnete gumb $\overline{1}$ .

### **Povezane informacije**

- & ["Varčevanje z energijo" na strani 74](#page-73-0)
- & ["Vnašanje znakov" na strani 22](#page-21-0)

### **Nastavitve tiskalnika**

Izberite menije na nadzorni plošči, kot je opisano spodaj.

### **Nastavitve** > **Splošne nastavitve** > **Nastavitve tiskalnika**

Nastavitve vira papirja:

Nastavitve papirja:

Izberite velikost in vrsto papirja, ki ste ga naložili v vir papirja. Za velikost in vrsto papirja lahko izberete **Nas. pr. pap.**.

#### Samodejno preklopi A4/Letter:

Izberite **Vklop** za podajanje papirja iz vira papirja, ki je nastavljen na velikost A4, če noben vir papirja ni nastavljen na velikost Pismo, ali za podajanje papirja iz vira, ki je nastavljen na velikost Pismo, če noben vir papirja ni nastavljen na velikost A4.

#### Nastavitve samodejne izbire

Ta funkcija je na voljo samo za modele z dvema viroma papirja.

Izberite **Vklop** za katero koli od teh nastavitev za samodejno tiskanje na papir iz katerega koli vira, v katerem je papir, ki ustreza vašim nastavitvam.

- ❏ Kopiraj
- ❏ Faks
- ❏ Ostalo

### **Priprava tiskalnikaPriprava tiskalnika**

### Obvestilo o napaki:

Izberite **Vklop** za prikaz sporočila o napaki, ko naloženi papir ne ustreza izbrani velikosti ali vrsti papirja.

### Samodejni prikaz nastavitev papirja:

Izberite **Vklop** za prikaz zaslona **Nastavitve papirja**, ko nalagate papir v vir papirja. Če onemogočite to funkcijo, s funkcijo AirPrint ne boste mogli tiskati iz naprav iPhone ali iPad.

### Splošne nastavitve tiskanja:

nastavitve tiskanja se uveljavijo pri tiskanju z zunanjo napravo brez uporabe gonilnika za tiskalnik.

#### Odmik zgoraj:

prilagodi zgornji rob papirja.

### Odmik levo:

prilagodi levi rob papirja.

### Odmik zgoraj v ozadju:

prilagodi zgornji rob za hrbtno stran lista pri dvostranskem tiskanju.

### Odmik levo v ozadju:

prilagodi levi rob za hrbtni rob strani pri dvostranskem tiskanju.

### Preverite širino papirja:

izberite **Vklop**, da pred tiskanjem preverite širino papirja. To prepreči tiskanje zunaj robov papirja, če nastavitev velikosti papirja ni pravilna, vendar lahko podaljša čas tiskanja.

#### Preskoči prazno stran:

samodejno preskoči prazne strani v podatkih tiskanja.

#### Samodejno sproščanje napak:

Izberite dejanje, ki se izvede, ko pride do napake pri dvostranskem tiskanju ali napake zaradi polnega pomnilnika.

❏ Vklop

Prikaže obvestilo in tiska v enostranskem načinu, ko pride do napake pri dvostranskem tiskanju, ali tiska samo tisto, kar tiskalnik lahko obdela, ko pride do napake zaradi polnega pomnilnika.

❏ Izkl.

Prikaže sporočilo o napaki in prekliče tiskanje.

#### Vmesnik pomnilniške naprave:

❏ Pomnilniška naprava:

Izberite **Omogoči**, da tiskalniku omogočite dostop do vstavljene pomnilniške naprave. Če je izbrana možnost **Onemogoči**, ne morete shranjevati podatkov na pomnilniško napravo prek tiskalnika. S tem preprečite nepooblaščeno odstranjevanje zaupnih dokumentov.

❏ Skupna raba datotek:

Izberite, ali želite omogočiti dostop do pomnilniške naprave za pisanje iz računalnika, priključenega prek povezave USB, ali iz računalnika, priključenega prek omrežja.

### **Priprava tiskalnikaPriprava tiskalnika**

### Debel papir:

Izberite **Vklop**, da preprečite razmazovanje črnila po natisnjenih dokumentih; to lahko upočasni tiskanje.

### Tihi način:

Izberite **Vklop**, da zmanjšate raven hrupa med tiskanjem, vendar to lahko upočasni tiskanje. Morda ne boste opazili nobene razlike med ravnjo hrupa tiskalnika, kar je odvisno od nastavitev vrste papirja in kakovosti tiskanja.

### Čas za sušenje črnila:

Izberite čas sušenja črnila pri dvostranskem tiskanju. Po tiskanju ene strani tiskalnik natisne še drugo. Če je natisnjeni dokument razmazan, podaljšajte čas sušenja.

### Dvosmerno:

Izberite **Vklop**, da spremenite smer tiskanja; tiska med premikanjem tiskalne glave v obe smeri. Če so navpične ali vodoravne črte na izpisu nejasne ali niso poravnane, lahko težavo morda odpravite tako, da izklopite to funkcijo, vendar se bo s tem morda zmanjšala hitrost tiska.

### Povezava z računal. preko USB:

Izberite **Omogoči**, da računalniku omogočite dostop do tiskalnika prek kabla USB. Ko je izbrana možnost **Onemogoči**, je tiskanje in optično branje, ki ni poslano prek omrežne povezave, omejeno.

### **Povezane informacije**

- & ["Nalaganje papirja" na strani 45](#page-44-0)
- & ["Tiskanje datotek JPEG s pomnilniške naprave" na strani 104](#page-103-0)
- & ["Tiskanje datotek TIFF iz pomnilniške naprave" na strani 105](#page-104-0)

### **Nastavitve omrežja**

Izberite menije na nadzorni plošči, kot je opisano spodaj.

### **Nastavitve** > **Splošne nastavitve** > **Nastavitve omrežja**

Namestitev Wi-Fi:

Določite ali spremenite nastavitve brezžičnega omrežja.Med naslednjimi možnostmi izberite način povezave in nato sledite navodilom na zaslonu LCD.

- ❏ Usmerjevalnik
- ❏ Wi-Fi Direct

### Nastavitev ožičenega omrežja LAN:

Vzpostavite ali spremenite omrežno povezavo, ki uporablja kabel LAN ali usmerjevalnik.Pri uporabi slednjih so povezave Wi-Fi onemogočene.

#### Stanje omrežja:

Prikaže ali natisne trenutne omrežne nastavitve.

### Preverjanje povezave:

Preveri trenutno omrežno povezavo in natisne poročilo.V primeru težav s povezavo si pri odpravi pomagajte s poročilom.

Napredno:

Izberite te podrobne nastavitve.

- ❏ Ime naprave
- ❏ TCP/IP
- ❏ Strežnik Proxy
- ❏ E-poštni strežnik
- ❏ Naslov IPv6
- ❏ Skupna raba omrežja MS
- ❏ NFC
- ❏ Link Speed & Duplex
- ❏ Preusmeri HTTP v HTTPS

### **Povezane informacije**

- & ["Ročna konfiguracija nastavitev omrežja Wi-Fi" na strani 27](#page-26-0)
- & ["Konfiguracija nastavitev omrežja Wi-Fi s potisnim gumbom \(WPS\)" na strani 28](#page-27-0)
- & ["Konfiguriranje nastavitev omrežja Wi-Fi z vnosom kode PIN \(WPS\)" na strani 29](#page-28-0)
- & ["Izbiranje omrežnih nastavitev za Wi-Fi Direct \(preprosta dostopna točka\)" na strani 30](#page-29-0)
- & ["Tiskanje lista s stanjem omrežja" na strani 41](#page-40-0)
- & ["Ogled podrobnih omrežnih informacij prek nadzorne plošče" na strani 33](#page-32-0)
- & ["Nastavitev elementov za dodatne nastavitve omrežja" na strani 31](#page-30-0)

### **Nastavitve spletnih storitev**

Izberite menije na nadzorni plošči, kot je opisano spodaj.

### **Nastavitve** > **Splošne nastavitve** > **Nastavitve spletnih storitev**

#### Storitev Epson Connect:

Prikaže, ali je tiskalnik registriran in povezan s storitvijo Epson Connect.

Tiskalnik lahko v storitvi registrirate tako, da izberete **Registracija** in upoštevate navodila.

- Ko ste končali z registracijo, lahko spremenite naslednje nastavitve.
- ❏ Prekinitev/Nadaljevanje
- ❏ Izbriši registracijo

Podrobnosti najdete na tem spletnem mestu.

<https://www.epsonconnect.com/>

[http://www.epsonconnect.eu](http://www.epsonconnect.eu/) (samo Evropa)

### **Priprava tiskalnikaPriprava tiskalnika**

### Storitve Google Cloud Print:

Prikaže, ali je tiskalnik registriran in povezan s storitvijo Google Cloud Print.

Ko ste končali z registracijo, lahko spremenite naslednje nastavitve.

❏ Omogoči/Onemogoči

❏ Izbriši registracijo

Podrobnosti o registraciji v storitvi Google Tiskanje v oblaku najdete na tem spletnem mestu.

<https://www.epsonconnect.com/>

[http://www.epsonconnect.eu](http://www.epsonconnect.eu/) (samo Evropa)

### **Povezane informacije**

& ["Tiskanje preko omrežne storitve" na strani 231](#page-230-0)

### **Menijske možnosti za Skrbništvo sistema**

Z uporabo tega menija lahko vzdržujete izdelek kot skrbnik sistema.Prav tako vam omogoča omejevanje funkcij izdelka za posamezne uporabnike, kakor ustreza vašemu delu oziroma službenemu stilu.

Izberite menije na nadzorni plošči, kot je opisano spodaj.

### **Nastavitve** > **Splošne nastavitve** > **Skrbništvo sistema**

### Upravitelj Kontaktov:

Opravite lahko naslednje nastavitve za stike.

#### Registriraj/Izbriši:

Registrirajte in ali izbrišite stike za menije Faks, Preberi v e-pošto, in Optično preberi v omrežno mapo/FTP.

#### Pogosto:

Registrirajte pogosto uporabljene stike za hiter dostop do njih.Spremenite lahko tudi vrstni red seznama.

### Natisni stike:

Natisnite seznam stikov.

### Možnosti pogleda:

Spremenite način prikaza seznama stikov.

### Možnosti iskanja:

Spremenite način iskanja stikov.

#### Varnostne nastavitve:

Opravite lahko naslednje varnostne nastavitve.

#### Dostop do dnevnika opravila:

Izberite **Vklop**, da omogočite, da bodo uporabniki izdelka lahko uporabili dnevnik opravil.

Dostop do registracije /brisanja Kontaktov:

Izberite **Vklop**, da omogočite, da bodo uporabniki izdelka lahko registrirali in brisali stike.

### Nadzor dostopa:

Izberite **Vklop**, da omejite funkcije izdelka.V ta namen se morajo uporabniki s svojim uporabniškimi menom in geslom prijaviti v nadzorno ploščo izdelka, preden lahko uporabijo funkcije nadzorne plošče.V **Sprejmi opravila neznan. uporabnika** lahko izberete, ali se dovolijo opravila, ki nimajo zahtevanih podatkov za preverjanje pristnosti.

#### Izbriši vsa zaupna opravila:

Izbrišete vsa zaupna opravila kot skrbnik.

### Skrbniške nastavitve:

❏ Skrbniško geslo

Nastavite, spremenite in počistite geslo skrbnika.

❏ Nastavitev zaklepa

Izberite, ali želite zakleniti nadzorno ploščo z geslom, nastavljenim v nastavitvi **Skrbniško geslo**.

### Ponastavitev privzetih nastavitev:

Ponastavite nastavitve v teh menijih na privzete nastavitve.

- ❏ Nastavitve omrežja
- ❏ Nastavitve kopiranja
- ❏ Nast. opt. branja
- ❏ Nastavitve faksa
- ❏ Počisti vse podatke in nastavitve

#### Posodobitev vdelane programske opreme.:

Pridobite lahko podatke o vdelani programski opremi, kot so trenutna različica in podatki o razpoložljivih posodobitvah.

### Posodobi:

Preverite, ali je v omrežnem strežniku naložena najnovejša različica vdelane programske opreme. Če je na voljo posodobitev, lahko izberete, ali želite začeti posodobitev.

### Obvestilo:

Izberite **Vklop**, če želite prejeti obvestilo, ko je na voljo posodobitev vdelane programske opreme.

### **Menijske možnosti za Števec natisnjenih kopij**

Izberite menije na nadzorni plošči, kot je opisano spodaj.

### **Nastavitve** > **Števec natisnjenih kopij**

Prikaže skupno število iztisov, črno-belih iztisov in barvnih iztisov od časa, ko ste kupili tiskalnik.

### **Menijske možnosti za Stanje vira**

Izberite meni na nadzorni plošči, kot je opisano spodaj.

### **Nastavitve** > **Stanje vira**

Prikaže približno raven količine črnila in življenjsko dobo vzdrževalnega zaboja.

Če je prikazana oznaka !, bo črnila kmalu zmanjkalo ali pa je vzdrževalni zaboj skoraj poln. Če je prikazana oznaka X, morate zamenjati element, saj je zmanjkalo črnila ali pa je vzdrževalni zaboj poln.

### **Menijske možnosti za Vzdržev.**

Izberite menije na nadzorni plošči, kot je opisano spodaj.

### **Nastavitve** > **Vzdržev.**

Preverite šobo tiskalne glave:

To funkcijo izberite, če želite preveriti, ali so šobe tiskalne glave zamašene. Tiskalnik natisne vzorec za preverjanje šob.

#### Čiščenje tiskalne glave:

To funkcijo izberite, če želite očistiti zamašene šobe tiskalne glave.

### Poravnava tiskalne glave:

to funkcijo izberite za nastavitev tiskalne glave, da izboljšate kakovost tiskanja.

❏ Navpična poravnava

To funkcijo izberite, če so natisnjene kopije motne ali besedilo in črte niso poravnani.

❏ Vodoravna poravnava

To funkcijo izberite, če se na natisih redno pojavljajo vodoravne proge.

### Menjava kartuš s črnilom:

To funkcijo izberite za zamenjavo kartuš črnilom, preden zmanjka črnila.

### Navodila za čiščenje:

To funkcijo izberite, če so na notranjih valjih madeži črnila. Tiskalnik podaja papir za čiščenje notranjih valjev.

#### Odstrani papir:

To funkcijo izberite, če je tudi po odstranitvi zagozdenega papirja v tiskalniku ostalo nekaj koščkov papirja.Tiskalnik poveča prostor med tiskano glavo in površino papirja, kar omogoča lažje odstranjevanje strganih delov papirja.

### **Povezane informacije**

- & ["Preverjanje in čiščenje tiskalne glave" na strani 215](#page-214-0)
- & ["Poravnava tiskalne glave" na strani 217](#page-216-0)
- & ["Čiščenje poti papirja zaradi madežev črnila" na strani 218](#page-217-0)
### **Menijske možnosti za Jezik/Language**

Izberite menije na nadzorni plošči, kot je opisano spodaj.

#### **Nastavitve** > **Jezik/Language**

Izberite jezik zaslona LCD.

### **Menijske možnosti za Stanje tiskalnika/tiskanje**

Izberite menije na nadzorni plošči, kot je opisano spodaj.

#### **Nastavitve** > **Stanje tiskalnika/tiskanje**

Poročilo o stanju tiskanja:

Poročilo o konfiguraciji:

Tiskanje listov z informacijami o trenutnem stanju tiskalnika in njegovih nastavitvah.

Poročilo o stanju črnila:

Tiskanje listov z informacijami o stanju potrošnih delov.

Poročilo o uporabi:

Tiskanje listov z informacijami o zgodovini uporabe tiskalnika.

Omrežje:

Prikaže trenutne nastavitve omrežja.

### **Menijske možnosti za Upravitelj Kontaktov**

Izberite menije na nadzorni plošči, kot je opisano spodaj.

#### **Nastavitve** > **Upravitelj Kontaktov**

Registriraj/Izbriši:

Registrirajte in ali izbrišite stike za menije Faks, Preberi v e-pošto, in Optično preberi v omrežno mapo/ FTP.

Pogosto:

Registrirajte pogosto uporabljene stike za hiter dostop do njih. Spremenite lahko tudi vrstni red seznama.

Natisni stike:

Natisnite seznam stikov.

#### Možnosti pogleda:

Spremenite način prikaza seznama stikov.

Možnosti iskanja:

Spremenite način iskanja stikov.

## **Menijske možnosti za Uporabniške nastavitve**

Izberite menije na nadzorni plošči, kot je opisano spodaj.

### **Nastavitve** > **Uporabniške nastavitve**

Spremenite lahko privzete nastavitve naslednjih menijev.

- ❏ Optično preberi v omrežno mapo/FTP
- ❏ Preberi v e-pošto
- ❏ Optično branje v računalnik
- ❏ Optično preberi v pomnilniško napravo
- ❏ Optično branje v oblak
- ❏ Nastavitve kopiranja
- ❏ Faks

## **Varčevanje z energijo**

Tiskalnik preide v stanje spanja ali se samodejno izklopi, če v določenem obdobju ne izvedete nobenega dejanja. Čas, po katerem je uporabljeno upravljanje porabe energije, lahko prilagodite. Kakršno koli povečanje bo vplivalo na energijsko učinkovitost izdelka. Pred kakršnim koli spreminjanjem upoštevajte okoljske razmere.

Glede na mesto nakupa je tiskalnik morda opremljen s funkcijo, ki ga samodejno izklopi, če 30 minut ni povezan v omrežje.

## **Varčevanje z energijo — nadzorna plošča**

- 1. Na začetnem zaslonu izberite **Nastavitve**.
- 2. Izberite **Splošne nastavitve** > **Osnovne nastavitve**.
- 3. Izvedite eno od spodnjih dejanj.
	- ❏ Izberite **Časovnik spanja** ali **Nastavitve izklopa** > **Izklop ob neaktivnosti** ali **Izklop ob prekinjeni povezavi** in nato določite nastavitve.
	- ❏ Izberite **Časovnik spanja** ali **Časovnik za samodejni izklop** in nato določite nastavitve.

#### *Opomba:*

*Vaš izdelek ima morda funkcijo Nastavitve izklopa ali Časovnik za samodejni izklop, odvisno od kraja nakupa.*

## **Uporaba e-poštnega strežnika**

Če želite uporabljati funkcije e-pošte, morate konfigurirati e-poštni strežnik.

## **Konfiguriranje poštnega strežnika**

Pred konfiguracijo e-poštnega strežnika preverite to.

- ❏ Tiskalnik ima vzpostavljeno povezavo z omrežjem.
- ❏ Podatke o e-poštnem strežniku, na primer dokumente ponudnika storitev, s katerimi ste nastavili e-poštno storitev v računalniku.

#### *Opomba:*

*Če uporabljate brezplačno e-poštno storitev, na primer spletno e-pošto, v internetu poiščite podatke o e-poštnem strežniku, ki jih potrebujete.*

- 1. Na začetnem zaslonu izberite **Nastavitve**.
- 2. Izberite **Splošne nastavitve** > **Nastavitve omrežja** > **Napredno**.
- 3. Izberite **E-poštni strežnik** > **Nastavitve strežnika**.
- 4. Tapnite način za preverjanje pristnosti e-poštnega strežnika, ki ga uporabljate, in nato se pokaže zaslon z nastavitvami.

### c*Pomembno:*

*Na voljo so ti načini preverjanja pristnosti.*

- ❏ *Izključeno*
- ❏ *POP pred SMTP*
- ❏ *Prever. pristnosti SMTP*

*Obrnite se na ponudnika internetnih storitev, da potrdite način preverjanja pristnosti e-poštnega strežnika.*

*Tiskalnik morda ne bo mogel komunicirati z e-poštnim strežnikom, tudi če je način preverjanja pristnosti na voljo, ker je varnost morda izboljšana (zahtevana je na primer komunikacija SSL). Najnovejše informacije najdete na Epsonovem spletnem mestu s podporo.*

*<http://www.epson.eu/Support> (Evropa)*

*<http://support.epson.net/> (izven Evrope)*

5. Izberite ustrezne nastavitve.

Nastavitve, ki jih morate izbrati, so odvisne od načina preverjanja pristnosti. Vnesite podatke e-poštnega strežnika, ki ga uporabljate.

### 6. Tapnite **Nadaljuj**.

#### *Opomba:*

❏ *Če se prikaže sporočilo o napaki, preverite, ali so nastavitve e-poštnega strežnika pravilne.*

❏ *Če ne morete poslati e-poštnega sporočila, tudi če uspešno preverite povezavo, preverite način preverjanja pristnosti za e-poštni strežnik, ki ga uporabljate.*

#### **Povezane informacije**

& ["Elementi nastavitev e-poštnega strežnika" na strani 76](#page-75-0)

### <span id="page-75-0"></span>**Elementi nastavitev e-poštnega strežnika**

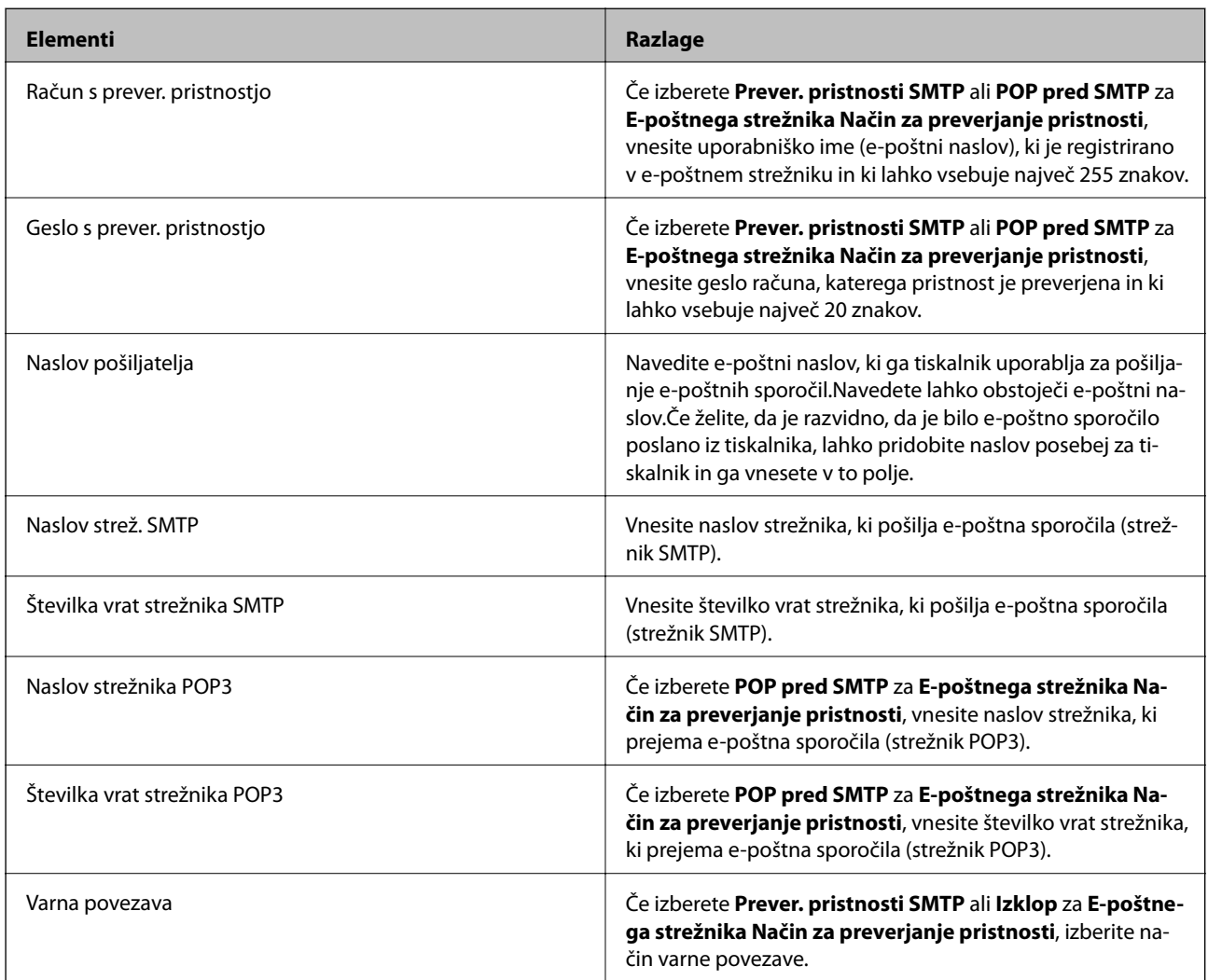

## **Preverjanje povezave z e-poštnim strežnikom**

- 1. Na začetnem zaslonu izberite **Nastavitve**.
- 2. Izberite **Splošne nastavitve** > **Nastavitve omrežja** > **Napredno**.
- 3. Izberite **E-poštni strežnik** > **Preverjanje povezave**, da preverite, ali ima tiskalnik vzpostavljeno povezavo z epoštnim strežnikom.

#### *Opomba:*

❏ *Če se prikaže sporočilo o napaki, preverite, ali so nastavitve e-poštnega strežnika pravilne.*

❏ *Če ne morete poslati e-poštnega sporočila, tudi če uspešno preverite povezavo, preverite način preverjanja pristnosti za e-poštni strežnik, ki ga uporabljate.*

#### **Povezane informacije**

& ["Sporočila, prikazana med postopkom Preverjanje povezave" na strani 289](#page-288-0)

# **Tiskanje**

## **Tiskanje iz gonilnika tiskalnika v računalniku Windows**

Če ne morete spremeniti nekaterih nastavitev gonilnika tiskalnika, je skrbnik morda omejil dostop do njih. Za pomoč se obrnite na skrbnika svojega tiskalnika.

## **Dostop do gonilnika tiskalnika**

Kadar do gonilnika tiskalnika dostopate preko nadzorne plošče računalnika se nastavitve uveljavijo za vse aplikacije.

### **Dostop do gonilnika tiskalnika prek nadzorne plošče**

❏ Windows 10/Windows Server 2016

Z desno tipko miške kliknite gumb »Start« ali ga pritisnite in pridržite in nato izberite **Nadzorna plošča** > **Ogled naprav in tiskalnikov** in **Strojna oprema in zvok**.Kliknite desni miškin gumb na vašem tiskalniku ali kliknite in držite, nato pa izberite **Nastavitve tiskanja**.

❏ Windows 8.1/Windows 8/Windows Server 2012 R2/Windows Server 2012

Izberite **Namizje** > **Nastavitve** > **Nadzorna plošča** > **Ogled naprav in tiskalnikov** in **Strojna oprema in zvok**.Kliknite desni miškin gumb na vašem tiskalniku ali kliknite in držite, nato pa izberite **Nastavitve tiskanja**.

❏ Windows 7/Windows Server 2008 R2

Kliknite gumb Start, izberite **Nadzorna plošča** > **Ogled naprav in tiskalnikov** in **Strojna oprema in zvok**.Kliknite desni miškin gumb na vašem tiskalniku in izberite **Nastavitve tiskanja**.

❏ Windows Vista/Windows Server 2008

Kliknite gumb Start in izberite **Nadzorna plošča** > **Tiskalniki** v možnosti **Strojna oprema in zvok**.Kliknite desni miškin gumb na vašem tiskalniku in izberite **Izberi lastnosti tiskanja**.

❏ Windows XP/Windows Server 2003 R2/Windows Server 2003

Kliknite gumb Start in izberite **Nadzorna plošča** > **Tiskalniki in druga strojna oprema** > **Tiskalniki in faksi**.Kliknite desni miškin gumb na vašem tiskalniku in izberite **Nastavitve tiskanja**.

### **Dostop do gonilnika tiskalnika prek ikone tiskalnika v opravilni vrstici**

Ikona tiskalnika v opravilni vrstici namizja je ikona bližnjice, ki omogoča hiter dostop do gonilnika tiskalnika.

Če kliknete na ikono tiskalnika in izberete **Nastavitve tiskalnika**, boste odprli isto okno z nastavitvami tiskalnika, kot če do njega dostopate preko upravljalne plošče.Če dvokliknete na to ikono, lahko preverite stanje tiskalnika.

### *Opomba:*

*Če ikona tiskalnika ni prikazana v opravilni vrstici, odprite okno gonilnika tiskalnika, kliknite Nastavitve nadzorovanja na zavihku Vzdrževanje in nato izberite Registriraj ikono bližnjice v opravilni vrstici.*

## **Osnove tiskanja**

#### *Opomba:*

*Postopki se lahko razlikujejo glede na aplikacijo.Podrobnosti najdete v pomoči za program.*

1. Odprite datoteko, ki jo želite natisniti.

V tiskalnik vstavite papir, če že ni naložen.

#### c*Pomembno:*

*Kadar papir nalagate v zadnji pladenj za papir, izberite Reža zadnjega pladnja za papir kot nastavitev Vir papirja in nato začnite tiskati z gonilnika tiskalnika, preden naložite papir.Ko se tiskanje začne, vas gonilnik tiskalnika obvesti, da poteka tiskanje.Vstavite papir v skladu z zaslonskimi navodili tiskalnika.*

- 2. Izberite **Natisni** ali **Priprava strani** v meniju **Datoteka**.
- 3. Izberite tiskalnik.
- 4. Izberite **Prednosti** ali **Lastnosti** za dostop do okna gonilnika tiskalnika.

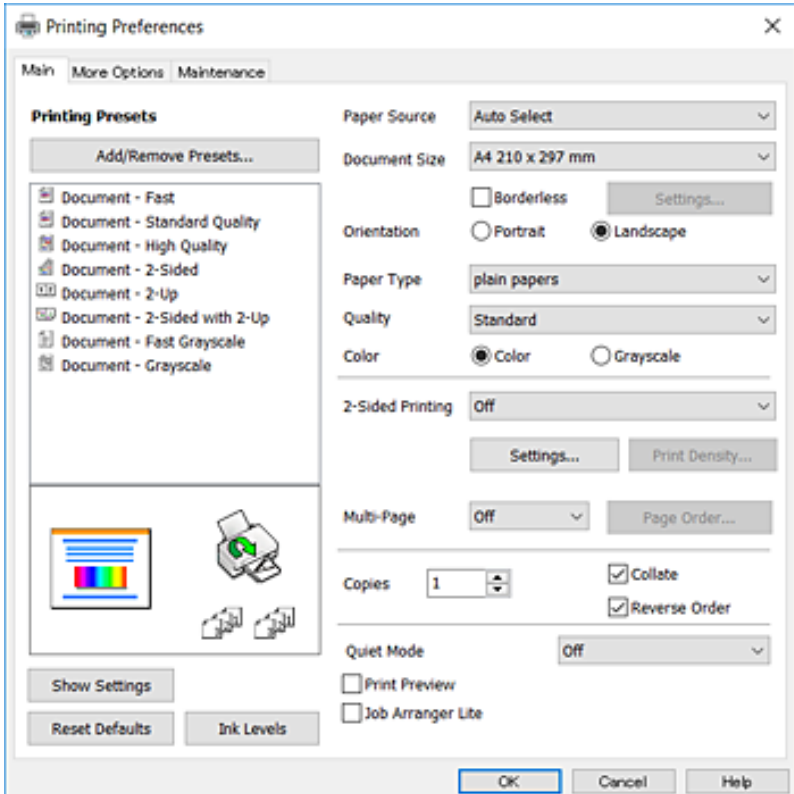

5. Po potrebi spremenite nastavitve.

Za podrobnosti glejte možnosti menija za gonilnik tiskalnika.

#### *Opomba:*

- ❏ *Ogledate si lahko tudi spletno pomoč za razlage nastavitev.Če z desno tipko miške kliknete na element, se pokaže Pomoč.*
- ❏ *Če izberete Predogled tiskanja, si lahko ogledate predogled svojega dokumenta pred tiskanjem.*
- 6. Kliknite **V redu**, da zaprete okno za gonilnik tiskalnika.

#### 7. Kliknite **Natisni**.

#### *Opomba:*

*Če izberete Predogled tiskanja, se prikaže okno za predogled.Za spreminjanje nastavitev kliknite Prekliči in nato postopek ponovite od 2. koraka.*

### **Povezane informacije**

- & ["Razpoložljiv papir in njegove lastnosti" na strani 45](#page-44-0)
- & ["Nalaganje papirja v Kaseta za papir" na strani 49](#page-48-0)
- & ["Nalaganje papirja v Reža zadnjega pladnja za papir" na strani 51](#page-50-0)
- & ["Seznam vrst papirja" na strani 55](#page-54-0)
- & ["Zavihek Glavno" na strani 94](#page-93-0)

## **Obojestransko tiskanje**

Tiskate lahko na obe strani papirja.Natisnete lahko tudi knjižico, ki jo natisnete z razvrščanjem strani ali zgibanjem natisa.

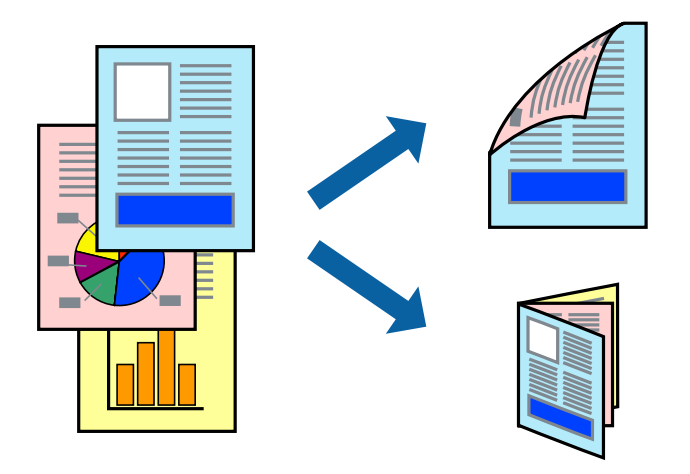

#### *Opomba:*

- ❏ *Ta funkcija ni na voljo za tiskanje brez obrob.*
- ❏ *Uporabite lahko samodejno in ročno obojestransko tiskanje.Pri ročno obojestranskem tiskanju obrnite papir in ga natisnite na drugi strani, ko tiskalnik natisne prvo stran.*
- ❏ *Če ne uporabljate papirja, ki je primeren za obojestransko tiskanje, se lahko kakovost tiskanja poslabša in papir se lahko zagozdi.*
- ❏ *Glede na vrsto papirja in podatkov je mogoče, da bo črnilo pronicalo na drugo stran papirja.*

### **Povezane informacije**

& ["Razpoložljiv papir in njegove lastnosti" na strani 45](#page-44-0)

### **Nastavitve tiskanja**

Ročno obojestransko tiskanje je na voljo, če je omogočen EPSON Status Monitor 3.Vendar pa morda ne bo na voljo, če do tiskalnika dostopate prek omrežja ali ga uporabljate kot tiskalnik v skupni rabi.

#### *Opomba:*

*Če želite omogočiti EPSON Status Monitor 3, kliknite Razširjene nastavitve na zavihku Vzdrževanje in nato izberite Omogoči EPSON Status Monitor 3.*

- 1. V gonilniku tiskalnika na zavihku **Glavno** izberite možnost v nastavitvi **Dvostransko tiskanje**.
- 2. Kliknite **Settings**, izberite ustrezno nastavitev in kliknite **V redu**.

Po potrebi konfigurirajte nastavitve za **Gostota tiskanja**.Ta nastavitev ni na voljo, če izberete ročno obojestransko tiskanje.

### *Opomba:*

- ❏ *Za tiskanje zložene knjižice, izberite Knjižica.*
- ❏ *Pri nastavitvi možnosti Gostota tiskanja lahko prilagodite gostoto tiskanja glede na vrsto dokumenta.*
- ❏ *Tiskanje bo morda počasno, odvisno od kombinacije možnosti, ki ste jih izbrali za Izberi tip dokumenta v oknu Nastavitev gostote tiska in za Kakovost na zavihku Glavno.*

### 3. Kliknite **Natisni**.

Za ročno obojestransko tiskanje, se potem, ko je prva stran natisnjena, na računalniku prikaže pojavno okno.Upoštevajte navodila na zaslonu.

### **Povezane informacije**

- & ["Osnove tiskanja" na strani 96](#page-95-0)
- & ["Zavihek Glavno" na strani 94](#page-93-0)

## **Tiskanje več strani na en list**

Na eno stran papirja lahko natisnete dve ali štiri strani podatkov.

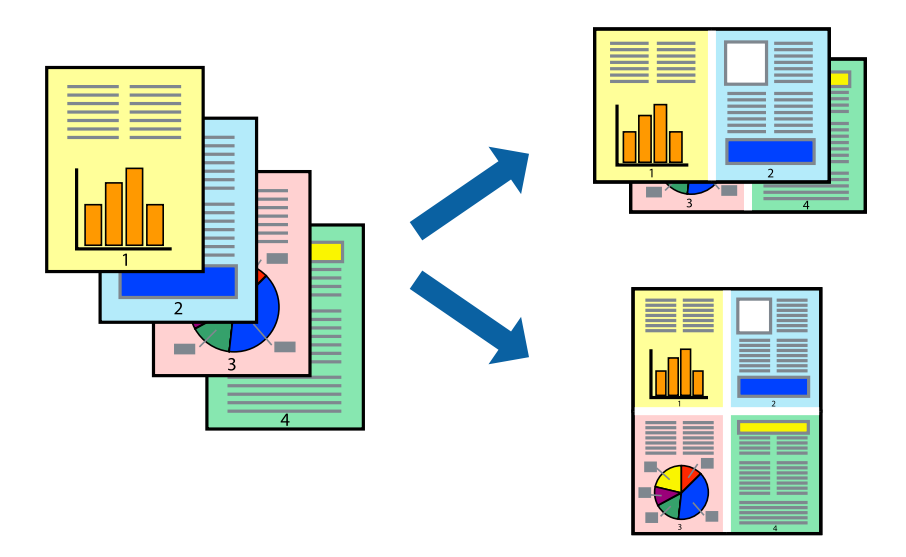

### **Nastavitve tiskanja**

V gonilniku tiskalnika na zavihku **Glavno** izberite **2-gor** ali **4-gor** za nastavitev **Več strani**.

#### *Opomba:*

*Ta funkcija ni na voljo za tiskanje brez obrob.*

### **Povezane informacije**

- & ["Osnove tiskanja" na strani 96](#page-95-0)
- & ["Zavihek Glavno" na strani 94](#page-93-0)

## **Tiskanje in zlaganje v vrstnem redu strani (tiskanje v obratnem vrstnem redu)**

Tiskanja lahko začnete pri zadnji strani, da bodo dokumenti naloženi v vrstnem redu strani.

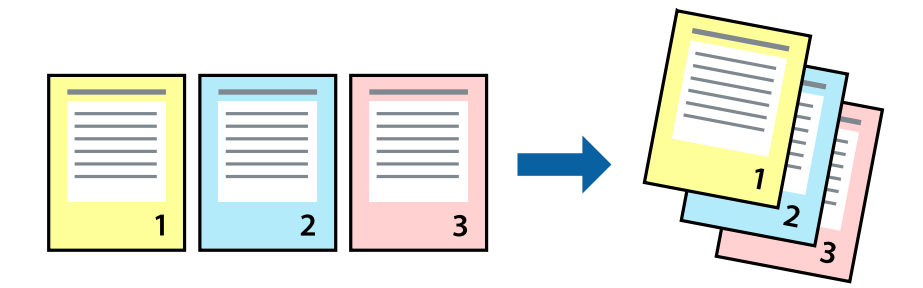

### **Nastavitve tiskanja**

V gonilniku tiskalnika na zavihku **Glavno** izberite **Obratni vrstni red**.

### **Povezane informacije**

- & ["Osnove tiskanja" na strani 96](#page-95-0)
- & ["Zavihek Glavno" na strani 94](#page-93-0)

## **Tiskanje pomanjšanega ali povečanega dokumenta**

Dokument lahko pomanjšate ali povečate za določen odstotek ali tako, da bo prilagojen velikosti naloženega papirja.

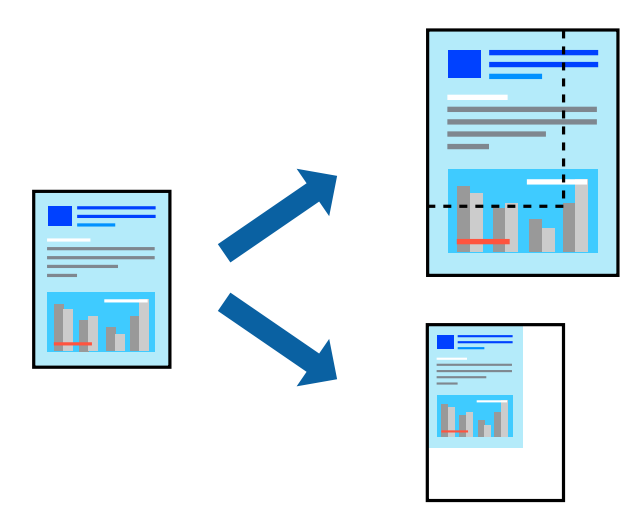

### **Tiskanje**

### **Nastavitve tiskanja**

V gonilniku tiskalnika na zavihku **Več možnosti** izberite velikost dokumenta v nastavitvi **Velikost dokumenta**.V nastavitvi **Izhodni papir** izberite velikost papirja, na katerega želite tiskati.Izberite **Zmanjšaj/povečaj dokument** in nato izberite **Prilagodi strani** ali **Povečaj na**.Če izberete **Povečaj na**, vnesite odstotek.

Izberite **Na sredini**, če želite natisniti slike na sredini strani.

#### *Opomba:*

*Ta funkcija ni na voljo za tiskanje brez obrob.*

### **Povezane informacije**

- & ["Osnove tiskanja" na strani 96](#page-95-0)
- & ["Zavihek Več možnosti" na strani 95](#page-94-0)

## **Tiskanje ene slike na več listih za povečavo (ustvarjanje plakata)**

S to funkcijo lahko natisnete eno sliko na več listov papirja. Ustvarite lahko večji plakat, tako da zlepite slike.

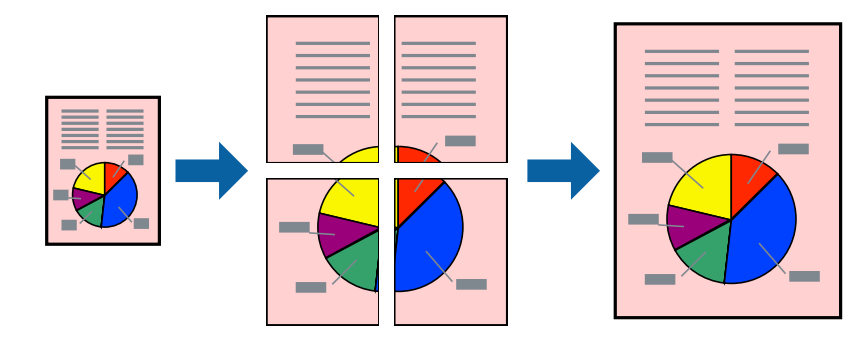

#### *Opomba:*

*Ta funkcija ni na voljo za tiskanje brez obrob.*

### **Nastavitve tiskanja**

V gonilniku tiskalnika na zavihku **Glavno** izberite **2x1 plakat**, **2x2 plakat**, **3x3 plakat** ali **4x4 plakat** za nastavitev **Več strani**. Če kliknete **Nastavitve**, lahko izberete območja, ki jih ne želite natisniti. Izberete lahko tudi možnosti vodnika za rezanje.

### **Povezane informacije**

- & ["Osnove tiskanja" na strani 96](#page-95-0)
- & ["Zavihek Glavno" na strani 94](#page-93-0)

### **Ustvarjanje posterjev z Oznake poravnave prekrivanja**

Tukaj je primer, kako ustvariti plakat, ko izberete **2x2 plakat** in **Oznake poravnave prekrivanja** za **Navodila za izrezovanje tiskanja**.

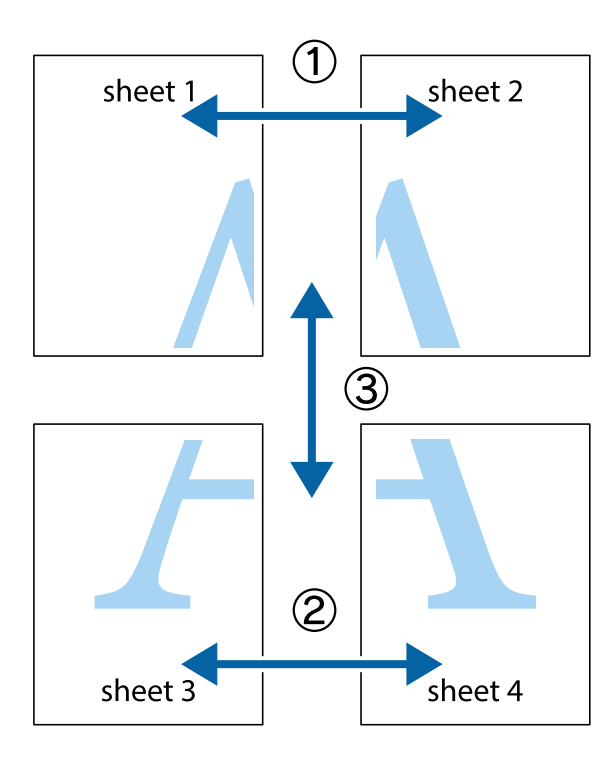

1. Pripravite Sheet 1 in Sheet 2. Obrežite robove Sheet 1 vzdolž navpične modre linije, skozi središče zgornje in spodnje prečne oznake.

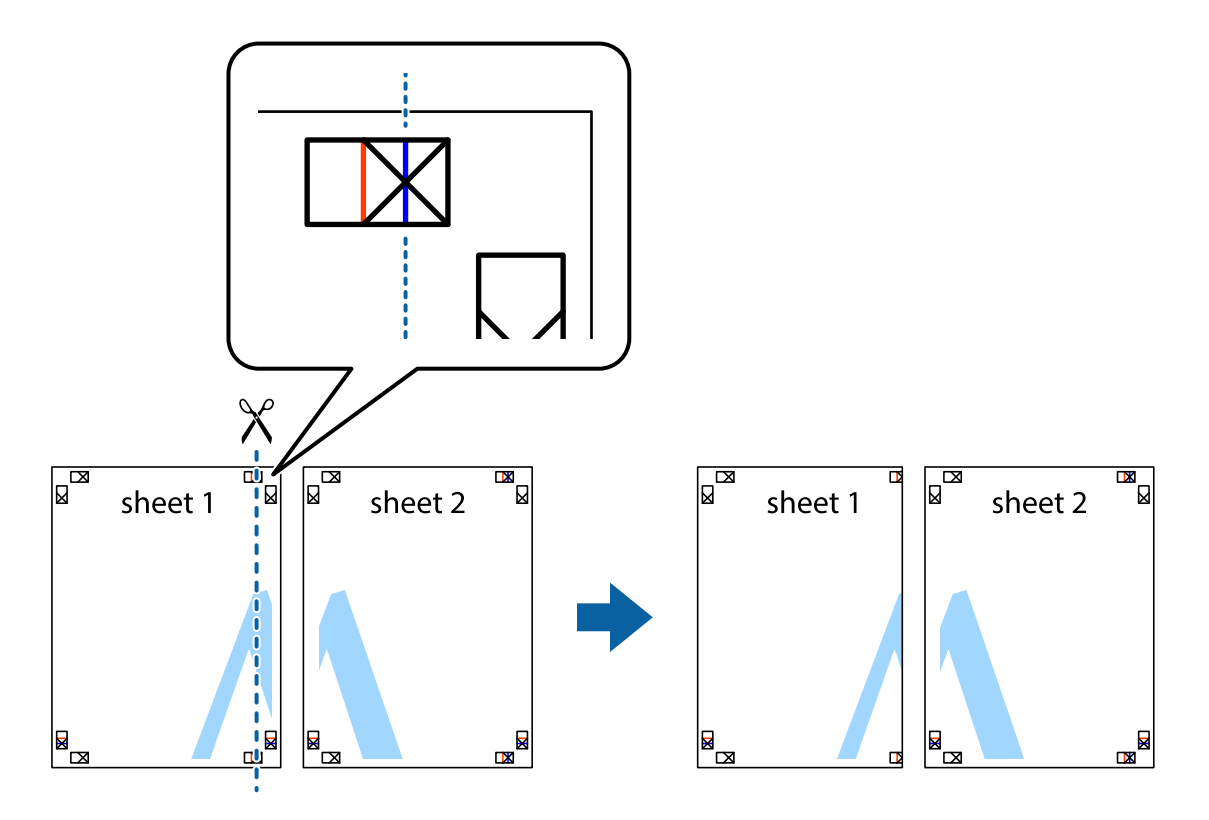

2. Položite rob lista Sheet 1 na Sheet 2 in poravnajte prečni oznaki, nato pa oba lista papirja na hrbtni strani začasno zlepite.

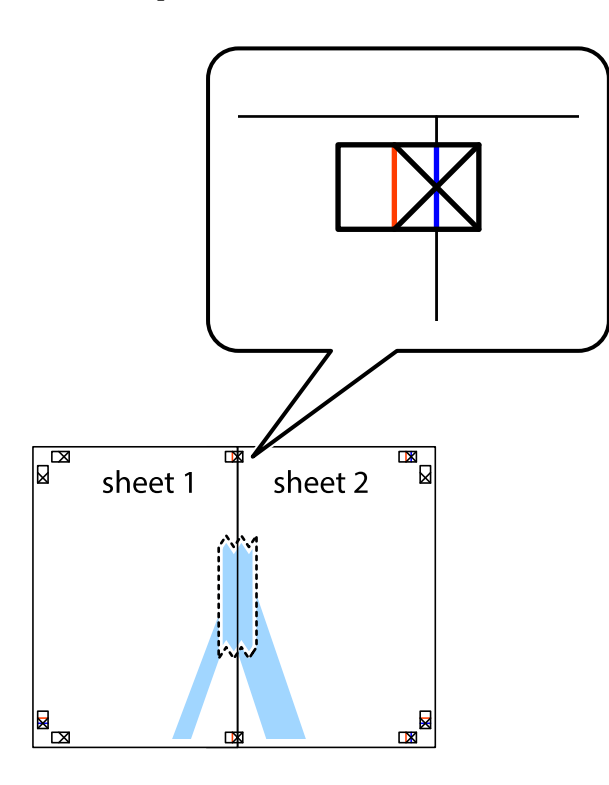

3. Zlepljena lista narežite na dva dela vzdolž navpične rdeče linije skozi oznake za poravnavo (tokrat linija na levi strani prečnih oznak).

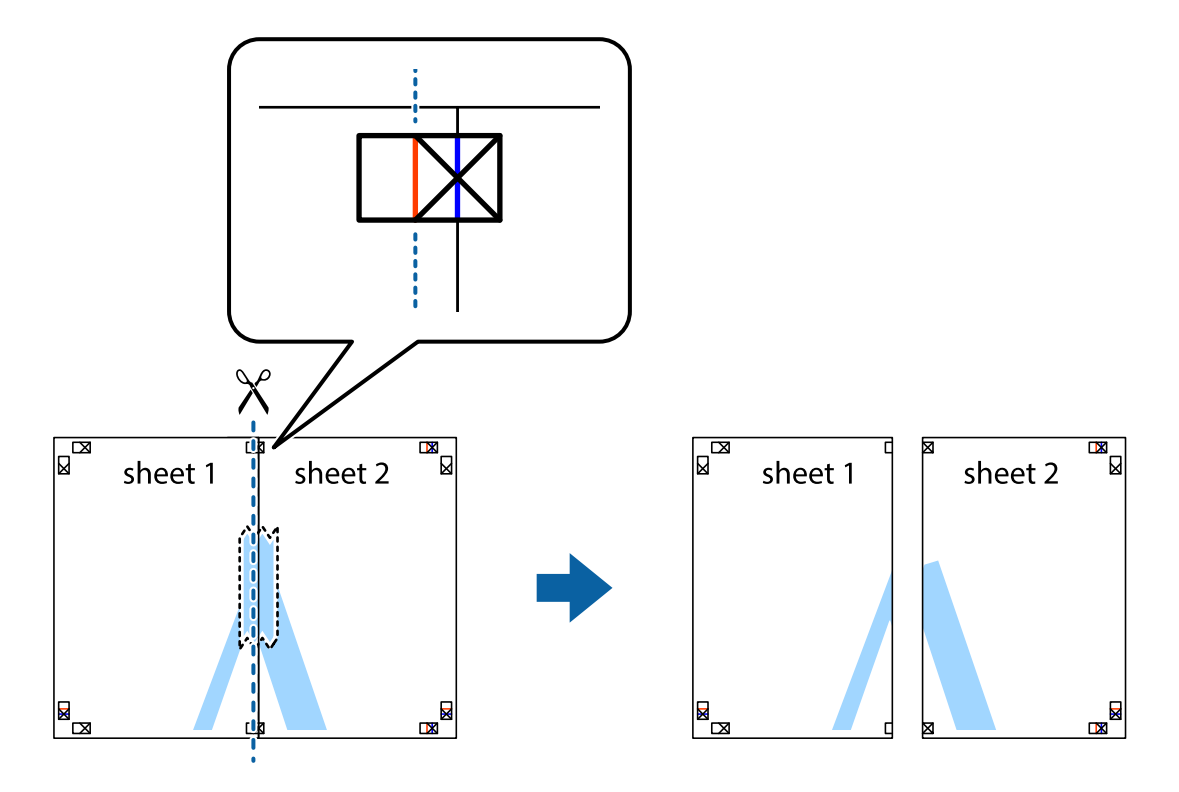

4. Liste zlepite skupaj na hrbtni strani.

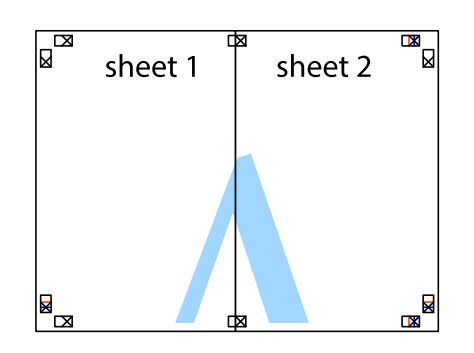

- 5. Ponovite korake 1 do 4, da zlepite lista Sheet 3 in Sheet 4.
- 6. Odrežite robove lista Sheet 1 in Sheet 2 vzdolž vodoravne modre linije, skozi središče leve in desne prečne oznake.

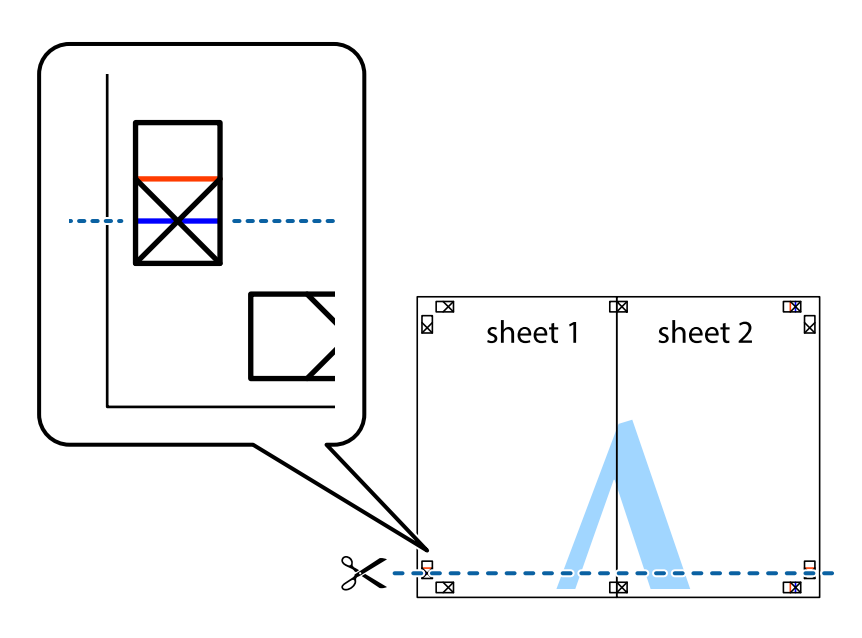

### **Tiskanje**

7. Rob lista Sheet 1 in Sheet 2 položite na Sheet 3 in Sheet 4 in poravnajte prečne oznake ter jih začasno zlepite na hrbtni strani.

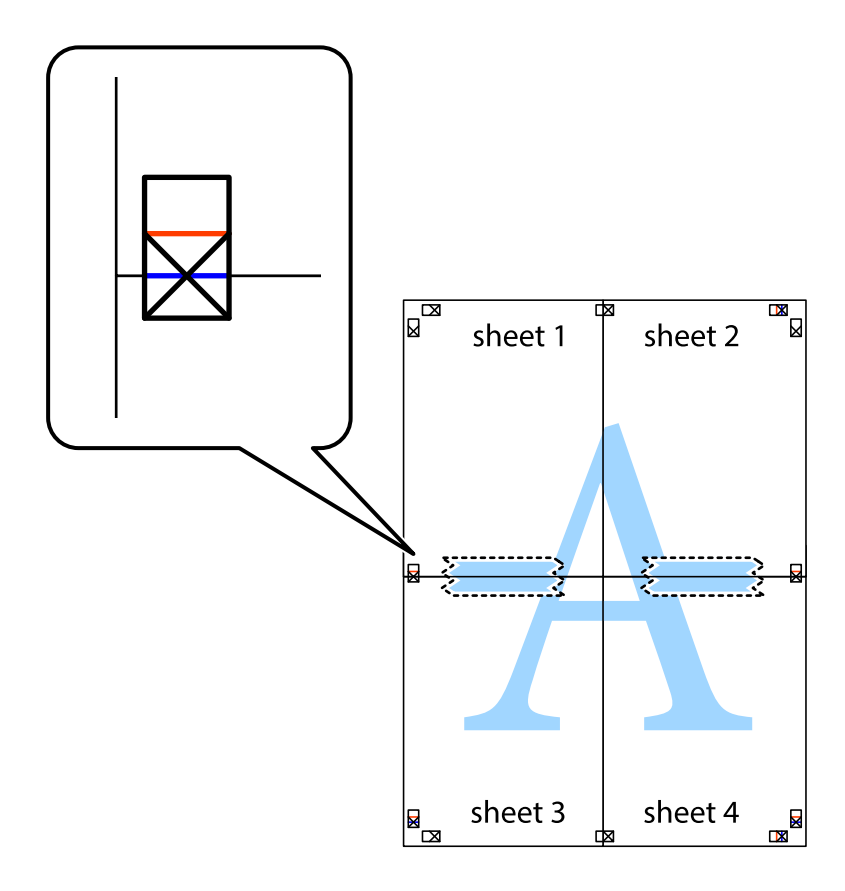

### **Tiskanje**

8. Zlepljena lista razrežite na dva dela vzdolž vodoravne rdeče črte skozi oznake za poravnavo (tokrat črta nad prečnimi oznakami).

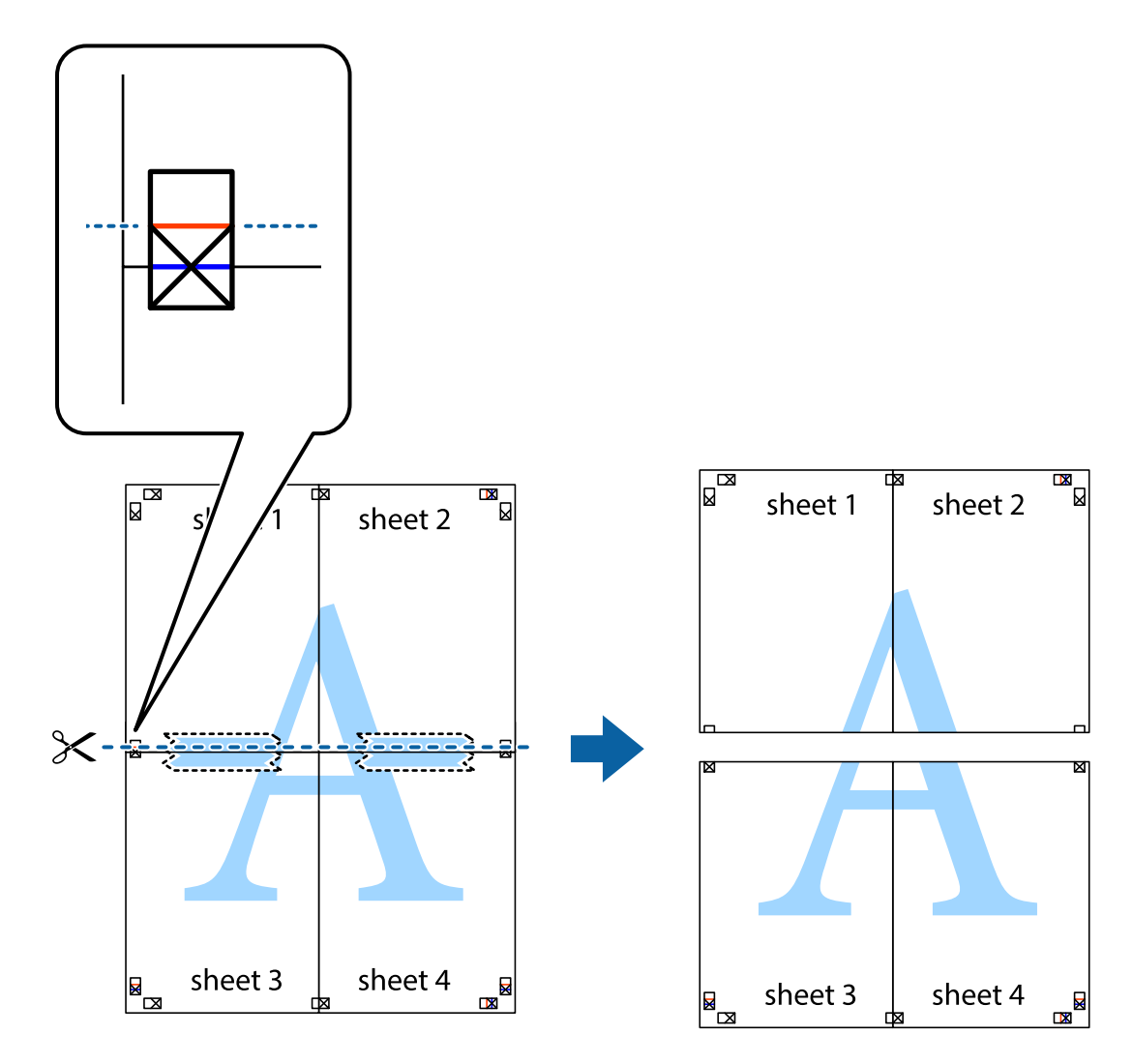

9. Liste zlepite skupaj na hrbtni strani.

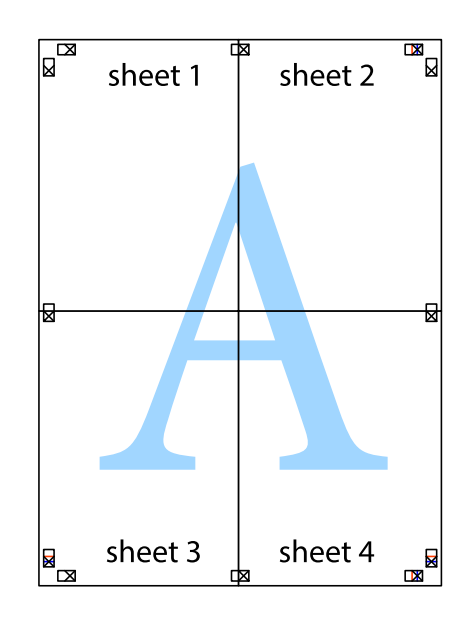

10. Izrežite ostale robove vzdolž zunanjega vodila

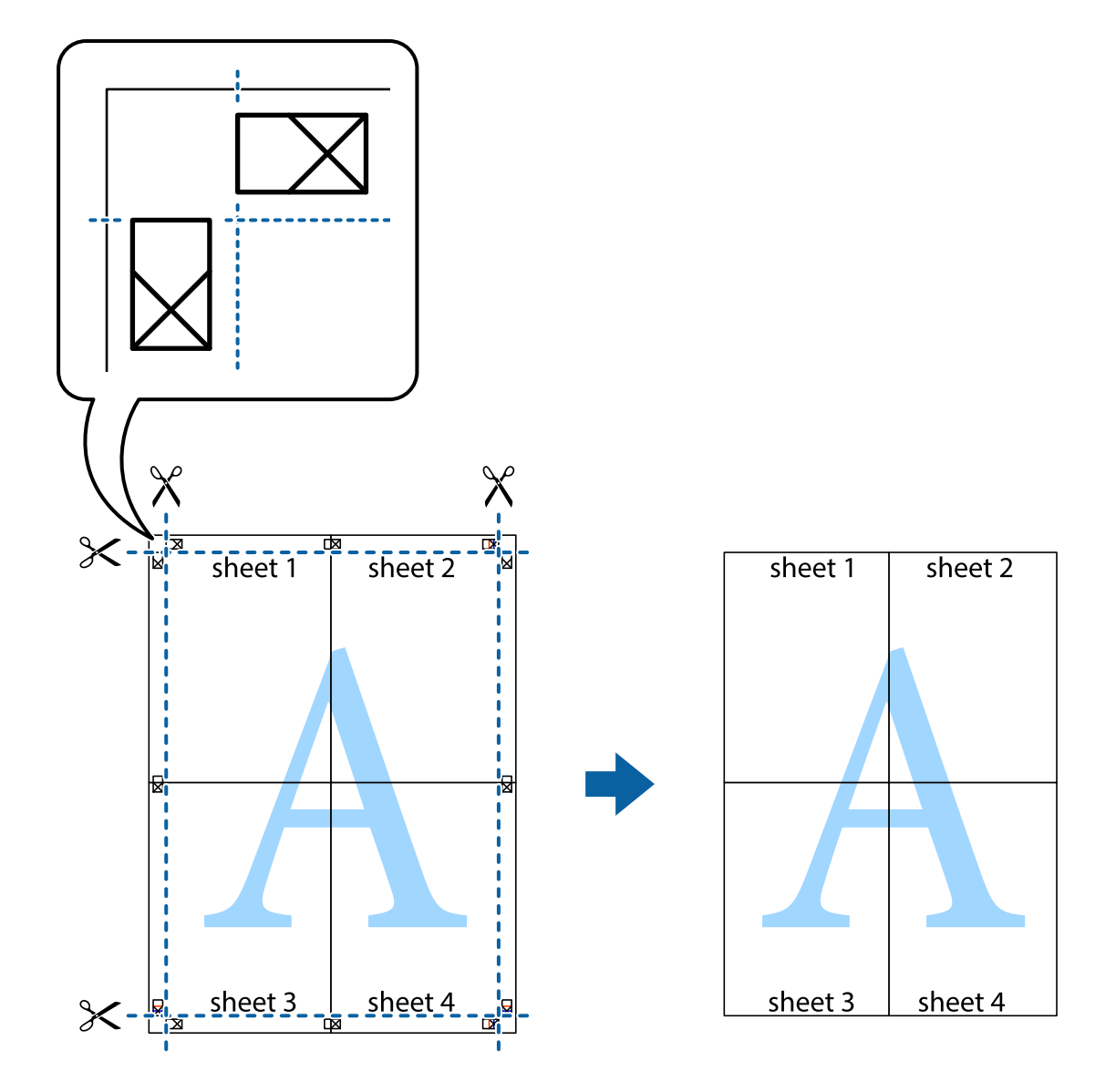

## **Tiskanje z glavo in nogo**

Podatke, kot sta uporabniško ime in datum tiskanja, lahko natisnete v glavah ali nogah.

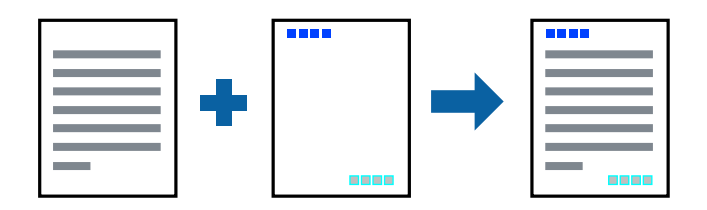

### **Nastavitve tiskanja**

V gonilniku tiskalnika na zavihku **Več možnosti** kliknite **Funkcije vodnega žiga** in izberite **Glava/noga**. Tapnite **Nastavitve** in izberite elemente, ki jih želite natisniti.

### **Povezane informacije**

- ◆ ["Osnove tiskanja" na strani 96](#page-95-0)
- & ["Zavihek Več možnosti" na strani 95](#page-94-0)

## **Tiskanje vodnega žiga**

Na izpise lahko natisnete vodni žig, na primer »Zaupno«, ali vzorec za zaščito pred kopiranjem.Če tiskate z vzorcem za zaščito pred kopiranjem, se pri morebitnem fotokopiranju pokažejo skrite črke, da se izvirnik loči od kopij.

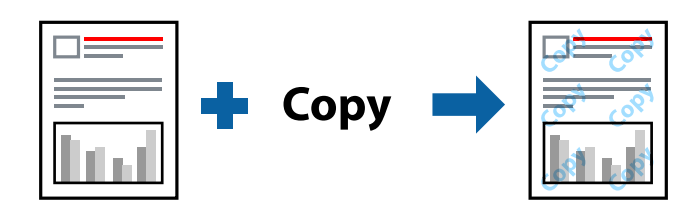

Anti-Kopiraj Pattern je na voljo v naslednjih pogojih:

- ❏ Papir: navaden papir, papir za kopiranje, papir s pisemsko glavo, recikliran papir, barvni papir, vnaprej potiskan papir ali navaden papir visoke kakovosti
- ❏ Brez obrob: ni izbrano
- ❏ Kakovost: Standarden
- ❏ Samodejno obojestransko tiskanje: Ni izbrano
- ❏ Prilagojene barve: Samodejno
- ❏ Papir z vzporednimi vlakni: Ni izbrano
- *Opomba:*

*Dodate lahko tudi svoj vodni žig ali vzorec za zaščito pred kopiranjem.*

### **Nastavitve tiskanja**

V gonilniku tiskalnika na zavihku **Več možnosti** kliknite **Funkcije vodnega žiga** in nato izberite Anti-Kopiraj Pattern ali Vodni žig. Kliknite **Nastavitve**, če želite spremeniti podrobnosti, kot so velikost, gostota ali mesto vzorca ali vodnega žiga.

#### **Povezane informacije**

- & ["Osnove tiskanja" na strani 96](#page-95-0)
- & ["Zavihek Več možnosti" na strani 95](#page-94-0)

## **Tiskanje datotek, zaščitenih z geslom**

Za tiskalno opravilo lahko nastavite geslo, da bo tiskalno opravilo mogoče začeti šele po vnosu gesla na nadzorni plošči tiskalnika.

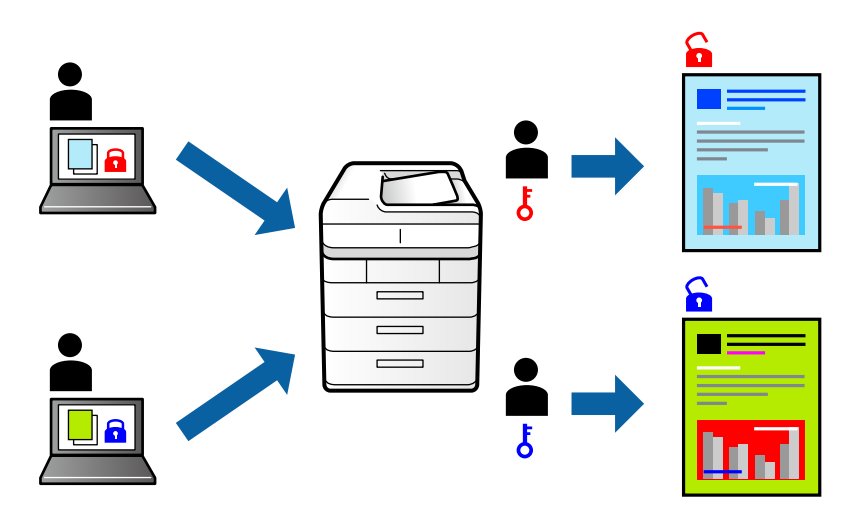

### **Nastavitve tiskanja**

V gonilniku tiskalnika na zavihku **Več možnosti** kliknite **Zaupno tiskalniško opravilo** in vnesite geslo.

Če želite natisniti opravilo, na začetnem zaslonu nadzorne plošče tiskalnika tapnite **Zaupno opravilo**. Izberite opravilo, ki ga želite natisniti, in nato vnesite geslo.

### **Povezane informacije**

- & ["Osnove tiskanja" na strani 96](#page-95-0)
- & ["Zavihek Več možnosti" na strani 95](#page-94-0)

## **TiskanjTiskanje več datotek hkrati**

Z aplikacijo Urejevalec nalog lahko združite več datotek, ki so bile ustvarjene z različnimi programi, in jih natisnete kot eno tiskalno opravilo. Določite lahko nastavitve tiskanja za združene datoteke, kot so večstranska postavitev in 2-stransko tiskanje.

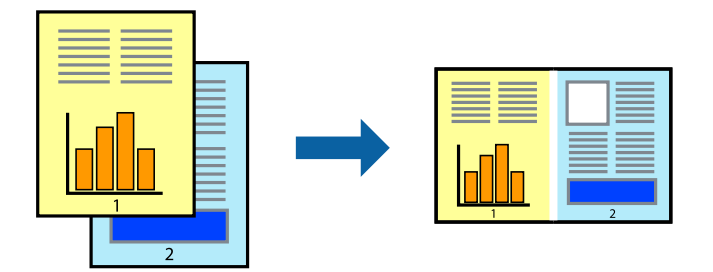

### **Tiskanje**

### **Nastavitve tiskanja**

V gonilniku tiskalnika na zavihku **Glavno** izberite **Urejevalec nalog**. Ob začetku tiskanja se odpre okno Urejevalec nalog. Ko je okno Urejevalec nalog odprto, odprite datoteko, ki jo želite združiti s trenutno datoteko, in ponovite zgornje korake.

Če izberete tiskalno opravilo, dodano v razdelek Natisni projekt v oknu Urejevalec nalog, lahko uredite postavitev strani.

Kliknite **Natisni** v meniju **Datoteka**, da začnete tiskanje.

### *Opomba:*

*Če zaprete okno Urejevalec nalog, preden dodate vse podatke za tiskanje v razdelek Natisni projekt, je tiskalno opravilo, ki ga trenutno urejate, preklicano. Kliknite Shrani v meniju Datoteka, da shranite trenutno opravilo. Pripona shranjenih datotek je »ecl«.*

*Če želite odpreti Natisni projekt, kliknite Urejevalec nalog na zavihku Vzdrževanje v gonilniku tiskalnika, da odprete okno Urejevalec nalog. Nato izberite Odpri v meniju Datoteka, da izberete datoteko.*

### **Povezane informacije**

- ◆ ["Osnove tiskanja" na strani 96](#page-95-0)
- & ["Zavihek Glavno" na strani 94](#page-93-0)

## **Tiskanje s funkcijo Color Universal Print**

Vidljivost besedil in slik na izpisih lahko izboljšate.

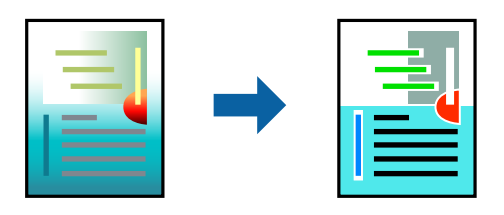

Funkcije Tiskanje v univerzalnih barvah je na voljo samo, če so izbrane naslednje nastavitve.

- ❏ Vrsta papirja: navaden papir, papir za kopiranje, papir s pisemsko glavo, recikliran papir, barvni papir, vnaprej potiskan papir, navaden papir visoke kakovosti
- ❏ Kakovost: **Standarden** ali višja kakovost
- ❏ Barva tiskanja: **Barva**
- ❏ Uporaba: Microsoft® Office 2007 ali novejši
- ❏ Velikost besedila: 96 točk ali manjša

### **Nastavitve tiskanja**

V gonilniku tiskalnika na zavihku **Več možnosti** kliknite **Možnosti slike** v nastavitvi **Prilagojene barve**. Izberite eno od možnosti v nastavitvi **Tiskanje v univerzalnih barvah**. Kliknite **Možnosti izboljšav**, če želite konfigurirati dodatne nastavitve.

#### *Opomba:*

- ❏ *Nekateri znaki bodo morda spremenjeni z vzorci, na primer znak »+« bo morda prikazan kot »±«.*
- ❏ *Vzorci in podčrte, ki veljajo za določene programe, lahko spremenijo vsebino, ki je natisnjena s temi nastavitvami.*
- ❏ *Če uporabite nastavitve za Tiskanje v univerzalnih barvah, se kakovost tiskanja lahko zmanjša pri fotografijah in drugih slikah.*
- ❏ *Če uporabite nastavitve za Tiskanje v univerzalnih barvah, je tiskanje počasnejše.*

### **Povezane informacije**

- ◆ ["Osnove tiskanja" na strani 96](#page-95-0)
- & ["Zavihek Več možnosti" na strani 95](#page-94-0)

## **Prilagoditev barve tiska**

Nastavite lahko barve, ki bodo uporabljene za tiskanje.

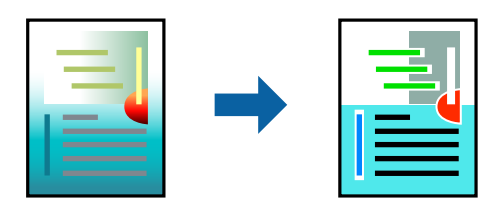

*Opomba: Te prilagoditve ne vplivajo na izvirne podatke.*

### **Nastavitve tiskanja**

V gonilniku tiskalnika na zavihku **Več možnosti** izberite **Po meri** za nastavitev **Prilagojene barve**. Kliknite »Dodatno«, da odprete okno **Prilagojene barve**, in nato izberite način popravljanja barve.

#### *Opomba:*

- ❏ *Možnost Samodejno je privzeto izbrana na zavihku Več možnosti. Če izberete to nastavitev, bodo barve samodejno prilagojene glede na vrsto papirja in nastavitve kakovosti tiska.*
- ❏ *Z možnostjo PhotoEnhance v oknu Prilagojene barve prilagodite barvo z analiziranjem mesta predmeta. Če ste torej spremenili lokacijo zadeve z zmanjšanjem, povečanjem, obrezovanjem ali rotiranjem slike, se lahko barva nepričakovano spremeni. Izbira nastavitve »Brez obrob« prav tako spremeni lokacijo zadeve, kar povzroči spremembe barve. Če je slika neostra, barva morda ne bo naravna. Če se barva spremeni ali postane nenaravna, tiskajte v drugem načinu kot PhotoEnhance.*

#### **Povezane informacije**

- & ["Osnove tiskanja" na strani 96](#page-95-0)
- & ["Zavihek Več možnosti" na strani 95](#page-94-0)

## **TiskTiskanje s poudarkom tankih črt**

Tanke črte, ki so pretanke za tiskanje, lahko odebelite.

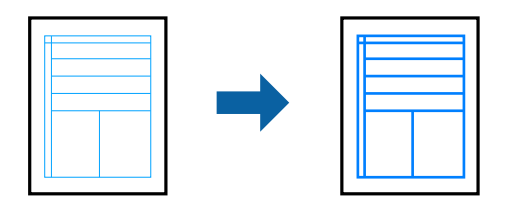

### **Nastavitve tiskanja**

V gonilniku tiskalnika na zavihku **Več možnosti** kliknite **Možnosti slike** v nastavitvi **Prilagojene barve**. Izberite **Poudari tanke črte**.

### **Povezane informacije**

- ◆ ["Osnove tiskanja" na strani 96](#page-95-0)
- & ["Zavihek Več možnosti" na strani 95](#page-94-0)

## **Tiskanje jasnih črtnih kod**

Črtno kodo lahko natisnete jasno, da jo bo laže skenirati. To funkcijo uporabite samo, če črtne kode, ki ste jo natisnili, ni mogoče skenirati.

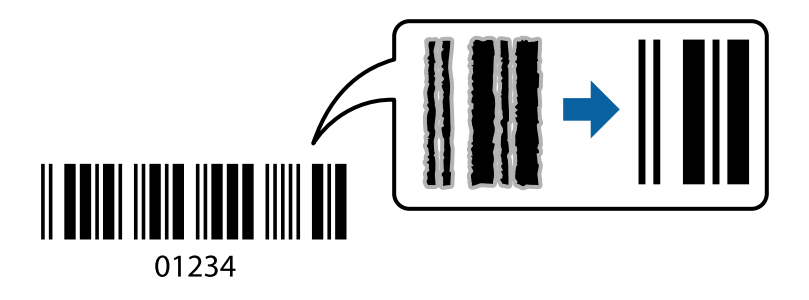

To funkcijo lahko uporabite v naslednjih primerih.

- ❏ Papir: navaden papir, papir za kopiranje, papir s pisemsko glavo, recikliran papir, barvni papir, vnaprej potiskan papir, navaden papir visoke kakovosti ali Envelope
- ❏ Kakovost: **Standarden**

#### *Opomba:*

*Zmanjšanje motnosti morda ne bo vedno mogoče, odvisno od okoliščin.*

### **Nastavitve tiskanja**

V gonilniku tiskalnika na zavihku **Vzdrževanje** kliknite **Razširjene nastavitve** in izberite **Način črtne kode**.

### **Povezane informacije**

& ["Osnove tiskanja" na strani 96](#page-95-0)

<span id="page-93-0"></span>& ["Zavihek Vzdrževanje" na strani 96](#page-95-0)

## **Preklic tiskanja**

Tiskalno opravilo lahko prekličete v računalniku. Tiskalnega opravila v računalniku ne morete preklicati, če je bilo opravilo že v celoti poslano tiskalniku. V tem primeru prekličite tiskalno opravilo na nadzorni plošči tiskalnika.

### **Preklic**

V računalniku z desno tipko miške kliknite tiskalnik v pogovornem oknu **Naprave in tiskalniki**, **Tiskalnik** ali **Tiskalniki in faksi**. Kliknite **Prikaži, kaj se tiska**, z desno tipko miške kliknite opravilo, ki ga želite preklicati, in izberite **Prekliči**.

## **Menijske možnosti za gMenijske možnosti za gonilnik tiskalnika**

Odprite okno za tiskanje v programu, izberite tiskalnik in nato odprite okno gonilnika tiskalnika.

#### *Opomba:*

*Meniji so odvisni od izbrane možnosti.*

### **Zavihek Glavno**

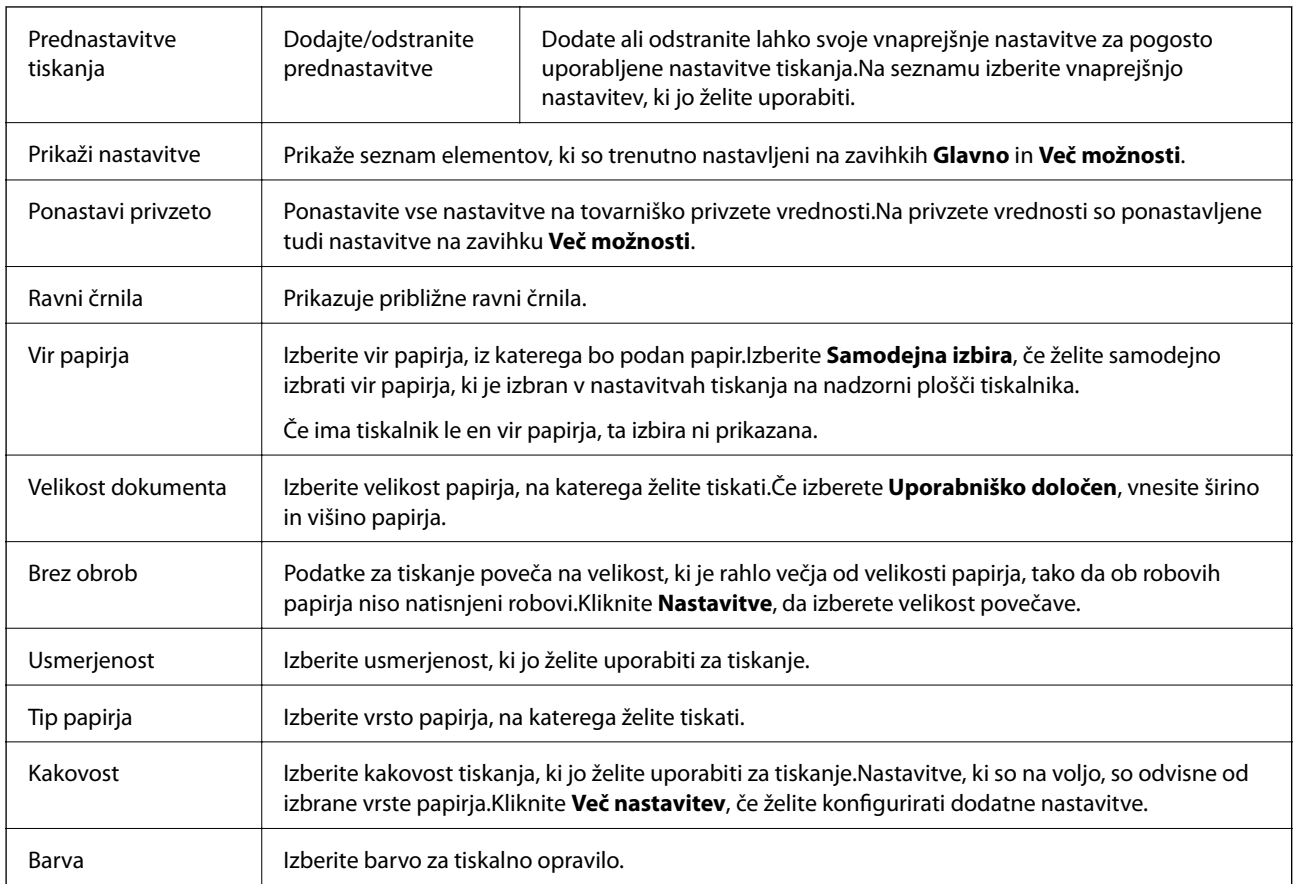

<span id="page-94-0"></span>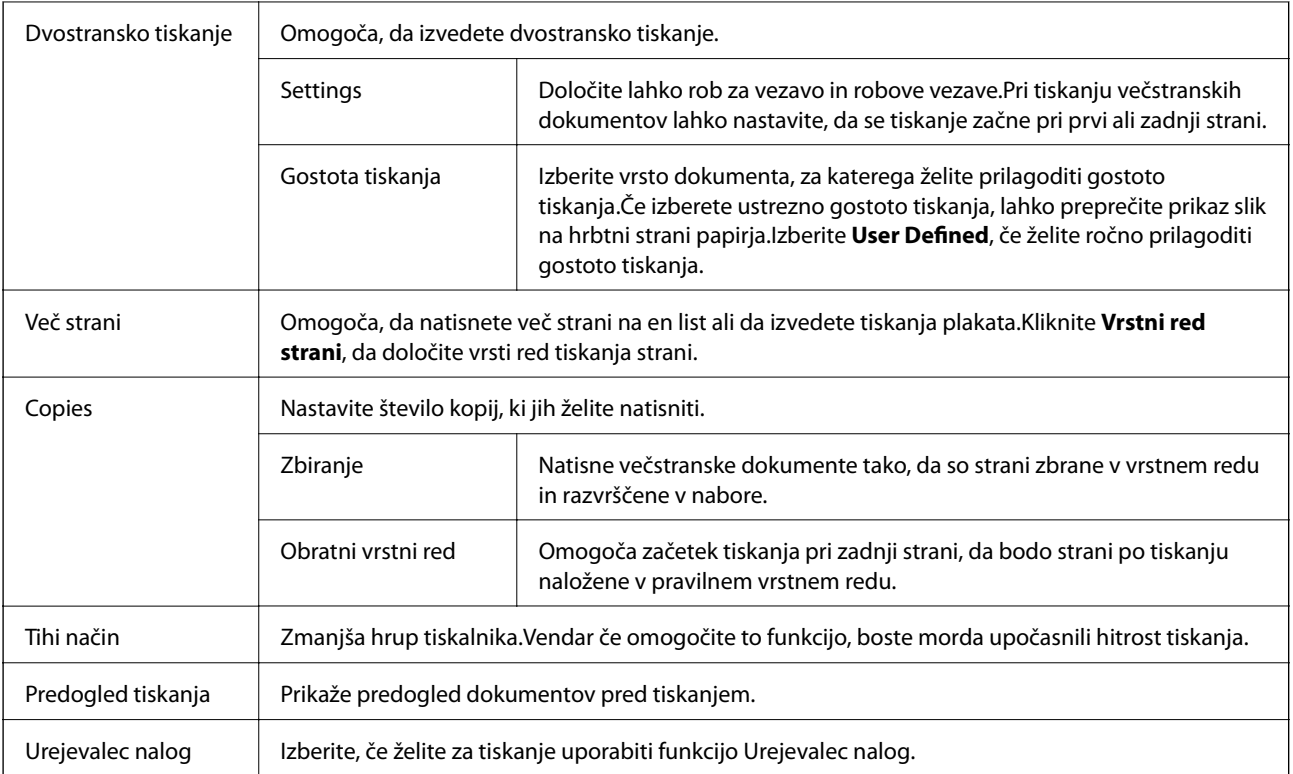

### **Zavihek Več možnosti**

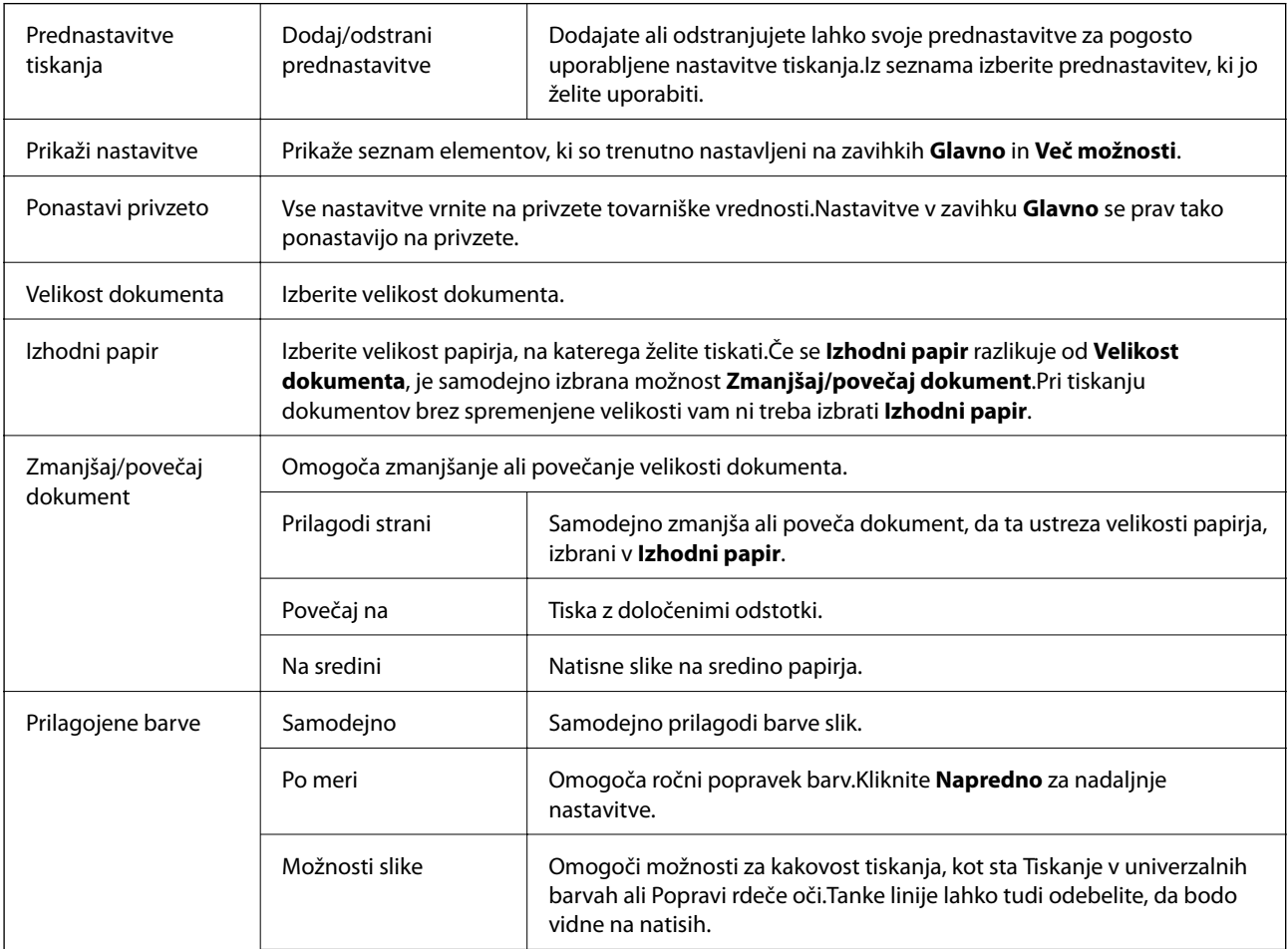

<span id="page-95-0"></span>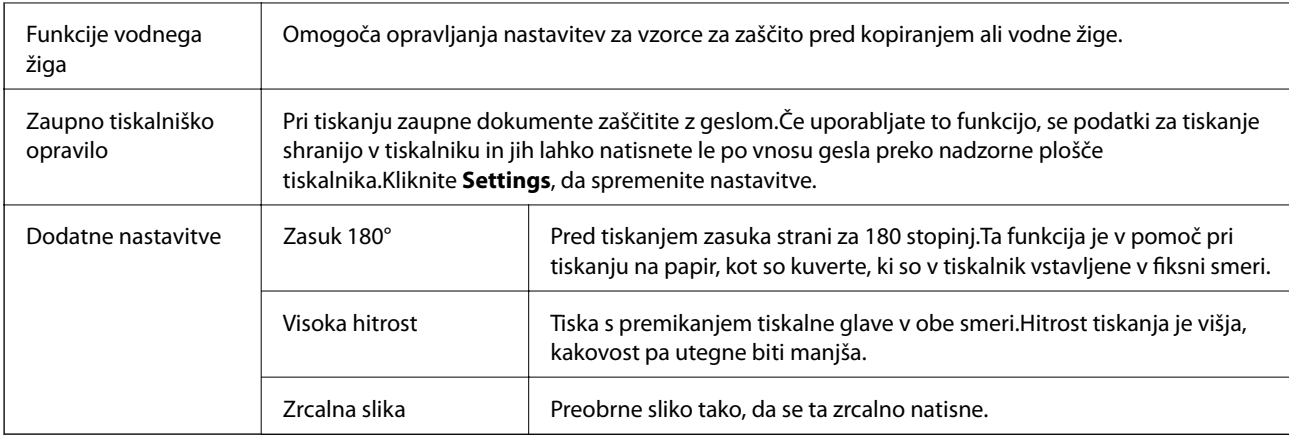

### **Zavihek Vzdrževanje**

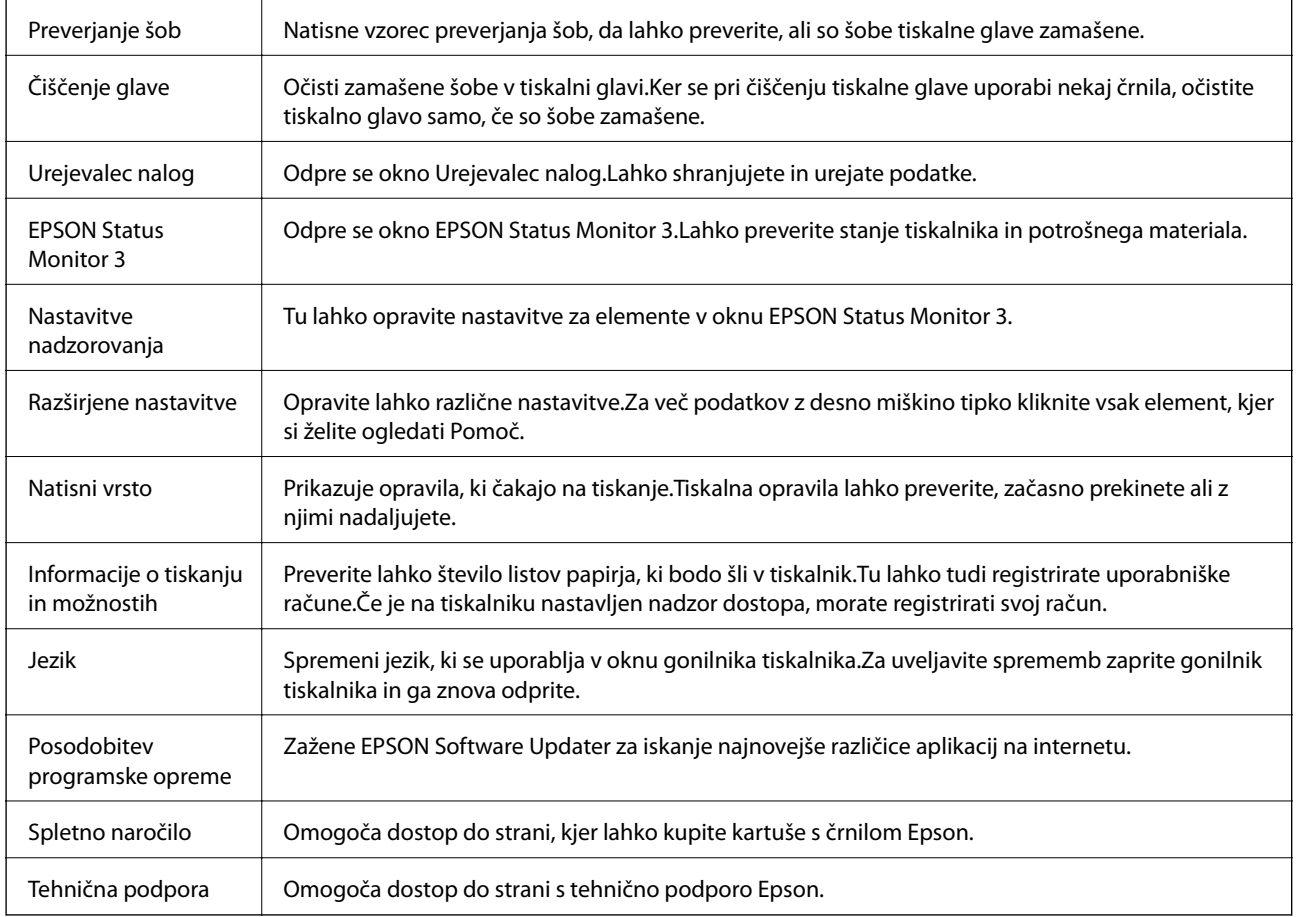

## **Tiskanje iz gonilnika tiskalnika v računalniku Mac OS**

## **Osnove tiskanja**

*Opomba: Postopki se razlikujejo glede na aplikacijo.Podrobnosti najdete v pomoči za program.* 1. Odprite datoteko, ki jo želite natisniti.

V tiskalnik vstavite papir, če že ni naložen.

#### c*Pomembno:*

*Kadar papir nalagate v zadnji pladenj za papir, izberite Reža zadnjega pladnja za papir kot nastavitev Paper Source in nato začnite tiskati z gonilnika tiskalnika, preden naložite papir.Ko se tiskanje začne, vas gonilnik tiskalnika obvesti, da poteka tiskanje.Vstavite papir v skladu z zaslonskimi navodili tiskalnika.*

2. Izberite **Natisni** v meniju **Datoteka** ali drug ukaz za dostop do okna za tiskanje.

Po potrebi kliknite **Pokaži podrobnosti** ali  $\blacktriangledown$  za razširitev okna tiskanja.

- 3. Izberite tiskalnik.
- 4. V pojavnem meniju izberite **Nastavitve tiskanja**.

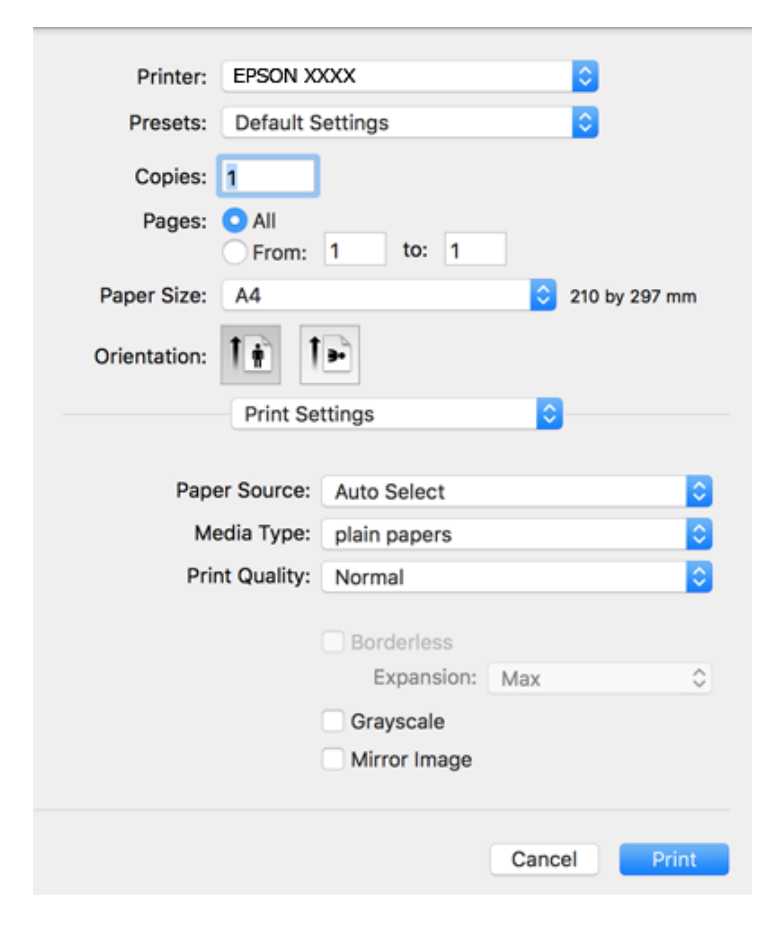

#### *Opomba:*

*Če v različici OS X Mountain Lion ali novejši različici meni Nastavitve tiskanja ni prikazan, gonilnik tiskalnika Epson ni bil pravilno nameščen.*

*Izberite Nastavitve sistema v meniju > Tiskalniki in optični bralniki (ali Tiskanje in optično branje, Tiskanje in faks), tiskalnik odstranite in ga ponovno dodajte.Navodila za dodajanje tiskalnika najdete na tem spletnem mestu.*

*[http://epson.sn](http://epson.sn/?q=2)*

5. Po potrebi spremenite nastavitve.

Za podrobnosti glejte možnosti menija za gonilnik tiskalnika.

6. Kliknite **Natisni**.

### **Povezane informacije**

- & ["Razpoložljiv papir in njegove lastnosti" na strani 45](#page-44-0)
- & ["Nalaganje papirja v Kaseta za papir" na strani 49](#page-48-0)
- & ["Nalaganje papirja v Reža zadnjega pladnja za papir" na strani 51](#page-50-0)
- & ["Seznam vrst papirja" na strani 55](#page-54-0)
- & ["Menijske možnosti za Nastavitve tiskanja" na strani 102](#page-101-0)

### **Dvostransko tiskanje**

Tiskate lahko na obe strani papirja.

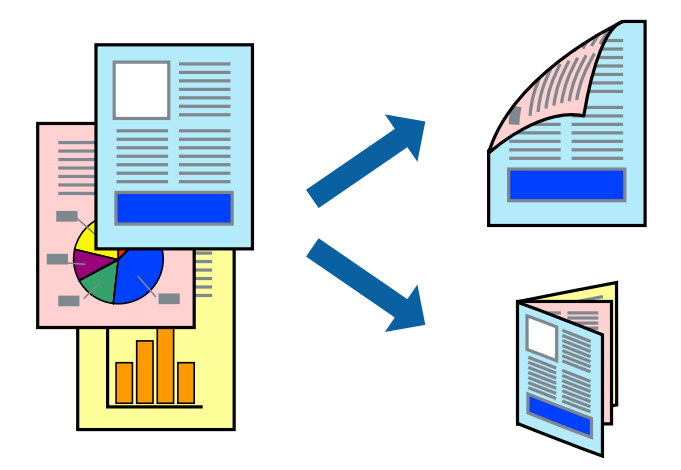

#### *Opomba:*

- ❏ *Ta funkcija ni na voljo za tiskanje brez obrob.*
- ❏ *Če ne uporabljate papirja, ki je primeren za dvostransko tiskanje, lahko pride do upada kakovosti tiska in do zataknitve papirja.*
- ❏ *Glede na vrsto papirja in podatkov je mogoče, da bo črnilo pronicalo na drugo stran papirja.*

#### **Povezane informacije**

 $\rightarrow$  ["Razpoložljiv papir in njegove lastnosti" na strani 45](#page-44-0)

### **Nastavitve tiskanja**

V pojavnem meniju izberite **Two-sided Printing Settings**.Izberite način obojestranskega tiskanja in konfigurirajte nastavitve za **Document Type**.

#### *Opomba:*

- ❏ *Tiskanje bo morda počasnejše, odvisno od vrste dokumenta.*
- ❏ *Pri tiskanju fotografij z zgoščenimi podatki izberite Text & Graphics ali Text & Photos za nastavitev Document Type.Če so natisi razmazani ali če črnilo pronica na drugo stran papirja, prilagodite nastavitvi Gostota tiskanja in Increased Ink Drying Time v razdelku Adjustments.*

### **Povezane informacije**

- & ["Osnove tiskanja" na strani 96](#page-95-0)
- & ["Menijske možnosti za Two-sided Printing Settings" na strani 103](#page-102-0)

## **Tiskanje več strani na en list**

Na eno stran papirja lahko natisnete dve ali štiri strani podatkov.

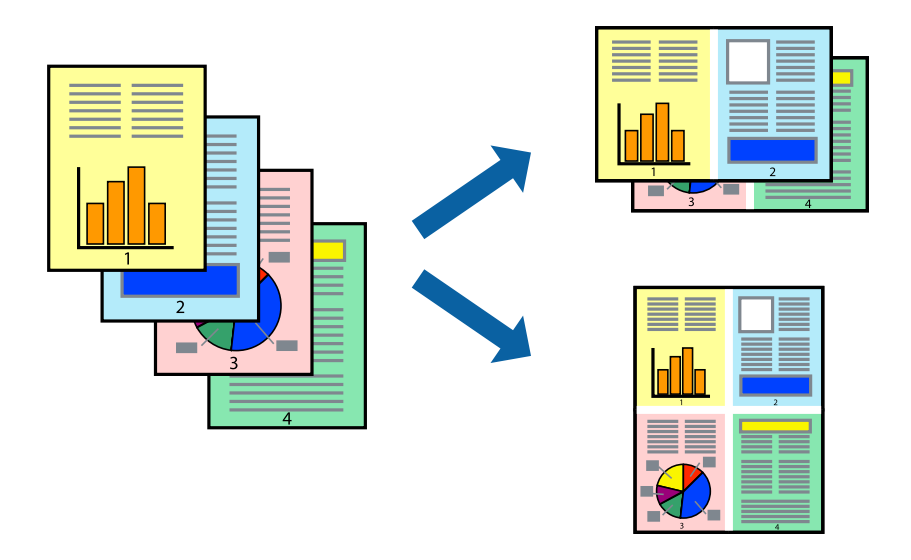

### **Nastavitve tiskanja**

V pojavnem oknu izberite **Postavitev**. Nastavite število strani pri možnosti **Strani na list**, **Smer postavitve** (vrstni red strani) in **Obrobo**.

#### **Povezane informacije**

- & ["Osnove tiskanja" na strani 96](#page-95-0)
- & ["Menijske možnosti za postavitev" na strani 102](#page-101-0)

## **Tiskanje in zlaganje v vrstnem redu strani (tiskanje v obratnem vrstnem redu)**

Tiskanja lahko začnete pri zadnji strani, da bodo dokumenti naloženi v vrstnem redu strani.

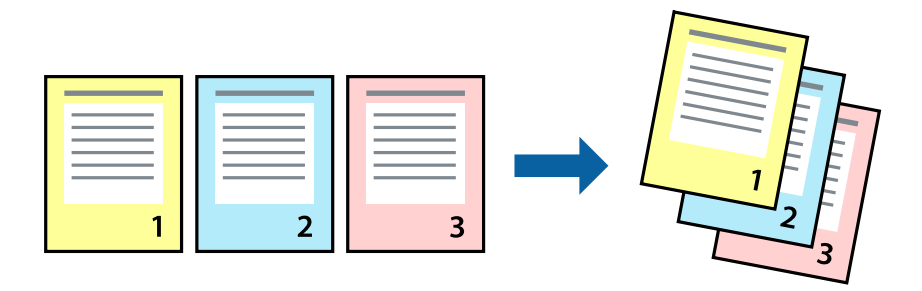

### **Nastavitve tiskanja**

V pojavnem meniju izberite **Ravnanje s papirjem**. Izberite **Obratno** za nastavitev **Vrstni red strani**.

#### **Povezane informacije**

- & ["Osnove tiskanja" na strani 96](#page-95-0)
- & ["Menijske možnosti za ravnanje s papirjem" na strani 102](#page-101-0)

### **Tiskanje pomanjšanega ali povečanega dokumenta**

Dokument lahko pomanjšate ali povečate za določen odstotek ali tako, da bo prilagojen velikosti naloženega papirja.

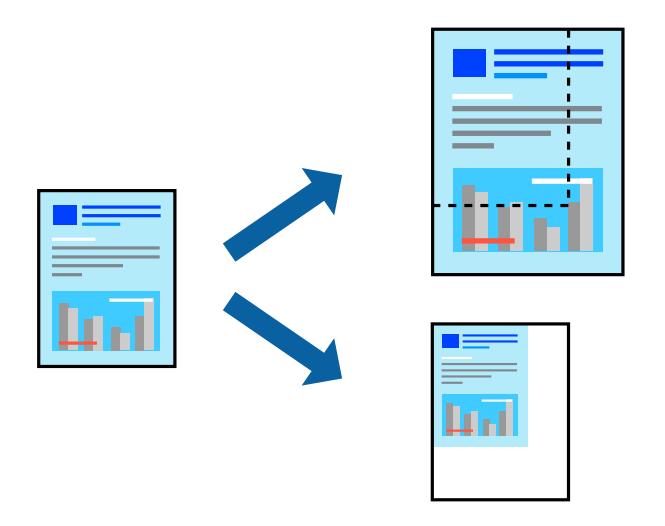

### **Nastavitve tiskanja**

Pri tiskanju z nastavitvijo za prilagoditev velikosti papirja v pojavnem meniju izberite **Ravnanje s papirjem** in nato izberite **Prilagodi velikost, da ustreza velikosti papirja**.V polju **Ciljna velikost papirja** izberite velikost papirja, ki ste ga naložili v tiskalnik.Če želite zmanjšati velikost dokumenta, izberite **Samo pomanjšaj velikost**.

Pri tiskanju z določenim odstotkom naredite neka od tega.

- ❏ V aplikaciji v meniju **Datoteka** izberite **Natisni**.Izberite **Tiskalnik**, vnesite odstotek v polje **Merilo** in kliknite **Natisni**.
- ❏ V aplikaciji v meniju **Datoteka** izberite **Priprava strani**.Izberite tiskalnik v polju **Oblika za**, vnesite odstotek v polje **Merilo** in kliknite **V redu**.

#### *Opomba:*

*Izberite velikost papirja, ki ste ga nastavili v programu, kot nastavitev Velikost papirja.*

#### **Povezane informacije**

- & ["Osnove tiskanja" na strani 96](#page-95-0)
- & ["Menijske možnosti za ravnanje s papirjem" na strani 102](#page-101-0)

### **Prilagoditev barve tiska**

Nastavite lahko barve, ki bodo uporabljene za tiskanje.

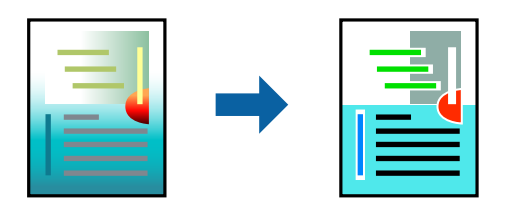

#### *Opomba:*

*Te prilagoditve ne vplivajo na izvirne podatke.*

### **Nastavitve tiskanja**

V pojavnem meniju izberite **Barvno ujemanje** in nato izberite **EPSON Color Controls**. V pojavnem meniju izberite **Color Options** in nato izberite eno od možnosti, ki so na voljo. Kliknite puščico ob možnosti **Napredne nastavitve** in nastavite podrobnejše nastavitve.

#### **Povezane informacije**

- & ["Osnove tiskanja" na strani 96](#page-95-0)
- & ["Menijske možnosti za ujemanje barv" na strani 102](#page-101-0)
- & ["Menijske možnosti za Color Options" na strani 103](#page-102-0)

### **Preklic tiskanja**

Tiskalno opravilo lahko prekličete v računalniku. Tiskalnega opravila v računalniku ne morete preklicati, če je bilo opravilo že v celoti poslano tiskalniku. V tem primeru prekličite tiskalno opravilo na nadzorni plošči tiskalnika.

### **Preklic**

Kliknite ikono tiskalnika v vrstici **Sistemska vrstica**. Izberite opravilo, ki ga želite preklicati, in nato naredite nekaj od tega.

❏ OS X Mountain Lion ali novejša različica

Kliknite  $\otimes$  ob merilniku napredka.

❏ Od Mac OS X v10.6.8 do v10.7.x

Kliknite **Izbriši**.

### **Menijske možnosti za gMenijske možnosti za gonilnik tiskalnika**

Odprite okno za tiskanje v programu, izberite tiskalnik in nato odprite okno gonilnika tiskalnika.

*Opomba: Meniji so odvisni od izbrane možnosti.*

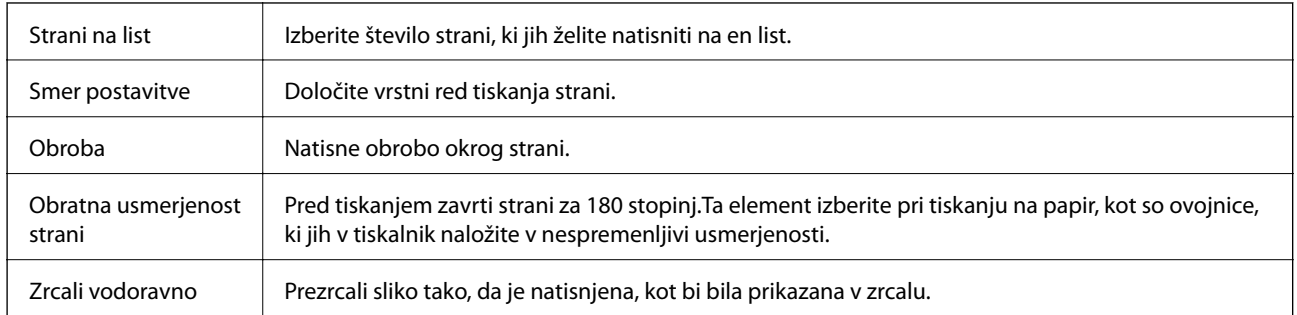

### <span id="page-101-0"></span>**Menijske možnosti za postavitev**

### **Menijske možnosti za ujemanje barv**

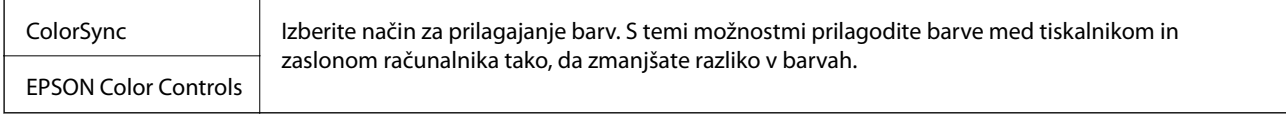

### **Menijske možnosti za ravnanje s papirjem**

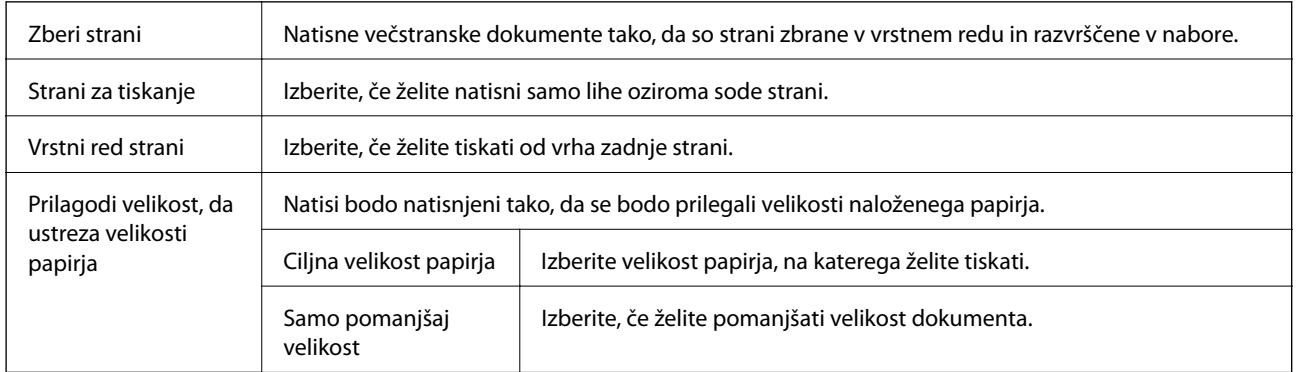

## **Menijske možnosti za naslovnico**

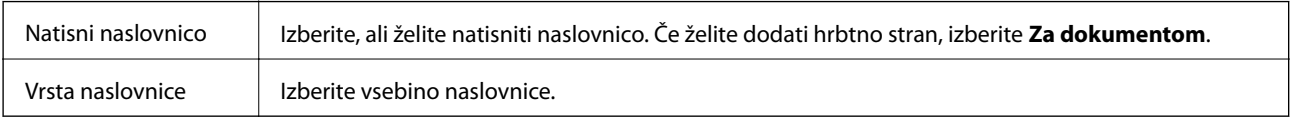

### **Menijske možnosti za Nastavitve tiskanja**

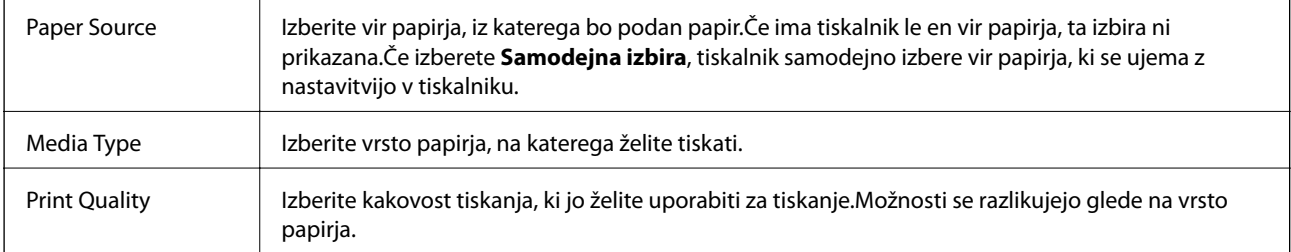

<span id="page-102-0"></span>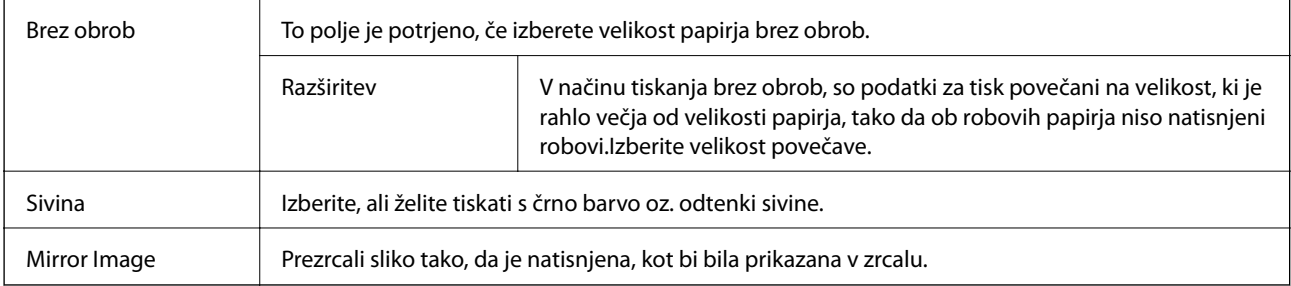

### **Menijske možnosti za Color Options**

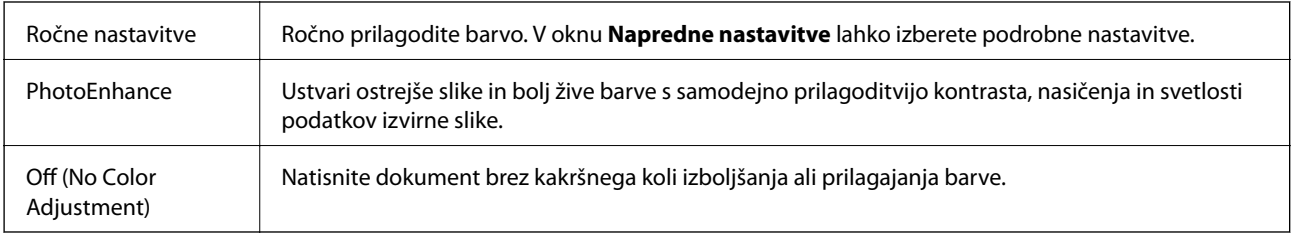

### **Menijske možnosti za Two-sided Printing Settings**

Two-sided Printing Omogoča tiskanje na obeh straneh papirja.

## **Nastavljanje postopkov za gonilnik tiskalnika Mac OS**

### **Odpiranje okna z nastavitvami delovanja v gonilniku tiskalnika sistema Mac OS**

Izberite **Nastavitve sistema** v meniju > **Tiskalniki in optični bralniki** (ali **Tiskanje in optično branje**, **Tiskanje in faks**) in nato izberite tiskalnik. Kliknite **Možnosti in materiali** > **Možnosti** (ali **Gonilnik**).

### **Nastavitve delovanja v gonilniku tiskalnika sistema Mac OS**

- ❏ Thick paper and envelopes: Preprečuje razmazovanje črnila pri tiskanju na debel papir.To lahko upočasni hitrost tiskanja.
- ❏ Preskoči prazno stran: Pri tiskanju preskoči prazne strani.
- ❏ Tihi način: Zmanjša hrup tiskalnika, vendar lahko tudi upočasni tiskanje.
- ❏ Permit temporary black printing: Začasno tiskanje samo s črnim črnilom.
- ❏ High Speed Printing: Tiska s premikanjem tiskalne glave v obe smeri.Hitrost tiskanja je višja, kakovost pa utegne biti manjša.
- ❏ Izpis dokumentov za vlaganje: Papir naložite tako, da ga boste med tiskanjem ležečih podatkov ali dvostranskim tiskanjem zlahka poravnali.Tisknje na ovojnice ni podprto.
- ❏ Odstranite bele obrobe: Odstrani nepotrebne obrobe med tiskanjem brez obrob.
- ❏ Warning Notifications: Gonilnik tiskalnika prikazuje opozorila.
- ❏ Establish bidirectional communication: Običajno bi za to funkcijo morala biti izbrana možnost **On**.Izberite **Off**, če pridobivanje informacij tiskalnika ni mogoče, ker je tiskalnik v skupni rabi računalnikov Windows v omrežju ali iz katerega koli drugega razloga.

## **Tiskanje datotek iz pomnilniške naprave**

Iz pomnilniške naprave, ki je povezava s tiskalnikom, lahko tiskate datoteke JPEG in TIFF.

## **Tiskanje datotek JPEG s pomnilniške naprave**

#### *Opomba:*

*Če je v pomnilniški napravi shranjenih več kot 999 slik, se slike samodejno razdelijo v skupine in prikaže se zaslon za izbiro skupine.Slike se razvrstijo glede na datum nastanka.*

- 1. Povežite pomnilniško napravo z vrati USB za zunanji vmesnik tiskalnika.
- 2. Na začetnem zaslonu izberite **Pom. napr.**.
- 3. Izberite **JPEG**.

Slike v pomnilniški napravi so prikazane v obliki sličic.

Izberite , da spremenite **Prikaz vrstnega reda** ali določite nastavitve za **Izbor vseh slik**, **Prekliči izbor slik** in **Izberi skupino**.

4. Izberite datoteke, ki jih želite natisniti. Izbrane slike so obkljukane.

Za predogled ene slike izberite **Celozaslonski pogled**. Sliko lahko povečate tako, da tapnete  $\bigcirc$ . Pritisnite  $\bigwedge$ ali  $\geq$ , da prikažete predogled prejšnje oz. naslednje slike.

- 5. Pritisnite **Nadaljuj na tiskanje**, da določite nastavitve tiskanja.
- 6. Nastavite vir papirja in način barve, ki ju želite uporabiti v zavihku **Osnovne nastavitve**.
- 7. Po potrebi določite druge elemente v zavihku **Napredno**. Za več informacij o podrobnih nastavitvah glejte menije za Pom. napr..
- 8. Vnesite število kopij.
- 9. Tapnite  $\hat{\mathcal{D}}$ , da začnete tiskati.
- 10. Odstranite pomnilniško napravo iz tiskalnika.

#### **Povezane informacije**

- & ["Nastavitve JPEG" na strani 105](#page-104-0)
- & ["Specifikacije o podprtih podatkih" na strani 282](#page-281-0)

### <span id="page-104-0"></span>**Tiskanje datotek TIFF iz pomnilniške naprave**

- 1. Povežite pomnilniško napravo z vrati USB za zunanji vmesnik tiskalnika.
- 2. Na začetnem zaslonu izberite **Pom. napr.**.
- 3. Izberite **TIFF**.

Datoteke v pomnilniški napravi so prikazane v obliki seznama.

Če želite spremeniti vrstni red datotek, izberite  $\boxed{\downarrow\uparrow}$ .

- 4. Izberite datoteko, ki jo želite natisniti.
- 5. Nastavite vir papirja in način barve, ki ju želite uporabiti v zavihku **Osnovne nastavitve**.
- 6. Po potrebi določite druge elemente v zavihku **Napredno**. Podrobne informacije o nastavitvah najdete v menijih za pomnilniško napravo.
- 7. Vnesite število kopij.
- 8. Tapnite  $\hat{\mathcal{D}}$ , da začnete tiskati.
- 9. Odstranite pomnilniško napravo iz tiskalnika.

#### **Povezane informacije**

- & ["Nastavitve TIFF" na strani 106](#page-105-0)
- & ["Specifikacije o podprtih podatkih" na strani 282](#page-281-0)

### **Menijske možnosti za Pom. napr.**

Izberite **Pom. napr.** na začetnem zaslonu tiskalnika, da določite različne nastavitve tiskanja za datoteko v pomnilniški napravi.

### **Nastavitve JPEG**

 $\left(\overline{\underset{\tiny{\text{Memu}}{\equiv}}\big(\text{Možnosti}\big)$ :

Določite nastavitve za razvrščanje, izbiranje in preklic izbire slikovnih podatkov.

Osnovne nastavitve:

❏ Nas. pap.

Določite nastavitve vira papirja, na katerega želite tiskati.

❏ Barvni način

Izberite nastavitev barve, če običajno tiskate v načinu **Črno-belo** ali **Barvno**.

#### <span id="page-105-0"></span>Napredno:

❏ Postavitev

izberite način postavitve datotek JPEG. Možnost **1 na stran** uporabite za tiskanje ene datoteke na list z obrobami okrog robov. Možnost **Brez robov** uporabite za tiskanje ene datoteke na list brez obrob okrog robov. Slika bo rahlo povečana, da se odstranijo robovi na papirju. Možnost **20 slik** uporabite za tiskanje 20 datotek na en list. Nastavitev **Kazalo** je za tiskanje kazal z informacijami.

❏ Prilagodi okvirju

Izberite **Vklop**, da obrežete sliko, da samodejno ustreza izbrani postavitvi tiskanja. Če se razmerji stranic slike in papirja razlikujeta, se slika samodejno poveča ali pomanjša tako, da se krajša stranica slike ujema s krajšo stranico papirja. Če dolžina daljše stranice slike presega dolžino daljše stranice papirja, bo daljša stranica slike odrezana. Pri panoramskih fotografijah ta funkcija morda ne bo delovala.

❏ Kakovost

Izberite **Najboljša** za večjo kakovost tiskanja, vendar bo tiskanje morda počasnejše.

❏ Datum

Izberite obliko zapisa datuma, ko je bila fotografija zajeta ali shranjena. Pri nekaterih postavitvah se datum ne natisne.

❏ Popravi fotografijo

Izberite to možnost za samodejno izboljšanje svetlosti, kontrasta in nasičenosti fotografije. Za izklop samodejnih izboljšav izberite **Izklopi izboljšanje fotografij**.

❏ Popravi rdeče oči

Izberite **Vklop** za samodejno popravljanje učinka rdečih oči na fotografijah. Popravki niso uporabljeni za izvirnike, ampak samo na natisih. Odvisno od vrste fotografije je mogoče popraviti tudi druge dele slike, ne le oči.

### **Nastavitve TIFF**

Nastavitve tiskanja za datoteke v obliki zapisa TIFF lahko določite v pomnilniških napravah.

 $\left| \downarrow \uparrow \right|$  (Prikaz vrstnega reda):

Spremeni vrstni red datotek.

Osnovne nastavitve:

❏ Nas. pap.

Določite nastavitve vira papirja, na katerega želite tiskati.

❏ Barvni način

Izberite nastavitev barve, če običajno tiskate v načinu **Črno-belo** ali **Barvno**.

#### Napredno:

❏ Postavitev

Izberite način postavitve datoteke Multi-TIFF. Možnost **1 na stran** uporabite za tiskanje ene strani na list z obrobo okrog robov. Možnost **Brez robov** uporabite za tiskanje ene strani na list brez obrob okrog robov. Slika bo rahlo povečana, da se odstranijo robovi na papirju. Možnost **20 slik** uporabite za tiskanje 20 strani na en list. Nastavitev **Kazalo** je za tiskanje kazal z informacijami.

❏ Prilagodi okvirju

Izberite **Vklop**, da obrežete fotografijo, da samodejno ustreza izbrani postavitvi fotografije. Če se razmerji stranic slike in papirja razlikujeta, se slika samodejno poveča ali pomanjša tako, da se krajša stranica slike ujema s krajšo stranico papirja. Če dolžina daljše stranice slike presega dolžino daljše stranice papirja, bo daljša stranica slike odrezana. Pri panoramskih fotografijah ta funkcija morda ne bo delovala.

❏ Kakovost

Izberite **Najboljša** za večjo kakovost tiskanja, vendar bo tiskanje morda počasnejše.

❏ Vrstni red tiskanja

Določite vrstni red tiskanja večstranskih datotek TIFF.

❏ Datum

Izberite obliko zapisa datuma, ko je bila fotografija zajeta ali shranjena. Pri nekaterih postavitvah datum ni natisnjen.

## **Tiskanje iz pametnih naprav**

## **Uporaba funkcije Epson iPrint**

Epson iPrint je program, ki omogoča tiskanje fotografij, dokumentov in spletnih strani iz pametne naprave, kot je pametni telefon ali tablični računalnik. Uporabite lahko lokalno tiskanje, tj. tiskanje iz pametne naprave, ki ima vzpostavljeno povezavo z istim brezžičnim omrežjem kot tiskalnik, ali oddaljeno tiskanje, tj. tiskanje z oddaljene lokacije prek interneta. Če želite uporabiti oddaljeno tiskanje, registrirajte tiskalnik v storitev Epson Connect.

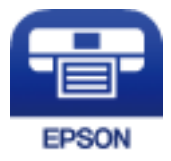

### **Povezane informacije**

& ["Tiskanje preko omrežne storitve" na strani 231](#page-230-0)

### **Povezovanje s pametne naprave preko Wi-Fi Direct**

Pametno napravo morate povezati s tiskalnikom, če želite tiskati z nje.

Wi-Fi Direct vam omogoča, da tiskalnik povežete neposredno z napravami brez dostopne točke.Tiskalnik deluje kot dostopna točka.

### c*Pomembno:*

*Če povezavo med pametno napravo in tiskalnikom vzpostavite prek povezave Wi-Fi Direct (preprosta dostopna točka), ima tiskalnik vzpostavljeno povezavo z istim omrežjem Wi-Fi (SSID) kot pametna naprava, med njima pa je vzpostavljena komunikacija.Pametna naprava samodejno vzpostavi povezavo z drugim povezljivim omrežjem Wi-Fi, če izklopite tiskalnik, zato ob vklopu tiskalnika ne vzpostavi znova povezave s prejšnjim omrežjem Wi-Fi.Znova vzpostavite povezavo z omrežjem SSID tiskalnika za povezavo Wi-Fi Direct (preprosta dostopna točka) v pametni napravi.*

### **Tiskanje**

- 1. Na začetnem zaslonu tapnite  $\left| \begin{array}{c} \end{array} \right|$
- 2. Tapnite **Wi-Fi Direct**.
- 3. Tapnite **Začni namestitev**.

Če ste dokončali nastavitve Wi-Fi, se prikažejo podrobne informacije o povezavi.Nadaljujte s 5. korakom.

- 4. Tapnite **Začni nastavitev**.
- 5. Preverite SSID in geslo, ki sta prikazana na nadzorni plošči tiskalnika.Na zaslonu Wi-Fi pametne naprave izberite SSID, ki je prikazan na nadzorni plošči tiskalnika, da vzpostavite povezavo.

#### *Opomba:*

*Način povezave lahko preverite na spletnem mestu.Za dostop do spletnega mesta s pametno napravo optično preberite kodo QR, prikazano na nadzorni plošči tiskalnika, in nato pojdite na Namestitev.*

- 6. Geslo, ki je prikazano na nadzorni plošči tiskalnika, vnesite ali pametno napravo.
- 7. Ko je povezava vzpostavljena, na nadzorni plošči tiskalnika tapnite **V redu** ali **Zapri**.

### **Nameščanje programa Epson iPrint**

Program Epson iPrint lahko namestite na svojo pametno napravo na spodnjem spletnem naslovu ali s spodnjo kodo QR.

<http://ipr.to/c>

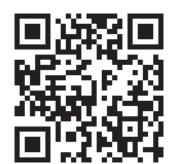

### **Tiskanje s programom Epson iPrint**

Zaženite Epson iPrint v pametni napravi in izberite element na začetnem zaslonu, ki ga želite uporabiti.
#### **Tiskanje**

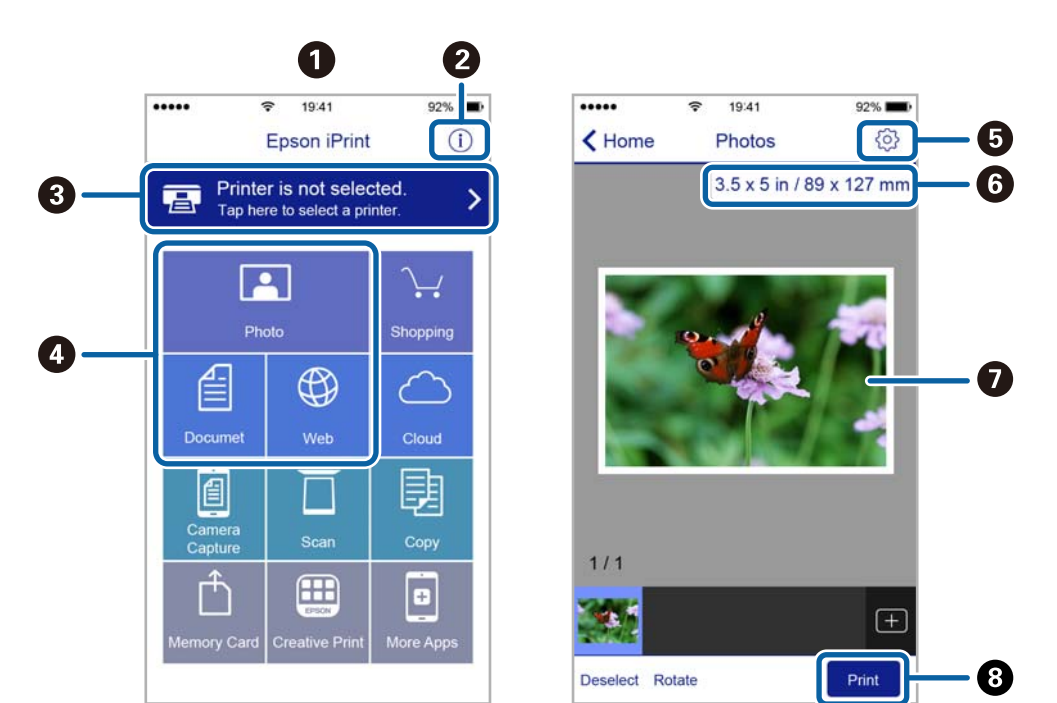

Spodnji zasloni se lahko spremenijo brez predhodnega obvestila.

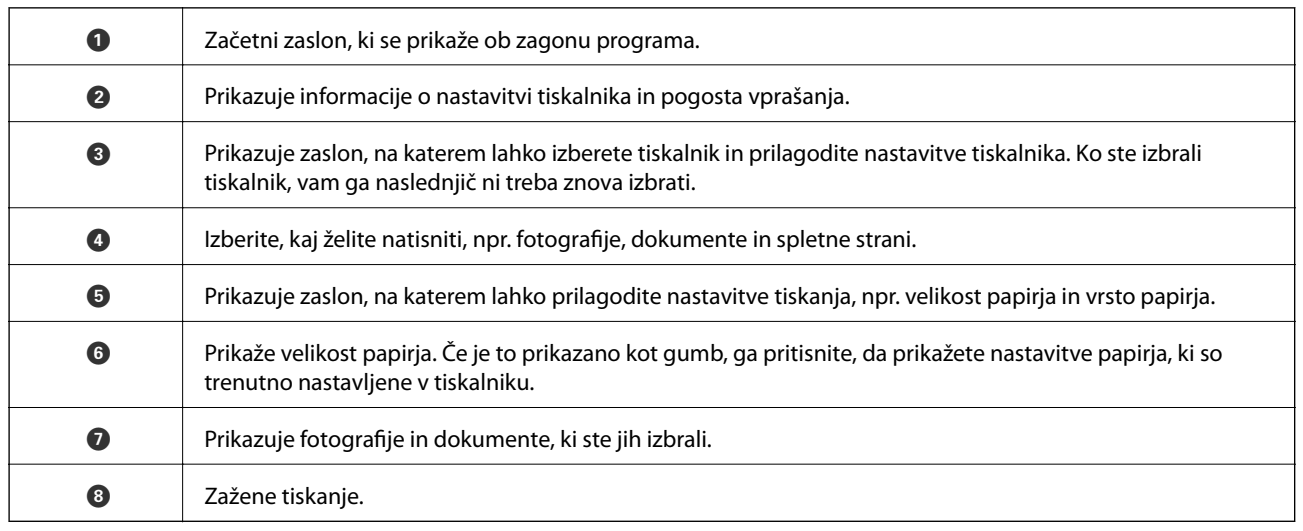

#### *Opomba:*

*Če želite tiskati v meniju dokumenta z napravami iPhone, iPad in iPod touch z operacijskim sistemom iOS, zaženite program Epson iPrint, ko s funkcijo skupne rabe datotek v programu iTunes prenesete dokument, ki ga želite natisniti.*

### **Tiskanje, tako da se s pametnimi napravami dotaknete oznake oznaka N**

Povežete se in tiskate lahko tako, da se s pametno napravo preprosto dotaknete oznaka N tiskalnika.

Za uporabo te funkcije morate nastaviti naslednje.

❏ V pametni napravi omogočite funkcijo NFC.

Samo Android 4.0 ali novejše različice podpirajo NFC (Near Field Communication).

Lokacija in funkcije NFC se razlikujejo za različne pametne naprave. Dodatne podrobnosti najdete v dokumentaciji, ki je priložena pametni napravi.

#### **Tiskanje**

❏ Namestite Epson iPrint v pametno napravo.

S pametno napravo se dotaknite oznake oznaka N na tiskalniku, da jo namestite.

- ❏ V tiskalniku omogočite Wi-Fi Direct.
- 1. V tiskalnik vstavite papir.
- 2. S pametno napravo se dotaknite oznake oznaka N na tiskalniku. Epson iPrint se zažene.

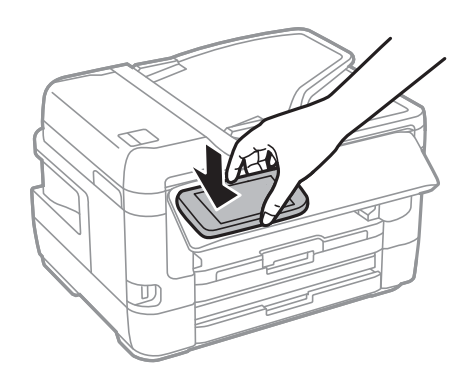

#### *Opomba:*

*Ko so med točko oznaka N tiskalnika in pametno napravo ovire, kot je kovina, tiskalnik morda ne bo mogel komunicirati s pametno napravo.*

- 3. Izberite datoteko, ki jo želite natisniti prek Epson iPrint.
- 4. Na zaslonu predogleda z ikono Print se s pametno napravo dotaknite točke oznaka N tiskalnika. Tiskanje se začne.

#### **Povezane informacije**

- & ["Nalaganje papirja v Kaseta za papir" na strani 49](#page-48-0)
- & ["Nalaganje papirja v Reža zadnjega pladnja za papir" na strani 51](#page-50-0)
- & ["Izbiranje omrežnih nastavitev za Wi-Fi Direct \(preprosta dostopna točka\)" na strani 30](#page-29-0)

## **Uporaba vtičnika Epson Print Enabler**

Dokumente, e-poštna sporočila, fotografije in spletne strani lahko prek brezžične povezave natisnete neposredno v telefonu ali tabličnem računalniku s sistemom Android (Android 4.4 ali novejša različica).Naprava s sistemom Android bo z nekaj dotiki odkrila tiskalnik Epson, ki ima vzpostavljeno povezavo z istim brezžičnim omrežjem.

- 1. Naložite papir v tiskalnik.
- 2. Nastavite tiskalnik za tiskanje prek brezžične povezave.
- 3. V napravo s sistemom Android namestite vtičnik Epson Print Enabler iz trgovine Google Play.
- 4. V napravi s sistemom Android vzpostavite povezavo z istim brezžičnim omrežjem kot v tiskalniku.
- 5. V napravi s sistemom Android izberite **Nastavitve** in**Tiskanje** ter omogočite Epson Print Enabler.

6. V aplikaciji sistema Android, kot je Chrome, tapnite ikono menija in natisnite poljubno vsebino, ki je prikazana na zaslonu.

#### *Opomba:*

*Če vaš tiskalnik ni prikazan, tapnite Vsi tiskalniki in izberite tiskalnik.*

#### **Povezane informacije**

- & ["Nalaganje papirja v Kaseta za papir" na strani 49](#page-48-0)
- & ["Nalaganje papirja v Reža zadnjega pladnja za papir" na strani 51](#page-50-0)
- $\blacktriangleright$  ["Vzpostavljanje povezave s pametno napravo" na strani 26](#page-25-0)

## **Uporaba funkcije AirPrint**

AirPrint omogoča takojšnje tiskanje prek brezžične povezave v napravah iPhone, iPad in iPod touch, v katerih je nameščena najnovejša različica sistema iOS, in računalniku Mac, v katerem je nameščena najnovejša različica sistema OS X ali macOS.

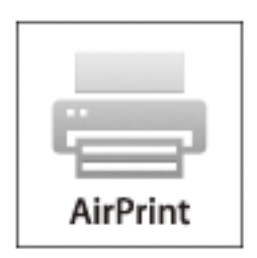

#### *Opomba:*

*Če ste v izdelku na nadzorni plošči onemogočili sporočila o konfiguraciji papirja, funkcije AirPrint ne morete uporabljati.Po potrebi obiščite spodnje spletno mesto, kjer boste našli navodila za omogočanje sporočil.*

- 1. Naložite papir v izdelek.
- 2. Nastavite izdelek za tiskanje prek brezžične povezave.Obiščite spodnje spletno mesto.

#### [http://epson.sn](http://epson.sn/?q=2)

- 3. V napravi Apple vzpostavite povezavo z istim brezžičnim omrežjem kot v izdelku.
- 4. Zaženite v izdelku iz naprave.

#### *Opomba: Podrobnosti najdete na strani AirPrint na spletnem mestu družbe Apple.*

#### **Povezane informacije**

& ["Nastavitve tiskalnika" na strani 66](#page-65-0)

## **Prekličite opravila, ki se izvajajo ali ki so v čakalni vrsti**

#### *Opomba:*

*Trenutna opravila lahko prekličete tudi tako, da tapnete*  $\odot$  *na nadzorni plošči tiskalnika.* 

- 1. Pritisnite gumb **i**, da se odpre **Job/Status**.
- 2. Izberite **Aktivno** v zavihku **Stanje opravila**. Tiskalna opravila v izvajanju in opravila v pripravljenosti so prikazana v seznamu.
- 3. Izberite opravilo, ki ga želite preklicati.
- 4. Izberite **Prekliči**.

# <span id="page-112-0"></span>**Kopiranje**

## **Osnove kopiranja**

Ta razdelek pojasni korake za osnovno kopiranje.

1. Postavite izvirnike.

Če želite kopirati več izvirnikov ali izdelati dvostranske kopije, namestite vse izvirnike v podajalnik ADF.

- 2. Na začetnem zaslonu izberite **Kopiraj**.
- 3. Preverite nastavitve na zavihku **Osnovne nastavitve**.

Po potrebi izberite element nastavitve, da ga spremenite.

*Opomba:*

❏ *Če izberete zavihek Napredno, lahko določite nastavitve kot sta Več str. ali Vrs. iz..*

- ❏ *Če izberete , lahko določite pogosto uporabljene nastavitve kopiranja kot prednastavitve.*
- ❏ *Če kombinacija nastavitev, ki jih potrebujete, ni na voljo, se prikaže .Izberite ikono, da preverite podrobnosti, nato spremenite nastavitve.*
- ❏ *Izberite , če želite pred začetkom kopiranja preveriti optično prebrano sliko.*
- 4. Vnesite število kopij.
- 5. Tapnite  $\hat{\Phi}$ .

#### **Povezane informacije**

- & ["Polaganje izvirnikov" na strani 55](#page-54-0)
- & ["Osnovne možnosti menija za kopiranje" na strani 114](#page-113-0)
- & ["Napredne menijske možnosti za kopiranje" na strani 115](#page-114-0)

## **Obojestransko kopiranje**

Več izvirnikov ali dvostranskih dokumentov lahko natisnete na obe strani papirja.

- 1. Na začetnem zaslonu izberite **Kopiraj**.
- 2. Izberite **Osnovne nastavitve** > **Obojestransko** in nato izberite **1>Obojestransko** ali **2>Obojestransko**. Določite lahko tudi usmeritev in položaj vezave izvirnika ter rezultat kopiranja.
- 3. Ostale elemente nastavite kot potrebno.
- 4. Tapnite  $\lozenge$ .

#### <span id="page-113-0"></span>**Povezane informacije**

& ["Osnove kopiranja" na strani 113](#page-112-0)

## **Kopiranje več izvirnikov na en list**

Na eno stran papirja lahko natisnete dve ali štiri strani izvirnika.

- 1. Na začetnem zaslonu izberite **Kopiraj**.
- 2. Izberite zavihek **Napredno** > **Več str.** in nato **2/list** ali **4/list**. Lahko določite tudi postavitev in usmeritev izvirnika.
- 3. Tapnite  $\hat{\mathcal{D}}$ .

#### **Povezane informacije**

& ["Osnove kopiranja" na strani 113](#page-112-0)

## **Osnovne možnosti menija za kopiranje**

#### *Opomba:*

*Elementi morda ne bodo na voljo, kar je odvisno od drugih izbranih nastavitev.*

#### Črno-belo:

Kopira izvirnik v črno-beli barvi (enobarvni).

#### Barvno:

Kopira izvirnik v barvah.

#### Gostota:

Povečajte gostoto tiska, ko so kopije preveč blede.Znižajte raven gostote, ko se črnilo maže.

#### Nas. pap.:

Izberite vir papirja, ki ga želite uporabiti.Ko je izbrana možnost **Sam.**, se papir samodejno podaja z nastavitvami **Nastavitve papirja**, ki ste jih določili ob nalaganju papirja.Ta funkcija je na voljo samo za modele z dvema kasetama za papir.

#### Povečava:

Konfigurira stopnjo povečave ali pomanjšave.Če želite izvirnik pomanjšati ali povečati za določeno število odstotkov, izberite vrednost in nato vnesite odstotke v razponu od 25 do 400 %.

<span id="page-114-0"></span>❏ Sam. prilag. str.

Zazna območje optičnega branja in samodejno poveča ali pomanjša izvirnik tako, da se prilega izbrani velikosti papirja.Če so okrog izvirnika beli robovi, so beli robovi od kotne oznake steklo optičnega bralnika zaznani kot območje optičnega branja, vendar pa bodo robovi na nasprotni strani morda obrezani.

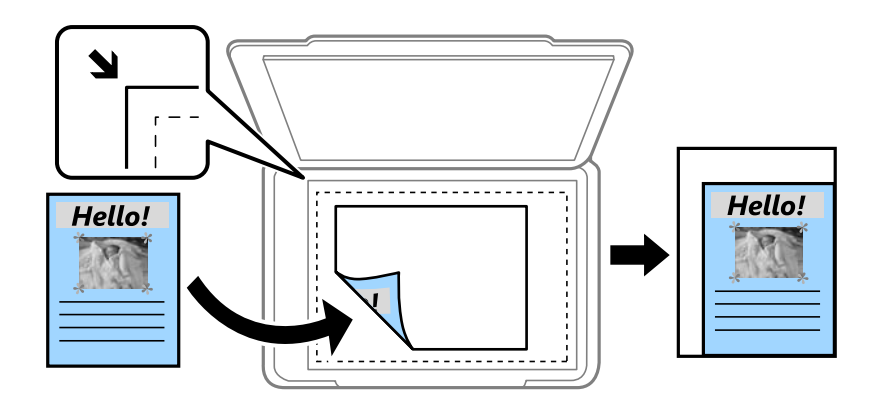

❏ Dejanska velikost

Kopira s 100 % povečavo.

❏ A4→A5 in drugo

Samodejno poveča ali pomanjša izvirnik tako, da se prilega določeni velikosti papirja.

#### Vel. iz.:

Izberite velikost izvirnika.Pri tiskanji izvirnikov, ki niso standardne velikosti, izberite velikost, ki je najbliže vašemu izvirniku.

#### Obojestransko:

Izberite dvostransko postavitev.

❏ 1>enostransko

Kopira eno stran izvirnika na eno stran papirja.

❏ 2>Obojestransko

Kopira obe strani dvostranskega izvirnika na obe strani enega lista papirja.Izberite usmerjenost izvirnika in položaj vezave izvirnika in papirja.

❏ 1>Obojestransko

Kopira dva enostranska izvirnika na obe strani enega lista papirja.Izberite usmerjenost izvirnika in položaj vezave papirja.

❏ 2>Enostransko

Kopira obe strani dvostranskega izvirnika na eno stran dveh listov papirja.Izberite usmerjenost izvirnika in položaj vezave izvirnika.

## **Napredne menijske možnosti za kopiranje**

#### *Opomba:*

*Elementi morda ne bodo na voljo, kar je odvisno od drugih izbranih nastavitev.*

#### Več str.:

❏ Ena st.

Kopira enostranski izvirnik na en list.

❏ 2/list

Kopira dva enostranska izvirnika na en list papirja v postavitvi »2 pokončno«.Izberite postavitev in usmerjenost izvirnika.

❏ 4/list

Kopira štiri enostranske izvirnike na en list papirja v postavitvi »4 pokončno«.Izberite postavitev in usmerjenost izvirnika.

#### Vrs. iz.:

Izberite vrsto izvirnika.Kopira v optimalni kakovosti, da ustreza vrsti originala.

#### Zaključevanje:

Izberite način izmeta papirja za več kopij več izvirnikov.

❏ Skup. (iste str.)

Kopira izvirnike v skupini po straneh.

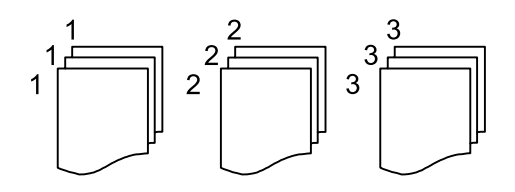

#### ❏ Zbir. (vrst. red str.)

Natisne izvirnike, zbrane v zaporedju in razvrščene v komplete.

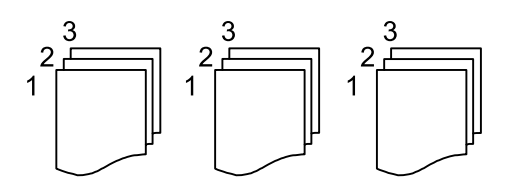

Usmer. (izv.):

Izberite usmerjenost izvirnika.

Knj. →2 str.:

Dve soležni strani knjižice se kopirata na ločena lista papirja.Izberite, katera stran knjižice naj bo optično prebrana.

#### Kakovost slike:

Prilagodi nastavitve slike.

❏ Kontrast

Prilagodite razliko med svetlimi in temnimi deli.

❏ Nasičenost

Prilagodite živost barv.

- ❏ Ravnovesje rdeče, Ravnovesje zelene, Ravnovesje modre Prilagodite gostoto vsake barve.
- ❏ Ostrina

Prilagodite oris slike.

❏ Nastavitev odtenka

Prilagodite barvni ton kože.Izberite + za hladnejše barve (okrepitev zelene) in - za toplejše (okrepitev rdeče).

❏ Odstr. Ozadje

Prilagodite gostoto barve ozadja.Izberite + za svetlejše barve (bela) in - za temnejše (črna).

#### Odstrani senco:

Odstrani sence, ki se pojavijo okrog kopij pri kopiranju debelega papirja ali ki se pojavijo v središču kopij pri kopiranju knjižice.

#### Odstrani luknje:

Pri kopiranju odstrani luknje za vezavo.

#### Kop. Os. izk.:

Obe strani osebne izkaznice se optično prebereta in kopirata na eno stran papirja.

#### Kopiranje brez robov:

Kopije brez robov.Slika bo rahlo povečana, da bodo odstranjeni robovi na papirju.Stopnjo povečave izberite z nastavitvijo **Razširitev**.

## **Optično branje prek upravljalne plošče**

Optično prebrane slike lahko z nadzorne plošče tiskalnika pošljete na naslednja ciljna mesta.

#### Omrežna mapa/FTP

Optično prebrano sliko lahko shranite v mapo v omrežju.Določite lahko mapo v skupni rabi na računalniku, ki je bila ustvarjena s protokolom SMB, ali mapo na strežniku FTP.Pred optičnim branjem morate nastaviti mapo v skupni rabi ali strežnik FTP.

#### E-pošta

Optično prebrane datoteke lahko preberete neposredno iz tiskalnika v elektronsko pošto prek vnaprej konfiguriranega strežnika elektronske pošte.Pred optičnim branjem morate najprej konfigurirati strežnik elektronske pošte.

#### Računalnik

Optično prebrano sliko lahko shranite v računalnik, ki je povezan s tiskalnikom.Pred optičnim branjem v računalnik namestite Epson Scan 2 in Epson Event Manager.

#### Pomnilniška naprava

Optično prebrano sliko lahko shranite v pomnilniško napravo.Pred optičnim branjem ni treba opraviti nobenih nastavitev.

#### Oblak

Optično prebrane slike lahko pošljete v storitve v oblaku.Pred optičnim branjem nastavitve opravite v Epson Connect.

#### Računalnik (WSD)

Optično prebrano sliko lahko s pomočjo funkcije WSD shranite v računalnik, ki je povezan s tiskalnikom.Če uporabljate Windows 7/Windows Vista, morate pred optičnim branjem opraviti nastavitve WSD na svojem računalniku.

#### **Povezane informacije**

- & "Shranjevanje optično prebrane slike v mapo v skupni rabi ali strežnik FTP" na strani 118
- & ["Optično branje v elektronsko pošto" na strani 127](#page-126-0)
- & ["Optično branje v računalnik \(Event Manager\)" na strani 130](#page-129-0)
- & ["Optično branje v pomnilniško napravo" na strani 134](#page-133-0)
- & ["Optično branje v oblak" na strani 136](#page-135-0)

## **Shranjevanje optično prebrane slike v mapo v skupni rabi ali strežnik FTP**

Optično prebrano sliko lahko shranite v določeno mapo v omrežju.Določite lahko mapo v skupni rabi na računalniku, ki je bila ustvarjena s protokolom SMB, ali mapo na strežniku FTP.

#### *Opomba:*

- ❏ *Optični bralnik in računalnik morata imeti vzpostavljeno povezavo z istim omrežjem.Glede omrežnih nastavitev se obrnite na skrbnika.*
- ❏ *Če optično prebrane slike želite shraniti na strežnik FTP, se obrnite na skrbnika strežnika FTP, da potrdite podatke strežnika.*
- Za shranjevanje optično prebranih slik v mapo v skupni rabi pripravite naslednje.
- ❏ Priprava 1: Preverite in spremenite ime računalnika
- ❏ Priprava 2: Ustvari mapo v skupni rabi v računalniku
- ❏ Priprava 3: Registriraj mapo v skupni rabi v stikih na tiskalniku

#### *Opomba:*

*Način ustvarjanja mape v skupni rabi je odvisna od operacijskega sistema in vašega okolja.V tem priročniku so podani primeru za Windows 10/Windows 8.1/Windows 8/Windows 7.Za podrobnejše informacije o ustvarjanju mape v skupni rabi v svojem računalniku glejte dokumentacijo svojega računalnika.*

#### **Povezane informacije**

- & "Priprava 1: Preverite in spremenite ime računalnika" na strani 119 Preverite in spremenite ime računalnika, v katerem želite ustvariti mapo v skupni rabi.
- & ["Priprava 2: Ustvari mapo v skupni rabi v računalniku" na strani 120](#page-119-0) Ustvarite mapo v računalniku in nato nastavite mapo za skupno rabo v omrežju.
- & ["Priprava 3: Registriraj mapo v skupni rabi v stikih na tiskalniku" na strani 122](#page-121-0) Pri registraciji poti mape v skupni rabi na nadzorni plošči tiskalnika pot mape lahko določite tako, da izbirate v stikih.

### **Priprava 1: Preverite in spremenite ime računalnika**

Preverite in spremenite ime računalnika, v katerem želite ustvariti mapo v skupni rabi.

Za ime računalnika uporabite alfanumerične znake.Če uporabite samo znake, računalnika ne boste našli preko tiskalnika.

#### *Opomba:*

*Način ustvarjanja mape v skupni rabi je odvisna od operacijskega sistema in vašega okolja.V tem priročniku so podani primeru za Windows 10/Windows 8.1/Windows 8/Windows 7.Za podrobnejše informacije o ustvarjanju mape v skupni rabi v svojem računalniku glejte dokumentacijo svojega računalnika.*

- 1. Odprite sistemsko okno za računalnik.
	- ❏ Windows 10/Windows 8.1/Windows 8:

Pritisnite tipko X in hkrati držite pritisnjeno tipko Windows na tipkovnici, nato na seznamu izberite **Sistem**.

❏ Windows 7:

Kliknite gumb »Start«, z desno tipko miške kliknite **Računalnik** in nato izberite **Lastnost**.

2. Preverite **Ime računalnika** v oknu **Sistem**.Kliknite **Spremeni nastavitve**, da spremenite ime računalnika.

#### *Opomba:*

- ❏ *Za ime računalnika uporabite alfanumerične znake.Če je v imenu računalnika kateri koli drug znak, spremenite ime.*
- ❏ *Če Ime računalnika ni treba spremeniti, zaprite okno.S tem je »Priprava 1: Preverite in spremenite ime računalnika« zaključena.Zdaj nadaljujte s »Priprava 2: Ustvari mapo v skupni rabi v računalniku«.*
- <span id="page-119-0"></span>3. Kliknite **Spremeni** v zavihku **Ime računalnika**.
- 4. Potem ko ste spremenili ime računalnika, kliknite **V redu**.
- 5. Če želite znova zagnati računalnik, shranite vse datoteke in jih zaprite, nato kliknite **V redu**.
- 6. Kliknite **Zapri**, če je prikazano okno **Sistemske lastnosti**.
- 7. Kliknite **Vnovični zagon** in znova zaženite računalnik.

S tem je »Priprava 1: Preverite in spremenite ime računalnika« zaključena.

Zdaj nadaljujte s »Priprava 2: Ustvari mapo v skupni rabi v računalniku«.

#### **Povezane informacije**

& "Priprava 2: Ustvari mapo v skupni rabi v računalniku" na strani 120 Ustvarite mapo v računalniku in nato nastavite mapo za skupno rabo v omrežju.

## **Priprava 2: Ustvari mapo v skupni rabi v računalniku**

Ustvarite mapo v računalniku in nato nastavite mapo za skupno rabo v omrežju.

Naslednji postopek velja za primer, ko je v računalniku nastavljeno geslo.

#### *Opomba:*

*Način ustvarjanja mape v skupni rabi je odvisna od operacijskega sistema in vašega okolja.V tem priročniku so podani primeru za Windows 10/Windows 8.1/Windows 8/Windows 7.Za podrobnejše informacije o ustvarjanju mape v skupni rabi v svojem računalniku glejte dokumentacijo svojega računalnika.*

#### 1. Odprite **Nadzorna plošča**.

❏ Windows 10:

Z desno tipko miške kliknite gumb »Start« ali ga pritisnite in pridržite ter nato izberite **Nadzorna plošča**.

❏ Windows 8.1/Windows 8:

Izberite **Namizje** > **Nastavitve** > **Nadzorna plošča**.

❏ Windows 7:

Kliknite gumb Start in izberite **Računalnik**.

- 2. V oknu **Nadzorna plošča** kliknite **Omrežje in internet**.
- 3. V oknu **Omrežje in internet** kliknite **Središče za omrežje in skupno rabo**.
- 4. V oknu **Središče za omrežje in skupno rabo** kliknite **Spreminjanje dodatnih nastavitev skupne rabe**.
- 5. V oknu **Dodatne nastavitve skupne rabe** izberite **Vklopi skupno rabo datotek in tiskalnikov** v **Skupna raba datotek in tiskalnikov**.Kliknite **Shrani spremembe** in zaprite okno.

Če je to že izbrano, kliknite **Prekliči** in zaprite okno.

- 6. V oknu **Središče za omrežje in skupno rabo** kliknite **×** v zgornjem desnem delu okna, da okno zaprete.
- 7. Zaženite raziskovalca.
- 8. Izberite pogon in nato ustvarite mapo.
	- ❏ Windows 10/Windows 8.1/Windows 8:

Kliknite **Računalnik** in nato izberite pogon.Z desno tipko miške kliknite pogon in nato izberite **Novo** > **Mapa**.

❏ Windows 7:

Kliknite **Računalnik** in nato izberite pogon.Z desno tipko miške kliknite pogon in nato izberite **Novo** > **Mapa**.

9. Poimenujte ustvarjeno mapo.

#### *Opomba:*

*Ime mape mora vsebovati 12 znakov ali manj.Če ime presega 12 znakov, tiskalnik morda ne bo mogel dostopati do datoteke, kar je odvisno od vašega okolja.*

10. Z desno tipko miške kliknite na ustvarjeno mapo in izberite **Lastnosti**.

Odobrite spremembo dovoljenja za dostop, da boste dovoljenja za dostop dali v skupno rabo za uporabniški račun.To velja, kadar uporabnik dostopa do mape preko omrežja.

- 11. Izberite zavihek **Skupna raba** v oknu **Lastnosti**.
- 12. Kliknite **Dodatna skupna raba** v zavihku **Skupna raba**.
- 13. V oknu **Dodatna skupna raba** omogočite **Daj to mapo v skupno rabo** in nato kliknite **Dovoljenja**.
- 14. V zavihku **Dovoljenja za omrežna sredstva** izberite **Vsi** v **Imena skupin ali uporabnikov** in nato kliknite **Odstrani**.

Če je dovoljeno **Vsi**, lahko do mape v skupni rabi poleg vas dostopajo vsi uporabniki.

- 15. Kliknite **Dodaj** pod **Imena skupin ali uporabnikov**.
- 16. Pri **Vnesite ime predmeta, ki ga želite izbrati** v oknu **Izberite uporabnike ali skupine** vnesite **Uporabniško ime**, ki ga želite uporabiti za prijavo v računalnik.
- 17. Kliknite **Preveri imena**.Prepričajte se, da je ime podčrtano, in nato kliknite **V redu**.
	- *Opomba:*

*Če je prikazano Imena ni bilo mogoče najti, kliknite Prekliči in nato vnesite pravilno uporabniško ime.*

- 18. V zavihku **Dovoljenja za omrežna sredstva** izberite uporabniško ime, ki je vneseno v **Imena skupin ali uporabnikov**, dovolite, da se izvede **Sprememba**, in nato kliknite **V redu**.
- 19. V oknu **Dodatna skupna raba** kliknite **Uporabi** in nato **V redu**.
- 20. Omrežna pot za mapo v skupni rabi je prikazana v zavihku **Skupna raba**.Pot je potrebna pri registraciji stikov v tiskalniku, zato je ne pozabite zapisati ali jo kopirati in shraniti.
- 21. Izberite zavihek **Varnost** in se nato prepričajte, da so **Overjeni uporabniki** prikazani v **Imena skupin ali uporabnikov** in da je dovoljena možnost **Spremeni** za **Overjeni uporabniki**.
	- ❏ Če je dovoljeno **Spremeni**, kliknite **V redu**.S tem je »Priprava 2: Ustvari mapo v skupni rabi v računalniku« zaključena.Zdaj nadaljujte s »Priprava 3: Registriraj mapo v skupni rabi v stikih na tiskalniku«.
	- ❏ Če to ni dovoljeno, nadaljujte z 22. korakom.

<span id="page-121-0"></span>22. Kliknite **Uredi**.

Odobrite spremembo dovoljenja za dostop, da boste varnostna dovoljenja dali v skupno rabo za uporabniški račun.To velja, kadar uporabnik dostopa do mape preko omrežja ali lokalne prijave.

- 23. Kliknite **Dodaj** pod **Imena skupin ali uporabnikov**.
- 24. Pri **Vnesite ime predmeta, ki ga želite izbrati** v oknu **Izberite uporabnike ali skupine** vnesite **Uporabniško ime** za prijavo v računalnik.
- 25. Kliknite **Preveri imena**.Prepričajte se, da je ime podčrtano, in nato kliknite **V redu**.

Če je prikazano **Imena ni bilo mogoče najti**, kliknite **Prekliči** in nato vnesite pravilno uporabniško ime.

*Opomba:*

*Upoštevajte spodnja navodila za preverjanje uporabniškega imena.*

- ❏ *Windows 10: Z desno tipko miške kliknite gumb »Start« ali ga pritisnite in pridržite ter nato izberite Nadzorna plošča > Uporabniški račun.*
- ❏ *Windows 8.1/Windows 8: Izberite Namizje > Nastavitve > Nadzorna plošča > Uporabniški račun.*
- ❏ *Windows 7: Izberite Start > Nadzorna plošča > Uporabniški račun.*
- 26. V oknu **Dovoljenja** potrdite, da je uporniško ime prikazano v **Imena skupin ali uporabnikov**, za ime dovolite **Spreminjanje**, kliknite **Uporabi** in nato **V redu**.
- 27. Kliknite **V redu** ali **Zapri**, da zaprete okno.

#### *Opomba:*

*Ikona za mapo se po dajanju v skupno rabo ne spremeni.V skupni rabi je prikazano kot Stanje v oknu z mapami.*

S tem je »Priprava 2: Ustvari mapo v skupni rabi v računalniku« zaključena.

Zdaj nadaljujte s »Priprava 3: Registriraj mapo v skupni rabi v stikih na tiskalniku«.

#### **Povezane informacije**

& "Priprava 3: Registriraj mapo v skupni rabi v stikih na tiskalniku" na strani 122 Pri registraciji poti mape v skupni rabi na nadzorni plošči tiskalnika pot mape lahko določite tako, da izbirate v stikih.

## **Priprava 3: Registriraj mapo v skupni rabi v stikih na tiskalniku**

Pri registraciji poti mape v skupni rabi na nadzorni plošči tiskalnika pot mape lahko določite tako, da izbirate v stikih.

Za registracijo v stikih potrebujete spodnje podatke.

- ❏ Uporabniško ime in geslo za prijavo v računalnik
- ❏ Omrežna pot za mapo v skupni rabi
- ❏ Naslov IP tiskalnika ali ime tiskalnika (samo pri registraciji preko računalnika)
- ❏ Geslo skrbnika za tiskalnik (samo kadar je omogočeno skrbniško zaklepanje)

Obstaja več načinov za registracijo poti mape v stikih.Pri vsakem načinu je mogoče registrirati enako vsebino.Za podrobnejše podatke si oglejte naslednje povezane informacije.

#### *Opomba:*

*Način ustvarjanja mape v skupni rabi je odvisna od operacijskega sistema in vašega okolja.V tem priročniku so podani primeru za Windows 10/Windows 8.1/Windows 8/Windows 7.Za podrobnejše informacije o ustvarjanju mape v skupni rabi v svojem računalniku glejte dokumentacijo svojega računalnika.*

#### **Povezane informacije**

- & "Registracija preko nadzorne plošče tiskalnika" na strani 123 Stike lahko registrirate preko nadzorne plošče tiskalnika.
- & "Registracija preko računalnika z uporabo spletnega brskalnika" na strani 123 Stike lahko registrirate s svojega računalnika tako, da v spletnem brskalniku odprete zaslon za konfiguracijo tiskalnika (Web Config).Ko je ustvarjena mapa v skupni rabi, lahko nadaljujete z delom na računalniku.

#### *Registracija preko nadzorne plošče tiskalnika*

Stike lahko registrirate preko nadzorne plošče tiskalnika.

- 1. Na začetnem zaslonu izberite **Nastavitve**.
- 2. Izberite **Upravitelj Kontaktov**, in nato **Registriraj/Izbriši**.
- 3. Izberite **Dodaj vnos**, in nato **Dodaj kontakt**.
- 4. Izberite **Omrežna mapa/FTP**.
- 5. Vnesite ustrezne podatke.
	- ❏ Št. za regist.: Nastavite registracijsko številko za naslov.
	- ❏ Ime: Vnesite ime, ki bo prikazano na seznamu stikov.
	- ❏ Beseda za indeksiranje: Vnesite ključno besedo, ki se bo uporabila pri iskanju v seznamu stikov.
	- ❏ Način komunikacije: Izberite SMB.
	- ❏ Območje (zahtevano): Vnesite omrežno pot mape v skupni rabi.
	- ❏ Uporabniško ime: Vnesite uporabniško ime za prijavo v računalnik.(samo kadar je na računalniku nastavljeno geslo)
	- ❏ Geslo: Vnesite geslo za uporabniško ime.
	- ❏ Dodeli za pogosto upor.: Nastavite naslov kot pogosto uporabljeni naslov.Skupina bo prikazana na vrhu zaslona, ko določite naslov.
- 6. Pritisnite **OK**.S tem je dodajanje stika na seznam stikov zaključeno.

S tem je »Priprava 3: Registriraj mapo v skupni rabi v stikih na tiskalniku« zaključena.S tem so vse priprave za shranjevanje optično prebranih slik v mapo v skupni rabi zaključene.

#### **Povezane informacije**

& ["Optično branje v omrežno mapo ali strežnik FTP" na strani 124](#page-123-0)

#### *Registracija preko računalnika z uporabo spletnega brskalnika*

Stike lahko registrirate s svojega računalnika tako, da v spletnem brskalniku odprete zaslon za konfiguracijo tiskalnika (Web Config).Ko je ustvarjena mapa v skupni rabi, lahko nadaljujete z delom na računalniku.

<span id="page-123-0"></span>V računalnik vam ni treba namestiti aplikacij.

Naslednja opravila kot primer uporabljajo Internet Explorer.

- 1. Zaženite Internet Explorer.
- 2. Vnesite naslov IP tiskalnika v naslovno vrstico brskalnika Internet Explorer in nato pritisnite Enter.
- 3. Kliknite **Nadaljuj z brskanjem po tem spletnem mestu (ni priporočeno)**.
- 4. Če je na tiskalniku nastavljeno geslo skrbnika, kliknite **Administrator Login** in se nato prijavite kot skrbnik tako, da vnesete geslo.

Če na tiskalniku geslo skrbnika ni nastavljeno, tega postopka ni treba izvesti.Nadaljujte s 5. korakom.

- 5. Kliknite **Scan/Copy**.
- 6. Kliknite **Contacts**.
- 7. Izberite številko, ki ni bila uporabljena, in kliknite **Edit**.
- 8. Vnesite potrebne podatke in kliknite **Apply**.
	- ❏ Name: Vnesite ime, ki bo prikazano na seznamu stikov.
	- ❏ Index Word: Vnesite ključno besedo, ki se bo uporabila pri iskanju v seznamu stikov.
	- ❏ Type: izberite **Network Folder (SMB)**.
	- ❏ Assign to Frequent Use: Nastavite naslov kot pogosto uporabljeni naslov.Skupina bo prikazana na vrhu zaslona, ko določite naslov.
	- ❏ Save to: Vnesite omrežno pot mape v skupni rabi.
	- ❏ User Name: Vnesite uporabniško ime za prijavo v računalnik.(samo kadar je na računalniku nastavljeno geslo)
	- ❏ Password: Vnesite geslo za uporabniško ime.
- 9. Prikaže se sporočilo, da je registracija zaključena.Zaprite spletni brskalnik.

S tem je »Priprava 3: Registriraj mapo v skupni rabi v stikih na tiskalniku« zaključena.S tem so vse priprave za shranjevanje optično prebranih slik v mapo v skupni rabi zaključene.

#### **Povezane informacije**

& "Optično branje v omrežno mapo ali strežnik FTP" na strani 124

## **Optično branje v omrežno mapo ali strežnik FTP**

Optično prebrano sliko lahko shranite v določeno mapo v omrežju. Mapo lahko določite z neposrednim vnosom poti mape, vendar bo morda lažje, če najprej registrirate podatke mape v seznamu stikov.

#### *Opomba:*

- ❏ *Pred uporabo te funkcije se prepričajte, da so nastavitve možnosti Datum/čas in Časovni zamik v tiskalniku pravilne. Ta menija odprete tako, da izberete Nastavitve > Splošne nastavitve > Osnovne nastavitve > Nastavitev datum/čas.*
- ❏ *Pred optičnim branjem lahko preverite cilj. Izberite Nastavitve > Splošne nastavitve > Nast. opt. branja in omogočite možnost Potrdi prejemnika.*

1. Naložite izvirnike.

#### *Opomba:*

*Če želite optično prebrati več izvirnikov ali brati v dvostranskem načinu, namestite vse izvirnike v enoto ADF.*

- 2. Na začetnem zaslonu tapnite **Optično branje**.
- 3. Tapnite **Omrežna mapa/FTP**.
- 4. Navedite mapo.
	- ❏ Za izbiro med pogosto uporabljenimi naslovi: Tapnite ikone, prikazane na zaslonu.
	- ❏ Neposreden vnos poti mape: Tapnite **Tipkovn.**. Izberite **Način komunikacije**, vnesite pot mape za **Območje (zahtevano)** in nato določite druge nastavitve mape.

Vnesite pot mape v tej obliki.

Pri uporabi načina komunikacije SMB: \\ime gostitelja\ime mape

Pri uporabi načina komunikacije FTP: ftp://ime gostitelja/ime mape

❏ Izbiranje na seznamu stikov: tapnite **Stiki**, izberite stik in nato tapnite **Zapri**. Mape lahko iščete v seznamu stikov. Vnesite ključno besedo za iskanje v polje na vrhu zaslona.

#### *Opomba:*

Zgodovino mape, v kateri so shranjeni dokumenti, lahko natisnete tako, da tapnete  $\equiv$ 

5. Tapnite **Nast. opt. branja** ter nato preverite nastavitve, kot je oblika shranjevanja, in jih po potrebi spremenite. *Opomba:*

*Če želite svoje nastavitve shraniti kot vnaprejšnjo nastavitev, tapnite .*

6. Tapnite  $\hat{\mathbb{Q}}$ .

#### **Povezane informacije**

- $\blacktriangleright$  ["Upravljanje stikov" na strani 61](#page-60-0)
- & ["Polaganje izvirnikov" na strani 55](#page-54-0)
- & ["Registriranje najljubših nastavitev kot prednastavitve" na strani 64](#page-63-0)

### **Možnosti ciljnega menija za optično branje v mapo**

#### Tipkovn.:

Odprite zaslon **Uredi območje**.Vnesite pot mape in na zaslonu nastavite vsak element.

❏ Način komunikacije

Izberite način komunikacije.

❏ Območje (zahtevano)

Vnesite pot mape, v katero želite shraniti optično prebrano sliko.

❏ Uporabniško ime

Vnesite uporabniško ime za izbrano mapo.

❏ Geslo

Vnesite geslo za izbrano mapo.

❏ Način povezave

Izberite način povezave.

❏ Številka vrat Vnesite številko vrat.

#### Stiki:

Iz seznama stikov izberite mapo, v katero želite shraniti optično prebrano sliko.Če iz seznama stikov izberete mapo, nastavitve lokacije niso potrebne.

### **Možnosti menija optičnega branja za optično branje v mapo**

#### *Opomba:*

*Elementi morda ne bodo na voljo, kar je odvisno od drugih izbranih nastavitev.*

#### Barvni način:

Izberite barvno ali črno-belo optično branje.

#### Oblika datoteke:

Izberite obliko zapisa, v kateri želite shraniti optično prebrano sliko.

❏ Razmerje stiskanja

Izberite, koliko naj se optično prebrana slika stisne.

❏ Nastavitve za PDF

Če ste za nastavitev formata izbrali **PDF**, s temi nastavitvami zaščitite datoteke PDF.

Za ustvarjanje datoteke PDF, ki pri odpiranju zahteva geslo, nastavite Geslo za odpiranje dokumenta.Za ustvarjanje datoteke PDF, ki pri tiskanju ali urejanju zahteva geslo, nastavite Geslo za dovoljenje.

#### Ločljivost:

Izberite ločljivost optičnega branja.

#### Obojestransko:

Optično preberite obe strani izvirnika.

❏ Usmer. (izv.)

Izberite usmerjenost izvirnika.

❏ Vezava (izv.)

Izberite smer vezave izvirnika.

#### Ob. bran.:

Izberite območje optičnega branja.Če želite pri optičnem branju obrezati belo območje okrog besedila ali slike, izberite **Samodejno obreži**.Če želite optično prebrati največje območje steklo optičnega bralnika, izberite **Največje območje**.

❏ Usmer. (izv.)

Izberite usmerjenost izvirnika.

#### <span id="page-126-0"></span>Vrs. iz.:

Izberite vrsto izvirnika.

#### Gostota:

Izberite kontrast optično prebrane slike.

#### Odstrani senco:

Odstranite sence originala, ki se pojavijo na optično prebrani sliki.

❏ Okolica

Odstranite sence ob robovih izvirnika.

❏ Sredina

Odstranite sence robov za vezavo knjižice.

#### Odstrani luknje:

Odstranite luknje, ustvarjene z luknjačem, ki se pojavijo na optično prebrani sliki.Območje za brisanje lukenj, ustvarjenih z luknjačem, lahko določite tako, da vnesete vrednost v polje na desni.

❏ Položaj brisanja

Izberite položaj, da odstranite luknje, ustvarjene z luknjačem.

❏ Usmer. (izv.)

Izberite usmerjenost izvirnika.

#### Ime datoteke:

❏ Datotečna pripona:

vnesite predpono za imena slik. Uporabite alfanumerične znake in simbole.

❏ Dodaj datum:

Imenu datoteke dodajte datum.

❏ Vnesite čas:

Imenu datoteke dodajte čas.

## **Optično branje v elektronsko pošto**

Optično prebrane slikovne datoteke lahko pošljete po e-pošti neposredno iz tiskalnika prek vnaprej konfiguriranega e-poštnega strežnika. Za uporabo te funkcije morate najprej konfigurirati e-poštni strežnik.

Elektronski naslov lahko določite z neposrednim vnosom, vendar bo morda lažje, če najprej registrirate elektronski naslov v seznamu stikov.

#### *Opomba:*

- ❏ *Pred uporabo te funkcije se prepričajte, da so nastavitve možnosti Datum/čas in Časovni zamik v tiskalniku pravilne.Ta menija odprete tako, da izberete Nastavitve > Splošne nastavitve > Osnovne nastavitve > Nastavitev datum/čas.*
- ❏ *Pred optičnim branjem lahko preverite cilj.Izberite Nastavitve > Splošne nastavitve > Nast. opt. branja in omogočite možnost Potrdi prejemnika.*
- 1. Postavite izvirnike.

#### *Opomba:*

*Če želite optično prebrati več izvirnikov ali brati v dvostranskem načinu, namestite vse izvirnike v podajalnik ADF.*

- 2. Na začetnem zaslonu tapnite **Optično branje**.
- 3. Tapnite **E-pošta**.
- 4. Določite naslove.
	- ❏ Za izbiro pogosto uporabljenih naslovov: Tapnite ikone, prikazane na zaslonu.
	- ❏ Za ročni vnos naslova: Tapnite **Tipkovn.**, vnesite e-poštni naslov in tapnite **OK**.
	- ❏ Izbiranje s seznama stikov: Tapnite **Stiki**, izberite stik ali skupino in nato tapnite **Zapri**. Naslov lahko poiščete v seznamu stikov.Vnesite ključno besedo za iskanje v polje na vrhu zaslona.
	- ❏ Izbira na seznamu zgodovine: tapnite **Zgodovina**, izberite stik in nato tapnite **Zapri**.

#### *Opomba:*

❏ *Število prejemnikov, ki ste jih izbrali, je prikazano na desni strani zaslona.E-poštno sporočilo lahko pošljete na največ 10 posameznih naslovov in skupin.*

*Če so prejemniki vključeni v skupine, lahko izberete največ 200 posameznih naslovov, pri čemer morate upoštevati naslove v skupinah.*

- ❏ *Tapnite polje z naslovom na vrhu zaslona, da prikažete seznam izbranih naslovov.*
- ❏ *Tapnite , da prikažete ali natisnete zgodovino pošiljanja ali spremenite nastavitve e-poštnega strežnika.*
- 5. Tapnite **Nast. opt. branja** ter nato preverite nastavitve, kot je oblika shranjevanja, in jih po potrebi spremenite.

#### *Opomba:*

*Če želite svoje nastavitve shraniti kot prednastavitev, tapnite .*

6. Tapnite  $\hat{\mathbb{Q}}$ .

#### **Povezane informacije**

- & ["Uporaba e-poštnega strežnika" na strani 74](#page-73-0)
- & ["Upravljanje stikov" na strani 61](#page-60-0)
- & ["Polaganje izvirnikov" na strani 55](#page-54-0)
- & ["Registriranje najljubših nastavitev kot prednastavitve" na strani 64](#page-63-0)

## **Menijske možnosti za optično branje v e-pošto**

#### *Opomba:*

*Elementi morda ne bodo na voljo, kar je odvisno od drugih izbranih nastavitev.*

Barvni način:

Izberite barvno ali črno-belo optično branje.

#### Oblika datoteke:

Izberite obliko zapisa, v kateri želite shraniti optično prebrano sliko.

❏ Razmerje stiskanja

Izberite, koliko naj se optično prebrana slika stisne.

#### ❏ Nastavitve za PDF

Če ste za nastavitev formata izbrali **PDF**, s temi nastavitvami zaščitite datoteke PDF.

Za ustvarjanje datoteke PDF, ki pri odpiranju zahteva geslo, nastavite Geslo za odpiranje dokumenta.Za ustvarjanje datoteke PDF, ki pri tiskanju ali urejanju zahteva geslo, nastavite Geslo za dovoljenje.

#### Ločljivost:

Izberite ločljivost optičnega branja.

#### Obojestransko:

Optično preberite obe strani izvirnika.

❏ Usmer. (izv.)

Izberite usmerjenost izvirnika.

❏ Vezava (izv.)

Izberite smer vezave izvirnika.

#### Ob. bran.:

Izberite območje optičnega branja.Če želite pri optičnem branju obrezati belo območje okrog besedila ali slike, izberite **Samodejno obreži**.Če želite optično prebrati največje območje steklo optičnega bralnika, izberite **Največje območje**.

❏ Usmer. (izv.)

Izberite usmerjenost izvirnika.

#### Vrs. iz.:

Izberite vrsto izvirnika.

#### Gostota:

Izberite kontrast optično prebrane slike.

#### Odstrani senco:

Odstranite sence originala, ki se pojavijo na optično prebrani sliki.

❏ Okolica

Odstranite sence ob robovih izvirnika.

❏ Sredina

Odstranite sence robov za vezavo knjižice.

#### Odstrani luknje:

Odstranite luknje, ustvarjene z luknjačem, ki se pojavijo na optično prebrani sliki.Območje za brisanje lukenj, ustvarjenih z luknjačem, lahko določite tako, da vnesete vrednost v polje na desni.

❏ Položaj brisanja

Izberite položaj, da odstranite luknje, ustvarjene z luknjačem.

❏ Usmer. (izv.)

Izberite usmerjenost izvirnika.

#### <span id="page-129-0"></span>Zadeva:

Vnesite zadevo e-pošte. Uporabite alfanumerične znake in simbole.

Omej. velik. pril. dat.:

Izberite največjo velikost datoteke, ki jo je mogoče priložiti elektronski pošti.

#### Ime datoteke:

❏ Datotečna pripona:

vnesite predpono za imena slik. Uporabite alfanumerične znake in simbole.

❏ Dodaj datum:

Imenu datoteke dodajte datum.

❏ Vnesite čas:

Imenu datoteke dodajte čas.

## **Optično branje v računalnik (Event Manager)**

#### *Opomba:*

*Pred optičnim branjem v računalnik namestite Epson Scan 2 in Epson Event Manager.*

- 1. Postavite izvirnike.
- 2. Na začetnem zaslonu izberite **Optično branje**.
- 3. Izberite **Računalnik**.
- 4. Izberite  $\bigoplus$ na vrhu zaslona, da izberete računalnik, v katerega želite shraniti optično prebrane slike.

#### *Opomba:*

- ❏ *Če ima tiskalnik vzpostavljeno povezavo z omrežjem, lahko izberete računalnik, v katerega želite shraniti optično prebrano sliko.Na nadzorni plošči tiskalnika lahko prikažete največ 20 računalnikov.Če nastavite Network Scan Name (Alphanumeric) v programu Epson Event Manager, se to ime prikaže na nadzorni plošči.*
- 5. Izberite **Izberite dejanje**, da izberete način shranjevanja optično prebrane slike v računalnik.
	- ❏ Shrani kot JPEG: Optično prebrano sliko shrani v obliki zapisa JPEG.
	- ❏ Shrani kot PDF: Optično prebrano sliko shrani v obliki zapisa PDF.
	- ❏ Priloži e-pošti: Zažene e-poštnega odjemalca v računalniku in datoteko samodejno priloži e-poštnemu sporočilu.
	- ❏ Sledite nastavitvam po meri: Optično prebrano sliko shrani z nastavitvami, določenimi v programu Epson Event Manager.Spremenite lahko nastavitve optičnega branja, kot je velikost optičnega branja, mapa ali oblika zapisa za shranjevanje.
- 6. Preverite ostale nastavitve in jih po potrebi spremenite.
	- ❏ Obojestransko: Izberite, ali želite optično prebrati obe strani izvirnika.
	- ❏ V. pr. dat.: Izberite velikost optično prebrane slike.
- 7. Tapnite  $\Phi$ .

#### **Povezane informacije**

& ["Polaganje izvirnikov" na strani 55](#page-54-0)

## **Konfiguriranje nastavitev po meri v aplikaciji Epson Event Manager**

Nastavitve optičnega branja za **Sledite nastavitvam po meri** lahko nastavite v aplikaciji Epson Event Manager. Podrobnosti najdete v pomoči za Epson Event Manager.

- 1. Zaženite Epson Event Manager.
- 2. Preverite, ali je vaš optični bralnik izbran kot **Scanner** na zavihku **Button Settings** na glavnem zaslonu.

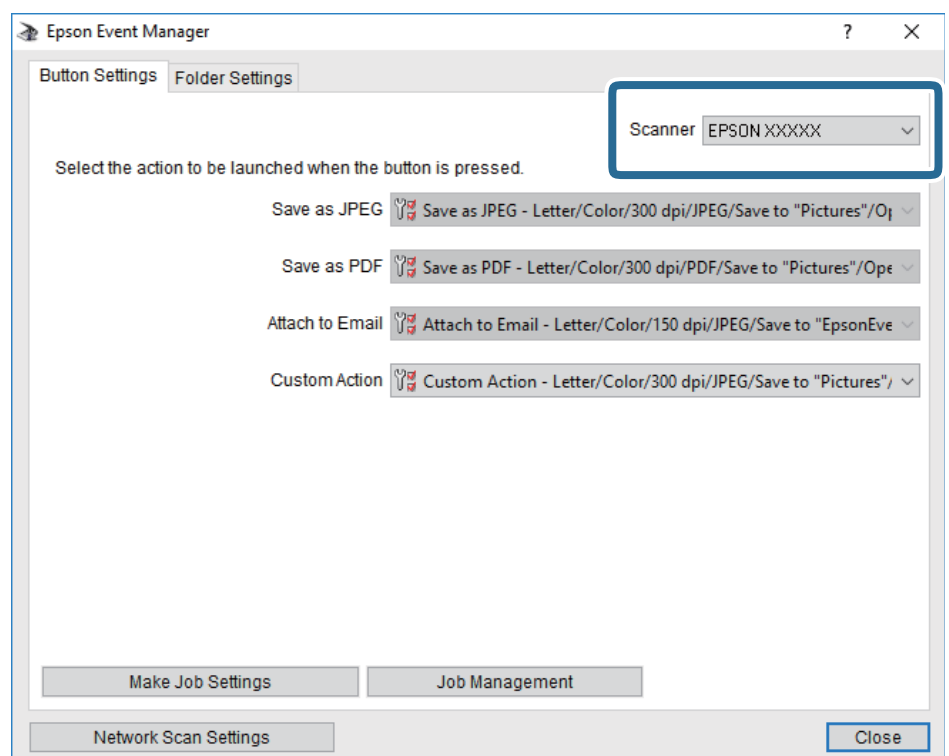

#### 3. Kliknite **Make Job Settings**.

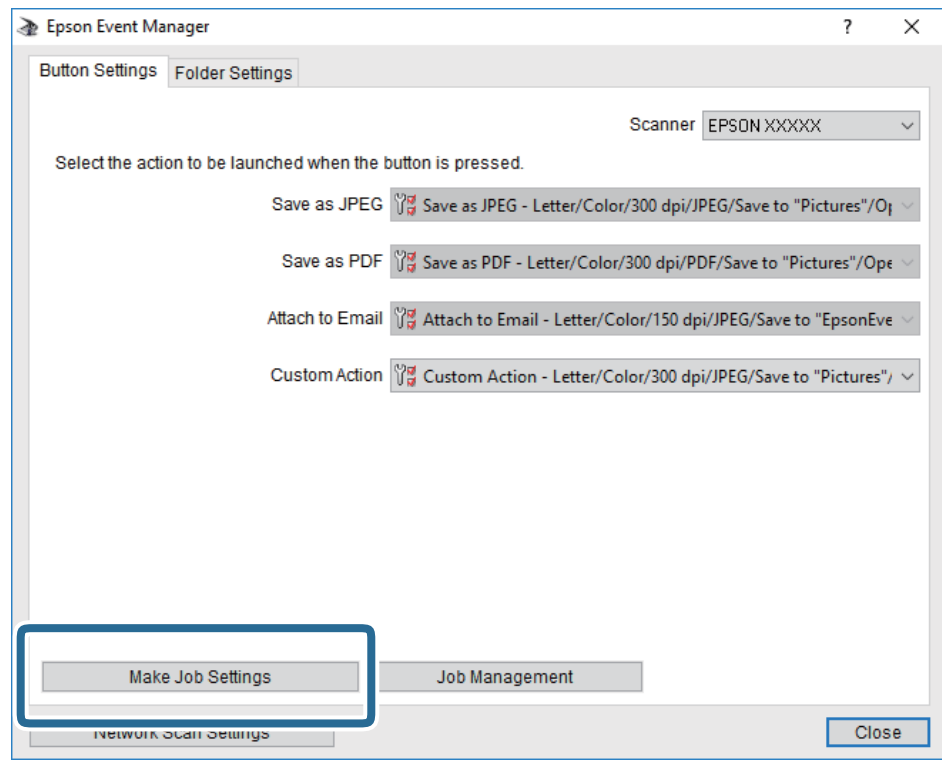

4. Na zaslonu **Job Settings** konfigurirajte nastavitve optičnega branja.

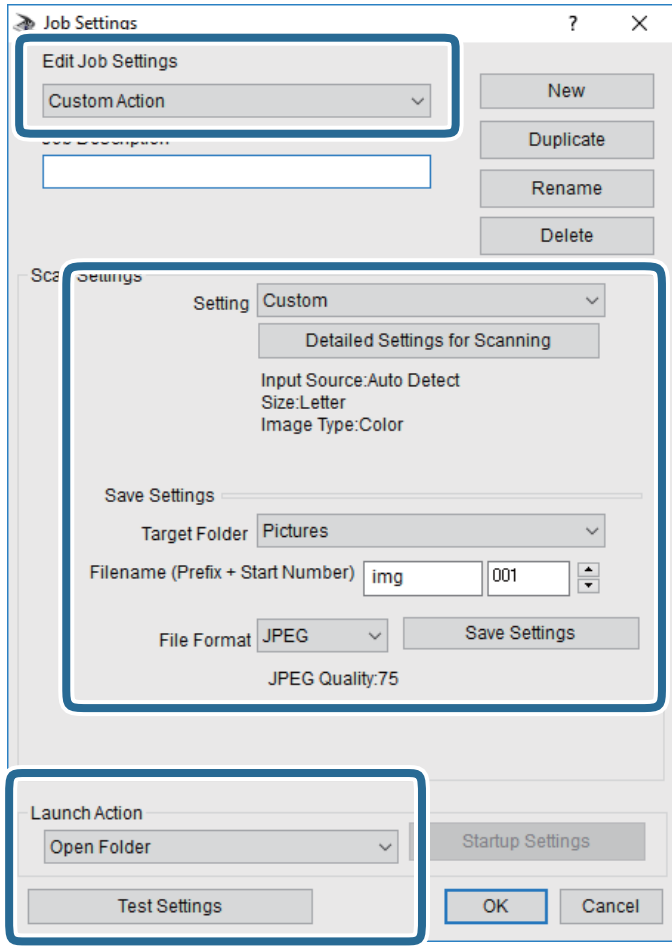

- ❏ Edit Job Settings: izberite **Custom Action**.
- ❏ Setting: zaženite optično branje z najboljšimi nastavitvami za izbrano vrsto izvirnika. Kliknite **Detailed Settings for Scanning**, da nastavite elemente, kot je ločljivost ali barva za shranjevanje optično prebrane slike.
- ❏ Target Folder: izberite mapo za shranjevanje optično prebrane slike.
- ❏ Filename (Prefix + Start Number): spremenite nastavitve za ime datoteke, ki jo želite shraniti.
- ❏ File Format: izberite obliko zapisa za shranjevanje.
- ❏ Launch Action: izberite dejanje ob začetku optičnega branja.
- ❏ Test Settings: zažene preskusno optično branje s trenutnimi nastavitvami.
- 5. Kliknite **OK**, da se vrnete na glavni zaslon.

<span id="page-133-0"></span>6. Preverite, ali je možnost **Custom Action** izbrana na seznamu **Custom Action**.

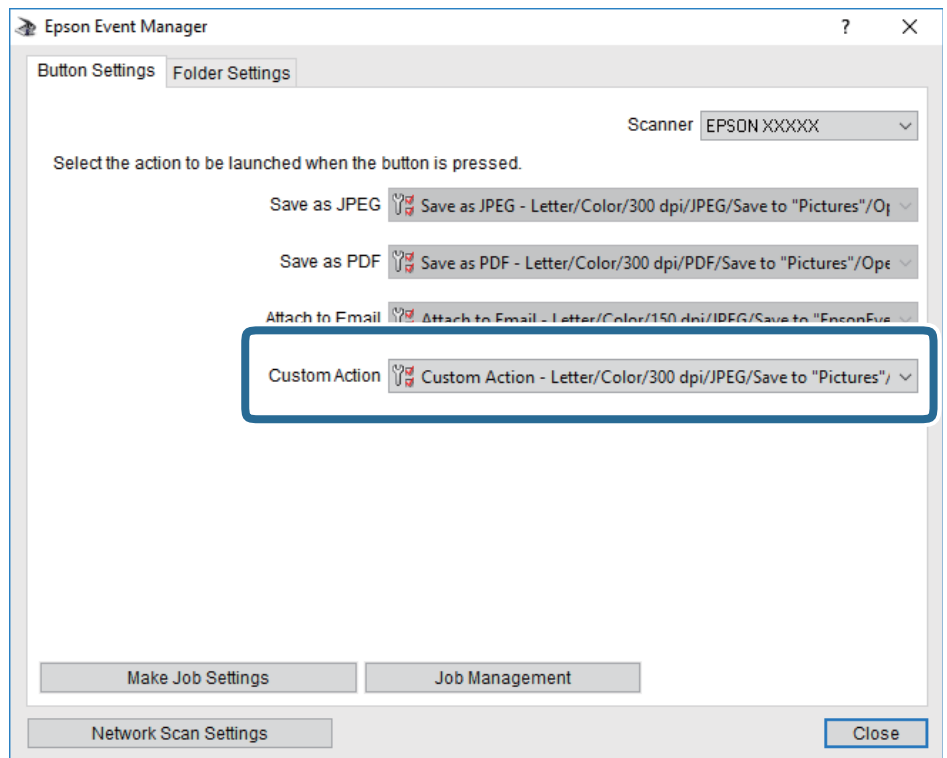

7. Kliknite **Close**, da zaprete Epson Event Manager.

## **Optično branje v pomnilniško napravo**

Optično prebrano sliko lahko shranite v pomnilniško napravo.

- 1. Vstavite pomnilniško napravo v vrata USB za zunanji vmesnik.
- 2. Postavite izvirnike.

#### *Opomba:*

*Če želite optično prebrati več izvirnikov ali brati v dvostranskem načinu, namestite vse izvirnike v podajalnik ADF.*

- 3. Na začetnem zaslonu tapnite **Optično branje**.
- 4. Tapnite **Pomnilniška naprava**.
- 5. Nastavite elemente na **Osnovne nastavitve**, kot je oblika shranjevanja.
- 6. Tapnite **Napredno**, preverite nastavitve in jih po potrebi spremenite.

#### *Opomba:*

*Če želite svoje nastavitve shraniti kot prednastavitev, tapnite .*

7. Tapnite  $\hat{\mathcal{D}}$ .

#### **Povezane informacije**

- & ["Imena delov in funkcije" na strani 16](#page-15-0)
- & ["Polaganje izvirnikov" na strani 55](#page-54-0)
- & ["Registriranje najljubših nastavitev kot prednastavitve" na strani 64](#page-63-0)

#### **Osnovne menijske možnosti za optično branje v pomnilniško napravo**

#### *Opomba:*

*Elementi morda ne bodo na voljo, kar je odvisno od drugih izbranih nastavitev.*

#### Črno-belo/Barvno:

Izberite barvno ali črno-belo optično branje.

#### Oblika datoteke:

Izberite obliko zapisa, v kateri želite shraniti optično prebrano sliko.

❏ Razmerje stiskanja

Izberite, koliko naj se optično prebrana slika stisne.

❏ Nastavitve za PDF

Če ste za nastavitev formata izbrali **PDF**, s temi nastavitvami zaščitite datoteke PDF.

Za ustvarjanje datoteke PDF, ki pri odpiranju zahteva geslo, nastavite Geslo za odpiranje dokumenta.Za ustvarjanje datoteke PDF, ki pri tiskanju ali urejanju zahteva geslo, nastavite Geslo za dovoljenje.

#### Ločljivost:

Izberite ločljivost optičnega branja.

#### Obojestransko:

Optično preberite obe strani izvirnika.

❏ Usmer. (izv.)

Izberite usmerjenost izvirnika.

❏ Vezava (izv.)

Izberite smer vezave izvirnika.

#### Ob. bran.:

Izberite območje optičnega branja.Če želite pri optičnem branju obrezati belo območje okrog besedila ali slike, izberite **Samodejno obreži**.Če želite optično prebrati največje območje steklo optičnega bralnika, izberite **Največje območje**.

#### ❏ Usmer. (izv.)

Izberite usmerjenost izvirnika.

#### Vrs. iz.:

Izberite vrsto izvirnika.

### <span id="page-135-0"></span>**Napredne menijske možnosti za optično branje v pomnilniško napravo**

#### *Opomba:*

*Elementi morda ne bodo na voljo, kar je odvisno od drugih izbranih nastavitev.*

#### Gostota:

Izberite kontrast optično prebrane slike.

#### Odstrani senco:

Odstranite sence originala, ki se pojavijo na optično prebrani sliki.

❏ Okolica

Odstranite sence ob robovih izvirnika.

❏ Sredina

Odstranite sence robov za vezavo knjižice.

#### Odstrani luknje:

Odstranite luknje, ustvarjene z luknjačem, ki se pojavijo na optično prebrani sliki.Območje za brisanje lukenj, ustvarjenih z luknjačem, lahko določite tako, da vnesete vrednost v polje na desni.

❏ Položaj brisanja

Izberite položaj, da odstranite luknje, ustvarjene z luknjačem.

❏ Usmer. (izv.)

Izberite usmerjenost izvirnika.

#### Ime datoteke:

❏ Datotečna pripona:

vnesite predpono za imena slik. Uporabite alfanumerične znake in simbole.

❏ Dodaj datum:

Imenu datoteke dodajte datum.

❏ Vnesite čas:

Imenu datoteke dodajte čas.

## **Optično branje v oblak**

Optično prebrane slike lahko pošljete v storitve v oblaku. Pred uporabo te funkcije konfigurirajte nastavitve s programom Epson Connect. Podrobnosti najdete na tem spletnem mestu programa Epson Connect.

<https://www.epsonconnect.com/>

#### [http://www.epsonconnect.eu](http://www.epsonconnect.eu/) (samo Evropa)

1. Preverite, ali ste konfigurirali nastavitve s programom Epson Connect.

#### 2. Postavite izvirnike.

#### *Opomba:*

*Če želite optično prebrati več izvirnikov ali brati v dvostranskem načinu, namestite vse izvirnike v podajalnik ADF.*

3. Na začetnem zaslonu tapnite **Optično branje**.

- 4. Tapnite **Oblak**.
- 5. Tapnite  $\bullet$  na vrhu zaslona in nato izberite cili.
- 6. Nastavite elemente na **Osnovne nastavitve**, kot je oblika shranjevanja.
- 7. Tapnite **Napredno**, preverite nastavitve in jih po potrebi spremenite.

#### *Opomba:*

*Če želite svoje nastavitve shraniti kot prednastavitev, tapnite .*

8. Tapnite  $\hat{\mathcal{D}}$ .

#### **Povezane informacije**

& ["Polaganje izvirnikov" na strani 55](#page-54-0)

### **Osnovne menijske možnosti za optično branje v oblak**

#### *Opomba:*

*Elementi morda ne bodo na voljo, kar je odvisno od drugih izbranih nastavitev.*

#### Črno-belo/Barvno:

Izberite barvno ali črno-belo optično branje.

#### JPEG/PDF:

Izberite obliko zapisa, v kateri želite shraniti optično prebrano sliko.

#### Obojestransko:

Optično preberite obe strani izvirnika.

❏ Usmer. (izv.)

Izberite usmerjenost izvirnika.

❏ Vezava (izv.)

Izberite smer vezave izvirnika.

#### Ob. bran.:

Izberite območje optičnega branja.Če želite pri optičnem branju obrezati belo območje okrog besedila ali slike, izberite **Samodejno obreži**.Če želite optično prebrati največje območje steklo optičnega bralnika, izberite **Največje območje**.

❏ Usmer. (izv.)

Izberite usmerjenost izvirnika.

### **Napredne menijske možnosti za optično branje v oblak**

#### *Opomba:*

*Elementi morda ne bodo na voljo, kar je odvisno od drugih izbranih nastavitev.*

#### Vrs. iz.:

Izberite vrsto izvirnika.

#### Gostota:

Izberite kontrast optično prebrane slike.

#### Odstrani senco:

Odstranite sence originala, ki se pojavijo na optično prebrani sliki.

❏ Okolica

Odstranite sence ob robovih izvirnika.

❏ Sredina

Odstranite sence robov za vezavo knjižice.

#### Odstrani luknje:

Odstranite luknje, ustvarjene z luknjačem, ki se pojavijo na optično prebrani sliki.Območje za brisanje lukenj, ustvarjenih z luknjačem, lahko določite tako, da vnesete vrednost v polje na desni.

❏ Položaj brisanja

Izberite položaj, da odstranite luknje, ustvarjene z luknjačem.

❏ Usmer. (izv.)

Izberite usmerjenost izvirnika.

## **Optično branje v računalnik (WSD)**

#### *Opomba:*

- ❏ *Ta funkcija je na voljo samo v računalnikih z operacijskim sistemom Windows 10/Windows 8.1/Windows 8/Windows 7/ Windows Vista.*
- ❏ *Če uporabljate Windows 7/Windows Vista, morate računalnik nastaviti vnaprej s to funkcijo.*
- 1. Postavite izvirnike.

#### *Opomba:*

*Če želite optično prebrati več izvirnikov, vstavite vse izvirnike v ADF.*

- 2. Na začetnem zaslonu tapnite **Optično branje**.
- 3. Tapnite **Računalnik (WSD)**.
- 4. Izberite računalnik.
- 5. Tapnite  $\hat{\Phi}$ .

#### **Nastavitev vrat WSD**

V tem razdelku najdete navodila za nastavitev vrat WSD za sistem Windows 7/Windows Vista.

#### *Opomba:*

*V sistemu Windows 10/Windows 8.1/Windows 8 so vrata WSD nastavljena samodejno.*

- Za nastavitev vrat WSD morate zagotoviti, da.
- ❏ Imata tiskalnik in računalnik vzpostavljeno povezavo z omrežjem in.
- ❏ Je v računalniku nameščen gonilnik tiskalnika.
- 1. Vklopite tiskalnik.
- 2. V računalniku kliknite »Start« in nato **Omrežje**.
- 3. Z desno tipko miške kliknite tiskalnik in nato kliknite **Namesti**. Kliknite **Nadaljuj**, ko se prikaže zaslon **Nadzor uporabniškega računa**. Kliknite **Odstrani** in nato znova »Start«, če se prikaže zaslon **Odstrani**.

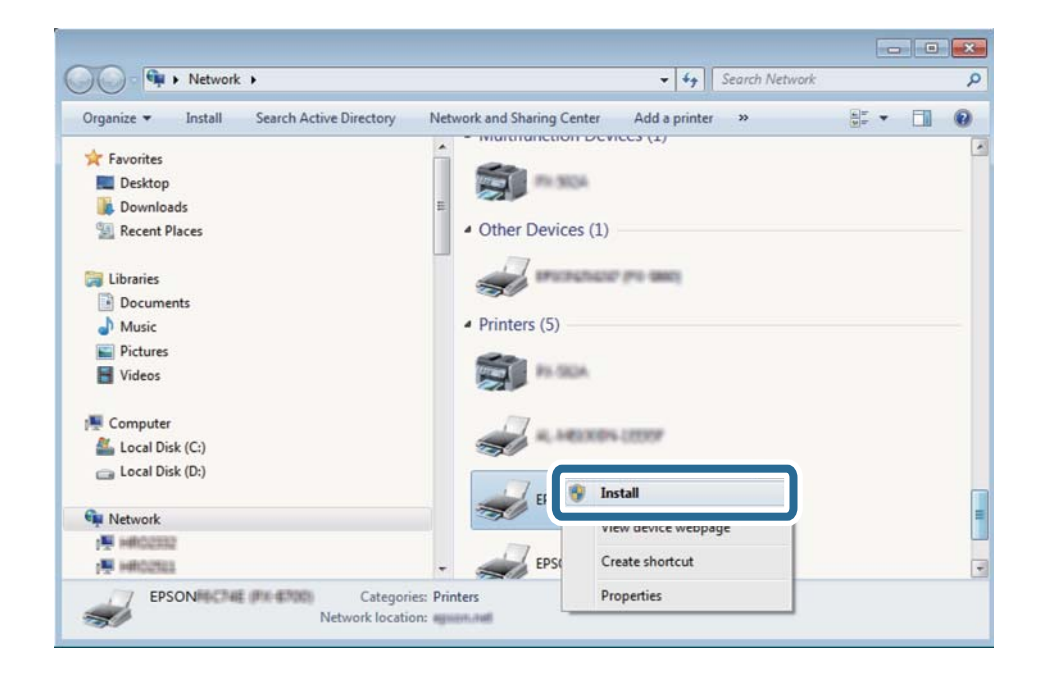

#### *Opomba:*

*Ime tiskalnika, ki ga nastavite v omrežju, in ime modela (EPSON XXXXXX (XX-XXXX)) sta prikazana na zaslonu z lastnostmi omrežja. Ime tiskalnika, ki je nastavljeno v omrežju, lahko preverite na nadzorni plošči tiskalnika ali tako, da natisnete list s stanjem omrežja.*

4. Kliknite **Vaša naprava je pripravljena za uporabo**.

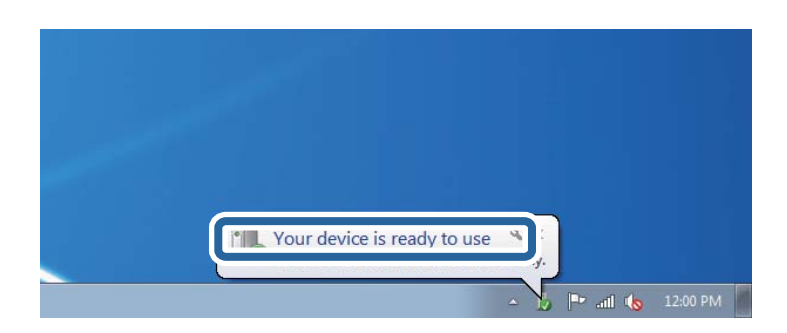

5. Oglejte si sporočilo in kliknite **Zapri**.

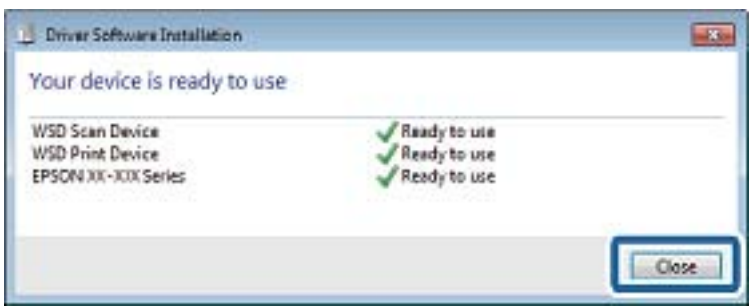

- 6. Odprite zaslon **Naprave in tiskalniki**.
	- ❏ Windows 7

Kliknite »Start« > **Nadzorna plošča** > **Strojna oprema in zvok** (ali **Strojna oprema**) > **Naprave in tiskalniki**.

❏ Windows Vista

Kliknite »Start« > **Nadzorna plošča** > **Strojna oprema in zvok** > **Tiskalniki**.

7. Preverite, ali je v omrežju prikazana ikona z imenom tiskalnika.

Izberite ime tiskalnika, kadar uporabljate vrata WSD.

## **Optično branje z računalnika**

## **Preverjanje pristnosti uporabnikov pri uporabi nadzora dostopa na Epson Scan 2**

Če je funkcija nadzora dostopa za tiskalnik omogočena, morate pri optičnem branju z uporabo Epson Scan 2 registrirati uporabniško ime in geslo uporabnika. Če gesla ne poznate, se obrnite na skrbnika svojega tiskalnika.

- 1. Zaženite Epson Scan 2.
- 2. Prepričajte se, da je na zaslonu Epson Scan 2 na seznamu **Opt. bralnik** izbran vaš tiskalnik.
- 3. Izberite **Nastavitve** s seznama **Opt. bralnik**, da odprete zaslon **Nastavitve optičnega bralnika**.
- 4. Kliknite **Nadzor dostopa**.
- 5. Na zaslonu **Nadzor dostopa** vnesite **Uporabniško ime** in **Geslo** za račun, ki ima dovoljenje za optično branje.
- 6. Kliknite **V redu**.

## **Optično branje s programom Epson Scan 2**

Optično branje lahko opravite z gonilnikom optičnega bralnika »Epson Scan 2«.Izvirnike lahko optično preberete z uporabo podrobnih nastavitev za besedilne dokumente.

Glejte pomoč Epson Scan 2 za razlago posameznega elementa nastavitev.

#### 1. Namestite izvirnik.

#### *Opomba:*

*Če želite optično prebrati več izvirnikov, jih namestite v podajalnik ADF.*

- 2. Zaženite Epson Scan 2.
- 3. Na zavihku **Glavne nastavitve** konfigurirajte te nastavitve.

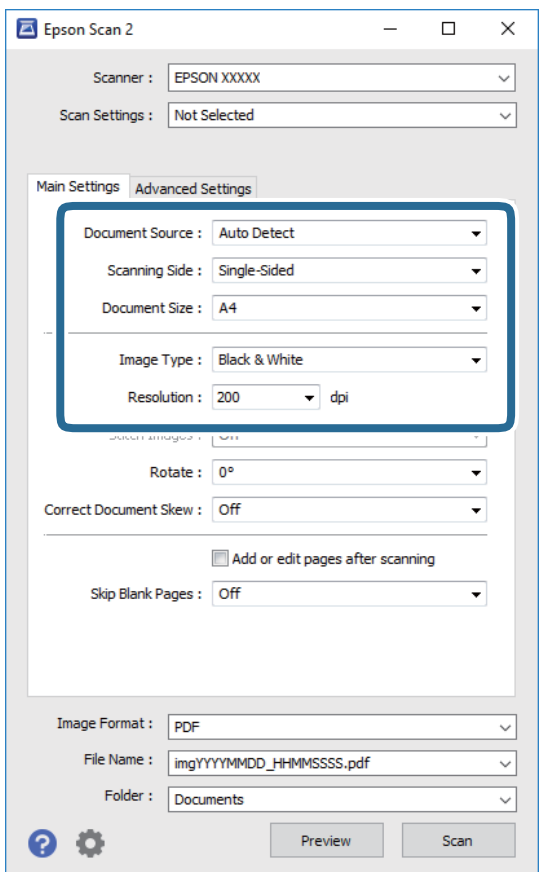

- ❏ Vir dokumenta: izberite vir, kjer je naložen izvirnik.
- ❏ Optično branje strani: pri optičnem branju s ADF izberite stran izvirnika, ki jo želite optično prebrati.
- ❏ Velikost dokumenta: izberite velikost naloženega izvirnika.
- ❏ Vrsta slike: izberite barvo za shranjevanje optično prebrane slike.
- ❏ Ločljivost: izberite ločljivost.
- 4. Po potrebi konfigurirajte druge nastavitve optičnega branja.
	- ❏ Predogled optično prebrane slike si lahko ogledate tako, da kliknete gumb **Predogled**.Odpre se okno za predogled, v katerem se prikaže slika za predogled.

Pri predogledu z uporabo podajalnika ADF je izvirnik izvržen s podajalnika ADF.Znova vstavite izvrženi izvirnik.

- ❏ Na zavihku **Napredne nastavitve** lahko prilagodite sliko s podrobnimi nastavitvami, ki so primerne za besedilne dokumente, kot so te nastavitve.
	- ❏ Odstrani ozadje: odstranite ozadje izvirnikov.
	- ❏ Izboljšanje besedila: zamegljene črke na izvirniku lahko popravite tako, da so jasne in ostre.
	- ❏ Samodejna segmentacija območja: pri optičnem branju črno-belega dokumenta, ki vsebuje slike, lahko naredite črke jasne in slike gladke.
	- ❏ Izboljšanje barv: barvo, določeno za optično prebrano sliko, lahko izboljšate in nato optično prebrano sliko shranite v sivinah ali črno-beli barvi.
	- ❏ Prag: obrobo dvojiške enobarvne barve (črno-belo) lahko prilagodite.
	- ❏ Ostrenje robov: robove slik lahko izboljšate in izostrite.
	- ❏ Odstran. Filtriranja: odstranite lahko vzorce moiré (sence, podobne mreži), ki se pojavijo pri optičnem branju natisnjenih papirjev, kot je revija.
	- ❏ Zapolnitev robov: odstranite lahko senco, ustvarjeno okrog optično prebrane slike.
	- ❏ Izhod dveh slik: izvirnik lahko optično preberete enkrat in shranite dve sliki z drugačnimi nastavitvami izhoda hkrati.

#### *Opomba:*

*Elementi morda ne bodo na voljo, kar je odvisno od drugih izbranih nastavitev.*

5. Konfigurirajte nastavitve za shranjevanje datoteke.

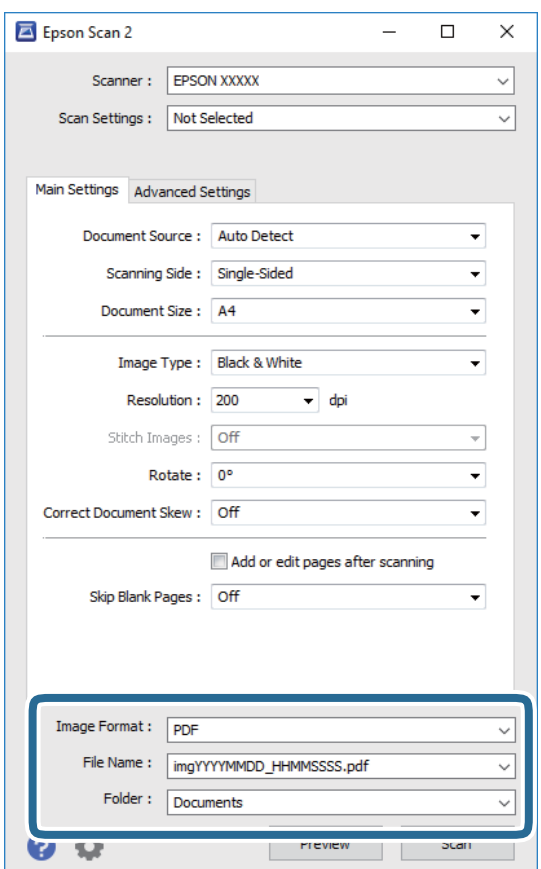

❏ Oblika zapisa slike: izberite obliko zapisa za shranjevanje na seznamu.

Za vsako obliko zapisa za shranjevanje lahko konfigurirate podrobne nastavitve, razen za BITMAP in PNG.Ko izberete obliko zapisa za shranjevanje, na seznamu izberite **Možnosti**.

- ❏ Ime datoteke: potrdite prikazano ime datoteke za shranjevanje. Če želite spremeniti nastavitve za ime datoteke, izberite **Nastavitve** na seznamu.
- ❏ Mapa: izberite mapo za shranjevanje optično prebrane slike na seznamu. Če želite izbrati drugo mapo ali ustvariti novo, izberite **Izberi** na seznamu.
- 6. Kliknite **Opt. preb.**.

#### **Povezane informacije**

- ◆ ["Polaganje izvirnikov" na strani 55](#page-54-0)
- & ["Program za optično branje dokumentov in slik \(Epson Scan 2\)" na strani 222](#page-221-0)

## **Optično branje iz pametnih naprav**

Epson iPrint je program, ki omogoča optično branje fotografij in dokumentov iz pametne naprave, npr. pametnega telefona ali tabličnega računalnika, ki je povezana z enakim brezžičnim omrežjem kot vaš tiskalnik. Optično prebrane podatke lahko shranite v pametno napravo ali storitve v oblaku, jih pošljete po elektronski pošti ali natisnete.

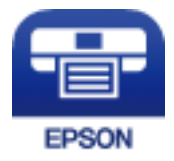

## **Povezovanje s pametne naprave preko Wi-Fi Direct**

Pametno napravo morate povezati s tiskalnikom, če želite tiskati z nje.

Wi-Fi Direct vam omogoča, da tiskalnik povežete neposredno z napravami brez dostopne točke.Tiskalnik deluje kot dostopna točka.

#### **C** Pomembno:

*Če povezavo med pametno napravo in tiskalnikom vzpostavite prek povezave Wi-Fi Direct (preprosta dostopna točka), ima tiskalnik vzpostavljeno povezavo z istim omrežjem Wi-Fi (SSID) kot pametna naprava, med njima pa je vzpostavljena komunikacija.Pametna naprava samodejno vzpostavi povezavo z drugim povezljivim omrežjem Wi-Fi, če izklopite tiskalnik, zato ob vklopu tiskalnika ne vzpostavi znova povezave s prejšnjim omrežjem Wi-Fi.Znova vzpostavite povezavo z omrežjem SSID tiskalnika za povezavo Wi-Fi Direct (preprosta dostopna točka) v pametni napravi.*

- 1. Na začetnem zaslonu tapnite  $\left| \begin{array}{c} \end{array} \right|$
- 2. Tapnite **Wi-Fi Direct**.

#### 3. Tapnite **Začni namestitev**.

Če ste dokončali nastavitve Wi-Fi, se prikažejo podrobne informacije o povezavi.Nadaljujte s 5. korakom.

- 4. Tapnite **Začni nastavitev**.
- 5. Preverite SSID in geslo, ki sta prikazana na nadzorni plošči tiskalnika.Na zaslonu Wi-Fi pametne naprave izberite SSID, ki je prikazan na nadzorni plošči tiskalnika, da vzpostavite povezavo.

*Opomba:*

*Način povezave lahko preverite na spletnem mestu.Za dostop do spletnega mesta s pametno napravo optično preberite kodo QR, prikazano na nadzorni plošči tiskalnika, in nato pojdite na Namestitev.*

- 6. Geslo, ki je prikazano na nadzorni plošči tiskalnika, vnesite ali pametno napravo.
- 7. Ko je povezava vzpostavljena, na nadzorni plošči tiskalnika tapnite **V redu** ali **Zapri**.

## **Nameščanje programa Epson iPrint**

Program Epson iPrint lahko namestite na svojo pametno napravo na spodnjem spletnem naslovu ali s spodnjo kodo QR.

<http://ipr.to/c>

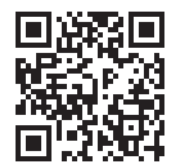

## **Optično branje s programom Epson iPrint**

Zaženite Epson iPrint v pametni napravi in izberite element na začetnem zaslonu, ki ga želite uporabiti.
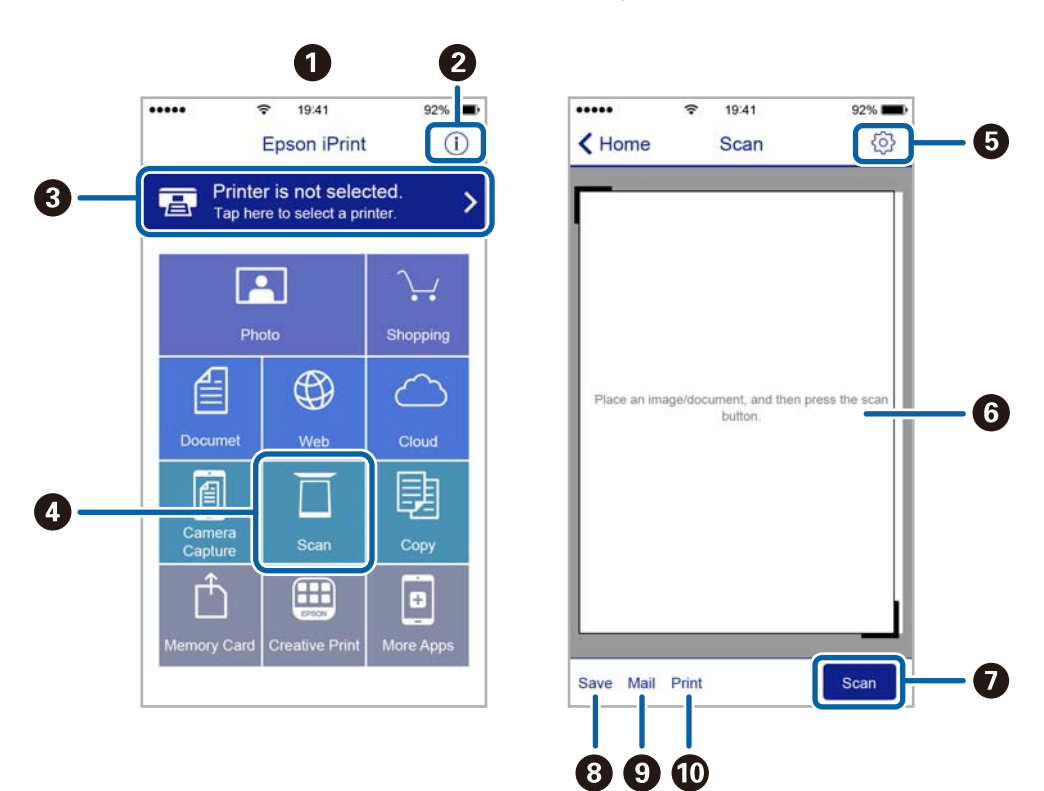

Spodnji zasloni se lahko spremenijo brez predhodnega obvestila.

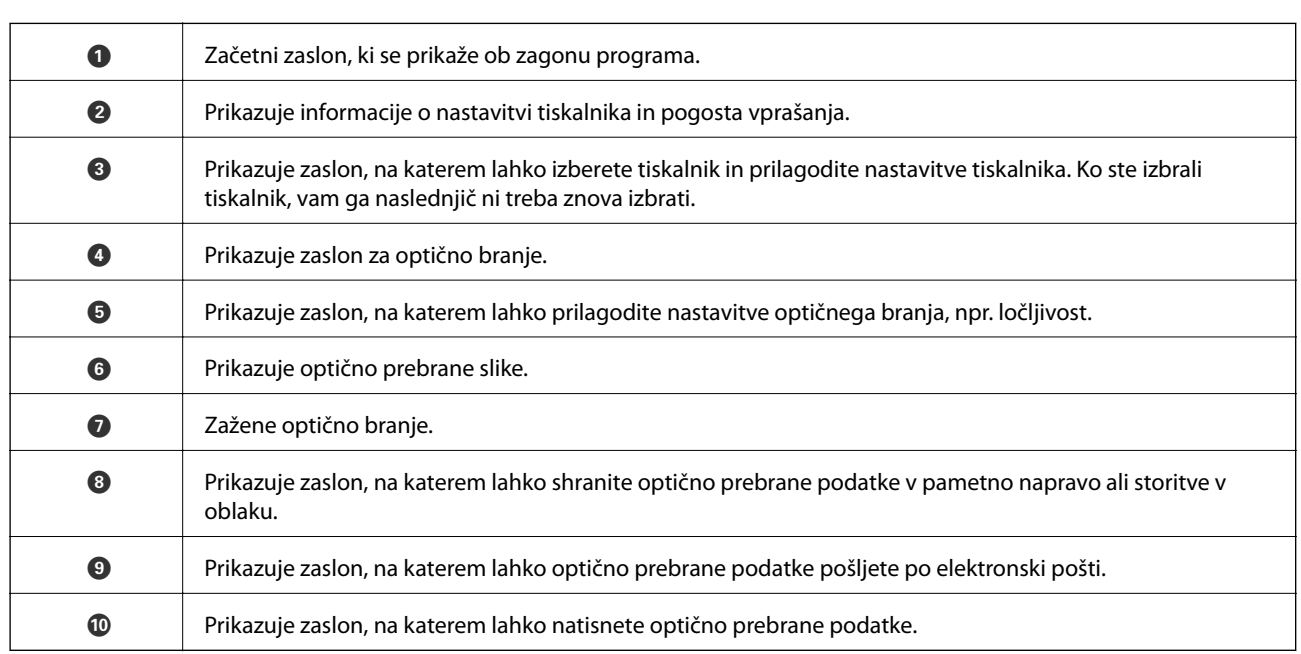

### **Optično branje, tako da se s pametnimi napravami dotaknete oznake oznaka N**

Povežete se in optično berete lahko tako, da se s pametno napravo preprosto dotaknete oznaka N tiskalnika. Za uporabo te funkcije morate nastaviti naslednje.

❏ Na pametni napravi omogočite funkcijo NFC.

Samo Android 4.0 ali novejše različice podpirajo NFC.(Near Field Communication)

Lokacija in funkcije NFC se razlikujejo za različne pametne naprave.Dodatne podrobnosti najdete v dokumentaciji, ki je priložena pametni napravi.

❏ Epson iPrint, nameščen v pametni napravi.

S pametno napravo se dotaknite oznake oznaka N na tiskalniku, da jo namestite.

- ❏ V tiskalniku omogočite Wi-Fi Direct.
- 1. Položite izvirnike v tiskalnik.
- 2. S pametno napravo se dotaknite oznake oznaka N na tiskalniku.

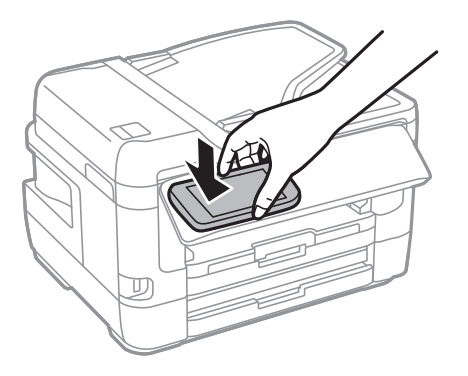

#### *Opomba:*

*Ko so med točko oznaka N tiskalnika in pametno napravo ovire, kot je kovina, tiskalnik morda ne bo mogel komunicirati s pametno napravo.*

Epson iPrint se zažene.

- 3. Izberite meni optičnega branja v Epson iPrint.
- 4. S pametno napravo se znova dotaknite oznake oznaka N na tiskalniku.

Optično branje se začne.

# <span id="page-146-0"></span>**Pošiljanje faksov**

## **Nastavitev faksa**

### **Priključitev na telefonsko linijo**

### **Združljive telefonske linije**

Tiskalnik lahko uporabljate prek standardnih analognih telefonskih linij (PSTN = javno komutirano telefonsko omrežje) in telefonskih sistemov PBX (zasebna naročniška centrala).

Tiskalnika morda ne boste mogli uporabljati z naslednjimi telefonskimi linijami ali sistemi.

- ❏ Telefonska linija VoIP, kot je DSL ali digitalna storitev prek optičnih vlaken
- ❏ Digitalna telefonska linija (ISDN)
- ❏ Nekateri telefonski sistemi PBX
- ❏ Če so med telefonsko stensko vtičnico in tiskalnik priključeni vmesniki, kot so vmesniki VoIP, razdelilniki ali usmerjevalnik DSL

### **Priključitev tiskalnika na telefonsko linijo**

Tiskalnik priključite v zidno telefonsko vtičnico s telefonskim kablom RJ-11 (6P2C). Za povezavo telefona s tiskalnikom uporabite drugi telefonski kabel RJ-11 (6P2C).

Na nekaterih območjih je tiskalniku morda priložen telefonski kabel. V takšnem primeru uporabite priloženi kabel.

Telefonski kabel boste morda morali priključiti na vmesnik, ki je na voljo za vašo državo ali regijo.

#### *Opomba:*

*Pokrov na vratih EXT. na tiskalniku odstranite samo, ko priključujete svoj telefon na tiskalnik. Če telefona ne priključujete, ne odstranjujte pokrova.*

Na mestih, na katerih pogosto prihaja do udara strele, priporočamo, da uporabljate prenapetostno zaščito.

#### *Priključitev na standardno telefonsko linijo (PSTN) ali PBX*

Priključite telefonski kabel iz telefonske stenske vtičnice ali vrat PBX v vrata LINE na zadnji strani tiskalnika.

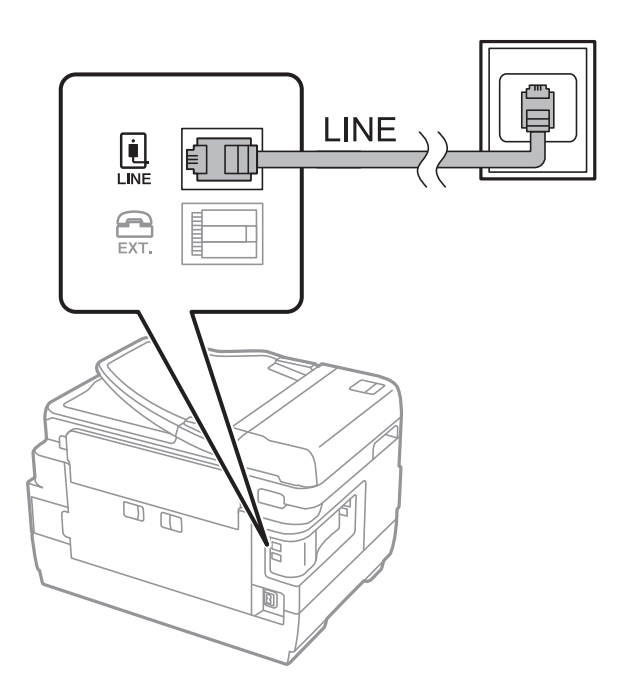

#### **Povezane informacije**

 $\blacktriangleright$  ["Nastavitev telefonskega sistema PBX" na strani 152](#page-151-0)

### *Priključitev na DSL ali ISDN*

Priključite telefonski kabel iz modema DSL ali vmesnika ISDN v vrata LINE na zadnji strani tiskalnika. Za podrobnosti glejte dokumentacijo, ki ste jo prejeli z modemom ali vmesnikom.

#### *Opomba:*

*Če vaš modem DSL ni opremljen z vgrajenim filtrom DSL, priključite ločen filter DSL.*

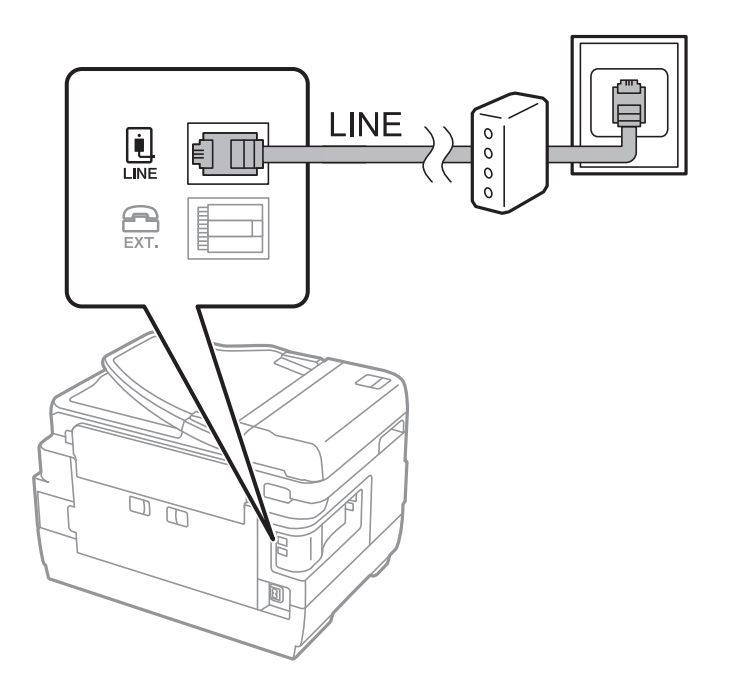

### **Priključitev telefonske naprave na tiskalnik**

Če uporabljate tiskalnik in telefon na eni telefonski liniji, priključite telefon na tiskalnik.

#### *Opomba:*

- ❏ *Če ima vaša telefonska naprava funkcijo faksa, jo pred priklopom onemogočite.Za podrobnosti glejte priročnike, ki ste jih prejeli s telefonsko napravo.*
- ❏ *Če priključite odzivnik, preverite, ali je število zvonjenj v polju Zvonjenj pred odgovorom za tiskalnik večje od števila zvonjenj, ki je nastavljeno, da odzivnik sprejme klic.*
- 1. Odstranite pokrov z vrat EXT. na zadnji strani tiskalnika.

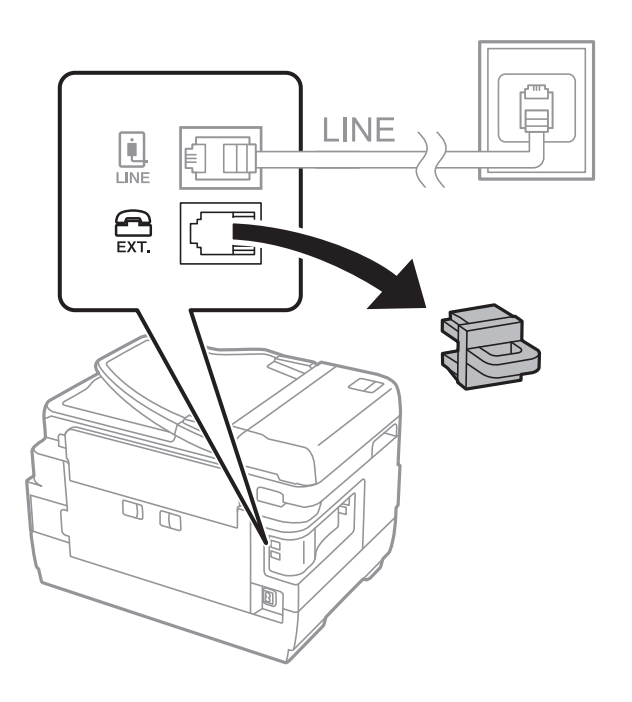

2. Povežite telefonsko napravo in vrata EXT. s telefonskim kablom.

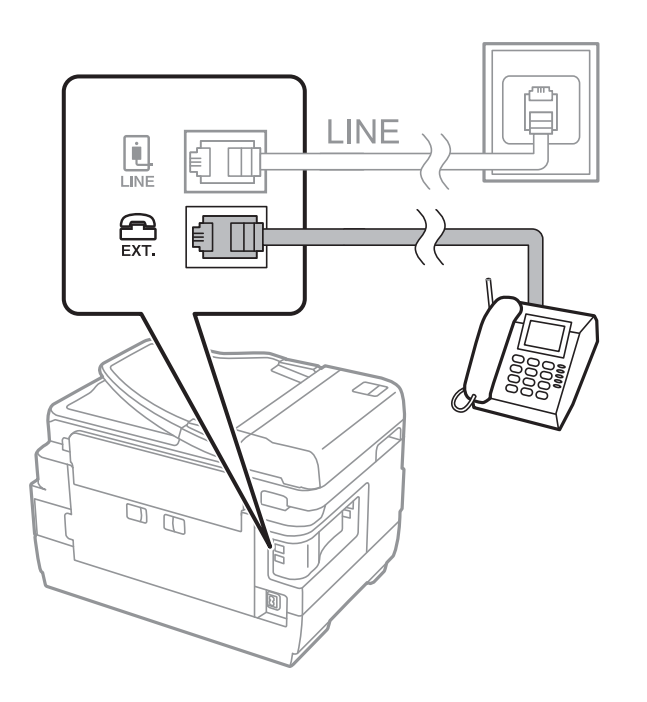

#### <span id="page-149-0"></span>*Opomba:*

*Če si napravi delita eno telefonsko linijo, morate telefonsko napravo priključiti v vrata EXT. na tiskalniku.Če linijo razdelite in ločeno priključite telefonsko napravo in tiskalnik, telefon in tiskalnik ne delujeta pravilno.*

- 3. Na začetnem zaslonu izberite **Faks**.
- 4. Dvignite slušalko.

Povezava je vzpostavljena, če je na tem zaslonu omogočena možnost x(**Pošlji**).

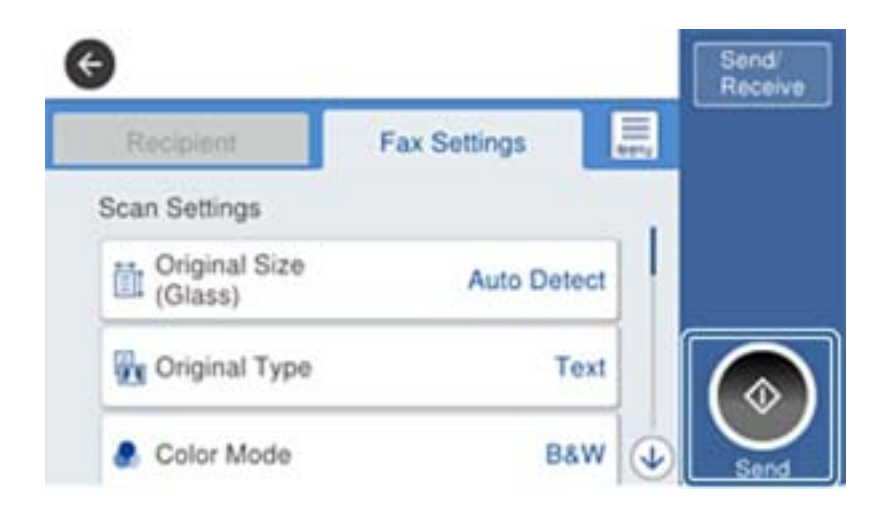

#### **Povezane informacije**

& ["Nastavitve za telefonski odzivnik" na strani 164](#page-163-0)

### **Urejanje osnovnih nastavitev faksa**

Najprej uredite osnovne nastavitve faksa. kot je **Način sprejemanja**, pri čemer uporabite **Čarovnik za nastavitev faksa**, in nato konfigurirajte potrebne druge nastavitve.

**Čarovnik za nastavitev faksa** se samodejno prikaže, ko prvič vklopite tiskalnik. Ko so nastavitve urejene, jih ni treba ponovno nastaviti, razen če se spremeni okolje povezave.

Če je skrbnik zaklenil nastavitve, jih lahko ureja samo skrbnik.

### **Urejanje osnovnih nastavitev faksa s čarovnikom Čarovnik za nastavitev faksa**

Upoštevajte navodila na zaslonu za konfiguracijo osnovnih nastavitev.

1. Priključite tiskalnik na telefonsko linijo.

#### *Opomba:*

*Samodejno preverjanje povezave faksa se izvede ob koncu čarovnika, zato pred zagonom čarovnika najprej priključite tiskalnik na telefonsko linijo.*

- 2. Na začetnem zaslonu izberite **Nastavitve**.
- 3. Izberite **Splošne nastavitve** > **Nastavitve faksa** > **Čarovnik za nastavitev faksa**.

4. Na zaslonu **Čarovnik za nastavitev faksa** tapnite **Nadaljuj**.

Čarovnik se zažene.

5. Na zaslonu za vnos glave faksa vnesite ime pošiljatelja, na primer ime vašega podjetja, in nato tapnite **V redu**.

#### *Opomba:*

*Ime pošiljatelja in številka faksa se prikažeta v glavi izhodnih faksov.*

- 6. Na zaslonu za vnos telefonske številke vnesite svojo številko faksa in nato tapnite **V redu**.
- 7. Na zaslonu **Nastavitev Distinctive Ring Detection (DRD)** uredite naslednje nastavitve.
	- ❏ Če ste se pri ponudniku telekomunikacijskih storitev naročili na storitev razločevalnega zvoka zvonjenja: izberite **Nastavitve** in nato izberite vzorec zvonjenja, ki bo uporabljen za dohodne fakse.
		- Če izberete **Vse**, nadaljujte z 8. korakom.

– Če izberete katero koli drugo nastavitev, je možnost **Način sprejemanja** samodejno nastavljena na **Sam.**.Nadaljujte s 10. korakom.

❏ Če te možnosti ni treba nastaviti: tapnite **Preskoči** in nadaljujte z 10. korakom.

*Opomba:*

- ❏ *Storitve razločevalnega zvonjenja, ki jih ponujajo številna telekomunikacijska podjetja (ime storitve je pri različnih ponudnikih različno), omogoča več telefonskih številk na eni telefonski liniji.Vsaki številki je dodeljen drug vzorec zvonjenja.Eno številko lahko uporabite za glasovne klice, drugo pa za faks.Izberite vzorec zvonjenja, dodeljen klicem na faks v DRD.*
- ❏ *Odvisno od regije se možnosti Vklop in Izkl. prikažeta kot možnosti DRD.Če želite uporabiti funkcijo razločevalnega zvonjenja, izberite Vklop.*
- 8. Na zaslonu **Nastavitev načina sprejema** izberite, ali uporabljate telefonsko napravo, ki je priključena na tiskalnik.
	- ❏ Če je povezava vzpostavljena: izberite **Da** in nato nadaljujte z naslednjim korakom.
	- ❏ Če povezava ni vzpostavljena: izberite **Ne** in nadaljujte z 10. korakom.**Način sprejemanja** se nastavi na **Sam.**.
- 9. Na zaslonu **Nastavitev načina sprejema** izberite, ali želite samodejno sprejemati fakse.
	- ❏ Za samodejno sprejemanje: izberite **Da**.**Način sprejemanja** se nastavi na **Sam.**.

❏ Za ročno sprejemanje: izberite **Ne**.**Način sprejemanja** se nastavi na **Ročno**.

10. Na zaslonu **Nadaljuj** preverite svoje nastavitve in nato tapnite **Nadaljuj**.

Za popravljanje ali spreminjanje nastavitev tapnite  $\bigodot$ .

11. Izberite **Začni preverjanje**, da zaženete preverjanje povezave faksa. Ko se na zaslonu prikaže poziv, da natisnite rezultat preverjanja, izberite **Natisni**.

Natisne se poročilo o rezultatih preverjanja, v katerem je prikazano stanje povezave.

*Opomba:*

❏ *Če so v poročilo vključene napake, sledite navodilom na poročilu, da jih odpravite.*

❏ *Če se prikaže zaslon Izberi vrsto linije, izberite vrsto linije.*

*- Kadar tiskalnik priključujete na telefonski sistem PBX ali vmesnik, izberite PBX.*

*– Ko tiskalnik povezujete s standardno telefonsko linijo, izberite PSTN in nato na prikazanem zaslonu Potrditev izberite Ne zaznaj.Toda če izberete nastavitev Ne zaznaj, lahko to povzroči izpustitev prve številke iz številke faksa pri izbiranju in pošiljanje faksa na napačno številko.*

#### <span id="page-151-0"></span>**Povezane informacije**

- & ["Priključitev tiskalnika na telefonsko linijo" na strani 147](#page-146-0)
- $\blacktriangleright$  "Nastavitev telefonskega sistema PBX" na strani 152
- & ["Nastavitev Način sprejemanja" na strani 163](#page-162-0)
- & ["Menijske možnosti za Nastavitve faksa" na strani 197](#page-196-0)

### **Ročno urejanje osnovnih nastavitev faksa**

Nastavitve faksa lahko uredite tudi brez čarovnika za nastavitev faksa, pri čemer morate vsak meni nastavitev posebej izbrati. Spremenite lahko tudi nastavitve, konfigurirane s čarovnikom. Za podrobnosti glejte seznam menijev v nastavitvah faksa.

#### **Povezane informacije**

& ["Menijske možnosti za Nastavitve faksa" na strani 197](#page-196-0)

#### *Nastavitev telefonskega sistema PBX*

Pri uporabi tiskalnika v pisarnah, ki uporabljajo interne številke in v katerih je za klic zunanje linije potrebna koda za dostop, na primer 0 ali 9, uredite naslednje nastavitve.

- 1. Na začetnem zaslonu izberite **Nastavitve**.
- 2. Izberite **Splošne nastavitve** > **Nastavitve faksa** > **Osnovne nastavitve**.
- 3. Izberite **Vrsta linije**, in nato **PBX**.
- 4. Pri pošiljanju faksa na zunanjo številko faksa z znakom # (lojtra) namesto kode za zunanji dostop, izberite polje **Koda za dostop** in nato izberite **Upor.**.

Znak #, ki ga vnesete namesto dejanske kode za dostop, je pri klicanju zamenjan s shranjeno kodo za dostop.Uporaba # pomaga preprečiti težave pri vzpostavitvi povezave z zunanjo linijo.

#### *Opomba:*

*Faksov ne morete poslati prejemnikom, ki so na seznamu Stiki in imajo dodeljeno kodo za zunanji dostop, kot je 0 ali 9.*

*Če te registrirali prejemnike na seznamu Stiki s kodami za zunanji dostop, kot sta 0 ali 9, možnost Koda za dostop nastavite na Ne upor..V nasprotnem primeru morate kodo spremeniti v znak # na seznamu Stiki.*

5. Tapnite vnosno polje **Koda za dostop** vnesite kodo za zunanji dostop, ki se uporablja v vašem telefonskem sistemu, in nato tapnite V redu.

Koda za dostop se shrani v tiskalniku.

#### *Nastavitev vira papirja za sprejemanje faksov (za modele z dvema ali več viri papirja)*

Tiskalnik lahko nastavite tako, da določeni viri papirja niso uporabljeni za tiskanje prejetih dokumentov in poročil o faksih.Za tiskanje faksov so privzeto omogočeni vsi viri papirja.To funkcijo uporabite, če za tiskanje faksov ne želite uporabiti papirja v določenem viru papirja.

1. Na začetnem zaslonu izberite **Nastavitve**.

- 2. Izberite **Splošne nastavitve** > **Nastavitve tiskalnika** > **Nastavitve vira papirja** > **Nastavitve samodejne izbire** > **Faks**.
- 3. Tapnite vsa polja virov papirja, ki jih ne želite uporabiti za tiskanje faksov.

Za tiskanje faksov se nastavitev vira papirja spremeni na **Izkl.** in onemogoči.

### **Konfiguracija informacij, ki bodo natisnjene na prejetih faksih**

Nastavite lahko tiskanje informacij o prejemu v nogi faksa, tudi če pošiljatelj ni nastavil informacij v glavi.Informacije o prejemu vključujejo datum in čas prejema, ID pošiljatelja, ID prejema (npr. #001) in številko strani (npr. P1).Ko je omogočena nastavitev **Nastavitve delitve strani**, je vključena tudi številka razdeljene strani.

- 1. Na začetnem zaslonu izberite **Nastavitve**.
- 2. Izberite **Splošne nastavitve** > **Nastavitve faksa** > **Nastavitve sprejemanja**.
- 3. Izberite **Nastavitve tiskanja** in nato tapnite **Dodaj podatke o sprejemu**, da to možnost nastavite na **Vklop**.

#### **Povezane informacije**

& ["Nastavitve tiskanja" na strani 200](#page-199-0)

### **Konfiguriranje nastavitev za tiskanje prejetih faksov na 2 strani**

Več strani prejetih dokumentov lahko natisnete na obe strani papirja.

- 1. Na začetnem zaslonu izberite **Nastavitve**.
- 2. Izberite **Splošne nastavitve** > **Nastavitve faksa** > **Nastavitve sprejemanja**.
- 3. Izberite **Nastavitve tiskanja**, in nato **Obojestransko**.
- 4. Tapnite polje **Obojestransko**, da ga nastavite na **Vklop**.
- 5. V **Rob vezave** izberite **Krajši rob** ali **Daljši rob**.
- 6. Izberite **V redu**.

#### **Povezane informacije**

& ["Nastavitve tiskanja" na strani 200](#page-199-0)

### **Konfiguriranje nastavitev za tiskanje prejetih faksov z delitvijo strani**

Nastavitve za razdeljene strani določite, ko je velikost prejetega dokumenta večja od velikosti papirja, naloženega v tiskalniku.

- 1. Na začetnem zaslonu izberite **Nastavitve**.
- 2. Izberite **Splošne nastavitve** > **Nastavitve faksa** > **Nastavitve sprejemanja**.
- <span id="page-153-0"></span>3. Izberite **Nastavitve tiskanja** > **Nastavitve delitve strani** > **Izb. pod. tisk. po delitv.**.
- 4. Izberite možnosti za brisanje podatkov za tiskanje po delitvi.
	- ❏ Če izberete **Izkl.**, izberite **V redu** in nadaljujte s 6. korakom.
	- ❏ Če izberete **Izbriši zgoraj** ali **Izbriši spodaj**, pojdite na naslednji korak.
- 5. V meniju **Prag** nastavite prag in nato izberite **V redu**.
- 6. Izberite **Prekrij pri delitvi**.
- 7. Tapnite **Prekrij pri delitvi**, da ga nastavite na **Vklop**.
- 8. V meniju **Širina prekrivanja** nastavite širino in nato izberite **V redu**.

#### **Povezane informacije**

& ["Nastavitve tiskanja" na strani 200](#page-199-0)

## **Pošiljanje faksov s tiskalnikom**

### **Osnovni postopki pri pošiljanju faksov**

Pošiljate lahko barvne ali črno-bele fakse.

#### *Opomba:*

- ❏ *Pri pošiljanju črno-belega faksa si lahko pred pošiljanjem na zaslonu LCD ogledate optično prebrano sliko.*
- ❏ *Če ste omogočili funkcijo Shrani pod. o neusp. faksih, se neobdelani faksi shranijo in jih lahko ponovno pošljete s .*

#### **Povezane informacije**

& ["Nastavitve pošiljanja" na strani 197](#page-196-0)

### **Pošiljanje faksov prek upravljalne plošče**

Fakse lahko pošiljate tako, da številko prejemnikovega faksa vnesete preko nadzorne plošče.Tiskalnik samodejno pokliče prejemnike in pošlje faks.

#### *Opomba:*

- ❏ *Pri pošiljanju črno-belega faksa si lahko pred pošiljanjem na zaslonu LCD ogledate optično prebrano sliko.*
- ❏ *Rezervirate lahko do 50 opravil pošiljanja črno-belega faksa, tudi če se telefonska linija uporablja za glasovni klic,* pošiljanje drugega faksa ali sprejemanje faksa.Rezervirana opravila faksa lahko preverite ali prekličete v  $\Box$ .
- ❏ *Če je številka faksa zasedena ali če je prišlo do težave, tiskalnik po eni minuti samodejno ponovi klicanje.*
- 1. Postavite izvirnike.

#### *Opomba:*

*V enem prenosu lahko pošljete največ 100 strani; odvisno od preostalega razpoložljivega prostora v pomnilniku pa morda ne boste mogli poslati niti faksa z manj kot 100 stranmi.*

- 2. Na začetnem zaslonu izberite **Faks**.
- 3. Določite prejemnika.

Isti črno-beli faks lahko pošljete največ 200 prejemnikom, vključno s 199 skupinami, na seznamu **Stiki**.Vendar lahko barvni faks pošljete samo enemu prejemniku sočasno.

- ❏ Ročni vnos: izberite **Tipkovn.**, vnesite številko faksa na prikazanem zaslonu in nato tapnite **V redu**.
	- Če želite dodati premor (tri sekunde premora med klicanjem), vnesite vezaj (-).

- Če ste v **Vrsta linije** določili kodo za dostop do zunanje linije, na začetek številke faksa vnesite »#« (lojtro) namesto dejanske kode za dostop do zunanje linije.

❏ Za izbor na seznamu stikov: izberite **Stiki** in izberite prejemnike.Če prejemnik, ki mu želite poslati faks, ni

registriran na seznamu **Stiki**, tapnite  $\Box$ , da ga registrirate.

- ❏ Za izbiro v zgodovini poslanih faksov: izberite **Nedavni** in izberite prejemnika.
- ❏ Za izbor na seznamu na zavihku **Prejemnik**: izberite prejemnika na seznamu, ki je registriran na zaslonu **Nastavitve** > **Upravitelj Kontaktov** > **Pogosto**.

#### *Opomba:*

- ❏ *Če je funkcija Omejitve neposr. klicanja v oknu Varnostne nastavitve nastavljena na Vklop, lahko prejemnike faksa izberete samo na seznamu stikov ali v zgodovini poslanih faksov.Številke faksa ne morete vnesti ročno.*
- ❏ *Če želite izbrisati vnesene prejemnike, prikažite seznam prejemnikov tako, da na zaslonu LCD tapnete polje, v katerem je prikazana številka faksa ali število prejemnikov, izberite prejemnika iz seznama in nato izberite Odstrani.*
- 4. Izberite **Nastavitve faksa** in nato po potrebi prilagodite nastavitve, kot sta ločljivost in način pošiljanja.

#### *Opomba:*

- ❏ *Za pošiljanje dvostranskih izvirnikov omogočite Obojestr. iz SPD.Toda pri tej nastavitvi je onemogočeno pošiljanje v barvi.*
- ❏ *Tapnite (Prednast.) na zaslonu na vrhu faksa, da shranite trenutne nastavitve in prejemnike v Prednast..Prejemniki morda ne bodo shranjeni, odvisno od tega, kako ste določili prejemnike, na primer z ročnim vnosom številke faksa.*
- 5. Pošljite faks.
	- □ Za pošiljanje brez preverjanja dokumenta z optično prebrano sliko: tapnite  $\Diamond$ .
	- ❏ Pri optičnem branju preverite optično prebran dokument in ga nato pošljite (samo pri pošiljanju črno-

belega faksa): tapnite  $\Box$  na zgornjem zaslonu faksa.

Če želite faks poslati tako, kot je, izberite **Začni pošiljati**.V nasprotnem primeru prekličite predogled tako, da izberete **Prekliči**, nato pa se pomaknite na 3. korak.

- $\cdot \odot \odot \odot \odot \cdot$ : Premakne zaslon v smeri puščic.
- $\bigcircled{ \bigcirc \ }$  : Poveča ali pomanjša.

-  $\leq$  > : Premakne na prejšnjo ali naslednjo stran.

#### *Opomba:*

- ❏ *Po predogledu faksa ne morete poslati v barvi.*
- ❏ *Če je omogočena funkcija Neposredno pošiljanje, predogled ni mogoč.*
- ❏ *Če na zaslonu za predogled 20 sekund ne storite ničesar, se faks samodejno pošlje.*
- ❏ *Kakovost slike poslanega faksa se lahko razlikuje od predogleda, odvisno od zmogljivosti prejemnikove naprave.*

<span id="page-155-0"></span>6. Ko je pošiljanje končano, odstranite izvirnike.

#### *Opomba:*

- ❏ *Če je številka faksa zasedena ali če je prišlo do težave, tiskalnik po eni minuti samodejno ponovi klicanje.*
- □ *Za preklic pošiljanja tapnite*  $\otimes$ *.*
- ❏ *Pošiljanje barvnega faksa traja dlje, saj tiskalnik sočasno izvaja optično branje in pošiljanje.Dokler tiskalnik pošilja barvni faks, ne morete uporabljati drugih funkcij.*

#### **Povezane informacije**

- & ["Polaganje izvirnikov" na strani 55](#page-54-0)
- $\rightarrow$  ["Upravljanje stikov" na strani 61](#page-60-0)
- & ["Registriranje najljubših nastavitev kot prednastavitve" na strani 64](#page-63-0)
- & ["Menijske možnosti za način Faks" na strani 193](#page-192-0)
- & ["Preverjanje opravil faksa" na strani 191](#page-190-0)
- & ["Nastavitve pošiljanja" na strani 197](#page-196-0)

### **Pošiljanje faksov s klicanjem z zunanje telefonske naprave**

Faks lahko pošljete tako, da pokličete s priključenim telefonom, če želite pred pošiljanjem faksa opraviti glasovni klic, ali če prejemnikova naprava ne preklopi samodejno na faks.

1. Postavite izvirnike.

*Opomba: Pri enem prenosu lahko pošljete do 100 strani.*

- 2. Dvignite slušalko priključenega telefona in pokličite prejemnikovo številko faksa prek telefona.
- 3. Na začetnem zaslonu izberite **Faks**.
- 4. Izberite zavihek **Nastavitve faksa** in nato po potrebi prilagodite nastavitve, kot sta ločljivost in način pošiljanja.
- 5. Ko zaslišite zvok faksa, tapnite  $\hat{\Phi}$  in odložite slušalko.

#### *Opomba:*

*Če kličete številko prek priključenega telefona, traja pošiljanje faksa dlje, saj tiskalnik sočasno izvaja optično branje in pošiljanje.Med pošiljam faksa ne morete uporabljati drugih funkcij.*

6. Ko je pošiljanje končano, odstranite izvirnike.

#### **Povezane informacije**

- & ["Polaganje izvirnikov" na strani 55](#page-54-0)
- & ["Nastavitve faksa" na strani 194](#page-193-0)

### <span id="page-156-0"></span>**Pošiljanje faksov po potrditvi statusa prejemnika**

Faks lahko pošljete med pošiljanjem zvokov ali glasu prek zvočnika tiskalnika, medtem ko kličete, komunicirate in pošiljate.To funkcijo lahko uporabite tudi, če želite prejeti faks iz storitve pozivanja faksov, pri čemer sledite glasovnim navodilom.

- 1. Postavite izvirnike.
- 2. Na začetnem zaslonu izberite **Faks**.
- 3. Izberite **Nastavitve faksa** in nato po potrebi prilagodite nastavitve, kot sta ločljivost in način pošiljanja.Ko končate z nastavitvami, izberite zavihek **Prejemnik**.
- 4. Tapnite **in** nato določite prejemnika.

*Opomba: Glasnost zvočnika lahko prilagodite.*

5. Ko zaslišite ton faksa, izberite **Pošlji /prejmi** v zgornjem desnem kotu zaslona LCD in nato izberite **Pošlji**.

#### *Opomba:*

*Pri prejemanju faksa iz storitve pozivanja in ko zaslišite glasovna navodila, sledite tem navodilom, da izvedete postopke tiskalnika.*

- 6. Tapnite  $\hat{\mathbb{Q}}$ .
- 7. Ko je pošiljanje končano, odstranite izvirnike.

#### **Povezane informacije**

- ◆ ["Polaganje izvirnikov" na strani 55](#page-54-0)
- & ["Pošiljanje faksov prek upravljalne plošče" na strani 154](#page-153-0)
- & ["Menijske možnosti za način Faks" na strani 193](#page-192-0)

### **Različni načini pošiljanja faksov**

### **Pošiljanje več strani črno-belega dokumenta (Neposredno pošiljanje)**

Pri pošiljanju črno-belega faksa se optično prebrani dokument začasno shrani v pomnilniku tiskalnika.Pošiljanje večjega števila strani zato lahko povzroči, da se pomnilnik zapolni, to pa bi ustavilo pošiljanje faksa.Temu se lahko izognete, če omogočite funkcijo **Neposredno pošiljanje**; toda v tem primeru traja pošiljanje faksa dlje, saj tiskalnik sočasno izvaja optično branje in pošiljanje.To funkcijo lahko uporabite, če je prejemnik samo en.

Na začetnem zaslonu izberite **Faks**, izberite zavihek **Nastavitve faksa** in nato tapnite polje **Neposredno pošiljanje**, da to možnost nastavite na **Vklop**.

#### **Povezane informacije**

& ["Pošiljanje faksov prek upravljalne plošče" na strani 154](#page-153-0)

### **Prednostno pošiljanje faksa (Prioritetno pošiljanje)**

Nujen dokument lahko pošljete pred drugimi dokumenti, ki čakajo na pošiljanje.

Na začetnem zaslonu tapnite **Faks**, izberite zavihek **Nastavitve faksa** in nato **Prioritetno pošiljanje**, da to možnost nastavite na **Vklop**.

#### *Opomba:*

*Dokumenta ne morete poslati prednostno, če se izvaja eden od naslednjih postopkov, saj tiskalnik ne more sprejeti drugega faksa.*

- ❏ *Pošiljanje črno-belega faksa z omogočeno funkcijo Neposredno pošiljanje*
- ❏ *Pošiljanje barvnega faksa*
- ❏ *Pošiljanje faksa prek priključenega telefona*
- ❏ *Pošiljanje faksa, poslanega iz računalnika*

#### **Povezane informacije**

& ["Pošiljanje faksov prek upravljalne plošče" na strani 154](#page-153-0)

### **Pošiljanje črno-belih faksov ob določenem času (Zamik pošiljanja faksa)**

Faks lahko pošljete ob določenem času.Samo črno-bele fakse je mogoče poslati ob določenem času.

- 1. Na začetnem zaslonu izberite **Faks**.
- 2. Določite prejemnika.
- 3. Izberite zavihek **Nastavitve faksa** in nato **Zamik pošiljanja faksa**.
- 4. Tapnite **Zamik pošiljanja faksa**, da to možnost nastavite na **Vklop**.
- 5. Tapnite polje **Ura**, vnesite čas, ko naj bo faks poslan, in nato pritisnite **V redu**.
- 6. Izberite **V redu**, da uporabite nastavitve.

#### *Opomba:*

*Če želite preklicati faks, to storite na .*

#### **Povezane informacije**

- & ["Polaganje izvirnikov" na strani 55](#page-54-0)
- & ["Pošiljanje faksov prek upravljalne plošče" na strani 154](#page-153-0)
- & ["Nastavitve faksa" na strani 194](#page-193-0)
- & ["Preverjanje opravil faksa" na strani 191](#page-190-0)

### **Pošiljanje faksa z izbrano glavo**

Pošljete lahko faks z informacijami o pošiljatelju, ki so primerne za prejemnika. V tiskalniku morate vnaprej registrirati več glav z informacijami o pošiljatelju, in sicer tako, da sledite spodnjim korakom.

#### *Registriranje več glav za pošiljanje faksov*

Registrirate lahko do 21 glav faksa z informacijami pošiljatelja.

- 1. Na začetnem zaslonu izberite **Nastavitve**.
- 2. Izberite **Splošne nastavitve** > **Nastavitve faksa** > **Osnovne nastavitve**.
- 3. Izberite **Glava**.
- 4. Tapnite **Vaša telefonska št.**, vnesite svojo telefonsko številko in nato izberite **V redu**.
- 5. Izberite eno od polj s seznama **Glava faksa**, vnesite informacije za glavo faksa in nato tapnite **V redu**.

#### **Povezane informacije**

◆ ["Osnovne nastavitve" na strani 202](#page-201-0)

#### *Pošiljanje faksa z izbrano glavo*

Ko pošiljate faks, lahko izberete informacije v glavi za prejemnika.Za uporabo te funkcije morate vnaprej registrirati več glav.

- 1. Na začetnem zaslonu izberite **Faks**.
- 2. Izberite **Nastavitve faksa** > **Podat. pošilj.**.
- 3. Izberite, kje želite dodati informacije o pošiljatelju.
	- ❏ **Izključeno**: faks je poslan brez informacij v glavi.
	- ❏ **Izven slike**: pošlje faks z informacijami v glavi na zgornjem belem robu faksa.To bo preprečilo, da bi se glava prekrivala z optično prebrano sliko, vendar bo faks, ki ga prejme prejemnik, morda natisnjen na dva lista, odvisno od velikosti izvirnikov.
	- ❏ **Znotraj slike**: pošlje faks, na katerem bodo informacije v glavi približno 7 mm nižje od vrha optično prebrane slike.Glava se bo morda prekrivala s sliko, vendar faks, ki ga prejme prejemnik, ne bo razdeljen na dva dokumenta.
- 4. Izberite polje **Glava faksa** in nato izberite glavo, ki jo želite uporabiti.
- 5. Po potrebi izberite eno od možnosti **Dodatne informacije**.
- 6. Izberite **V redu**, da uporabite nastavitve.

#### **Povezane informacije**

& ["Nastavitve faksa" na strani 194](#page-193-0)

### **Pošiljanje obvestila o faksu**

Pošljete lahko e-poštno sporočilo z informacijami o rezultatu pošiljanja faksa.

#### *Opomba:*

*Za uporabo te funkcije morate vnaprej narediti naslednje:*

- ❏ *določiti nastavitve e-poštnega strežnika tiskalnika v tiskalniku*
- ❏ *registrirati e-poštni naslov, na katerega želite poslati rezultat*
- 1. Na začetnem zaslonu izberite **Faks**.
- 2. Izberite **Nastavitve faksa** > **Obv. o rezult. pošiljanja**.
- 3. Tapnite **Obv. o rezult. pošiljanja**, da to možnost nastavite na **Vklop**.
- 4. Tapnite **Prejemnik** in nato izberite prejemnika, ki bo prejel obvestilo.

### **Pošiljanje faksa in varnostno kopiranje podatkov**

Pri optičnem branju faksa lahko optično prebrani dokument samodejno shranite v spomin tiskalnika.Ta funkcija je na voljo pri:

- ❏ pošiljanju črno-belega faksa
- ❏ pošiljanju faksa z uporabo funkcije **Zamik pošiljanja faksa**
- ❏ pošiljanju faksa z uporabo funkcije **Paketno pošiljanje**
- ❏ pošiljanju faksa z uporabo funkcije **Shr. pod. faksa**

#### *Opomba:*

*Dokumente, ki jih ni mogoče poslati, je mogoče varnostno kopirati za poznejše pošiljanje.*

- 1. Na začetnem zaslonu izberite **Faks**.
- 2. Izberite **Nastavitve faksa** > **Varn. kopija**.
- 3. Tapnite **Varn. kopija**, da to možnost nastavite na **Vklop**.
- 4. Izberite **Cilj varnostne kopije** in nato določite prejemnika.

#### **Povezane informacije**

& ["Nastavitve faksa" na strani 194](#page-193-0)

### **Pošiljanje faksa s Podnaslov (SUB) in Geslo(SID)**

Faks lahko pošljete v zaupni nabiralnik ali nabiralnik za posredovanje prejemnikove naprave za faks.Prejemniki lahko sprejmejo faks na varen način ali pošljejo faks na določene cilje posredovanja.

Za uporabo te funkcije morate pred pošiljanjem faksa registrirati prejemnika s podnaslovom in geslom v **Stiki**.

Na začetnem zaslonu izberite **Faks**.Izberite **Stiki** in izberite prejemnika z registriranim podnaslovom in geslom.Prejemnika lahko izberete tudi v **Nedavni**, če je bil faks poslan s podnaslovom in geslom.

### **Pošiljanje faksov na zahtevo (z uporabo Poziv za pošilj./ Pred. ogl. des.)**

Z uporabo funkcije **Zbirno pošiljanje** lahko shranite do 100 črno-belih strani enega dokumenta za faks s pozivanjem. Shranjeni dokument se pošlje ob zahtevi iz drugega faksa, ki ima funkcijo pozivanja sprejema.

Na voljo je tudi do deset oglasnih desk. Upoštevajte, da mora prejemnikova naprava za faks podpirati funkcijo podnaslova/gesla.

#### *Nastavitev Poziv za pošilj./ Pred. ogl. des.*

- 1. Na začetnem zaslonu izberite **Polje faks** > **Poziv Za Pošiljanje/Oglasna Deska**.
- 2. Izberite nabiralnik, ki ga želite uporabiti.
	- ❏ Če izberete **Zbirno pošiljanje**: Tapnite in nato nadaljujte z naslednjim korakom.

Če se prikaže zaslon za vnos gesla, vnesite geslo.

- ❏ Če izberete enega od nabiralnikov z imenom **Neregistrirana oglasna deska**: Vnesite vse naslednje podatke, da registrirate nabiralnik.Če se prikaže zaslon za vnos gesla, vnesite geslo.
	- Vnesite ime v **Ime (obvezno)**.
	- Vnesite podnaslov v **Podnaslov (SEP)**.
	- Vnesite geslo v **Geslo (PWD)**.
- 3. Izberite polja, kot je **Obv. o rezult. pošiljanja**, in po potrebi določite primerne nastavitve.

#### *Opomba:*

*Če določite geslo v Geslo za odp. pred., boste naslednjič, ko odprete nabiralnik, pozvani k vnosu gesla.*

4. Izberite **V redu**.

Za spremembo ali brisanje registriranega nabiralnika izberite **Polje faks** na začetnem zaslonu, nato izberite nabiralnik, ki ga želite zamenjati ali izbrisati, in tapnite ter nato sledite navodilom na zaslonu.

#### *Shranjevanje dokumenta v Poziv za pošilj./ Pred. ogl. des.*

- 1. Na začetnem zaslonu izberite **Polje faks** in nato izberite **Poziv Za Poš./Ogl.ds.**.
- 2. Izberite **Zbirno pošiljanje** ali enega od nabiralnikov oglasne deske, ki so že registrirani.

Če se prikaže zaslon za vnos gesla, vnesite geslo, da odprete nabiralnik.

- 3. Tapnite **Dodaj dokument**.
- 4. Na prikazanem zgornjem zaslonu faksa preverite nastavitve faksa in nato tapnite  $\Phi$  za optično branje in shranjevanje dokumenta.

Da preverite dokument, ki ste ga shranili, na začetnem zaslonu izberite **Polje faks**, nato nabiralnik, ki vsebuje dokument, ki ga želite preveriti, in nato tapnite **Preveri dokument**.Na prikazanem zaslonu si lahko optično prebrani dokument ogledate, ga natisnete ali izbrišete.

#### **Povezane informacije**

- & ["Polaganje izvirnikov" na strani 55](#page-54-0)
- & ["Pošiljanje faksov prek upravljalne plošče" na strani 154](#page-153-0)
- ◆ ["Več" na strani 196](#page-195-0)
- & ["Preverjanje opravil faksa" na strani 191](#page-190-0)

### **Shranjevanje faksa brez določanja prejemnika (Shr. pod. faksa)**

Shranite lahko do 100 črno-belih strani enega dokumenta.Tako lahko prihranite pri času, potrebnem za optično branje dokumenta, če morate pogosto pošiljati isti dokument.

- 1. Na začetnem zaslonu izberite **Faks**.
- 2. Izberite  $\boxed{\equiv}$  (Več).
- 3. Izberite **Razširjene funkcije faksa** in nato tapnite **Shr. pod. faksa**, da to možnost nastavite na **Vklop**.
- 4. Tapnite **Zapri**, da se pojavi glavni zaslon faksa.
- 5. Tapnite  $\hat{\mathcal{D}}$ , da shranite dokument.

Shranjeni dokument si lahko ogledate.Na začetnem zaslonu izberite Polje faks, nato **Shranjeni dokumenti**, nato pa

tapnite levo stran polja z dokumentom, ki si ga želite ogledati.Če želite dokument izbrisati, tapnite desno stran polja in nato sledite navodilom na zaslonu.

#### **Povezane informacije**

- & ["Polaganje izvirnikov" na strani 55](#page-54-0)
- & ["Pošiljanje faksov prek upravljalne plošče" na strani 154](#page-153-0)
- ◆ ["Več" na strani 196](#page-195-0)
- & ["Preverjanje opravil faksa" na strani 191](#page-190-0)

### **Hkratno pošiljanje več faksov istemu prejemniku (Paketno pošiljanje)**

Če več faksov čaka na pošiljanje istemu prejemniku, lahko tiskalnik nastavite tako, da jih združi v skupino in jih pošlje naenkrat.Sočasno je mogoče poslati do pet dokumentov (skupaj največ 100 strani).Tako lahko prihranite pri stroških povezave, saj se število prenosov zmanjša.

Na začetnem zaslonu izberite **Nastavitve**, nato izberite **Splošne nastavitve** > **Nastavitve faksa** > **Nastavitve pošiljanja** in nato tapnite polje **Paketno pošiljanje**, da ga nastavite na **Vklop**.

#### *Opomba:*

❏ *Načrtovani faksi se prav tako združijo v skupino, če se prejemnik in čas za pošiljanje faksa ujemata.*

- ❏ *Paketno pošiljanje se ne uporablja pri naslednjih opravilih faksa.*
	- ❏ Črno-beli faks z omogočeno funkcijo **Prioritetno pošiljanje**
	- ❏ Črno-beli faks z omogočeno funkcijo **Neposredno pošiljanje**
	- ❏ Barvni faksi
	- ❏ Faksi, poslani iz računalnika

### <span id="page-162-0"></span>**Pošiljanje dokumentov različnih velikosti v samodejni podajalnik dokumentov (Nepr. opt. br. (sa. po. pa.))**

Če v samodejni podajalnik dokumentov vstavite izvirnike različnih velikosti, se vsi izvirniki pošljejo v največji velikosti med njimi.V izvirni velikosti jih lahko pošljete tako, da jih razvrstite in jih postavite po velikosti ali pa da jih vstavite posamično.

Pred nameščanjem izvirnikov izvedite naslednjo nastavitev.

Na začetnem zaslonu izberite **Faks**, izberite zavihek **Nastavitve faksa** in nato tapnite polje **Nepr. opt. br. (sa. po. pa.)**, da to možnost nastavite na **Vklop**.

Tiskalnik shrani optično prebrane dokumente in jih pošlje kot en dokument.

#### *Opomba:*

*Če po pozivu, da nastavite naslednje izvirnike, na tiskalniku 20 sekund ne storite ničesar, tiskalnik prekine shranjevanje in začne pošiljati dokument.*

## **PPPPPPrejemanje faksov v tiskalniku**

### **Nastavitev Način sprejemanja**

Nastavitve **Način sprejemanja** lahko opravite s pomočjo **Čarovnik za nastavitev faksa**.Ko nastavitve za faks opravljate prvič, vam priporočamo, da uporabite **Čarovnik za nastavitev faksa**.Če želite spremeniti le **Način sprejemanja**, sledite spodnjim navodilom.

- 1. Na začetnem zaslonu izberite **Nastavitve**.
- 2. Izberite **Splošne nastavitve** > **Nastavitve faksa** > **Osnovne nastavitve** > **Način sprejemanja**.
- 3. Izberite **Način sprejemanja** glede na svojo uporabo.

#### c*Pomembno:*

*Če telefon ni priključen, morate izbrati Sam..*

❏ Uporaba telefonske linije samo za fakse:

Izberite **Sam.**.

Samodejno preklopi na sprejemanje faksa po številu zvonjenj, ki ga določite v **Zvonjenj pred odgovorom**.

#### *Opomba:*

*Priporočamo, da Zvonjenj pred odgovorom nastavite na čim nižjo vrednost.*

❏ Uporaba ene telefonske linije za telefonske klice in fakse (predvsem za faksiranje):

Izberite **Sam.**.

Samodejno preklopi na sprejemanje faksa po številu zvonjenj, ki ga določite v **Zvonjenj pred odgovorom**.

#### *Opomba:*

*Glasovni klic lahko opravite, če odložite slušalko po številu zvonjenj, določenih v Zvonjenj pred odgovorom.*

<span id="page-163-0"></span>❏ Uporaba ene telefonske linije za telefonske klice in fakse (predvsem za telefonske klice):

#### Izberite **Ročno**.

Telefonski klic lahko sprejmete z zunanjim telefonom.Pri faksiranju lahko fakse začnete sprejemati z uporabo nadzorne plošče tiskalnika.

#### *Opomba:*

*Pri opravljanju nastavitev Oddaljeno sprejemanje lahko fakse začnete sprejemati z uporabo postopkov na povezanem telefonu.*

#### **Povezane informacije**

- & ["Urejanje osnovnih nastavitev faksa s čarovnikom Čarovnik za nastavitev faksa" na strani 150](#page-149-0)
- & "Ročno sprejemanje faksov" na strani 164
- & ["Sprejemanje faksov prek priključenega telefona \(Oddaljeno sprejemanje\)" na strani 165](#page-164-0)

### **Nastavitve za telefonski odzivnik**

Za uporabo telefonskega odzivnika morate urediti nastavitve.

- ❏ Za **Način sprejemanja** tiskalnika nastavite možnost **Sam.**.
- ❏ Za nastavitev **Zvonjenj pred odgovorom** tiskalnika določite številko, ki je večja od števila zvonjenj za telefonski odzivnik. V nasprotnem telefonski odzivnik ne more sprejeti glasovnih klicev, da bi posnel glasovna sporočila. Za nastavitve glejte priročnike, ki ste jih prejeli s telefonskim odzivnikom.

Nastavitev **Zvonjenj pred odgovorom** morda ne bo prikazana, odvisno od regije.

#### **Povezane informacije**

◆ ["Osnovne nastavitve" na strani 202](#page-201-0)

### **Različni načini sprejemanja faksov**

### **Ročno sprejemanje faksov**

Ko priključite telefon in za nastavitev **Način sprejemanja** izberete možnost **Ročno**, sledite naslednjim korakom za sprejemanje faksov.

- 1. Ko telefon pozvoni, dvignite slušalko.
- 2. Ko zaslišite ton faksa, na začetnem zaslonu tiskalnika izberite **Faks**.

#### *Opomba:*

*Če omogočite funkcijo Oddaljeno sprejemanje, lahko faks sprejmete samo z uporabo priključenega telefona.*

- 3. Tapnite **Pošlji /prejmi**.
- 4. Izberite **Sprejmi**.
- 5. Tapnite  $\hat{\Phi}$  in nato odložite slušalko.

#### <span id="page-164-0"></span>**Povezane informacije**

- & ["Nastavitev vira papirja za sprejemanje faksov \(za modele z dvema ali več viri papirja\)" na strani 152](#page-151-0)
- & ["Shranjevanje prejetih faksov v nabiralnik \(Brezpogojno shranjevanje/posredov.\)" na strani 168](#page-167-0)

### **Sprejemanje faksov prek priključenega telefona (Oddaljeno sprejemanje)**

Če želite ročno sprejeti faks, morate po dvigu telefonske slušalke upravljati tiskalnik. Če uporabite funkcijo **Oddaljeno sprejemanje**, lahko sprožite sprejemanje faksa samo z upravljanjem telefona.

Funkcija **Oddaljeno sprejemanje** je na voljo za telefone, ki podpirajo tonsko izbiranje.

#### **Povezane informacije**

& ["Ročno sprejemanje faksov" na strani 164](#page-163-0)

#### *Nastavitev funkcije Oddaljeno sprejemanje*

- 1. Na začetnem zaslonu izberite **Nastavitve**.
- 2. Izberite **Splošne nastavitve** > **Nastavitve faksa** > **Osnovne nastavitve** > **Oddaljeno sprejemanje**.
- 3. Tapnite **Oddaljeno sprejemanje**, da to možnost nastavite na **Vklop**.
- 4. Izberite **Koda za začetek**, vnesite dvomestno kodo (vnesete lahko številke od 0 do 9, \* in #) in nato tapnite **V redu**.
- 5. Izberite **V redu**, da uporabite nastavitve.

#### *Uporaba funkcije Oddaljeno sprejemanje*

- 1. Ko telefon pozvoni, dvignite slušalko.
- 2. Ko zaslišite ton faksa, vnesite začetno kodo prek telefona.
- 3. Ko potrdite, da je začel tiskalnik prejemati faks, odložite slušalko.

### **Sprejemanje faksov s pozivanjem (Prejem na zahtevo)**

Faks, shranjen v drugi napravi za faksiranje, lahko sprejmete tako, da pokličete številko faksa.To funkcijo uporabite za prejemanje dokumenta iz informacijske storitve faksa.Če pa ima informacijska storitev faksa funkcijo glasovnih navodil, ki jih morate upoštevati za prejemanje dokumenta, te funkcije ne morete uporabiti.

#### *Opomba:*

*Če želite prejeti dokument iz informacijske storitve faksa, ki uporablja glasovna navodila, preprosto pokličite številko s funkcijo Zvočnik ali priključenim telefonom ter upravljajte telefon in tiskalnik na podlagi zvočnih navodil.*

- 1. Na začetnem zaslonu izberite **Faks**.
- 2. Tapnite  $\left| \overline{\mathbf{z}} \right|$  (Več).
- 3. Izberite **Razširjene funkcije faksa**.
- 4. Tapnite polje **Prejem na zahtevo**, da ga nastavite na **Vklop**.
- 5. Tapnite **Zapri** in nato znova **Zapri**.
- 6. Vnesite številko faksa.

#### *Opomba:*

*Če je funkcija Omejitve neposr. klicanja v oknu Varnostne nastavitve nastavljena na Vklop, lahko prejemnike faksa izberete samo na seznamu stikov ali v zgodovini poslanih faksov.Številke faksa ne morete vnesti ročno.*

7. Tapnite  $\hat{\mathcal{D}}$ .

#### **Povezane informacije**

- & ["Pošiljanje faksov s klicanjem z zunanje telefonske naprave" na strani 156](#page-155-0)
- & ["Pošiljanje faksov po potrditvi statusa prejemnika" na strani 157](#page-156-0)

### **Prejemanje faksov z oglasne deske s podnaslovom (SEP) in geslom (PWD) (Prejem na zahtevo)**

Če pokličete številko pošiljatelja, lahko prejemate fakse od oglasne deske, shranjene na pošiljateljevi napravi za faks, s funkcijo podnaslova (SEP) in gesla (PWD).Za uporabo te funkcije morate v seznamu stikov stik vnaprej registrirati s podnaslovom (SEP) in geslom (PWD).

- 1. Na začetnem zaslonu izberite **Faks**.
- 2. Izberite  $\boxed{\equiv}$  (Več).
- 3. Izberite **Razširjene funkcije faksa**.
- 4. Tapnite **Prejem na zahtevo**, da to možnost nastavite na **Vklop**.
- 5. Tapnite **Zapri** in nato znova **Zapri**.
- 6. Izberite **Stiki** in nato izberite stik z registriranim podnaslovom (SEP) in geslom (PWD), da se bo ujemal s ciljno oglasno desko.
- 7. Tapnite  $\mathcal{D}$ .

#### **Povezane informacije**

& ["Upravljanje stikov" na strani 61](#page-60-0)

### **Nastavitve za blokiranje neželenih faksov**

Neželene fakse lahko blokirate.

1. Na začetnem zaslonu izberite **Nastavitve**.

- 2. Izberite **Splošne nastavitve** > **Nastavitve faksa** > **Osnovne nastavitve** > **Zavrnjeni faks**.
- 3. Izberite **Zavrnjeni faks** in nato omogočite naslednje možnosti.
	- ❏ Seznam zavrnjenih številk: Zavrne fakse, ki so na seznamu številk zavrnitve.
	- ❏ Blokirana prazna glava faksa: Zavrne fakse, ki nimajo podatkov v glavi.
	- ❏ Neregistrirani kontakti: Zavrne fakse, ki niso registrirani v seznamu stikov.
- 4. Če uporabljate **Seznam zavrnjenih številk**, tapnite  $\blacktriangleright$  ter nato izberite **Uredi seznam števila zavrnitev** in uredite seznam.

#### **Povezane informacije**

◆ ["Osnovne nastavitve" na strani 202](#page-201-0)

### **Shranjevanje in posredovanje prejetih faksov (Brezpogojno shranjevanje/posredov.)**

Nastavite lahko shranjevanje in posredovanje faksov, prejetih od nedoločenih pošiljateljev.

#### *Opomba:*

*Uporabite lahko funkcijo Pogojno shranj./posred. za shranjevanje in posredovanje faksov, prejetih od določenih pošiljateljev ali ob določenem času.*

- V tiskalniku so na voljo te funkcije za shranjevanje in posredovanje prejetih faksov.
- ❏ Shranjevanje v nabiralnik tiskalnika
- ❏ Shranjevanje v zunanjo pomnilniško napravo
- ❏ Shranjevanje v računalnik
- ❏ Posredovanje drugemu faksu, na e-poštni naslov ali v mapo v skupni rabi v omrežju

#### *Opomba:*

- ❏ *Zgornje funkcije lahko uporabljate hkrati. Če jih ne uporabljate hkrati, so prejeti dokumenti shranjeni v nabiralnik, zunanjo pomnilniško napravo, računalnik in posredovani na določen cilj.*
- ❏ *Če nekateri prejeti dokumenti še niso bili prebrani, shranjeni ali posredovani, je na na začetnem zaslonu prikazano število neobdelanih opravil.*

#### **Povezane informacije**

- & ["Shranjevanje prejetih faksov v nabiralnik \(Brezpogojno shranjevanje/posredov.\)" na strani 168](#page-167-0)
- & ["Shranjevanje prejetih faksov v zunanjo pomnilniško napravo \(Brezpogojno shranjevanje/posredov.\)" na](#page-168-0) [strani 169](#page-168-0)
- & ["Prejemanje faksov v računalniku" na strani 182](#page-181-0)
- & ["Posredovanje prejetih faksov \(Brezpogojno shranjevanje/posredov.\)" na strani 170](#page-169-0)
- & ["Pošiljanje e-poštnih obvestil o rezultatih obdelave prejetih faksov \(Brezpogojno shranjevanje/posredov.\)" na](#page-170-0) [strani 171](#page-170-0)
- & ["Obvestilo o neobdelanih prejetih faksih" na strani 191](#page-190-0)

### <span id="page-167-0"></span>**Shranjevanje prejetih faksov v nabiralnik (Brezpogojno shranjevanje/ posredov.)**

Nastavite lahko, da so prejeti faksi shranjeni v nabiralnik tiskalnika.Shranite lahko največ 100 dokumentov.Če uporabljate to funkcijo, so prejeti dokumenti samodejno natisnjeni.Ogledate si jih lahko na zaslonu LCD tiskalnika in jih natisnete takrat, ko želite.

#### *Opomba:*

*Morda ne boste mogli shraniti 100 dokumentov, kar je odvisno od pogojev uporabe, na primer od velikosti datoteke shranjenih dokumentov in uporabe več funkcij za shranjevanje faksov hkrati.*

#### **Povezane informacije**

- & "Nastavitev shranjevanja prejetih faksov v nabiralnik (Brezpogojno shranjevanje/posredov.)" na strani 168
- & "Preverjanje prejetih faksov na zaslonu LCD (Brezpogojno shranjevanje/posredov.)" na strani 168
- & ["Uporaba nabiralnika" na strani 186](#page-185-0)

#### *Nastavitev shranjevanja prejetih faksov v nabiralnik (Brezpogojno shranjevanje/posredov.)*

- 1. Na začetnem zaslonu izberite **Nastavitve**.
- 2. Izberite **Splošne nastavitve** > **Nastavitve faksa** > **Nastavitve sprejemanja** > **Nastavitve za shranj./posred.** > **Brezpogojno shranjevanje/posredov.**.

Če je prikazano sporočilo, preverite vsebino in nato tapnite **V redu**.

3. Tapnite **Shrani v mapo »Prejeto«**, da to možnost nastavite na **Vklop**.

Če je prikazano sporočilo, preverite vsebino in nato izberite **V redu**.

- 4. Tapnite **Zapri**.
- 5. Izberite **Skupne nastavitve**.
- 6. Izberite **Možnosti, ko je spomin poln** in nato izberite možnost, ki jo želite uporabiti, ko je nabiralnik poln.

❏ **Sprejmi in natisni fakse**: Tiskalnik natisne vse prejete dokumente, ki jih ni mogoče shraniti v nabiralnik.

❏ **Zavrni dohodne fakse**: Tiskalnik ne sprejme dohodnih klicev faksa.

7. Določite lahko geslo za nabiralnik.Izberite **Nastavitve gesla za mapo »Prejeto«** in nato nastavite geslo.Ko nastavite geslo, tapnite **Zapri**.

#### *Opomba:*

*Ko je izbrana možnost Sprejmi in natisni fakse, ne morete nastaviti gesla.*

#### *Preverjanje prejetih faksov na zaslonu LCD (Brezpogojno shranjevanje/posredov.)*

1. Na začetnem zaslonu izberite **Polje faks**.

#### *Opomba:*

*Če so v tiskalniku neprebrani prejeti faksi, je na začetnem zaslonu na* **koledar** *prikazano število neprebranih dokumentov.* 

2. Izberite **Prejeto/ Zaupno** > **Prejeto**.

- <span id="page-168-0"></span>3. Če je nabiralnik zaščiten z geslom, vnesite geslo za nabiralnik ali geslo skrbnika.
- 4. Iz seznama izberite faks, ki si ga želite ogledati.

Prikaže se vsebina faksa.

- ❏ : Zasuka sliko za 90 stopinj v desno.
- $\Box \; \textcircled{\small{\LARGE{}} \; \oplus \; \textcircled{\small{\LARGE{}} }$  : Premakne zaslon v smeri puščic.
- ❏ : Poveča ali pomanjša.
- ❏ : Premakne na prejšnjo ali naslednjo stran.
- ❏ : Prikaže menije, kot sta meni za shranjevanje in posredovanje.
- ❏ Za skrivanje ikon za upravljanje tapnite kjer koli na zaslonu predogleda, razen ikon.Znova tapnite za prikaz ikon.
- 5. Izberite, ali želite natisniti ali izbrisati dokument, ki ste si ga ogledali, in nato sledite navodilom na zaslonu.

#### c*Pomembno:*

*Če tiskalniku zmanjka pomnilnika, je prejemanje in pošiljanje faksov onemogočeno.Izbrišite dokumente, ki ste jih že prebrali ali natisnili.*

#### **Povezane informacije**

- & ["Obvestilo o neobdelanih prejetih faksih" na strani 191](#page-190-0)
- & ["Menijske možnosti za Nastavitve faksa" na strani 197](#page-196-0)

### **Shranjevanje prejetih faksov v zunanjo pomnilniško napravo (Brezpogojno shranjevanje/posredov.)**

Nastavite lahko, da želite prejete dokumente pretvoriti v obliko zapisa PDF in jih shraniti v zunanjo pomnilniško napravo, priključeno na tiskalnik.Nastavite lahko tudi, da so dokumenti samodejno natisnjeni, ko jih shranite v pomnilniško napravo.

#### c*Pomembno:*

*Prejeti dokumenti se začasno shranijo v pomnilnik tiskalnika, preden se shranijo v pomnilniško napravo, priključeno na tiskalnik.Napaka zaradi polnega pomnilnika onemogoči pošiljanje in prejemanje faksov, zato naj bo*

*pomnilniška naprava vedno priključena na tiskalnik.Na na začetnem zaslonu je prikazano število dokumentov, ki so začasno shranjeni v pomnilnik tiskalnika.*

- 1. Priključite zunanjo pomnilniško napravo na tiskalnik.
- 2. Na začetnem zaslonu izberite **Nastavitve**.
- 3. Izberite **Splošne nastavitve** > **Nastavitve faksa** > **Nastavitve sprejemanja** > **Nastavitve za shranj./posred.** > **Brezpogojno shranjevanje/posredov.**.

Če je prikazano sporočilo, preverite vsebino in nato izberite **V redu**.

4. Izberite **Shrani v pomniln. napravo**.

- <span id="page-169-0"></span>5. Izberite **Da**.Če želite samodejno natisniti dokumente, ko jih shranite v pomnilniško napravo, izberite **Da in natisni**.
- 6. Oglejte si prikazano sporočilo in tapnite **Ustvari**.

V pomnilniški napravi je ustvarjena mapa, v katero bodo shranjeni prejeti dokumenti.

#### **Povezane informacije**

& ["Obvestilo o neobdelanih prejetih faksih" na strani 191](#page-190-0)

### **Posredovanje prejetih faksov (Brezpogojno shranjevanje/posredov.)**

Tiskalnik lahko nastavite tako, da posreduje prejete dokumente drugemu faksu ali pretvori dokumente v obliko zapisa PDF in jih posreduje v mapo v skupni rabi v strežniku ali na e-poštni naslov.Posredovani dokumenti se izbrišejo iz tiskalnika.Najprej na seznamu stikov registrirajte cilje naslove za posredovanje.Če želite dokument posredovati na e-poštni naslov, morate konfigurirati tudi nastavitve e-poštnega strežnika.

#### *Opomba:*

- ❏ *Barvnih dokumentov ne morete posredovati drugemu faksu.Ti dokumenti so obdelani kot dokumenti, ki jih ni mogoče posredovati.*
- ❏ *Pred uporabo te funkcije se prepričajte, da so nastavitve možnosti Datum/čas in Časovni zamik v tiskalniku pravilne.Ta menija odprete tako, da izberete Nastavitve > Splošne nastavitve > Osnovne nastavitve > Nastavitev datum/čas.*
- 1. Na začetnem zaslonu izberite **Nastavitve**.
- 2. Izberite **Splošne nastavitve** > **Nastavitve faksa** > **Nastavitve sprejemanja** > **Nastavitve za shranj./posred.** > **Brezpogojno shranjevanje/posredov.**.

Če je prikazano sporočilo, preverite vsebino in nato izberite **V redu**.

- 3. Izberite **Posreduj**.
- 4. Izberite **Da**.Če želite, da se dokumenti pri posredovanju samodejno natisnejo, izberite **Da in natisni**.
- 5. Tapnite **Dodaj vnos**.
- 6. Na seznamu stikov izberite ciljne naslove za posredovanje.

#### *Opomba:*

*Določite lahko največ pet ciljnih naslovov za posredovanje.*

- 7. Ko končate z izbiro ciljev za posredovanje, tapnite **Zapri**.
- 8. V **Mož. neusp. posr.** izberite, ali želite prejete dokumente natisniti ali jih shraniti v nabiralnik tiskalnika, če dokumentov ni mogoče posredovati.

#### c*Pomembno:*

*Ko je nabiralnik poln, je pošiljanje in prejemanje faksov onemogočeno.Ko dokumente v nabiralniku preverite, jih izbrišite.Na na začetnem zaslonu je poleg števila neobdelanih opravil prikazano tudi število dokumentov, ki niso bili uspešno posredovani.*

#### 9. Izberite **V redu**.

Če je prikazano sporočilo, preverite vsebino in nato izberite **V redu**.

#### <span id="page-170-0"></span>10. Tapnite **Zapri**.

11. Pri posredovanju na elektronski naslov lahko določite zadevo elektronskega sporočila.Tapnite **Skupne nastavitve**, tapnite polje pod **Nastavitve posredovanja** in nato vnesite zadevo.

#### *Opomba:*

- ❏ *Če ste za ciljni naslov za posredovanje izbrali mapo v skupni rabi v omrežju ali e-poštni naslov, vam priporočamo, da preskusite, ali lahko pošljete optično prebrano sliko na ciljni naslov v načinu optičnega branja.Na začetnem zaslonu izberite Optično branje > E-pošta ali Optično branje > Omrežna mapa/FTP, izberite ciljno mesto in začnite optično branje.*
- ❏ *Izberete lahko, da želite v računalnik s sistemom Windows prejeti obvestilo o novem faksu, ko so prejeti dokumenti shranjeni v mapo v skupni rabi v omrežju.Nastavite določite v pripomočku FAX Utility.Podrobnosti najdete v pomoči za FAX Utility.*

#### **Povezane informacije**

- & ["Nastavitve sprejemanja" na strani 198](#page-197-0)
- & ["Upravljanje stikov" na strani 61](#page-60-0)
- & ["Optično branje v omrežno mapo ali strežnik FTP" na strani 124](#page-123-0)
- & ["Optično branje v elektronsko pošto" na strani 127](#page-126-0)
- & ["Preverjanje prejetih faksov na zaslonu LCD \(Brezpogojno shranjevanje/posredov.\)" na strani 168](#page-167-0)
- & ["Obvestilo o neobdelanih prejetih faksih" na strani 191](#page-190-0)
- & ["Program za konfiguracijo postopkov, povezanih s faksom, in pošiljanja faksov \(FAX Utility\)" na strani 224](#page-223-0)

### **Pošiljanje e-poštnih obvestil o rezultatih obdelave prejetih faksov (Brezpogojno shranjevanje/posredov.)**

Pošljete lahko e-poštno sporočilo z rezultati obdelave prejetega faksa.

- 1. Na začetnem zaslonu izberite **Nastavitve**.
- 2. Izberite **Splošne nastavitve** > **Nastavitve faksa** > **Nastavitve sprejemanja** > **Nastavitve za shranj./posred.** > **Brezpogojno shranjevanje/posredov.**.

Če je prikazano sporočilo, preverite vsebino in nato izberite **V redu**.

- 3. Izberite **E-poštna obvestila**.
- 4. Po potrebi vnesite naslednje nastavitve.

#### *Opomba:*

*Naslednje možnosti lahko uporabljate hkrati.*

- ❏ Obvestilo o dokončanju prejema: Pošljite e-poštna sporočila prejemniku, ko tiskalnik prejme faks.
- ❏ Obv. o dok. tisk.: Pošljite e-poštna sporočila prejemniku, ko tiskalnik natisne prejete fakse.
- ❏ Obv. shr. pom. na.: Pošljite e-poštna sporočila prejemniku, ko tiskalnik shrani prejete dokumente v pomnilniško napravo.
- ❏ Obv. o dok. posr.: Pošljite e-poštna sporočila prejemniku, ko tiskalnik zaključi posredovanje prejetih faksov.
- 5. Tapnite polje pod **Prejemnik**.

6. Izberite prejemnika na seznamu stikov.

#### *Opomba:*

*Določite lahko samo enega prejemnika.Tapnite kljukico, da izberete prejemnika.Znova tapnite kljukico, da počistite izbiro.*

- 7. Ko končate z izbiro prejemnikov, tapnite **Zapri**.
- 8. Izberite **V redu**, da uporabite nastavitve.

### **Shranjevanje in posredovanje faksov, prejetih od določenega pošiljatelja ali ob določenem času (Pogojno shranj./posred.)**

Nastavite lahko tudi shranjevanje in posredovanje faksov, prejetih od določenih pošiljateljev ali ob določenem času. Če želite shraniti in posredovati prejete fakse, vnaprej nastavite pogoje za shranjevanje in posredovanje prejetih faksov.

#### *Opomba:*

*Uporabite lahko funkcijo Brezpogojno shranjevanje/posredov. za shranjevanje ali posredovanje faksov, prejetih od nedoločenih pošiljateljev.*

- ❏ Shranjevanje v nabiralnik ali zaupni nabiralnik
- ❏ Shranjevanje v zunanjo pomnilniško napravo
- ❏ Posredovanje drugemu faksu, na e-poštni naslov ali v mapo v skupni rabi v omrežju

#### *Opomba:*

- ❏ *Zgornje funkcije lahko uporabljate hkrati. Če jih uporabljate hkrati, so prejeti dokumenti shranjeni v nabiralnik ali zaupni nabiralnik, v zunanjo pomnilniško napravo in posredovani na določen cilj.*
- ❏ *Če nekateri prejeti dokumenti še niso bili prebrani, shranjeni ali posredovani, je na prikazano število neobdelanih opravil.*

#### **Povezane informacije**

- & "Shranjevanje prejetih faksov v nabiralnik ali zaupni nabiralnik (Pogojno shranj./posred.)" na strani 172
- & ["Shranjevanje prejetih faksov v zunanjo pomnilniško napravo \(Pogojno shranj./posred.\)" na strani 175](#page-174-0)
- & ["Posredovanje prejetih faksov \(Pogojno shranj./posred.\)" na strani 176](#page-175-0)
- & ["Pošiljanje e-poštnih obvestil o rezultatih obdelave prejetih faksov \(Pogojno shranj./posred.\)" na strani 178](#page-177-0)
- & ["Obvestilo o neobdelanih prejetih faksih" na strani 191](#page-190-0)

### **Shranjevanje prejetih faksov v nabiralnik ali zaupni nabiralnik (Pogojno shranj./posred.)**

Nastavite lahko, da se prejeti faksi shranijo v nabiralnik in zaupni nabiralnik tiskalnika.Skupno lahko shranite do 100 dokumentov.

#### *Opomba:*

*Morda ne boste mogli shraniti 100 dokumentov, kar je odvisno od pogojev uporabe, na primer od velikosti datoteke shranjenih dokumentov in uporabe več funkcij za shranjevanje faksov hkrati.*

#### **Pošiljanje faksov**

#### **Povezane informacije**

- & "Nastavitev shranjevanja prejetih faksov v nabiralnik in zaupni nabiralnik (Pogojno shranj./posred.)" na strani 173
- $\blacktriangleright$  ["Preverjanje prejetih faksov na zaslonu LCD \(Pogojno shranj./posred.\)" na strani 174](#page-173-0)
- & ["Uporaba nabiralnika" na strani 186](#page-185-0)
- & ["Uporaba zaupnega nabiralnika" na strani 186](#page-185-0)

#### *Nastavitev shranjevanja prejetih faksov v nabiralnik in zaupni nabiralnik (Pogojno shranj./ posred.)*

- 1. Na začetnem zaslonu izberite **Nastavitve**.
- 2. Izberite **Splošne nastavitve** > **Nastavitve faksa** > **Nastavitve sprejemanja** > **Nastavitve za shranj./posred.**.
- 3. Tapnite  $\rightarrow$  na neregistriranem nabiralniku pod **Pogojno shranj./posred.**.
- 4. Izberite polje **Ime** in vnesite ime, ki ga želite registrirati.
- 5. Izberite **Stanja**, da nastavite pogoje.
	- ❏ Ujemanje številke faksa prejemnika: Če številka dohodnega faksa izpolnjuje pogoje, ki ste jih izbrali za ta element, tiskalnik shrani in posreduje prejete fakse.

Izberite pogoj **Ujemanje številke faksa prejemnika** in vnesite faks (največ 20 števk) tako, da izberete polje **Številka faksa**.

- ❏ Po. uj. pod. (SUB): Če se podnaslov (SUB) popolnoma ujema, tiskalnik shrani in posreduje prejete fakse. Omogočite nastavitev Po. uj. pod. (SUB) in vnesite geslo tako, da izberete polje **Podnaslov (SUB)**.
- ❏ Po. uj. Gesla (SID): Če se geslo (SID) popolnoma ujema, tiskalnik shrani in posreduje prejete fakse. Omogočite nastavitev Po. uj. Gesla (SID) in vnesite geslo tako, da izberete polje **Geslo(SID)**.
- ❏ Čas prejemanja: Tiskalnik shrani in posreduje fakse, prejete v določenem obdobju. Omogočite nastavitev **Čas prejemanja** in nato nastavite čas v **Začetni čas** in **Končni čas**.
- 6. Izberite **Cilj shranjev./posredov.**.
- 7. Izberite **Shr. v nabir. faksa**.
- 8. Tapnite **Shr. v nabir. faksa**, da to možnost nastavite na **Vklop**.
- 9. Izberite nabiralnik, v katerega želite shraniti dokument.

#### *Opomba:*

*Če je nabiralnik ali zaupni nabiralnik zaščiten z geslom, vnesite geslo.*

- 10. Trikrat izberite **V redu**, da se vrnete na zaslon Nastavitve za shranj./posred..
- 11. Izberite registriran nabiralnik, za katerega ste opravili nastavitev pogoja, in nato tapnite **Omogoči**.
- 12. Izberite **Skupne nastavitve**.
- 13. Izberite **Možnosti, ko je spomin poln** in nato izberite možnost, ki jo želite uporabiti, ko je nabiralnik poln. ❏ **Sprejmi in natisni fakse**: Tiskalnik natisne vse prejete dokumente, ki jih ni mogoče shraniti v nabiralnik.

#### **Pošiljanje faksov**

- <span id="page-173-0"></span>❏ **Zavrni dohodne fakse**: Tiskalnik zavrne dohodne klice faksa.
- 14. Po potrebi lahko določite geslo nabiralnik.Izberite **Nastavitve gesla za mapo »Prejeto«** in nastavite geslo.Ko nastavite geslo, tapnite **Zapri**.

#### *Opomba:*

*Če ste izbrali Sprejmi in natisni fakse, ne morete nastaviti gesla.*

#### **Povezane informacije**

& ["Nastavitve za shranj./posred." na strani 198](#page-197-0)

#### *Preverjanje prejetih faksov na zaslonu LCD (Pogojno shranj./posred.)*

1. Na začetnem zaslonu izberite **Polje faks**.

#### *Opomba:*

*Če so v tiskalniku neprebrani prejeti faksi, je na začetnem zaslonu na* **koledar** *prikazano število neprebranih dokumentov.* 

- 2. Izberite **Prejeto/ Zaupno**.
- 3. Izberite nabiralnik ali zaupni nabiralnik, ki si ga želite ogledati.
- 4. Če je nabiralnik ali zaupni nabiralnik zaščiten z geslom, vnesite geslo za nabiralnik, zaupni nabiralnik ali geslo skrbnika.
- 5. Iz seznama izberite faks, ki si ga želite ogledati.

Prikaže se vsebina faksa.

- ❏ : Zasuka sliko za 90 stopinj v desno.
- $\Box \odot \odot \odot \odot \Box$ : Premakne zaslon v smeri puščic.
- ❏ : Poveča ali pomanjša.
- ❏ : Premakne na prejšnjo ali naslednjo stran.
- ❏ : Prikaže menije, kot sta meni za shranjevanje in posredovanje.
- ❏ Za skrivanje ikon za upravljanje tapnite kjer koli na zaslonu predogleda, razen ikon.Znova tapnite za prikaz ikon.
- 6. Izberite, ali želite natisniti ali izbrisati dokument, ki ste si ga ogledali, in nato sledite navodilom na zaslonu.

#### c*Pomembno:*

*Če tiskalniku zmanjka pomnilnika, je prejemanje in pošiljanje faksov onemogočeno.Izbrišite dokumente, ki ste jih že prebrali ali natisnili.*

#### **Povezane informacije**

- & ["Obvestilo o neobdelanih prejetih faksih" na strani 191](#page-190-0)
- & ["Menijske možnosti za Nastavitve faksa" na strani 197](#page-196-0)

### <span id="page-174-0"></span>**Shranjevanje prejetih faksov v zunanjo pomnilniško napravo (Pogojno shranj./posred.)**

Nastavite lahko, da želite prejete dokumente pretvoriti v obliko zapisa PDF in jih shraniti v zunanjo pomnilniško napravo, priključeno na tiskalnik.

#### c*Pomembno:*

*Prejeti dokumenti se začasno shranijo v pomnilnik tiskalnika, preden se shranijo v pomnilniško napravo, priključeno na tiskalnik.Napaka zaradi polnega pomnilnika onemogoči pošiljanje in prejemanje faksov, zato naj bo*

*pomnilniška naprava vedno priključena na tiskalnik.Na na začetnem zaslonu je prikazano število dokumentov, ki so začasno shranjeni v pomnilnik tiskalnika.*

- 1. Priključite zunanjo pomnilniško napravo na tiskalnik.
- 2. Na začetnem zaslonu izberite **Nastavitve**.
- 3. Izberite **Splošne nastavitve** > **Nastavitve faksa** > **Nastavitve sprejemanja** > **Nastavitve za shranj./posred.**.
- 4. Tapnite na neregistriranem nabiralniku pod **Pogojno shranj./posred.**.
- 5. Tapnite **Ime** in vnesite ime, ki ga želite registrirati.
- 6. Izberite **Stanja**, da nastavite pogoje.
	- ❏ Ujemanje številke faksa prejemnika: Če številka dohodnega faksa izpolnjuje pogoje, ki ste jih izbrali za ta element, tiskalnik shrani in posreduje prejete fakse. Izberite pogoj **Ujemanje številke faksa prejemnika** in vnesite faks (največ 20 števk) tako, da izberete polje **Številka faksa**.
	- ❏ Po. uj. pod. (SUB): Če se podnaslov (SUB) popolnoma ujema, tiskalnik shrani in posreduje prejete fakse. Omogočite nastavitev Po. uj. pod. (SUB) in vnesite geslo tako, da izberete polje **Podnaslov (SUB)**.
	- ❏ Po. uj. Gesla (SID): Če se geslo (SID) popolnoma ujema, tiskalnik shrani in posreduje prejete fakse. Omogočite nastavitev Po. uj. Gesla (SID) in vnesite geslo tako, da izberete polje **Geslo(SID)**.
	- ❏ Čas prejemanja: Tiskalnik shrani in posreduje fakse, prejete v določenem obdobju. Omogočite nastavitev **Čas prejemanja** in nato nastavite čas v **Začetni čas** in **Končni čas**.
- 7. Izberite **Cilj shranjev./posredov.**.
- 8. Izberite **Shrani v pomniln. napravo**.
- 9. Tapnite polje **Shrani v pomniln. napravo**, da ga nastavite na **Vklop**.
- 10. Oglejte si sporočilo, prikazano na zaslonu, in izberite **Ustvari**.

V pomnilniški napravi je ustvarjena mapa, v katero bodo shranjeni prejeti dokumenti.

- 11. Trikrat tapnite **V redu**, da se vrnete na zaslon Nastavitve za shranj./posred..
- 12. Izberite registriran nabiralnik, za katerega ste opravili nastavitev pogoja, in nato tapnite **Omogoči**.

#### <span id="page-175-0"></span>**Povezane informacije**

- & ["Obvestilo o neobdelanih prejetih faksih" na strani 191](#page-190-0)
- & ["Nastavitve za shranj./posred." na strani 198](#page-197-0)

### **Posredovanje prejetih faksov (Pogojno shranj./posred.)**

Tiskalnik lahko nastavite tako, da posreduje prejete dokumente drugemu faksu ali pretvori dokumente v obliko zapisa PDF in jih posreduje v mapo v skupni rabi v strežniku ali na e-poštni naslov.Posredovani dokumenti se izbrišejo iz tiskalnika.Najprej na seznamu stikov registrirajte cilje naslove za posredovanje.Če želite dokument posredovati na e-poštni naslov, morate konfigurirati tudi nastavitve e-poštnega strežnika.

#### *Opomba:*

- ❏ *Barvnih dokumentov ne morete posredovati drugemu faksu.Ti dokumenti so obdelani kot dokumenti, ki jih ni mogoče posredovati.*
- ❏ *Pred uporabo te funkcije se prepričajte, da so nastavitve možnosti Datum/čas in Časovni zamik v tiskalniku pravilne.Ta menija odprete tako, da izberete Nastavitve > Splošne nastavitve > Osnovne nastavitve > Nastavitev datum/čas.*

1. Na začetnem zaslonu izberite **Nastavitve**.

- 2. Izberite **Splošne nastavitve** > **Nastavitve faksa** > **Nastavitve sprejemanja** > **Nastavitve za shranj./posred.**.
- 3. Tapnite na neregistriranem nabiralniku pod **Pogojno shranj./posred.**.
- 4. Tapnite **Ime** in vnesite ime, ki ga želite registrirati.
- 5. Izberite **Stanja**, da nastavite pogoje.
	- ❏ Ujemanje številke faksa prejemnika: Če številka dohodnega faksa izpolnjuje pogoje, ki ste jih izbrali za ta element, tiskalnik shrani in posreduje prejete fakse.

Izberite pogoj **Ujemanje številke faksa prejemnika** in vnesite faks (največ 20 števk) tako, da izberete polje **Številka faksa**.

- ❏ Po. uj. pod. (SUB): Če se podnaslov (SUB) popolnoma ujema, tiskalnik shrani in posreduje prejete fakse. Omogočite nastavitev Po. uj. pod. (SUB) in vnesite geslo tako, da izberete polje **Podnaslov (SUB)**.
- ❏ Po. uj. Gesla (SID): Če se geslo (SID) popolnoma ujema, tiskalnik shrani in posreduje prejete fakse. Omogočite nastavitev Po. uj. Gesla (SID) in vnesite geslo tako, da izberete polje **Geslo(SID)**.
- ❏ Čas prejemanja: Tiskalnik shrani in posreduje fakse, prejete v določenem obdobju. Omogočite nastavitev **Čas prejemanja** in nato nastavite čas v **Začetni čas** in **Končni čas**.
- 6. Izberite **Cilj shranjev./posredov.**.
- 7. Izberite **Posreduj**.
- 8. Tapnite **Posreduj**, da to možnost nastavite na **Vklop**.
- 9. Izberite **Dodaj vnos**.
- 10. Na seznamu stikov izberite ciljne naslove za posredovanje.

#### *Opomba:*

*Določite lahko samo en cilj posredovanja.*

- 11. Ko končate z izbiro ciljev za posredovanje, tapnite **Zapri**.
- 12. Preverite, ali je izbrani cilj za posredovanje pravilen, in nato izberite **Zapri**.
- 13. V **Mož. neusp. posr.** izberite, ali želite prejete dokumente natisniti ali jih shraniti v nabiralnik tiskalnika, če dokumentov ni mogoče posredovati.

#### c*Pomembno:*

*Ko je nabiralnik poln, je pošiljanje in prejemanje faksov onemogočeno.Ko dokumente v nabiralniku preverite, jih izbrišite.Na* **kolumiziralne začetnem zaslonu je poleg števila neobdelanih opravil prikazano tudi število** *dokumentov, ki niso bili uspešno posredovani.*

- 14. Trikrat izberite **V redu**, da se vrnete na zaslon Nastavitve za shranj./posred..
- 15. Izberite registriran nabiralnik, za katerega ste opravili nastavitev pogoja, in nato izberite **Omogoči**.
- 16. Pri posredovanju na elektronski naslov lahko določite zadevo elektronskega sporočila.Izberite **Skupne nastavitve**, tapnite polje pod **Nastavitve posredovanja** in nato vnesite zadevo.

#### *Opomba:*

- ❏ *Če ste za ciljni naslov za posredovanje izbrali mapo v skupni rabi v omrežju ali e-poštni naslov, vam priporočamo, da preskusite, ali lahko pošljete optično prebrano sliko na ciljni naslov v načinu optičnega branja.Na začetnem zaslonu izberite Optično branje > E-pošta ali Optično branje > Omrežna mapa/FTP, izberite ciljno mesto in začnite optično branje.*
- ❏ *Izberete lahko, da želite v računalnik s sistemom Windows prejeti obvestilo o novem faksu, ko so prejeti dokumenti shranjeni v mapo v skupni rabi v omrežju.Nastavite določite v pripomočku FAX Utility.Podrobnosti najdete v pomoči za FAX Utility.*

#### **Povezane informacije**

- & ["Nastavitve za shranj./posred." na strani 198](#page-197-0)
- $\rightarrow$  ["Upravljanje stikov" na strani 61](#page-60-0)
- & ["Optično branje v omrežno mapo ali strežnik FTP" na strani 124](#page-123-0)
- & ["Optično branje v elektronsko pošto" na strani 127](#page-126-0)
- & ["Preverjanje prejetih faksov na zaslonu LCD \(Pogojno shranj./posred.\)" na strani 174](#page-173-0)
- & ["Obvestilo o neobdelanih prejetih faksih" na strani 191](#page-190-0)
- & ["Program za konfiguracijo postopkov, povezanih s faksom, in pošiljanja faksov \(FAX Utility\)" na strani 224](#page-223-0)

### **Tiskanje prejetih faksov (Pogojno shranj./posred.)**

Nastavite lahko tiskanje prejetih dokumentov, ki ustrezajo pogojem za shranjevanje in posredovanje.

- 1. Na začetnem zaslonu izberite **Nastavitve**.
- 2. Izberite **Splošne nastavitve** > **Nastavitve faksa** > **Nastavitve sprejemanja** > **Nastavitve za shranj./posred.**.
- 3. Tapnite  $\rightarrow$  na neregistriranem nabiralniku pod **Pogojno shranj./posred.**.
- 4. Tapnite **Ime** in vnesite ime, ki ga želite registrirati.
- <span id="page-177-0"></span>5. Izberite **Stanja**, da nastavite pogoje.
	- ❏ Ujemanje številke faksa prejemnika: Če številka dohodnega faksa izpolnjuje pogoje, ki ste jih izbrali za ta element, tiskalnik shrani in posreduje prejete fakse.

Izberite pogoj **Ujemanje številke faksa prejemnika** in vnesite faks (največ 20 števk) tako, da izberete polje **Številka faksa**.

- ❏ Po. uj. pod. (SUB): Če se podnaslov (SUB) popolnoma ujema, tiskalnik shrani in posreduje prejete fakse. Omogočite nastavitev Po. uj. pod. (SUB) in vnesite geslo tako, da izberete polje **Podnaslov (SUB)**.
- ❏ Po. uj. Gesla (SID): Če se geslo (SID) popolnoma ujema, tiskalnik shrani in posreduje prejete fakse. Omogočite nastavitev Po. uj. Gesla (SID) in vnesite geslo tako, da izberete polje **Geslo(SID)**.
- ❏ Čas prejemanja: Tiskalnik shrani in posreduje fakse, prejete v določenem obdobju. Omogočite nastavitev **Čas prejemanja** in nato nastavite čas v **Začetni čas** in **Končni čas**.
- 6. Izberite **V redu** in nato tapnite **Zapri**.
- 7. Izberite polje Cilj shranjev./posredov..
- 8. Tapnite **Natisni**, da to možnost nastavite na **Vklop**.
- 9. Dvakrat izberite **V redu**, da se vrnete na zaslon Nastavitve za shranj./posred..
- 10. Izberite registriran nabiralnik, za katerega ste opravili nastavitev pogoja, in nato tapnite **Omogoči**.

#### **Povezane informacije**

- & ["Nastavitve za shranj./posred." na strani 198](#page-197-0)
- & ["Nastavitve tiskanja" na strani 200](#page-199-0)

### **Pošiljanje e-poštnih obvestil o rezultatih obdelave prejetih faksov (Pogojno shranj./posred.)**

Pošljete lahko e-poštno sporočilo z rezultati obdelave prejetega faksa.

- 1. Na začetnem zaslonu izberite **Nastavitve**.
- 2. Izberite **Splošne nastavitve** > **Nastavitve faksa** > **Nastavitve sprejemanja** > **Nastavitve za shranj./posred.**.
- 3. Izberite registriran nabiralnik tako, da tapnete pod **Pogojno shranj./posred.**.
- 4. Izberite **E-poštna obvestila**.
- 5. Po potrebi vnesite naslednje nastavitve.
	- *Opomba: Zgornje funkcije lahko izberete hkrati.*
	- ❏ **Obvestilo o dokončanju prejema**: pošljite e-poštno sporočilo prejemniku, ko tiskalnik prejme faks.
	- ❏ **Obv. o dok. tisk.**: pošljite e-poštno sporočilo prejemniku, ko tiskalnik natisne prejeti faks.
	- ❏ **Obv. shr. pom. na.**: pošljite e-poštno sporočilo prejemniku, ko tiskalnik shrani prejeti dokument na pomnilniško napravo.

❏ **Obv. o dok. posr.**: pošljite e-poštno sporočilo prejemniku, ko tiskalnik posreduje prejeti faks.

- 6. Tapnite polje pod **Prejemnik**.
- 7. Izberite prejemnika na seznamu stikov.
	- *Opomba: Določite lahko samo enega prejemnika.*
- 8. Ko končate z izbiro prejemnikov, tapnite **Zapri**.
- 9. Dvakrat izberite **V redu**, da se vrnete na zaslon Nastavitve za shranj./posred..

#### **Povezane informacije**

& ["Nastavitve za shranj./posred." na strani 198](#page-197-0)

## **Pošiljanje faksa iz računalnika**

Fakse lahko iz računalnika pošljete s pripomočkom FAX Utility in gonilnika PC-FAX.

#### *Opomba:*

*Pripomoček FAX Utility namestite z aplikacijo EPSON Software Updater. Podrobnosti najdete v spodnjem razdelku »Sorodne informacije«. Uporabniki sistema Windows lahko pripomoček namestijo z diska s programsko opremo, ki je priložen tiskalniku.*

#### **Povezane informacije**

- & ["Orodja za posodobitev programske opreme \(EPSON Software Updater\)" na strani 227](#page-226-0)
- $\rightarrow$  ["Namestitev najnovejših različic programov" na strani 228](#page-227-0)

### **Pošiljanje dokumentov, ustvarjenih s programom (Windows)**

Če v programu, kot je Microsoft Word ali Excel, v meniju **Natisni** izberete faks tiskalnika, lahko podatke, kot so dokumenti, risbe in tabele, ki ste jih ustvarili, pošljete neposredno z naslovnico.

#### *Opomba:*

*V spodnji razlagi je za primer uporabljen Microsoft Word.Dejanski postopek se lahko razlikuje glede na program, ki ga uporabljate.Podrobnosti najdete v pomoči za program.*

- 1. V programu ustvarite dokument, ki ga boste poslali po faksu.
- 2. V meniju **Datoteka** kliknite **Natisni**.

V programu se odpre okno **Natisni**.

3. V razdelku »Tiskalnik« izberite **XXXXX (FAX)** (kjer je XXXXX ime vašega tiskalnika) in preverite nastavitve pošiljanja faksa.Nato kliknite **Natisni**.

Prikaže se zaslon Recipient Settings aplikacije Fax Utility.

- ❏ V polje **Število kopij** vnesite **1**.Če vnesete **2** ali več, faks morda ne bo pravilno prenesen.
- ❏ Uporabite lahko funkcije, kot je **Natisni v datoteko**, ki spremeni izhodna vrata.
- ❏ V enem prenosu faksa lahko presnete največ 100 strani, vključno z naslovnico.

*Opomba:*

- ❏ *Kliknite Lastnosti tiskalnika, če želite določiti Paper Size, Orientation, Color, Image Quality, ali Character Density.Podrobnosti najdete v pomoči za gonilnik PC-FAX.*
- ❏ *Ob prvem prenosu se odpre okno za registracijo podatkov.Vnesite potrebne podatke in kliknite V redu.*
- ❏ *FAX Utility uporablja vzdevek za interno upravljanje opravil faksiranja.Vzdevek ni prikazan na naslovnici.*

#### 4. Navedite prejemnika in kliknite **Naprej**.

❏ Neposredna navedba prejemnika (imena, številke faksa in drugih podatkov):

Kliknite zavihek **Manual Dial**, vnesite potrebne podatke in kliknite **Add**.Prejemnik je dodan na **Recipient List**, ki je prikazan v zgornjem delu okna.

#### *Opomba:*

- ❏ *Če je v tiskalniku možnost Vrsta linije nastavljena na PBX in je koda za dostop nastavljena tako, da namesto točne kode predpone uporablja # (lojtro), vnesite # (lojtro).Za podrobnosti si oglejte Vrsta linije v poglavju Osnovne nastavitve. Povezavo do tega poglavja najdete v spodnjem razdelku »Sorodne informacije«.*
- ❏ *Če ste izbrali »Enter fax number twice« v razdelku Nastavitve možnosti na glavnem zaslonu aplikacije Fax Utility, morate znova vnesti isto številko, ko kliknete Add ali Naprej.*
- ❏ Izbiranje prejemnika (imena, številke faksa in drugih podatkov) v imeniku:

Če je prejemnik shranjen v imeniku, kliknite zavihek **Phone Book**.Izberite prejemnika na seznamu in kliknite **Add**.Prejemnik je dodan na **Recipient List**, ki je prikazan v zgornjem delu okna.

#### *Opomba:*

*Če je v tiskalniku možnost Vrsta linije nastavljena na PBX in je koda za dostop nastavljena tako, da namesto točne kode predpone uporablja # (lojtro), vnesite # (lojtro).Za podrobnosti si oglejte Vrsta linije v poglavju Osnovne nastavitve. Povezavo do tega poglavja najdete v spodnjem razdelku »Sorodne informacije«.*

5. Navedite vsebino naslovnice.

Če želite priložiti naslovnico, izberite enega od vzorcev v razdelku **Cover Sheet**.Izpolnite polji **Subject** in **Message** ter kliknite **Naprej**.Upoštevajte, da ni na voljo nobena funkcija za ustvarjanje prvotne naslovnice ali dodajanje prvotne naslovnice na seznam.

Če ne želite priložiti naslovnice, izberite **No cover sheet** v razdelku **Cover Sheet**.

#### *Opomba:*

- ❏ *Kliknite Cover Sheet Formatting, če želite spremeniti vrstni red elementov na naslovnici.V razdelku Paper Size lahko izberete velikost naslovnice.Izberete lahko tudi velikost naslovnice, ki se razlikuje od naslovnice prenesenega dokumenta.*
- ❏ *Kliknite Font, če želite spremeniti pisavo besedila, uporabljeno na naslovnici.*
- ❏ *Kliknite Sender Settings, če želite spremeniti podatke o pošiljatelju.*
- ❏ *Kliknite Detailed Preview, če si želite ogledati naslovnico z vneseno zadevo in sporočilom.*
- 6. Oglejte si vsebino prenosa in kliknite **Send**.

Pred prenosom se prepričajte, da sta ime in številka faksa prejemnika pravilna.Kliknite **Preview** za predogled naslovnice in dokumenta za prenos.

Ko se prenos začne, se odpre okno, v katerem je prikazano stanje prenosa.
### **Pošiljanje faksov**

### *Opomba:*

- ❏ *Če želite ustaviti prenos, izberite podatke in kliknite Prekliči .Prenos lahko prekličete tudi na nadzorni plošči tiskalnika.*
- ❏ *Če med prenosom pride do napake, se odpre okno Communication Error.Preverite napako in znova prenesite dokument.*
- ❏ *Zaslon Fax Status Monitor (zgoraj omenjeni zaslon, v katerem je prikazano stanje prenosa) se ne prikaže, če glavnem zaslonu aplikacije Fax Utility na zaslonu Optional Settings ne izberete možnosti Display Fax Status Monitor During Transmission.*

### **Pošiljanje dokumentov, ustvarjenih s programom (Mac OS)**

Če v programu, ki je na voljo na trgu, v meniju **Natisni** izberete tiskalnik, ki podpira funkcijo faksa, lahko pošljete podatke, kot so dokumenti, risbe in tabele, ki ste jih ustvarili.

### *Opomba:*

*V spodnji razlagi je za primer uporabljen Text Edit, standardna aplikacija sistema Mac OS.*

- 1. V programu ustvarite dokument, ki ga želite poslati po faksu.
- 2. V meniju **Datoteka** kliknite **Natisni**.

V programu se prikaže okno **Natisni**.

- 3. Izberite tiskalnik (ime faksa) v polju **Ime**, kliknite d, da prikažete podrobne nastavitve, preverite nastavitve tiskanja, in nato kliknite **V redu**.
- 4. Konfigurirajte nastavitve za vsak element.

❏ V polje **Število kopij** vnesite **1**. Poslana je samo 1 kopija, tudi če določite **2** ali več kopij.

❏ V enem prenosu faksa lahko pošljete največ 100 strani.

#### *Opomba:*

*Velikost strani dokumentov, ki jo lahko pošljete, je enaka velikosti papirja, ki ga lahko v tiskalniku pošljete po faksu.*

5. V pojavnem meniju izberite Fax Settings in konfigurirajte nastavitve za vsak element.

Opise posameznega elementa nastavitve najdete v pomoči za gonilnik PC-FAX.

Kliknite  $\Omega$  v spodnjem levem kotu okna, da odprete pomoč za gonilnik PC-FAX.

6. Izberite meni Recipient Settings in nato navedite prejemnika.

❏ Neposredna navedba prejemnika (imena, številke faksa in drugih podatkov):

Kliknite element Add, vnesite potrebne podatke in kliknite <sup>+</sup>. Prejemnik je dodan na Recipient List, ki je prikazan v zgornjem delu okna.

Če ste v nastavitvah gonilnika PC-FAX izbrali »Enter fax number twice«, morate znova vnesti isto številko, ko kliknete  $+$ .

Če vaša linija za povezavo faksa zahteva kodo predpone, izpolnite polje External Access Prefix.

#### *Opomba:*

*Če je v tiskalniku možnost Vrsta linije nastavljena na PBX in je koda za dostop nastavljena tako, da namesto točne kode predpone uporablja # (lojtro), vnesite # (lojtro). Za podrobnosti si oglejte Vrsta linije v poglavju Osnovne nastavitve. Povezavo do tega poglavja najdete v spodnjem razdelku »Sorodne informacije«.*

### **Pošiljanje faksov**

<span id="page-181-0"></span>❏ Izbiranje prejemnika (imena, številke faksa in drugih podatkov) v imeniku:

Če je prejemnik shranjen v imeniku, kliknite zavihek **1.** Izberite prejemnika na seznamu in kliknite **Add** > **OK**.

Če vaša linija za povezavo faksa zahteva kodo predpone, izpolnite polje External Access Prefix.

### *Opomba:*

*Če je v tiskalniku možnost Vrsta linije nastavljena na PBX in je koda za dostop nastavljena tako, da namesto točne kode predpone uporablja # (lojtro), vnesite # (lojtro). Za podrobnosti si oglejte Vrsta linije v poglavju Osnovne nastavitve. Povezavo do tega poglavja najdete v spodnjem razdelku »Sorodne informacije«.*

7. Izberite nastavitve prejemnika in kliknite **Fax**.

Pošiljanje se začne.

Pred prenosom se prepričajte, da sta ime in številka faksa prejemnika pravilna.

*Opomba:*

- ❏ *Če kliknete ikono tiskalniki v vrstici Dock, se odpre zaslon za preverjanje stanja prenosa. Če želite ustaviti pošiljanje, kliknite podatke in nato še Delete.*
- ❏ *Če med prenosom pride do napake, se prikaže sporočilo Sending failed. Oglejte si zapise prenosa na zaslonu Fax Transmission Record.*
- ❏ *Dokumenti z mešano velikostjo papirja morda ne bodo poslani pravilno.*

## **Prejemanje faksov v računalniku**

Prejete fakse lahko sprejmete in jih shranite kot datoteke PDF v računalnik, ki je priključen na tiskalnik. V pripomočku FAX Utility so na voljo funkcije, na primer funkcija za določanje mape za shranjevanje faksov. Pred uporabo te funkcije morate namestiti FAX Utility.

### *Opomba:*

*FAX Utility lahko namestite na enega od teh načinov.*

- ❏ *Z aplikacijo EPSON Software Updater (aplikacija za posodabljanje programske opreme)*
- ❏ *Z diskom, ki je priložen tiskalniku. (Samo uporabniki sistema Windows)*

### c*Pomembno:*

- ❏ *Pri prejemanju faksov v računalniku izberite Sam. v nastavitvi za prejemanje faksov v tiskalniku.*
- ❏ *Računalnik, ki je nastavljen za prejemanje faksov, mora biti vedno vklopljen. Prejeti dokumenti so začasno shranjeni v pomnilnik tiskalnika, nato pa so shranjeni v računalnik. Če izklopite računalnik, lahko zmanjka pomnilnika v tiskalniku, ker tiskalnik ne more pošiljati dokumentov v računalnik.*
- ❏ *Ikona na začetnem zaslonu prikazuje število dokumentov, ki so začasno shranjeni v pomnilnik tiskalnika.*
- ❏ *Če želite prebrati prejete fakse, morate v računalnik namestiti pregledovalnik datoteke PDF, kot je Adobe Reader.*

### **Povezane informacije**

& ["Orodja za posodobitev programske opreme \(EPSON Software Updater\)" na strani 227](#page-226-0)

### **Nastavitev za shranjevanje prejetega faksa v računalnik**

Nastavitve za prejete fakse lahko konfigurirate v pripomočku FAX Utility.Pripomoček FAX Utility morate vnaprej namestiti v računalnik.

Za podrobnosti si oglejte Basic Operations v pomoči za FAX Utility (ki je prikazana v glavnem oknu).

#### *Opomba:*

*Fakse lahko prejmete in natisnete hkrati.*

### **Povezane informacije**

& ["Program za konfiguracijo postopkov, povezanih s faksom, in pošiljanja faksov \(FAX Utility\)" na strani 224](#page-223-0)

### **Prejemanje faksov v računalnik in tiskanje iz tiskalnika**

Tako kot pri nastavitvah za shranjevanje prejetih faksov v računalnik upoštevajte spodnje korake za tiskalnik.

- 1. Izberite **Nastavitve** > **Splošne nastavitve** > **Nastavitve faksa** > **Nastavitve sprejemanja**.
- 2. Izberite **Nastavitve za shranj./posred.** > **Brezpogojno shranjevanje/posredov.** > **Shrani v računalnik** > **Da in natisni**.

### **Povezane informacije**

- & "Nastavitev za shranjevanje prejetega faksa v računalnik" na strani 183
- & ["Nastavitve sprejemanja" na strani 198](#page-197-0)

### **Preklic prejetih faksov v računalnik**

Če želite preklicati shranjevanje faksov v računalnik, spremenite nastavitve na tiskalniku.

#### *Opomba:*

*Prav tako lahko spremenite nastavitve s pripomočkom FAX Utility.Če obstajajo faksi, ki niso bili shranjeni v računalnik, funkcija ne deluje.*

- 1. Izberite **Nastavitve** > **Splošne nastavitve** > **Nastavitve faksa** > **Nastavitve sprejemanja**.
- 2. Izberite **Nastavitve za shranj./posred.** > **Brezpogojno shranjevanje/posredov.** > **Shrani v računalnik** > **Ne**.

### **Povezane informacije**

- & ["Program za konfiguracijo postopkov, povezanih s faksom, in pošiljanja faksov \(FAX Utility\)" na strani 224](#page-223-0)
- & ["Nastavitve sprejemanja" na strani 198](#page-197-0)

### **Preverjanje, ali so na voljo novi faksi (Windows)**

Če računalnik nastavite tako, da shranjuje fakse, ki ste jih prejeli s tiskalnikom, lahko uporabite ikono faksa v opravilni vrstici sistema Windows za ogled stanja obdelave prejetih faksov in preverjanje, ali so na voljo novi faksi. Če računalnik nastavite tako, da prikaže obvestilo, ko prejmete nove fakse, se blizu sistemske vrstice sistema Windows prikaže pojavni zaslon z obvestilom, v katerem si lahko ogledate nove fakse.

### *Opomba:*

- ❏ *Podatki prejetih faksov, shranjeni v računalniku, so odstranjeni iz pomnilnika tiskalnika.*
- ❏ *Za ogled prejetih faksov potrebujete Adobe Reader, ker so shranjeni kot datoteke PDF.*

### **Uporaba ikone faksa v opravilni vrstici sistema Windows**

Prek ikone faksa, ki je prikazana v opravilni vrstici sistema Windows, lahko preverite, ali ste prejeli nove fakse, in si ogledate stanje delovanja.

1. Preverite ikono.

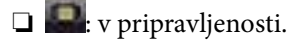

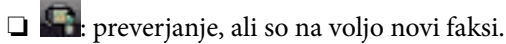

❏ : uvažanje novih faksov je končano.

2. Z desno tipko miške kliknite ikono in nato kliknite **Open the received fax folder**.

Prikaže se mapa s prejetimi faksi. Oglejte si datum in pošiljatelja v imenu datoteke ter nato odprite datoteko PDF.

Če ikona faksa označuje, da je faks v pripravljenosti, lahko takoj preverite, ali ste prejeli nove fakse tako, da izberete **Check new faxes**.

*Opomba:*

*Prejeti faksi so samodejno preimenovani s to obliko zapisa imena. LLLLMMDDHHMMSS\_xxxxxxxxxx\_nnnnn (leto/mesec/dan/ura/minuta/sekunda\_številka pošiljatelja)*

### **Uporaba okna z obvestili**

Če nastavite, da želite prejemati obvestila o novih faksih, se blizu vrstice z opravili odpre okno z obvestilom za vsak faks.

1. Oglejte si zaslon z obvestilom, ki je prikazan na zaslonu računalnika.

### *Opomba:*

*Zaslon z obvestilom izgone, če določen čas ne izvedete nobenega dejanja. Nastavitve obvestil, kot je čas prikaza, lahko spremenite.*

2. Kliknite kjer koli na zaslonu z obvestilom, razen gumba  $\times$ .

Odpre se mapa, ki ste jo določili za shranjevanje novih faksov. Oglejte si datum in pošiljatelja v imenu datoteke ter nato odprite datoteko PDF.

### *Opomba:*

*Prejeti faksi so samodejno preimenovani s to obliko zapisa imena.*

*LLLLMMDDHHMMSS\_xxxxxxxxxx\_nnnnn (leto/mesec/dan/ura/minuta/sekunda\_številka pošiljatelja)*

### **Preverjanje, ali so na voljo novi faksi (Mac OS)**

Uporabite enega od teh načinov, da preverite, ali ste prejeli nove fakse. Ta možnost je na voljo samo v računalnikih, v katerih je nastavljena možnost **"Save" (save faxes on this computer)**.

- <span id="page-184-0"></span>❏ Odprite mapo s prejetimi faksi (določena v razdelku **Received Fax Output Settings.**)
- ❏ Odprite Fax Receive Monitor in kliknite **Check new faxes**.
- ❏ Obvestilo, da ste prejeli nove fakse

Če v pripomočku FAX Utility v razdelku **Fax Receive Monitor** > **Preferences** izberete **Notify me of new faxes via a dock icon**, se v vrstici Dock prikaže ikona nadzornika prejetih faksov in vas obvesti, da ste prejeli nove fakse.

### **Odpiranje mape s prejetimi faksi v nadzorniku prejetih faksov**

Če izberete **"Save" (save faxes on this computer)**, lahko v računalniku odprete mapo za shranjevanje, ki ste jo določili za shranjevanje faksov.

- 1. Kliknite ikono nadzornika prejetih faksov Dock, da odprete **Fax Receive Monitor**.
- 2. Izberite tiskalnik in kliknite **Open folder** ali pa dvokliknite tiskalnik.
- 3. Oglejte si datum in pošiljatelja v imenu datoteke ter nato odprite datoteko PDF.

### *Opomba:*

*Prejeti faksi so samodejno preimenovani s to obliko zapisa imena.*

*LLLLMMDDHHMMSS\_xxxxxxxxxx\_nnnnn (leto/mesec/dan/ura/minuta/sekunda\_številka pošiljatelja)*

*Informacije, ki jih je poslal pošiljatelj, so prikazane kot številka pošiljatelja. Ta številka morda ne bo prikazana, kar je odvisno od pošiljatelja.*

## **Uporaba funkcij nabiralnika za faks**

Nabiralnik za faks je sestavljen iz petih nabiralnikov.

- ❏ Prejeto: Shrani prejeti dokument.
- ❏ Zaupni nabiralnik: Shrani prejeti dokument. Zaupne fakse lahko prejmete tako, da določite cilj shranjevanja dokumentov z uporabo nastavitve Pogojno shranj./posred..
- ❏ Predal za shranjene dokumente: Shrani dokument za pošiljanje.
- ❏ Nabiralnik Poziva za pošiljanje: Shrani dokument za pošiljanje s pozivanjem.
- ❏ Nabiralnik oglasne deske: Shrani dokument za selektivno pošiljanje s pozivanjem.

### **Povezane informacije**

- & ["Uporaba nabiralnika" na strani 186](#page-185-0)
- & ["Uporaba zaupnega nabiralnika" na strani 186](#page-185-0)
- & ["Uporaba funkcije Predal za shranjene dokumente" na strani 187](#page-186-0)
- & ["Uporaba funkcije Nabiralnik Poziva za pošiljanje" na strani 188](#page-187-0)
- & ["Uporaba nabiralnika oglasne deske" na strani 189](#page-188-0)

### <span id="page-185-0"></span>**Uporaba nabiralnika**

Nastavite lahko, da so prejeti faksi shranjeni v nabiralnik tiskalnika.Skupno je mogoče v nabiralnik in zaupni nabiralnik shraniti do 100 dokumentov.Če uporabljate to funkcijo, so prejeti dokumenti samodejno natisnjeni.Ogledate si jih lahko na zaslonu LCD tiskalnika in jih natisnete takrat, ko želite.

#### *Opomba:*

*Morda ne boste mogli shraniti 100 dokumentov, kar je odvisno od pogojev uporabe, na primer od velikosti datoteke shranjenih dokumentov in uporabe več funkcij za shranjevanje faksov hkrati.*

### **Povezane informacije**

- & ["Shranjevanje prejetih faksov v nabiralnik \(Brezpogojno shranjevanje/posredov.\)" na strani 168](#page-167-0)
- & "Preverjanje prejetih dokumentov v nabiralniku" na strani 186
- & "Določanje nastavitev za Nabiralnik" na strani 186

### **Preverjanje prejetih dokumentov v nabiralniku**

Preverite lahko sprejete dokumente, shranjene v nabiralniku tiskalnika.

- 1. Na začetnem zaslonu izberite **Polje faks**.
- 2. Izberite **Prejeto/ Zaupno**.
- 3. Izberite **Prejeto**.
- 4. Izberite faks, ki ga želite preveriti.

Prikaže se vsebina dokumenta.

### **Določanje nastavitev za Nabiralnik**

Če je prejeti dokument v nabiralniku, ga lahko natisnete, shranite v pomnilniško napravo, ga izbrišete ali nastavite geslo nabiralnika.Če v nabiralniku ni dokumentov, lahko nastavite le geslo.

- 1. Na začetnem zaslonu izberite **Polje faks**.
- 2. Izberite **Prejeto/ Zaupno**.
- 3. Izberite **Prejeto**.
- 4. Tapnite  $\begin{bmatrix} \equiv \\ \equiv \\ \equiv \end{bmatrix}$
- 5. Izberite meni, ki ga želite uporabiti, in nato sledite navodilom na zaslonu.

### **Uporaba zaupnega nabiralnika**

Nastavite lahko, da se prejeti faksi shranijo v zaupni nabiralnik tiskalnika.Skupno je mogoče v nabiralnik in zaupni nabiralnik shraniti do 100 dokumentov.

#### <span id="page-186-0"></span>*Opomba:*

*Morda ne boste mogli shraniti 100 dokumentov, kar je odvisno od pogojev uporabe, na primer od velikosti datoteke shranjenih dokumentov in uporabe več funkcij za shranjevanje faksov hkrati.*

### **Povezane informacije**

- & ["Shranjevanje prejetih faksov v nabiralnik ali zaupni nabiralnik \(Pogojno shranj./posred.\)" na strani 172](#page-171-0)
- $\rightarrow$  "Preverjanje prejetih dokumentov v zaupnem nabiralniku" na strani 187
- & "Določanje nastavitev za zaupni nabiralnik" na strani 187

### **Preverjanje prejetih dokumentov v zaupnem nabiralniku**

Preverite lahko prejete dokumente, shranjene v zaupnem nabiralniku tiskalnika.

- 1. Na začetnem zaslonu izberite **Polje faks**.
- 2. Izberite **Prejeto/ Zaupno**.
- 3. Izberite zaupni nabiralnik, ki ga želite preveriti.
- 4. Izberite faks, ki ga želite preveriti.

Prikaže se vsebina dokumenta.

### **Določanje nastavitev za zaupni nabiralnik**

Če je dokument v zaupnem nabiralniku, ga lahko natisnete, shranite v pomnilniško napravo ali ga izbrišete, nastavite geslo ali počistite nastavitve nabiralnika.Če v zaupnem nabiralniku ni dokumentov, lahko samo nastavite geslo in počistite nastavitve zaupnega nabiralnika.

- 1. Na začetnem zaslonu izberite **Polje faks**.
- 2. Izberite **Prejeto/ Zaupno**.
- 3. Izberite zaupni nabiralnik, ki ga želite nastaviti.
- 4. Tapnite  $\boxed{\equiv}$
- 5. Izberite element, ki ga želite uporabiti, in nato sledite navodilom na zaslonu.

### **Uporaba funkcije Predal za shranjene dokumente**

V nabiralniku tiskalnika za shranjene dokumente lahko shranite 10 dokumentov (do 100 črno-belih strani na dokument).

### *Opomba:*

*Morda ne boste mogli shraniti 10 dokumentov, kar je odvisno od pogojev uporabe, na primer od velikosti datoteke shranjenih dokumentov.*

### <span id="page-187-0"></span>**Povezane informacije**

- & ["Shranjevanje faksa brez določanja prejemnika \(Shr. pod. faksa\)" na strani 162](#page-161-0)
- & "Preverjanje dokumentov v Predal za shranjene dokumente" na strani 188
- & "Določanje nastavitev za Predal za shranjene dokumente" na strani 188

### **Preverjanje dokumentov v Predal za shranjene dokumente**

Preverite lahko dokumente, shranjene v nabiralniku tiskalnika za shranjene dokumente.

- 1. Na začetnem zaslonu izberite **Polje faks**.
- 2. Izberite **Shranjeni dokumenti**.
- 3. Izberite dokument, ki ga želite preveriti.

Prikaže se vsebina dokumenta.

### **Določanje nastavitev za Predal za shranjene dokumente**

Lahko tudi tiskate, shranjujete v pomnilniško napravo ali brišete dokumente, shranjene v nabiralniku za shranjene dokumente, ter nastavite geslo za odpiranje nabiralnika.

- 1. Na začetnem zaslonu izberite **Polje faks**.
- 2. Izberite **Shranjeni dokumenti**.
- 3. Tapnite  $\boxed{\equiv}$
- 4. Izberite meni, ki ga želite uporabiti, in nato sledite navodilom na zaslonu.

### **Uporaba funkcije Nabiralnik Poziva za pošiljanje**

V nabiralniku tiskalnika za pošiljanje s pozivanjem lahko shranite do 100 črno-belih strani enega dokumenta.

### **Povezane informacije**

- & ["Nastavitev Poziv za pošilj./ Pred. ogl. des." na strani 161](#page-160-0)
- & ["Shranjevanje dokumenta v Poziv za pošilj./ Pred. ogl. des." na strani 161](#page-160-0)
- & "Preverjanje dokumentov v Nabiralnik Poziva za pošiljanje" na strani 188
- & ["Določanje nastavitev za Nabiralnik Poziva za pošiljanje" na strani 189](#page-188-0)

### **Preverjanje dokumentov v Nabiralnik Poziva za pošiljanje**

Preverite lahko dokumente, shranjene v nabiralniku tiskalnika za pošiljanje s pozivanjem.

- 1. Na začetnem zaslonu izberite **Polje faks**.
- 2. Izberite **Poziv Za Poš./Ogl.ds.**.
- <span id="page-188-0"></span>3. Izberite **Zbirno pošiljanje**.
- 4. Tapnite **Preveri dokument**.

Prikaže se vsebina dokumenta.

### **Določanje nastavitev za Nabiralnik Poziva za pošiljanje**

Dokumente, shranjene v nabiralniku tiskalnika za pošiljanje s pozivanjem, lahko izbrišete.Nastavite lahko tudi geslo za odpiranje nabiralnika, samodejno izbrišete nastavitve dokumentov po pošiljanju s pozivanjem in pošljete e-poštno obvestilo o rezultatih obdelave dokumenta.

- 1. Na začetnem zaslonu izberite **Polje faks**.
- 2. Izberite **Poziv Za Poš./Ogl.ds.**.
- 3. Izberite **Zbirno pošiljanje**.
- 4. Tapnite  $\left[\frac{1}{\text{Mean}}\right]$
- 5. Izberite meni, ki ga želite uporabiti, in nato sledite navodilom na zaslonu.

### **Uporaba nabiralnika oglasne deske**

V enega od nabiralnikov oglasne deske tiskalnika lahko shranite en dokument (do 100 enobarvnih strani). Tiskalnik ima 10 nabiralnikov oglasne deske, ki vam omogoča shranjevanje do 10 dokumentov.

#### *Opomba:*

*Morda ne boste mogli shraniti 10 dokumentov, kar je odvisno od pogojev uporabe, na primer od velikosti datoteke shranjenih dokumentov.*

### **Povezane informacije**

- & ["Nastavitev Poziv za pošilj./ Pred. ogl. des." na strani 161](#page-160-0)
- & ["Shranjevanje dokumenta v Poziv za pošilj./ Pred. ogl. des." na strani 161](#page-160-0)
- & ["Določanje nastavitev za nabiralnike oglasne deske" na strani 190](#page-189-0)

### **Preverjanje dokumentov v nabiralniku oglasne deske**

Preverite lahko dokumente, shranjene v nabiralniku oglasne deske tiskalnika.

- 1. Na začetnem zaslonu izberite **Polje faks**.
- 2. Izberite **Poziv Za Poš./Ogl.ds.**.
- 3. Tapnite nabiralnik oglasne deske, ki ga želite pregledati.
- 4. Tapnite **Preveri dokument**.

Prikaže se vsebina dokumenta.

### <span id="page-189-0"></span>**Določanje nastavitev za nabiralnike oglasne deske**

Za nabiralnike oglasne deske lahko določite nastavitve podnaslova in gesla.Nastavite lahko tudi geslo za odpiranje nabiralnika, izbrišete nastavitve dokumentov po pošiljanju s pozivanjem, pošljete e-poštno obvestilo o rezultatih obdelave dokumenta, izbrišete dokument in počistite nastavitve nabiralnika.

- 1. Na začetnem zaslonu izberite **Polje faks**.
- 2. Izberite **Poziv Za Poš./Ogl.ds.**.
- 3. Tapnite nabiralnik oglasne deske, ki ga želite nastaviti.
- 4. Tapnite  $\boxed{\equiv}$
- 5. Izberite meni, ki ga želite uporabiti, in nato sledite navodilom na zaslonu.

## **Uporaba drugih funkcij faksa**

### **Tiskanje poročila faksa in seznama**

### **Ročno tiskanje poročila faksa**

- 1. Na začetnem zaslonu izberite **Faks**.
- 2. Tapnite  $\boxed{\equiv}$  (Več).
- 3. Izberite **Poročilo o faksih**.
- 4. Izberite poročilo, ki ga želite natisniti, in nato upoštevajte navodila na zaslonu.

#### *Opomba:*

*Obliko poročila lahko spremenite.Na začetnem zaslonu izberite Nastavitve > Splošne nastavitve > Nastavitve faksa > Nastavitve poročanja in nato spremenite nastavitve Poročilu priloži sliko ali Oblika poročila.*

### **Povezane informacije**

- ◆ ["Več" na strani 196](#page-195-0)
- & ["Nastavitve poročanja" na strani 201](#page-200-0)

### **Nastavitev samodejnega tiskanja poročila faksa**

Nastavite lahko samodejno tiskanje naslednjih poročil faksa.

### **Poročilo o prenosu**

Na začetnem zaslonu izberite **Faks** > **Nastavitve faksa** > **Poročilo o prenosu** in nato izberite **Natisni** ali **Ob napaki natisni**.

### **Poročilo o posredovanju**

Na začetnem zaslonu izberite **Nastavitve** > **Splošne nastavitve** > **Nastavitve faksa** > **Nastavitve poročanja** > **Poročilo o posredovanju** in nato izberite **Natisni** ali **Ob napaki natisni**.

### **Samodejno tiskanje dnevnika faksa**

Na začetnem zaslonu izberite **Nastavitve** > **Splošne nastavitve** > **Nastavitve faksa** > **Nastavitve poročanja** > **Samodejno tiskanje dnevnika faksa** in nato izberite **Vklop (vsakih 30)** ali **Vklop (čas)**.

### **Povezane informacije**

- & ["Nastavitve poročanja" na strani 201](#page-200-0)
- & ["Menijske možnosti za Uporabniške nastavitve" na strani 204](#page-203-0)

### **Nastavitev varnosti pri pošiljanju faksov**

Določite lahko varnostne nastavitve, da preprečite pošiljanje faksa napačnemu prejemniku ter uhajanje ali izgubo prejetih dokumentov.Prav tako lahko izbrišete varnostne kopije podatkov faksa.

- 1. Na začetnem zaslonu izberite **Nastavitve**.
- 2. Izberite **Splošne nastavitve** > **Nastavitve faksa** > **Varnostne nastavitve**.
- 3. Izberite meni in nato določite nastavitve.

### **Povezane informacije**

 $\blacktriangleright$  ["Varnostne nastavitve" na strani 203](#page-202-0)

### **Preverjanje opravil faksa**

### **Obvestilo o neobdelanih prejetih faksih**

Če so v tiskalniku neobdelani prejeti dokumenti, je na začetnem zaslonu na **vezikazano število neobdelanih** opravil. V spodnji tabeli si oglejte definicijo »neobdelanega« faksa.

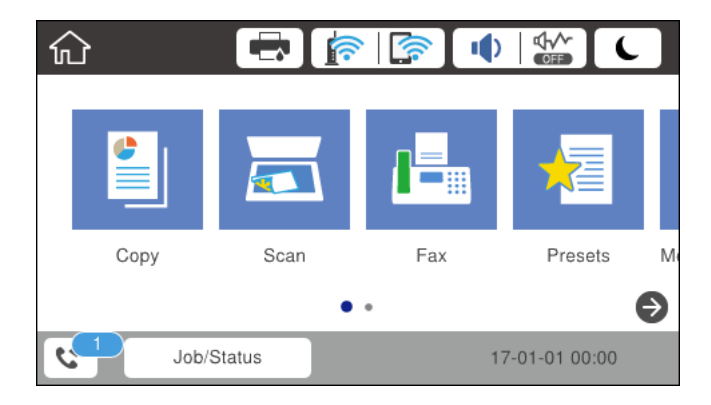

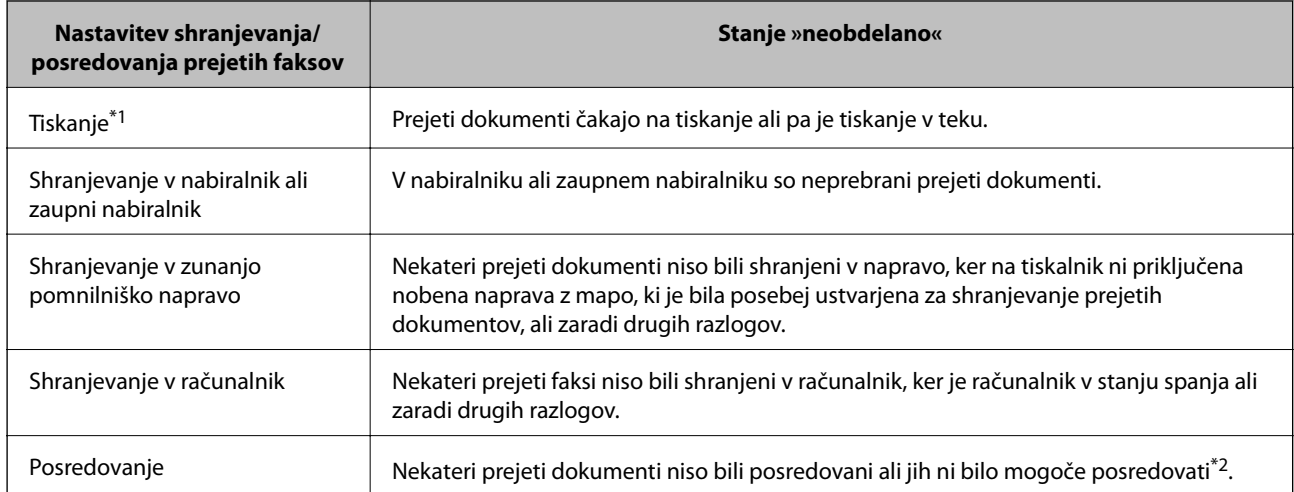

\*1 : Če niste izbrali nobene nastavitve za shranjevanje ali posredovanje faksa ali če ste nastavili tiskanje prejetih dokumentov med njihovim shranjevanjem v zunanjo pomnilniško napravo ali računalnik.

\*2 : Če ste nastavili, da želite shraniti dokumente, ki jih ni bilo mogoče posredovati v nabiralnik in če nekaterih neprebranih dokumentov ni bilo mogoče posredovati v nabiralnik. Če ste nastavili tiskanje dokumentov, ki jih ni bilo mogoče posredovati, tiskanja ni mogoče dokončati.

### *Opomba:*

*Če uporabljate več nastavitev za shranjevanje ali posredovanje faksa, je število neobdelanih opravil lahko prikazano kot »2« ali »3«, tudi če ste prejeli samo en faks. Če ste na primer nastavili, da želite fakse shranjevati v nabiralnik in računalnik ter nato prejmete faks, je število neobdelanih opravil prikazano kot »2«, če faks ni bil shranjen v nabiralnik in računalnik.*

### **Povezane informacije**

- & ["Shranjevanje prejetih faksov v nabiralnik \(Brezpogojno shranjevanje/posredov.\)" na strani 168](#page-167-0)
- & ["Shranjevanje prejetih faksov v nabiralnik ali zaupni nabiralnik \(Pogojno shranj./posred.\)" na strani 172](#page-171-0)
- & ["Shranjevanje prejetih faksov v zunanjo pomnilniško napravo \(Brezpogojno shranjevanje/posredov.\)" na](#page-168-0) [strani 169](#page-168-0)
- & ["Shranjevanje prejetih faksov v zunanjo pomnilniško napravo \(Pogojno shranj./posred.\)" na strani 175](#page-174-0)
- & ["Prejemanje faksov v računalniku" na strani 182](#page-181-0)
- & ["Posredovanje prejetih faksov \(Brezpogojno shranjevanje/posredov.\)" na strani 170](#page-169-0)
- & ["Posredovanje prejetih faksov \(Pogojno shranj./posred.\)" na strani 176](#page-175-0)
- & ["Preverjanje prejetih faksov na zaslonu LCD \(Brezpogojno shranjevanje/posredov.\)" na strani 168](#page-167-0)
- & ["Preverjanje prejetih faksov na zaslonu LCD \(Pogojno shranj./posred.\)" na strani 174](#page-173-0)
- & "Preverjanje opravil faksa v izvajanju" na strani 192

### **Preverjanje opravil faksa v izvajanju**

Izvedete lahko te postopke.

- ❏ Preverite stanje opravil faksa
- ❏ Preverite ali znova pošljete dokumente, ki jih ni bilo mogoče poslati (če ste omogočili funkcijo **Shrani pod. o neusp. faksih**)
- ❏ Natisnete prejete dokumente, ki še niso bili natisnjeni
- 1. Na začetnem zaslonu tapnite **Job/Status**.
- 2. Tapnite zavihek **Stanje opravila** in nato **Aktivno**.
- 3. Izberite opravilo, ki si ga želite ogledati, ga poslati znova ali natisniti, in nato upoštevajte navodila na zaslonu.

### **Preverjanje zgodovine opravil faksa**

Preverite lahko zgodovino poslanih ali prejetih faksov, kot so datum, čas in rezultat vsakega opravila.

- 1. Na začetnem zaslonu tapnite **Job/Status**.
- 2. Izberite **Dnevnik** v zavihku **Stanje opravila**.
- 3. Tapnite d na desni, nato izberite **Pošlji** ali **Sprejmi**.

Dnevnik poslanih ali prejetih faksov je prikazan v obratnem kronološkem zaporedju.Tapnite opravilo, ki ga želite preveriti, da prikažete podrobnosti.

### **Vnovično tiskanje prejetih dokumentov**

Prejete dokumente lahko znova natisnete iz dnevnikov natisnjenih opravil faksa.

Upoštevajte, da se natisnjeni prejeti dokumenti brišejo v kronološkem vrstnem redu, ko tiskalniku zmanjka pomnilnika.

- 1. Na začetnem zaslonu tapnite **Job/Status**.
- 2. Izberite **Dnevnik** v zavihku **Stanje opravila**.
- 3. Tapnite ▼ na desni, nato izberite Natisni.

Dnevnik poslanih ali prejetih faksov je prikazan v obratnem kronološkem zaporedju.

4. S seznama zgodovine izberite opravilo z oznako .

Preverite datum, čas in rezultat, da ugotovite, ali je to dokument, ki ga želite natisniti.

5. Tapnite **Znova natisni**, da natisnete dokument.

## **Menijske možnosti za način Faks**

### **Prejemnik**

Izberite menije na nadzorni plošči, kot je opisano spodaj.

### **Faks** > **Prejemnik**

Tipkovn.:

Ročno vnesite številko faksa.

### <span id="page-193-0"></span>Stiki:

Izberite prejemnika na seznamu stikov.Stik lahko tudi dodate ali uredite.

Nedavni:

Izberite prejemnika v zgodovini poslanih faksov.Prejemnika lahko tudi dodate na seznam stikov.

### **Nastavitve faksa**

Izberite menije na nadzorni plošči, kot je opisano spodaj.

### **Faks** > **Nastavitve faksa**

Gumb za hitro delovanje:

Prikaže do tri pogosto uporabljene elemente, kot sta **Dnevnik prenosa** in **Vrs. iz.**.To omogoča hitro in preprosto konfiguracijo nastavitev.

Vnaprej morate dodeliti elemente, in sicer v **Nastavitve** > **Splošne nastavitve** > **Nastavitve faksa** > **Gumb za hitro delovanje**

Trije gumbi so na voljo za **Gumb za hitro delovanje**.

### Nas. op. branja:

❏ Izv. velikost (steklo)

Izberite velikost in usmerjenost izvirnika, ki ste ga postavili na steklo optičnega bralnika.

❏ Vrs. iz.

Izberite vrsto izvirnika.

❏ Barvni način

Izberite barvno ali črno-belo optično branje.

❏ Ločljivost

Izberite ločljivost izhodnega faksa.Če izberete višjo ločljivost, se velikost podatkov poveča, zato pošiljanje faksa vzame več časa.

❏ Gostota

Nastavi gostoto tiskanja za izhodni faks.S pritiskom na + se gostota potemni, s pritiskom na - pa se posvetli.

❏ Odstr. Ozadje

Zazna barvo papirja (barva ozadja) izvirnega dokumenta in odstrani ali posvetli barvo.Barva, odvisno od njene temnosti ali živosti, morda ne bo odstranjena ali posvetljena

❏ Ostrina

Izostri ali omehča robove slike.S pritiskom na + se ostrina poveča, s pritiskom na - pa se ostrina omehča.

❏ Obojestr. iz SPD

Optično prebere obe strani izvirnikov v podajalniku ADF in pošlje črno-beli faks.

❏ Nepr. opt. br. (sa. po. pa.)

Pri pošiljanju faksov s podajalnika ADF po začetku optičnega branja ne morete dodajati izvirnikov v ADF.Če v samodejni podajalnik dokumentov vstavite izvirnike različnih velikosti, se vsi izvirniki pošljejo v največji velikosti med njimi.Omogočite to možnost, da vas bo tiskalnik vprašal, ali želite po končanem optičnem branju izvirnika v podajalniku ADF optično prebrati še katero stran.Nato lahko izvirnike razvrstite in optično preberete po velikosti ter jih pošljete kot en faks.

### Nastavitve pošiljanja faksov:

❏ Neposredno pošiljanje

Pošlje črno-bele fakse enemu prejemniku takoj po vzpostavitvi povezave. Optično prebrana slika se ne shrani v pomnilnik.Če ne omogočite te možnosti, začne tiskalnik oddajati faks po tem, ko je optično prebrana slika shranjena v pomnilnik. Pri pošiljanju več strani lahko pride do napake polnega pomnilnika.Če uporabite to možnost, lahko preprečite napako, vendar bo pošiljanje faksa trajalo dlje.Te možnosti ne morete uporabiti, če uporabljate možnost Obojestr. iz SPD ter pri pošiljanju faksa več prejemnikom.

❏ Prioritetno pošiljanje

Pošlje trenutni faks pred drugimi faksi, ki čakajo na pošiljanje.

❏ Zamik pošiljanja faksa

Pošlje faks ob določnem času.S to možnostjo je mogoče pošiljati le črno-bele fakse.

- ❏ Podat. pošilj.
	- ❏ Podat. pošilj.

Če želite vključiti informacije v glavi, izberite mesto v izhodnem faksu, kamor jih želite vključiti (ime pošiljatelja in številka faksa).

- **Izključeno**: Faks je poslan brez informacij v glavi.

- **Izven slike**: Pošlje faks z informacijami v glavi na zgornjem belem robu faksa.To bo preprečilo, da bi se glava prekrivala z optično prebrano sliko, vendar bo faks, ki ga prejme prejemnik, morda natisnjen na dva lista, odvisno od velikosti izvirnikov.

- **Znotraj slike**: Pošlje faks, na katerem bodo informacije v glavi približno 7 mm nižje od vrha optično prebrane slike.Glava se bo morda prekrivala s sliko, vendar faks, ki ga prejme prejemnik, ne bo razdeljen na dva dokumenta.

❏ Glava faksa

Izberite glavo za prejemnika.Za uporabo te funkcije morate vnaprej registrirati več glav.

❏ Dodatne informacije

Izberite podatke, ki jih želite dodati. Izberete lahko en podatek v **Vaša telefonska št.** in **Ciljni seznam**.

❏ Obv. o rezult. pošiljanja

Pošlje obvestilo, ko pošljete faks.

- ❏ Poročilo o prenosu
	- **Ob napaki natisni**: Natisne poročilo le, ko pride do napake.
	- **Natisni**: Po pošiljanju faksa samodejno natisne poročilo o pošiljanju.
	- **Ne natisni**: Poročila o pošiljanju ne natisne samodejno.
- ❏ Varn. kopija

Shrani varnostno kopijo poslanega faksa, ki je optično prebran in samodejno shranjen v spomin tiskalnika.

### <span id="page-195-0"></span>**Več**

Izberite menije na nadzorni plošči, kot je opisano spodaj.

### **Faks** > (Več)

### Dnevnik prenosa:

Zgodovino poslanih ali prejetih faksov lahko preverite.

### Poročilo o faksih:

❏ Zadnji prenos

Natisne poročilo za prejšnji prek pozivanja poslani ali prejeti faks.

❏ Dnevnik faksov

Natisne poročilo o prenosu.V naslednjem meniju lahko nastavite samodejno tiskanje tega poročila.

**Nastavitve** > **Splošne nastavitve** > **Nastavitve faksa** > **Nastavitve poročanja** > **Samodejno tiskanje dnevnika faksa**

❏ Shranjeni faks dokumenti

Natisne seznam dokumentov faksa, shranjenih v pomnilniku tiskalnika, kot so nedokončana opravila.

❏ Seznam nastavitev faksa

Natisne trenutne nastavitve faksa.

❏ Seznam za pog. shranj./posred.

Natisne seznam Pogojno shranjevanje/Posreduj.

❏ Sledenje protokolu

Natisne podrobno poročilo za prejšnji poslani ali prejeti faks.

### Razširjene funkcije faksa:

❏ Prejem na zahtevo

Vzpostavi povezavo z vneseno številko faksa in prejme faks, shranjen v faksu.To možnost lahko uporabite za prejemanje faksa iz informacijske storitve faksa.

❏ Poziv Za Poš./Ogl.ds.

Poziv Za Poš./Ogl.ds. je sestavljen iz enega nabiralnika za pošiljanje s pozivanjem in 10 nabiralnikov oglasne deske.Nabiralnik tiskalnika za pošiljanje s pozivanjem shrani en optično prebran dokument (do 100 črno-belih strani) za prejemanje s pozivanjem in ga samodejno pošlje, ko ga drugi faks zahteva prek funkcije prejemanja s pozivanjem v napravi.Vsak nabiralnik oglasne deske shrani en optično prebran dokument za prejemanje s pozivanjem in ga samodejno pošlje, ko ga drugi faks zahteva prek funkcije prejemanja s pozivanjem in funkcije podnaslova v napravi.

❏ Shr. pod. faksa

Shrani 10 optično prebranih dokumentov (do 100 črno-belih strani) in vam omogoči, da ga pošljete, kadar koli je treba.

### Polie faks:

Dostop do funkcije **Polje faks**.Za podrobnosti glejte stran, ki opisuje nastavitve Polje faks.

### Nastavitve faksa:

Dostop do funkcije **Nastavitve faksa**.Za podrobnosti glejte stran, ki opisuje nastavitve Nastavitve faksa.

### **Povezane informacije**

- & ["Menijske možnosti za Polje faks" na strani 205](#page-204-0)
- & "Menijske možnosti za Nastavitve faksa" na strani 197

## **Menijske možnosti za Nastavitve faksa**

Izberite menije na nadzorni plošči, kot je opisano spodaj.

### **Nastavitve** > **Splošne nastavitve** > **Nastavitve faksa**

### **Gumb za hitro delovanje**

Izberite menije na nadzorni plošči, kot je opisano spodaj.

### **Nastavitve** > **Splošne nastavitve** > **Nastavitve faksa** > **Gumb za hitro delovanje**

Gumb za hitro delovanje 1,

Gumb za hitro delovanje 2,

Gumb za hitro delovanje 3:

Registrira največ tri bližnjice, ki omogočajo hiter dostop do pogosto uporabljanega menija pri pošiljanju faksov.

Bližnjice so prikazane v tem meniju.

**Faks** > **Nastavitve faksa**.

### **Nastavitve pošiljanja**

Izberite menije na nadzorni plošči, kot je opisano spodaj.

### **Nastavitve** > **Splošne nastavitve** > **Nastavitve faksa** > **Nastavitve pošiljanja**

Samodejni zasuk:

Izvirnik velikosti A4, postavljen v samodejni podajalnik dokumentov ali na steklo optičnega bralnika z daljšim robom obrnjenim levo, se pošlje kot faks velikosti A3.Omogočite to možnost, če želite zavrteti optično prebrano sliko in jo poslati v velikosti A4.

Paketno pošiljanje:

Če več faksov čaka na pošiljanje istemu prejemniku, jih s to nastavitvijo združite v skupino in pošljete naenkrat.Sočasno je mogoče poslati do pet dokumentov (skupaj največ 100 strani).Tako lahko prihranite pri stroških povezave, saj se število prenosov zmanjša.

Števec samod. ponov. klicev:

Izberite, kolikokrat naj tiskalnik samodejno znova pokliče, če je številka faksa zasedena ali pride do težave.

<span id="page-197-0"></span>Interval samod. ponov. klicev:

Izberite čas, ko naj tiskalnik samodejno znova pokliče, če je številka faksa zasedena ali pride do težave.

Shrani pod. o neusp. faksih:

Shrani dokumente, ki niso bili poslani, v pomnilnik tiskalnika.Dokumente lahko pošljete iz menija **Job/ Status**.

### **Nastavitve sprejemanja**

Izberite menije na nadzorni plošči, kot je opisano spodaj.

### **Nastavitve** > **Splošne nastavitve** > **Nastavitve faksa** > **Nastavitve sprejemanja**

### **Nastavitve za shranj./posred.**

Izberite menije na nadzorni plošči, kot je opisano spodaj.

### **Nastavitve** > **Splošne nastavitve** > **Nastavitve faksa** > **Nastavitve sprejemanja** > **Nastavitve za shranj./posred.**

### *Brezpogojno shranjevanje/posredov.*

Nastavite lahko, da se prejeti dokumenti shranjujejo v nabiralnik, računalnik, pomnilniško napravo ali pa se posredujejo.

Shrani v mapo »Prejeto«:

Shrani prejete fakse v nabiralnik tiskalnika.

Shrani v računalnik:

Pretvori prejete dokumente v obliko zapisa PDF in jih shrani v računalnik, priključen na tiskalnik.

### Shrani v pomniln. napravo:

Pretvori prejete dokumente v obliko zapisa PDF in jih shrani v zunanjo pomnilniško napravo, priključeno na tiskalnik.

### Posreduj:

Tiskalnik lahko nastavite tako, da posreduje prejete dokumente drugemu faksu ali pretvori dokumente v obliko zapisa PDF in jih posreduje v mapo v skupni rabi v strežniku ali na e-poštni naslov.Posredovani dokumenti se izbrišejo iz tiskalnika.Najprej na seznamu stikov registrirajte cilje naslove za posredovanje.Če želite dokument posredovati na e-poštni naslov, morate konfigurirati tudi nastavitve e-poštnega strežnika.

### E-poštna obvestila:

Pošlje e-poštno obvestilo, ko je končano prejemanje, tiskanje, shranjevanje v pomnilniško napravo ali posredovanje faksov.

### *Pogojno shranj./posred.*

Nastavite lahko, da se prejeti dokumenti shranijo v nabiralnik ali zaupni nabiralnik, pomnilniško napravo ali da se posredujejo ali natisnejo glede na pogoje, ki ste jih nastavili vnaprej.

Za omogočanje ali onemogočanje pogojev tapnite kjer koli v nabiralniku, razen  $\rightarrow$ .

Če želite registrirati pogoje, tapnite  $\rightarrow$ .

Ime:

Vnesite ime pogoja.

Stanja:

Izberite pogoje in nato določite nastavitve.

❏ Ujemanje številke faksa prejemnika

Ko se številka faksa pošiljatelja ujema, se prejeti dokument shrani in posreduje.

❏ Po. uj. pod. (SUB)

Ko se podnaslov (SUB) popolnoma ujema, se prejeti dokument shrani in posreduje.

❏ Po. uj. Gesla (SID)

Ko se geslo (SID) popolnoma ujema, se prejeti dokument shrani in posreduje.

❏ Čas prejemanja

Shrani in posreduje dokumente, prejete v določenem obdobju.

#### Cilj shranjev./posredov.:

Izberite cilj za shranjevanje in posredovanje prejetih dokumentov, ki ustrezajo pogojem.

❏ Shr. v nabir. faksa

Shrani prejete fakse v nabiralnik ali zaupni nabiralnik tiskalnika.

❏ Shrani v pomniln. napravo

Pretvori prejete dokumente v obliko zapisa PDF in jih shrani v zunanjo pomnilniško napravo, priključeno na tiskalnik.

❏ Posreduj

Tiskalnik lahko nastavite tako, da posreduje prejete dokumente drugemu faksu ali pretvori dokumente v obliko zapisa PDF in jih posreduje v mapo v skupni rabi v strežniku ali na e-poštni naslov.Posredovani dokumenti se izbrišejo iz tiskalnika.Najprej na seznamu stikov registrirajte cilje naslove za posredovanje.Če želite dokument posredovati na e-poštni naslov, morate konfigurirati tudi nastavitve e-poštnega strežnika.

❏ Natisni

Izberite, ali želite tiskati.

#### E-poštna obvestila:

Pošlje e-poštno obvestilo, ko je končano prejemanje, tiskanje, shranjevanje v pomnilniško napravo ali posredovanje faksov.

### Poročilo o prenosu:

- **Ob napaki natisni**: Natisne poročilo le, ko pride do napake.
- **Natisni**: Po pošiljanju faksa samodejno natisne poročilo o pošiljanju.

- **Ne natisni**: Poročila o pošiljanju ne natisne samodejno.

### *Skupne nastavitve*

Prejeto:

❏ Možnosti, ko je spomin poln

Izberite postopek, ki ga želite izvesti, ko je nabiralnik poln.Izberite **Sprejmi in natisni fakse**, da natisnete vse prejete dokumente, ki jih ni mogoče shraniti v nabiralnik.Izberite **Zavrni dohodne fakse**, da zavrnete dohodne klice faksa.

❏ Nastavitve gesla za mapo »Prejeto«

Geslo zaščiti mapo prejete pošte in prepreči uporabnikom ogled prejetih faksov.Če želite spremeniti geslo, izberite **Spremeni**, če želite preklicati zaščito z geslom, pa izberite **Ponastavi**.Za spreminjanje ali ponastavitev gesla potrebujete trenutno veljavno geslo.

### Nastavitve posredovanja:

Pri posredovanju na elektronski naslov lahko določite zadevo elektronskega sporočila.

### *(Meni)*

Tisk. seznama za pogojno shranjev./posredovanje

Tapnite  $\equiv \equiv \sqrt{v}$  zgornjem desnem vogalu zaslona. Natisne seznam Pogojno shranjevanje/Posreduj.

### **Nastavitve tiskanja**

Izberite menije na nadzorni plošči, kot je opisano spodaj.

### **Nastavitve** > **Splošne nastavitve** > **Nastavitve faksa** > **Nastavitve sprejemanja** > **Nastavitve tiskanja**

Samodejna pomanjšava:

Zmanjša prejete velike dokumente na velikost papirja v viru papirja.Zmanjšanje morda ne bo vedno mogoče, odvisno od prejetih podatkov.Če to funkcijo izklopite, se veliki dokumenti natisnejo v izvirni velikosti na več listih ali pa se izvrže prazen drugi list.

### Nastavitve delitve strani:

Nastavitve za razdeljene strani določite, ko je velikost prejetega dokumenta večja od velikosti papirja, naloženega v tiskalniku.

#### Samodejno obračanje:

Zavrti ležeče usmerjeni dokument velikosti A5, B5, A4 ali Pismo tako, da se natisne na papirju ustrezne velikosti.

#### ❏ **Za modele z dvema ali več viri papirja:**

Ta nastavitev se uporabi, če ste za tiskanje faksa v nastavitvah **Nastavitve vira papirja** > **Nastavitve samodejne izbire** nastavili dva ali več virov papirja in so nastavljene velikosti papirja virov papirja A3 in A4, B4 in B5 ali A4 in A5.

### <span id="page-200-0"></span>❏ **Za modele z enim virom papirja:**

Ta nastavitev je uporabljena, če je na zaslonu **Nastavitve** > **Splošne nastavitve** > **Nastavitve tiskalnika** > **Nastavitve vira papirja** > **Nastavitve papirja** > **Velikost papirja** nastavljena velikost A5, B5, A4 ali Pismo.

### Dodaj podatke o sprejemu:

Natisne informacije o prejemu v glavi faksa, tudi če pošiljatelj ni nastavil informacij v glavi.Informacije o prejemu vključujejo datum in čas prejema, ID pošiljatelja, ID prejema (npr. #001) in številko strani (npr. P1).Ko je omogočena nastavitev **Nastavitve delitve strani**, je vključena tudi številka razdeljene strani.

### Obojestransko:

Več strani prejetih dokumentov lahko natisnete na obe strani papirja.

### Čas začetka tiskanja:

Izberite možnosti, da začnete tiskati prejete dokumente.

❏ Vse strani so prejete:

Po prejemu vseh datotek se tiskanje začne s prvo stranjo.Če je omogočena funkcija **Zlaganje v skladovnico**, se tiskanje začne na zadnji strani, nato pa so strani razvrščene v pravilnem vrstnem redu.

❏ Prva stran je prejeta:

Tiskanje se začne, ko je prejeta prva stran, in poteka po vrstnem redu, po katerem so strani prejete.Če tiskalnik ne more začeti tiskati, npr. ko tiska druga tiskalna opravila, začne tiskati prejete strani v paketu, ko je na voljo.

### Zlaganje v skladovnico:

Natisne prejete dokumente od zadnje strani (v padajočem vrstnem redu), da se natisnjeni dokumenti naložijo v pravilnem vrstnem redu strani.Če zmanjkuje razpoložljivega prostora pomnilnika, ta funkcija morda ne bo na voljo.

### Čas zakasnitve tiskanja:

Dokumente, prejete v določenem časovnem obdobju, shrani v pomnilnik tiskalnika in jih ne natisne.Ob času, določenem za vnovični vklop tiskanja, bodo dokumenti samodejno natisnjeni.To funkcijo lahko uporabite za preprečevanje šumov ponoči ali za preprečevanje razkritja zaupnih dokumentov, medtem ko ste odsotni.Pred uporabo te funkcije se prepričajte, ali je v pomnilniku dovolj razpoložljivega prostora.Posamične prejete dokumente lahko tudi pred časom vnovičnega vklopa tiskanja preverite in natisnete v možnosti **Job/Status** na začetnem zaslonu.

### Tihi način:

Zmanjša raven hrupa tiskalnika med tiskanjem faksov, vendar to lahko upočasni tiskanje.

### **Nastavitve poročanja**

Izberite meni na nadzorni plošči, kot je opisano spodaj.

### **Nastavitve** > **Splošne nastavitve** > **Nastavitve faksa** > **Nastavitve poročanja**

Poročilo o posredovanju:

Po posredovanju prejetega dokumenta natisne poročilo.

Poročilo o napaki varnost. kopije:

Natisne poročilo, ko pride do napake varnostnega kopiranja pri posredovanju poslanega faksa na **Cilj varnostne kopije**.To lahko nastavite v **Faks** > **Nastavitve faksa** > **Varn. kopija**.

### Samodejno tiskanje dnevnika faksa:

Samodejno natisne dnevnik faksa.Izberite **Vklop (vsakih 30)**, če želite natisniti dnevnik po vsakih 30 dokončanih opravilih faksa.Izberite **Vklop (čas)**, če želite natisniti dnevnik ob izbranem času.Če število opravil faksa presega 30, se dnevnik natisne pred določenim časom.

### Poročilu priloži sliko:

Natisne **Poročilo o prenosu** s sliko prve strani poslanega dokumenta.Izberite **Vklop (velika slika)**, če želite natisniti zgornji del strani brez pomanjšanja.Izberite **Vklop (majhna slika)** če želite natisniti celo stran, ustrezno pomanjšano, da jo je mogoče spraviti na poročilo.

### Oblika poročila:

Za poročila o faksih izberite obliko, ki ni **Sledenje protokolu**.Če želite natisniti kode napak, izberite **Podrobno**.

### Izhodna metoda:

Izberite način izhoda za poročila faksa.

### **Osnovne nastavitve**

Izberite menije na nadzorni plošči, kot je opisano spodaj.

### **Nastavitve** > **Splošne nastavitve** > **Nastavitve faksa** > **Osnovne nastavitve**

Hitrost faksa:

Izberite hitrost prenosa faksa.Če se pri pošiljanju/prejemanju faksa v tujino/iz nje ali pri uporabi storitev IP-telefona (VoIP) pogosto pojavljajo napake v komunikaciji, priporočamo, da izberete **Počasi (9.600 bps)**.

### ECM:

Samodejno popravi napake v prenosu faksa (Način popravljanja napak), ki jih največkrat povzročijo šumi na telefonskih linijah.Če je ta funkcija onemogočena, ne morete pošiljati ali prejemati barvnih dokumentov.

### Zazn. znaka centrale:

Pred začetkom izbiranja zazna znak izbiranja.Če je tiskalnik priključen na centralo PBX (Private Branch Exchange) ali digitalno telefonsko linijo, izbiranje morda ne bo mogoče.V takšnem primeru spremenite nastavitev **Vrsta linije** v **PBX**.Če to ne deluje, onemogočite to funkcijo.Onemogočanje te funkcije lahko povzroči izpustitev prve številke iz številke faksa in pošiljanje faksa na napačno številko.

### Način klicanja:

Izberite vrsto telefonskega sistema, na katerega je priključen računalnik.Pri nastavitvi **Pulzno** lahko začasno preklopite način izbiranja iz impulznega v tonskega tako, da pritisnete  $\star$  (vnese se »T«),

<span id="page-202-0"></span>medtem ko vnašate številke na zaslonu na vrhu faksa.Odvisno od regije ta nastavitev morda ne bo prikazana.

### Vrsta linije:

Izberite vrsto linije, na katero je priključen računalnik.Če uporabljate tiskalnik v okolju, kjer so v uporabi interne številke in potrebujete kodo za dostop do zunanje linije, na primer 0 ali 9, izberite **PBX** in registrirajte kodo za dostop.Ko ste registrirali kodo za dostop, pri pošiljanju faksov na zunanjo številko faksa namesto kode za dostop vnesite znak # (lojtro).V okolju, kjer je v uporabi modem DSL ali terminalski vmesnik, priporočamo tudi nastavitev na **PBX**.

#### Glava:

Vnesite svoje ime pošiljatelja in številko faksa.Podatka se pojavita v glavi izhodnih faksov.Vnesete lahko do 40 znakov za svoje ime in do 20 znakov za številko faksa.

#### Način sprejemanja:

Izberite način prejemanja.

#### DRD:

Če ste se pri ponudniku telekomunikacijskih storitev naročili na storitev razločevalnega zvoka zvonjenja, izberite vzorec zvonjenja, ki se bo uporabljal za vhodne fakse.Storitve razločevalnega zvonjenja, ki jih ponujajo številna telekomunikacijska podjetja (ime storitve je pri različnih ponudnikih različno), omogočajo več telefonskih številk na eni telefonski liniji.Vsaki številki je dodeljen drug vzorec zvonjenja.Eno številko lahko uporabite za glasovne klice, drugo pa za faks.Glede na regijo je ta možnost morda **Vklop** ali **Izkl.**.

### Zvonjenj pred odgovorom:

Izberite število zvonjenj, po katerem tiskalnik samodejno sprejme faks.

### Oddaljeno sprejemanje:

Ko sprejmete vhodni klic na faks prek telefona, ki je priključen na tiskalnik, lahko sprejemanje faksa sprožite tako, da prek telefona vnesete kodo.

### Zavrnjeni faks:

Izberite možnosti, da zavrnete neželene fakse.

#### Velikost papirja ob prejemu faksa:

Izberite največjo velikost papirja za fakse, ki jo tiskalnik lahko sprejme.

### **Varnostne nastavitve**

Izberite menije na nadzorni plošči, kot je opisano spodaj.

### **Nastavitve** > **Splošne nastavitve** > **Nastavitve faksa** > **Varnostne nastavitve**

Omejitve neposr. klicanja:

- **Izkl.**: Omogoča ročni vnos številke prejemnikovega faksa.

- **Vklop**: Onemogoča ročni vnos številke prejemnikovega faksa in uporabniku omogoča izbiro prejemnikov samo iz seznama stikov ali zgodovine poslanih faksov.

- **Ponovi vnos**: Zahteva, da uporabnik po ročnem vnosu številke znova vnese številko faksa.

### <span id="page-203-0"></span>Potrdi seznam naslovov:

Prikaže zaslon za potrditev prejemnika, preden začne prenos.

### Samodejno brisanje varnostne kopije:

Tiskalnik v svojem pomnilniku začasno shrani varnostne kopije poslanih in prejetih dokumentov za primer nenadnega izklopa zaradi prekinitve električnega napajanja ali nepravilnosti v delovanju.Če omogočite to možnost, se po uspešno dokončanem pošiljanju ali prejemanju dokumenta varnostne kopije samodejno izbrišejo, ker niso več potrebne.

### Počisti varnostno kopijo:

Izbriše vse varnostne kopije, začasno shranjene v pomnilniku tiskalnika.To funkcijo zaženite, preden tiskalnik izročite drugi osebi ali odstranite.

### **Preveri povezavo s faksom**

Izberite menije na nadzorni plošči, kot je opisano spodaj.

### **Nastavitve** > **Splošne nastavitve** > **Nastavitve faksa** > **Preveri povezavo s faksom**

Preveri, ali je tiskalnik priključen na telefonsko linijo in pripravljen za prenos faksa, in natisne rezultat preverjanja na navadnem papirju velikosti A4.

### **Čarovnik za nastavitev faksa**

Izberite menije na nadzorni plošči, kot je opisano spodaj.

### **Nastavitve** > **Splošne nastavitve** > **Nastavitve faksa** > **Čarovnik za nastavitev faksa**

Sledite navodilom na zaslonu, da z izbiro te funkcije uredite osnovne nastavitve faksa.Za podrobnosti glejte stran, ki opisuje osnovne nastavitve faksa.

## **Menijske možnosti za Uporabniške nastavitve**

Izberite menije na nadzorni plošči, kot je opisano spodaj.

### **Nastavitve** > **Uporabniške nastavitve** > **Faks**

Nastavitve, določene v tem meniju, postanejo privzete nastavitve za pošiljanje faksov. Za pojasnila o elementih nastavitev glejte **Nastavitve faksa** v načinu **Faks**.

### **Povezane informacije**

& ["Nastavitve faksa" na strani 194](#page-193-0)

## <span id="page-204-0"></span>**Menijske možnosti za Polje faks**

Na začetnem zaslonu preko nadzorne plošče izberite **Polje faks**, da boste dostopali do naslednjih menijev.

- ❏ Prejeto/ Zaupno
- ❏ Shranjeni dokumenti
- ❏ Poziv Za Poš./Ogl.ds.

Podrobnosti o posameznih nabiralnikih glejte ustrezno stran za nastavitve Polje faks.

### **Povezane informacije**

& ["Uporaba funkcij nabiralnika za faks" na strani 185](#page-184-0)

## **Preverjanje stanja preostale količine črnila in vzdrževalnega zaboja**

Približne ravni črnila in približno servisno dobo vzdrževalnega zaboja lahko preverite na upravljalni plošči ali računalniku.

### **Preverjanje stanja preostale količine črnila in vzdrževalnega zaboja — nadzorna plošča**

- 1. Pritisnite gumb  $\overline{1}$  na nadzorni plošči.
- 2. Izberite **Stanje Tiskalnika**.

*Opomba: Indikator skrajno desno označuje razpoložljivi prostor v vzdrževalnem zaboju.*

### **Preverjanje stanja preostale količine črnila in vzdrževalnega zaboja – Windows**

- 1. Dostopajte do okna gonilnika tiskalnika.
- 2. Kliknite **EPSON Status Monitor 3** v zavihku **Vzdrževanje** in nato kliknite **Podrobnosti**.

### *Opomba:*

*Če je EPSON Status Monitor 3 onemogočen, kliknite Razširjene nastavitve v zavihku Vzdrževanje nato pa izberite Omogoči EPSON Status Monitor 3.*

### **Povezane informacije**

& ["Dostop do gonilnika tiskalnika" na strani 77](#page-76-0)

### **Preverjanje stanja preostale količine črnila in vzdrževalnega zaboja — Mac OS**

- 1. Izberite **Nastavitve sistema** v meniju > **Tiskalniki in optični bralniki** (ali **Tiskanje in optično branje**, **Tiskanje in faks**) in nato izberite tiskalnik.
- 2. Kliknite **Možnosti in materiali** > **Pripomoček** > **Odpri pripomoček tiskalnika**.
- 3. Kliknite **EPSON Status Monitor**.

## <span id="page-206-0"></span>**Kode kartuš s črnilom**

Spodaj so prikazane kode originalnih kartuš s črnilom Epson.

### Za Evropo

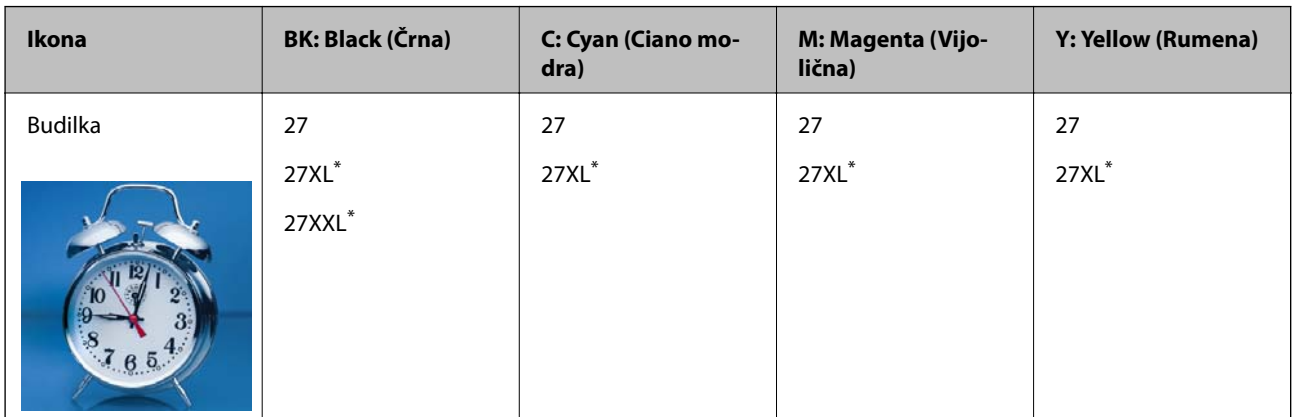

» XL« in » XXL« označujeta velike kartuše.

Za Avstralijo in Novo Zelandijo

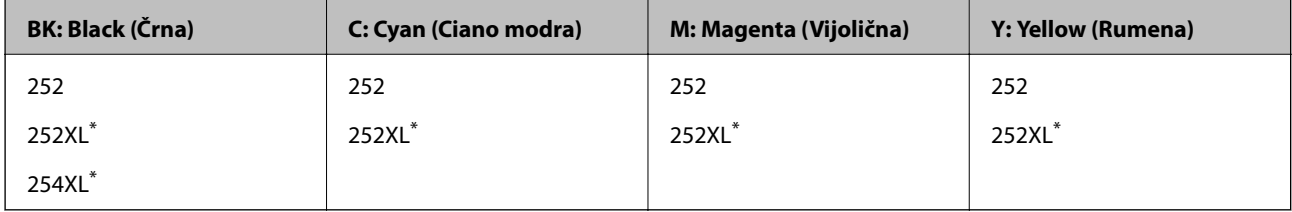

» XL« označuje veliko kartušo.

Za Azijo

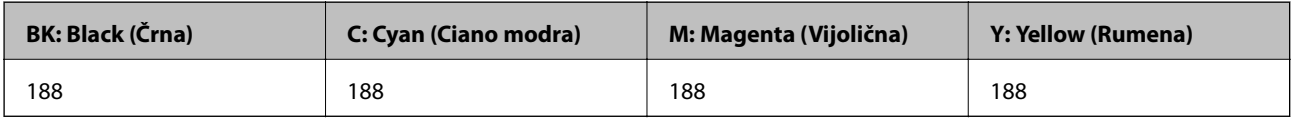

Epson priporoča uporabo originalnih kartuš s črnilom Epson.Epson ne more jamčiti za kakovost ali zanesljivost neoriginalnega črnila.Uporaba neoriginalnega črnila lahko povzroči škodo, ki je Epsonova garancija ne krije, in pod določenimi pogoji lahko povzroči nepredvidljivo delovanje tiskalnika.Informacij o ravni neoriginalnega črnila morda ne bo mogoče prikazati.

### *Opomba:*

❏ *Vse kartuše niso na voljo v vseh regijah.*

- ❏ *Kode kartuš s črnilom se lahko razlikujejo glede na lokacijo.Za pravilne kode kartuše na vašem območju se obrnite na Epsonov oddelek za podporo.*
- ❏ *Uporabniki v Evropi lahko na tem spletnem mestu najdejo podatke o zmogljivosti kartuš s črnilom Epson. <http://www.epson.eu/pageyield>*

### **Povezane informacije**

& ["Spletno mesto s tehnično podporo" na strani 292](#page-291-0)

## <span id="page-207-0"></span>**Previdnostni ukrepi pri ravnanju s kartušami s črnilom**

Pred zamenjavo kartuš s črnilom si preberite naslednja navodila.

### **Varnostni ukrepi za delo**

- ❏ Kartuše s črnilom hranite pri običajni sobni temperaturi in zaščitene pred neposredno sončno svetlobo.
- ❏ Epson priporoča, da kartušo s črnilom porabite pred iztekom datuma na embalaži.
- ❏ Za najboljše rezultate kartušo s črnilom porabite v šestih mesecih od odprtja.
- ❏ Za najboljše rezultate hranite stekleničke s črnilom s spodnjo stranjo navzdol.
- ❏ Po tem, ko kartušo prinesete iz hladnega skladišča, pred uporabo počakajte vsaj tri ure, da se ogreje na sobno temperaturo.
- ❏ Paketa s kartušo ne odpirajte, dokler niste pripravljeni, da jo vstavite v tiskalnik.Kartuša je vakuumsko pakirana, da se ohrani njena zanesljivost.Če kartušo pred uporabo pustite dlje časa odpakirano, normalno tiskanje morda ne bo mogoče.
- ❏ Bodite previdni, da ne zlomite kaveljčkov na straneh kartuše, ko jo odstranite iz embalaže.
- ❏ Preden kartušo vstavite v tiskalnik, morate odstraniti rumen trak, sicer bo morda kakovost tiskanja slabša, ali pa tiskanje ne bo mogoče.Ne odstranite ali trgajte oznake na kartuši, saj lahko to povzroči puščanje.

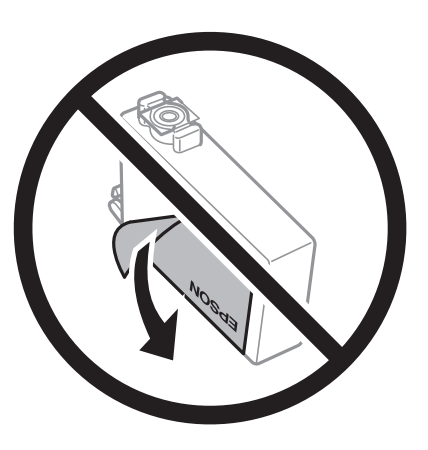

❏ Ne odstranite prozornega pečata s spodnje strani kartuše, sicer lahko postane neuporabna.

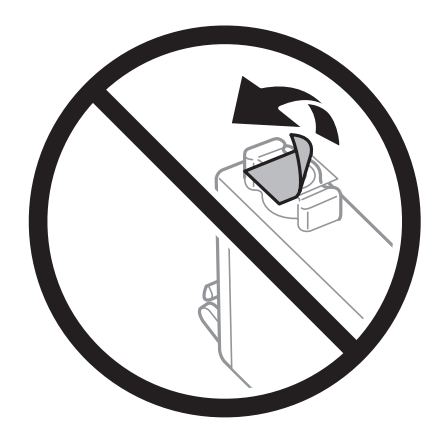

❏ Ne dotikajte se območij, prikazanih na ilustraciji.Sicer lahko onemogočite normalno delovanje in tiskanje.

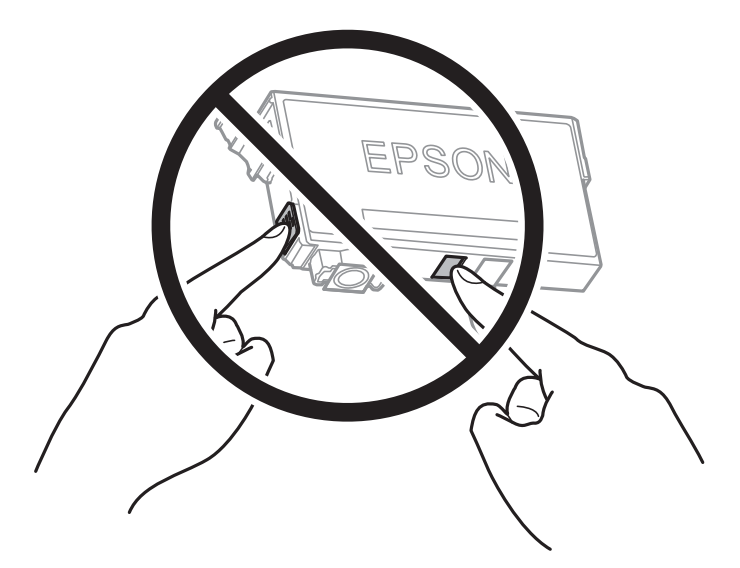

- ❏ Namestite vse kartuše s črnilom, sicer tiskanje z izdelkom ne bo mogoče.
- ❏ Kartuš ne zamenjajte, ko je tiskalnik ugasnjen.Tiskalne glave ne premikajte ročno, sicer lahko tiskalnik poškodujete.
- ❏ Med polnjenjem s črnilom tiskalnika ne ugašajte.Če je polnjenje s črnilom nedokončano, morda ne boste mogli tiskati.
- ❏ Ne puščajte tiskalnika z odstranjenimi kartušami oziroma tiskalnika med menjavanjem kartuš ne ugasnite.V nasprotnem primeru se bo črnilo, ki bo ostalo v šobah tiskalne glave, posušilo in morda ne boste mogli več tiskati.
- ❏ Če morate kartušo začasno odstraniti, zagotovite, da v območje dovajanja črnila ne prodreta umazanija in prah.Kartuše shranjujte v enakem okolju kot tiskalnik, pri čemer naj je dovod črnila obrnjen navzdol ali postrani.Kartuš ne shranjujte obrnjenih z dovodom črnila navzgor.Ker je dovod črnila opremljen z ventilom, ki preprečuje izpust viška črnila, ni potrebe po dodatnih pokrovih ali zamaških.
- ❏ Odstranjena kartuša s črnilom lahko vsebuje črnilo v okolici vratc za dovajanje črnila zato bodite previdni, da črnilo ne prenesete na okolico, ko odstranjujete kartuše.
- ❏ Ta tiskalnik uporablja kartuše, opremljene z zelenim čipom, ki nadzoruje informacije, kot je količina preostalega črnila v vsaki kartuši.To pomeni, da tudi v primeru, da kartušo iz tiskalnika odstranite, preden je porabljena, jo še zmeraj lahko uporabljate, ko jo ponovno vstavite v tiskalnik.Pri ponovni vstavitvi bo morda porabljena določena količina črnila, ki bo zagotovila učinkovitost delovanja tiskalnika.
- ❏ Za najvišjo učinkovitost kartušo odstranite le, ko jo nameravate zamenjati.Kartuš z nizko ravnijo črnila po ponovni vstavitvi ni mogoče uporabljati.
- ❏ Za zagotovitev vrhunske kakovosti natisov in zaščito tiskalne glave v kartuši ostane nekaj varnostne rezervne količine črnila, ko tiskalnik javi, da je kartušo treba zamenjati.Naveden zmogljivost ne vključuje te rezerve.
- ❏ Čeprav kartuše s črnilom lahko vsebujejo reciklirane materiale, to ne vpliva na delovanje ali zmogljivost tiskalnika.
- ❏ Specifikacije in videz kartuš se lahko zaradi izboljšav kadarkoli, brez predhodnega obvestila spremenijo.
- ❏ Kartuše s črnilom ne smete razstavljati ali vanjo kakorkoli posegati, sicer morda ne boste mogli tiskati.
- ❏ Kartuš, ki so priložene tiskalniku, ne morete uporabljati kot nadomestilo.
- ❏ Donos je odvisen od slik, ki jih tiskate, vrste papirja, ki ga uporabljate, hitrosti izpisov in okoljskih pogojev, kot npr. temperature.

#### <span id="page-209-0"></span>**Poraba črnila**

- ❏ Za zagotavljanje optimalne zmogljivosti tiskalne glave, se nekaj črnila iz nekaterih kartuš porabi ne le med tiskanjem ampak tudi med vzdrževanjem, tj. npr. pri menjavi kartuš in med čiščenjem tiskalne glave.
- ❏ Ko tiskate črno-belo ali sivine, bo lahko uporabljeno barvno črnilo namesto črnega, odvisno od vrste papirja ali nastavitev kvalitete papirja.To je zaradi tega, ker mešanica barvnega črnila ustvari črno.
- ❏ Črnilo v kartušah s črnilom, ki so priložene tiskalniku, se delno uporablja pri prvi namestitvi.Za zagotavljanje visokokakovostnih natisov bo tiskalna glava vašega tiskalnika popolnoma napolnjena s črnilom.V tem postopku, ki se izvede samo enkrat, se porabi določena količino črnila, zato bodo te kartuše morda natisnile manj strani kot kasneje uporabljene kartuše.

## **Zamenjava kartuš s črnilom**

Ko se prikaže sporočilo, ki vas poziva k zamenjavi kartuš s črnilom, tapnite **Navodila za uporabo** in si oglejte animacije na nadzorni plošči, da se naučite zamenjati kartuše s črnilom.

Če želite kartuše s črnilom zamenjati, preden v njih zmanjka črnila, izberite **Nastavitve** > **Vzdržev.** > **Menjava kartuš s črnilom** na začetnem zaslonu in nato upoštevajte navodila na zaslonu.Tapnite **Navodila za uporabo** za podrobnosti.

### **Povezane informacije**

- & ["Kode kartuš s črnilom" na strani 207](#page-206-0)
- & ["Previdnostni ukrepi pri ravnanju s kartušami s črnilom" na strani 208](#page-207-0)

## **Koda vzdrževalnega zaboja**

Epson priporoča uporabo originalnega vzdrževalnega zaboja Epson.

Koda vzdrževalnega zaboja Epson je naslednja.

T6711

## **Previdnostni ukrepi pri ravnanju z vzdrževalnim zabojem**

Pred zamenjavo vzdrževalnega zaboja si preberite naslednja navodila.

- ❏ Ne dotikajte se zelenega čipa na strani vzdrževalnega zaboja.Sicer lahko onemogočite normalno delovanje in tiskanje.
- ❏ Ne nagibajte rabljenega vzdrževalnega zaboja dokler ga ne zatesnite v priloženo plastično vrečko, saj lahko v nasprotnem primeru črnilo izteče.
- ❏ Vzdrževalni zaboj hranite proč od neposredne sončne svetlobe.
- ❏ Vzdrževalnega zaboja ne zamenjajte med tiskanjem, saj lahko črnilo izteče.
- ❏ Ne uporabljajte vzdrževalnega zaboja, ki je bil odstranjen in je stal dlje časa.Črnilo v zaboju se bo strdilo in črnila ne bo več mogoče vpiti.
- ❏ Vzdrževalnega zaboja ne odstranjujte, razen pri zamenjavi, sicer lahko pride do puščanja črnila.

## **Zamenjava vzdrževalnega zaboja**

Pri nekaterih tiskalniških ciklih se lahko v vzdrževalnem zaboju zbere majhna količina presežka kartuše.Da ne bi prišlo do uhajanja črnila iz vzdrževalnega zaboja, je tiskalnik zasnovan tako, da zaustavi tiskanje, ko je vpojna zmogljivost vzdrževalnega zaboja dosegla svoje meje.Ali je zamenjava potrebna in kako pogosto, je odvisno od števila natisnjenih strani, vrste gradiva, ki ga tiskate, in števila ciklov čiščenja, ki jih izvede tiskalnik.

Ko se pojavi sporočilo, ki vas poziva k menjavi vzdrževalnega zaboja, si oglejte animacije na nadzorni plošči.Potreba po zamenjavi zaboja ne pomeni, da je tiskalnik prenehal delovati v skladu v svojimi specifikacijami.Garancija družbe Epson ne krije stroškov zamenjave tega dela.Ta del spada med dele, ki bi jih lahko uporabnik popravil sam.

### *Opomba:*

*Ko je poln, je tiskanje onemogočeno, dokler ga ne zamenjate, saj lahko v nasprotnem primeru izteče črnilo.Funkcije, ki ne vključujejo tiskanja, so še vedno na voljo.*

### **Povezane informacije**

- & ["Koda vzdrževalnega zaboja" na strani 210](#page-209-0)
- & ["Previdnostni ukrepi pri ravnanju z vzdrževalnim zabojem" na strani 210](#page-209-0)

## **Začasno tiskanje s črnim črnilom**

Če se barvna kartuša porabi, črna pa je še polna, lahko z naslednjimi nastavitvami za kratek čas nadaljujete tiskanje le s črno.

- ❏ Vrsta papirja: navadni papir, Ovojnica
- ❏ Barva: črno-bela ali **Sivina**
- ❏ Brez obrob: ni izbrano
- ❏ EPSON Status Monitor 3: Omogočeno (pri tiskanju z gonilnika tiskalnika v sistemu Windows.)

Ker je ta funkcija na voljo samo za približno pet dni, zamenjajte poteklo kartušo s črnilom kakor hitro je mogoče.

### *Opomba:*

❏ *Če je EPSON Status Monitor 3 onemogočen, odprite gonilnik tiskalnika, kliknite Razširjene nastavitve na zavihku Vzdrževanje in nato izberite Omogoči EPSON Status Monitor 3.*

❏ *Obdobje razpoložljivosti je odvisno od pogojev uporabe.*

### **Začasno tiskanje s črnim črnilom — nadzorna plošča**

- 1. Ko se pokaže sporočilo, ki vas poziva k menjavi kartuše s črnilom, tapnite **Nadaljuj**. Pokaže se sporočilo, da začasno lahko tiskate s črnim črnilom.
- 2. Oglejte si sporočilo in tapnite **Nadaljuj**.
- 3. Če želite tiskati črno-belo, izberite **Ne, opomni me pozneje**.

Opravil v izvajanju je prekinjeno.

4. Zdaj lahko kopirate izvirnike ali tiskate prejete fakse črno-belo na navaden papir.Iz seznama izberite funkcijo, ki jo želite uporabiti na domačem zaslonu.

*Opomba: Kopiranje brez obrob ni na voljo.*

### **Začasno tiskanje s črnim črnilom — Windows**

1. Ko se prikaže naslednje okno, prekličite tiskanje.

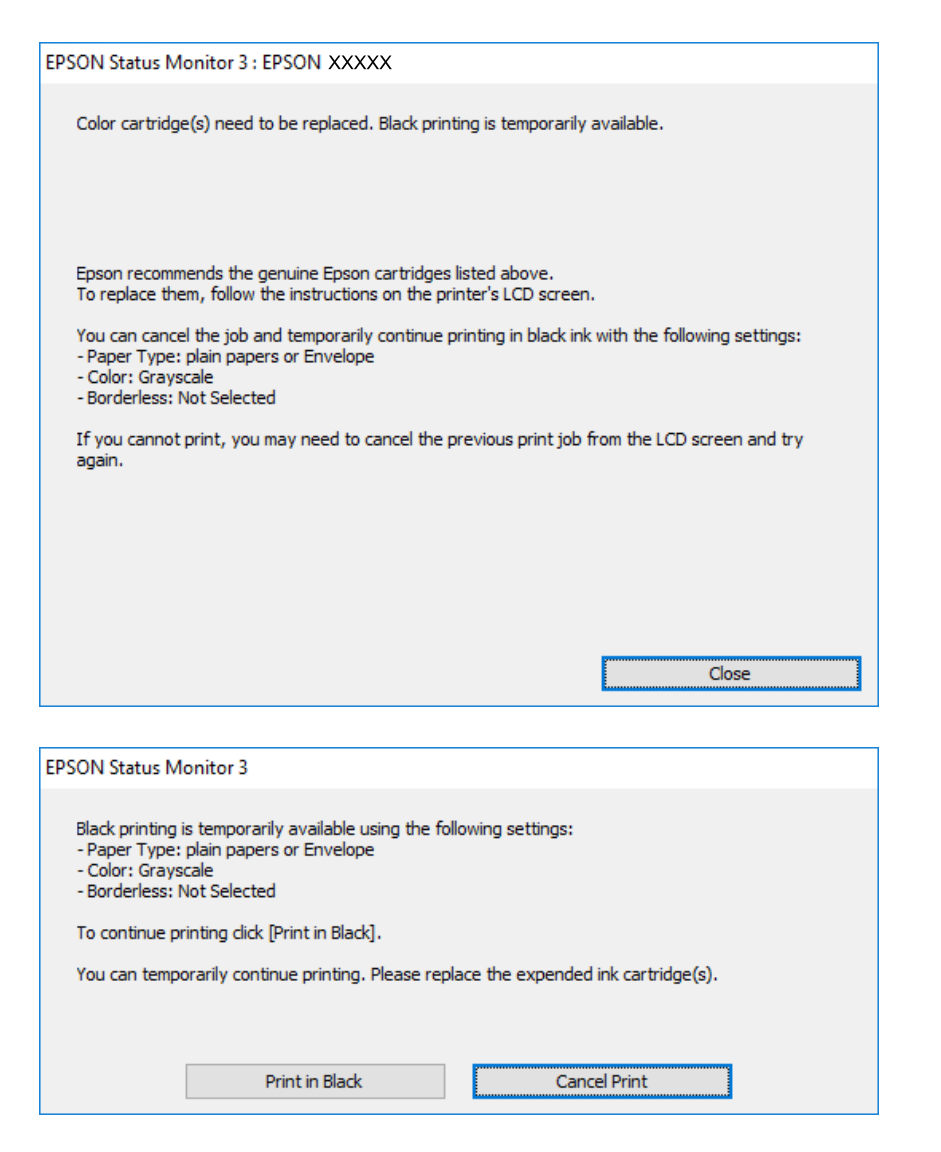

#### *Opomba:*

*Če tiskanja iz računalnika ni mogoče preklicati, preklic opravite prek nadzorne plošče tiskalnika.*

- 2. Odprite okno gonilnika tiskalnika.
- 3. Počistite **Brez obrob** v zavihku **Glavno**.
- 4. Izberite **navadni papir** ali **Ovojnica** kot nastavitev **Tip papirja** na zavihku **Glavno**.
- 5. Izberite **Sivina**.

- 6. Nastavite druge elemente v zavihkih **Glavno** in **Več možnosti** kot je potrebno in nato kliknite **V redu**.
- 7. Kliknite **Natisni**.
- 8. V prikazanem oknu kliknite **Natisni v črnem**.

### **Povezane informacije**

& ["Dostop do gonilnika tiskalnika" na strani 77](#page-76-0)

### **Začasno tiskanje s črnim črnilom — Mac OS**

### *Opomba:*

*Če želite uporabiti to funkcijo prek omrežja, vzpostavite povezavo z Bonjour.*

- 1. Kliknite ikono tiskalnika v vrstici **Sistemska vrstica**.
- 2. Prekličite opravilo.

### *Opomba:*

*Če tiskanja iz računalnika ni mogoče preklicati, preklic opravite prek nadzorne plošče tiskalnika.*

- 3. Izberite **Nastavitve sistema** v meniju > **Tiskalniki in optični bralniki** (ali **Tiskanje in optično branje**, **Tiskanje in faks**) in nato izberite tiskalnik.Kliknite **Možnosti in materiali** > **Možnosti** (ali **Gonilnik**).
- 4. Izberite **On** za nastavitev **Permit temporary black printing**.
- 5. Odprite okno za tiskanje.
- 6. V pojavnem meniju izberite **Nastavitve tiskanja**.
- 7. Izberite katero koli velikost papirja, razen velikosti brez robov, kot je nastavitev **Velikost papir**.
- 8. Izberite **navadni papir** ali **Ovojnica** za nastavitev **Media Type**.
- 9. Izberite **Sivina**.
- 10. Ostale elemente nastavite kot potrebno.
- 11. Kliknite **Natisni**.

## **Varčevanje s črno barvo, ko je kartuša skoraj prazna (samo v sistemu Windows)**

Ko zmanjkuje črne barve in imate dovolj barvnega črnila, lahko za ustvarjanje črne brave uporabite mešanico barvnih črnil. Tiskanje lahko nadaljujete, medtem ko pripravljate črno kartušo za zamenjavo.

Funkcija je na voljo samo, ko izberete naslednje nastavitve v gonilniku tiskalnika.

❏ Tip papirja: **navadni papir**

❏ Kakovost: **Standarden**

❏ EPSON Status Monitor 3: Omogočeno

#### *Opomba:*

❏ *Če je EPSON Status Monitor 3 onemogočen, dostopajte do gonilnika tiskalnika, kliknite Razširjene nastavitve v zavihku Vzdrževanje in nato izberite Omogoči EPSON Status Monitor 3.*

❏ *Sestavljena črna barva se nekoliko razlikuje od čiste črne barve. Poleg tega pa se zmanjša tudi hitrost tiskanja.*

❏ *Za vzdrževanje kakovosti tiskalne glave, se prav tako porabi črna barva.*

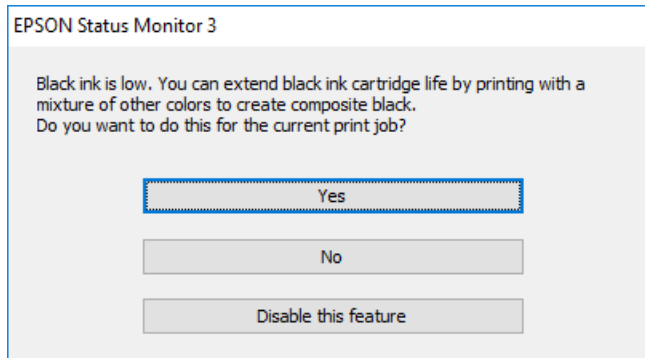

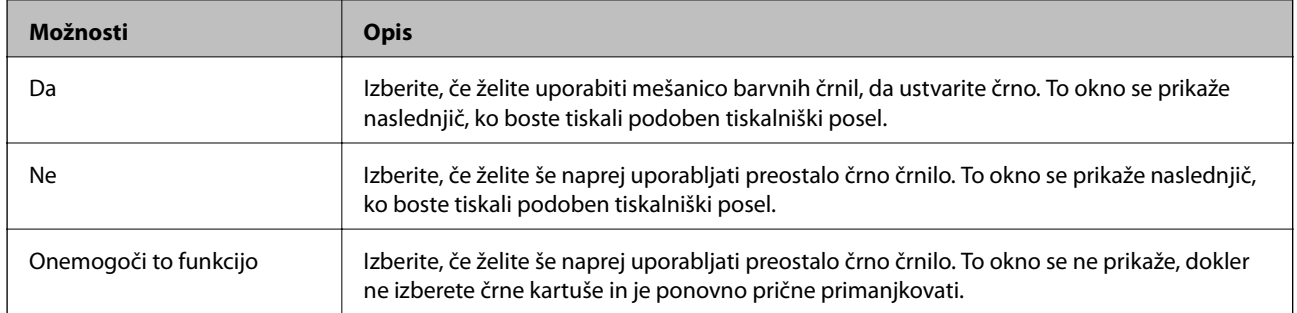

# **Vzdrževanje tiskalnika**

## **Preverjanje in čiščenje tiskalne glave**

Če so šobe zamašene, izpisi postanejo bledi, pojavijo pa se vidni pasovi ali nepričakovane barve. Če kakovost tiskanja upade, s funkcijo za preverjanje šob preverite, ali so šobe zamašene. Če so šobe zamašene, očistite tiskalno glavo.

### **P**omembno:

- ❏ *Med čiščenjem glave ne odpirajte enote za optično branje in ne ugašajte tiskalnika.Če je čiščenje glave nedokončano, morda ne boste mogli tiskati.*
- ❏ *Ker se pri čiščenju tiskalne glave uporabi nekaj črnila, očistite tiskalno glavo samo, če kakovost upade.*
- ❏ *Ko je raven črnila nizka, morda ne boste mogli očistiti tiskalne glave.Najprej zamenjajte kartušo s črnilom.*
- ❏ *Če se kakovost tiskanja ni izboljšala niti po približno štirikratnem preverjanju šob in čiščenju glave, pred tiskanjem počakajte najmanj šest ur in nato po potrebi znova zaženite preverjanje šob ter ponovite čiščenje glav.Priporočeno je, da tiskalnik izklopite.Če se kakovost tiskanja še vedno ne izboljša, se obrnite na podporo družbe Epson.*
- ❏ *Da preprečite zasušitev tiskalne glave, ne iztaknite napajalnega kabla, medtem ko je tiskalnik prižgan.*

### **Preverjanje in čiščenje tiskalne glave — nadzorna plošča**

1. V kaseta za papir vstavite navaden papir A4.

Če je tiskalnik opremljen z dvema kasetama za papir, naložite papir v kaseta za papir 1.

- 2. Na začetnem zaslonu izberite **Nastavitve**.
- 3. Izberite **Vzdržev.** > **Preverite šobo tiskalne glave**.
- 4. Sledite navodilom na zaslonu, da natisnete vzorec za preverjanje šob.
- 5. Preverite natisnjeni vzorec.Če so črte prekinjene ali segmenti manjkajo, kot je prikazano na vzorcu »NG«, so šobe tiskalne glave lahko zamašene.Nadaljujte z naslednjim korakom.Če ne morete videti prekinjenih črt ali manjkajočih segmentov, kot je prikazano na naslednjem vzorcu »OK«, šobe niso zamašene.Zaprite funkcijo za preverjanje šob.

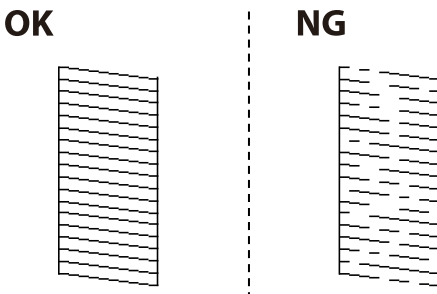

6. Izberite **Čiščenje tiskalne glave**.

- 7. Glede na rezultat preverjanja šob izberite eno od spodnjih možnosti.
	- ❏ **Vse barve**: Če je pomanjkljivost prisotna v vzorcih vseh barv (BK, Y, M in C)
	- ❏ **Vse razen črne**: Če so pomanjkljivosti prisotne v vzorcih katere koli barve, razen črne.(Y, M, in C)
	- ❏ **Samo črna**: Če je pomanjkljivost prisotna samo v vzorcu črne barve (BK)
- 8. Ko se čiščenje zaključi, znova natisnite vzorec za preverjanje šob.Ponavljajte čiščenje in tiskanje vzorca, dokler se ne natisnejo vse črte v celoti.

### **Povezane informacije**

& ["Nalaganje papirja v Kaseta za papir" na strani 49](#page-48-0)

### **Preverjanje in čiščenje tiskalne glave — Windows**

- 1. V kaseta za papir vstavite navaden papir A4. Če je tiskalnik opremljen z dvema kasetama za papir, naložite papir v kaseta za papir 1.
- 2. Odprite okno gonilnika tiskalnika.
- 3. Kliknite **Preverjanje šob** v zavihku **Vzdrževanje**.
- 4. Upoštevajte navodila na zaslonu.

### **Povezane informacije**

- & ["Nalaganje papirja v Kaseta za papir" na strani 49](#page-48-0)
- & ["Dostop do gonilnika tiskalnika" na strani 77](#page-76-0)

### **Preverjanje in čiščenje tiskalne glave — Mac OS**

1. V kaseta za papir vstavite navaden papir A4.

Če je tiskalnik opremljen z dvema kasetama za papir, naložite papir v kaseta za papir 1.

- 2. Izberite **Nastavitve sistema** v meniju > **Tiskalniki in optični bralniki** (ali **Tiskanje in optično branje**, **Tiskanje in faks**) in nato izberite tiskalnik.
- 3. Kliknite **Možnosti in materiali** > **Pripomoček** > **Odpri pripomoček tiskalnika**.
- 4. Kliknite **Preverjanje šob**.
- 5. Upoštevajte navodila na zaslonu.

### **Povezane informacije**

& ["Nalaganje papirja v Kaseta za papir" na strani 49](#page-48-0)
## <span id="page-216-0"></span>**Poravnava tiskalne glave**

Če opazite neporavnanost navpičnih črt ali zamegljene slike, poravnajte tiskalno glavo.

### **Poravnava tiskalne glave — upravljalna plošča**

- 1. V kaseta za papir vstavite navaden papir A4. Če je tiskalnik opremljen z dvema kasetama za papir, naložite papir v kaseta za papir 1.
- 2. Na začetnem zaslonu izberite **Nastavitve**.
- 3. Izberite **Vzdržev.** > **Poravnava tiskalne glave**.
- 4. Izberite **Navpična poravnava** ali **Vodoravna poravnava** in nato sledite navodilom na zaslonu, da natisnete vzorec za poravnavo.
	- ❏ Navpična poravnava: To možnost izberite, če je izpis neoster ali če navpične črte niso poravnane.
	- ❏ Vodoravna poravnava: To možnost izberite, če so na izpisu vodoravne proge v enakomernih razmikih.
- 5. Sledite navodilom na zaslonu, da poravnate tiskalno glavo.
	- ❏ Navpična poravnava: Poiščite in vnesite številko najbolj polnega vzorca v vsaki skupini.

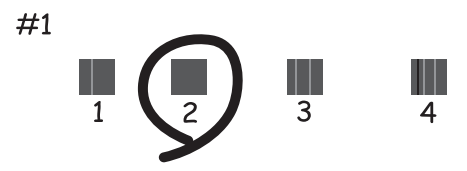

❏ Vodoravna poravnava: Poiščite in vnesite številko najmanj ločenega in prekrivajočega se vzorca.

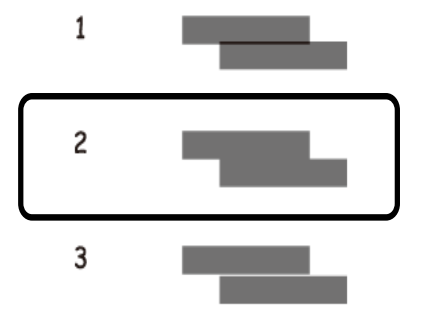

#### **Povezane informacije**

& ["Nalaganje papirja v Kaseta za papir" na strani 49](#page-48-0)

## <span id="page-217-0"></span>**Čiščenje poti papirja zaradi madežev črnila**

Če so natisnjene kopije še vedno razmazane ali opraskane, očistite valj v notranjosti tiskalnika.

### c*Pomembno:*

*Notranjosti tiskalnika ne čistite s papirnatimi brisačami.Vlakna lahko zamašijo šobe tiskalne glave.*

- 1. V vir papirja, ki ga želite očistiti, naložite navaden papir velikosti A3.
- 2. Na začetnem zaslonu odprite **Nastavitve**.
- 3. Izberite **Vzdrževanje** > **Navodila za čiščenje**.
- 4. Izberite vir papirja in nato sledite navodilom na zaslonu, da očistite pot papirja.

### *Opomba:*

*Ponavljajte ta postopek, dokler na papirju ne bo več razmazanega črnila.Če so izpisi še vedno razmazani ali če črnilo premoči na hrbtni stran, očistite druge vire papirja.*

### **Povezane informacije**

& ["Nalaganje papirja v Kaseta za papir" na strani 49](#page-48-0)

## **Čiščenje SPD-ja**

Če so kopirane ali optično prebrane slike iz samodejnega podajalnika dokumentov razmazane ali opraskane ali če se izvirniki v samodejnem podajalniku dokumentov ne podajajo pravilno, očistite samodejni podajalnik dokumentov.

### c*Pomembno:*

*Za čiščenje tiskalnika nikoli ne uporabljajte alkohola ali razredčil. Te kemikalije lahko poškodujejo tiskalnik.*

1. Dvignite pokrov samodejnega podajalnika dokumentov.

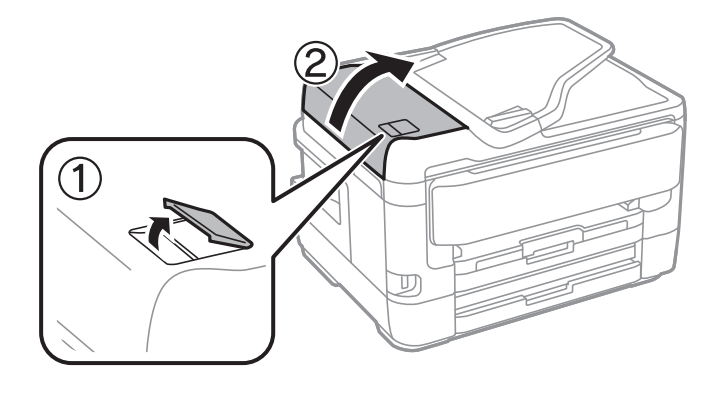

2. Valj in notranjost samodejnega podajalnika dokumentov očistite z mehko in vlažno krpo.

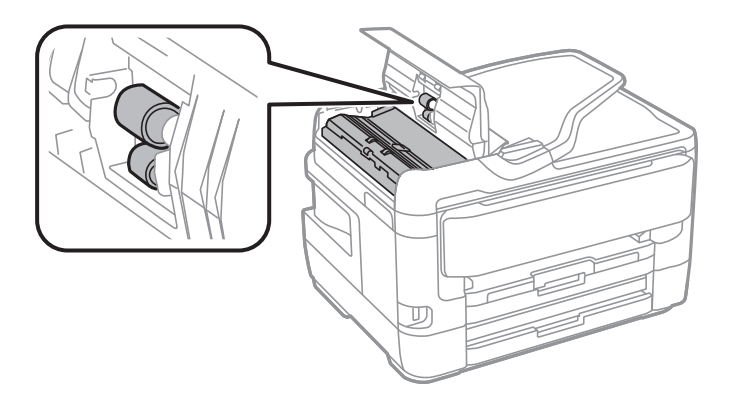

### c*Pomembno:*

*Suha krpa lahko poškoduje površino valja. Samodejni podajalnik dokumentov lahko uporabljate, ko se valj posuši.*

3. Dvignite pokrov optičnega bralnika.

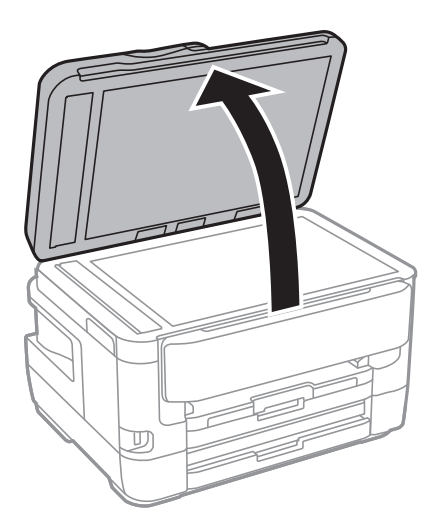

4. Očistite del, ki je prikazan na sliki.

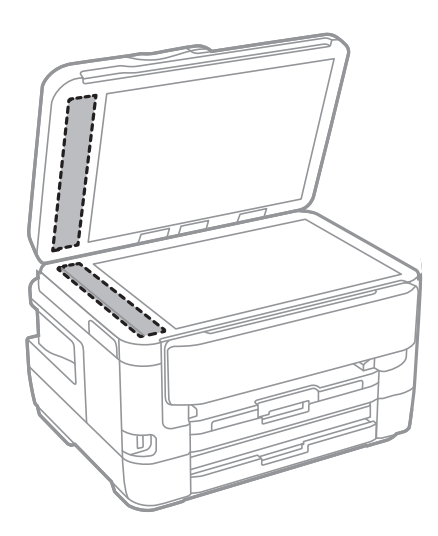

### c*Pomembno:*

- ❏ *Če je steklena površina umazana z maščobami ali drugimi težko odstranljivimi materiali, uporabite majhno količino čistila za stekla in mehko krpo. Obrišite vso preostalo tekočino.*
- ❏ *Ne pritiskajte premočno na stekleno površino.*
- ❏ *Pazite, da ne boste popraskali ali drugače poškodovali površine stekla. Poškodovana steklena površina lahko zmanjša kakovost optičnega branja.*

## **Čiščenje Steklo optičnega bralnika**

Ko so kopije optično prebranih slik razmazane, očistite steklo optičnega bralnika.

### !*Pozor:*

*Pazite, da si pri odpiranju ali zapiranju pokrova optičnega bralnika ne priprete roke ali prstov. V nasprotnem se lahko poškodujete.*

### c*Pomembno:*

*Za čiščenje tiskalnika nikoli ne uporabljajte alkohola ali razredčil. Te kemikalije lahko poškodujejo tiskalnik.*

1. Dvignite pokrov optičnega bralnika.

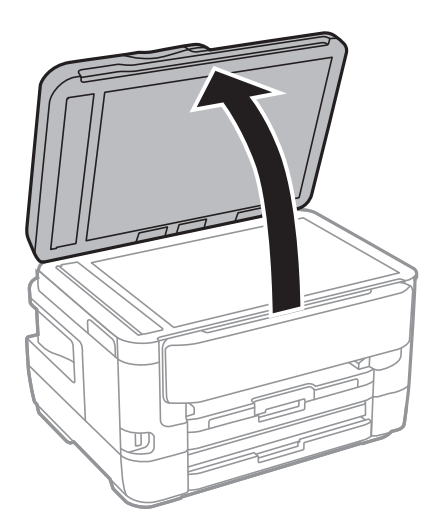

2. Za čiščenje stekla optičnega bralnika steklo optičnega bralnika uporabite mehko, suho in čisto krpo.

### **Pomembno:**

- ❏ *Če je steklena površina umazana z maščobami ali drugimi težko odstranljivimi materiali, uporabite majhno količino čistila za stekla in mehko krpo. Obrišite vso preostalo tekočino.*
- ❏ *Ne pritiskajte premočno na stekleno površino.*
- ❏ *Pazite, da ne boste popraskali ali drugače poškodovali površine stekla. Poškodovana steklena površina lahko zmanjša kakovost optičnega branja.*

# <span id="page-220-0"></span>**Informacije o omrežnih storitvah in programski opremi**

V tem razdelku so predstavljene omrežne storitve in programska oprema, ki so na voljo za vaš tiskalnik na spletnem mestu družbe Epson ali priloženem disku s programsko opremo.

## **Program za konfiguriranje postopkov tiskalnika (Web Config)**

Web Config je program, ki se izvaja v spletnem brskalniku, npr. Internet Explorer in Safari, računalniku ali pametni napravi. Stanje tiskalnika lahko potrdite ali pa spremenite omrežno storitev in nastavitve tiskalnika. Če želite uporabljati Web Config, povežite tiskalnik in računalnik ali napravo z istim omrežjem.

Podprti so naslednji brskalniki.

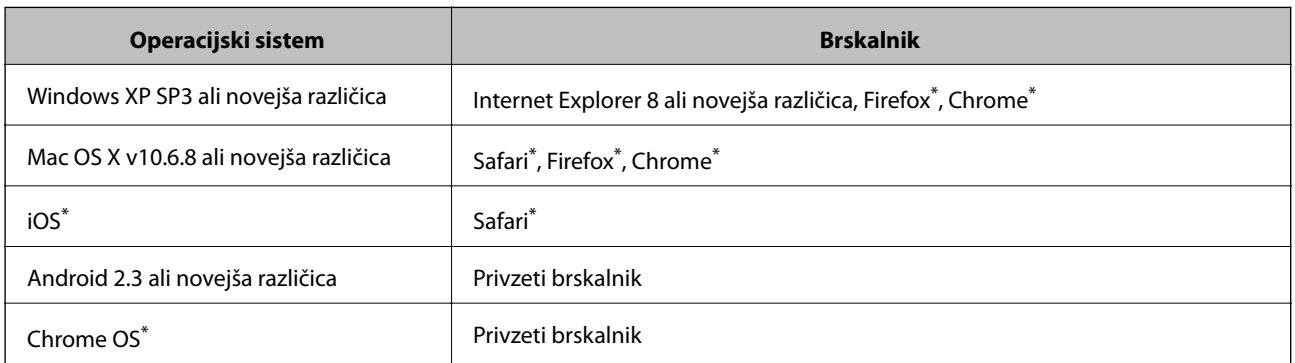

Uporabite najnovejšo različico.

## **Zagon programa Web Config v spletnem brskalniku**

1. Preverite naslov IP tiskalnika.

Tapnite ikono omrežja na začetnem zaslonu tiskalnika in nato tapnite aktivni način povezave, da potrdite naslov IP tiskalnika.

*Naslov IP lahko preverite tudi tako, da natisnete poročilo o omrežni povezavi.*

2. V računalniku ali pametni napravi zaženite spletni brskalnik in nato vnesite naslov IP tiskalnika.

Oblika:

IPv4: http://naslov IP tiskalnika/

IPv6: http://[naslov IP tiskalnika]/

Primera:

IPv4: http://192.168.100.201/

IPv6: http://[2001:db8::1000:1]/

*Opomba:*

### **Informacije o omrežnih storitvah in programski opremi**

#### *Opomba:*

*V pametni napravi lahko Web Config zaženete tudi na zaslonu za vzdrževanje v programu Epson iPrint.*

#### **Povezane informacije**

- & ["Uporaba funkcije Epson iPrint" na strani 107](#page-106-0)
- & ["Tiskanje poročila o omrežni povezavi" na strani 34](#page-33-0)

### **Zagon programa Web Config v sistemu Windows**

Med povezovanjem računalnika s tiskalnikom z WSD-jem upoštevajte spodnja navodila za zagon programa Web Config.

- 1. Odprite zaslon »Naprave in tiskalniki« v sistemu Windows.
	- ❏ Windows 10/Windows Server 2016

Z desno tipko miške kliknite gumb »Start« ali ga pritisnite in pridržite in nato izberite **Nadzorna plošča** > **Ogled naprav in tiskalnikov** in **Strojna oprema in zvok**.

❏ Windows 8.1/Windows 8/Windows Server 2012 R2/Windows Server 2012

Izberite **Namizje** > **Nastavitve** > **Nadzorna plošča** > **Ogled naprav in tiskalnikov** v **Strojna oprema in zvok** (ali **Strojna oprema**).

❏ Windows 7/Windows Server 2008 R2

Kliknite gumb Start, izberite **Nadzorna plošča** > **Ogled naprav in tiskalnikov** in **Strojna oprema in zvok**.

- ❏ Windows Vista/Windows Server 2008 Kliknite gumb Start in izberite **Nadzorna plošča** > **Tiskalniki** v možnosti **Strojna oprema in zvok**.
- 2. Z desno tipko miške kliknite svoj tiskalnik in izberite **Lastnosti**.
- 3. Izberite zavihek **Spletna storitev** in kliknite spletni naslov.

### **Zagon programa Web Config v sistemu Mac OS**

- 1. Izberite **Nastavitve sistema** v meniju > **Tiskalniki in optični bralniki** (ali **Tiskanje in optično branje**, **Tiskanje in faks**) in nato izberite tiskalnik.
- 2. Kliknite **Možnosti in potrošni material**> **Pokaži spletni stran tiskalnika**.

## **Program za optično branje dokumentov in slik (Epson Scan 2)**

Epson Scan 2 je program za nadzor nad optičnim branjem.Nastavljate lahko velikost, ločljivost, svetlost, kontrast in kakovost optično prebrane slike.Lahko zažene tudi Epson Scan 2 iz programa za optično branje, ki je združljiv s tehnologijo TWAIN.Podrobnosti najdete v pomoči za program.

### **Informacije o omrežnih storitvah in programski opremi**

### **Zagon v sistemu Windows**

#### *Opomba:*

*V operacijskih sistemih Windows Server mora biti nameščena funkcija Izkušnja uporabe računalnika.*

❏ Windows 10/Windows Server 2016

Kliknite gumb »Start« in izberite **EPSON** > **Epson Scan 2**.

❏ Windows 8.1/Windows 8/Windows Server 2012 R2/Windows Server 2012

Vnesite ime programa v iskalno vrstico in nato izberite prikazano ikono.

❏ Windows 7/Windows Vista/Windows XP/Windows Server 2008 R2/Windows Server 2008/Windows Server 2003 R2/Windows Server 2003

Kliknite gumb »Start« in izberite **Vsi programi** ali **Programi** > **EPSON** > **Epson Scan 2**> **Epson Scan 2**.

### **Zagon v sistemu Mac OS**

### *Opomba:*

*Epson Scan 2 ne podpira funkcije Mac OS hitrega preklopa med uporabniki.Izklopite hitro preklapljanje med uporabniki.*

Izberite **Pojdi** > **Programi** > **Epson Software** > **Epson Scan 2**.

### **Povezane informacije**

- & ["Optično branje s programom Epson Scan 2" na strani 140](#page-139-0)
- & ["Namestitev najnovejših različic programov" na strani 228](#page-227-0)

## **Dodajanje omrežnega optičnega bralnika**

Pred uporabo aplikacije Epson Scan 2 morate dodati omrežni optični bralnik.

1. Zaženite programsko opremo in kliknite **Dodaj** na zaslonu **Nastavitve optičnega bralnika**.

### *Opomba:*

❏ *Če je možnost Dodaj zatemnjena, kliknite Omogoči urejanje.*

- ❏ *Če se prikaže glavni zaslon aplikacije Epson Scan 2, je aplikacija že povezana z optičnim bralnikom. Če želite vzpostaviti povezavo z drugim omrežjem, izberite Opt. bralnik > Nastavitve, da odprete zaslon Nastavitve optičnega bralnika.*
- 2. Dodajte omrežni optični bralnik. Vnesite te elemente in kliknite **Dodaj**.
	- ❏ **Model**: izberite optični bralnik, s katerim želite vzpostaviti povezavo.
	- ❏ **Ime**: vnesite ime optičnega bralnika, ki lahko vsebuje največ 32 znakov.
	- ❏ **Poišči omrežje**: ko imata računalnik in optični bralnik vzpostavljeno povezavo z istim omrežjem, se prikaže naslov IP. Če se ne prikaže, kliknite gumb . Če se naslov še vedno ne prikaže, izberite **Vnesite naslov** in vnesite naslov IP neposredno.
- 3. Izberite optični bralnik na zaslonu **Nastavitve optičnega bralnika** in kliknite **V redu**.

## <span id="page-223-0"></span>**Program za konfiguriranje postopkov optičnega branja na nadzorni plošči (Epson Event Manager)**

Epson Event Manager je program, ki omogoča upravljanje optičnega branja prek nadzorne plošče in shranjevanje slik v računalnik.V obliki vnaprejšnjih nastavitev lahko dodate lastne nastavitve, npr. vrsto dokumenta, mesto mape za shranjevanje in obliko zapisa slike.Podrobnosti najdete v pomoči za program.

### *Opomba:*

*Operacijski sistemi Windows Server niso podprti.*

### **Zagon v sistemu Windows**

- ❏ Windows 10 Kliknite gumb »Start« in izberite **Epson Software** > **Event Manager**.
- ❏ Windows 8.1/Windows 8

Vnesite ime programa v iskalno vrstico in nato izberite prikazano ikono.

❏ Windows 7/Windows Vista/Windows XP

Kliknite gumb »Start« in izberite **Vsi programi** ali **Programi** > **Epson Software** > **Event Manager**.

### **Zagon v sistemu Mac OS**

**Pojdi** > **Aplikacije** > **Epson Software** > **Event Manager**.

### **Povezane informacije**

& ["Namestitev najnovejših različic programov" na strani 228](#page-227-0)

## **Program za konfiguracijo postopkov, povezanih s faksom, in pošiljanja faksov (FAX Utility)**

FAX Utility je program, ki vam omogoča konfiguracijo različnih nastavitev za pošiljanje faksov iz računalnika. Ustvarite ali uredite lahko seznam stikov, ki se bodo uporabljali pri pošiljanju faksov, konfigurirate shranjevanje prejetih faksov v obliki zapisa PDF v računalniku ipd. Podrobnosti najdete v pomoči za program.

### *Opomba:*

- ❏ *Operacijski sistemi Windows Server niso podprti.*
- ❏ *Preden namestite FAX Utility, se prepričajte, da je gonilnik tiskalnika nameščen.*

### **Zagon v sistemu Windows**

- ❏ Windows 10
	- Kliknite gumb start in izberite **Epson Software** > **FAX Utility**.
- ❏ Windows 8.1/Windows 8

Vnesite ime programa v iskalno vrstico in nato izberite prikazano ikono.

❏ Windows 7/Windows Vista/Windows XP

Kliknite gumb Start in izberite **Vsi programi** (ali **Programi**) > **Epson Software** > **FAX Utility**.

#### **Informacije o omrežnih storitvah in programski opremi**

#### **Zagon v sistemu Mac OS**

Izberite **Nastavitve sistema** v meniju > **Tiskalniki in optični bralniki** (ali **Tiskanje in optično branje**, **Tiskanje in faks**) in nato izberite tiskalnik (FAKS). Kliknite **Možnosti in materiali** > **Pripomoček** > **Odpri pripomoček tiskalnika**.

### **Povezane informacije**

- & ["Prejemanje faksov v računalniku" na strani 182](#page-181-0)
- & ["Namestitev najnovejših različic programov" na strani 228](#page-227-0)

## **Program za pošiljanje faksov (gonilnik PC-FAX)**

Gonilnik PC-FAX je program, ki vam omogoča pošiljanje dokumentov, ustvarjenih z drugim programom, v obliki faksa neposredno z računalnika. Gonilnik PC-FAX se namesti, ko namestite pripomoček FAX Utility. Podrobnosti najdete v pomoči za program.

#### *Opomba:*

- ❏ *Operacijski sistemi Windows Server niso podprti.*
- ❏ *Delovanje se razlikuje glede na program, ki ste ga uporabili za ustvarjanje dokumenta. Podrobnosti najdete v pomoči za program.*

#### **Dostop iz Windows**

V programu izberite **Natisni** ali **Nastavitve tiskanja** v meniju **Datoteka**. Izberite vaš tiskalnik (FAKS) in kliknite **Nastavitve** ali **Lastnosti**.

### **Dostop iz Mac OS**

V programu izberite **Natisni** v meniju **Datoteka**. Izberite vaš tiskalnik (FAKS) kot nastavitev **Tiskalnik** in nato izberite **Fax Settings** ali **Recipient Settings** v pojavnem meniju.

### **Povezane informacije**

- & ["Pošiljanje faksa iz računalnika" na strani 179](#page-178-0)
- & ["Program za konfiguracijo postopkov, povezanih s faksom, in pošiljanja faksov \(FAX Utility\)" na strani 224](#page-223-0)

## **Program za postavitev fotografij (Epson Easy Photo Print)**

Epson Easy Photo Print je program, s katerim lahko preprosto tiskate fotografije z različnimi postavitvami.Prikažete lahko predogled fotografije in prilagodite slike ali mesto.Fotografije lahko natisnete tudi z okvirjem.Podrobnosti najdete v pomoči za program.

S tiskanjem na originalen fotografski papir Epson dobite kar najvišjo kakovost črnila in živ ter jasen tisk.

Za tiskanje brez obrob z uporabo komercialnega programa, nastavite naslednje nastavitve.

- ❏ Ustvarite slikovne podatke tako, da se prilegajo papirju.Če je v programu, ki ga uporabljate, na voljo nastavitev za rob, nastavite rob na 0 mm.
- ❏ Omogočite nastavitev tiskanja brez obrob v gonilniku tiskalnika.

### **Informacije o omrežnih storitvah in programski opremi**

### *Opomba:*

- ❏ *Operacijski sistemi Windows Server niso podprti.*
- ❏ *Za uporabo tega programa morate namestiti gonilnik tiskalnika.*

### **Zagon v sistemu Windows**

❏ Windows 10

Kliknite gumb »Start« in izberite **Epson Software** > **Epson Easy Photo Print**.

❏ Windows 8.1/Windows 8

Vnesite ime programa v iskalno vrstico in nato izberite prikazano ikono.

❏ Windows 7/Windows Vista/Windows XP

Kliknite gumb »Start« in izberite **Vsi programi** ali **Programi** > **Epson Software** > **Epson Easy Photo Print**.

### **Zagon v sistemu Mac OS**

**Pojdi** > **Aplikacije** > **Epson Software** > **Epson Easy Photo Print**.

### **Povezane informacije**

& ["Namestitev najnovejših različic programov" na strani 228](#page-227-0)

## **Program za tiskanje spletnih strani (E-Web Print)**

E-Web Print je program, ki omogoča, da na preprost način tiskate spletne strani z različnimi postavitvami.Podrobnosti najdete v pomoči za program.Do pomoči lahko dostopate preko menija **E-Web Print** v orodni vrstici **E-Web Print**.

### *Opomba:*

❏ *Operacijski sistemi Windows Server niso podprti.*

❏ *Na spletnem mestu za prenos poiščite informacije o podprtih brskalnikih in najnovejši različici.*

### **Zagon storitve**

Ko namestite E-Web Print, se prikaže v vašem brskalniku.Kliknite **Print** ali **Clip**.

### **Povezane informacije**

& ["Namestitev najnovejših različic programov" na strani 228](#page-227-0)

## **Program za konfiguracijo več naprav (EpsonNet Config)**

EpsonNet Config je program, ki omogoča nastavitev naslovov in protokolov omrežnega vmesnika.Več podrobnosti poiščite v navodilih za uporabo programa EpsonNet Config ali v pomoči programa.

### <span id="page-226-0"></span>**Zagon v sistemu Windows**

❏ Windows 10/Windows Server 2016

Kliknite gumb »Start« in izberite **EpsonNet** > **EpsonNet Config**.

❏ Windows 8.1/Windows 8/Windows Server 2012 R2/Windows Server 2012

Vnesite ime programa v iskalno vrstico in nato izberite prikazano ikono.

❏ Windows 7/Windows Vista/Windows XP/Windows Server 2008 R2/Windows Server 2008/Windows Server 2003 R2/Windows Server 2003

Kliknite gumb Start in izberite **Vsi programi** ali **Programi** > **EpsonNet** > **EpsonNet Config SE** > **EpsonNet Config**.

### **Zagon v sistemu Mac OS**

Izberite **Pojdi** > **Programi** > **Epson Software** > **EpsonNet** > **EpsonNet Config SE** > **EpsonNet Config**.

### **Povezane informacije**

& ["Namestitev najnovejših različic programov" na strani 228](#page-227-0)

## **Orodja za posodobitev programske opreme (EPSON Software Updater)**

EPSON Software Updater je program, ki v spletu poišče novo ali posodobljeno programsko opremo in jo namesti.Posodobite lahko tudi vdelano programsko opremo tiskalnika in priročnik.

### *Opomba:*

*Operacijski sistemi Windows Server niso podprti.*

### **Način namestitve**

Prenesite EPSON Software Updater s spletnega mesta družbe Epson.

Če uporabljate računalnik s sistemom Windows in ne morete prenesti program s spletnega mesta, ga lahko namestite s priloženega diska s programsko opremo.

[http://www.epson.com](http://www.epson.com/)

### **Zagon v sistemu Windows**

❏ Windows 10

Kliknite gumb »Start« in izberite **Epson Software** > **EPSON Software Updater**.

❏ Windows 8.1/Windows 8

Vnesite ime programa v iskalno vrstico in nato izberite prikazano ikono.

❏ Windows 7/Windows Vista/Windows XP

Kliknite gumb »Start« in izberite **Vsi programi** ali **Programi** > **Epson Software** > **EPSON Software Updater**.

### *Opomba:*

*EPSON Software Updater lahko zaženete tudi s klikom na ikono tiskalnika v opravilni vrstici na namizju in nato z izbiro Posodobitev programske opreme.*

#### <span id="page-227-0"></span>**Zagon v sistemu Mac OS**

Izberite **Pojdi** > **Aplikacije** > **Epson Software** > **EPSON Software Updater**.

## **Namestitev najnovejših različic programov**

#### *Opomba:*

*Če program ponovno nameščate, ga morate najprej odstraniti.*

- 1. Prepričajte se, da sta tiskalnik in računalnik na voljo za komunikacijo ter da ima tiskalnik vzpostavljeno povezavo z internetom.
- 2. Zaženite EPSON Software Updater.

Posnetek zaslona je primer iz sistema Windows.

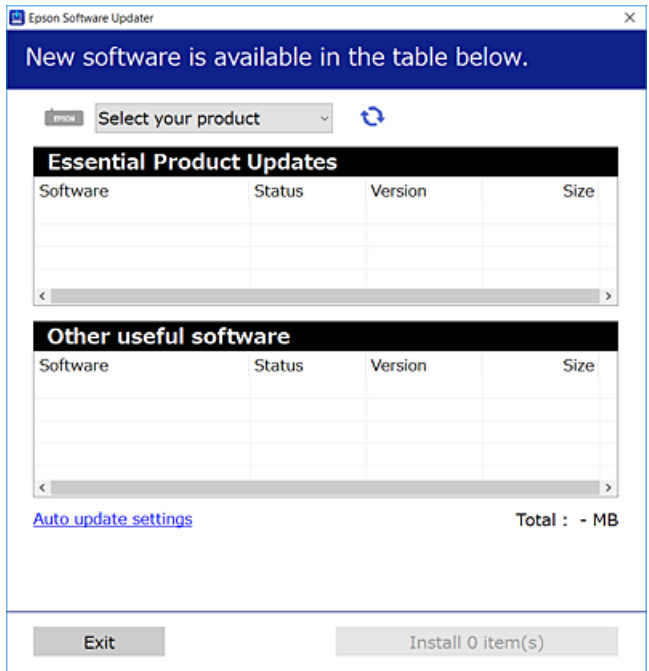

- 3. V sistemu Windows izberite tiskalnik in kliknite  $\Box$ , da preverite, ali so na voljo najnovejše različice programov.
- 4. Izberite elemente, ki jih želite namestiti ali posodobiti, in nato kliknite gumb za namestitev.

#### c*Pomembno:*

*Tiskalnika ne izklopite ali izključite, dokler posodobitev ne bo dokončana, saj lahko v nasprotnem primeru povzročite okvaro tiskalnika.*

#### *Opomba:*

❏ *Najnovejše različice programov lahko prenesete s spletnega mesta družbe Epson.*

*[http://www.epson.com](http://www.epson.com/)*

❏ *Če uporabljate operacijski sistem Windows Server, ne morete uporabljati programa EPSON Software Updater.Najnovejše različice programov prenesite s spletnega mesta družbe Epson.*

### **Povezane informacije**

- & ["Orodja za posodobitev programske opreme \(EPSON Software Updater\)" na strani 227](#page-226-0)
- & "Odstranjevanje programov" na strani 229

## **Posodabljanje vdelane programske opreme tiskalnika na nadzorni plošči**

Če ima tiskalnik vzpostavljeno povezavo z internetom, lahko posodobite vdelano programsko opremo tiskalnika na nadzorni plošči.Tiskalnik lahko nastavite tudi tako, da redno preverja, ali so na voljo posodobitve vdelane programske opreme, in vas obvesti, če so na voljo.

- 1. Na začetnem zaslonu izberite **Nastavitve**.
- 2. Izberite **Splošne nastavitve** > **Skrbništvo sistema** > **Posodobitev vdelane programske opreme.** > **Posodobi**.

#### *Opomba:*

*Omogočite Obvestilo, da nastavite tiskalnik tako, da bo redno preverjal, ali so na voljo posodobitve vdelane programske opreme.*

### 3. Tapnite **Začni preverjanje**.

Tiskalnik začne iskati razpoložljive posodobitve.

4. Če se na zaslonu LCD prikaže sporočilo, da je na voljo posodobitev vdelane programske opreme, upoštevajte navodila na zaslonu za začetek posodobitve.

### c*Pomembno:*

- ❏ *Tiskalnika ne izklopite ali izključite, dokler posodobitev ne bo dokončana, saj lahko v nasprotnem primeru povzročite okvaro tiskalnika.*
- ❏ *Če posodobitev vdelane programske opreme ni dokončana ali ne uspe, se tiskalnik ne zažene normalno, pri naslednjem vklopu tiskalnika pa se na zaslonu LCD prikaže sporočilo »Recovery Mode«.V takem primeru morate znova posodobiti vdelano programsko opremo tiskalnika v računalniku.Priključite tiskalnik na računalnik s kablom USB.Ko je v tiskalniku prikazano sporočilo »Recovery Mode«, vdelane programske opreme ne morete posodobiti prek omrežne povezave.V računalniku obiščite lokalno Epsonovo spletno mesto in prenesite najnovejšo vdelano programsko opremo tiskalnika.Za naslednje korake si oglejte navodila na spletnem mestu.*

## **Odstranjevanje programov**

V računalnik se prijavite kot skrbnik. Ko vas računalnik pozove, vnesite geslo skrbniškega računa.

## **Odstranjevanje programov — Windows**

- 1. Pritisnite gumb  $\mathcal{O}$ , da izklopite tiskalnik.
- 2. Zaprite vse zagnane programe.

### **Informacije o omrežnih storitvah in programski opremi**

### 3. Odprite **Nadzorno ploščo**:

❏ Windows 10/Windows Server 2016

Z desno tipko miške kliknite gumb »Start« ali ga pritisnite in pridržite ter nato izberite **Nadzorna plošča**.

❏ Windows 8.1/Windows 8/Windows Server 2012 R2/Windows Server 2012

Izberite **Namizje** > **Nastavitve** > **Nadzorna plošča**.

❏ Windows 7/Windows Vista/Windows XP/Windows Server 2008 R2/Windows Server 2008/Windows Server 2003 R2/Windows Server 2003

Kliknite gumb Start in izberite **Računalnik**.

- 4. Odprite **Odstranitev programa** (ali **Dodaj ali odstrani programe**):
	- ❏ Windows 10/Windows 8.1/Windows 8/Windows 7/Windows Vista/Windows Server 2016/Windows Server 2012 R2/Windows Server 2012/Windows Server 2008 R2/Windows Server 2008

Izberite **Odstranitev programa** v **Programi**.

❏ Windows XP/Windows Server 2003 R2/Windows Server 2003

Kliknite **Dodaj ali odstrani programe**.

5. Izberite program, ki ga želite odstraniti.

Gonilnika tiskalnika ne morete odstraniti, če so v njem kakršna koli tiskalna opravila. Pred odstranjevanjem programa izbrišite opravila ali počakajte, da jih tiskalnik natisne.

- 6. Odstranite program:
	- ❏ Windows 10/Windows 8.1/Windows 8/Windows 7/Windows Vista/Windows Server 2016/Windows Server 2012 R2/Windows Server 2012/Windows Server 2008 R2/Windows Server 2008

Kliknite **Odstrani/spremeni** ali **Odstrani**.

❏ Windows XP/Windows Server 2003 R2/Windows Server 2003

Kliknite **Spremeni/odstrani** ali **Odstrani**.

### *Opomba:*

*Če se vam prikaže Nadzor uporabniškega računa,kliknite Naprej.*

7. Upoštevajte navodila na zaslonu.

## **Odstranjevanje programov — Mac OS**

1. Prenesite Uninstaller s programom EPSON Software Updater.

Ko program Uninstaller prenesete v svoj računalnik, ga ni treba ponovno prenesti vsakokrat, ko odstranite program.

- 2. Pritisnite gumb  $\mathcal{O}$ , da izklopite tiskalnik.
- 3. Če želite odstraniti gonilnik tiskalnika ali gonilnik PC-FAX, v meniju izberite **Sistemske nastavitve** > **Tiskalniki in optični bralniki** (ali **Tiskanje in optično branje**, **Tiskanje in faksiranje**) in nato odstranite tiskalnik s seznama omogočenih tiskalnikov.
- 4. Zaprite vse zagnane programe.
- 5. Izberite **Pojdi** > **Aplikacije** > **Epson Software** > **Uninstaller**.

<span id="page-230-0"></span>6. Izberite program, ki ga želite odstraniti, in kliknite **Uninstall**.

### c*Pomembno:*

*Uninstaller odstrani vse gonilnike za brizgalne tiskalnike Epson iz računalnika. Če uporabljate več brizgalnih tiskalnikov Epson in želite samo izbrisati nekatere gonilnike, jih najprej izbrišite in nato znova namestite potrebni gonilnik tiskalnika.*

#### *Opomba:*

*Če programa, ki ga želite odstraniti, ne najdete na seznamu programov, ga ne boste mogli odstraniti s programom Uninstaller. V tem primeru izberite Pojdi > Programi > Epson Software, izberite program, ki ga želite odstraniti, in ga povlecite na ikono koša.*

### **Povezane informacije**

& ["Orodja za posodobitev programske opreme \(EPSON Software Updater\)" na strani 227](#page-226-0)

## **Tiskanje preko omrežne storitve**

S storitvijo Epson Connect, ki je na voljo na internetu, lahko natisnete dokumente iz pametnega telefona, tabličnega ali prenosnega računalnika — kadar koli in kjer koli.Če želite uporabiti to storitev, morate v Epson Connect registrirati uporabnika in tiskalnik.

Funkcije, ki so na voljo na internetu, so.

❏ Email Print

Ko e-pošto s prilogami, kot so dokumenti in slike, pošljete na e-poštni naslov, dodeljen tiskalniku, lahko to epošto in priloge natisnete z oddaljenih lokacij, npr. z domačega ali službenega tiskalnika.

❏ Epson iPrint

Ta program je za sistema iOS in Android in vam omogoča tiskanje ali optično branje s pametnega telefona ali tablice.Tiskate lahko dokumente, slike in spletne strani, tako da jih pošljete neposredno v tiskalnik v istem brezžičnem lokalnem omrežju.

❏ Scan to Cloud

Ta program omogoča pošiljanje optično prebranih podatkov, ki jih želite natisniti, v drug tiskalnik.Optično prebrane podatke lahko tudi naložite v razpoložljive storitve v oblaku.

❏ Remote Print Driver

To je gonilnik v skupni rabi, ki ga podpira Remote Print Driver.Če tiskate s tiskalnikom na oddaljenem mestu, lahko tiskate tako, da spremenite tiskalnik v oknu z običajnimi aplikacijami.

Podrobnosti najdete na spletnem portalu Epson Connect.

<https://www.epsonconnect.com/>

[http://www.epsonconnect.eu](http://www.epsonconnect.eu/) (samo Evropa)

# **Odpravljanje težav**

## **Preverjanje stanja tiskalnika**

## **Ogled sporočil na zaslonu LCD**

Če se na zaslonu LCD prikaže sporočilo o napaki, upoštevajte navodila na zaslonu ali spodnje rešitve za odpravljanje težave.

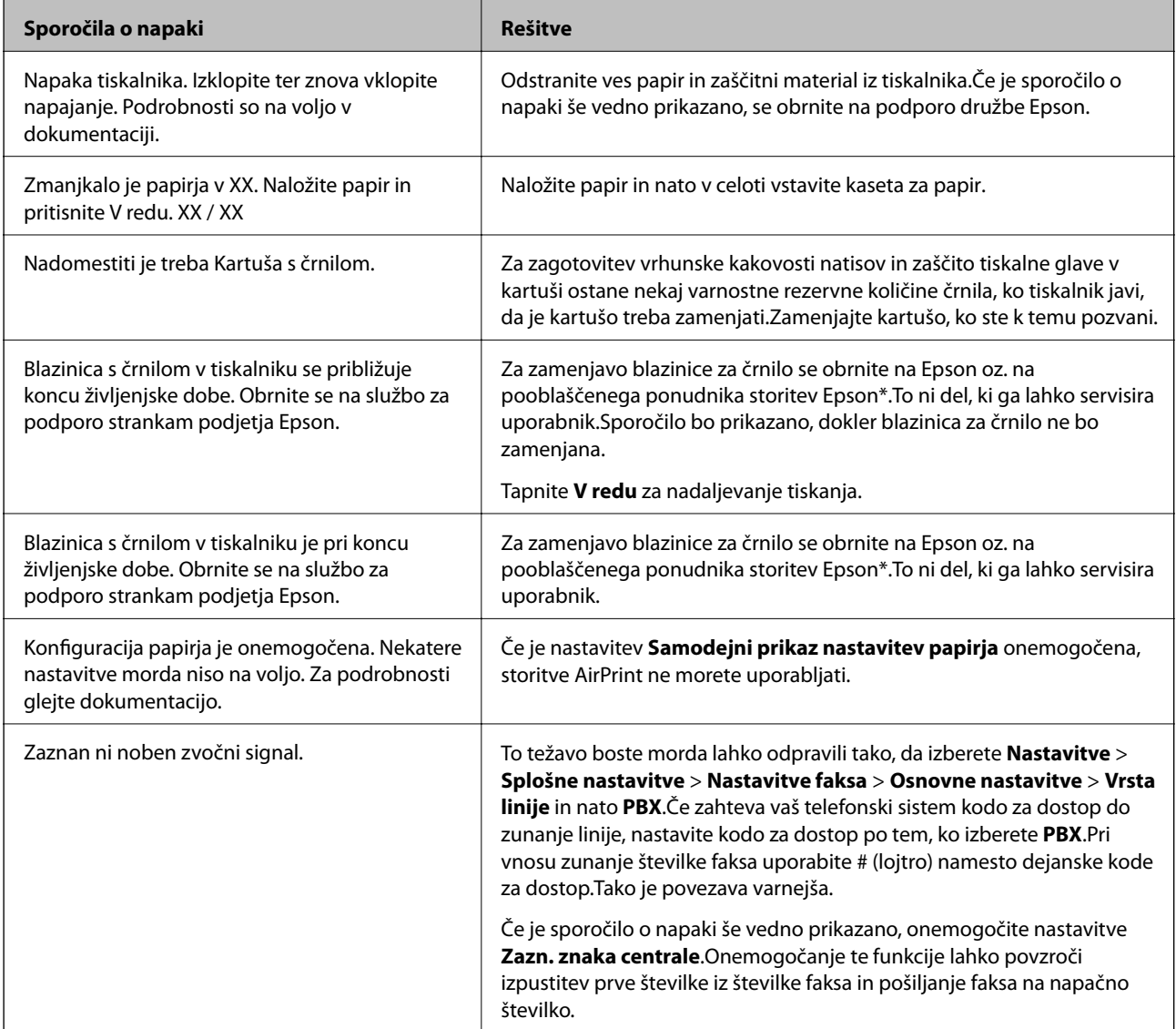

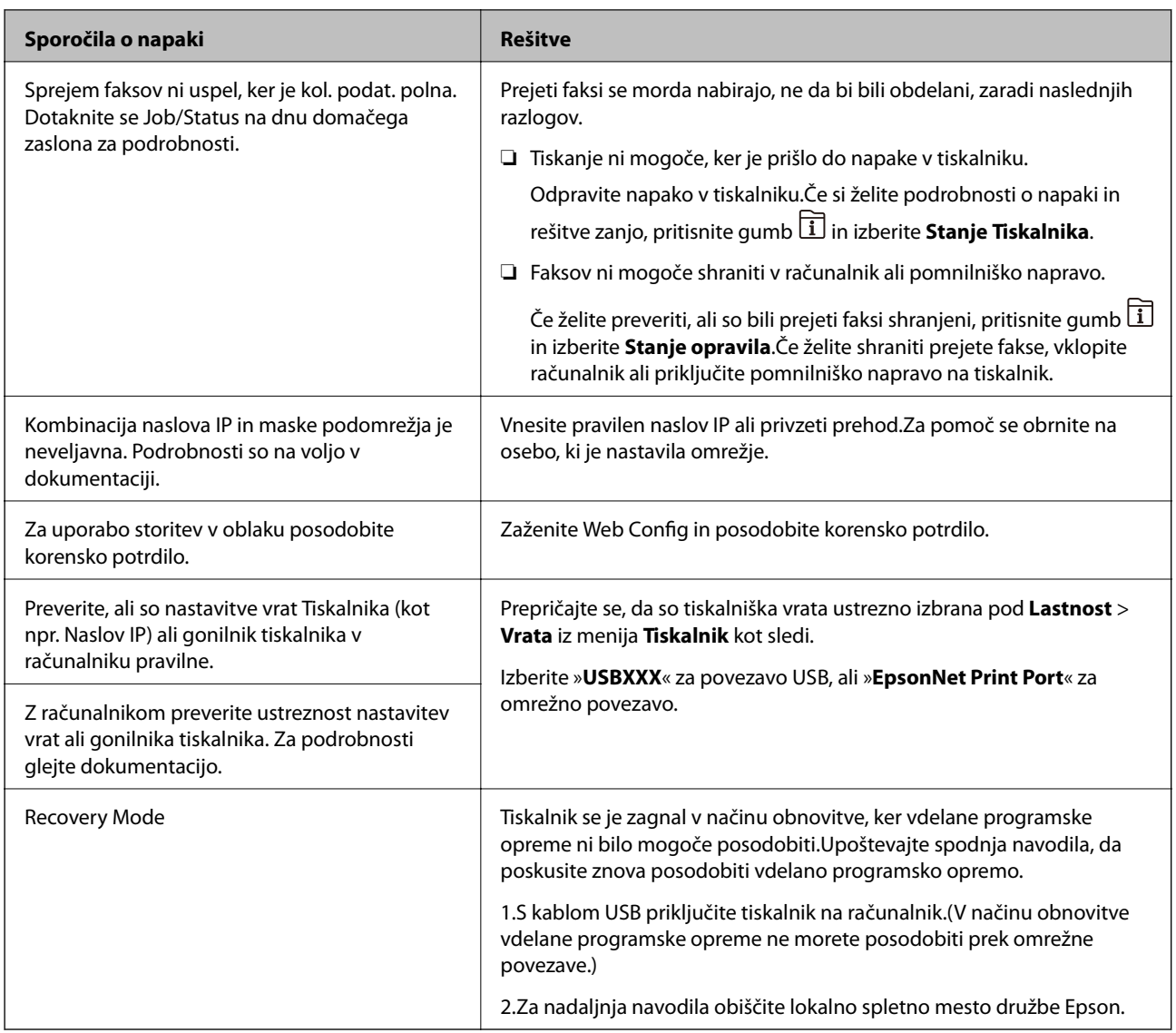

\* V nekaterih ciklih tiskanja se lahko v blazinici za črnilo zbere zelo majhna količina odvečnega črnila.Da bi preprečili uhajanje črnila iz blazinice, bo tiskalnik nehal tiskati, ko bo blazinica dosegla svoje omejitve.Ali je to potrebno in kako pogosto, je odvisno od števila strani, ki jih natisnete s funkcijo brezrobnega tiskanja.Potreba po zamenjavi blazinice ne pomeni, da je tiskalnik prenehal delovati v skladu v svojimi specifikacijami.Tiskalnik vas bo obvestil, kdaj je treba blazinico zamenjati, kar pa lahko opravi samo pooblaščeni ponudnik storitev družbe Epson.Garancija družbe Epson ne krije stroškov zamenjave tega dela.

### **Povezane informacije**

- & ["Posvetovanje z Epsonovo službo za podporo" na strani 292](#page-291-0)
- & ["Orodja za posodobitev programske opreme \(EPSON Software Updater\)" na strani 227](#page-226-0)
- & ["Namestitev najnovejših različic programov" na strani 228](#page-227-0)

## **Koda napake v meniju stanja**

Če se opravilo ne zaključi pravilno, preverite kodo napake, prikazano v zgodovini posameznega opravila.Kodo napake preverite tako, da pritisnete gumb **i** in nato izberete **Stanje opravila**. V naslednji preglednici poiščite težavo in njeno rešitev.

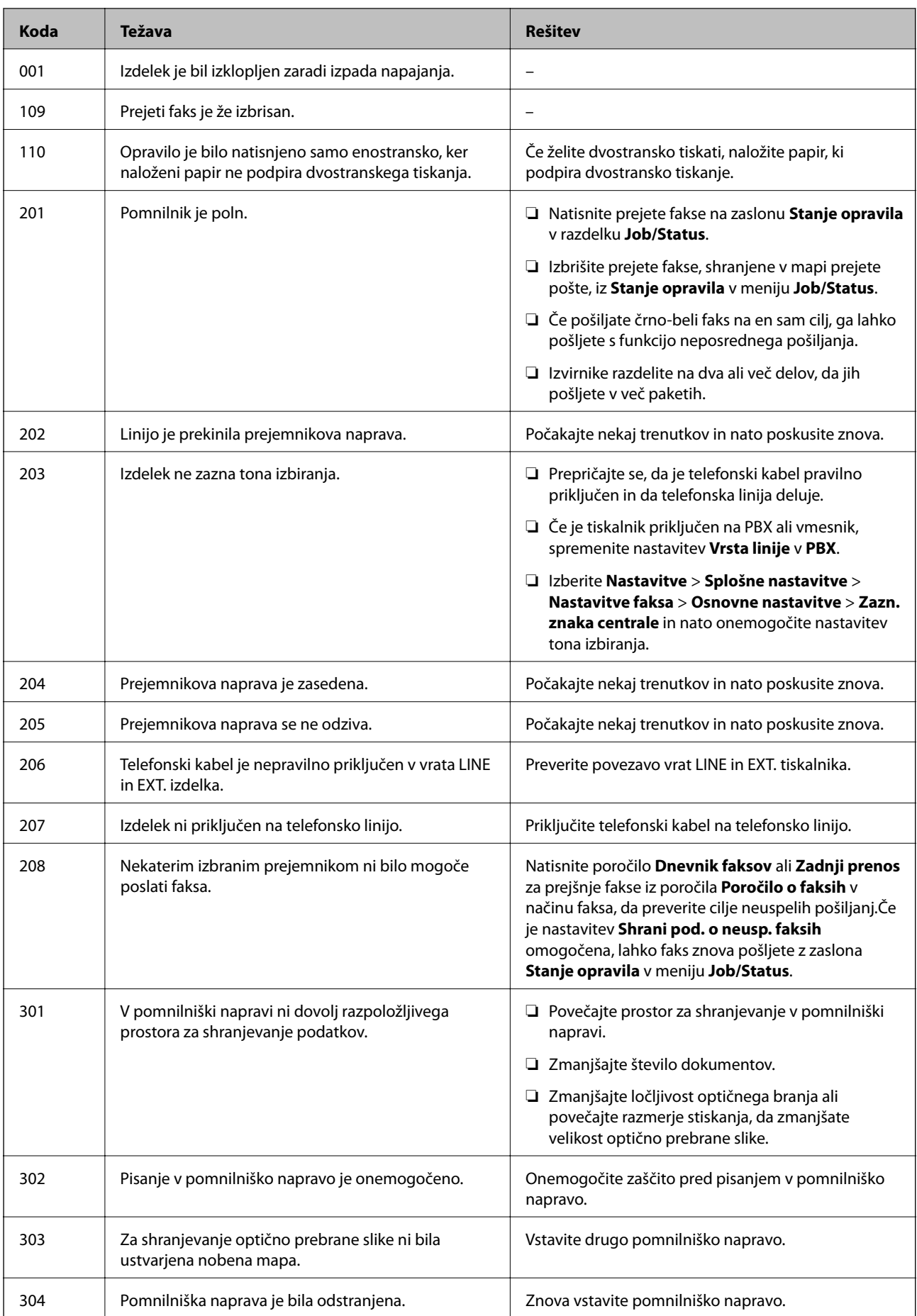

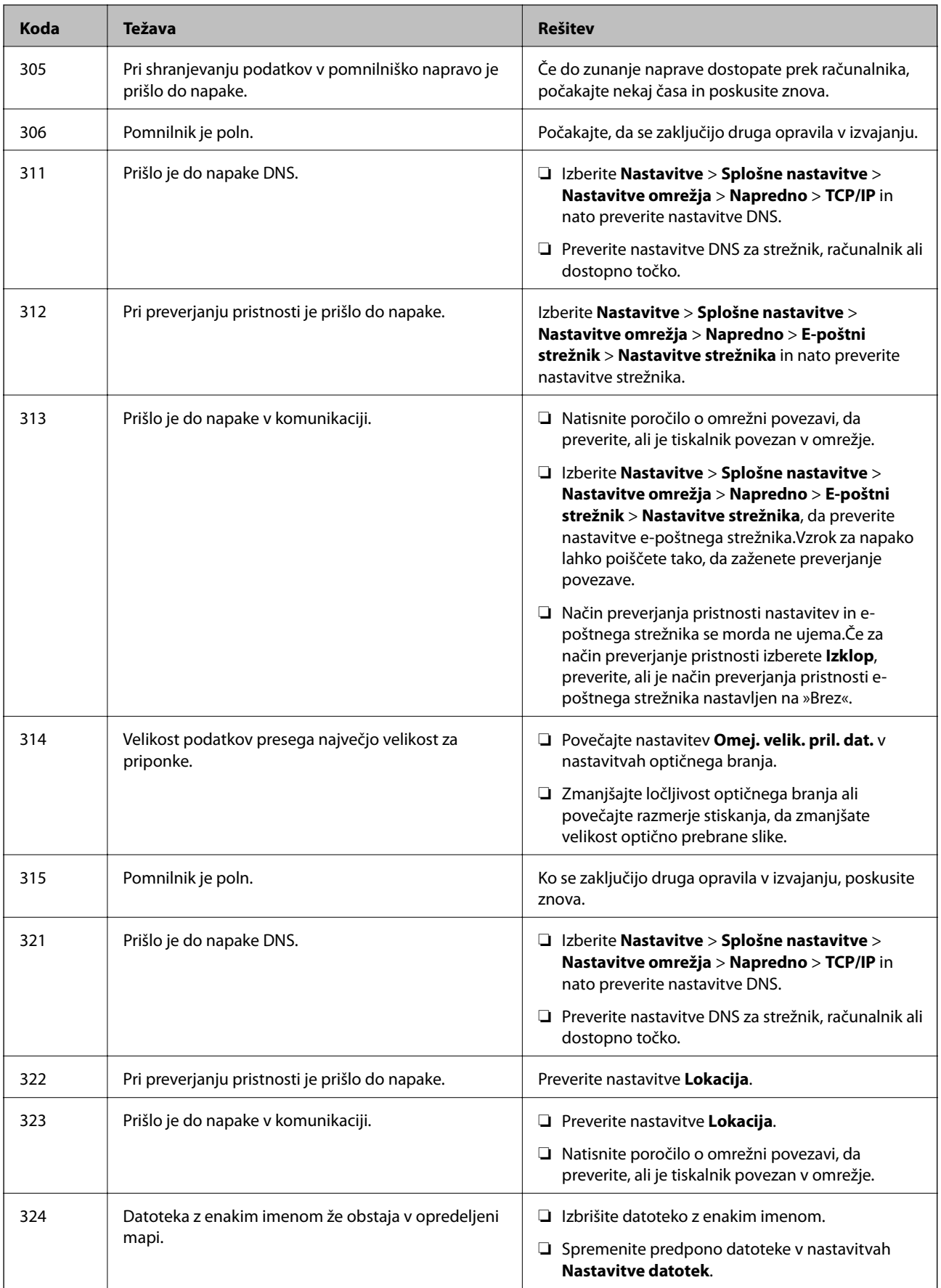

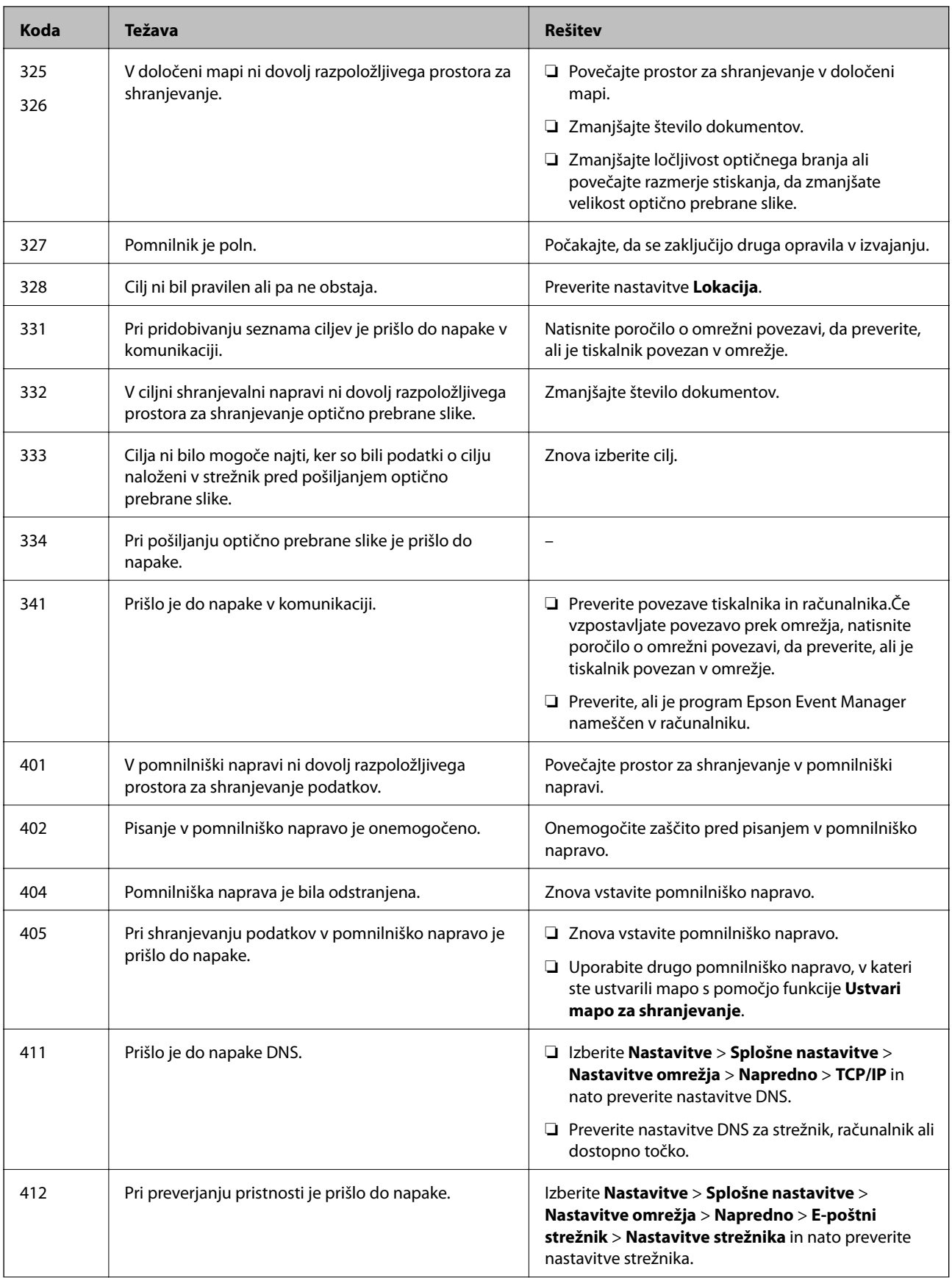

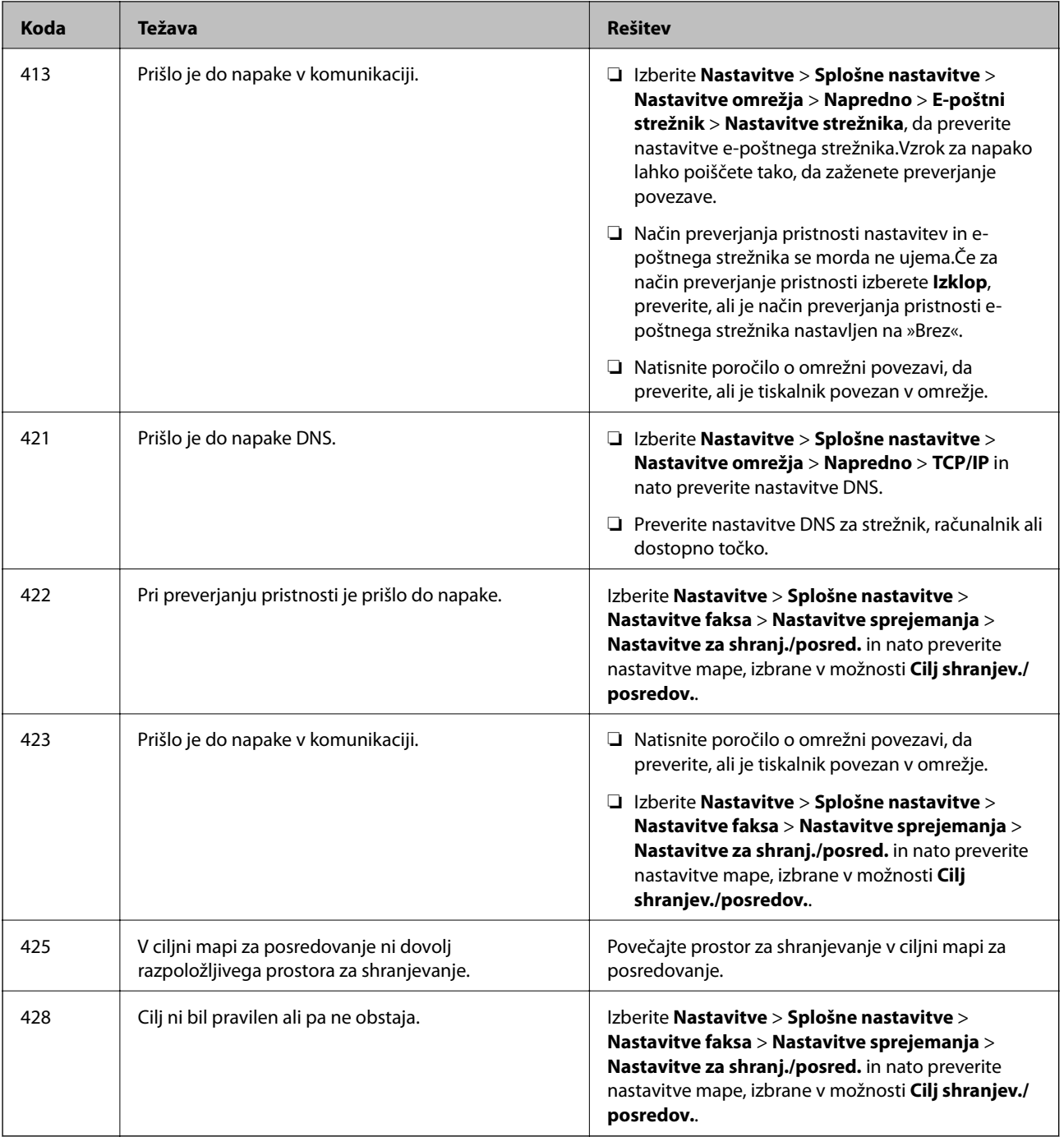

### **Povezane informacije**

- & ["Priključitev na telefonsko linijo" na strani 147](#page-146-0)
- & ["Nastavitve omrežja" na strani 68](#page-67-0)
- & ["Tiskanje preko omrežne storitve" na strani 231](#page-230-0)
- & ["Menijske možnosti za Nastavitve faksa" na strani 197](#page-196-0)
- $\blacklozenge$  ["Razpoložljiv papir in njegove lastnosti" na strani 45](#page-44-0)
- & ["Optično prebranih slik ni mogoče shraniti v mapo v skupni rabi" na strani 262](#page-261-0)

## <span id="page-237-0"></span>**Preverjanje stanja tiskalnika – Windows**

- 1. Odprite okno gonilnika tiskalnika.
- 2. Kliknite **EPSON Status Monitor 3** v zavihku **Vzdrževanje** in nato kliknite **Podrobnosti**.

Preverite lahko stanje tiskalnika, ravni črnila in stanje napak.

#### *Opomba:*

*Če je EPSON Status Monitor 3 onemogočen, kliknite Razširjene nastavitve v zavihku Vzdrževanje nato pa izberite Omogoči EPSON Status Monitor 3.*

### **Povezane informacije**

& ["Dostop do gonilnika tiskalnika" na strani 77](#page-76-0)

## **Preverjanje stanja tiskalnika — Mac OS**

- 1. Izberite **Nastavitve sistema** v meniju > **Tiskalniki in optični bralniki** (ali **Tiskanje in optično branje**, **Tiskanje in faks**) in nato izberite tiskalnik.
- 2. Kliknite **Možnosti in materiali** > **Pripomoček** > **Odpri pripomoček tiskalnika**.
- 3. Kliknite **EPSON Status Monitor**.

Preverite lahko stanje tiskalnika, ravni črnila in stanje napak.

## **Preverjanje stanja programske opreme**

Težavo morda lahko rešite s tem, da posodobite programsko opremo na najnovejšo različico. Za preverjanje stanja programske opreme uporabite orodje za posodabljanje programske opreme.

### **Povezane informacije**

- & ["Orodja za posodobitev programske opreme \(EPSON Software Updater\)" na strani 227](#page-226-0)
- & ["Namestitev najnovejših različic programov" na strani 228](#page-227-0)

## **Odstranjevanje zataknjenega papirja**

Sledite navodilom na upravljalni plošči tiskalnika, da najdete mesto, kjer se je papir zagozdil in ga odstranite, vključno z morebitnimi raztrganimi delčki.Zaslon LCD prikaže animacijo, ki vam pokaže, kako odstraniti zagozden papir.

### !*Pozor:*

*Ko je vaša roka v notranjosti tiskalnika, se nikoli ne dotikajte gumbov na upravljalni plošči.Če tiskalnik začne delati, lahko pride do poškodb.Pazite, da se ne dotaknete štrlečih delov, da se izognete poškodbam.*

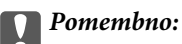

*Previdno odstranite zataknjen papir.Odstranjevanje papirja na silo lahko tiskalnik poškoduje.*

#### *Opomba:*

*Če zagozdenega papirja ne odstranite, lahko kosi odtrganega papirja ostanejo v razdelku zadnji pokrov 2.Odprite razdelek zadnji pokrov 2 in odstranite zagozden papir.*

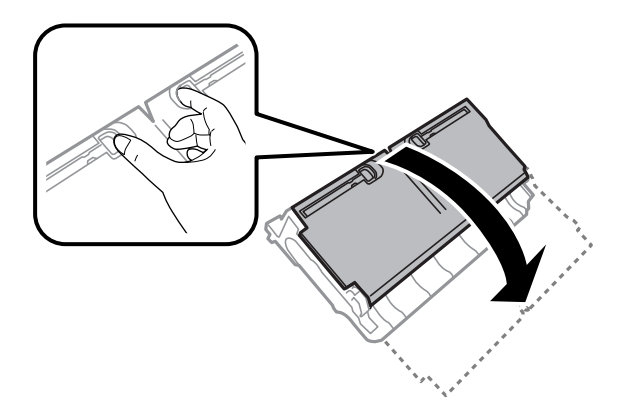

#### *Opomba:*

*Če ostanejo v tiskalniku še vedno raztrgani delčki papirja, po brisanju napake zaradi zagozdenega papirja izberite Nastavitve > Vzdržev. > Odstrani papir.To vam bo pomagalo odstraniti preostale delčke papirja.*

## **Papir se ne podaja pravilno**

Preverite naslednje točke in ustrezno ukrepajte, da odpravite težavo.

- ❏ Tiskalnik namestite na ravno površino in delajte v priporočenih okoljskih pogojih.
- ❏ Uporabljajte papir, ki ga ta tiskalnik podpira.
- ❏ Upoštevajte opozorila glede dela s papirjem.
- ❏ Ne nalagajte več kot največje število listov, določeno za papir. Navadnega papirja ne vložite nad linijo, ki jo označuje trikotni simbol na vodilu robov.
- ❏ Prepričajte se, da velikost in vrsta papirja ustrezata dejanski velikosti in vrsti papirja, vstavljenega v tiskalnik.

### **Povezane informacije**

- & ["Okoljski tehnični podatki" na strani 284](#page-283-0)
- & ["Opozorila pri delu s papirjem" na strani 48](#page-47-0)
- $\blacktriangleright$  ["Razpoložljiv papir in njegove lastnosti" na strani 45](#page-44-0)
- & ["Seznam vrst papirja" na strani 55](#page-54-0)

### **Papir se zatika**

Papir vložite obrnjen v pravilno smer in vodilo roba premaknite do roba papirja.

### **Povezane informacije**

- & ["Odstranjevanje zataknjenega papirja" na strani 238](#page-237-0)
- & ["Nalaganje papirja v Kaseta za papir" na strani 49](#page-48-0)
- & ["Nalaganje papirja v Reža zadnjega pladnja za papir" na strani 51](#page-50-0)

## **Papir se podaja poševno**

Papir vložite obrnjen v pravilno smer in vodilo roba premaknite do roba papirja.

### **Povezane informacije**

- & ["Nalaganje papirja v Kaseta za papir" na strani 49](#page-48-0)
- & ["Nalaganje papirja v Reža zadnjega pladnja za papir" na strani 51](#page-50-0)

## **Hkrati je podanih več listov papirja**

Če je pri ročnem 2-stranskem tiskanju podanih več listov papirja hkrati, odstranite papir, naložen v tiskalnik, preden znova naložite papir.

### **Izvirnik ni podan v samodejni podajalnik dokumentov**

- ❏ Uporabljajte izvirnike, ki jih samodejni podajalnik dokumentov podpira.
- ❏ Izvirnike naložite v pravilni usmerjenosti, vodilo robov samodejnega podajalnika dokumentov pa premaknite do robov izvirnikov.
- ❏ Očistite notranjost samodejnega podajalnika dokumentov.
- ❏ Izvirnikov ne naložite nad črto, označeno s simbolom trikotnika na samodejnem podajalniku dokumentov.

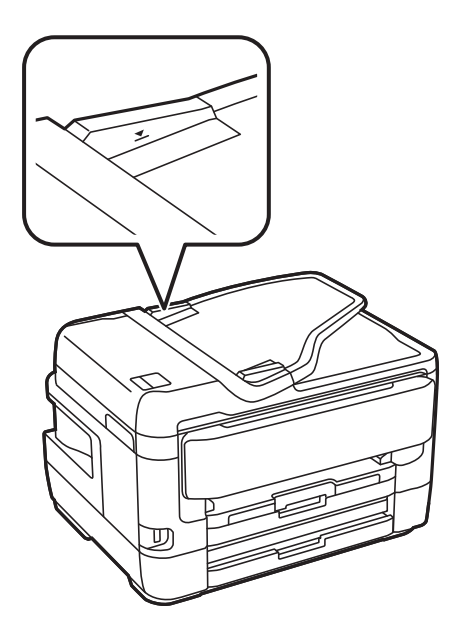

❏ Preverite, ali je na dnu zaslona prikazana ikona samodejnega podajalnika dokumentov. Če ni prikazana, ponovno naložite izvirnike.

### **Povezane informacije**

- & ["Razpoložljivi izvirniki v ADF" na strani 56](#page-55-0)
- & ["Polaganje izvirnikov na samodejni podajalnik dokumentov" na strani 56](#page-55-0)
- & ["Čiščenje SPD-ja" na strani 218](#page-217-0)

## **Težave pri napajanju in nadzorni plošči**

### **Tiskalnik se ne vklopi**

- ❏ Preverite, ali je napajalni kabel čvrsto priključen.
- $\Box$  Držite gumb  $\bigcup$  malce dlje.

### **Tiskalnik se ne izklopi**

Držite gumb  $\bigcup$  malce dlje. Če se tiskalnik še vedno ne izklopi, odklopite napajalni kabel iz vtičnice. Da preprečite izsuševanje tiskalne glave, vklopite tiskalnik nazaj in ga nato izklopite z gumbom $\mathcal O$ .

## **Napajanje se samodejno izklopi**

- ❏ Izberite **Nastavitve** > **Splošne nastavitve** > **Osnovne nastavitve** > **Nastavitve izklopa** in nato onemogočite nastavitvi **Izklop ob neaktivnosti** in **Izklop ob prekinjeni povezavi**.
- ❏ Izberite **Nastavitve** > **Splošne nastavitve** > **Osnovne nastavitve** in nato onemogočite nastavitev **Časovnik za samodejni izklop**.

#### *Opomba:*

*Vaš izdelek ima morda funkcijo Nastavitve izklopa ali Časovnik za samodejni izklop, odvisno od kraja nakupa.*

## **Zaslon LCD potemni**

Tiskalnik je v načinu spanja. Tapnite kjer koli na zaslonu LCD, da ga vrnete v prejšnje stanje.

### **Zaslon na dotik se ne odziva**

- ❏ Če na zaslon na dotik nalepite zaščitno nalepko, se zaslon na optični dotik morda ne bo odzival.
- ❏ Izklopite tiskalnik ter nato obrišite zaslon z mehko in suho krpo. Če je zaslon umazan, se morda ne bo odzival.

## **Upravljanje z nadzorne plošče ni mogoče**

Če je omejevanje uporabniških funkcij omogočeno, je treba za tiskanje vnesti uporabniško ime in geslo. Če gesla ne poznate, se obrnite na skrbnika svojega tiskalnika.

## **Tiskanje iz računalnika ni mogoče**

## **Preverjanje povezave (USB)**

- ❏ Čvrsto priključite kabel USB na tiskalnik in računalnik.
- ❏ Če uporabljate zvezdišče USB, poskusite tiskalnik priključiti neposredno na računalnik.
- ❏ Če kabla USB ni mogoče prepoznati, zamenjajte vrata ali kabel USB.
- ❏ Če tiskalnik ne more tiskati prek povezave USB, upoštevajte ta navodila.

Iz računalnika izključite kabel USB.Z desno tipko miške kliknite ikono tiskalnika, ki je prikazana v računalniku, in nato izberite **Odstrani napravo**.Nato priključite kabel USB na računalnik in izvedite preskusno tiskanje.

Znova nastavite povezavo USB tako, da upoštevate navodila v tem priročniku za spreminjanje načina povezave z računalnikom.Podrobnosti najdete na spodnji povezavi »Sorodne informacije«.

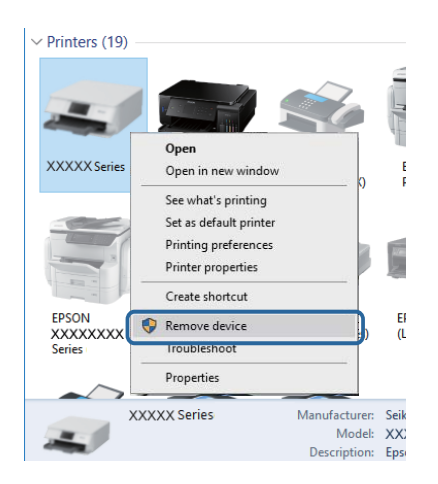

### **Povezane informacije**

& ["Spreminjanje načina povezave z računalnikom" na strani 41](#page-40-0)

## **PreverjanjePreverjanje povezave (omrežje)**

- ❏ Če ste zamenjali dostopno točko ali ponudnika, poskusite znova konfigurirati nastavitve omrežja za tiskalnik.V računalniku ali pametni napravi vzpostavite povezavo z istim omrežjem (SSID) kot v tiskalniku.
- ❏ Izklopite naprave, v katerih želite vzpostaviti povezavo z omrežjem.Počakajte približno 10 sekund in nato vklopite naprave v tem vrstnem redu: dostopna točka, računalnik ali pametna naprava in tiskalnik.Tiskalnik in računalnik ali pametno napravo premaknite bližje dostopni točki, da omogočite boljšo radijsko komunikacijo, in nato poskusite znova konfigurirati nastavitve omrežja.
- ❏ Natisnite poročilo o omrežni povezavi.Podrobnosti najdete na spodnji povezavi »Sorodne informacije«.Če je v poročilu navedeno, da povezave z omrežjem ni bilo mogoče vzpostaviti, si oglejte poročilo o omrežni povezavi in upoštevajte natisnjene rešitve.
- ❏ Če je tiskalniku dodeljen naslov IP 169.254.XXX.XXX in če je maska podomrežja 255.255.0.0, naslov IP morda ni pravilno dodeljen.Znova zaženite dostopno točko ali ponastavite nastavitve omrežja za tiskalnik.Če težave s tem ne odpravite, si oglejte dokumentacijo za dostopno točko.

❏ V računalniku poskusite obiskati poljubno spletno mesto, da preverite, ali so nastavitve omrežja v računalniku pravilne.Če ne morete obiskati nobenega spletnega mesta, do težave prihaja v računalniku.Preverite omrežno povezavo računalnika.

### **Povezane informacije**

- & ["Povezava z računalnikom" na strani 25](#page-24-0)
- & ["Tiskanje poročila o omrežni povezavi" na strani 34](#page-33-0)

### **Preverjanje programske opreme in podatkov**

- ❏ Preverite, ali je nameščen izvirni gonilnik tiskalnika Epson.Če izvirni gonilnik tiskalnika Epson ni nameščen, so funkcije, ki so na voljo, omejene.Priporočamo, da uporabite izvirni gonilnik tiskalnika Epson.Podrobnosti najdete na spodnji povezavi »Sorodne informacije«.
- ❏ Če tiskate veliko sliko, računalnik morda ne bo imel dovolj pomnilnika.Natisnite sliko v nižji ločljivosti ali manjši velikosti.

### **Povezane informacije**

- & "Iskanje originalnih gonilnikov za tiskalnik Epson" na strani 243
- & ["Namestitev najnovejših različic programov" na strani 228](#page-227-0)

### **Iskanje originalnih gonilnikov za tiskalnik Epson**

Z enim od naslednjih dveh načinov lahko preverite, ali je v vašem računalniku nameščen originalni gonilnik za tiskalnik Epson.

### **Windows**

Izberite **Nadzorna plošča** > **Ogled naprav in tiskalnikov** (**Tiskalniki**, **Tiskalniki in faksi**) in nato storite naslednje, da se odpre okno z lastnostmi tiskalnega strežnika.

❏ Windows 10/Windows 8.1/Windows 8/Windows 7/Windows Server 2016/Windows Server 2012 R2/Windows Server 2012/Windows Server 2008 R2

Kliknite ikono tiskalnika in nato v prikazanem meniju kliknite **Lastnosti tiskalnega strežnika**.

❏ Windows Vista/Windows Server 2008

Z desno tipko miške kliknite mapo **Tiskalniki** in nato **Zaženi kot skrbnik** > **Lastnosti strežnika**.

❏ Windows XP/Windows Server 2003 R2/Windows Server 2003

V meniju **Datoteka** izberite **Lastnosti strežnika**.

Kliknite zavihek **Gonilnik**.Če je na seznamu prikazano ime vašega tiskalnika, je originalni gonilnik za tiskalnik Epson nameščen v vašem računalniku.

.<br>ଓ

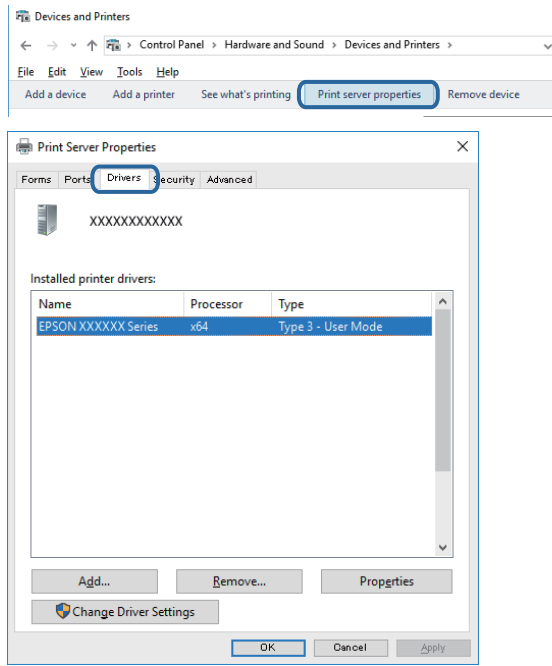

### **Mac OS**

Izberite **Nastavitve sistema** v meniju > **Tiskalniki in optični bralniki** (ali **Tiskanje in optično branje**, **Tiskanje in faks**) in nato izberite tiskalnik.Kliknite **Možnosti in materiali** in če sta v oknu prikazana zavihka **Možnosti** in **Pripomočki**, je originalni gonilnik za tiskalnik Epson nameščen v vašem računalniku.

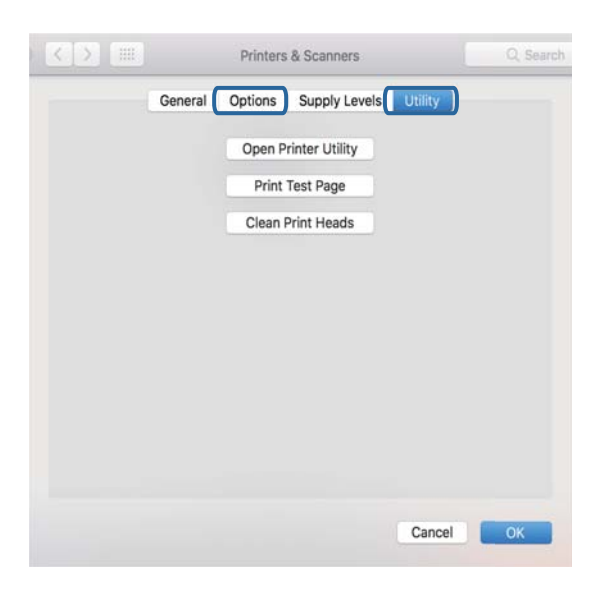

### **Povezane informacije**

& ["Namestitev najnovejših različic programov" na strani 228](#page-227-0)

## **Preverjanje stanja tiskalnika v računalniku (Windows)**

Kliknite **Natisni vrsto** na zavihku **Vzdrževanje** gonilnika tiskalnika in nato preverite naslednje.

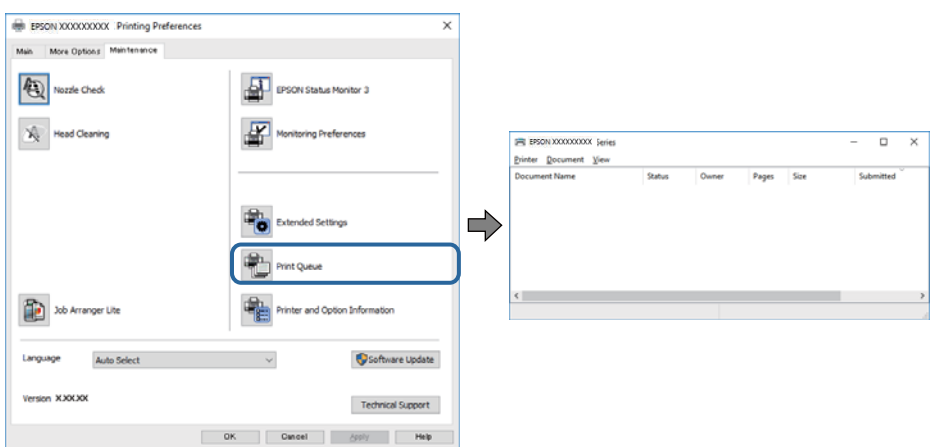

❏ Preverite, če so kakšni čakajoči tiskalni posli.

Če so ostali nepotrebni podatki, izberite **Prekliči vse dokumente** v meniju **Tiskalnik**.

❏ Prepričajte se, da ima tiskalnik povezavo in da ni v čakanju.

Če tiskalnik nima povezave ali je v čakanju, odstranite to nastavitev v meniju **Tiskalnik**.

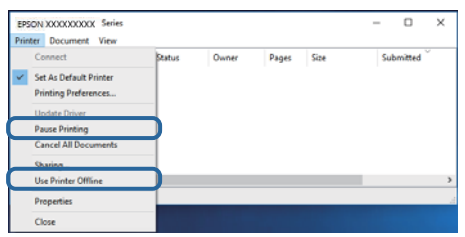

❏ Prepričajte se, da je tiskalnik nastavljen kot privzeti v meniju **Tiskalnik** (pred elementom menija mora biti kljukica).

Če tiskalnik ni nastavljen kot privzeti, ga kot takega nastavite.Če je v oknu **Nadzorna plošča** > **Ogled naprav in tiskalnikov** (**Tiskalniki**, **Tiskalnik in faksi**) več ikon, si oglejte spodnja navodila, da izberete ikono.

Primer:

Povezava USB: EPSON XXXX Series

Omrežna povezava: EPSON XXXX Series (omrežje)

Če gonilnik tiskalnika namestite večkrat, bodo morda ustvarjene kopije gonilnika tiskalnika.Če so ustvarjene kopije, na primer »EPSON XXXX Series (kopija 1)«, z desno tipko miške kliknite ikono kopiranega gonilnika in nato kliknite **Odstrani napravo**.

❏ Prepričajte se, da so tiskalniška vrata ustrezno izbrana pod **Lastnost** > **Vrata** iz menija **Tiskalnik** kot sledi.

Izberite »**USBXXX**« za povezavo USB, ali »**EpsonNet Print Port**« za omrežno povezavo.

## **Preverjanje stanja tiskalnika prek računalnika (Mac OS)**

❏ Tiskalnik morda ne bo tiskal, če je omogočena funkcija omejevanja uporabniških funkcij.Obrnite se na skrbnika tiskalnika.

❏ Prepričajte se, da tiskalnik ni v načinu **Premor**.

Izberite **Nastavitve sistema** v meniju > **Tiskalniki in optični bralniki** (ali **Tiskanje in optično branje**, **Tiskanje in faks**) in nato dvokliknite tiskalnik.Če je tiskalnik v načinu premora, kliknite **Nadaljuj** (ali **Nadaljuj s tiskalnikom**).

## **Če ne morete konfigurirati nastavitev omrežja**

- ❏ Izklopite naprave, v katerih želite vzpostaviti povezavo z omrežjem.Počakajte približno 10 sekund in nato vklopite naprave v tem vrstnem redu: dostopna točka, računalnik ali pametna naprava in tiskalnik.Tiskalnik in računalnik ali pametno napravo premaknite bližje dostopni točki, da omogočite boljšo radijsko komunikacijo, in nato poskusite znova konfigurirati nastavitve omrežja.
- ❏ Izberite **Nastavitve** > **Splošne nastavitve** > **Nastavitve omrežja** > **Preverjanje povezave** in natisnite poročilo o omrežni povezavi.Če je prišlo do napake, si oglejte poročilo o omrežni povezavi in upoštevajte natisnjena navodila za odpravo težave.

### **Povezane informacije**

- & ["Tiskanje poročila o omrežni povezavi" na strani 34](#page-33-0)
- & ["Sporočila in rešitve v poročilu o omrežni povezavi" na strani 35](#page-34-0)

### **Povezave iz naprav ni mogoče vzpostaviti, čeprav so nastavitve omrežja pravilne**

Če iz računalnika ali pametne naprave ne morete vzpostaviti povezave s tiskalnikom, čeprav v poročilu o omrežni povezavi niso navedene nobene težave, si oglejte spodnje rešitve.

❏ Če uporabljate več dostopnih točk hkrati, tiskalnika morda ne boste mogli uporabljati v računalniku ali pametni napravi, kar je odvisno od nastavitev dostopnih točk. V računalniku ali pametni napravi vzpostavite povezavo z isto dostopno točko kot v tiskalniku.

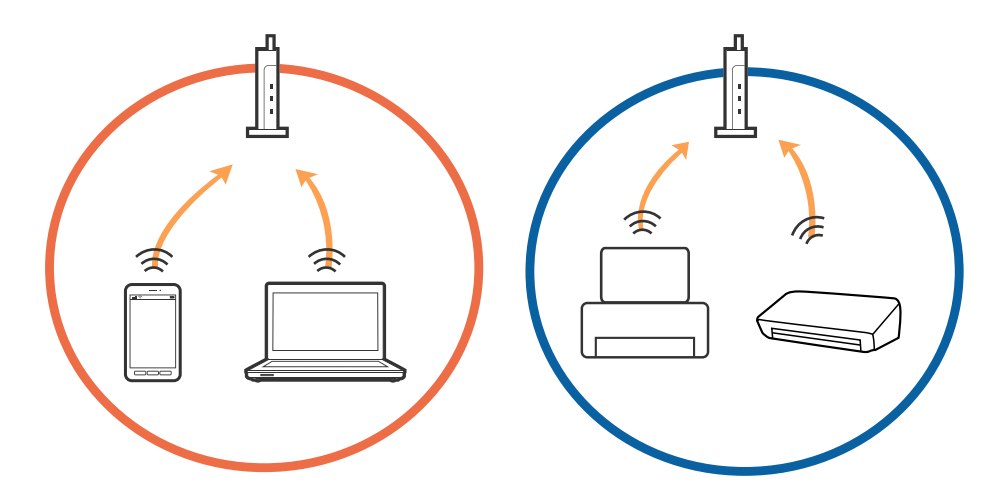

❏ Povezave z dostopno točko morda ne boste mogli vzpostaviti, če ima dostopna točka več omrežij (SSID) in če imajo naprave vzpostavljeno povezavo z različnimi omrežji (SSID) v isti dostopni točki. V računalniku ali pametni napravi vzpostavite povezavo z istim omrežjem (SSID) kot v tiskalniku.

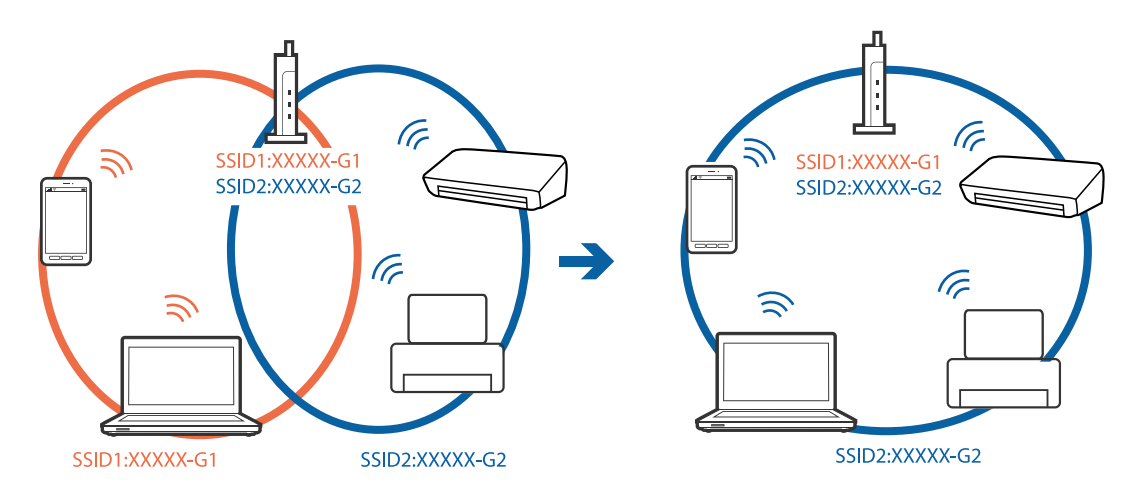

❏ Dostopna točka, ki je združljiva s standardoma IEEE802.11a in IEEE802.11g, ima omrežja (SSID), ki delujejo v 2,4 GHz in 5 GHz frekvenčnih pasovih. Če v računalniku ali pametni napravi vzpostavite povezavo z omrežjem (SSID), ki deluje v 5 GHz frekvenčnem pasu, ne morete vzpostaviti povezave s tiskalnikom, ker tiskalnik podpira samo komunikacijo prek 2,4 GHz frekvenčnega pasa. V računalniku ali pametni napravi vzpostavite povezavo z istim omrežjem (SSID) kot v tiskalniku.

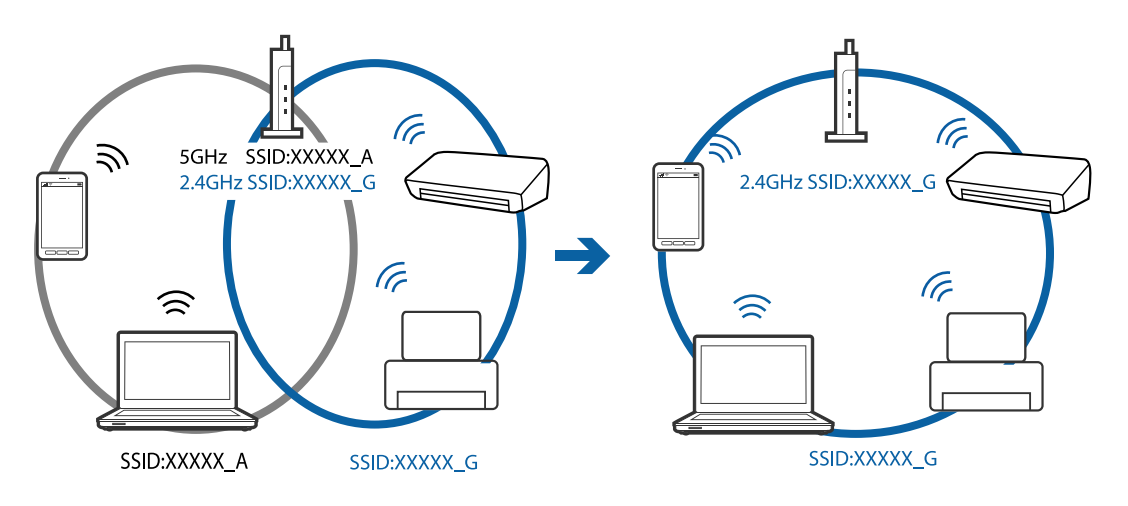

❏ Večina dostopnih točk uporablja funkcijo za ločevanje zasebnosti, ki preprečuje komunikacijo med povezanimi napravami. Če komunikacija med tiskalnikom in računalnikom ali pametno napravo ni mogoča, tudi če imajo vzpostavljeno povezavo z istim omrežjem, onemogočite funkcijo za ločevanje zasebnosti v dostopni točki. Podrobnosti najdete v priročniku, priloženem dostopni točki.

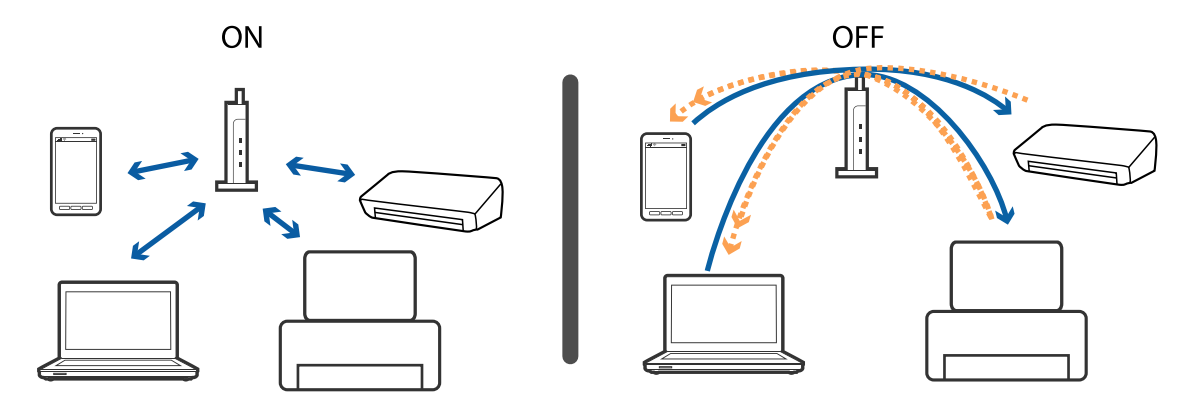

### **Povezane informacije**

- & "Preverjanje imena omrežja (SSID), s katerim ima tiskalnik vzpostavljeno povezavo" na strani 248
- & "Preverjanje SSID za računalnik" na strani 248

## **Preverjanje imena omrežja (SSID), s katerim ima tiskalnik vzpostavljeno povezavo**

Na začetnem zaslonu tapnite **in nato Usmerjevalnik ali Wi-Fi Direct**. Imena omrežij (SSID) se prikažejo za vsa omrežja Wi-Fi in Wi-Fi Direct.

## **Preverjanje SSID za računalnik**

### **Windows**

Kliknite v opravilni vrstici na namizju.Na prikazanem seznamu preverite ime povezanega SSID.

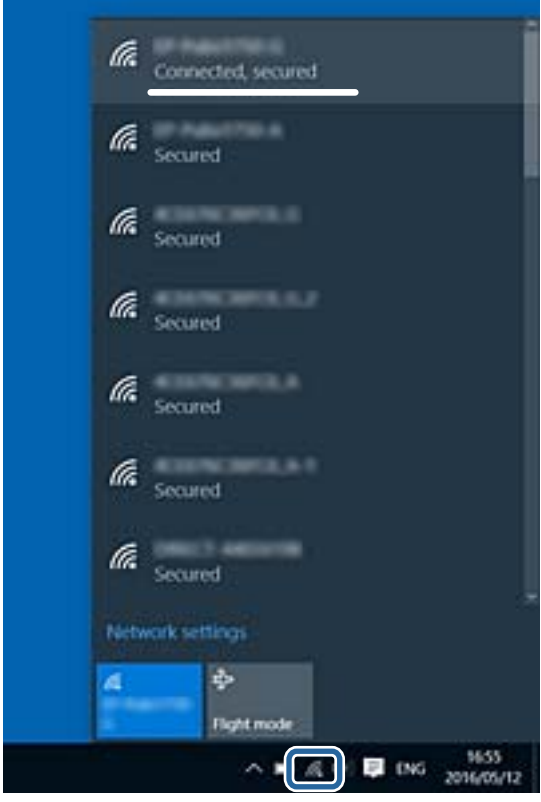

### **Mac OS**

Kliknite ikono Wi-Fi na vrhu zaslona računalnika.Prikazan je seznam SSID, povezan SSID pa je obkljukan.

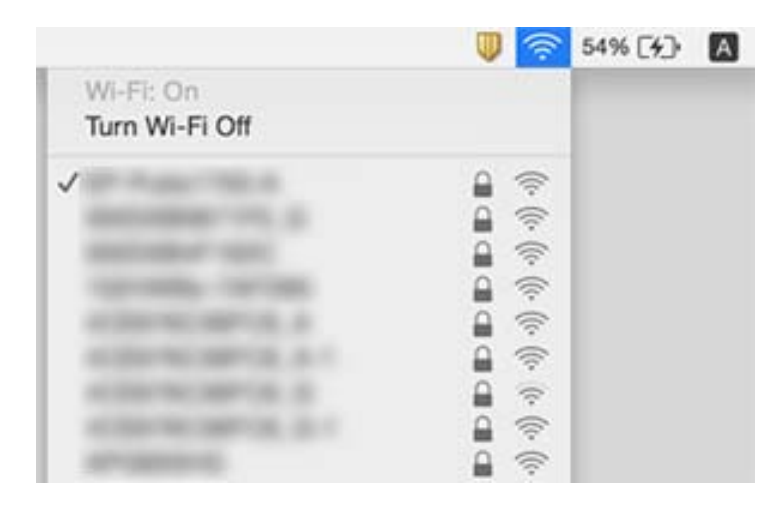

## **Tiskanje iz naprave iPhone ali iPad ni mogoče**

- ❏ V napravi iPhone ali iPad vzpostavite povezavo z istim omrežjem (SSID) kot v tiskalniku.
- ❏ Omogočite možnost **Samodejni prikaz nastavitev papirja** v teh menijih.

**Nastavitve** > **Splošne nastavitve** > **Nastavitve tiskalnika** > **Nastavitve vira papirja** > **Samodejni prikaz nastavitev papirja**

❏ Omogočite nastavitev AirPrint v programu Web Config.

### **Povezane informacije**

& ["Program za konfiguriranje postopkov tiskalnika \(Web Config\)" na strani 221](#page-220-0)

## **Druge težave pri tiskanju**

## **Natis je opraskan ali pa manjka barva**

Če tiskalnika dalj časa niste uporabljali, so šobe v tiskalni glavi morda zamašene in kapljice črnila ne morejo skoznje. Zaženite preverjanje šob in očistite tiskalno glavo, če je katera od šob tiskalne glave zamašena.

### **Povezane informacije**

& ["Preverjanje in čiščenje tiskalne glave" na strani 215](#page-214-0)

### **Pojavijo se pasovi ali nepričakovane barve**

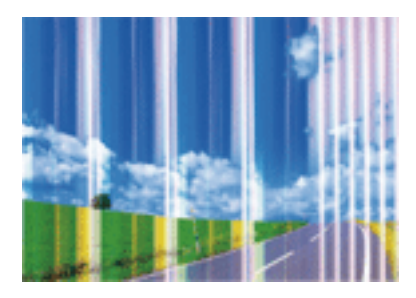

Šobe tiskalne glave so morda zamašene. Izvedite preverjanje šob, da preverite, ali so šobe tiskalne glave zamašene. Očistite tiskalno glavo, če je katera od šob tiskalne glave zamašena.

### **Povezane informacije**

& ["Preverjanje in čiščenje tiskalne glave" na strani 215](#page-214-0)

## **Pojavljajo se barvni pasovi v približno 2.5-centimetrskih intervalih**

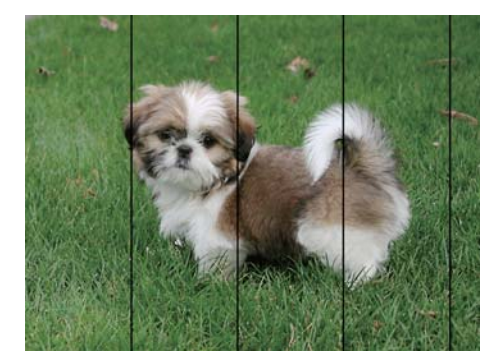

- ❏ Izberite ustrezno nastavitev za vrsto papirja, naloženega v tiskalnik.
- ❏ Poravnajte tiskalno glavo s funkcijo **Vodoravna poravnava**.
- ❏ Za tiskanje na navaden papir izberite nastavitev višje kakovosti.

### **Povezane informacije**

- & ["Seznam vrst papirja" na strani 55](#page-54-0)
- & ["Poravnava tiskalne glave" na strani 217](#page-216-0)

### **Nejasni natisi, vodoravni pasovi ali neporavnanost**

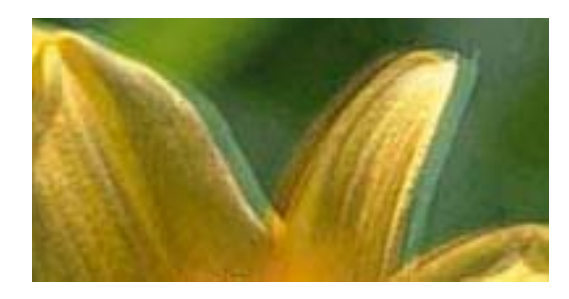

# eninanen ane ı Aufdruck. W **V** 5008 "Regel

Poravnajte tiskalno glavo s funkcijo **Navpična poravnava**.

### **Povezane informacije**

& ["Poravnava tiskalne glave" na strani 217](#page-216-0)

### **Kakovost tiskanja se tudi po poravnavi tiskalne glave ne izboljša**

Med dvosmernim (ali visokohitrostnim) tiskanjem tiskalna glava tiska s premikanjem v obe smeri, zato so lahko navpične črte neporavnane.Če se kakovost tiskanja ne izboljša, onemogočite dvosmerno (ali visokohitrostno) tiskanje.Če onemogočite to nastavitev, se lahko tiskanje upočasni.

❏ Nadzorna plošča

Onemogočite **Dvosmerno** v **Nastavitve** > **Splošne nastavitve** > **Nastavitve tiskalnika**.

❏ Windows

V gonilniku tiskalnika počistite polje **Visoka hitrost** na zavihku **Več možnosti**.

❏ Mac OS

Izberite **Nastavitve sistema** v meniju > **Tiskalniki in optični bralniki** (ali **Tiskanje in optično branje**, **Tiskanje in faks**) in nato izberite tiskalnik.Kliknite **Možnosti in materiali** > **Možnosti** (ali **Gonilnik**).Izberite **Off** za nastavitev **High Speed Printing**.

### **Povezane informacije**

& ["Menijske možnosti za Pom. napr." na strani 105](#page-104-0)

### **Nizka kakovost tiskanja**

Če je kakovost tiskanja nizka zaradi nejasnih natisov, pasov, manjkajočih barv, zbledelih barv in neporavnanosti na natisih, preverite naslednje.

### **Preverjanje tiskalnika**

- ❏ Zaženite preverjanje šob in očistite tiskalno glavo, če je katera od šob tiskalne glave zamašena.
- ❏ Poravnajte tiskalno glavo.

### **Preverjanje papirja**

❏ Uporabljajte papir, ki ga ta tiskalnik podpira.

- ❏ Ne tiskajte na papir, ki je vlažen, poškodovan ali prestar.
- ❏ Če je papir zvit ali ovojnica napihnjena, ju zravnajte.
- ❏ Papirja ne zložite na kup takoj po tiskanju.
- ❏ Natisnjene liste popolnoma posušite, preden jih spravite ali pokažete drugim.Pri sušenju tiskovin se izogibajte neposredni sončni svetlobi, ne uporabljajte sušilca in se ne dotikajte potiskane strani papirja.
- ❏ Za tisk slik ali fotografij Epson priporoča uporabo originalnega papirja Epson namesto navadnega papirja.Tiskajte na stran za tisk originalnega papirja Epson.

### **Preverjanje nastavitev tiskanja**

- ❏ Izberite ustrezno nastavitev za vrsto papirja, naloženega v tiskalnik.
- ❏ Tiskajte z nastavljeno višjo kakovostjo.
- ❏ Če ste za nastavitev kakovosti izbrali možnost **Standardno (slikovito)** v gonilniku tiskalnika Windows, spremenite nastavitev na **Standarden**.Če ste za nastavitev kakovosti izbrali možnost **Normal-Vivid** v gonilniku tiskalnika Mac OS, spremenite nastavitev na **Normal**.

### **Preverjanje kartuš s črnilom**

- ❏ Epson priporoča, da kartušo s črnilom porabite pred iztekom datuma na embalaži.
- ❏ Za najboljše rezultate kartušo s črnilom porabite v šestih mesecih od odprtja.
- ❏ Poskusite z uporabo pristnih Epson kartuš.Izdelek je zasnovan za nastavitev barv na osnovi pristnih Epsonovih kartuš s črnilom.Uporaba nepristnih kartuš s črnilom lahko zmanjša kakovost tiskanja.

### **Povezane informacije**

- & ["Preverjanje in čiščenje tiskalne glave" na strani 215](#page-214-0)
- & ["Poravnava tiskalne glave" na strani 217](#page-216-0)
- & ["Razpoložljiv papir in njegove lastnosti" na strani 45](#page-44-0)
- $\rightarrow$  ["Seznam vrst papirja" na strani 55](#page-54-0)
- & ["Opozorila pri delu s papirjem" na strani 48](#page-47-0)

## **Papir je zamazan ali popraskan**

❏ Če se pojavijo vodoravni pasovi ali je papir na vrhu ali dnu zamazan, papir vstavite v pravi smeri in vodila robov potisnite do robov papirja.

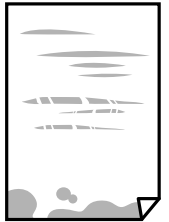
❏ Če se pojavijo navpični pasovi ali je papir zamazan, očistite pot papirja.

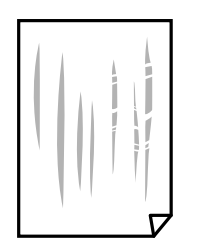

- ❏ Papir položite na ravno površino, da preverite, ali je zvit.Če je zvit, ga poravnajte.
- ❏ Če tiskate na debel papir, je tiskalna glava blizu površine papirja, papir pa se lahko opraska.V tem primeru omogočite nastavitev za zmanjšanje popraskanosti.Če to funkcijo omogočite, se kakovost tiskanja lahko poslabša oziroma hitrost tiskanja se lahko zmanjša.
	- ❏ Nadzorna plošča

Na začetnem zaslonu izberite **Nastavitve** > **Splošne nastavitve** > **Nastavitve tiskalnika** in nato omogočite **Debel papir**.

❏ Windows

Kliknite **Razširjene nastavitve** v zavihku **Vzdrževanje** gonilnika tiskalnika in nato izberite **Debel papir in ovojnice**.

Če je papir popraskan tudi po izbiri nastavitve **Debel papir in ovojnice**, izberite **Papir z vzporednimi vlakni** v oknu **Razširjene nastavitve** gonilnika tiskalnika.

❏ Mac OS

Izberite **Nastavitve sistema** v meniju > **Tiskalniki in optični bralniki** (ali **Tiskanje in optično branje**, **Tiskanje in faks**) in nato izberite tiskalnik.Kliknite **Možnosti in materiali** > **Možnosti** (ali **Gonilnik**).Izberite **On** kot nastavitev za **Thick paper and envelopes**.

❏ Ko izvajate ročno dvostransko tiskanje se prepričajte, da je črnilo popolnoma suho, preden papir znova vstavite.

#### **Povezane informacije**

- & ["Nalaganje papirja v Kaseta za papir" na strani 49](#page-48-0)
- & ["Nalaganje papirja v Reža zadnjega pladnja za papir" na strani 51](#page-50-0)
- & ["Čiščenje poti papirja zaradi madežev črnila" na strani 218](#page-217-0)

### **Med samodejnim dvostranskim tiskanjem se papir zamaže**

Ko tiskate podatke z visoko gostoto, kot so slike ali grafikoni, s funkcijo samodejnega dvostranskega tiskanja, zmanjšajte gostoto tiskanja in nastavite daljši čas sušenja.

#### **Povezane informacije**

 $\blacktriangleright$  ["Nastavitve tiskalnika" na strani 66](#page-65-0)

### **Natisnjene fotografije so lepljive**

Morda tiskate na napačno stran fotografskega papirja. Prepričajte se, da tiskate na stran, ki je namenjena za tiskanje.

Če tiskate na napačno stran fotografskega papirja, morate očistiti pot papirja.

#### **Povezane informacije**

& ["Čiščenje poti papirja zaradi madežev črnila" na strani 218](#page-217-0)

### **Slike in fotografije so natisnjene v nepričakovanih barvah**

Pri tiskanju z nadzorne plošče ali iz tiskalniškega gonilnika za Windows je glede na vrsto papirja privzeto uporabljena nastavitev za Epsonovo samodejno popravljanje fotografij. Poskusite spremeniti nastavitev.

❏ Nadzorna plošča

Nastavitev **Popravi fotografijo** spremenite iz možnosti **Samodejno** na katero koli drugo možnost. Če sprememba te nastavitve ne odpravi težave, v **Izklopi izboljšanje fotografij** izberite **Popravi fotografijo**.

❏ Windows gonilnik tiskalnika

Na zavihku **Več možnosti** izberite **Po meri** v razdelku **Prilagojene barve** in kliknite **Napredno** . Nastavitev **Popravljanje prizorov** spremenite iz možnosti **Samodejno popravi** na katero koli drugo možnost. Če težave ne odpravite s spremembo nastavitve, namesto nastavitve **PhotoEnhance** v razdelku **Upravljanje barve** izberite kateri koli drug način popravljanja barv.

#### **Povezane informacije**

- & ["Menijske možnosti za Pom. napr." na strani 105](#page-104-0)
- & ["Prilagoditev barve tiska" na strani 92](#page-91-0)

### **Tisk brez robov ni mogoč**

V nastavitvah za tiskanje izberite nastavitev tisk brez obrob. Če izberete vrsto papirja, ki ne podpira tiska brez obrob, ne morete izbrati **Brez obrob**. Izberite vrsto papirja, ki podpira tisk brez obrob.

### **Med tiskanjem brez obrob so robovi slike odrezani**

Med tiskanjem brez obrob se slika rahlo poveča, izstopajoče območje pa je odrezano.Izberite nastavitev za manjše povečanje.

❏ Nadzorna plošča

Spremenite nastavitev **Razširitev**.

❏ Windows

Kliknite **Nastavitve** zraven **Brez obrob** v zavihku **Glavno** gonilnika tiskalnika in nato spremenite nastavitve.

❏ Mac OS

Prilagodite nastavitev **Razširitev** v meniju **Nastavitve tiskanja** okna za tiskanje.

### **Položaj, velikost ali robovi na natisnjenem papirju so nepravilni**

- ❏ Papir vložite obrnjen v pravilno smer in vodilo roba premaknite do roba papirja.
- ❏ Pri postavljanju izvirnikov na steklo optičnega bralnika, poravnajte vogal izvirnika z oznako vogala na okvirju steklo optičnega bralnika. Če so robovi kopije odrezani, premaknite izvirnik rahlo stran od roba.
- ❏ Pri postavljanju izvirnikov na steklo optičnega bralnika, očistite steklo optičnega bralnika in pokrov optičnega bralnika. Če je na steklu prah ali umazanija, se lahko območje kopije razširi, da zajame tudi to, kar bo povzročilo napačen položaj za tiskanje ali manjše slike.
- ❏ V nastavitvah kopiranja izberite ustrezno nastavitev **Vel. iz.**. Če je tiskalnik izpostavljen neposredni sončni svetlobi ali nameščen v bližino vira svetlobe, steklo optičnega bralnika morda ne bo pravilno zaznalo dokumenta.
- ❏ Izberite ustrezno nastavitev velikosti papirja.
- ❏ Prilagodite nastavitev robov v programu, da bodo znotraj območja za tisk.

#### **Povezane informacije**

- & ["Nalaganje papirja v Kaseta za papir" na strani 49](#page-48-0)
- & ["Nalaganje papirja v Reža zadnjega pladnja za papir" na strani 51](#page-50-0)
- & ["Polaganje izvirnikov na Steklo optičnega bralnika" na strani 58](#page-57-0)
- & ["Čiščenje Steklo optičnega bralnika" na strani 220](#page-219-0)
- ◆ ["Območje za tisk" na strani 277](#page-276-0)

### **Natisnjeni znaki so nepravilni ali popačeni**

- ❏ Čvrsto priključite kabel USB na tiskalnik in računalnik.
- ❏ Prekličite kakršnekoli zaustavljene tiskalniške posle.
- ❏ Med tiskanjem ne preklopite računalnika ročno v stanje **Mirovanje** ali **Spanje**. Strani popačenega besedila se bodo morda natisnile ob naslednjem zagonu računalnika.
- ❏ Če uporabljate gonilnik tiskalnika, ki ste ga pred tem že uporabili, bodo natisnjeni znaki morda popačeni. Prepričajte se, da je gonilnik tiskalnika, ki ga uporabljate, primeren za ta tiskalnik. Preverite ime tiskalnika na vrhu okna gonilnika tiskalnika.

### **Natisnjena slika je preobrnjena**

Odstranite morebitne nastavitve zrcaljenja v gonilniku tiskalnika ali programu.

- ❏ Windows
	- Onemogočite **Zrcalna slika** na zavihku **Več možnosti** gonilnika tiskalnika.
- ❏ Mac OS
	- Onemogočite **Mirror Image** v meniju **Nastavitve tiskanja** okna za tiskanje.

### **Na natisih se pojavijo vzorci, podobni mozaiku**

Za tiskanje slik ali fotografij uporabite podatke z visoko ločljivostjo. Slike na spletnih straneh so pogosto v nizki ločljivosti in čeprav je njihov videz na zaslonih zadovoljiv, pa bo kakovost teh natisnjenih slik lahko slabša.

### **Na kopirani sliki se pojavijo neenakomerne ali razmazane barve, pike ali ravne črte**

- ❏ Očistite pot papirja.
- ❏ Očistite steklo optičnega bralnika.
- ❏ Očistite SPD.
- ❏ Ne pritiskajte preveč močno na izvirnik ali na pokrov optičnega bralnika, ko polagate izvirnike na steklo optičnega bralnika.
- ❏ Če se papir zamaže, znižajte nastavitev gostote kopiranja.

#### **Povezane informacije**

- & ["Čiščenje poti papirja zaradi madežev črnila" na strani 218](#page-217-0)
- & ["Čiščenje Steklo optičnega bralnika" na strani 220](#page-219-0)
- & ["Čiščenje SPD-ja" na strani 218](#page-217-0)
- & ["Osnovne možnosti menija za kopiranje" na strani 114](#page-113-0)

### **Na kopirani sliki se pojavi vzorec moiré (križni vzorec)**

Spremenite nastavitve pomanjšanja in povečanja ali pa vstavite izvirnik pod nekoliko drugačnim kotom.

#### **Povezane informacije**

& ["Osnovne možnosti menija za kopiranje" na strani 114](#page-113-0)

### **Na kopirani sliki so sledi zadnje strani originalnega dokumenta**

- ❏ Če kopirate tanek originalni dokument, ga namestite na steklo optičnega bralnika in položite čezenj kos črnega papirja.
- ❏ Zmanjšajte nastavitev gostote kopiranje na nadzorni plošči.

#### **Povezane informacije**

& ["Osnovne možnosti menija za kopiranje" na strani 114](#page-113-0)

### **Težave z izpisom ni mogoče odpraviti**

Če ste preizkusili vse spodaj navedene možne rešitve in težave niste mogli odpraviti, poskusite odstraniti in ponovno namestiti gonilnik tiskalnika.

- & ["Odstranjevanje programov" na strani 229](#page-228-0)
- & ["Namestitev najnovejših različic programov" na strani 228](#page-227-0)

# **Druge težave s tiskanjem**

### **Tiskanje je prepočasno**

- ❏ Zaprite programe, ki jih ne potrebujete.
- ❏ Izberite nižjo kakovost tiskanja.Visokokakovostno tiskanje zniža hitrost tiskanja.
- ❏ Omogočite dvosmerno (ali visokohitrostno) nastavitev.Če je ta nastavitev omogočena, tiska tiskalna glava s premikanjem v obe smeri, kar poveča hitrost tiska.
	- ❏ Nadzorna plošča

Na začetnem zaslonu izberite **Nastavitve** > **Splošne nastavitve** > **Nastavitve tiskalnika** > **Dvosmerno** in nato omogočite to možnost.

❏ Windows

Izberite **Visoka hitrost** na zavihku **Več možnosti** gonilnika tiskalnika.

❏ Mac OS

Izberite **Nastavitve sistema** v meniju > **Tiskalniki in optični bralniki** (ali **Tiskanje in optično branje**, **Tiskanje in faks**) in nato izberite tiskalnik.Kliknite **Možnosti in materiali** > **Možnosti** (ali **Gonilnik**).Izberite **On** za nastavitev **High Speed Printing**.

- ❏ Onemogočite tihi način.Ta funkcija upočasni hitrost tiskanja.
	- ❏ Nadzorna plošča

Na začetnem zaslonu izberite in nato onemogočite **Tihi način**.

❏ Windows

Izberite **Izklop** kot nastavitev **Tihi način** v zavihku **Glavno** gonilnika tiskalnika.

❏ Mac OS

Izberite **Nastavitve sistema** v meniju > **Tiskalniki in optični bralniki** (ali **Tiskanje in optično branje**, **Tiskanje in faks**) in nato izberite tiskalnik.Kliknite **Možnosti in materiali** > **Možnosti** (ali **Gonilnik**).Izberite **Off** za nastavitev **Tihi način**.

### **Tiskanje se zelo upočasni pri neprekinjenem tiskanju**

Tiskanje se upočasni, da ne pride do pregrevanja in okvare mehanizma tiskalnika. Vseeno lahko nadaljujete s tiskanjem. Tiskalnik pustite mirovati vsaj 30 minut, da se vrne na običajno hitrost tiskanja. Hitrost tiskanja se ne vrne na običajno, če je tiskalnik izklopljen.

### **Tiskanja ni mogoče prekiniti iz delujočega računalnika z operacijskim sistemom Mac OS X v10.6.8**

Če želite prekiniti tiskanje iz računalnika, izvedite naslednje nastavitve.

Zaženite Web Config in potem izberite **Port9100** kot nastavitev **Prednostni protokol** v **Namestitev AirPrint**.

Izberite **Nastavitve sistema** v meniju > **Tiskalniki in optični bralniki** (ali **Tiskanje in optično branje**, **Tiskanje in faks**), tiskalnik odstranite in ga ponovno dodajte.

# **Optičnega branja ni mogoče začeti**

- ❏ Če je funkcija nadzora dostopa za tiskalnik omogočena, morate pri optičnem branju vnesti uporabniško ime in geslo uporabnika.Če gesla ne poznate, se obrnite na skrbnika sistema.
- ❏ Če je funkcija nadzora dostopa omogočena, optično branje v sistemu Mac OS morda ne bo mogoče.Obrnite se na skrbnika sistema.
- ❏ Če izvajate optično branje s ADF, preverite, ali sta pokrova optičnega bralnika in ADF zaprta.
- ❏ Čvrsto priključite kabel USB na tiskalnik in računalnik.Če uporabljate zvezdišče USB, poskusite tiskalnik priključiti neposredno na računalnik.
- ❏ Pri optičnem branju v visoki ločljivosti prek omrežja lahko pride do napake v komunikaciji.Zmanjšajte ločljivost.
- ❏ Preverite, ali ste v programu Epson Scan 2 izbrali pravilen tiskalnik (optični bralnik).

#### **Če uporabljate Windows, preverite ali sistem zazna tiskalnik**

V sistemu Windows se prepričajte, da je tiskalnik (optični bralnik) prikazan v razdelku **Optični bralnik in fotoaparat**.Tiskalnik (optični bralnik) bi moral biti prikazan kot »EPSON XXXXX (ime tiskalnika)«.Če tiskalnik (optični bralnik) ni prikazan, odstranite in znova namestite Epson Scan 2.Upoštevajte spodnja navodila, a odprete razdelek **Optični bralnik in fotoaparat**.

❏ Windows 10

Kliknite gumb »Start« z desno tipko miške ali ga pritisnite ter pridržite, izberite **Nadzorna plošča**, vnesite »Optični bralnik in fotoaparat« v čarobni gumb za iskanje, kliknite **Ogled optičnih bralnikov in fotoaparatov** in preverite, ali je tiskalnik prikazan.

❏ Windows 8.1/Windows 8/Windows Server 2012 R2/Windows Server 2012

Izberite **Namizje** > **Nastavitve** > **Nadzorna plošča**, vnesite »Optični bralnik in fotoaparat« v čarobni gumb za iskanje, kliknite **Pokaži optični bralnik in fotoaparat** in preverite, ali je tiskalnik prikazan.

❏ Windows 7/Windows Server 2008 R2

Kliknite gumb »Start«, izberite **Nadzorna plošča**, vnesite »Optični bralnik in fotoaparat« v čarobni gumb za iskanje, kliknite **Ogled optičnih bralnikov in fotoaparatov** in preverite, ali je tiskalnik prikazan.

❏ Windows Vista/Windows Server 2008

Kliknite gumb »Start«, izberite **Nadzorna plošča** > **Strojna oprema in zvok** > **Optični bralniki in fotoaparati** in preverite, ali je tiskalnik prikazan.

❏ Windows XP/Windows Server 2003 R2/Windows Server 2003

Kliknite gumb »Start«, izberite **Nadzorna plošča** > **Tiskalniki in druga strojna oprema** > **Optični bralniki in fotoaparati** in preverite, ali je tiskalnik prikazan.

- & ["Odstranjevanje programov" na strani 229](#page-228-0)
- & ["Namestitev najnovejših različic programov" na strani 228](#page-227-0)

# **Težave pri optično prebrani sliki**

### **Pri optičnem branju s steklene plošče optičnega bralnika se pojavijo neenakomerne barve, umazanija, madeži in drugo**

- ❏ Očistite stekleno ploščo optičnega bralnika.
- ❏ Odstranite vse smeti ali umazanijo, ki se prilepi na izvirnik.
- ❏ Na izvirnik ali pokrov optičnega bralnika ne pritiskajte s preveliko silo. Če ga pritisnete s preveliko silo, se lahko pojavijo obrisi, madeži in pike.

#### **Povezane informacije**

& ["Čiščenje Steklo optičnega bralnika" na strani 220](#page-219-0)

### **Pri optičnem branju iz ADF se pojavijo ravne črte**

❏ Očistite ADF.

Ravne črte se lahko na sliki pojavijo, če v ADF pridejo smeti ali umazanija.

❏ Odstranite vse smeti ali umazanijo, ki se prilepi na izvirnik.

#### **Povezane informacije**

& ["Čiščenje SPD-ja" na strani 218](#page-217-0)

### **Kakovost slike je groba**

- ❏ V aplikaciji Epson Scan 2 prilagodite sliko z elementi na zavihku **Napredne nastavitve** in nato optično preberite izvirnik.
- ❏ Če je ločljivost nizka, poskusite povečati ločljivost in nato optično prebrati izvirnik.

#### **Povezane informacije**

& ["Optično branje s programom Epson Scan 2" na strani 140](#page-139-0)

### **V ozadju slik se pojavlja odmik**

Na optično prebrani sliki so morda prikazane slike na hrbtni strani izvirnika.

- ❏ V aplikaciji Epson Scan 2 izberite zavihek **Napredne nastavitve** in nato prilagodite možnost **Svetlost**. Ta funkcija morda ne bo na voljo, kar je odvisno od nastavitev na zavihku **Glavne nastavitve** > **Vrsta slike** ali drugih nastavitvah na zavihku **Napredne nastavitve**.
- ❏ V aplikaciji Epson Scan 2 izberite zavihek **Napredne nastavitve** in nato **Možnost slike** > **Izboljšanje besedila**.
- ❏ Pri optičnem branju s steklene plošče optičnega bralnika položite črn papir ali namizno podlogo čez izvirnik.

#### **Povezane informacije**

- & ["Optično branje s programom Epson Scan 2" na strani 140](#page-139-0)
- & ["Polaganje izvirnikov" na strani 55](#page-54-0)

### **Besedilo je zamegljeno**

- ❏ V aplikaciji Epson Scan 2 izberite zavihek **Napredne nastavitve** in nato **Možnost slike** > **Izboljšanje besedila**.
- ❏ Če v aplikaciji Epson Scan 2 možnost **Vrsta slike** na zavihku **Glavne nastavitve** nastavite na **Črno-belo**, prilagodite možnost **Prag** na zavihku **Napredne nastavitve**. Če povečate vrednost v polju **Prag**, črna barva postane močnejša.
- ❏ Če je ločljivost nizka, poskusite povečati ločljivost in nato optično prebrati izvirnik.

#### **Povezane informacije**

& ["Optično branje s programom Epson Scan 2" na strani 140](#page-139-0)

### **Pojavijo se vzorci moiré (sence, podobne mreži)**

Če je izvirnik natisnjeni dokument, se na optično prebrani sliki lahko pojavijo vzorci moiré (sence, podobne mreži).

❏ Na zavihku **Napredne nastavitve** v programu Epson Scan 2 izberite **Odstran. Filtriranja**.

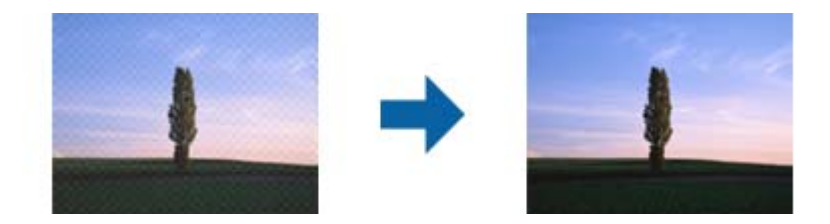

❏ Spremenite ločljivost in znova optično preberite izvirnik.

#### **Povezane informacije**

& ["Optično branje s programom Epson Scan 2" na strani 140](#page-139-0)

### **Na stekleni plošči optičnega bralnika ni mogoče optično prebrati pravilnega območja**

- ❏ Preverite, ali je izvirnik pravilno nameščen glede na oznake za poravnavo.
- ❏ Če manjka rob optično prebrane slike, izvirnik rahlo odmaknite od roba steklene plošče optičnega bralnika.
- ❏ Če boste izvirnik optično prebrali na nadzorni plošči in izbrali funkcijo za samodejno obrezovanje območja optičnega branja, odstranite vse smeti in umazanijo s steklene plošče ali pokrova optičnega bralnika. Če so okrog izvirnika kakršne koli smeti ali umazanija, je obseg optičnega branja razširjen tako, da vključuje te smeti ali umazanijo.

#### **Povezane informacije**

- ◆ ["Polaganje izvirnikov" na strani 55](#page-54-0)
- & ["Čiščenje Steklo optičnega bralnika" na strani 220](#page-219-0)

### **Besedilo ni prepoznano pravilno pri shranjevanju v obliki zapisa PDF, ki omogoča preiskovanje**

- ❏ Na zaslonu **Možnosti formata slikovnih datotek** v aplikaciji Epson Scan 2 preverite, ali je možnost **Jezik besedila** na zavihku **Besedilo** nastavljena pravilno.
- ❏ Preverite, ali je izvirnik nameščen naravnost.
- ❏ Uporabite izvirnik z jasnim besedilom. Prepoznavanje besedila bo morda slabše pri teh vrstah dokumentov.
	- ❏ Izvirniki, ki so bili že večkrat kopirani
	- ❏ Izvirniki, prejeti po faksu (pri nizki ločljivosti)
	- ❏ Izvirniki, a katerih je razmik med znaki ali vrsticami premajhen
	- ❏ Izvirniki s črtovjem ali podčrtanim besedilom
	- ❏ Izvirniki z rokopisom
	- ❏ Zmečkani ali nagubani izvirniki
- ❏ Če v aplikaciji Epson Scan 2 možnost **Vrsta slike** na zavihku **Glavne nastavitve** nastavite na **Črno-belo**, prilagodite možnost **Prag** na zavihku **Napredne nastavitve**. Če povečate vrednost v polju **Prag**, se poveča črno območje.

❏ V aplikaciji Epson Scan 2 izberite zavihek **Napredne nastavitve** in nato **Možnost slike** > **Izboljšanje besedila**.

#### **Povezane informacije**

& ["Optično branje s programom Epson Scan 2" na strani 140](#page-139-0)

### **Težave z optično prebrano sliko ni mogoče odpraviti**

Če ste uporabili vse rešitve, vendar težave niste odpravili, ponastavite nastavitve za Epson Scan 2 z aplikacijo Epson Scan 2 Utility.

#### *Opomba:*

*Epson Scan 2 Utility je aplikacija, ki je na voljo v gonilniku Epson Scan 2.*

- 1. Zaženite Epson Scan 2 Utility.
	- ❏ Windows 10/Windows Server 2016

Kliknite gumb »Start« in izberite **EPSON** > **Epson Scan 2 Utility**.

❏ Windows 8.1/Windows 8/Windows Server 2012 R2/Windows Server 2012

V čarobni gumb »Iskanje« vnesite ime programa in nato izberite prikazano ikono.

❏ Windows 7/Windows Vista/Windows XP/Windows Server 2008 R2/Windows Server 2008/Windows Server 2003 R2/Windows Server 2003

Kliknite gumb »Start« in izberite **Vsi programi** ali **Programi** > **EPSON** > **Epson Scan 2 Utility** > **Epson Scan 2**.

#### ❏ Mac OS

Izberite **Pojdi** > **Aplikacije** > **Epson Software** > **Epson Scan 2 Utility**.

- 2. Izberite zavihek **Drugo**.
- 3. Kliknite **Ponastavi**.

#### *Opomba:*

*Če težave ne odpravite s ponastavitvijo, odstranite in znova namestite Epson Scan 2.*

#### **Povezane informacije**

- & ["Odstranjevanje programov" na strani 229](#page-228-0)
- & ["Namestitev najnovejših različic programov" na strani 228](#page-227-0)

# **Optično prebranih slik ni mogoče shraniti v mapo v skupni rabi**

### **Ogled sporočil na tiskalniku**

Sporočila o napaki so prikazana na nadzorni plošči tiskalnika, kadar se pojavi napaka.

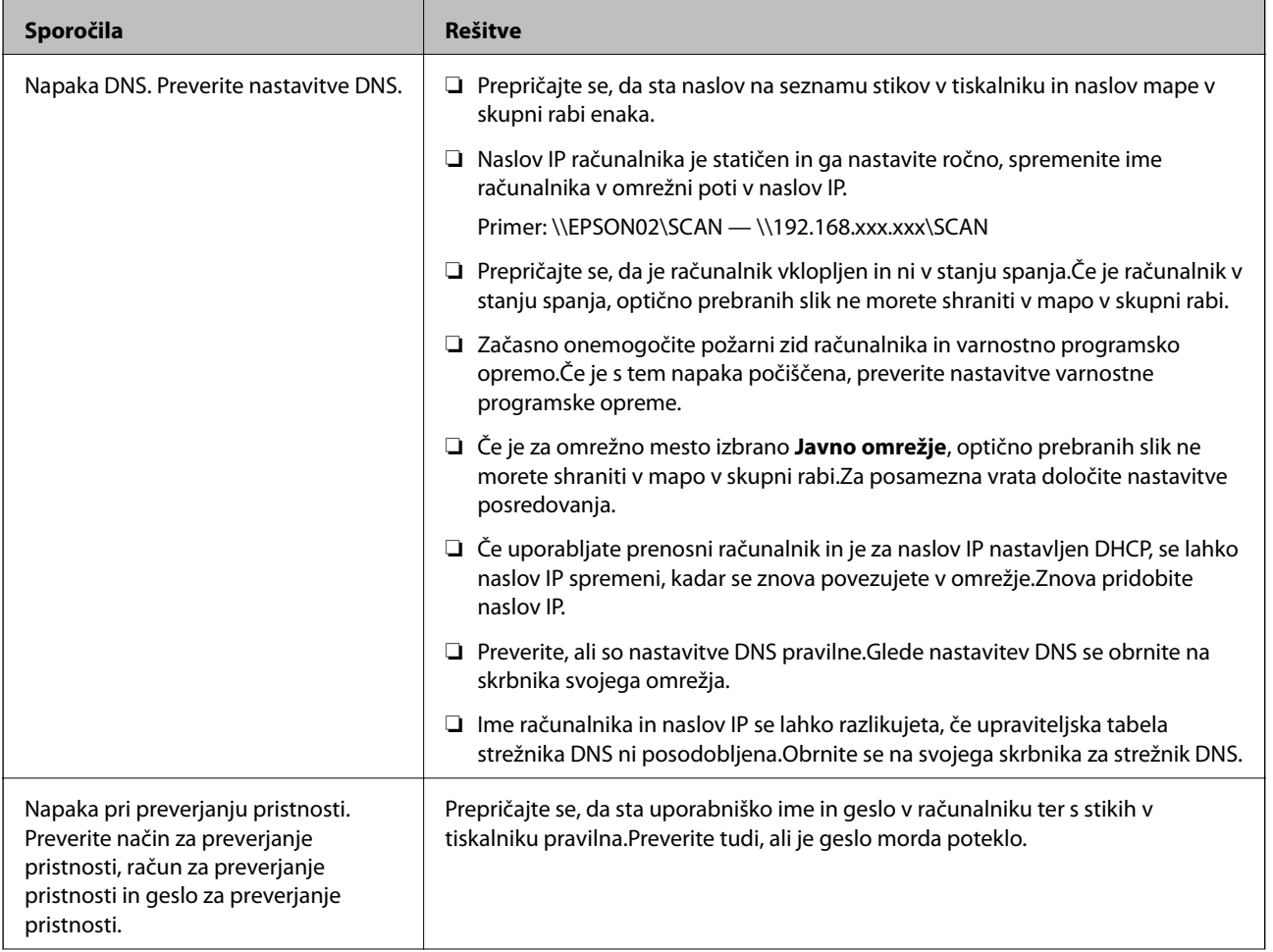

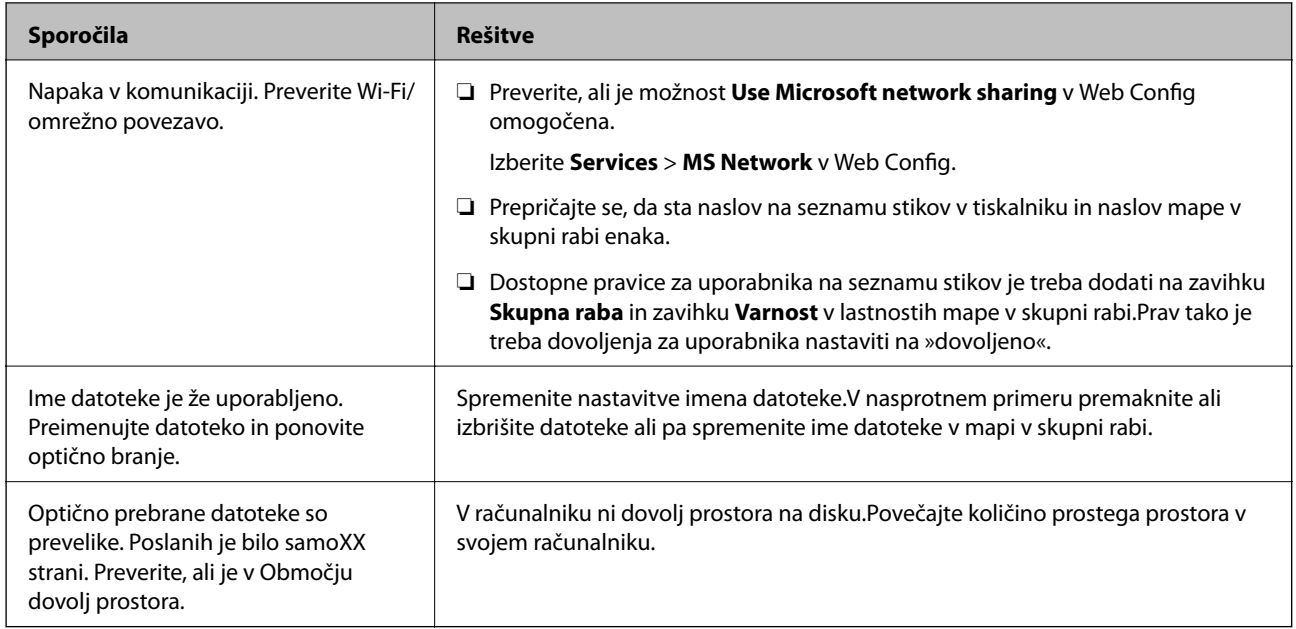

### **Preverjanje, kje je nastala napaka**

Pri shranjevanju optično prebranih slik v mapo v skupni rabi postopek shranjevanja poteka tako, kot je predstavljeno spodaj.Lahko preverite, kje je prišlo do napake.

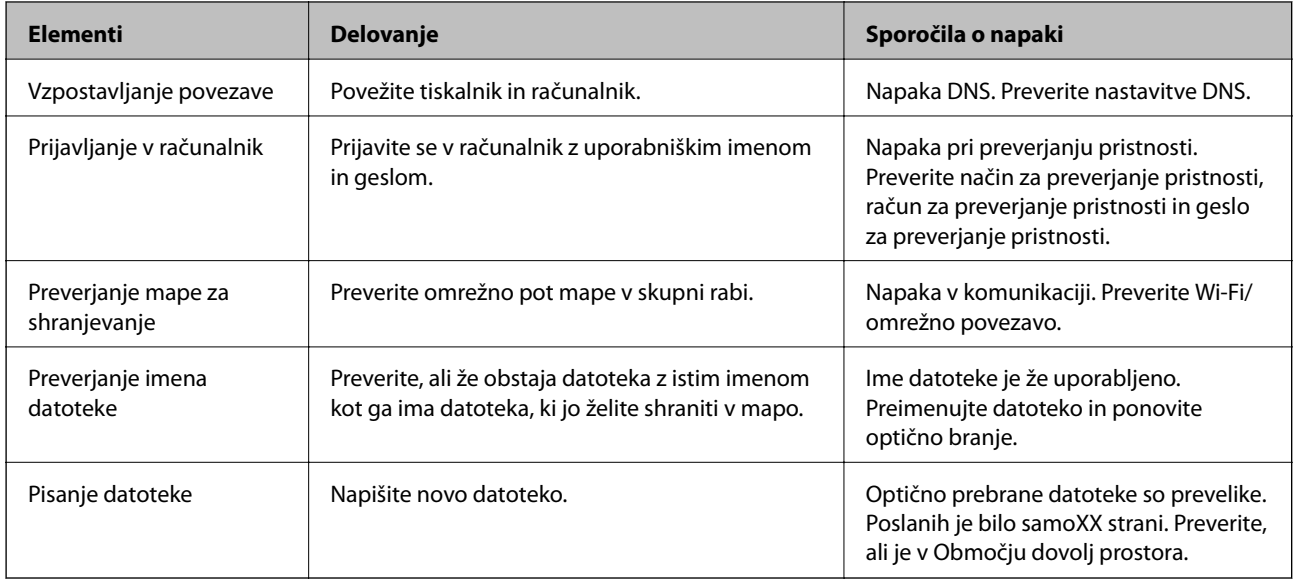

### **Shranjevanje optično prebranih slik traja dolgo časa**

Preverite naslednje točke.

- ❏ Preverite, ali so nastavitve DNS pravilne.
- ❏ Ko preverjate Web Config, preverite, ali je vsaka posamezna nastavitev DNS pravilna.
- ❏ Preverite, ali je ime domene DNS pravilno.

### **Preklapljanje med zasebnim in javnim omrežjem**

Omrežno mesto je nastavljeno kot profil za omrežne povezave v sistemu Windows 7 ali novejšem.Nastavitve za skupno rabo in nastavitve požarnega zidu se nastavijo glede na omrežno mesto.

Za dostop do omrežja doma ali v službi uporabite **Zasebno omrežje**, **Domače omrežje** ali **Službeno omrežje**.Za dostopanje do javnega brezžičnega krajevnega omrežja, npr. na letališču ali na postaji, uporabite **Javno omrežje**, ki je bolj varno od zasebnega.

#### Uporabite **Zasebno omrežje**, **Domače omrežje** ali **Službeno omrežje**, da shranite optično prebrane slike v mapo v skupni rabi.

#### *Opomba:*

*Kot omrežno mesto se bo uporabilo Domensko omrežje, kar je odvisno od okolja.*

Ko računalnik prvič povezujete z omrežjem, izberite omrežno mesto.Optično prebranih slik ne morete shraniti v mapo v skupni rabi, če za omrežno mesto izberete javno omrežje.Znova določite omrežno mesto.

V sistemih Windows 10/Widows 8.1/Windows 8 in Windows 7 se imena omrežnega mesta razlikujejo.

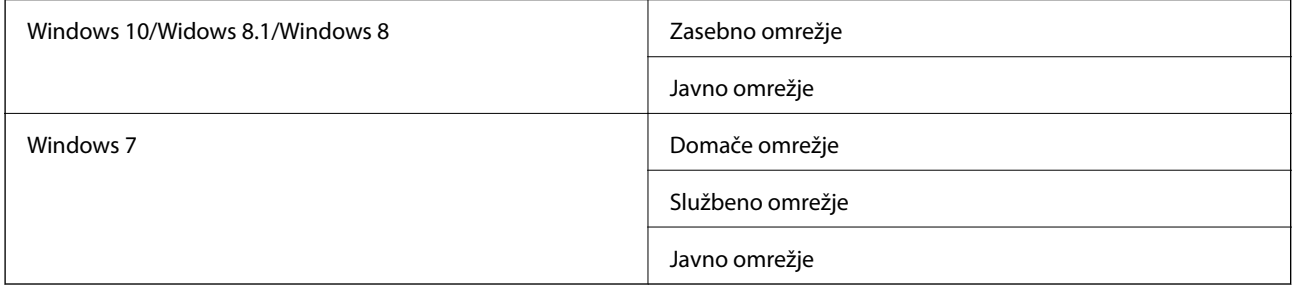

Omrežne nastavitve lahko preverite v **Nadzorna plošča** > **Središče za omrežje in skupno rabo**.

#### **Spreminjanje omrežnega mesta**

Opravila pri spreminjanju omrežnega mesta se razlikujejo glede na operacijski sistem.

#### **Povezane informacije**

- & "Spreminjanje omrežnega mesta Windows 10" na strani 264
- & ["Spreminjanje omrežnega mesta Windows 8.1" na strani 265](#page-264-0)
- & ["Spreminjanje omrežnega mesta Windows 8" na strani 265](#page-264-0)
- & ["Spreminjanje omrežnega mesta Windows 7" na strani 266](#page-265-0)

#### *Spreminjanje omrežnega mesta — Windows 10*

#### *Opomba: Vpišite se kot skrbnik.*

- 1. Kliknite gumb Windows za prikaz začetnega menija in nato kliknite ikono za nastavitve.
- 2. V oknu **Nastavitve** kliknite **Omrežje in internet**.
- 3. V oknu **Omrežje in internet** kliknite ime povezanega omrežja.
	- ❏ Izberite **Wi-Fi**, kadar uporabljate brezžično povezavo.

<span id="page-264-0"></span>❏ Izberite **Ethernet**, kadar uporabljate žično povezavo.

- 4. Če je v oknu prikazanih več omrežji SSID, se pomikajte po seznamu in nato kliknite **Dodatne možnosti**.
- 5. Nastavite **Dovoli, da je ta računalnik mogoče odkriti**.Izberite **Vklop**, da shranite optično prebrane slike v mapo v skupni rabi.
	- ❏ Izberite **Vklop** (zasebno omrežje), kadar se povezujete v domače ali pisarniško omrežje.
	- ❏ Izberite **Izklop** (javno omrežje), kadar se povezujete v javno omrežje.

#### *Opomba:*

*Omrežno mesto lahko preverite v Središče za omrežje in skupno rabo.*

#### *Spreminjanje omrežnega mesta — Windows 8.1*

#### *Opomba:*

*Vpišite se kot skrbnik.*

- 1. Prikažite čarobni gumb tako, da kazalec miške postavite spodaj desno na zaslonu in nato kliknite **Nastavitve**.
- 2. Kliknite **Spremeni nastavitve računalnika** v oknu **Nastavitve**.
- 3. Kliknite **Omrežje** v oknu **Nastavitve računalnika**.
- 4. Kliknite povezano omrežje v oknu **Omrežje**.
- 5. Določite **Iskanje naprav in programov**.Izberite **Vklop**, da shranite optično prebrane slike v mapo v skupni rabi.
	- ❏ Izberite **Vklop** (zasebno omrežje), kadar se povezujete v domače ali pisarniško omrežje.
	- ❏ Izberite **Izklop** (javno omrežje), kadar se povezujete v javno omrežje.

#### *Opomba:*

- ❏ *Prikaže se Iskanje naprav in programov, ko se vpisujete kot skrbnik.*
- ❏ *Omrežno mesto lahko preverite v Središče za omrežje in skupno rabo.*

#### *Spreminjanje omrežnega mesta — Windows 8*

#### *Opomba:*

*Vpišite se kot skrbnik.*

- 1. Prikažite čarobni gumb tako, da kazalec miške postavite spodaj desno na zaslonu in nato kliknite **Nastavitve**.
- 2. Kliknite ikono povezanega omrežja v oknu **Nastavitve**.
- 3. Z desno tipko miške kliknite povezano omrežje v oknu **Omrežje** in nato kliknite **Vklopi ali izklopi skupno rabo** v prikazanem meniju.
- 4. Prikaže se **Želite vklopiti skupno rabo med računalniki in se povezati z napravami v tem omrežju?** Izberite odgovor, ki ustreza vašemu omrežnemu mestu.Izberite **Da**, da shranite optično prebrane slike v mapo v skupni rabi.
	- ❏ Izberite **Da** (zasebno omrežje), kadar se povezujete v domače ali pisarniško omrežje.
	- ❏ Izberite **Ne** (javno omrežje), kadar se povezujete v javno omrežje.

#### **Odpravljanje težav**

#### <span id="page-265-0"></span>*Opomba:*

*Omrežno mesto lahko preverite v Središče za omrežje in skupno rabo.*

#### *Spreminjanje omrežnega mesta — Windows 7*

*Opomba: Prijavite se kot skrbnik.*

- 1. Kliknite gumb »Start« in izberite **Nadzorna plošča**.
- 2. Odprite **Središče za omrežje in skupno rabo**.
	- ❏ Pogled **kategorij**: Izberite **Omrežje in internet** > **Središče za omrežje in skupno rabo**.
	- ❏ Pogled **malih ikon**: Kliknite **Središče za omrežje in skupno rabo**.
- 3. V **Ogled aktivnih omrežij** kliknite omrežno mesto.
- 4. Določite omrežno mesto.
	- ❏ Izberite **Domače omrežje** ali **Službeno omrežje**, kadar se povezujete v domače ali pisarniško omrežje.
	- ❏ Izberite **Javno omrežje**, kadar se povezujete v javno omrežje.
- 5. Oglejte si vsebino in kliknite **Zapri**.

# **Druge težave pri optičnem branju**

### **Optično branje je počasno**

- ❏ Zmanjšajte ločljivost in ponovite optično branje. Če je ločljivost visoka, lahko optično branje traja dlje časa.
- ❏ Hitrost optičnega branja bo morda manjša, odvisno od funkcij prilagoditev slike v programu Epson Scan 2.
- ❏ Če na zaslonu **Konfiguracija**, ki se prikaže, ko kliknete gumb v Epson Scan 2, nastavite **Tihi način** na zavihku **Opt. preb.**, bo optično branje morda počasnejše.

#### **Povezane informacije**

& ["Optično branje s programom Epson Scan 2" na strani 140](#page-139-0)

### **Optično prebrane slike ni mogoče poslati po e-pošti**

Preverite, ali ste konfigurirali nastavitve e-poštnega strežnika.

### **Optično branje se ustavi, ko berete v format PDF/Multi-TIFF**

❏ Če za optično branje uporabite Epson Scan 2, lahko zaporedoma optično preberete do 999 strani v obliki zapisa PDF in do 200 strani v obliki zapisa Multi-TIFF. Če za optično branje uporabite nadzorno ploščo, lahko zaporedoma optično preberete do 50 strani v enostranskem načinu s podajalnikom ADF ter do 100 strani v dvostranskem načinu s podajalnikom ADF in pri uporabi steklo optičnega bralnika.

- <span id="page-266-0"></span>❏ Ko optično prebirate velike količine, priporočamo branje v odtenkih sive.
- ❏ Povečajte količino prostega prostora na trdem disku svojega računalnika. Optično branje se bo morda ustavilo, če ne bo na voljo dovolj prostega prostora.
- ❏ Poskušajte izvesti optično branje pri nižji ločljivosti. Optično branje se ustavi, če skupna velikost podatkov doseže omejitev.

#### **Povezane informacije**

& ["Optično branje s programom Epson Scan 2" na strani 140](#page-139-0)

# **Težave pri pošiljanju in sprejemanju faksov**

### **Pošiljanje in prejemanje faksov ni mogoče**

- ❏ Uporabite funkcijo **Preveri povezavo s faksom** na nadzorni plošči, da se izvede samodejno preverjanje povezave faksa. Poskusite z rešitvami, natisnjenimi v poročilu.
- ❏ Preverite kodo napake, prikazano za neuspelo opravilo faksa in nato preizkusite možne rešitve, opisane v seznamu kod napak.
- ❏ Preverite nastavitev **Vrsta linije**. Težavo bo morda odpravila izbira nastavitve **PBX**. Če zahteva vaš telefon kodo za dostop do zunanje linije, registrirajte kodo za dostop v tiskalniku in vnesite # (lojtro) na začetku številke faksa, na katero pošiljate.
- ❏ Če pride do napake v komunikaciji, na nadzorni plošči spremenite nastavitev **Hitrost faksa** na **Počasi (9.600 bps)**.
- ❏ Preverite, ali telefonska stenska vtičnica deluje, pri čemer vanjo priključite telefon in ga preizkusite. Če ne morete opraviti ali sprejeti klica, se obrnite na svojega ponudnika telekomunikacijskih storitev.
- ❏ Če se želite povezati na telefonsko linijo DSL, morate uporabiti modem DSL, opremljen z vgrajenim filtrom DSL, ali na linijo namestiti ločen filter DSL. Posvetuje se z vašim ponudnikom linije DSL.
- ❏ Če se povezujete na telefonsko linijo DSL, priključite tiskalnik neposredno v telefonski stenski priključek in preverite, ali tiskalnik lahko pošlje faks. Če povezava deluje, težavo morda povzroča filter DSL. Posvetuje se z vašim ponudnikom linije DSL.
- ❏ Na nadzorni plošči omogočite nastavitev **ECM**. Če je način **ECM** izklopljen, barvnih faksov ni mogoče poslati in prejeti.
- ❏ Če želite pošiljati in prejemati fakse z računalnikom, preverite, ali je tiskalnik priključen s kablom USB ali povezan prek omrežja in ali je v računalniku nameščen gonilnik PC-FAX. Gonilnik PC-FAX je nameščen skupaj s pripomočkom FAX Utility.
- ❏ V Windows se prepričajte, da je tiskalnik (faks) prikazan v **Naprave in tiskalniki**, **Tiskalnik** ali **Tiskalniki in druga strojna oprema**. Tiskalnik (faks) se prikaže kot »EPSON XXXXX (FAX)«. Če tiskalnik (faks) ni prikazan, odstranite in ponovno namestite FAX Utility. Za dostop do **Naprave in tiskalniki**, **Tiskalnik** ali **Tiskalniki in druga strojna oprema** sledite naslednjemu postopku.
	- ❏ Windows 10

Z desno tipko miške kliknite gumb Start ali ga pritisnite in pridržite, nato izberite **Nadzorna plošča** > **Ogled naprav in tiskalnikov** v možnosti **Strojna oprema in zvok**.

❏ Windows 8.1/Windows 8

Izberite **Namizje** > **Nastavitve** > **Nadzorna plošča** > **Ogled naprav in tiskalnikov** v **Strojna oprema in zvok** ali **Strojna oprema**.

❏ Windows 7

Kliknite gumb Start in izberite **Nadzorna plošča** > **Ogled naprav in tiskalnikov** in **Strojna oprema in zvok** ali **Strojna oprema**.

❏ Windows Vista

Kliknite gumb Start in izberite **Nadzorna plošča** > **Tiskalniki** v možnosti **Strojna oprema in zvok**.

❏ Windows XP

Kliknite gumb »Start« in izberite **Nastavitve** > **Nadzorna plošča** > **Tiskalniki in druga strojna oprema** > **Tiskalniki in faksi**.

- ❏ V sistemu Mac OS preverite naslednje.
	- ❏ Izberite **Nastavitve sistema** v meniju > **Tiskalniki in optični bralniki** (ali **Tiskanje in optično branje**, **Tiskanje in faks**) in nato preverite, ali se je tiskalnik (faks) prikazal. Tiskalnik (faks) se prikaže kot »FAX XXXX (USB)« ali »FAX XXXX (IP)«. Če tiskalnik (faks) ni prikazan, kliknite [**+**] in nato registrirajte tiskalnik (faks).
	- ❏ Izberite **Nastavitve sistema** v meniju > **Tiskalniki in optični bralniki** (ali **Tiskanje in optično branje**, **Tiskanje in faks**) in nato dvokliknite tiskalnik (faks). Če je tiskalnik v načinu premora, kliknite **Nadaljuj** (ali **Nadaljuj s tiskalnikom**).

#### **Povezane informacije**

- & ["Preveri povezavo s faksom" na strani 204](#page-203-0)
- & ["Osnovne nastavitve" na strani 202](#page-201-0)
- & ["Koda napake v meniju stanja" na strani 233](#page-232-0)
- $\blacktriangleright$  ["Nastavitev telefonskega sistema PBX" na strani 152](#page-151-0)
- & ["Priključitev tiskalnika na telefonsko linijo" na strani 147](#page-146-0)
- & ["Odstranjevanje programov" na strani 229](#page-228-0)
- & ["Namestitev najnovejših različic programov" na strani 228](#page-227-0)

### **Pošiljanje faksov ne deluje**

- ❏ Če je funkcija omejevanja uporabniških funkcij omogočena, je treba za upravljanje tiskanja vnesti uporabniško ime in geslo. Če gesla ne poznate, se obrnite na skrbnika.
- ❏ Če je funkcija omejevanja uporabniških funkcij omogočena, ko pošljete faks iz računalnika, se izvede preverjanje pristnosti uporabnika s pomočjo uporabniškega imena in gesla, ki sta nastavljena v gonilniku tiskalnika. Če faksa zaradi napake pri preverjanju pristnosti ne morete poslati, se obrnite na skrbnika.
- ❏ Na nadzorni plošči nastavite podatke glave za izhodne fakse. Nekateri faksi samodejno zavrnejo vhodne fakse, ki nimajo podatkov glave.
- ❏ Če ste onemogočili prikaz številke klicatelja, ga omogočite. Nekateri telefoni ali faksi samodejno zavrnejo anonimne klice.
- ❏ Prejemnika vprašajte, ali je številka faksa pravilna in ali je prejemnikov faks pripravljen za sprejem faksa.
- ❏ Preverite, ali ste med uporabo funkcije podnaslova po pomoti poslali faks. Če s seznama stikov izberete prejemnika s podnaslovom, bo faks morda poslan z uporabo funkcije podnaslova.
- ❏ Pri pošiljanju faksov z uporabo funkcije podnaslova prejemnika vprašajte, ali njihova naprava lahko sprejema fakse z uporabo funkcije podnaslova.
- ❏ Pri pošiljanju faksa z uporabo funkcije podnaslova preverite, ali sta podnaslov in geslo pravilna. Pri prejemniku preverite, ali se podnaslov in geslo ujemata.

#### **Povezane informacije**

- $\rightarrow$  ["Osnovne nastavitve" na strani 202](#page-201-0)
- & ["Pošiljanje in prejemanje faksov ni mogoče" na strani 267](#page-266-0)
- & ["Pošiljanje faksa s Podnaslov \(SUB\) in Geslo\(SID\)" na strani 160](#page-159-0)
- & ["Pošiljanje faksov na zahtevo \(z uporabo Poziv za pošilj./ Pred. ogl. des.\)" na strani 161](#page-160-0)

### **Pošiljanje faksa določenemu prejemniku ne deluje**

Če zaradi napake ne morete poslati faksa določenemu prejemniku, preverite naslednje.

❏ Če prejemnikova naprava ne prevzame vašega klica v 50 sekundah po zaključenem klicanju, se klic konča z napako. Pokličite s funkcijo (**Zvočnik**) ali prek priključenega telefona, da preverite, kako dolgo traja, da

zaslišite ton faksa. Če traja več kot 50 sekund, dodajte premore po številki faksa, da pošljete faks. Tapnite , da vnesete premor. Oznaka premora je vnesena v obliki vezaja. En premor traja približno tri sekunde. Po potrebi dodajte več premorov.

❏ Če ste prejemnika izbrali na seznamu stikov, preverite, ali so registrirani podatki pravilni. Če so podatki pravilni, prejemnika izberite na seznamu stikov, tapnite **Uredi** in spremenite **Hitrost faksa** v **Počasi (9.600 bps)**.

#### **Povezane informacije**

- & ["Pošiljanje faksov po potrditvi statusa prejemnika" na strani 157](#page-156-0)
- & ["Pošiljanje faksov s klicanjem z zunanje telefonske naprave" na strani 156](#page-155-0)
- & ["Upravljanje stikov" na strani 61](#page-60-0)
- & ["Pošiljanje in prejemanje faksov ni mogoče" na strani 267](#page-266-0)

### **Pošiljanje faksa ob določenem času ne deluje**

Na nadzorni plošči nastavite pravilen čas in datum.

- & ["Pošiljanje črno-belih faksov ob določenem času \(Zamik pošiljanja faksa\)" na strani 158](#page-157-0)
- ◆ ["Osnovne nastavitve" na strani 64](#page-63-0)

### **Prejemanje faksov ne deluje**

- ❏ Če ste naročeni na storitev posredovanja klicev, tiskalnik morda ne bo mogel sprejeti faksov.Obrnite se na ponudnika storitev.
- ❏ Če na tiskalnik niste priključili telefona, na nadzorni plošči nastavite **Način sprejemanja** na **Sam.**.
- ❏ V spodaj navedenih primerih v tiskalniku zmanjka pomnilnika, zato ne more prejemati faksov.Informacije o odpravi napake, povezane s polnim pomnilnikom, najdete v razdelku z informacijami o odpravljanju težav.
	- ❏ V nabiralnik in zaupni nabiralnik je bilo shranjenih skupno 100 prejetih dokumentov.
	- ❏ Pomnilnik tiskalnika je poln (100 %).
- ❏ Pri prejemanju faksa z uporabo funkcije podnaslova preverite, ali sta podnaslov in geslo pravilna.Pri pošiljatelju preverite, ali se podnaslov in geslo ujemata.
- ❏ Preverite, ali je številka faksa pošiljatelja registrirana v **Seznam zavrnjenih številk**.Ko je omogočena možnost **Seznam zavrnjenih številk** v meniju **Zavrnjeni faks**, so faksi, poslani s številk, ki so bile dodane v ta seznam, blokirani.
- ❏ Preverite, ali je številka faksa pošiljatelja registrirana v seznamu stikov.Ko je omogočena možnost **Neregistrirani kontakti** v meniju **Zavrnjeni faks**, so faksi, poslani s številk, ki niso bile registrirane v ta seznam, blokirani.
- ❏ Vprašajte pošiljatelja, ali so v njihovi napravi nastavljene informacije v glavi.Ko je omogočena možnost **Blokirana prazna glava faksa** v meniju **Zavrnjeni faks**, so faksi, ki ne vključujejo informacij v glavi, blokirani.

#### **Povezane informacije**

- ◆ ["Osnovne nastavitve" na strani 202](#page-201-0)
- & ["Pošiljanje in prejemanje faksov ni mogoče" na strani 267](#page-266-0)
- & "Napaka zaradi polnega pomnilnika" na strani 270
- & ["Prejemanje faksov z oglasne deske s podnaslovom \(SEP\) in geslom \(PWD\) \(Prejem na zahtevo\)" na strani 166](#page-165-0)

### **Prejetih faksov ni mogoče shraniti v pomnilniško napravo**

Preverite, ali je pomnilniška naprava povezana s tiskalnikom, in potrdite **Nastavitve sprejemanja**.

#### **Povezane informacije**

- & ["Shranjevanje prejetih faksov v zunanjo pomnilniško napravo \(Brezpogojno shranjevanje/posredov.\)" na](#page-168-0) [strani 169](#page-168-0)
- & ["Shranjevanje prejetih faksov v zunanjo pomnilniško napravo \(Pogojno shranj./posred.\)" na strani 175](#page-174-0)

### **Napaka zaradi polnega pomnilnika**

- ❏ Če je tiskalnik nastavljen za shranjevanje prejetih faksov v nabiralniku ali zaupnem nabiralniku, iz nabiralnika ali zaupnega nabiralnika izbrišite fakse, ki ste jih že prebrali.
- ❏ Če je tiskalnik nastavljen za shranjevanje prejetih faksov v računalnik, vklopite računalnik, ki je nastavljen za shranjevanje faksov. Ko se faksi shranijo v računalnik, se izbrišejo iz pomnilnika tiskalnika.
- ❏ Če je tiskalnik nastavljen za shranjevanje faksov v pomnilniško napravo, priključite napravo, v kateri ste ustvarili mapo za shranjevanje faksov, na tiskalnik. Ko se faksi shranijo v napravo, se izbrišejo iz pomnilnika tiskalnika. Prepričajte se, da ima naprava dovolj razpoložljivega pomnilniškega prostora in da pisanje ni onemogočeno.
- ❏ Čeprav je pomnilnik poln, lahko za pošiljanje faksa uporabite eno od teh rešitev.
	- ❏ Če pošiljate črno-beli faks, ga pošljite s funkcijo **Neposredno pošiljanje**.
	- ❏ Pošljite faks tako, da pokličete z zunanjega telefona.
	- ❏ Pošljite faks s funkcijo (**Zvočnik**).
	- ❏ Pošljite faks tako, da izvirnike razdelite na dva ali več delov in jih pošljete v več paketih.
- ❏ Če tiskalnik ne more natisniti prejetega faksa zaradi napake tiskalnika, kot je zagozdenje papirja, lahko pride do napake zaradi polnega pomnilnika. Odpravite težavo v tiskalniku in nato pokličite pošiljatelja ter ga prosite, da znova pošlje faks.

#### **Povezane informacije**

- & ["Shranjevanje prejetih faksov v nabiralnik \(Brezpogojno shranjevanje/posredov.\)" na strani 168](#page-167-0)
- & ["Shranjevanje prejetih faksov v nabiralnik ali zaupni nabiralnik \(Pogojno shranj./posred.\)" na strani 172](#page-171-0)
- & ["Prejemanje faksov v računalniku" na strani 182](#page-181-0)
- & ["Shranjevanje prejetih faksov v zunanjo pomnilniško napravo \(Brezpogojno shranjevanje/posredov.\)" na](#page-168-0) [strani 169](#page-168-0)
- & ["Shranjevanje prejetih faksov v zunanjo pomnilniško napravo \(Pogojno shranj./posred.\)" na strani 175](#page-174-0)
- & ["Pošiljanje več strani črno-belega dokumenta \(Neposredno pošiljanje\)" na strani 157](#page-156-0)
- & ["Pošiljanje faksov s klicanjem z zunanje telefonske naprave" na strani 156](#page-155-0)
- & ["Pošiljanje faksov po potrditvi statusa prejemnika" na strani 157](#page-156-0)
- & ["Odstranjevanje zataknjenega papirja" na strani 238](#page-237-0)

### **Kakovost poslanega faksa je slaba**

- ❏ Očistite steklo optičnega bralnika.
- ❏ Očistite SPD.
- ❏ Na nadzorni plošči spremenite nastavitev **Vrs. iz.**. Če vaši izvirniki vsebujejo besedilo in fotografije, izberite **Fotografija**.
- ❏ Na nadzorni plošči spremenite nastavitev **Gostota**.
- ❏ Če niste prepričani o zmogljivostih prejemnikovega faksa, omogočite funkcijo **Neposredno pošiljanje** ali izberite **Fino** za nastavitev **Ločljivost**.

Če za črno-beli faks izberete **Zelo fino** ali **Izjemno fino** in faks pošljete brez uporabe funkcije **Neposredno pošiljanje**, lahko tiskalnik samodejno zmanjša ločljivost.

❏ Na nadzorni plošči omogočite nastavitev **ECM**.

- & ["Nastavitve faksa" na strani 194](#page-193-0)
- ◆ ["Osnovne nastavitve" na strani 202](#page-201-0)
- & ["Čiščenje Steklo optičnega bralnika" na strani 220](#page-219-0)

& ["Čiščenje SPD-ja" na strani 218](#page-217-0)

### **Faksi se pošljejo v napačni velikosti**

- ❏ Preden pošljete dokument velikosti A3, prejemnika povprašajte, ali njegova naprava podpira velikost A3. Če je v poročilu o prenosu faksa naveden podatek **V redu (pomanjšava)**, prejemnikov faks ne podpira velikosti A3.
- ❏ Če za pošiljanje faksa uporabite steklo optičnega bralnika, postavite izvirnik tako, da bo njegov vogal pravilno poravnan z začetno oznako. Na nadzorni plošči izberite velikost izvirnika.
- ❏ Očistite steklo optičnega bralnika in pokrov optičnega bralnika. Če je na steklu prah ali umazanija, se lahko območje optičnega branja razširi, da zajame tudi to, kar bo povzročilo napačen položaj za optično branje ali manjše slike.

#### **Povezane informacije**

- & ["Nastavitve faksa" na strani 194](#page-193-0)
- & ["Polaganje izvirnikov" na strani 55](#page-54-0)
- & ["Čiščenje Steklo optičnega bralnika" na strani 220](#page-219-0)

### **Kakovost prejetega faksa je slaba**

- ❏ Na nadzorni plošči omogočite nastavitev **ECM**.
- ❏ Pošiljatelja prosite, da vam pošlje faks v višji kakovosti.
- ❏ Ponovno natisnite prejeti faks. Izberite **Dnevnik** v meniju **Job/Status**, da ponovno natisnete faks.

#### **Povezane informacije**

- ◆ ["Osnovne nastavitve" na strani 202](#page-201-0)
- & ["Preverjanje zgodovine opravil faksa" na strani 193](#page-192-0)

### **Prejemanje faksov velikosti A3 ne deluje**

- ❏ Preverite, ali je za velikost papirja za vir papirja, v katerem je papir A3, nastavljena velikost A3 in ali je vir papirja nastavljen za uporabo s funkcijo faksa. Izberite **Nastavitve** > **Splošne nastavitve >Nastavitve tiskalnika** > **Nastavitve vira papirja** > **Nastavitve samodejne izbire** > **Faks** in nato preverite omogočene vire papirja.
- ❏ Preverite, ali je v **Velikost papirja ob prejemu faksa** izbran format A3. Izberite **Nastavitve** > **Splošne nastavitve >Nastavitve faksa** > **Osnovne nastavitve** > **Velikost papirja ob prejemu faksa** in nato preverite, ali je izbran format A3.

- & ["Nastavitve tiskalnika" na strani 66](#page-65-0)
- $\rightarrow$  ["Osnovne nastavitve" na strani 202](#page-201-0)

### **Prejeti faksi se ne natisnejo**

- ❏ Če je prišlo do napake na tiskalniku, na primer, če je zagozden papir, tiskalnik ne more natisniti prejetih faksov. Preverite tiskalnik.
- ❏ Če je tiskalnik nastavljen za shranjevanje prejetih faksov v nabiralniku ali zaupnem nabiralniku, se prejeti faksi ne natisnejo samodejno. Preverite **Nastavitve sprejemanja**.

#### **Povezane informacije**

- & ["Preverjanje stanja tiskalnika" na strani 232](#page-231-0)
- & ["Odstranjevanje zataknjenega papirja" na strani 238](#page-237-0)
- & ["Shranjevanje prejetih faksov v nabiralnik \(Brezpogojno shranjevanje/posredov.\)" na strani 168](#page-167-0)
- & ["Shranjevanje prejetih faksov v nabiralnik ali zaupni nabiralnik \(Pogojno shranj./posred.\)" na strani 172](#page-171-0)

### **Strani so prazne ali pa je na drugi strani prejetih faksov natisnjenega le nekaj besedila**

Enostransko lahko tiskate z uporabo funkcije **Izb. pod. tisk. po delitv.** v meniju **Nastavitve delitve strani**.

Izberite **Izbriši zgoraj** ali **Izbriši spodaj** v meniju **Izb. pod. tisk. po delitv.** in nato prilagodite **Prag**. Če povečate prag, povečate količino izbrisa. Višja vrednost praga pomeni večjo možnost tiskanja na eni strani.

#### **Povezane informacije**

& ["Nastavitve tiskanja" na strani 200](#page-199-0)

# **Druge težave pri faksiranju**

### **Telefonski klici na povezanem telefonu niso možni**

Priključite telefon v vrata EXT. na tiskalniku in dvignite slušalko. Če v slušalki ne slišite tona izbiranja, pravilno priključite telefonski kabel.

#### **Povezane informacije**

& ["Priključitev telefonske naprave na tiskalnik" na strani 149](#page-148-0)

### **Odzivnik ne more sprejemati glasovnih sporočil**

Na nadzorni plošči za nastavitev **Zvonjenj pred odgovorom** določite številko, ki je večja od števila zvonjenj za vaš telefonski odzivnik.

- ◆ ["Osnovne nastavitve" na strani 202](#page-201-0)
- & ["Nastavitve za telefonski odzivnik" na strani 164](#page-163-0)

### **Pošiljateljeva številka faksa se ne prikaže na prejetih faksih ali pa je napačna**

Pošiljatelj morda ni nastavil podatkov v glavi faksa ali pa jih je nepravilno nastavil. Obrnite se na pošiljatelja.

# **Druge težave**

### **Rahel električni šok pri dotiku tiskalnika**

Če je z računalnikom povezanih več perifernih naprav, boste morda občutili rahel električni šok, ko se dotaknete tiskalnika. Napeljite ozemljitveni kabel do računalnika, ki je povezan s tiskalnikom.

### **Glasnost med delovanjem je visoka**

Če so zvoki delovanja preglasni, omogočite način **Tihi način**.Če omogočite to funkcijo, bo tiskanje morda počasnejše.

❏ Nadzorna plošča

Na začetnem zaslonu izberite <sup>d</sup>off in nato omogočite **Tihi način**.

❏ Windows gonilnik tiskalnika

Omogočite **Tihi način** na zavihku **Glavno**.

❏ Mac OS gonilnik tiskalnika

Izberite **Nastavitve sistema** v meniju > **Tiskalniki in optični bralniki** (ali **Tiskanje in optično branje**, **Tiskanje in faks**) in nato izberite tiskalnik.Kliknite **Možnosti in materiali** > **Možnosti** (ali **Gonilnik**).Izberite **On** za nastavitev **Tihi način**.

❏ Epson Scan 2

Kliknite gumb , da odprete okno **Konfiguracija**.Nato nastavite **Tihi način** na zavihku **Opt. preb.**.

### **Reža zadnjega pladnja za papir je odstranjen**

Znova namestite reža zadnjega pladnja za papir tako, da ga držite navpično, kot je prikazano spodaj.

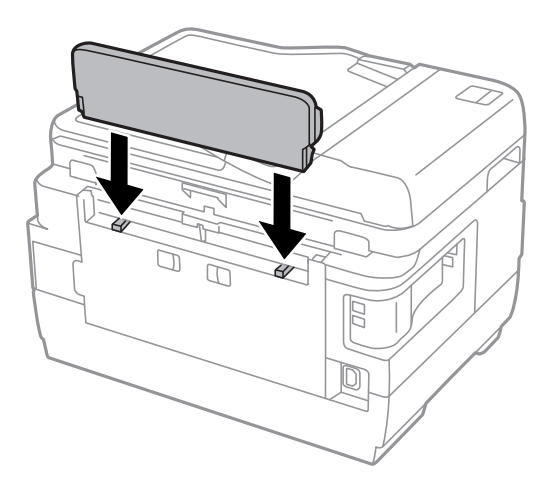

### **Nepravilna čas in datum**

Na nadzorni plošči nastavite pravilen čas in datum. Ura lahko kaže napačen čas, če zmanjka elektrike ali če je naprava dlje časa izklopljena.

#### **Povezane informacije**

◆ ["Osnovne nastavitve" na strani 64](#page-63-0)

### **Pomnilniška naprava ni prepoznana**

V nastavitvah **Vmesnik pomnilniške naprave** na nadzorni plošči omogočite pomnilniško napravo.

#### **Povezane informacije**

& ["Nastavitve tiskalnika" na strani 66](#page-65-0)

### **Podatkov ni mogoče shraniti v pomnilniško napravo**

- ❏ Preverite, ali je pisanje v pomnilniško napravo omogočeno.
- ❏ Preverite, ali je v pomnilniški napravi dovolj razpoložljivega prostora. Če je razpoložljivega prostora malo, podatkov ni mogoče shraniti.

#### **Povezane informacije**

& ["Specifikacije zunanjih naprav USB" na strani 282](#page-281-0)

### **Pozabljeno geslo**

Če pozabite geslo skrbnika, se obrnite na Epsonovo podporo.

#### **Povezane informacije**

& ["Posvetovanje z Epsonovo službo za podporo" na strani 292](#page-291-0)

### **Požarni zid blokira programsko opremo (samo v sistemu Windows)**

Dodajte program med dovoljene programe požarnega zidu Windows v varnostnih nastavitvah na **Nadzorni plošči**.

### **»!« je prikazan na zaslonu za izbiro fotografij**

»!« se prikaže na LCD-zaslonu, če izdelek ne podpira slikovne datoteke.

#### **Povezane informacije**

& ["Specifikacije o podprtih podatkih" na strani 282](#page-281-0)

# <span id="page-276-0"></span>**Dodatek**

# **Tehnični podatki**

### **Specifikacije tiskalnika**

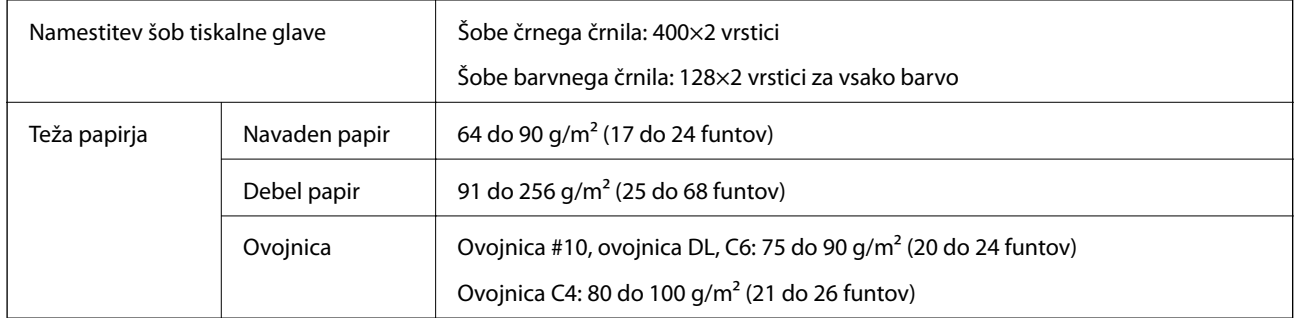

Tudi če je debelina papirja v navedenem razponu, papir morda ne bo podajan v tiskalnik ali pa bo kakovost tiskanja slabša, kar je odvisno od lastnosti in kakovosti papirja.

### **Območje za tisk**

#### *Območje za tisk posameznih listov*

Kakovost tiska v osenčenih območjih lahko zaradi mehanizma tiskalnika upade.

#### **Tiskanje z robovi**

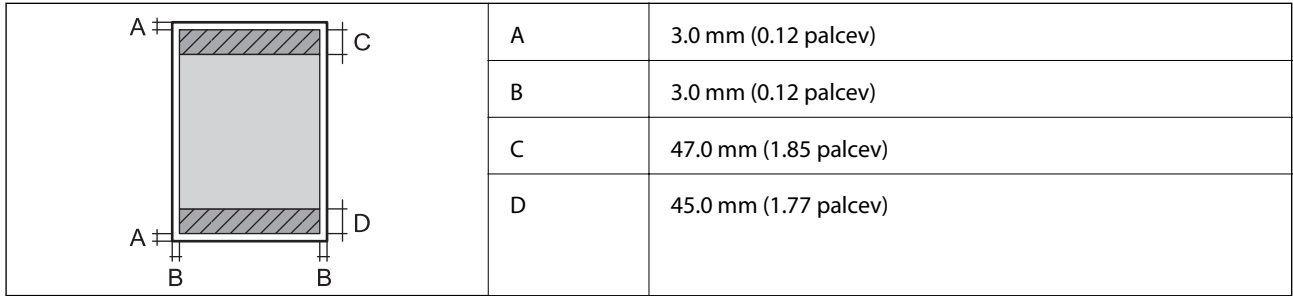

#### **Tiskanje brez obrob**

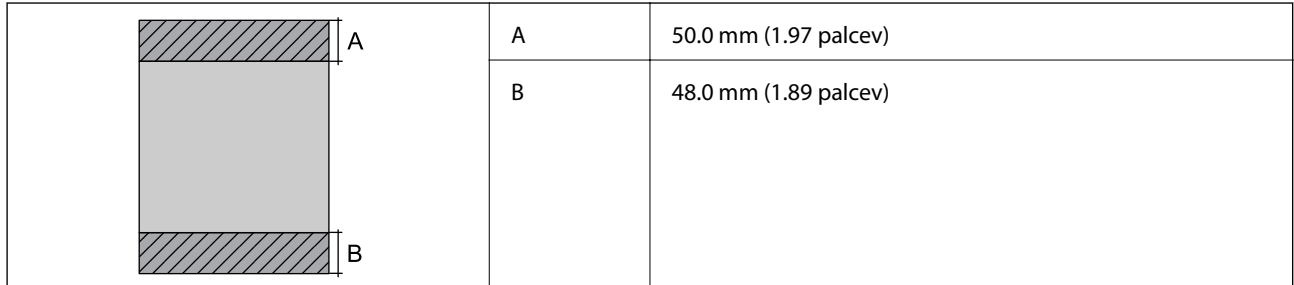

#### *Območje za tisk pisemskih ovojnic*

Kakovost tiska v osenčenih območjih lahko zaradi mehanizma tiskalnika upade.

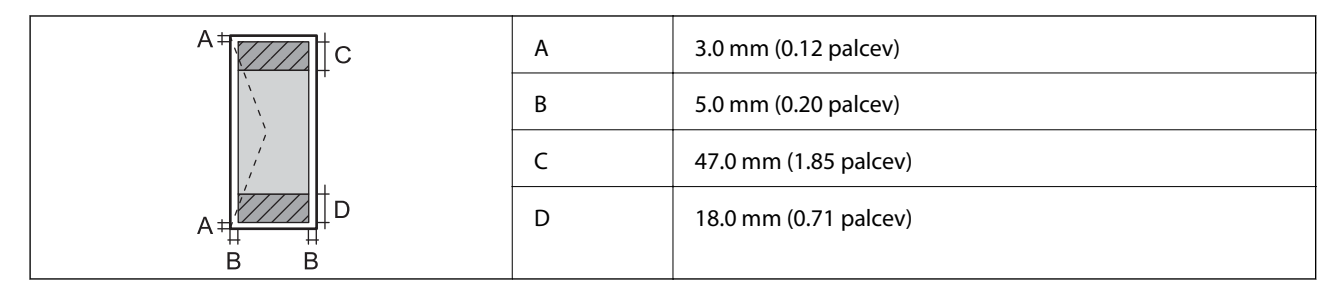

# **Specifikacije optičnega bralnika**

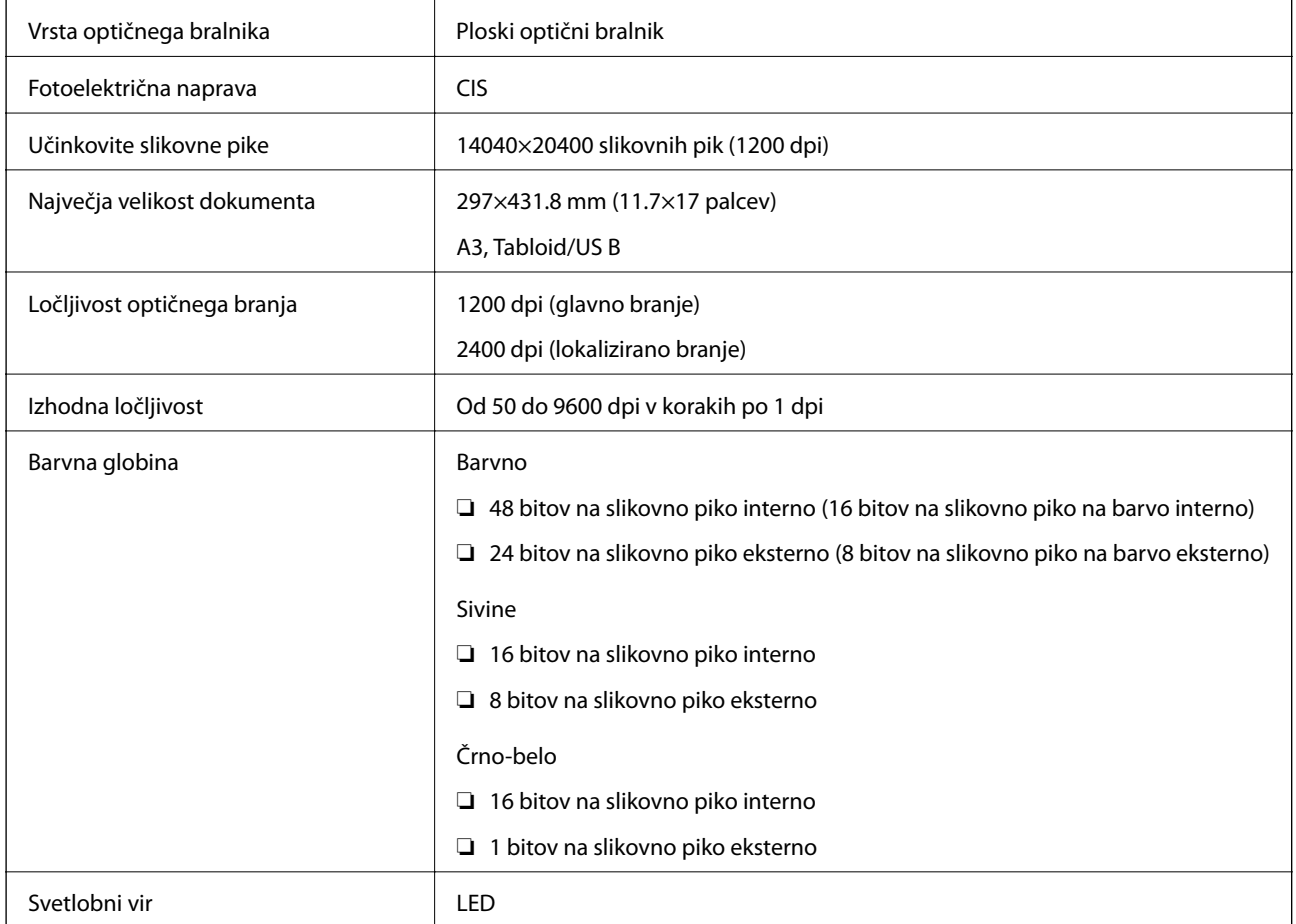

# **Specifikacije vmesnika**

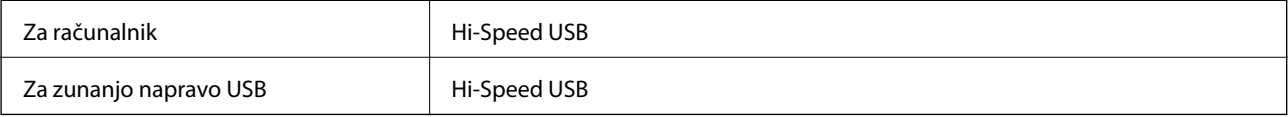

### **Specifikacije faksa**

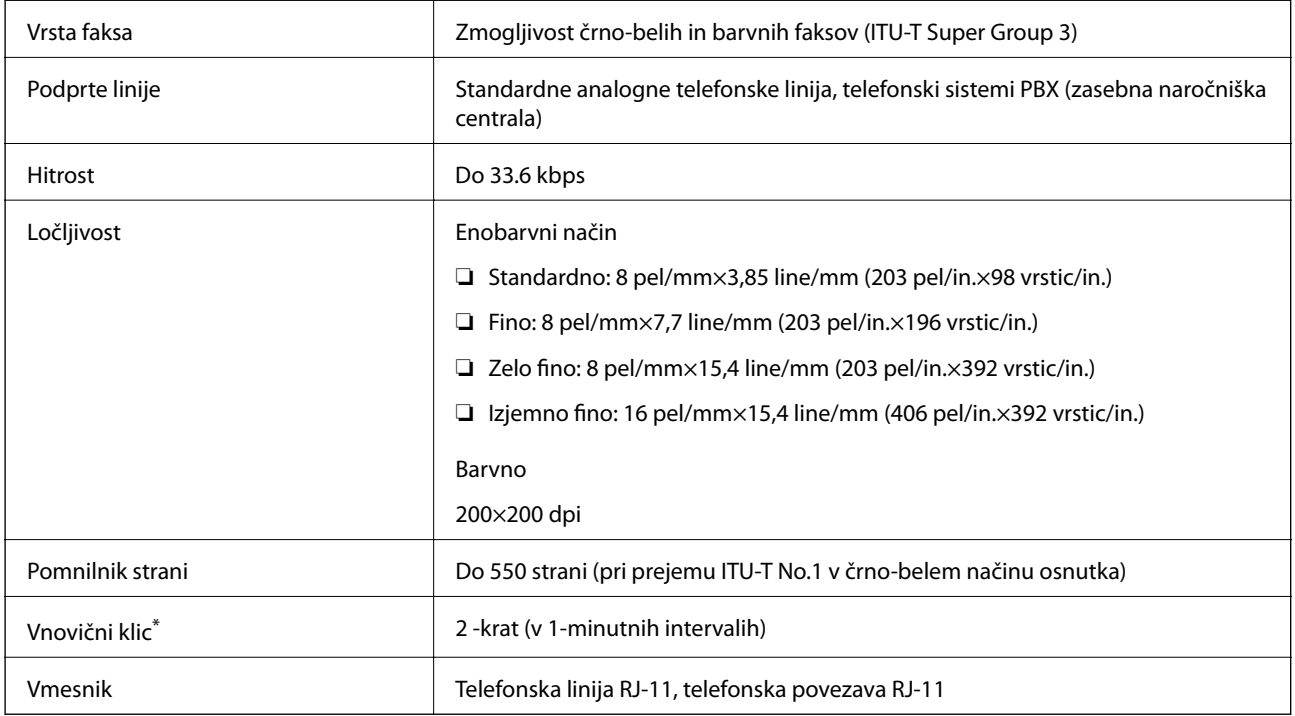

\* Specifikacije se lahko razlikujejo glede na državo ali regijo.

### **Seznam omrežnih funkcij**

#### **Omrežne funkcije in IPv4/IPv6**

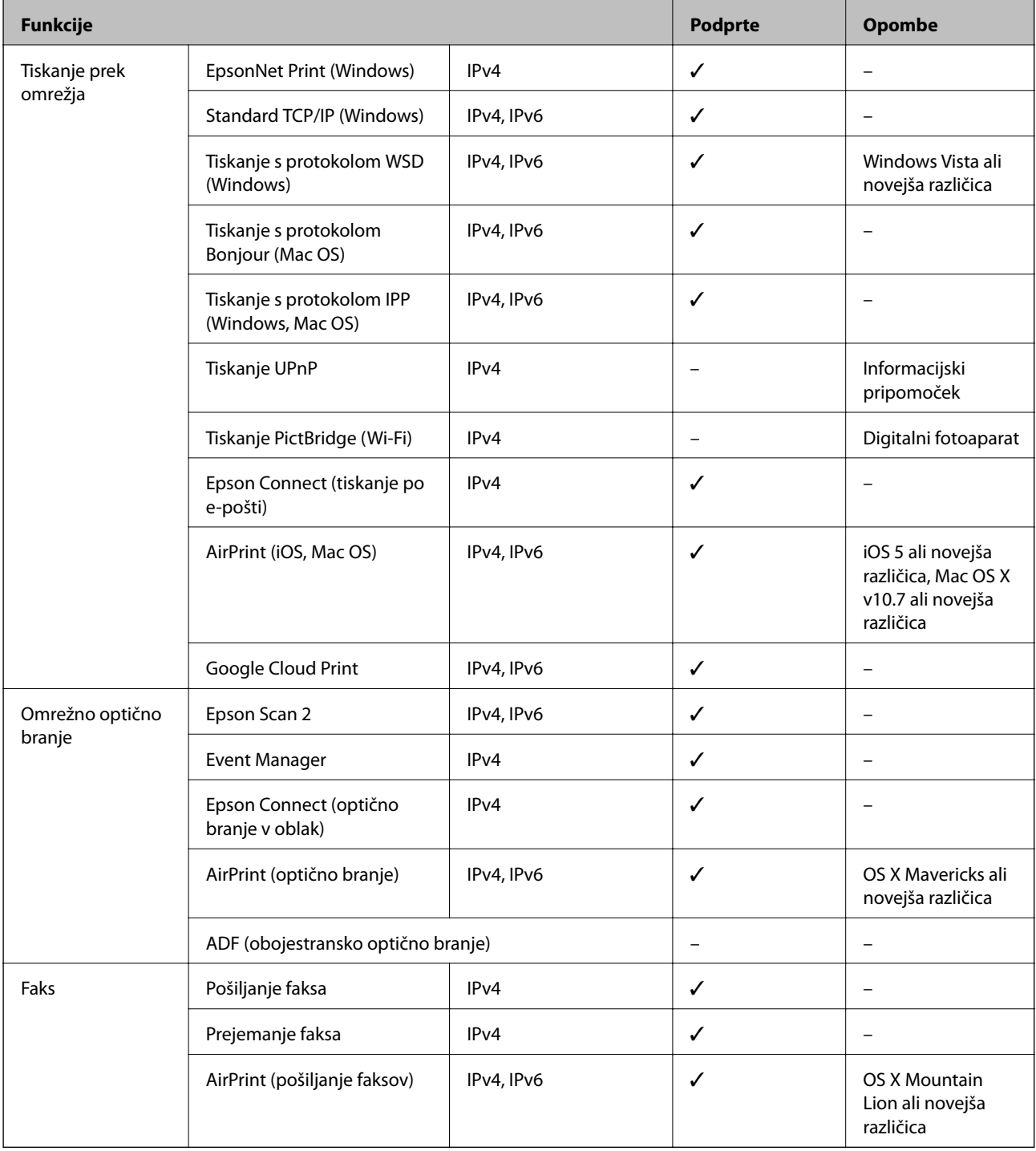

### **Tehnični podatki omrežja Wi-Fi**

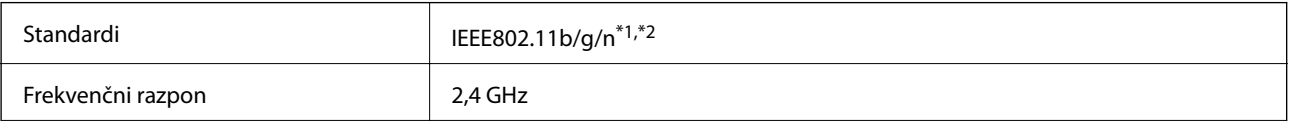

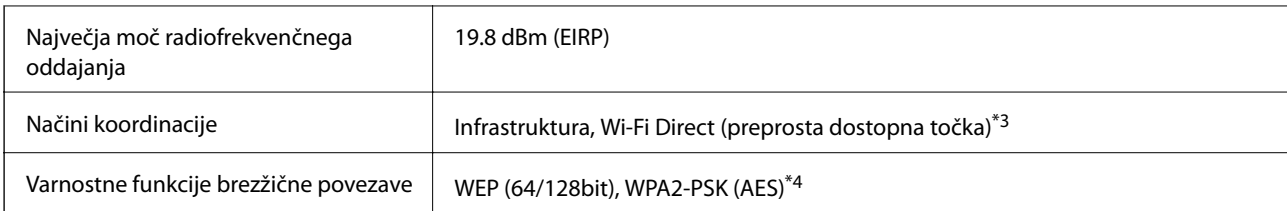

\*1 Skladno s standardom IEEE 802.11b/g/n ali IEEE 802.11b/g, odvisno od kraja nakupa.

- \*2 IEEE 802.11n je na voljo samo za HT20.
- \*3 Ni podprto za standard IEEE 802.11b.
- \*4 Skladno s standardi WPA2 s podporo za WPA/WPA2 Personal.

### **Specifikacije žične (ethernet) povezave**

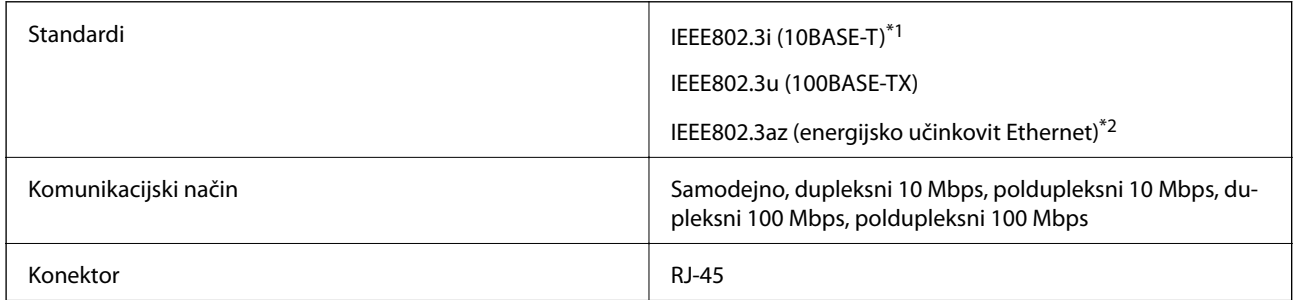

\*1 Uporabite kabel STP (oklopljena parica) kategorije 5e ali višje, da zagotovite zaščito pred radijskimi motnjami.

\*2 Povezana naprava mora ustrezati standardom IEEE802.3az.

### **Varnostni protokol**

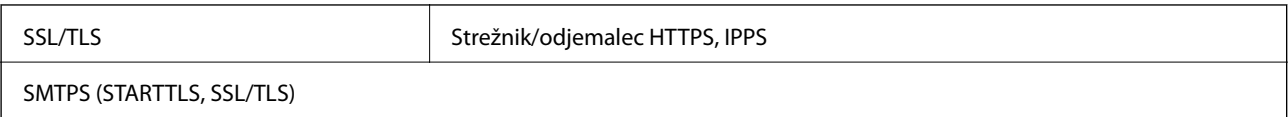

### **Podprte storitve tretjih oseb**

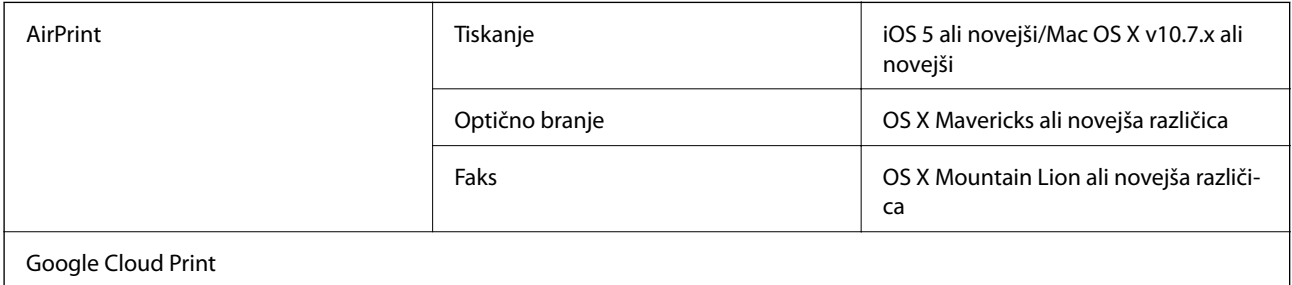

### <span id="page-281-0"></span>**Specifikacije zunanjih naprav USB**

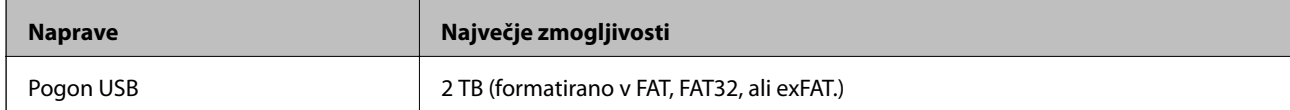

Naslednjih naprav ni mogoče uporabljati:

❏ Napravo, ki potrebuje namenski gonilnik

❏ Varnostno zaščiteno napravo (gesla, šifriranje ipd.)

Epson ne more jamčiti za popolno delovanje priključenih zunanjih naprav.

# **Specifikacije o podprtih podatkih**

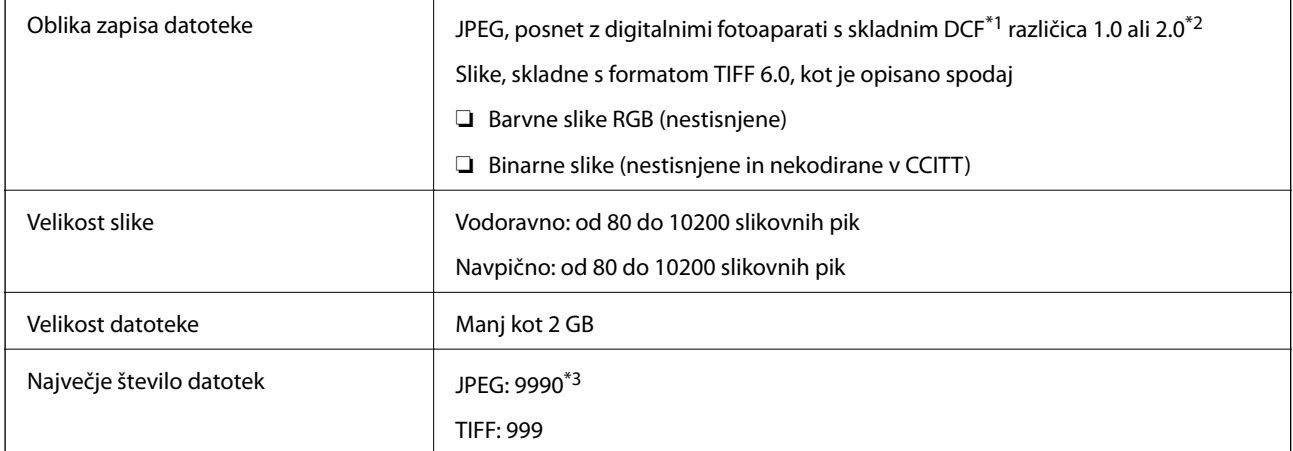

\*1 DCF (Design rule for Camera File system — pravilo zasnove za datotečni sistem fotoaparata).

\*2 Podatki o fotografiji, ki so shranjeni v digitalnih fotoaparatih z vgrajenim pomnilnikom, niso podprti.

\*3 Hkrati je lahko prikazanih do 999 datotek.(Če število datotek preseže 999, so datoteke prikazane v skupinah.)

#### *Opomba:*

*Na LCD-zaslonu se prikaže »!«, če tiskalnik ne more prepoznati slikovne datoteke.Če v takem primeru izberete postavitev z več slikami, bodo morda natisnjeni prazni deli.*

### **Mere**

#### **WF-7710 Series**

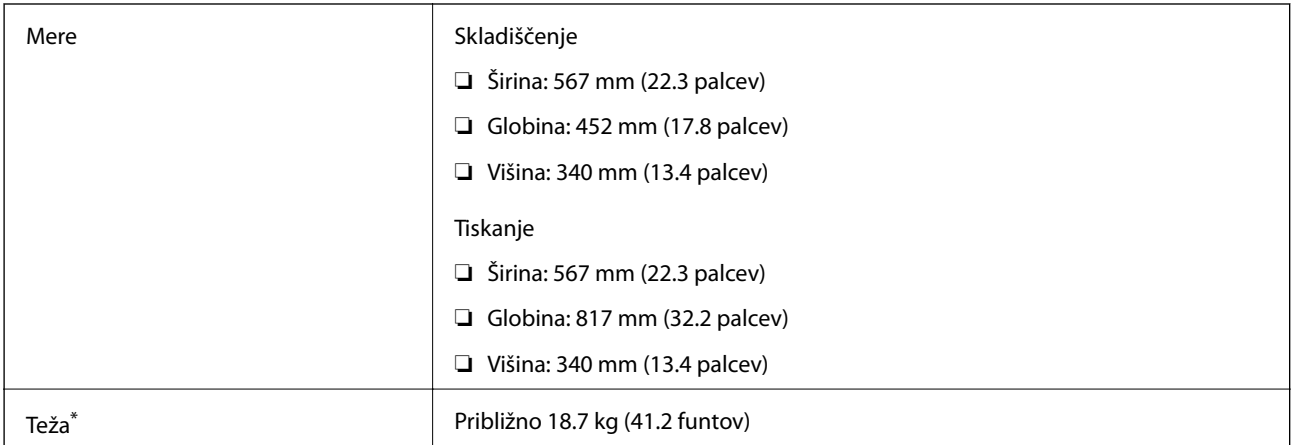

\* Brez kartuš s črnilom in napajalnega kabla.

#### **WF-7720 Series**

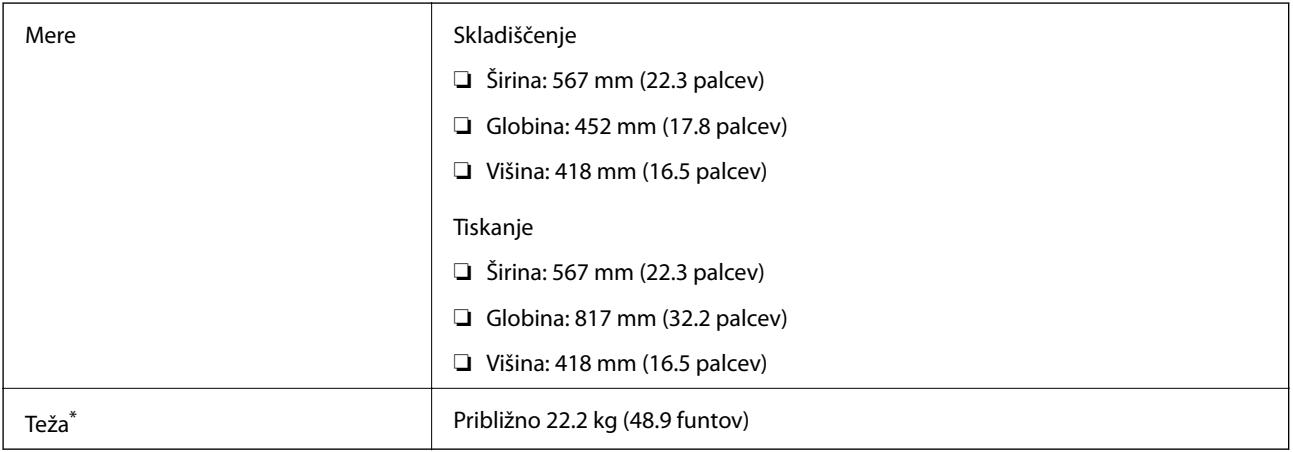

\* Brez kartuš s črnilom in napajalnega kabla.

# **Električne specifikacije**

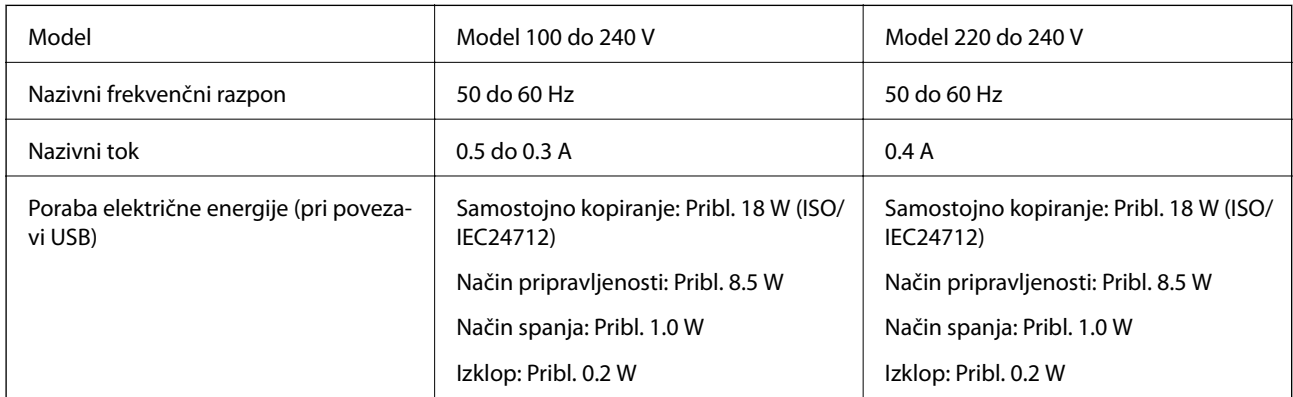

#### *Opomba:*

- ❏ *Preverite napetost tiskalnika na oznaki na tiskalniku.*
- ❏ *Evropski uporabniki preverite podatke o porabi električne energije na naslednjem spletnem mestu. <http://www.epson.eu/energy-consumption>*

### **Okoljski tehnični podatki**

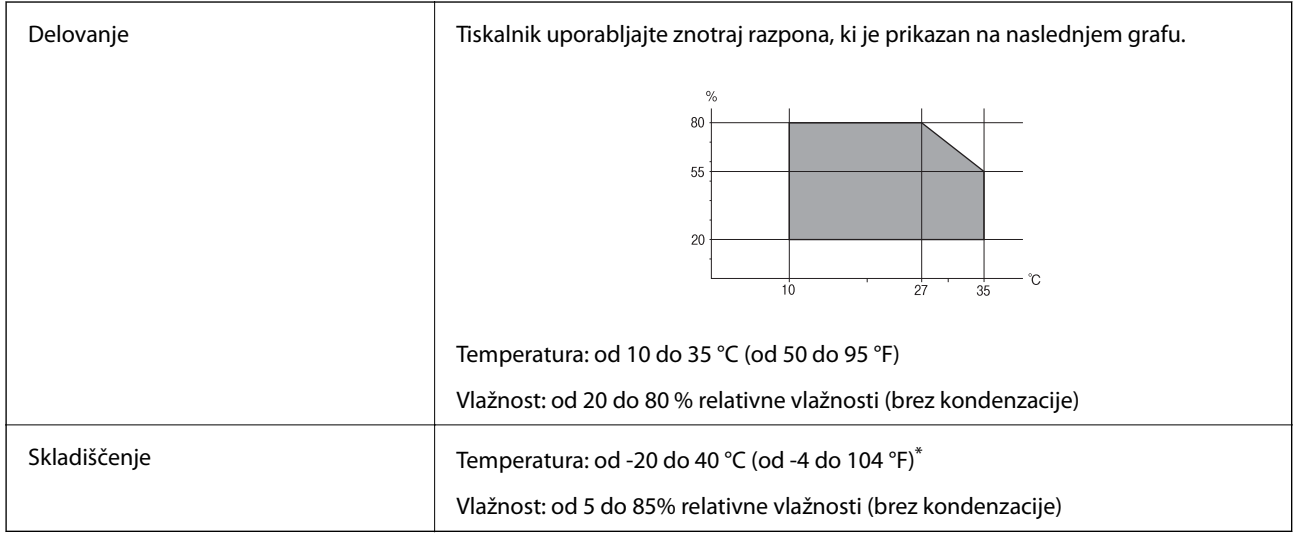

Shranite lahko en mesec pri 40 °C (104 °F).

### **Okoljske specifikacije za kartuše s črnilom**

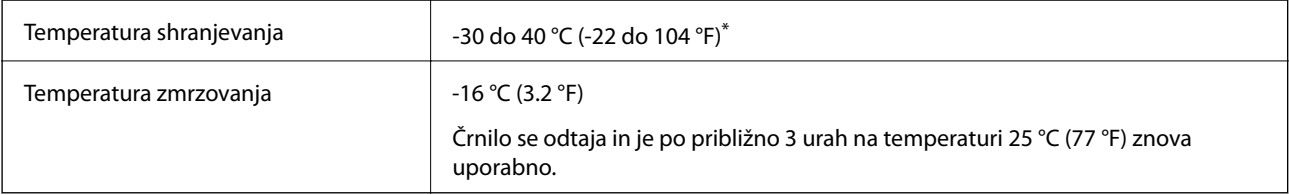

Shranjujete ga lahko mesec dni pri 40 °C (104 °F).

### **Sistemske zahteve**

- ❏ Windows 10 (32- ali 64-bitna različica)/Windows 8.1 (32- ali 64-bitna različica)/Windows 8 (32- ali 64-bitna različica)/Windows 7 (32- ali 64-bitna različica)/Windows Vista (32- ali 64-bitna različica)/Windows XP SP3 ali novejša različica (32-bitna različica)/Windows XP Professional x64 Edition SP2 ali novejša različica/Windows Server 2016/Windows Server 2012 R2/Windows Server 2012/Windows Server 2008 R2/Windows Server 2008/ Windows Server 2003 R2/Windows Server 2003 SP2 ali novejša različica
- ❏ macOS Sierra/OS X El Capitan/OS X Yosemite/OS X Mavericks/OS X Mountain Lion/Mac OS X v10.7.x/Mac OS X v10.6.8

#### *Opomba:*

- ❏ *Mac OS morda ne podpira nekaterih programov in funkcij.*
- ❏ *Datotečni sistem UNIX (UFS) za Mac OS ni podprt.*

# **Informacije pravnega značaja**

### **Standardi in odobritve**

### **Standardi in odobritve za ameriški model**

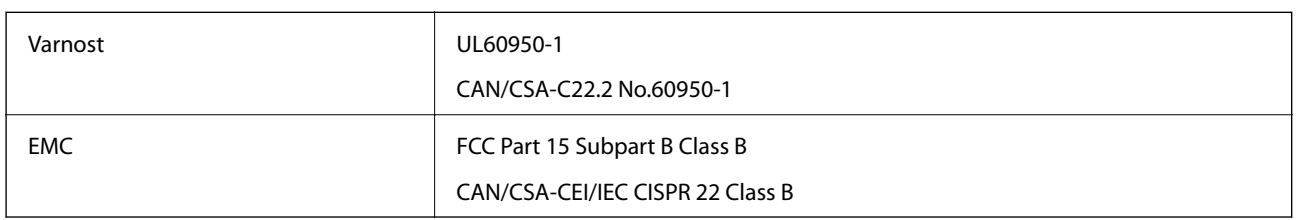

Ta oprema vsebuje ta brezžični modul.

Proizvajalec: Askey Computer Corporation

Vrsta: WLU6320-D69 (RoHS)

Ta izdelek je v skladu z razdelkom 15 Pravilnika FCC in RSS-210 Pravilnika IC. Družba Epson ne more prevzeti odgovornosti za neizpolnjevanje zahtev v zvezi z varnostjo, ki je posledica sprememb izdelka na način, ki ga družba Epson ni priporočila. Med delovanjem morata biti izpolnjena naslednja pogoja: (1) ta naprava ne sme povzročati škodljivih motenj in (2) ta naprava mora sprejemati vsakršne motnje, vključno s tistimi, ki lahko povzročijo njeno slabo delovanje.

Ta naprava je namenjena uporabi v prostorih, po možnosti ne v bližini oken, s čimer je dosežena največja raven zaščite pred radijskim motenjem licenciranih naprav. Opremo (ali njeno oddajno anteno), ki je nameščena na prostem, je treba licencirati.

Oprema je skladna z določenimi omejitvami FCC/IC glede izpostavljenosti sevanju v nenadzorovanem okolju in izpolnjuje zahteve smernic FCC glede izpostavljenosti radijskim frekvencam (RF) v Dodatku C k smernicam OET65 in RSS-102 iz pravilnika o izpostavljenosti radijskim frekvencam (RF) IC. Ta oprema mora biti vgrajena in uporabljana tako, da je oddajnik sevanja oddaljen najmanj 7,9 palca (20 cm) ali več od človeškega telesa (razen okončin, torej rok, zapestij, nog in gležnjev).

### **Standardi in odobritve za evropski model**

#### Za uporabnike v Evropi

Seiko Epson Corporation izjavlja, da je tati model z radijsko opremo skladen z Direktivo 2014/53/EU. Celotno besedilo EU-izjave o skladnosti je na voljo na tem spletnem mestu.

#### <http://www.epson.eu/conformity>

#### C443A

Samo za uporabo na Irskem, v Združenem kraljestvu, Avstriji, Nemčiji, Lihtenštajnu, Švici, Franciji, Belgiji, Luksemburgu, na Nizozemskem, v Italiji, na Portugalskem, v Španiji, na Danskem, Finskem, Norveškem, Švedskem, v Islandiji, na Hrvaškem, Cipru, v Grčiji, Sloveniji, na Malti, v Bolgariji, na Češkem, v Estoniji, na Madžarskem, v Latviji, Litvi, na Poljskem, v Romuniji in na Slovaškem.

Družba Epson ne more prevzeti odgovornosti za neizpolnjevanje zahtev v zvezi z varnostjo, ki je posledica sprememb izdelkov na način, ki ga družba Epson ni priporočila.

# CE

### **Standardi in odobritve za avstralski model**

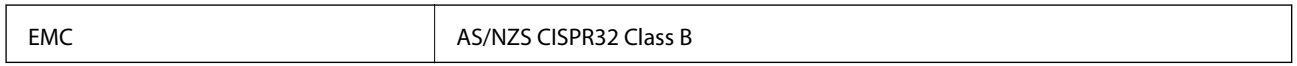

Družba Epson izjavlja, da so naslednji modeli opreme skladni z osnovnimi zahtevami in drugimi ustreznimi določili standarda AS/NZS4268:

C443A

Družba Epson ne more prevzeti odgovornosti za neizpolnjevanje zahtev v zvezi z varnostjo, ki je posledica sprememb izdelkov na način, ki ga družba Epson ni priporočila.

### **German Blue Angel**

Oglejte si naslednje spletno mesto, da preverite, ali ta tiskalnik ustreza standardom za potrdilo »German Blue Angel«.

<http://www.epson.de/blauerengel>

### **Omejitve pri kopiranju**

Za odgovorno in zakonito uporabo tiskalnika upoštevajte naslednje omejitve.

Kopiranje spodnjih elementov je zakonsko prepovedano:

- ❏ Blagajniški zapisi, kovanci, državni tržni vrednostni papirji, državne obveznice in občinski vrednostni papirji
- ❏ Neuporabljene poštne znamke, predhodno ožigosane razglednice in ostale uradne poštne elemente, ki nosijo veljavno poštnino
- ❏ Koleki in vrednostni papirji, izdani v skladu s pravnimi postopki

Pri kopiranju naslednjih elementov bodite previdni:

- ❏ Zasebni tržni vrednostni papirji (potrdila o izdanih delnicah, čeki ipd.), mesečne prepustnice, dovoljenja ipd.
- ❏ Potni listi, vozniška dovoljenja, zdravniška dovoljenja, cestne prepustnice, boni za prehrano, karte ipd.

#### *Opomba:*

*Kopiranje teh elementov je tudi lahko zakonsko prepovedano.*

Odgovorna uporaba avtorskopravno varovanih gradiv:

Tiskalnike je mogoče uporabiti za nezakonito kopiranje predmetov, ki jih varuje zakonodaja o zaščiti avtorskih pravic. Če vam dejanja ni svetoval izkušen odvetnik, bodite odgovorni in spoštljivi in pridobite dovoljenje lastnika avtorskih pravic, preden kopirate objavljena gradiva.

# **Prenašanje tiskalnika**

Če morate tiskalnik zaradi selitve ali popravil premakniti, sledite spodnjim navodilom za pakiranje.

### !*Pozor:*

- ❏ *Pri prenašanju tiskalnik dvignite iz stabilnega položaja.Dvigovanje tiskalnika v nestabilnem položaju lahko povzroči telesne poškodbe.*
- ❏ *Ta tiskalnik je težek, zato naj ga vedno prenašata dve osebi ali več.*
- ❏ *Pri dvigovanju tiskalnika položite roki v položaja, prikazana spodaj.Če tiskalnik dvignete tako, da ga držite na drugih mestih, lahko tiskalnik pade ali pa si lahko pri postavitvi tiskalnika priščipnete prste.*

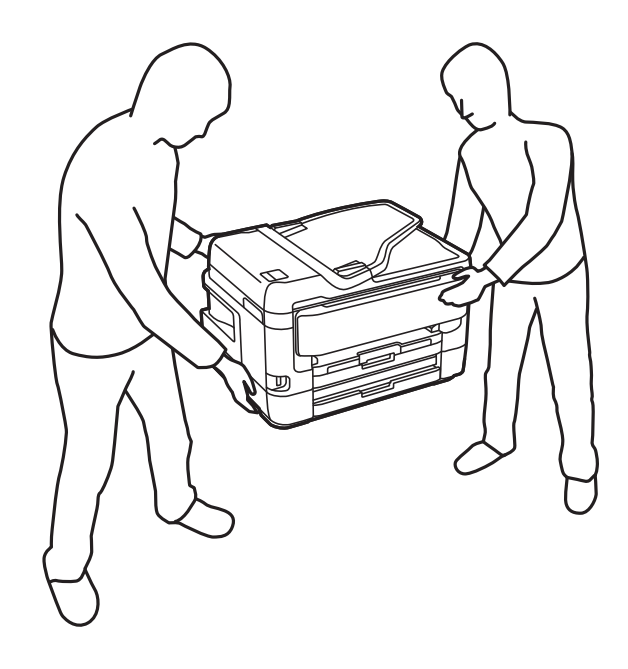

- ❏ *Pri prenašanju tiskalnika ne nagibajte več kot 10 stopinj, sicer lahko pade.*
- ❏ *Pazite, da si pri odpiranju ali zapiranju enote za optično branje ne priprete roke ali prstov.V nasprotnem se lahko poškodujete.*

#### c*Pomembno:*

- ❏ *Med shranjevanjem ali prevozom tiskalnika ne nagibajte, postavljajte navpično ali obračajte, ker lahko izteče črnilo.*
- ❏ *Kartuše s črnilom pustite nameščene.Če odstranite kartuše, se lahko tiskalna glava izsuši in onemogoči nadaljnje tiskanje s tiskalnikom.*
- 1. Tiskalnik izklopite s pritiskom na gumb $\mathcal{O}$ .
- 2. Zagotovite, da je lučka napajanja ugasnjena, in odklopit napajalni kabel.

#### c*Pomembno:*

*Napajalni kabel odklopite, ko je lučka napajanja izklopljena.V nasprotnem primeru se tiskalna glava ne vrne v izhodiščni položaj, kar povzroči zasušitev črnila in lahko onemogoči nadaljnje tiskanje.*

#### **Dodatek**

- 3. Odklopite vse kable, kot sta napajalni kabel in kabel USB.
- 4. Če tiskalnik podpira zunanje naprave za shranjevanje, morajo biti te priključene.
- 5. Iz tiskalnika odstranite ves papir.
- 6. Zagotovite, da v tiskalniku ni nobenega izvirnika.
- 7. Celotno enoto za optično branje odprite ob zaprtem pokrovu.Nosilec kartuš s črnilom pritrdite na ohišje z lepilnim trakom.

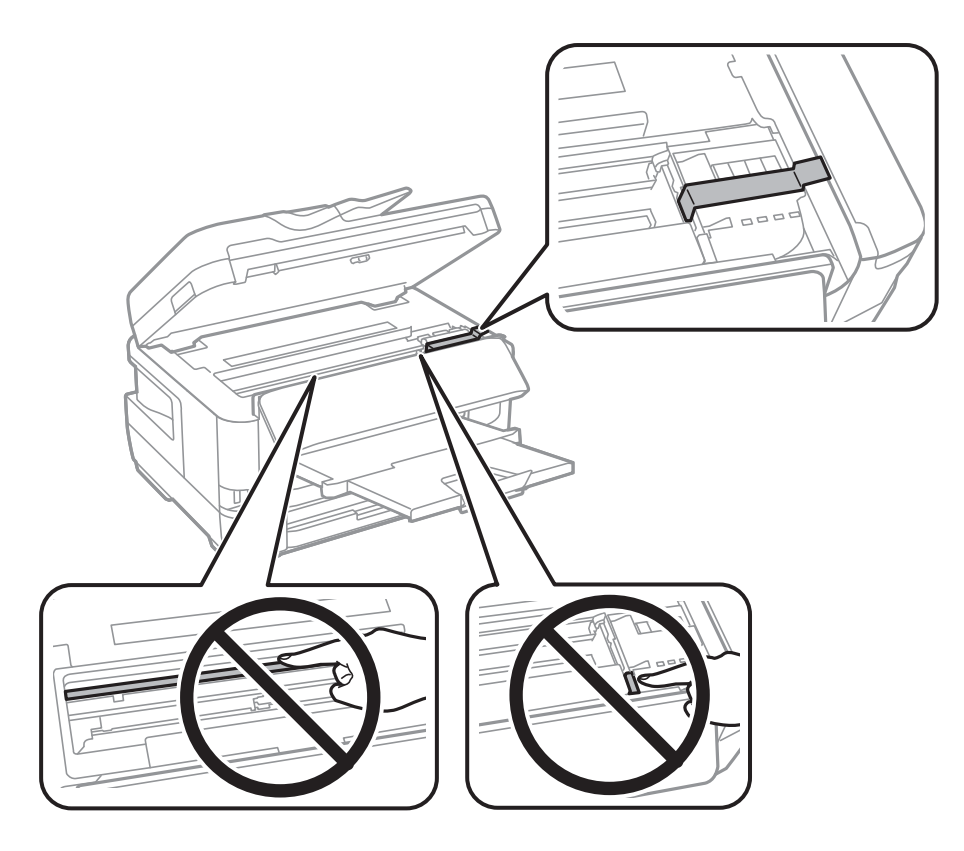

8. Zaprite enoto za optično branje.

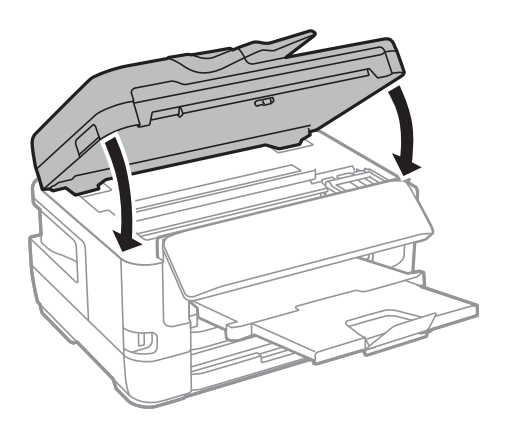
9. Pripravite se na pakiranje tiskalnika, kot je prikazano spodaj.

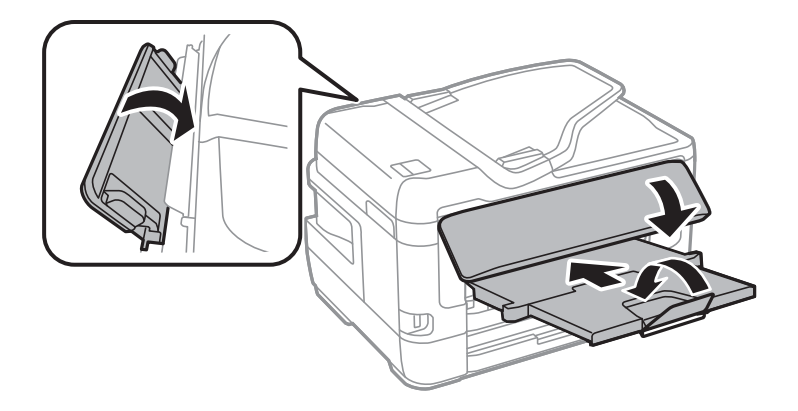

10. Tiskalnik znova shranite v škatlo s priloženimi zaščitnimi materiali.

Pred ponovno uporabo tiskalnika ne pozabite odstraniti lepilnega traku, s katerim ste nosilec kartuše s črnilom.Če ob naslednjem tiskanju opazite upad kakovosti tiskanja, očistite in poravnajte tiskalno glavo.

#### **Povezane informacije**

- & ["Imena delov in funkcije" na strani 16](#page-15-0)
- & ["Preverjanje in čiščenje tiskalne glave" na strani 215](#page-214-0)
- & ["Poravnava tiskalne glave" na strani 217](#page-216-0)

# **Sporočila, prikazana med postopkom Preverjanje povezave**

Pri izvedbi postopka Preverjanje povezave z e-poštnim strežnikom se prikažejo ta sporočila. Če pride do napake, si oglejte sporočilo in opis, da potrdite stanje.

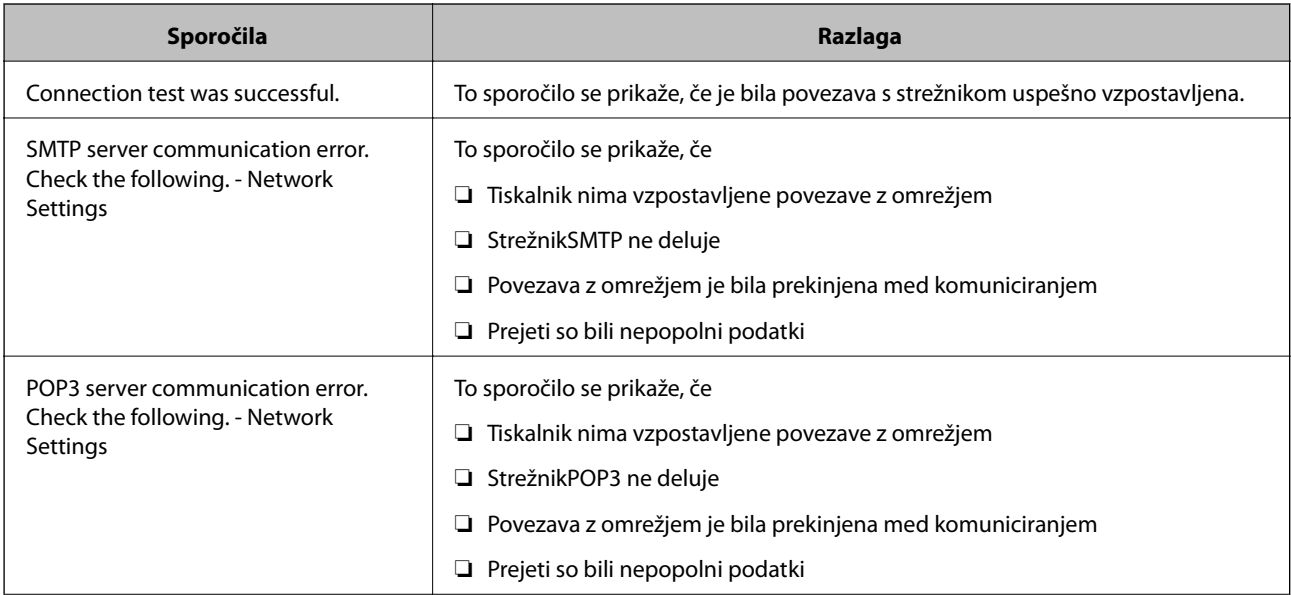

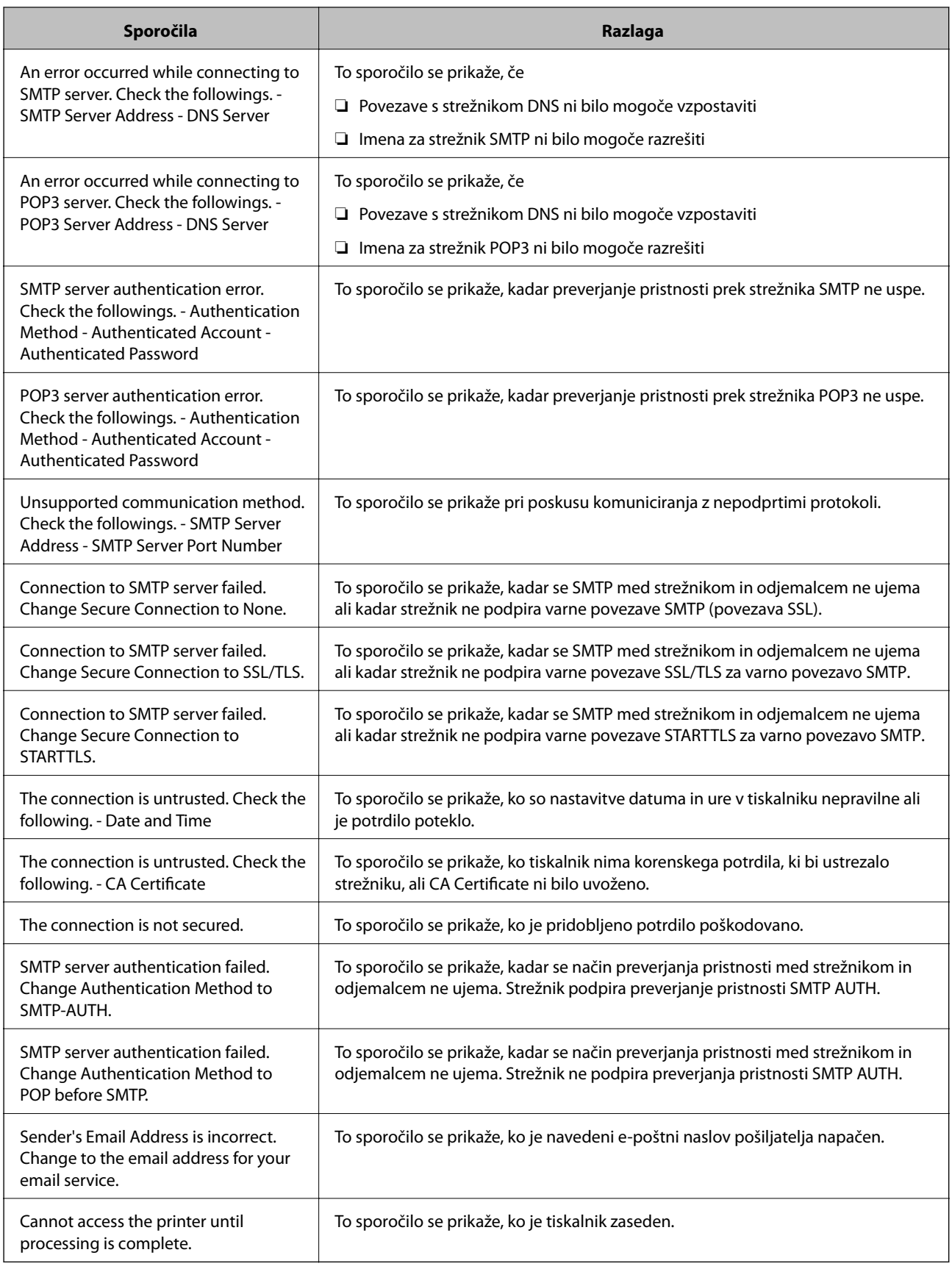

## **Povezane informacije**

 $\blacktriangleright$  ["Preverjanje povezave z e-poštnim strežnikom" na strani 76](#page-75-0)

# **Avtorske pravice**

Nobenega dela tega dokumenta ni dovoljeno razmnoževati, shraniti v sistem za upravljanje dokumentov ali prenašati v kateri koli obliki ali na kakršen koli način, in sicer elektronsko, mehansko, s fotokopiranjem, snemanjem ali drugače, brez predhodnega pisnega dovoljenja družbe Seiko Epson Corporation. V zvezi z uporabo informacij v tem dokumentu ne prevzemamo nobene odgovornosti za kršitve patentov. Poleg tega ne prevzemamo nobene odgovornosti za škodo, ki nastane zaradi uporabe informacij v tem dokumentu. Informacije v tem dokumentu so namenjene uporabi samo z izdelkom družbe Epson. Družba Epson ni odgovorna za kakršno koli uporabo teh informacij z drugimi izdelki.

Družba Seiko Epson Corporation in njena lastniška povezana podjetja kupcu tega izdelka ali tretjim osebam niso odgovorne za škodo, izgubo, stroške ali izdatke, ki so jih kupec ali tretje osebe imeli zaradi nezgode pri uporabi, napačne uporabe ali zlorabe tega izdelka, zaradi nepooblaščenega spreminjanja, popravljanja ali drugačnega poseganja v izdelek oziroma zaradi nedoslednega upoštevanja navodil družbe Seiko Epson Corporation glede uporabe in vzdrževanja (slednje ne velja za ZDA).

Družba Seiko Epson Corporation in njena lastniško povezana podjetja niso odgovorni za kakršno koli škodo ali težavo, do katere pride zaradi uporabe katerega koli dodatka ali potrošnega materiala, ki jih družba Seiko Epson Corporation ni označila kot originalne izdelke (Original Epson Products) ali odobrene izdelke (Epson Approved Products).

Družba Seiko Epson Corporation ni odgovorna za kakršno koli škodo, ki nastane zaradi elektromagnetnih motenj, do katerih pride zaradi uporabe katerega koli vmesniškega kabla, ki ga družba Seiko Epson Corporation ni označila kot odobreni izdelek (Original Epson Products).

© 2017 Seiko Epson Corporation

Vsebina tega priročnika in tehnični podatki tega izdelka se lahko spremenijo brez predhodnega obvestila.

# **Blagovne znamke**

- ❏ EPSON® je registrirana blagovna znamka, EPSON EXCEED YOUR VISION in EXCEED YOUR VISION pa sta blagovni znamki družbe Seiko Epson Corporation.
- ❏ Epson Scan 2 software is based in part on the work of the Independent JPEG Group.
- ❏ libtiff

Copyright © 1988-1997 Sam Leffler

Copyright © 1991-1997 Silicon Graphics, Inc.

Permission to use, copy, modify, distribute, and sell this software and its documentation for any purpose is hereby granted without fee, provided that (i) the above copyright notices and this permission notice appear in all copies of the software and related documentation, and (ii) the names of Sam Leffler and Silicon Graphics may not be used in any advertising or publicity relating to the software without the specific, prior written permission of Sam Leffler and Silicon Graphics.

THE SOFTWARE IS PROVIDED "AS-IS" AND WITHOUT WARRANTY OF ANY KIND, EXPRESS, IMPLIED OR OTHERWISE, INCLUDING WITHOUT LIMITATION, ANY WARRANTY OF MERCHANTABILITY OR FITNESS FOR A PARTICULAR PURPOSE.

IN NO EVENT SHALL SAM LEFFLER OR SILICON GRAPHICS BE LIABLE FOR ANY SPECIAL, INCIDENTAL, INDIRECT OR CONSEQUENTIAL DAMAGES OF ANY KIND, OR ANY DAMAGES WHATSOEVER RESULTING FROM LOSS OF USE, DATA OR PROFITS, WHETHER OR NOT ADVISED OF THE POSSIBILITY OF DAMAGE, AND ON ANY THEORY OF LIABILITY, ARISING OUT OF OR IN CONNECTION WITH THE USE OR PERFORMANCE OF THIS SOFTWARE.

❏ The N-Mark is a trademark or registered trademark of NFC Forum, Inc. in the United States and in other countries.

- ❏ QR Code is a registered trademark of DENSO WAVE INCORPORATED in Japan and other countries.
- ❏ Intel® is a registered trademark of Intel Corporation.
- ❏ Microsoft®, Windows®, Windows Server®, and Windows Vista® are registered trademarks of Microsoft Corporation.
- ❏ Apple, Macintosh, macOS, OS X, Bonjour, ColorSync, Safari, AirPrint, the AirPrint Logo, iPad, iPhone, iPod touch, and iTunes are trademarks of Apple Inc., registered in the U.S. and other countries.
- ❏ Google Cloud Print, Chrome, Chrome OS, Google Play and Android are trademarks of Google Inc.
- ❏ Adobe and Adobe Reader are either registered trademarks or trademarks of Adobe Systems Incorporated in the United States and/or other countries.
- ❏ Splošno obvestilo: imena drugih izdelkov so v tem dokumentu uporabljena zgolj za namene prepoznavanja in so lahko blagovne znamke njihovih lastnikov.Epson se odpoveduje vsem pravicam za te znamke.

# **Kje lahko dobite pomoč**

## **Spletno mesto s tehnično podporo**

Če rabite dodatno pomoč, obiščite Epsonovo spletno stran za podporo, navedeno spodaj. Izberite svojo regijo ali državo in obiščite Epsonovo podporo za vaše lokalno območje. Na tej spletni strani so na voljo tudi najnovejši gonilniki, pogosta vprašanja, priročniki in drugi materiali.

#### <http://support.epson.net/>

<http://www.epson.eu/Support> (Evropa)

Posvetujte se s podjetjem Epson, če vaš izdelek ne deluje pravilno in če sami ne morete odpraviti težav.

## **Posvetovanje z Epsonovo službo za podporo**

## **Preden stopite v stik s podjetjem Epson**

Posvetujte se s podjetjem Epson, če izdelek ne deluje pravilno in ga s pomočjo informacij za reševanje težav v priročnikih za vaš izdelek ne morete popraviti. Če Epsonova tehnična podpora za vaše območje ni navedena spodaj, se obrnite na prodajalca, kjer ste izdelek kupili.

Epsonovo tehnično osebje vam bo lahko hitreje pomagalo, če jim boste posredovali naslednje informacije:

❏ serijska številka izdelka

(Oznaka s serijsko številko je ponavadi na zadnjem delu izdelka.)

❏ Model izdelka

- ❏ Različica programske opreme izdelka
	- (Kliknite **About**, **Version Info** ali podoben gumb v programski opremi izdelka.)
- ❏ Znamka in model vašega računalnika
- ❏ Ime operacijskega sistema in različica vašega računalnika
- ❏ Imena in različice programskih aplikacij, ki jih običajno uporabljate s svojim izdelkom

#### *Opomba:*

*Odvisno od izdelka, so podatki za klicanje glede nastavitev pošiljanja telefaksov in/ali omrežja, shranjeni v spominu izdelka. Podatki in/ali nastavitve so lahko izgubljene, če se izdelek pokvari ali je bil popravljen. Epson ne odgovarja za izgubo podatkov, varnostnih kopij ali obnovljenih podatkov in/ali nastavitev, tudi med obdobjem veljavne reklamacije. Priporočamo vam, da si sami ustvarite varnostne podatke in ustvarite zapiske.*

### **Pomoč uporabnikom v Evropi**

Preverite Vseevropsko garancijo za informacije o tem, kako stopiti v stik z Epsonovo podporo.

## **Pomoč uporabnikom v Tajvanu**

Kontaktni podatki za informacije, podporo in storitve so:

#### **Svetovni splet**

#### [http://www.epson.com.tw](http://www.epson.com.tw/)

Na voljo so informacije o specifikacijah izdelkov, gonilnikih za prenos in povpraševanju o izdelkih.

#### **Epsonov center za pomoč**

Telefon: +886-2-80242008

Naša ekipa v centru vam lahko preko telefona pomaga pri naslednjem:

- ❏ Povpraševanjih o prodaji in informacijah o izdelkih
- ❏ Vprašanjih v zvezi z uporabo izdelkov ali problemih
- ❏ Povpraševanjih v zvezi s servisnim popravilom in garancijah

#### **Center za popravila:**

#### <http://www.tekcare.com.tw/branchMap.page>

TekCare Corporation je pooblaščeni servisni center podjetja Epson Taiwan Technology & Trading Ltd.

## **Pomoč uporabnikom v Avstraliji**

Epson Australia vam želi ponuditi visok nivo podpore za stranke. Poleg priročnikov za izdelek vam ponujamo spodnje vire za pridobivanje informacij:

#### **Internetni URL**

#### [http://www.epson.com.au](http://www.epson.com.au/)

Dostopajte do strani svetovnega spleta Epson Australia. Splača se vam ponesti svoj modem za občasno deskanje sem! Stran ponuja območje za prenos gonilnikov, Epsonove kontaktne točke, informacije o novih izdelkih in tehnično podporo (e-pošto).

#### **Epsonov center za pomoč**

Telefon: 1300-361-054

Epsonov center za pomoč je na voljo kot zadnja možnost, da imajo naše stranke dostop do nasvetov. Operaterji v centru za pomoč vam lahko pomagajo pri namestitvi, konfiguraciji in opravljanju z Epsonovim izdelkom. Naše

predprodajno osebje v centru za pomoč vam lahko zagotovi literaturo o novih Epsonovih izdelkih in svetuje, kje najdete najbližjega prodajalca ali pooblaščen servis. Veliko vprašanj je odgovorjenih tukaj.

Svetujemo vam, da pred klicem pripravite vse potrebne informacije. Več informacij imate, hitreje vam bomo lahko pomagali rešiti težavo. Te informacije vključujejo priročnike za vaš Epsonov izdelek, vrsto računalnika, operacijskega sistema, programov in ostalih podatkov, ki jih po vašem mnenju potrebujete.

#### **Transport izdelka**

Epson priporoča, da embalažo shranite, ker jo boste morda potrebovali pri poznejšem transportu.

## **Pomoč uporabnikom na Novi Zelandiji**

Epson Nova Zelandija vam želi ponuditi visoko raven podpore za stranke. Poleg dokumentacije za izdelek vam ponujamo te vire za pridobivanje informacij:

#### **Internetni URL**

#### [http://www.epson.co.nz](http://www.epson.co.nz/)

Obiščite spletne strani Epson Nova Zelandija. Splača se vam ponesti svoj modem za občasno deskanje sem! Stran ponuja območje za prenos gonilnikov, Epsonove kontaktne točke, informacije o novih izdelkih in tehnično podporo (e-pošto).

#### **Epsonov center za pomoč**

#### Telefon: 0800 237 766

Epsonov center za pomoč je na voljo kot zadnja možnost, da imajo naše stranke dostop do nasvetov. Operaterji v centru za pomoč vam lahko pomagajo pri namestitvi, konfiguraciji in opravljanju z Epsonovim izdelkom. Naše predprodajno osebje v centru za pomoč vam lahko zagotovi literaturo o novih Epsonovih izdelkih in svetuje, kje najdete najbližjega prodajalca ali pooblaščen servis. Veliko vprašanj je odgovorjenih tukaj.

Svetujemo vam, da pred klicem pripravite vse potrebne informacije. Več informacij imate, hitreje vam bomo lahko pomagali rešiti težavo. Te informacije vključujejo dokumentacijo za vaš Epsonov izdelek, vrsto računalnika, operacijski sistem, programe in ostale podatke, ki jih potrebujete.

#### **Transport izdelka**

Epson priporoča, da embalažo shranite, ker jo boste morda potrebovali pri poznejšem transportu.

## **Pomoč uporabnikom v Singapurju**

Viri informacij, podpora in storitve, ki so na voljo v Epson Singapore, so:

#### **Svetovni splet**

#### [http://www.epson.com.sg](http://www.epson.com.sg/)

Na voljo so informacije o specifikacijah izdelka, gonilnikih za prenos, pogosto zastavljenih vprašanjih (FAQ), povpraševanja o prodaji in tehnična podpora po e-pošti.

#### **Epsonov center za pomoč**

Brezplačna številka: 800-120-5564

Naša ekipa v centru vam lahko preko telefona pomaga pri:

- ❏ Povpraševanjih o prodaji in informacijah o izdelkih
- ❏ Vprašanjih v zvezi z uporabo izdelkov ali problemih
- ❏ Povpraševanjih v zvezi s servisnim popravilom in garancijah

## **Pomoč uporabnikom na Tajskem**

Kontaktni podatki za informacije, podporo in storitve so:

#### **Svetovni splet**

#### [http://www.epson.co.th](http://www.epson.co.th/)

Na voljo so informacije o tehničnih podatkih izdelka, gonilnikih za prenos, pogostih vprašanjih in e-pošti.

#### **Epsonov klicni center**

Telefon: 66-2685-9899

E-pošta: support@eth.epson.co.th

Naša ekipa v klicnem centru vam lahko prek telefona pomaga pri:

❏ Povpraševanjih o prodaji in informacijah o izdelkih

❏ Vprašanjih v zvezi z uporabo izdelkov ali problemih

❏ Povpraševanjih v zvezi s servisnim popravilom in garancijah

## **Pomoč za uporabnike v Hong Kongu**

Za tehnično podporo in poprodajne storitve lahko uporabniki stopijo s stik s podjetjem Epson Hong Kong Limited.

#### **Internetna domača stran**

#### [http://www.epson.com.hk](http://www.epson.com.hk/)

Epson Hong Kong je ustanovil lokalno domačo stran na internetu v kitajščini in angleščini, da uporabnikom nudi naslednje informacije:

❏ Informacije o izdelkih

- ❏ Odgovore na pogosto zastavljena vprašanja (FAQ)
- ❏ Najnovejše različice gonilnikov za izdelke Epson

#### **Vroča linija za tehnično podporo**

Kontaktirate lahko tudi naše tehnično osebje na naslednjih telefonskih in faks številkah:

Telefon: 852-2827-8911

Faks: 852-2827-4383

## **Pomoč uporabnikom v Vietnamu**

Kontaktni podatki za informacije, podporo in storitve so:

#### **Epsonov servisni center**

65 Truong Dinh Street, District 1, Hochiminh City, Vietnam. Telefon (Hošiminh): 84-8-3823-9239, 84-8-3825-6234 29 Tue Tinh, Quan Hai Ba Trung, Hanoi City, Vietnam Telefon (Hanoj): 84-4-3978-4785, 84-4-3978-4775

## **Pomoč uporabnikom v Indoneziji**

Kontaktni podatki za informacije, podporo in storitve so:

#### **Svetovni splet**

#### [http://www.epson.co.id](http://www.epson.co.id/)

❏ Informacije o tehničnih podatkih izdelkov, gonilnikih za prenos,

❏ pogostih vprašanjih, povpraševanjih o prodaji, vprašanjih po e-pošti

#### **Epsonova služba za pomoč po telefonu**

Telefon: +62-1500-766

Faks: +62-21-808-66-799

Naša ekipa na pomoč po telefonu vam lahko prek telefona ali faksa pomaga pri:

- ❏ Povpraševanjih o prodaji in informacijah o izdelkih
- ❏ Tehnična podpora

#### **Epsonov servisni center**

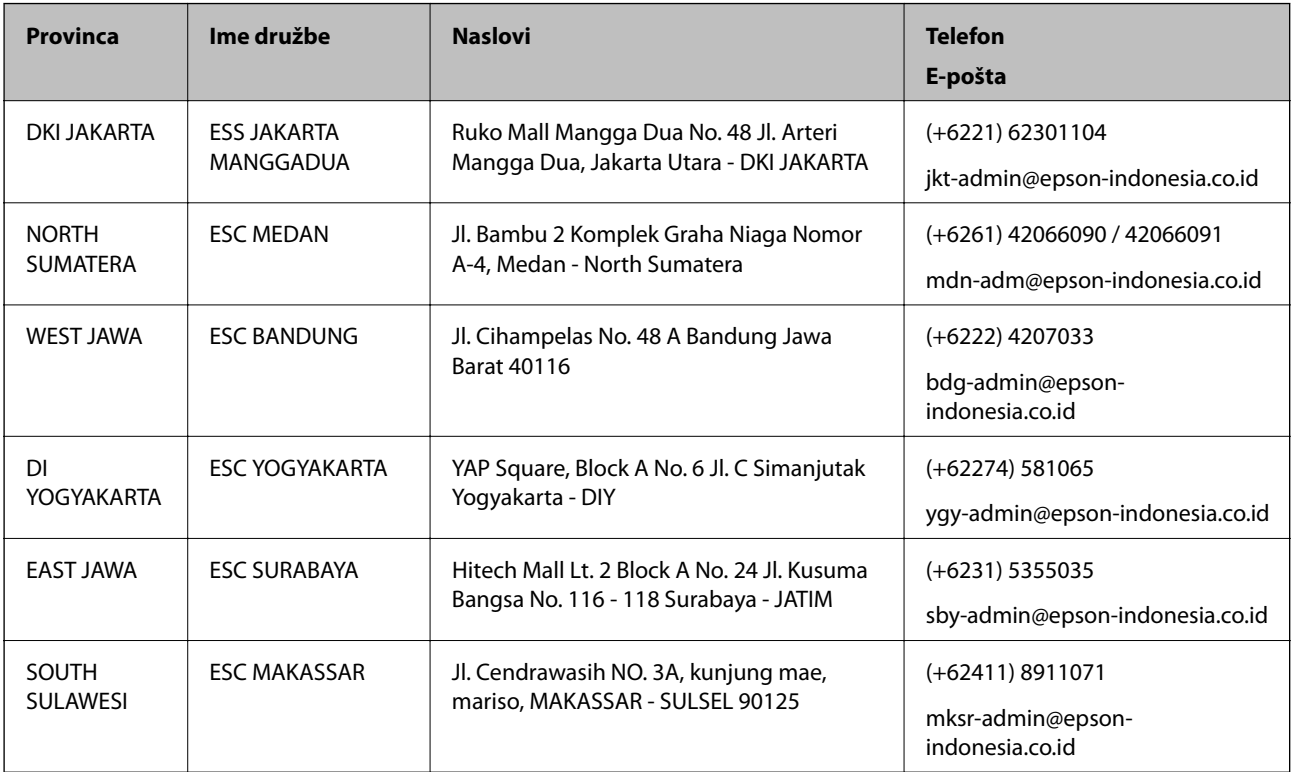

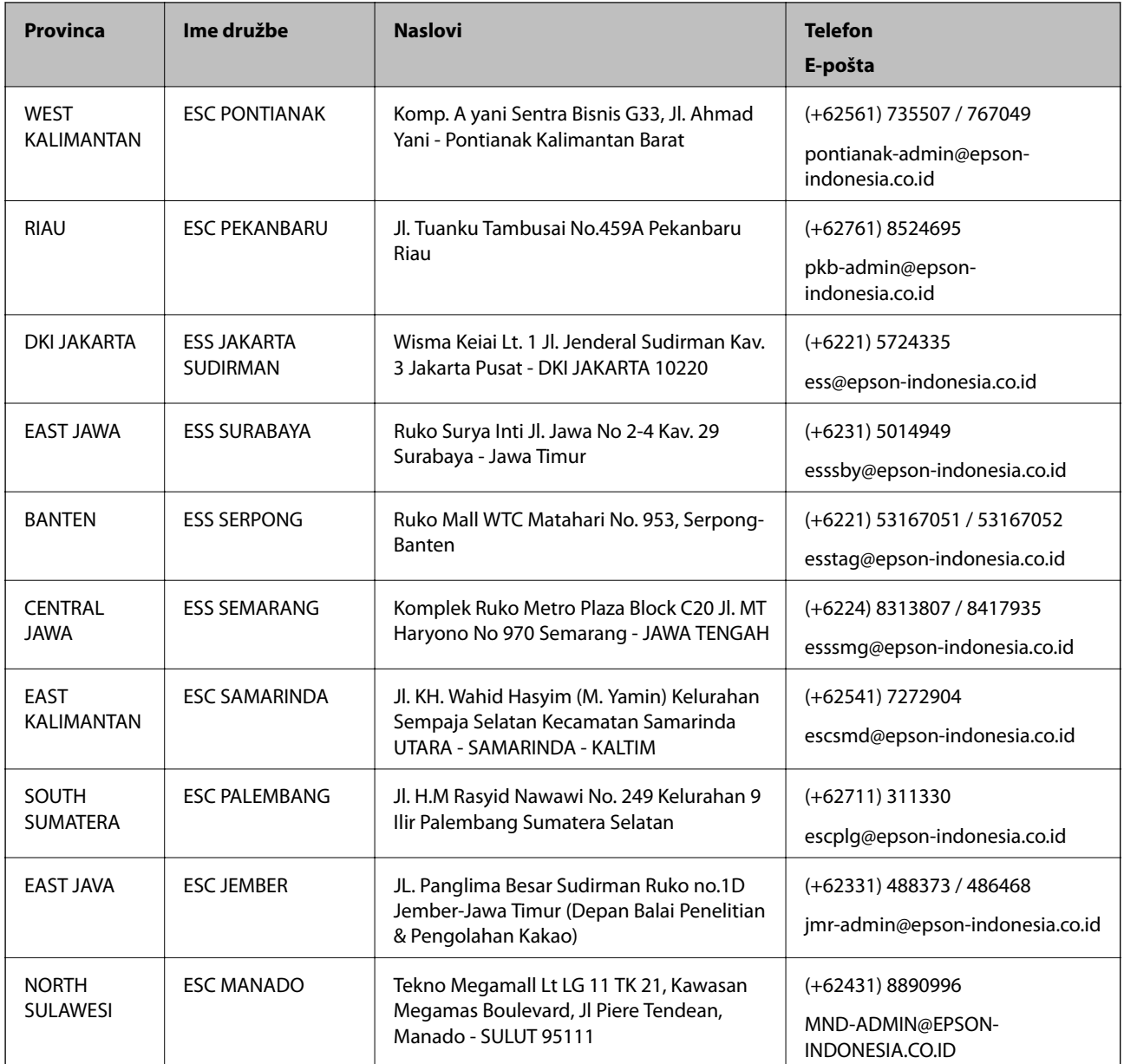

Za druga mesta, ki niso navedena tukaj, pokličite vročo linijo: 08071137766.

## **Pomoč uporabnikom v Maleziji**

Kontaktni podatki za informacije, podporo in storitve so:

#### **Svetovni splet**

[http://www.epson.com.my](http://www.epson.com.my/)

❏ Informacije o specifikacijah izdelkov, gonilnikih za prenos,

❏ pogosto zastavljenih vprašanjih (FAQ), povpraševanjih o prodaji, vprašanjih po e-pošti

#### **Epsonov klicni center**

Telefon: +60 1800-8-17349

- ❏ Povpraševanjih o prodaji in informacijah o izdelkih
- ❏ Vprašanjih v zvezi z uporabo izdelkov ali problemih
- ❏ Povpraševanjih v zvezi s servisnim popravilom in garancijah

#### **Glavna pisarna**

Telefon: 603-56288288 Faks: 603-5628 8388/603-5621 2088

## **Pomoč uporabnikom na Filipinih**

Za tehnično pomoč in ostale poprodajne storitve se obrnite na Epson Philippines Corporation na spodnjo telefonsko številko, številko faksa ali e-poštni naslov:

#### **Svetovni splet**

#### [http://www.epson.com.ph](http://www.epson.com.ph/)

Na voljo so informacije o tehničnih podatkih izdelka, gonilnikih za prenos, pogostih vprašanjih in povpraševanja po e-pošti.

#### **Skrb za kupce podjetja Epson Philippines**

Brezplačna številka: (PLDT) 1-800-1069-37766

Brezplačna številka: (digitalna) 1-800-3-0037766

Metro Manila: (+632)441-9030

Spletno mesto: <https://www.epson.com.ph/contact>

E-pošta: customercare@epc.epson.som.ph

Na voljo od ponedeljka do sobote med 9. in 16. uro (razen med državnimi prazniki)

Naša ekipa, ki skrbi za kupce, vam lahko preko telefona pomaga pri:

❏ Povpraševanjih o prodaji in informacijah o izdelkih

❏ Vprašanjih v zvezi z uporabo izdelkov ali problemih

❏ Povpraševanjih v zvezi s servisnim popravilom in garancijah

#### **Epson Philippines Corporation**

Linija: +632-706-2609 Faks: +632-706-2663